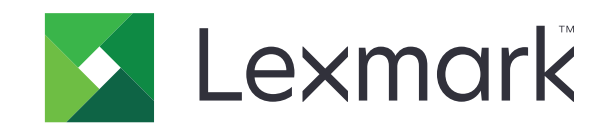

# **XM1100 Series**

**מדריך למשתמש**

**[www.lexmark.com](http://www.lexmark.com) נובמבר 2017**

סוג(י) מכונות: 7015 דגמ(ים): 679

# תוכן

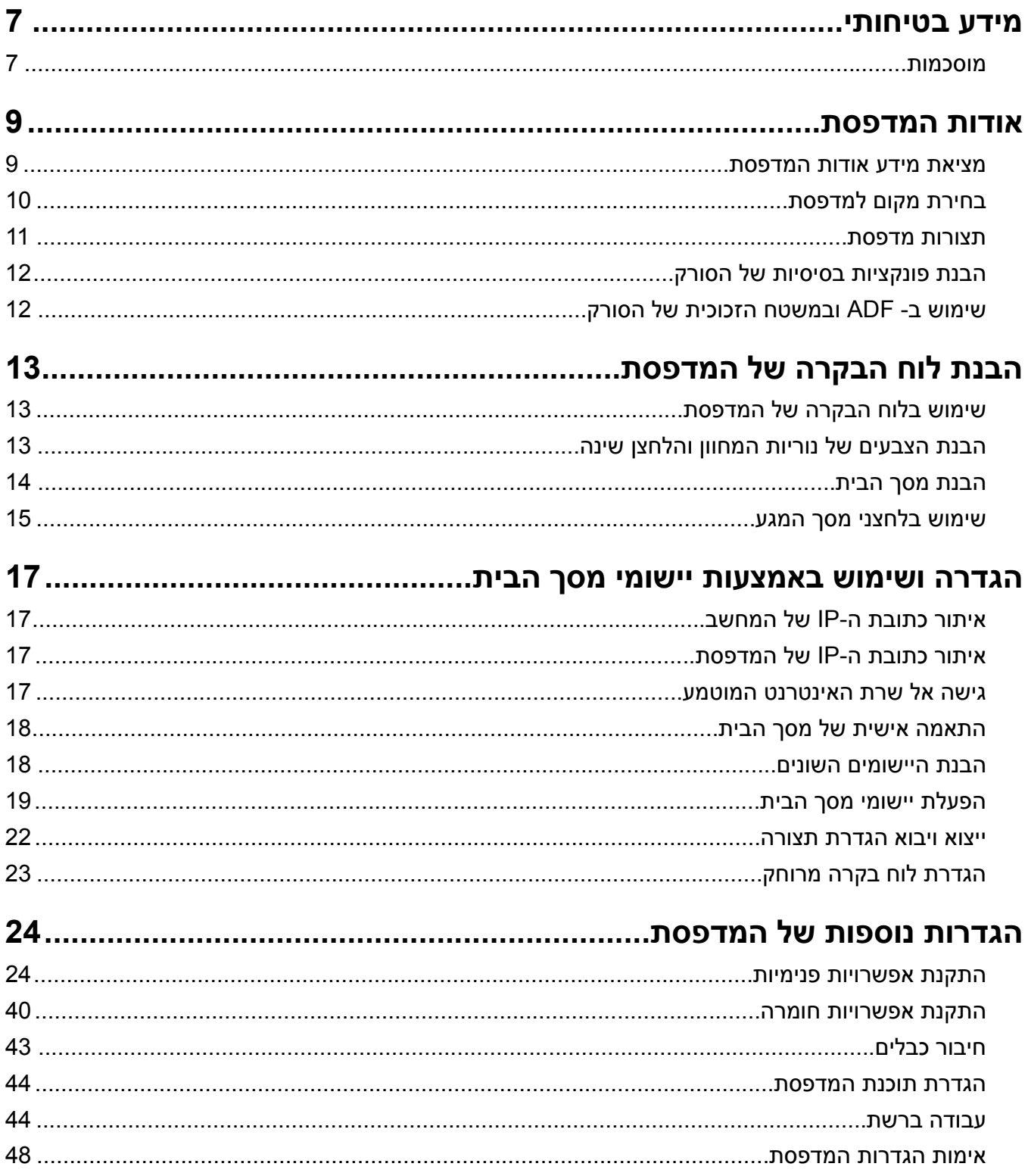

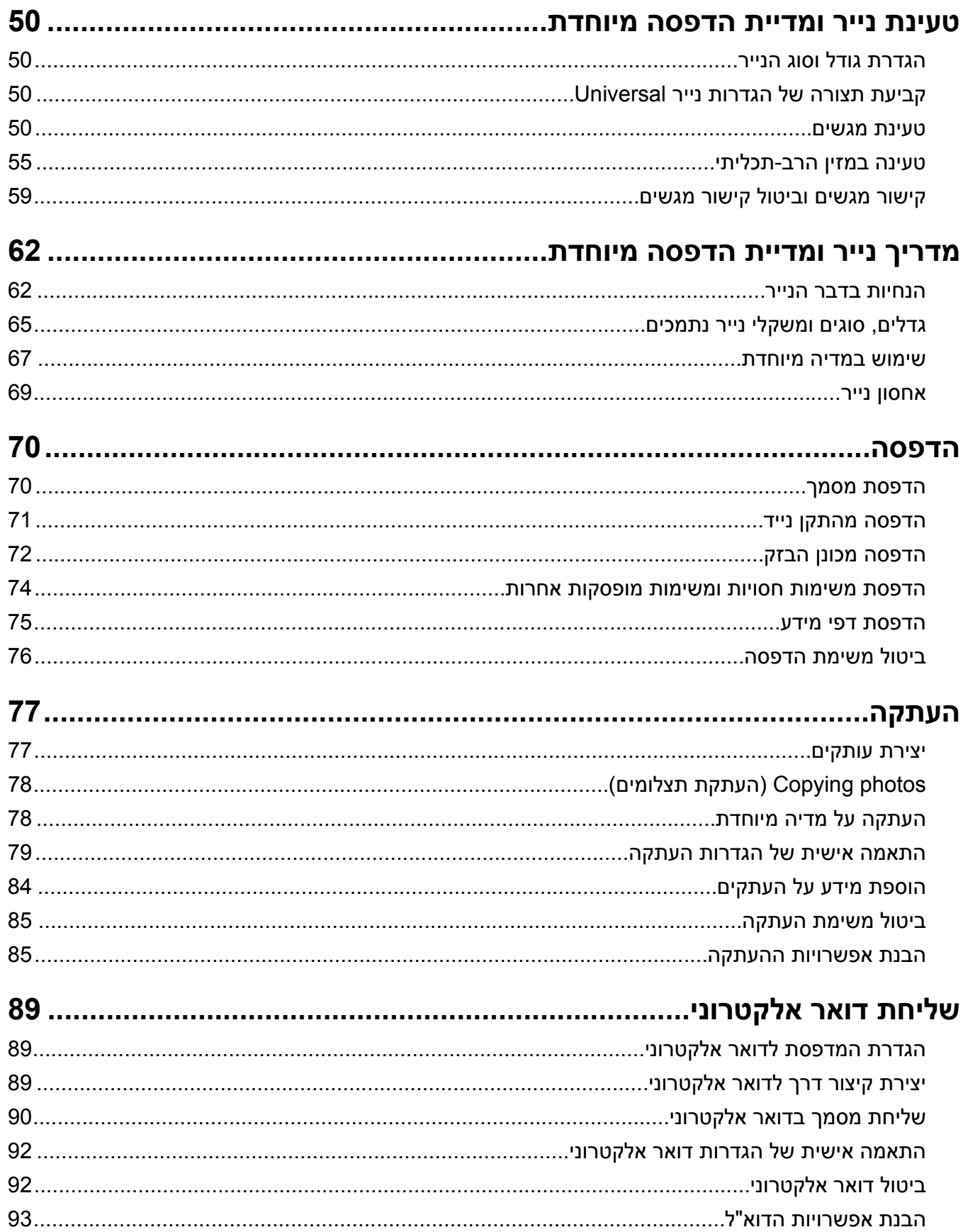

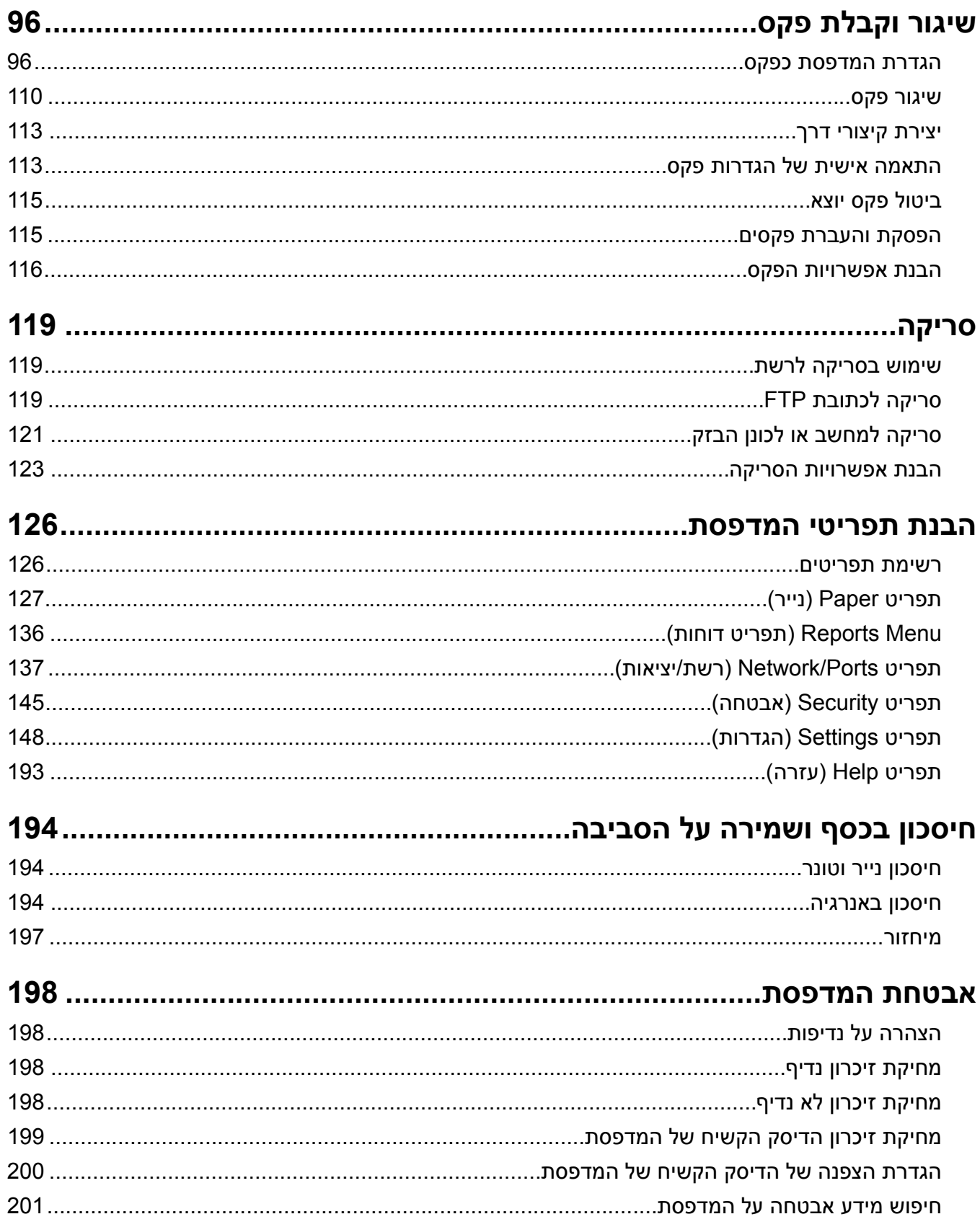

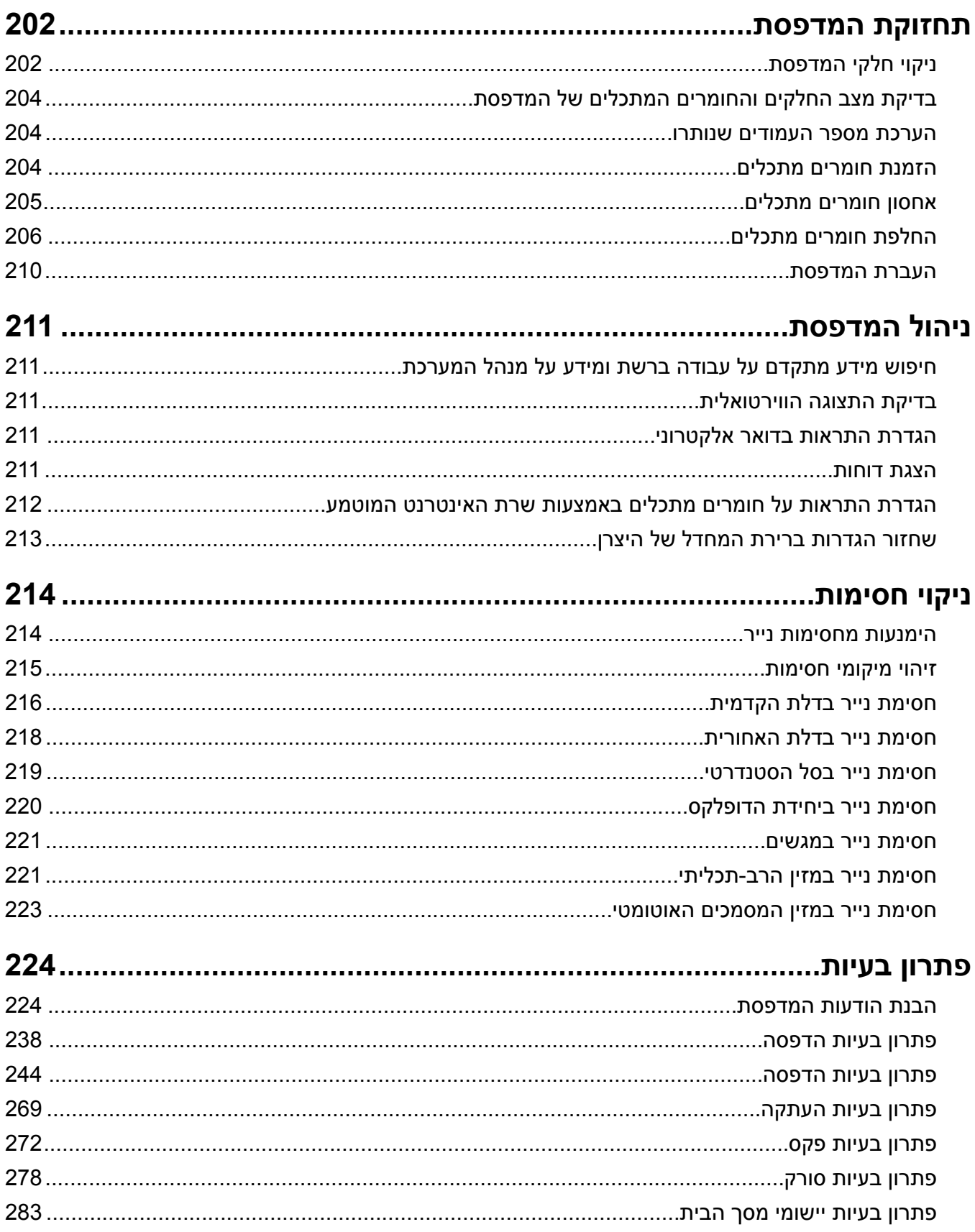

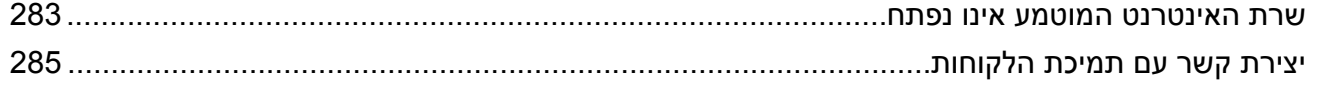

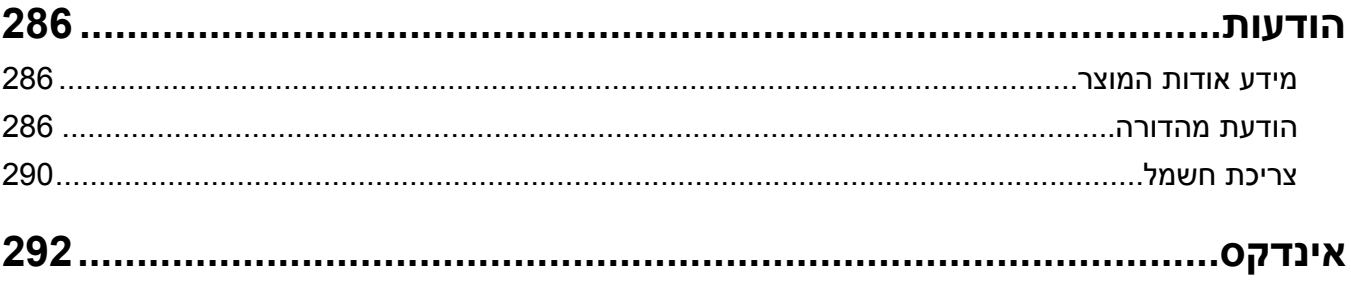

### **מידע בטיחותי**

### **מוסכמות**

**הערה**: *הערה* באה לציין מידע שעשוי לסייע.

<span id="page-6-0"></span>**אזהרה**: *אזהרה* באה לזהות דבר מה שעלול לגרום נזק לחומרה או לתוכנה של המוצר.

**זהירות**: הצהרת *זהירות* מציינת מצב שעלול להיות מסוכן ולפגוע בך.

סוגים שונים של הצהרות זהירות כוללים:

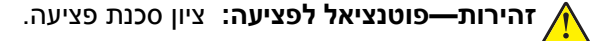

**זהירות—סכנת שוק:** ציון סכנת התחשמלות.

**זהירות—משטח חם:** ציון סכנת כוויה כתוצאה מנגיעה.

**זהירות—סכנת נפילה:** ציון סכנת הימחצות.

**זהירות—סכנת צביטה:** ציון סכנת הילכדות בין חלקים נעים.

**זהירות—פוטנציאל לפציעה:** כדי להימנע מסכנת התחשמלות, חבר את כבל החשמל לשקע חשמל בעל דירוג והארקה מתאימים, אשר ממוקם בקרבת המוצר ונגיש בקלות.

**זהירות—פוטנציאל לפציעה:** אל תשתמש במוצר זה עם כבלים מאריכים, מפצלי שקעים, כבלים מאריכים עם מפצלי שקעים או התקני אל-פסק. מדפסת לייזר עשויה להטיל עומס על קיבולת ההספק של אביזרים מסוגים אלה, ומצב זה עלול ליצור סכנת שרפה, נזק לרכוש או ביצועים ירודים של המדפסת.

**זהירות—פוטנציאל לפציעה:** עם מוצר זה ניתן להשתמש רק בהתקן משולב של Lexmark להגנה מפני נחשולי מתח, אשר מחובר כהלכה בין המדפסת לבין כבל החשמל המסופק עם המדפסת. השימוש בהתקן הגנה מפני נחשולי מתח שאינם מתוצרת Lexmark עלול לגרום לסכנת שרפה, נזק לרכוש או ביצועים ירודים של המדפסת.

**זהירות—סכנת שוק:** כדי להימנע מסכנת התחשמלות, אל תציב מוצר זה ואל תשתמש בו בקרבת מים או מקומות לחים.

**זהירות—פוטנציאל לפציעה:** במוצר זה נעשה שימוש בלייזר. פקדים, התאמות או הליכים אשר שונים מאלה שצוינו ב*מדריך למשתמש* עלולים לגרום לחשיפה מסוכנת לקרינה.

בתהליך ההדפסה, המוצר מחמם את חומרי ההדפסה והחום עשוי לגרום לשחרור פליטות מחומרי ההדפסה. עליך להבין את הסעיף בהוראות ההפעלה הדן בהנחיות לבחירת חומרי הדפסה כדי למנוע את האפשרות של פליטות מזיקות.

**זהירות—פוטנציאל לפציעה:** סוללת הליתיום שבמוצר זה אינה מיועדת להחלפה. קיימת סכנת התפוצצות אם סוללת ליתיום אינה מוחלפת בצורה נכונה. אל תטען מחדש, אל פרק ואל תשרוף סוללת ליתיום. השלך סוללות משומשות בהתאם להוראות היצרן ובהתאם לתקנות המקומיות.

ציוד זה אינו מתאים לשימוש במקומות שבהם עשויים להימצא ילדים.

**זהירות—משטח חם:** פנים המדפסת עלול להיות חם. להפחתת הסיכון לפגיעה מרכיב חם, יש לאפשר למשטח להתקרר לפני שנוגעים בו.

**זהירות—פוטנציאל לפציעה:** משקל המדפסת עולה על 18 ק"ג ומחייב שני אנשים מאומנים או יותר כדי להרים אותה בצורה בטוחה.

**זהירות—פוטנציאל לפציעה:** לפני העברת המדפסת, בצע את ההנחיות הבאות כדי למנוע פציעה או נזק למדפסת.

- **•** כבה את המדפסת באמצעות מתג הכיבוי ולאחר מכן נתק את כבל החשמל משקע החשמל.
	- **•** נתק את כל הכבלים מהמדפסת לפני העברתה.
- **•** הם מותקן מגש אופציונלי, הסר אותו מהמדפסת. כדי להסיר את המגש האופציונלי, הסט את התפס שבצדו הימני של המגש לכיוון חזית המדפסת עד שיכנס *בנקישה* למקומו.
	- **•** השתמש במאחזים שמשני צדי המדפסת כדי להרים אותה.
	- **•** ודא שהאצבעות אינן נמצאות מתחת למדפסת כאשר אתה מציב אותה.
		- **•** לפני הצבת המדפסת, ודא שקיים מרווח מספיק סביבה.

**זהירות—פוטנציאל לפציעה:** למניעת סכנת שרפה או התחשמלות, השתמש רק בכבל החשמל שסופק עם המוצר או בתחליף שאושר על-ידי היצרן.

השתמש רק בכבל התקשורת (11‐RJ (המסופק עם המוצר או בתחליף AWG 26 או יותר בעת חיבור מוצר זה לרשת הטלפון הממותגת הציבורית.

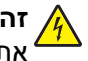

**זהירות—סכנת שוק:** אם תיגש ללוח הבקר או תתקין חומרה אופציונלית או התקני זיכרון לאחר הגדרת המדפסת, כבה את המדפסת ונתק את כבל החשמל משקע החשמל לפני שתמשיך. אם קיימים התקנים אחרים המחוברים למדפסת, כבה גם אותם ונתק כבלים כלשהם המתחברים למדפסת.

**זהירות—סכנת שוק:** כדי להימנע מסכנת התחשמלות, ודא שכל החיבורים החיצוניים (כגון חיבורי Ethernet ומערכת טלפון) מותקנים כהלכה ביציאות החיבור המסומנות.

מוצר זה תוכנן, נבדק ואושר כדי לעמוד בתקני הבטיחות הגלובליים המחמירים בשימוש ברכיבים ספציפיים של היצרן. אפשר שמאפייני הבטיחות של חלקים אחדים לא תמיד יהיו מובנים מאליהם. היצרן לא ישא באחריות לשימוש בחלקי חילוף אחרים.

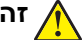

**זהירות—פוטנציאל לפציעה:** אל תחתוך, תפתל, תכופף, תמחץ את כבל החשמל ואל תניח חפצים כבדים עליו. אל תאפשר שחיקה או מתיחה של כבל החשמל. אל תלחץ את כבל החשמל בין חפצים דוגמת רהיטים לבין קירות. כל אחד מהמקרים לעיל קיימת סכנה של שריפה או התחשמלות. בדוק בקביעות אם קיימות בעיות מסוג זה בכבל החשמל. נתק את כבל החשמל משקע החשמל לפני שתבדוק אותו.

לשירות ותיקונים, מלבד אלה המוזכרים בתיעוד למשתמש, פנה לנציג שירות.

**זהירות—סכנת נפילה:** תצורות הניצבות על הרצפה מחייבות ריהוט נוסף לצורך יציבות. אם אתה משתמש באפשרויות קלט מרובות, עליך להשתמש במעמד או בבסיס מדפסת. אם רכשת מדפסת רב-תכליתית (MFP (שסורקת, מעתיקה ושולחת פקסים, ייתכן שתזדקק לרהיטים נוספים. למידע נוסף, ראה **[multifunctionprinters/com.lexmark.www](http://www.lexmark.com/multifunctionprinters)**.

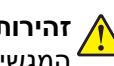

**זהירות—פוטנציאל לפציעה:** כדי להפחית את סכנת חוסר היציבות של הציוד, טען כל מגש בנפרד. שמור את כל יתר המגשים סגורים עד שיהיה עליך לפתוח אותם.

**זהירות—סכנת שוק:** אין להשתמש בפקס בזמן סערת ברקים. אל תתקין מוצר זה ואל תבצע חיבורי חוטים או חשמל כלשהם, כגון חיבור הפקס, כבל החשמל או הטלפון, במהלך סופת ברקים.

**זהירות—סכנת שוק:** כדי להימנע מסכנת התחשמלות בעת ניקוי החלק החיצוני של המדפסת, נתק את כבל החשמל מהשקע בקיר ונתק את כל הכבלים מהמדפסת לפני שתמשיך.

#### **שמור הוראות אלה.**

## **אודות המדפסת**

### **מציאת מידע אודות המדפסת**

<span id="page-8-0"></span>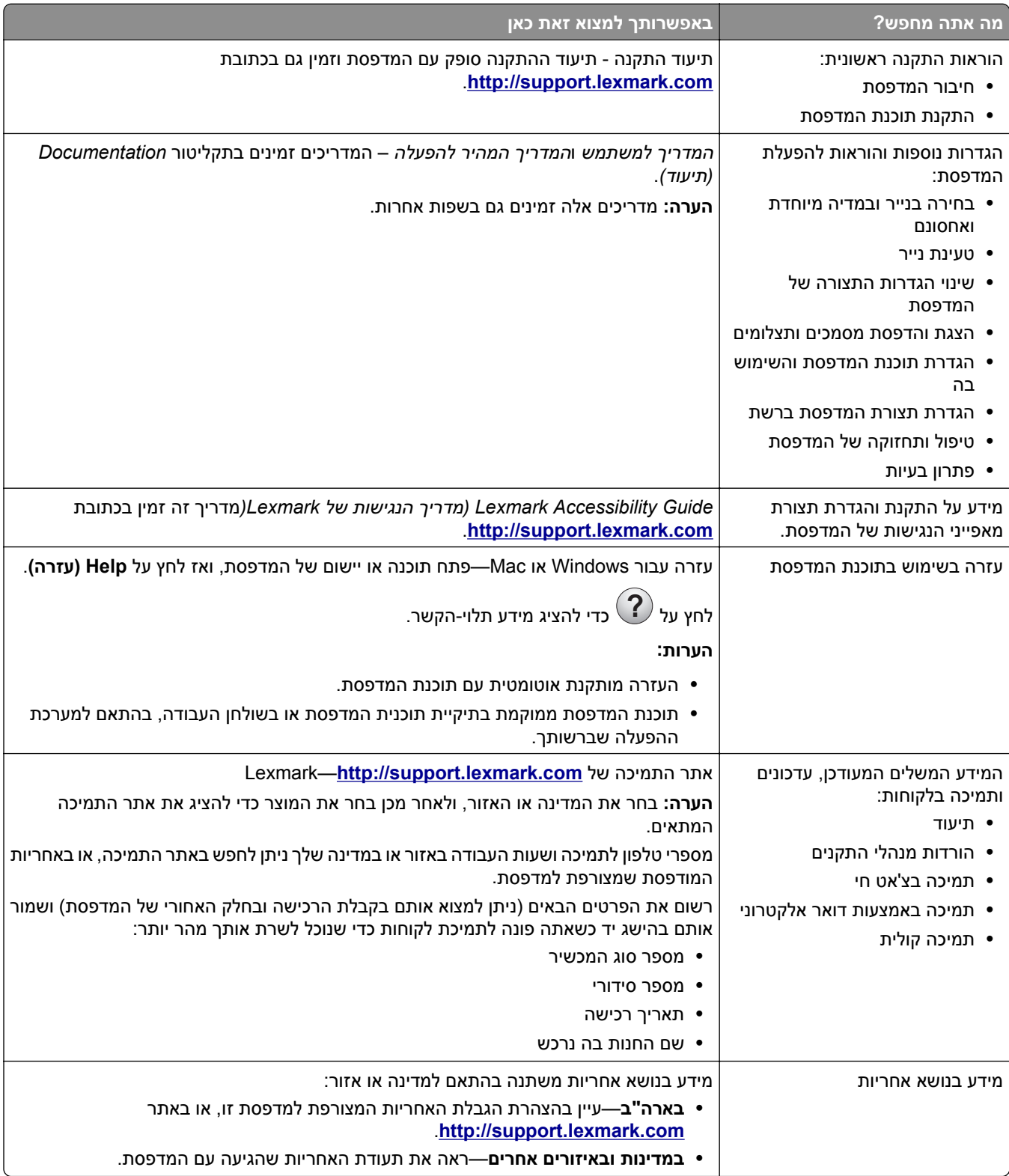

### **בחירת מקום למדפסת**

<span id="page-9-0"></span>**זהירות—פוטנציאל לפציעה:** משקל המדפסת עולה על 18 ק"ג ומחייב שני אנשים מאומנים או יותר כדי להרימה בצורה בטוחה.

בעת בחירת מקום למדפסת, השאר מספיק מקום כדי לפתוח מגשים, מכסים ודלתות. אם בדעתך להתקין אפשרויות כלשהן, השאר מספיק מקום גם עבורן. נקודות חשובות:

- **•** התקן את המדפסת סמוך לשקע חשמל מוארק כנדרש ונגיש בקלות.
- **•** ודא שהאוורור בחדר עומד בגרסה המעודכנת של תקן 62 ASHRAM או של תקן 156 Committee Technical CAN.
	- **•** דאג למשטח שטוח, איתן ויציב.
		- **•** הקפד שהמדפסת תהיה:
	- **–** נקייה, ייבשה ונטולת אבק.
	- **–** מרוחקת ממהדקי נייר ומסיכות הידוק שעלולים ליפול לתוכה בקלות
		- **–** מרוחקת מזרם אוויר ישיר, מזגנים, תנורים או מאווררים.
			- **–** ללא תנאי שמש ישירה או לחות קיצונית.
		- **•** שים לב לטמפרטורות המומלצות והימנע מתנודות בטמפרטורה:

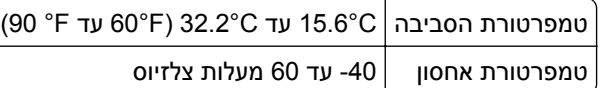

**•** לאוורור נאות, השאר את מרווחי השטח המומלצים שלהלן סביב המדפסת:

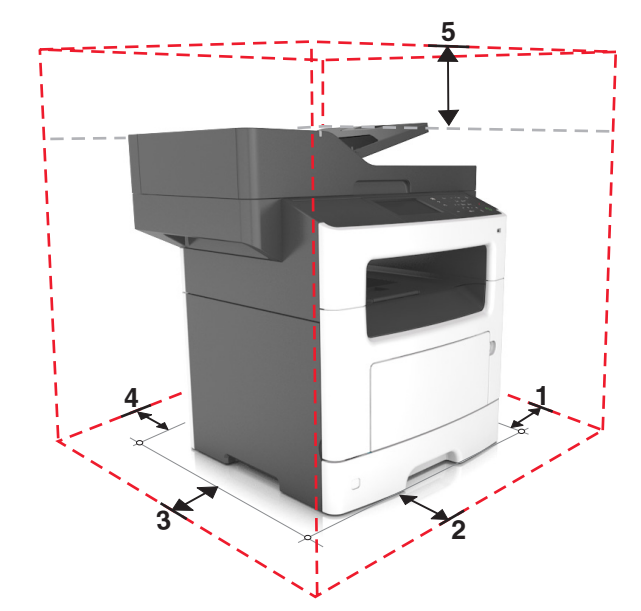

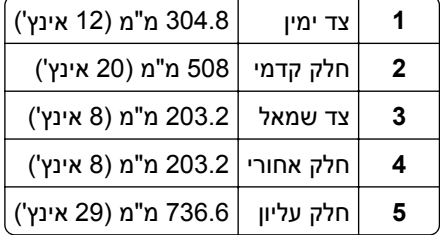

#### **תצורות מדפסת**

<span id="page-10-0"></span>**זהירות—סכנת נפילה:** תצורות העומדות על הרצפה נדרשות לרהיט נוסף לצורך יציבות. אם אתה משתמש באופציות הזנה מרובות, עליך להשתמש במעמד מדפסת או בבסיס מדפסת. אם רכשת מדפסת רב-תכליתית (MFP (שסורקת, מעתיקה ושולחת פקסים, ייתכן שתזדקק לרהיטים נוספים. למידע נוסף, ראה את .**[www.lexmark.com/multifunctionprinters](http://www.lexmark.com/multifunctionprinters)**

**זהירות—פוטנציאל לפציעה:** כדי להפחית את סכנת חוסר היציבות של הציוד, טען כל מגש בנפרד. שמור את כל יתר המגשים סגורים עד שיהיה צורך בהם.

ניתן להגדיר את תצורת המדפסת על-ידי הוספת מגש אופציונלי ל- 250 או ל- 550 גיליונות. להוראות התקנה של המגשהאופציונלי, ראה <u>"התקנת מגשים [אופציונליים](#page-39-0)" בעמוד 40</u>.

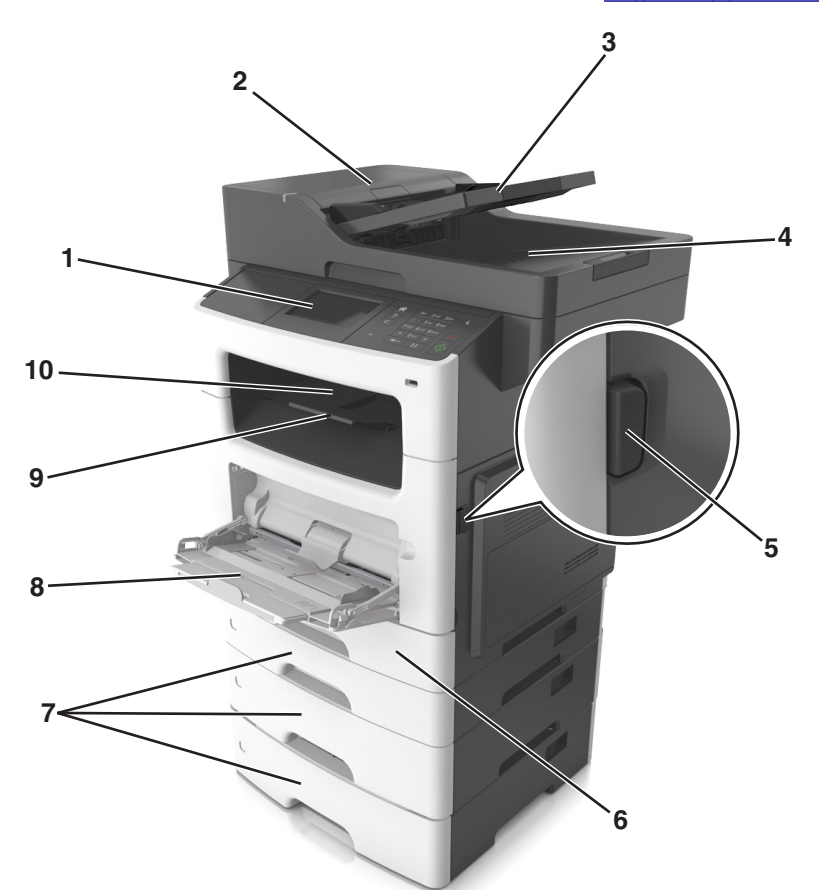

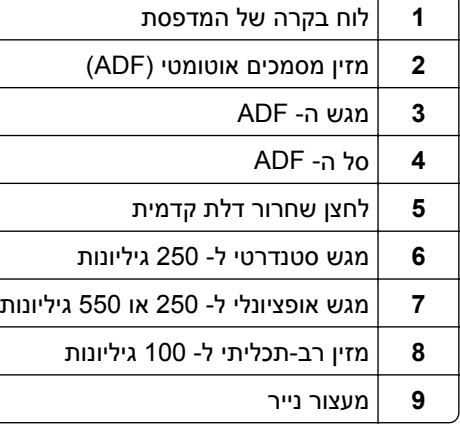

**10** סל סטנדרטי

# <span id="page-11-0"></span>**•** הכן העתקים מהירים או הגדר את המדפסת לביצוע עבודות הדפסה ספציפיות. **הבנת פונקציות בסיסיות של הסורק**

- - **•** שגר פקס באמצעות לוח הבקרה של המדפסת.
		- **•** שגר פקס ליעדי פקס מרובים בו-זמנית.
	- **•** סרוק מסמכים ושלח אותם למחשב, לכתובת דוא"ל או ליעד FTP.
		- **•** סרוק מסמכים ושלח אותם למדפסת אחרת (PDF דרך FTP(.

### **שימוש ב- ADF ובמשטח הזכוכית של הסורק**

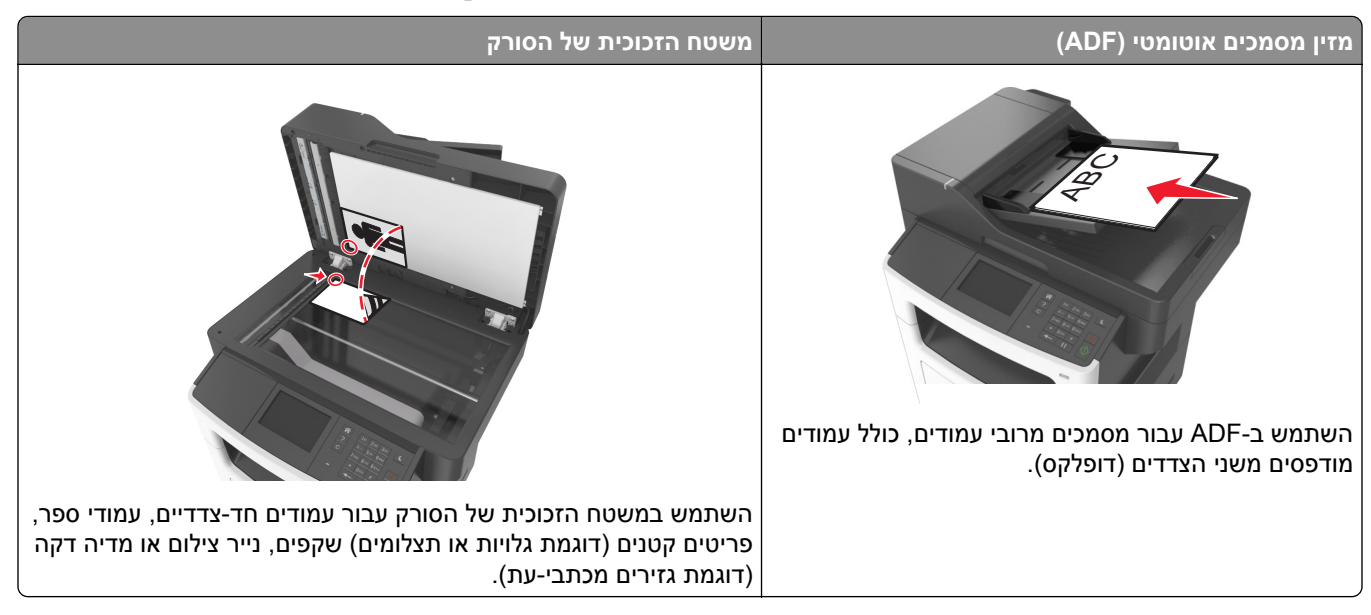

#### **שימוש ב- ADF**

בעת השימוש ב- ADF:

- **•** טען מסמך עם הפנים כלפי מעלה במגש ה- ADF כאשר הקצה הקצר תחילה.
	- **•** טען 50 גיליונות לכל היותר של נייר רגיל במגש ה- ADF.
- **•** סרוק גדלים ברוחב של מ- 148x105 מ"מ (5.8x4.1 אינץ') עד אורך של 368x216 מ"מ (14.5x8.5 אינץ').
	- **•** סרוק מדיה במשקל של 52 עד 120 ג/מ"ר.
- **•** אל תטען במגש ה- ADF גלויות, תצלומים, פריטים קטנים שקפים, נייר צילום או מדיה דקה (דוגמת גזירים מכתבי-עת). הנח פריטים אלה על משטח הזכוכית של הסורק.

#### **שימוש במשטח הזכוכית של הסורק**

בעת שימוש במשטח הזכוכית של הסורק:

- **•** הנח מסמך בפינה עם החץ הירוק של משטח הזכוכית של הסורק, כאשר פניו פונים כלפי מטה.
	- **•** סרוק או העתק מסמך בגודל שאינו עולה באורכו על 355.6x216 מ"מ (14x8.5 אינץ').
		- **•** העתק ספרים בעובי שאינו עולה על 25.3 מ"מ (אינץ' 1).

# **הבנת לוח הבקרה של המדפסת**

# **שימוש בלוח הבקרה של המדפסת**

<span id="page-12-0"></span>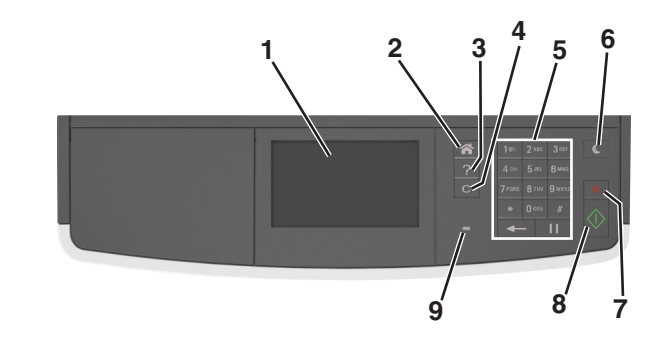

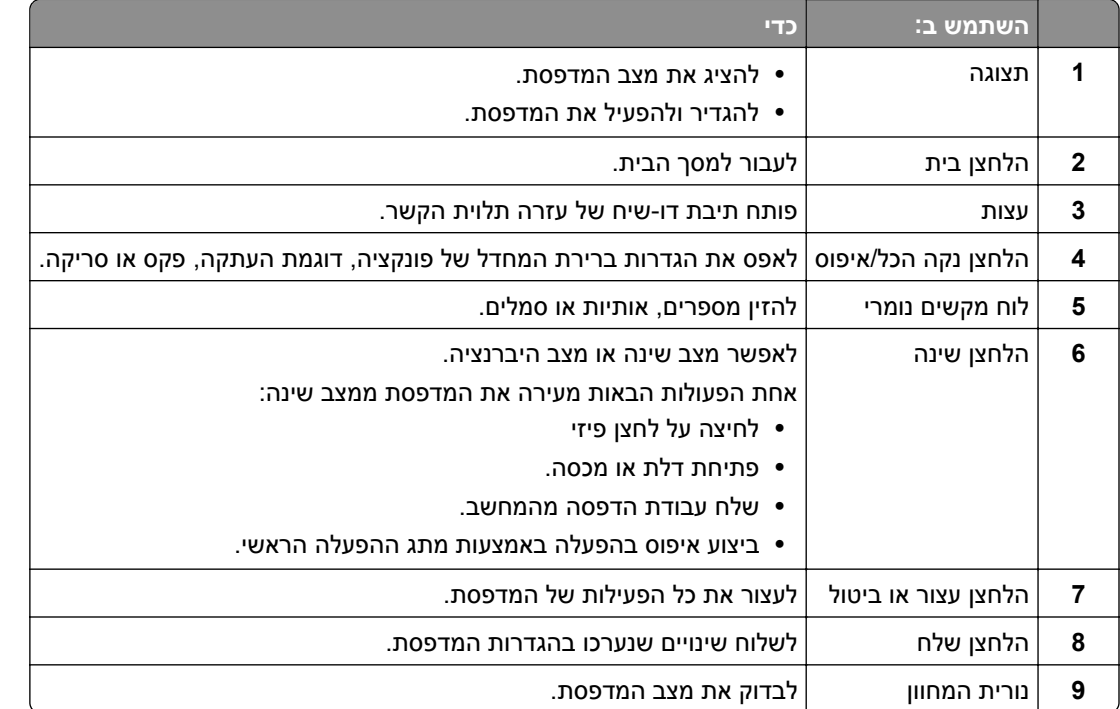

## **הבנת הצבעים של נוריות המחוון והלחצן שינה**

הצבעים של הלחצן שינה ושל נוריות המחוון שעל לוח הבקרה של המדפסת מציינים מצב או תנאי מסוים של המדפסת.

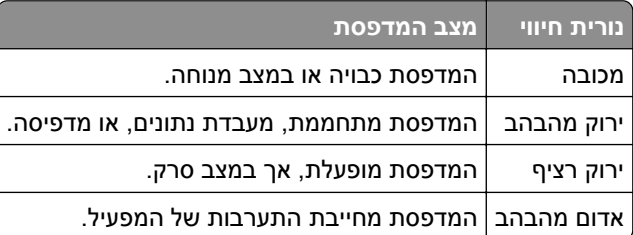

<span id="page-13-0"></span>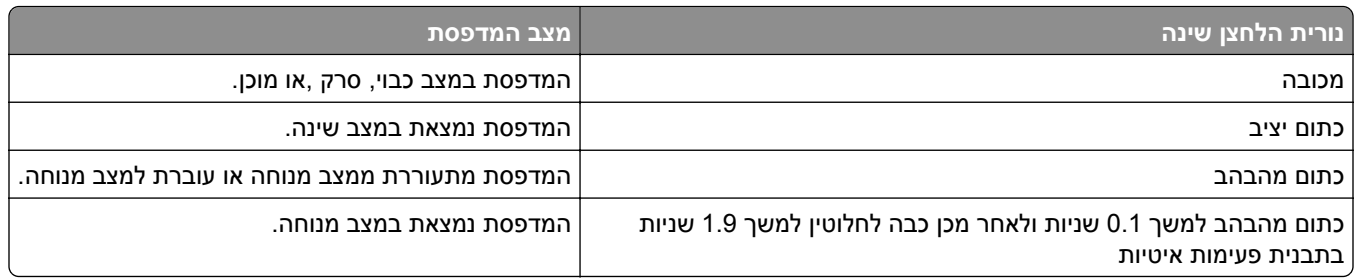

### **הבנת מסך הבית**

עם הפעלת המדפסת, התצוגה מציגה מסך בסיסי, שנקרא מסך הבית. גע בלחצני ובסמלי מסך הבית כדי להתחיל פעולות דוגמת העתקה או סריקה, כדי לפתוח את מסך התפריטים, או להגיב להודעות.

**הערה:** מסך הבית עשוי להשתנות בהתאם להגדרות המותאמות אישית של מסך הבית שלך, להגדרה האדמיניסטרטיבית ולפתרונות הפעילים שמוטבעים.

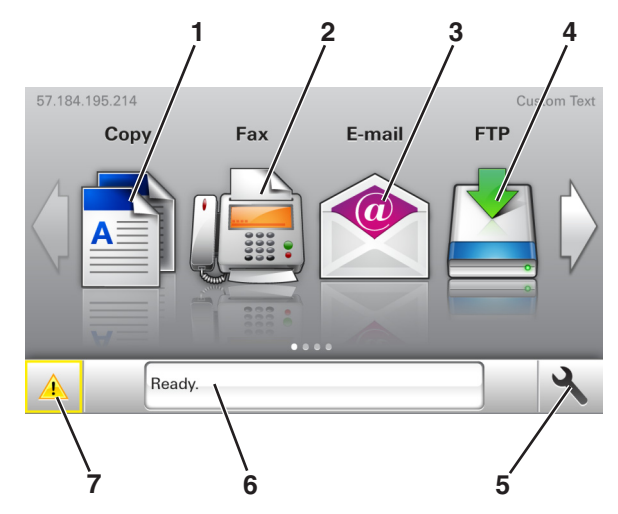

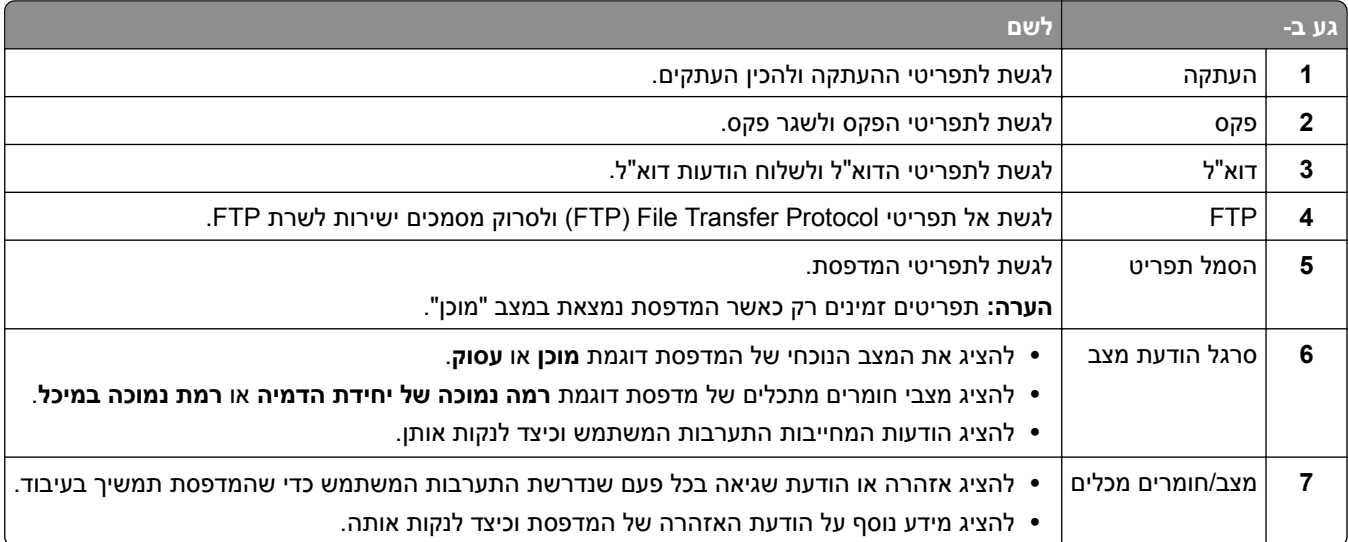

ייתכן שגם הפריטים הבאים יופיעו במסך הבית:

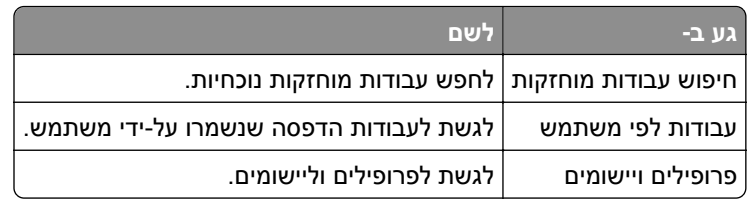

#### **תכונות**

<span id="page-14-0"></span>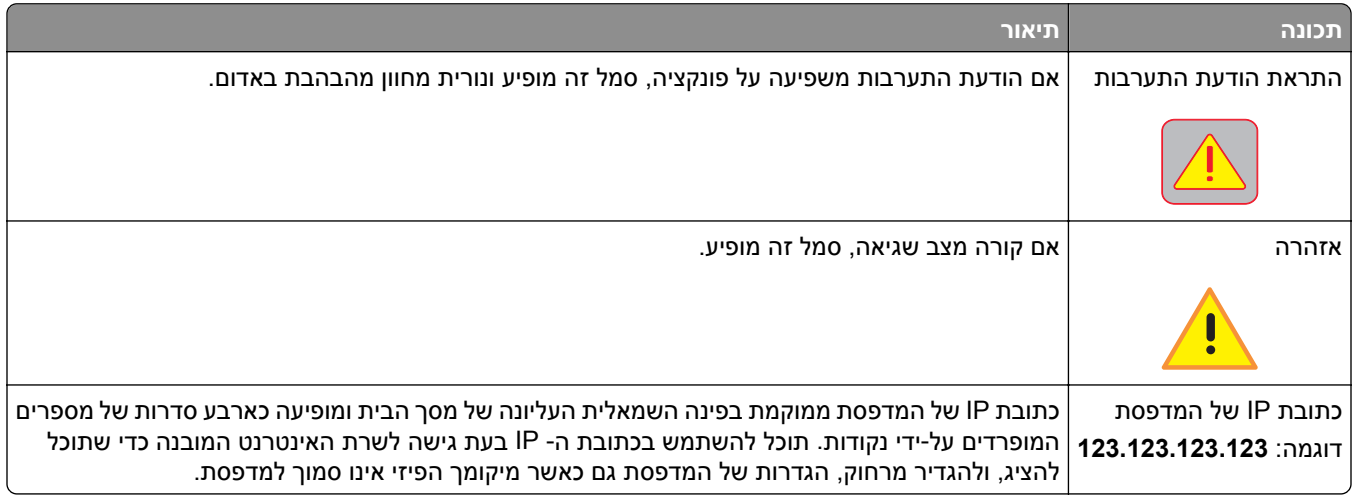

### **שימוש בלחצני מסך המגע**

**הערה:** מסך הבית עשוי להשתנות בהתאם להגדרות ההתאמה האישית של מסך הבית שלך, ההגדרה המנהלתית ופתרונות מוטמעים פעילים.

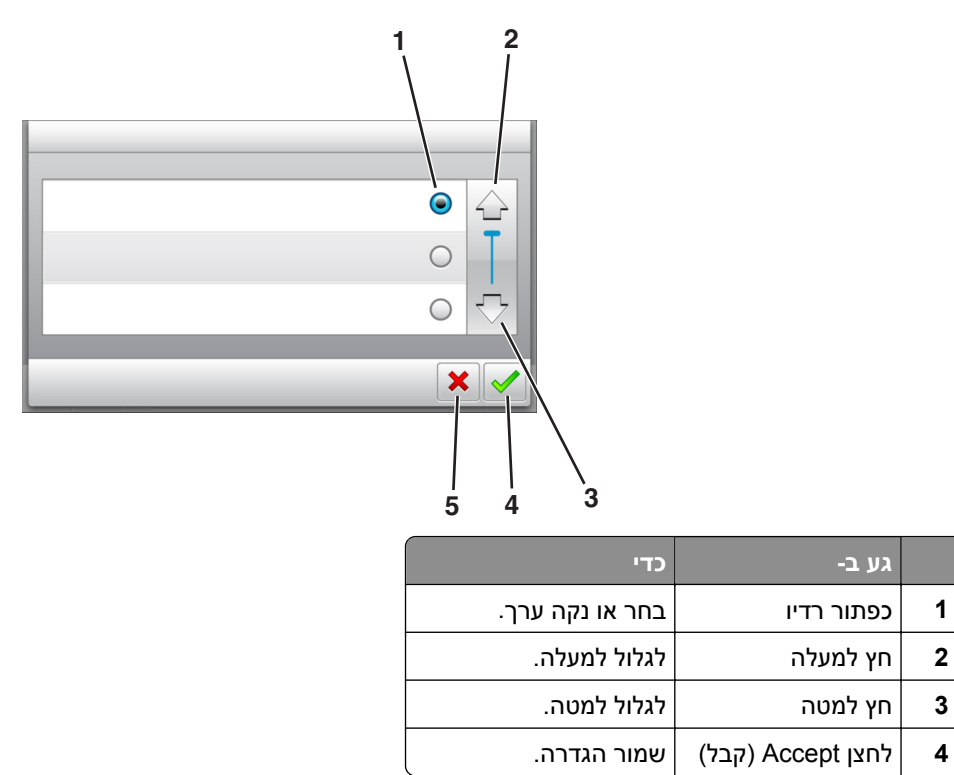

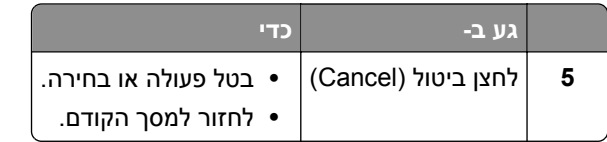

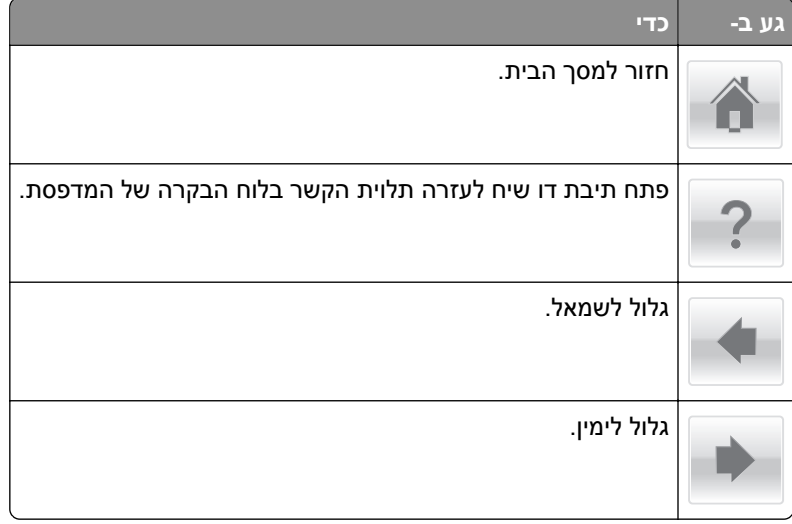

### **הגדרה ושימוש באמצעות יישומי מסך הבית**

#### **הערות:**

- <span id="page-16-0"></span>**•** מסך הבית, הסמלים והלחצנים עשויים להשתנות בהתאם להגדרות ההתאמה האישית של מסך הבית שלך, ההגדרה המנהלתית וישומים מוטמעים פעילים. יישומים מסוימים נתמכים רק בחלק מדגמי המדפסת.
- **•** עשויים להיות פתרונות ויישומים נוספים הזמינים לרכישה. לקבלת מידע נוסף בקר בכתובת **[com.lexmark.www](http://www.lexmark.com)** או פנה למקום שבו רכשת את המדפסת.

### **איתור כתובת ה-IP של המחשב.**

#### **למשתמשי Windows**

- **1** בתיבת הדו-שיח Run) הפעלה), הקלד **cmd** כדי לפתוח את שורת הפקודה.
	- **2** הקלד **ipconfig**, ולאחר מכן חפש את כתובת ה-IP

#### **למשתמשי Macintosh**

- **1** מתוך Preferences System) העדפות מערכת) בתפריט menu Apple, בחר **Network) רשת)**.
	- **2** בחר את סוג החיבור שלך ולאחר מכן לחץ על **Advanced) מתקדם)** > **IP/TCP**.
		- **3** חפש את כתובת ה-IP.

### **איתור כתובת ה-IP של המדפסת.**

**הערה:** ודא שהמדפסת שלך מחוברת לרשת או לשרת הדפסה.

באפשרותך למצוא את כתובת ה- IP של המדפסת:

- **•** בפינה השמאלית העליונה של מסך הבית של המדפסת.
- **•** בקטע IP/TCP של התפריט Ports/Network) רשת/יציאות)
- **•** על-ידי הדפסת דף הגדרת רשת או דף הגדרות תפריט, ולאחר מכן מציאת הקטע IP/TCP.

**הערה:** כתובת ה- IP מוצגת כארבע סדרות של מספרים המופרדים על-ידי נקודות, כגון .123.123.123.123

### **גישה אל שרת האינטרנט המוטמע**

שרת האינטרנט המובנה הוא דף האינטרנט של המדפסת שמאפשר להציג ולקבוע מרחוק את הגדרות המדפסת גם אם אינך נמצא פיזית סמוך למדפסת.

- **1** קבל את כתובת ה- IP של המדפסת:
- **•** במסך הבית של לוח הבקרה של המדפסת
- **•** בקטע IP/TCP של התפריט "רשתות/יציאות"
- **•** על-ידי הדפסת דף הגדרת הרשת או דף הגדרות התפריט, ולאחר מכן מציאת הקטע IP/TCP

**הערה:** כתובת IP מוצגת כארבע סדרות של מספרים המופרדים על-ידי נקודות, כגון .**123.123.123.123**

**2** פתח את דפדפן האינטרנט ולאחר מכן הקלד את כתובת ה- IP של המדפסת בשדה הכתובת.

#### **3** הקש על **Enter**.

<span id="page-17-0"></span>**הערה:** אם אתה משתמש בשרת Proxy, השבת אותו זמנית כדי לטעון את דף האינטרנט כהלכה.

### **התאמה אישית של מסך הבית**

**1** פתח את דפדפן האינטרנט ולאחר מכן הקלד את כתובת ה- IP של המדפסת בשדה הכתובת.

**הערה:** הצג את כתובת ה-IP של המדפסת במסך הבית של המדפסת. כתובת ה- IP מוצגת כארבע סדרות של מספרים המופרדים על-ידי נקודות, כגון .123.123.123.123

- **2** בצע אחת או יותר מהאפשרויות הבאות:
- **•** הצג או הסתר סמלים של פונקציות מדפסת בסיסיות.
- **א** לחץ על **Settings) הגדרות)** > **Settings General) הגדרות כלליות)** > **customization screen Home (התאמה אישית של מסך הבית)**.
	- **ב** בחר את תיבות הסימון כדי לציין אילו סמלים יופיעו במסך הבית.

**הערה:** אם תנקה סימון תיבת סימון שלצד סמל, אותו סמל לא יופיע במסך הבית.

- **ג** לחץ על **Submit) שלח)**.
- **•** התאם אישית את הסמל של ישום. למידע נוסף, עיין ב- "חיפוש מידע על [היישומים](#page-18-0) במסך הבית" בעמוד 19 או עיין בתיעוד המצורף ליישום.

### **הבנת היישומים השונים**

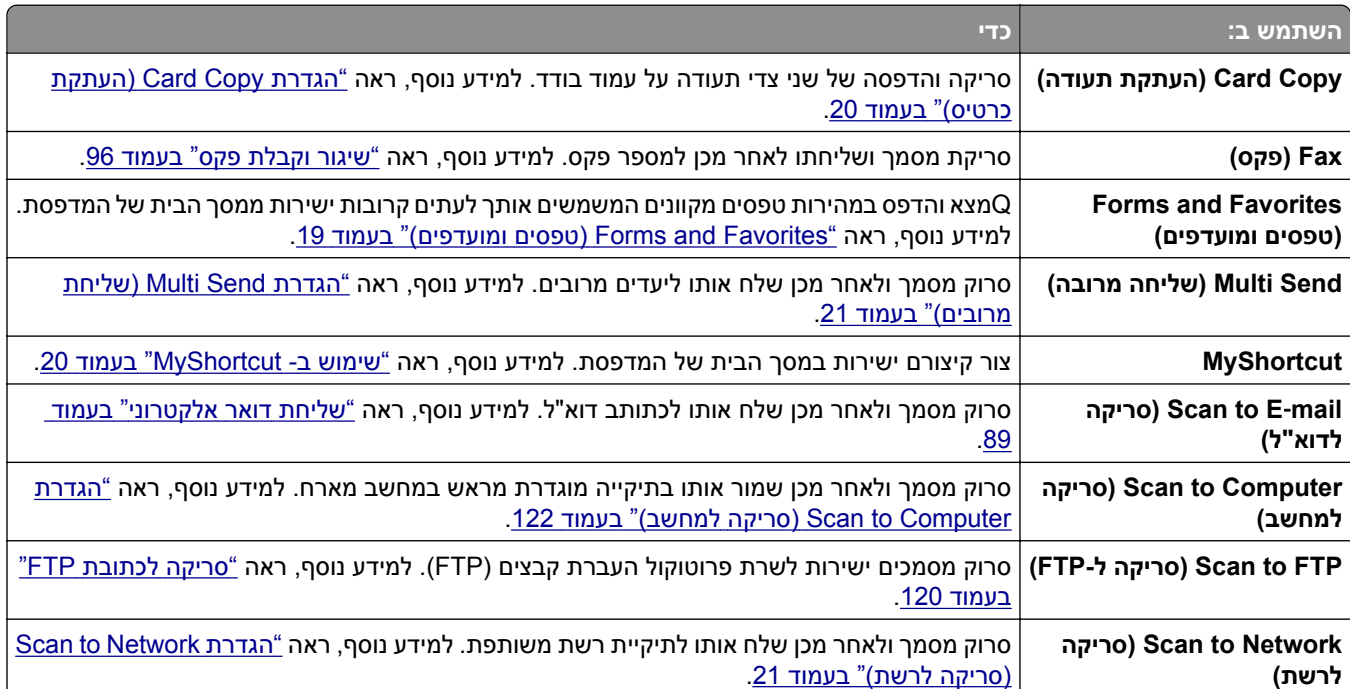

### **הפעלת יישומי מסך הבית**

#### **חיפוש מידע על היישומים במסך הבית**

<span id="page-18-0"></span>המדפסת מגיעה עם יישומים מתוקנים מראש המיועדים למסך הבית. לפני שתוכל להשתמש ביישומים אלו, תחילה עליך להפעיל ולהגדיר יישומים אלו באמצעות שרת האינטרנט המובנה. למידע נוסף על גישה לשרת האינטרנט המובנה, ראה את "[גישה](#page-16-0) אל <u>שרת [האינטרנט](#page-16-0) המוטמע" בעמוד 17</u>.

למידע נוסף על ההגדרה והשימוש ביישומי מסך הבית, בצע את הפעולות הבאות:

- .**<http://support.lexmark.com>** אל עבור **1**
- **2** לחץ על **Solutions Software) פתרונות תוכנה)** ובחר אחת מהאפשרויות הבאות:
- **• Network to Scan) סריקה לרשת)**—מאפשר לחפש פרטים על היישום Network to Scan.
	- **• Applications Other) יישומים אחרים)**—מאפשר לחפש פרטים על יישומים אחרים.
	- **3** לחץ על הכרטיסייה **Manuals) מדריכים)**, ולאחר מכן בחר את המסך עבור יישום מסך הבית.

#### **(ומועדפים טפסים (Forms and Favorites**

**הערה:** ייתכן שגרסה מאוחרת יותר של *מדריך למשתמש* זה כוללת קישור ישיר אל *Guide s'Administrator* של יישום זה. כדי לבדוק עדכונים עבור *מדריך למשתמש*זה, עבור אל **[com.lexmark.support://http](http://support.lexmark.com)**.

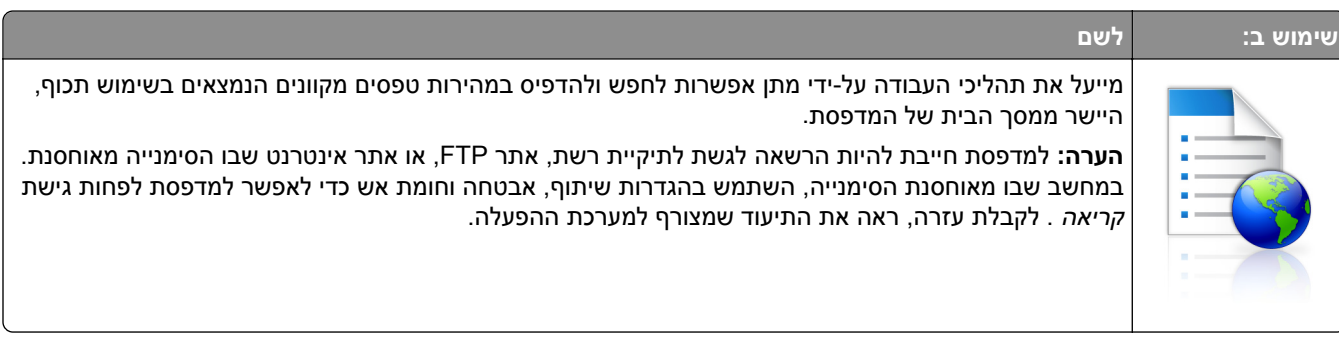

**1** פתח את דפדפן האינטרנט ולאחר מכן הקלד את כתובת ה- IP של המדפסת בשדה הכתובת.

**הערה:** הצג את כתובת ה-IP של המדפסת במסך הבית. כתובת ה- IP מוצגת כארבע סדרות של מספרים המופרדים על-ידי נקודות, כגון .123.123.123.123

- **2** לחץ על **הגדרות** > **יישומים** > **ניהול יישומים** > **Favorites and Forms**.
	- **3** לחץ על **הוספה** ולאחר מכן התאם אישית את ההגדרות.

**הערות:**

- **•** העבר את מצביע העכבר על התיאור של כל שדה כדי לקבל עזרה עבור ההגדרה.
- **•** כדי לוודא שהגדרות המיקום של הסימנייה נכונות, הקלד את כתובת ה- IP הנכונה של המחשב המארח שבו הסימנייה ממוקמת. לקבלת מידע נוסף על קבלת כתובת ה- IP של המחשב המארח, ראה את "איתור [כתובת](#page-16-0) ה-[IP](#page-16-0) [של](#page-16-0) [המחשב](#page-16-0)." בעמוד .17
	- **•** ודא שלמדפסת יש הרשאות גישה לתיקייה שבה ממוקמת הסימנייה.
		- **4** לחץ על **החל**.

כדי להשתמש ביישום, גע ב- **Favorites and Forms** במסך הבית של הסורק, לאחר מכן נווט בקטגוריות הטפסים, או חפש טפסים בהתבסס על מספר, שם או תיאור הטופס.

### **הגדרת Copy Card) העתקת כרטיס)**

<span id="page-19-0"></span>**הערה:** ייתכן שגרסה מאוחרת יותר של *מדריך למשתמש* זה כוללת קישור ישיר אל *Guide s'Administrator* של יישום זה. כדי לבדוק עדכונים עבור *מדריך למשתמש*זה, עבור אל **[com.lexmark.support://http](http://support.lexmark.com)**.

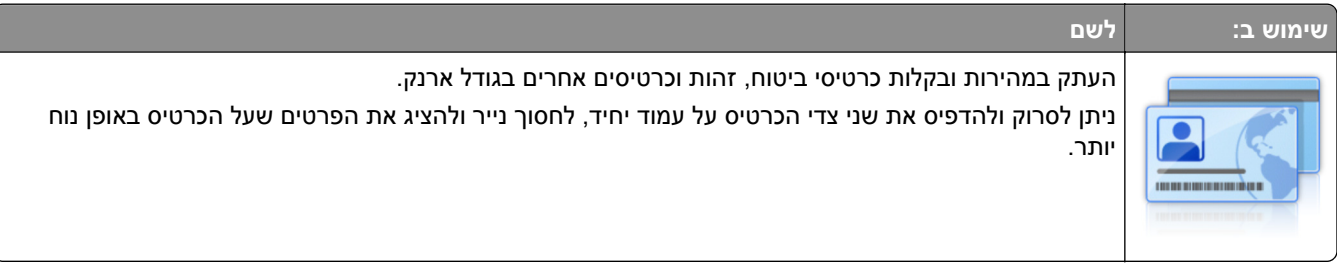

**1** פתח את דפדפן האינטרנט ולאחר מכן הקלד את כתובת ה- IP של המדפסת בשדה הכתובת.

**הערה:** הצג את כתובת ה-IP של המדפסת במסך הבית. כתובת ה- IP מוצגת כארבע סדרות של מספרים המופרדים על-ידי נקודות, כגון .123.123.123.123

- **2** לחץ על **הגדרות** > **יישומים** > **ניהול יישומים** > **Copy Card**.
	- **3** שנה את אפשרויות ברירת המחדל לסריקה בהתאם לצורך.
- **• מגש ברירת מחדל**—בחר את מגש ברירית המחדל שישמש להדפסת תמונות סרוקות.
- **• מספר ברירת מחדל של העתקים.**—ציין את מספר ההעתקים שיש להדפיס אוטומטית בעת השימוש ביישום.
- **• הגדרת ברירת מחדל לניגודיות**—ציין הגדרה להגדלה או להקטנה של הניגודיות בעת הדפסת העתק של הכרטיסשנסרק. בחר **מיטבי לתוכן** אם ברצונך שהמדפסת תתאים אוטומטית את הניגודיות.
	- **• הגדרת ברירת מחדל לקנה מידה**—הגדר את הגודל של הכרטיס הנסרק. הגדרת ברירת המחדל היא 100% (גודל מלא).
		- **• הגדרת רזולוציה**—התאם את איכות הכרטיס הנסרק.

**הערות:**

- **–** בעת סריקת כרטיס, ודא שרזולוציית הסריקה אינה עולה על dpi 200 עבור צבע ו- dpi 400 עבור שחור/לבן.
- **–** בעת סריקת כרטיסים מרובים, ודא שרזולוציית הסריקה אינה עולה על dpi 150 עבור צבע ו- dpi 300 עבור שחור/לבן.
	- **• הדפסת גבולות**—בחר את תיבת הסימון כדי להדפיס גבול סביב התמונה הסרוקה.
		- **4** לחץ על **החל**.

כדי להשתמש ביישום, גע ב- **Copy Card** במסך הבית של המדפסת ובצע את ההוראות.

#### **שימוש ב- MyShortcut**

**הערה:** ייתכן שגרסה מאוחרת יותר של *מדריך למשתמש* זה כוללת קישור ישיר אל *Guide s'Administrator* של יישום זה. כדי לבדוק עדכונים עבור *מדריך למשתמש*זה, עבור אל **[com.lexmark.support://http](http://support.lexmark.com)**.

<span id="page-20-0"></span>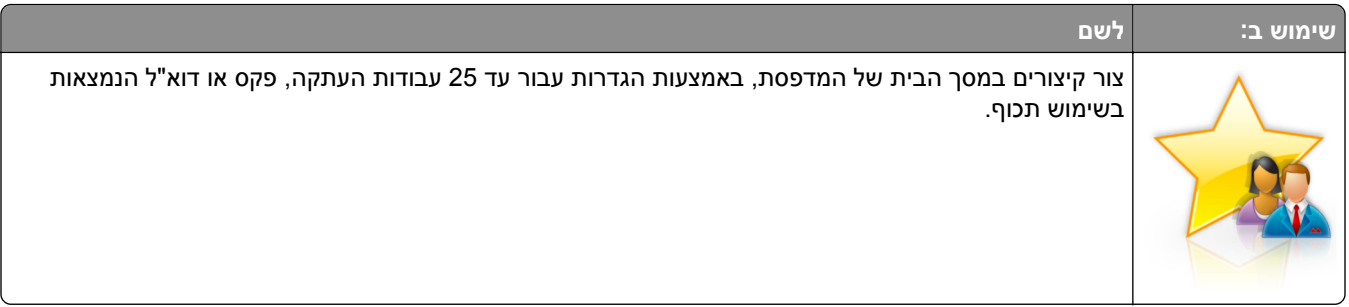

כדי להשתמש ביישום, גע ב- **MyShortcut** ובצע את ההוראות שעל תצוגת המדפסת.

#### **הגדרת Send Multi) שליחת מרובים)**

**הערה:** ייתכן שגרסה מאוחרת יותר של *מדריך למשתמש* זה כוללת קישור ישיר אל *Guide s'Administrator* של יישום זה. כדי לבדוק עדכונים עבור *המדריך למשתמש*זה, עבור אל **[com.lexmark.support://http](http://support.lexmark.com)**.

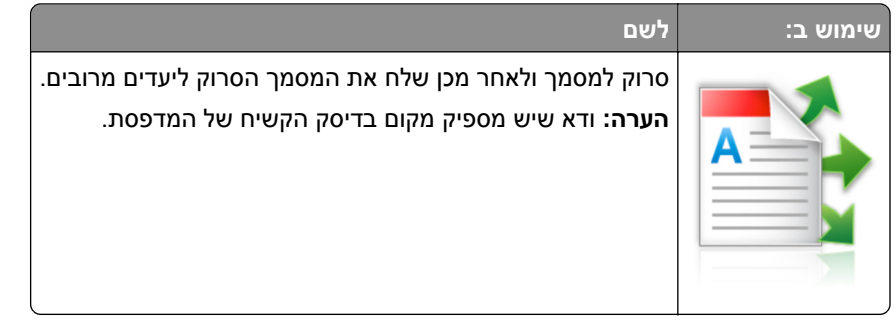

**1** פתח את דפדפן האינטרנט ולאחר מכן הקלד את כתובת ה- IP של המדפסת בשדה הכתובת.

**הערה:** הצג את כתובת ה-IP של המדפסת במסך הבית. כתובת ה- IP של המדפסת מוצגת כארבע סדרות של מספרים המופרדים על-ידי נקודות, כגון .123.123.123.123

- **2** לחץ על **הגדרות** > **יישומים** > **ניהול יישומים** > **Send Multi**.
- **3** בסעיף "פרופיל", לחץ על **הוספה** ולאחר מכן התאם אישית את ההגדרות.

**הערות:**

- **•** העבר את מצביע העכבר על התיאור של כל שדה כדי לקבל עזרה עבור ההגדרה.
- **•** אם תבחר **FTP** או **תיקייה משותפת** בתור יעד, כדי לוודא שהגדרות המיקום של היעד נכונות. הדפס את כתובת ה- IP הנכונה של המחשב המארח שבו ממוקם היעד שצוין. לקבלת מידע נוסף על קבלת כתובת ה- IP של המחשב המארח, ראה את "איתור [כתובת](#page-16-0) ה[-IP](#page-16-0) של [המחשב](#page-16-0)." בעמוד .17

**4** לחץ על **החל**.

כדי להשתמש ביישום, גע ב- **Send Multi** במסך הבית של המדפסת, ולאחר מכן בצע את ההוראות שעל תצוגת המדפסת.

### **הגדרת Network to Scan) סריקה לרשת)**

**הערה:** ייתכן שגרסה מאוחרת יותר של *מדריך למשתמש* זה כוללת קישור ישיר אל *Guide s'Administrator* של יישום זה. כדי לבדוק עדכונים עבור *המדריך למשתמש*זה, עבור אל **[com.lexmark.support://http](http://support.lexmark.com)**.

<span id="page-21-0"></span>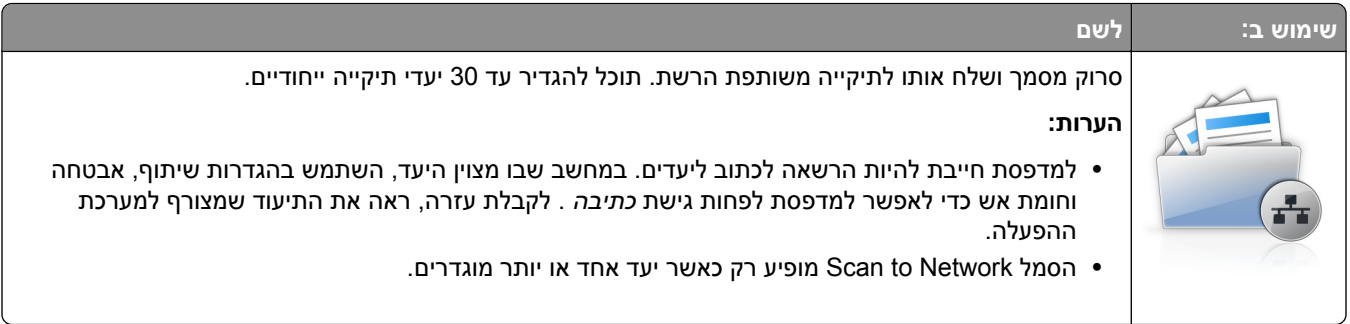

**1** פתח את דפדפן האינטרנט ולאחר מכן הקלד את כתובת ה- IP של המדפסת בשדה הכתובת.

**הערה:** הצג את כתובת ה-IP של המדפסת במסך הבית. כתובת ה- IP מוצגת כארבע סדרות של מספרים המופרדים על-ידי נקודות, כגון .123.123.123.123

- **2** בצע אחת מהפעולות הבאות:
- **•** לחץ על **הגדר Network to Scan** < **לחץ כאן**.
- **•** לחץ על **הגדרות** > **יישומים** > **ניהול יישומים** > **Network to Scan**.
	- **3** ציין את היעדים ולאחר מכן התאם אישית את ההגדרות.

**הערות:**

- **•** העבר את מצביע העכבר על התיאור של חלק מהשדות כדי לקבל עזרה עבור ההגדרה.
- **•** כדי לוודא שהגדרות המיקום של היעד נכונות, הקלד את כתובת ה- IP הנכונה של המחשב המארח שבו ממוקם היעד הספציפי. לקבלת מידע נוסף על קבלת כתובת ה- IP של המחשב המארח, ראה את "איתור [כתובת](#page-16-0) ה-[IP](#page-16-0) [של](#page-16-0) [המחשב](#page-16-0)." בעמוד .17
	- **•** ודא שלמדפסת יש הרשאות גישה לתיקייה שבה ממוקמת הסימנייה.
		- **4** לחץ על **החל**.

כדי להשתמש ביישום, גע ב- **Network to Scan** במסך הבית של המדפסת, ולאחר מכן בצע את ההוראות שעל תצוגת המדפסת.

#### **ייצוא ויבוא הגדרת תצורה**

ניתן לייצא הגדרות תצורה לקובץ טקסט ואחר מכן לייבא אותן כדי ליישם את ההגדרות למדפסות אחרות.

**1** פתח את דפדפן האינטרנט ולאחר מכן הקלד את כתובת ה- IP של המדפסת בשדה הכתובת.

**הערה:** הצג את כתובת ה-IP של המדפסת במסך הבית של המדפסת. כתובת ה- IP מוצגת כארבע סדרות של מספרים המופרדים על-ידי נקודות, כגון .123.123.123.123

- **2** יצא או יבא קובץ הגדרת תצורה עבור יישום אחד או יישומים מרובים.
	- **עבור יישום אחד**
		- **א** נווט אל:

**Settings) הגדרות)** > **Apps) יישומים)** > **Management Apps) ניהול יישומים)** > בחר יישום > **Configure (הגדרת תצורה)**

**ב** יצא או יבא את קובץ הגדרת התצורה.

**הערות:**

**•** אם מתרחשת שגיאת **Memory of Out JVM**, חזור על הייצוא עד לשמירת קובץ הגדרת התצורה.

<span id="page-22-0"></span>**•** אם אירע פסק זמן ומופיע מסך ריק, רענן את הדפדפן, ולאחר מכן לחץ על **Apply) החל)**.

#### **עבור יישומים מרובים**

- **א** לחץ על **Settings) הגדרות)** > **Export/Import) ייבוא/ייצוא)**.
	- **ב** יצא או יבא קובץ הגדרת התצורה.

**הערה:** כאשר אתה מיבא או מיצא קובץ הגדרת תצורה, לחץ על **Submit) שליחה)** כדי להשלים את התהליך.

### **הגדרת לוח בקרה מרוחק**

יישום זה מאפשר ליצור אינטראקציה עם לוח הבקרה של המדפסת גם כאשר המיקום הפיזי שלך רחוק מהמדפסת. מהמחשב שלך, תוכל לראות את מצב המדפסת, לשחרר עבודות הדפסה מוחזקות, ליצור סימניות, ולבצע מטלות אחרות שקשורות להדפסה.

**1** פתח את דפדפן האינטרנט ולאחר מכן הקלד את כתובת ה- IP של המדפסת בשדה הכתובת.

**הערה:** הצג את כתובת ה-IP של המדפסת במסך הבית של המדפסת. כתובת ה- IP מוצגת כארבע סדרות של מספרים המופרדים על-ידי נקודות, כגון .123.123.123.123

- **2** לחץ על **הגדרות** > **הגדרות לוח הבקרה מרוחק**.
- **3** בחר את תיבת הסימון **איפשור** ולאחר מכן התאם אישית את ההגדרות.
	- **4** לחץ על **שלח**.
	- כדי להשתמש ביישום, גע ב- **לוח בקרה מרוחק** > **הפעל יישומון VNC**.

# **הגדרות נוספות של המדפסת**

### **התקנת אפשרויות פנימיות**

<span id="page-23-0"></span>**זהירות—סכנת שוק:** אם, לאחר הגדרת המדפסת, אתה ניגש ללוח המערכת, או מתקין חומרה אופציונלית או התקני זיכרון, כבה את המדפסת ונתק את כבל החשמל משקע החשמל לפני שתמשיך. אם מחוברים למדפסת התקנים אחרים כלשהם, כבה גם אותם ונתק את כל הכבלים המוליכים אל המדפסת.

**אזהרה—פוטנציאל לנזק:** רכיבים אלקטרוניים בלוח המערכת נפגמים בקלות מחשמל סטטי. גע בחפץ מתכתי כלשהו במדפסת לפני שתיגע ברכיבים אלקטרוניים או במחברים כלשהם בלוח המערכת.

#### **אפשרויות פנימיות זמינות**

- **•** כרטיס זיכרון
- DDR3 DIMM **–**
	- **–** זיכרון הבזק
	- **•** גופנים
- **•** כרטיסי קושחה
- **–** ברקוד לטפסים
	- Prescribe **–**
		- IPDS **–**
- Printcryption **–**
	- **•** דיסק קשיח של מדפסת
- Lexmark של Internal Solutions Ports (ISP) **•** TM
	- Parallel 1284‑B ממשק**–**
- MarkNet של N8350 802.11 b/g/n אלחוטי הדפסה שרת **–** TM
	- MarkNet של N8130 10/100 fiber ממשק**–**
		- RS‑232‑C serial ממשק**–**

#### **גישה ללוח הבקר**

<span id="page-24-0"></span>**זהירות—סכנת שוק:** אם תיגש ללוח הבקר או תתקין חומרה אופציונלית או התקני זיכרון לאחר הגדרת המדפסת, כבה את המדפסת ונתק את כבל החשמל משקע החשמל לפני שתמשיך. אם קיימים התקנים אחרים המחוברים למדפסת, כבה גם אותם ונתק כבלים כלשהם המתחברים למדפסת.

**1** פתח את דלת הגישה של לוח הבקר.

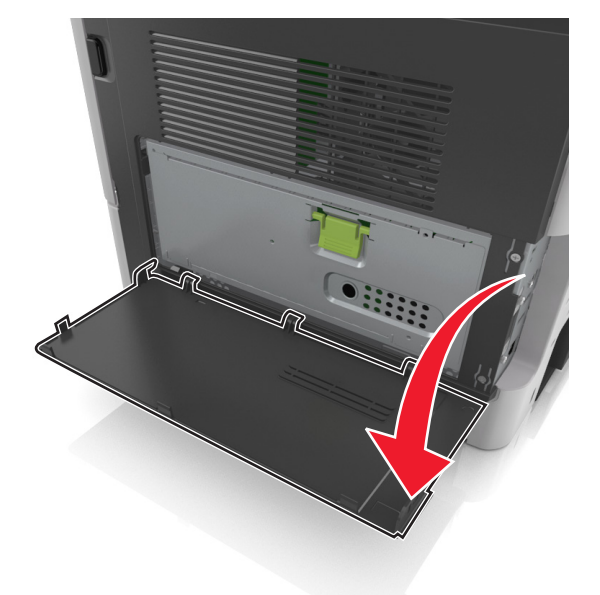

**2** פתח את מגן לוח הבקר באמצעות הידית הירוקה.

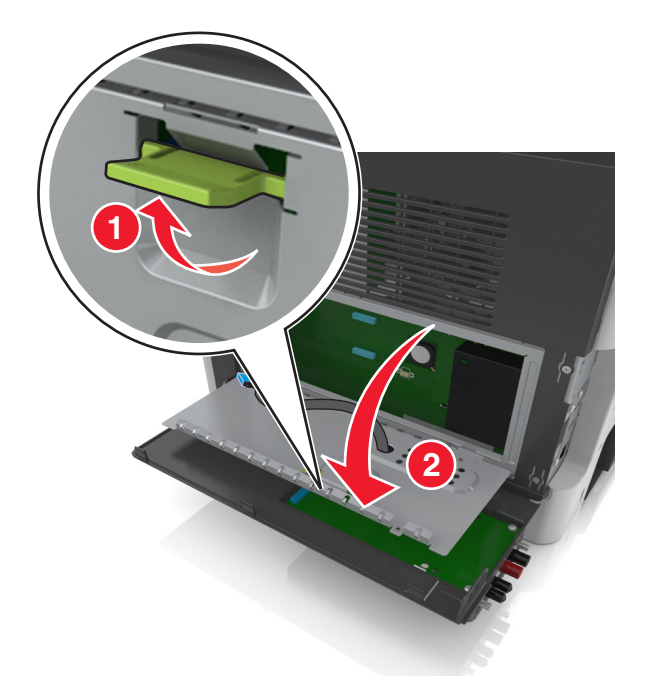

**3** השתמש באיור הבא כדי לאתר את המחבר המתאים.

**אזהרה—פוטנציאל לנזק:** רכיבים אלקטרוניים בלוח הבקר ניזוקים בקלות מחשמל סטטי. גע בחלק מתכתי כלשהו במדפסת לפני שתיגע ברכיבים אלקטרוניים כלשהם בלוח הבקר או במחברים.

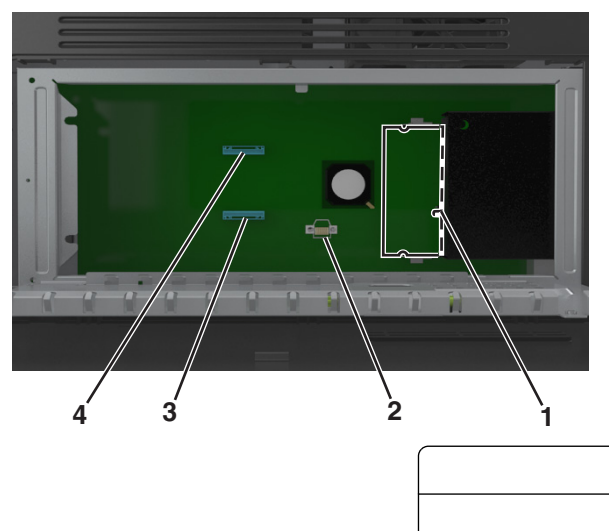

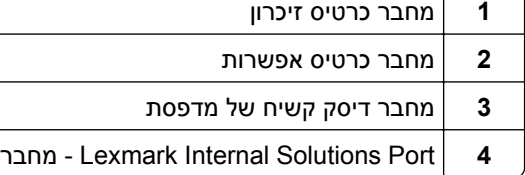

**4** סגור את המגן ולאחר מכן סגור את הדלת הגישה.

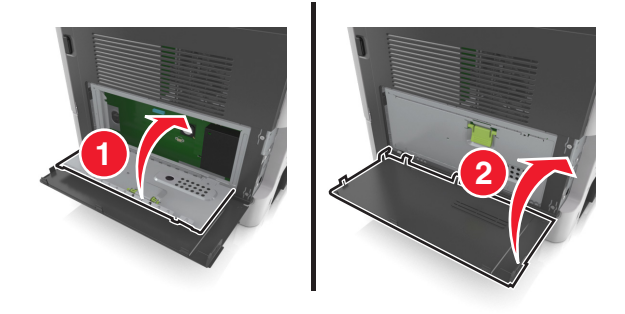

#### **התקנת כרטיס זיכרון**

**זהירות—סכנת שוק:** אם תיגש ללוח הבקר או תתקין חומרה אופציונלית או התקני זיכרון לאחר הגדרת המדפסת, כבה את המדפסת ונתק את כבל החשמל משקע החשמל לפני שתמשיך. אם קיימים התקנים אחרים המחוברים למדפסת, כבה גם אותם ונתק כבלים כלשהם המתחברים למדפסת.

**אזהרה—פוטנציאל לנזק:** רכיבים אלקטרוניים בלוח הבקר ניזוקים בקלות מחשמל סטטי. גע בחלק מתכתי כלשהו במדפסת לפני שתיגע ברכיבים אלקטרוניים כלשהם בלוח הבקר או במחברים.

**הערה:** ניתן לרכוש בנפרד כרטיס זיכרון אופציונלי ולחבר אותו ללוח הבקר.

**1** גש ללוח הבקר.

לקבלת מידע נוסף, ראה את <u>"גישה ללוח הבקר" [בעמוד](#page-24-0) 25</u>.

**2** הוצא את כרטיס הזיכרון מהאריזה.

**אזהרה—פוטנציאל לנזק:** אך תיגע בנקודות החיבור לאורך קצה הכרטיס. נגיעה עלולה לגרום לנזק.

- **1 2** ,,,,,,,,,,,,,
- **3** יישר את החריץ (1) שעל כרטיס הזיכרון עם הבליטה (2) שעל המחבר.

**4** לחץ את כרטיס הזיכרון היישר לתוך המחבר ולאחר מכן דחף אותו לדופן לוח הבקר עד שייכנס למקומו *בנקישה* .

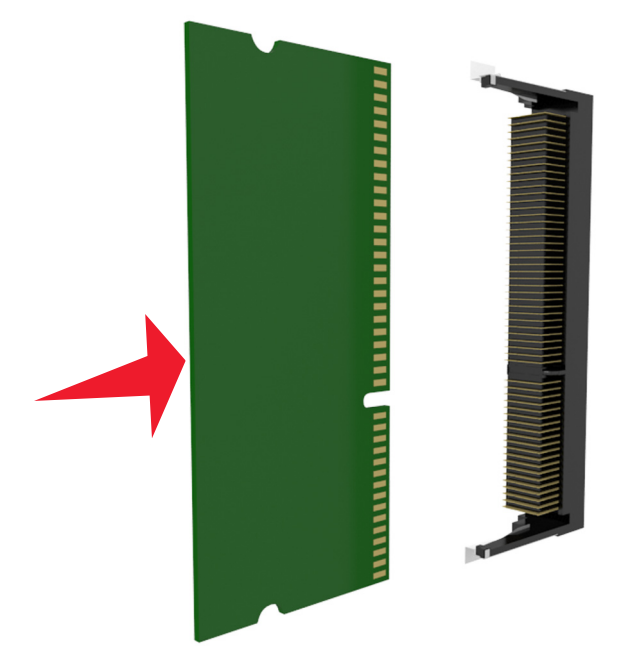

**5** סגור את מגן לוח הבקר ולאחר מכן סגור את הדלת הגישה ללוח הבקר.

**הערה:** לאחר שתוכנת המדפסת ואפשרויות חומרה כלשהן מותקנות, ייתכן שיהיה צורך להוסיף ידנית את האפשרויות במנהל התקן המדפסת כדי שיהיו זמינות לעבודות הדפסה. לקבלת מידע נוסף, ראה את <u>"הוספת [אפשרויות](#page-43-0) זמינות במנהל</u> <u>התקן [המדפסת](#page-43-0)" בעמוד 44</u>.

#### **התקנת כרטיס אופציונלי**

**זהירות—סכנת שוק:** אם תיגש ללוח הבקר או תתקין חומרה אופציונלית או התקני זיכרון לאחר הגדרת המדפסת, כבה את המדפסת ונתק את כבל החשמל משקע החשמל לפני שתמשיך. אם מחוברים למדפסת התקנים אחרים כלשהם, כבה גם אותם ונתק את כל הכבלים המוליכים אל המדפסת.

**אזהרה—פוטנציאל לנזק:** רכיבים אלקטרוניים על לוח המערכת נפגמים בקלות מחשמל סטטי. גע בחפץ מתכתי כלשהו במדפסת לפני שתיגע ברכיבים אלקטרוניים או במחברים כלשהם בלוח המערכת.

**1** גש ללוח המערכת.

למידע נוסף, ראה "גישה ללוח הבקר" [בעמוד](#page-24-0) 25.

**2** הוצא את הכרטיס האופציונלי מאריזתו.

**אזהרה—פוטנציאל לנזק:** הימנע ממגע עם נקודות החיבור לאורך קצה הכרטיס. נגיעה עלולה לגרום לנזק.

**3** אחוז בכרטיס בצדדיו ויישר את הפינים מפלסטיק (1) שעל הכרטיס עם החורים (2) בלוח המערכת.

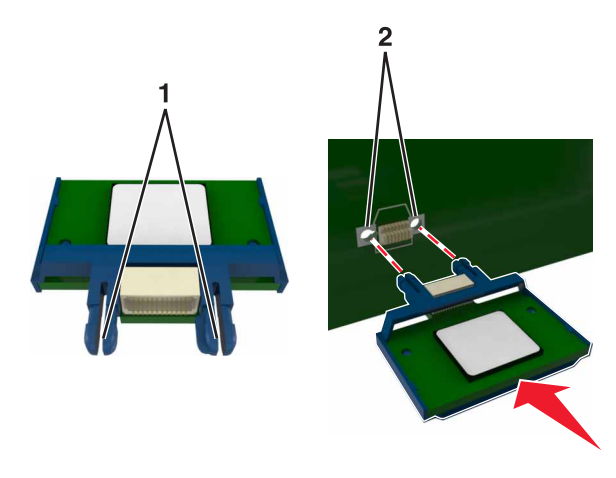

**4** דחף את הכרטיס בחוזקה למקומו.

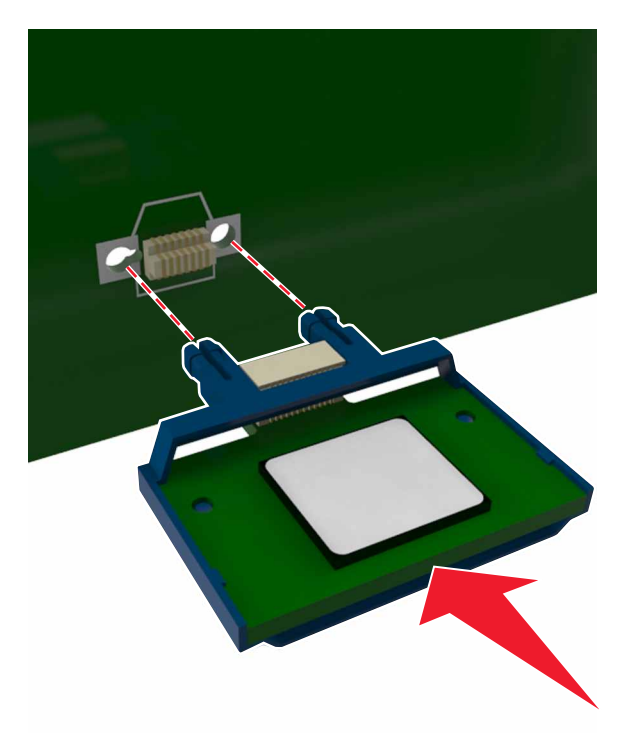

**אזהרה—פוטנציאל לנזק:** התקנה לא נכונה של הכרטיס עשויה לגרום לנזק לכרטיס וללוח המערכת.

**הערה:** כל אורך המחבר שעל הכרטיס חייב לגעת ולהתיישר עם לוח המערכת.

### **Internal Solutions Port התקנת**

לוח הבקר תומך ביציאת אופציונלית אחת של ISP) Lexmark Internal Solutions Port).

**הערה:** מטלה זו מחייבת שימוש במברג עם ראש שטוח.

**זהירות—סכנת שוק:** אם תיגש ללוח הבקר או תתקין חומרה אופציונלית או התקני זיכרון לאחר הגדרת המדפסת, כבה את המדפסת ונתק את כבל החשמל משקע החשמל לפני שתמשיך. אם קיימים התקנים אחרים המחוברים למדפסת, כבה גם אותם ונתק כבלים כלשהם המתחברים למדפסת.

**אזהרה—פוטנציאל לנזק:** רכיבים אלקטרוניים בלוח הבקר ניזוקים בקלות מחשמל סטטי. גע בחלק מתכתי כלשהו במדפסת לפני שתיגע ברכיבים אלקטרוניים כלשהם בלוח הבקר או במחברים.

**1** פתח את דלת הגישה של לוח הבקר.

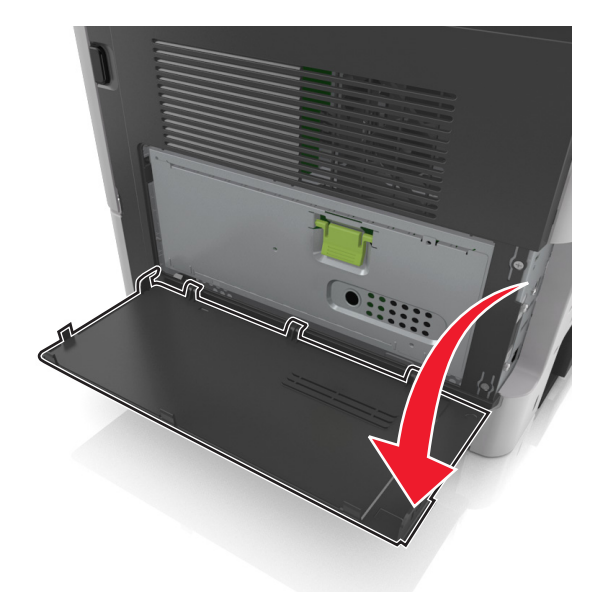

**2** לחץ קלות על המעצור בצד השמאלי של דלת הגישה, ולאחר מכן הסט את דלת הגישה כדי להסיר אותה.

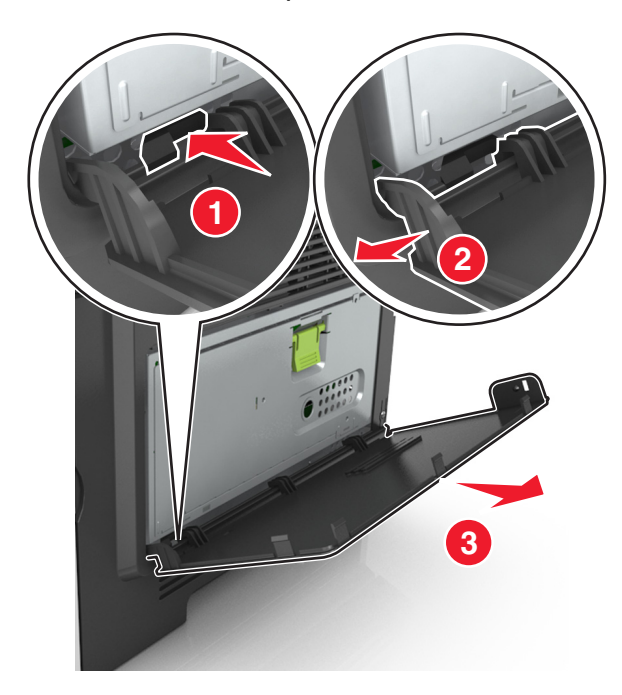

**3** הוצא את ערכת ה- ISP מהאריזה.

**הערה:** הקפד להסיר ולהשליך את הכבל הקטן שמחובר למחבר הלבן.

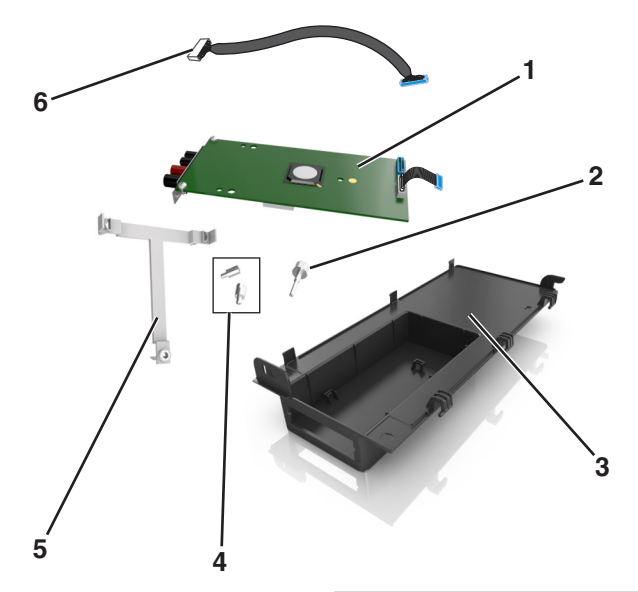

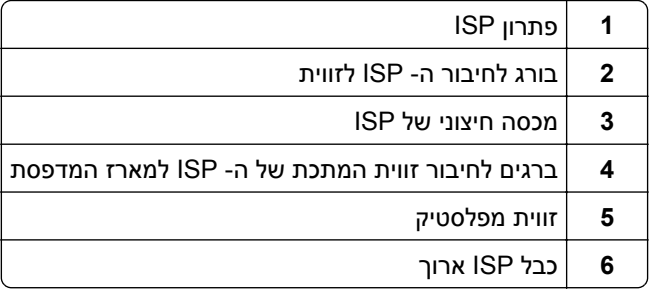

**4** הכנס את זווית הפלסטיק לתוך המכסה החיצוני של ה- ISP עד שתיכנס *בנקישה* למקום.

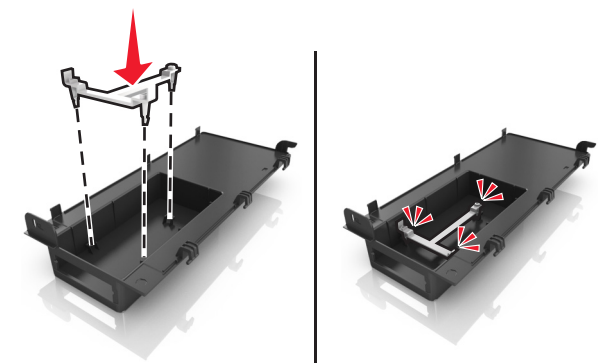

**5** החלק ודחף את פתרון ה- ISP לתוך הזווית מפלסטיק.

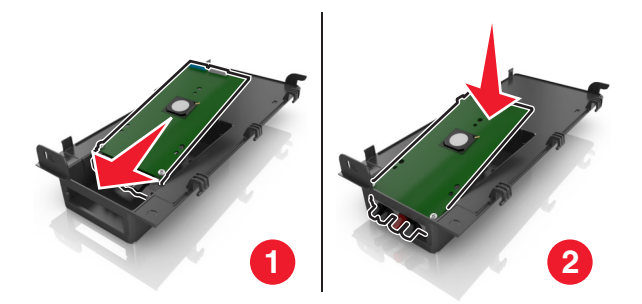

**6** אבטח את פתרון ה- ISP לזווית הפלסטיק באמצעות הבורג הארוך.

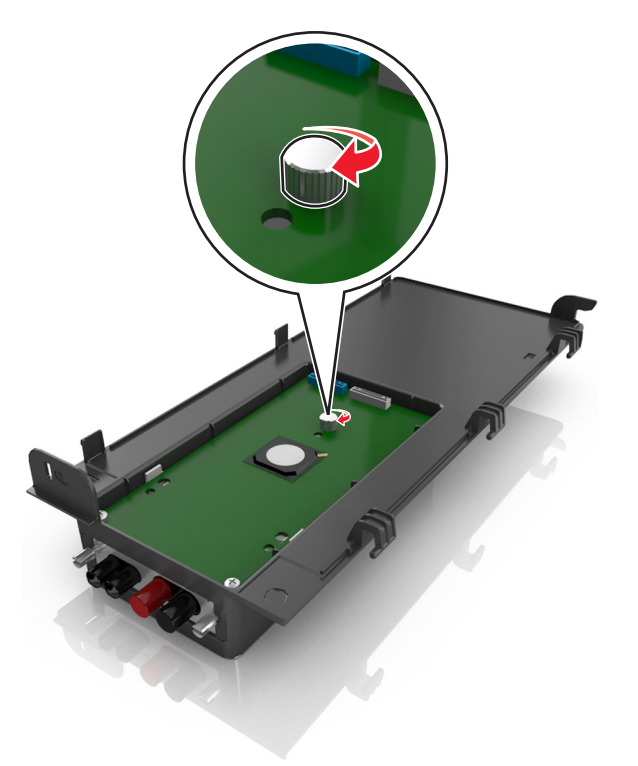

**7** הדק את שני הברגים שבקצה פתרון ה- ISP.

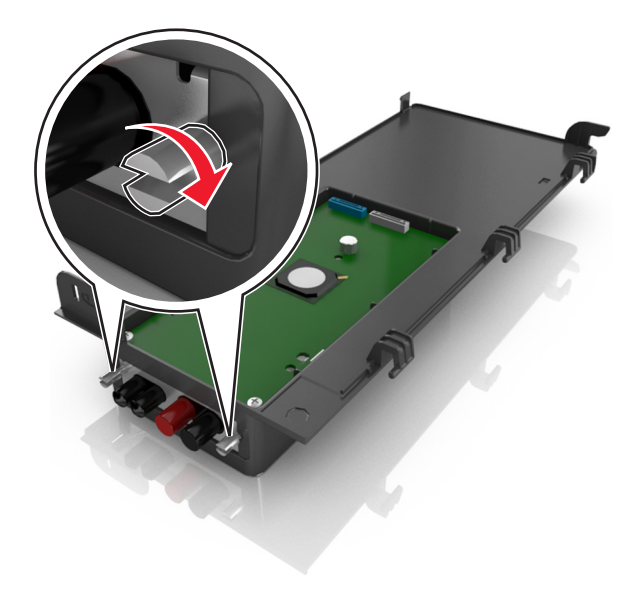

**8** חבר את התקע הלבן של כבל ממשק פתרון ה- ISP לשקע הלבן שעל ה- ISP.

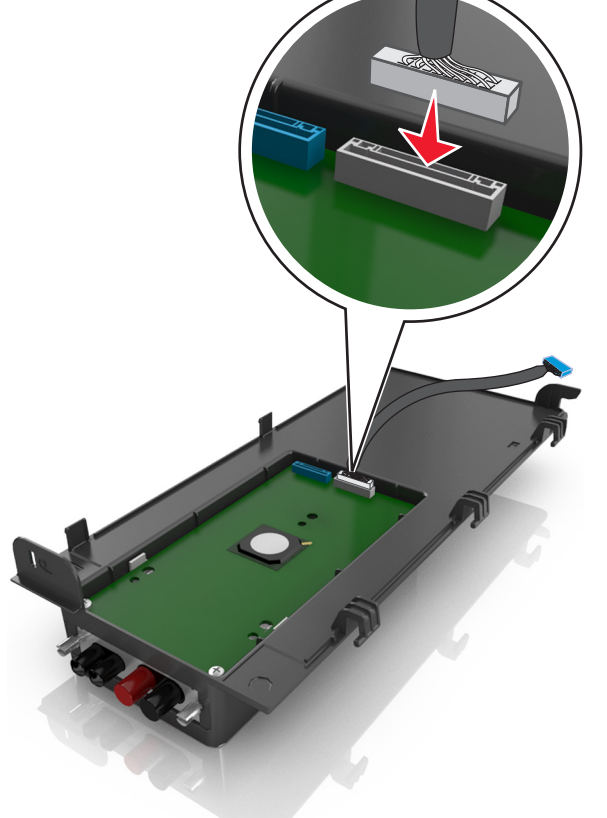

**9** חבר את המכסה החיצוני של ה- ISP על-ידי הכנסת הצירים תחילה.

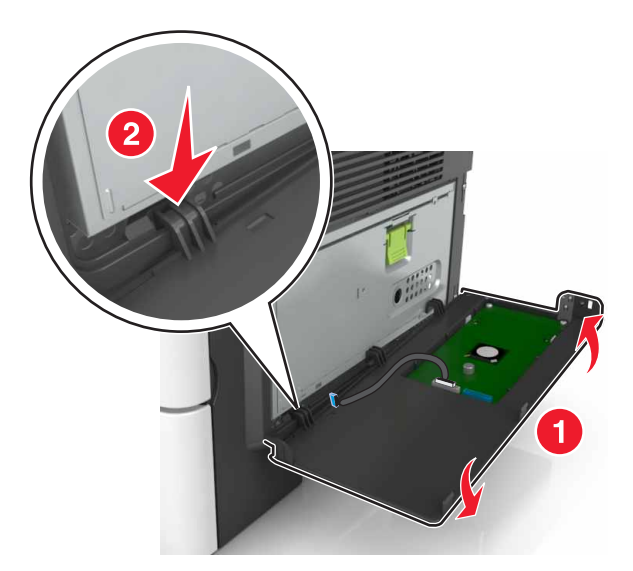

**10** הנמך את החלק הנותר של המכסה, ולאחר מכן החלק את המכסה ימינה.

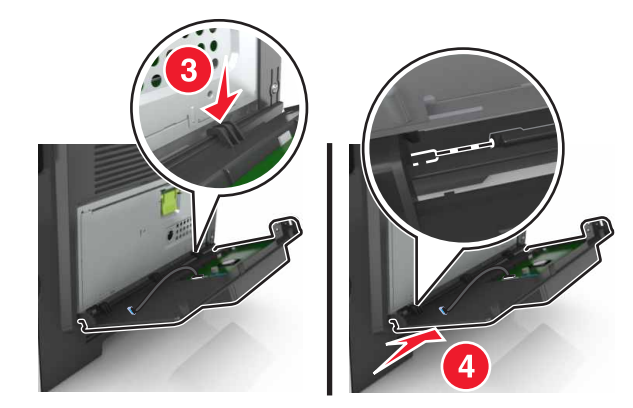

**11** העבר את כבל ה- ISP דרך המגן של לוח הבקר.

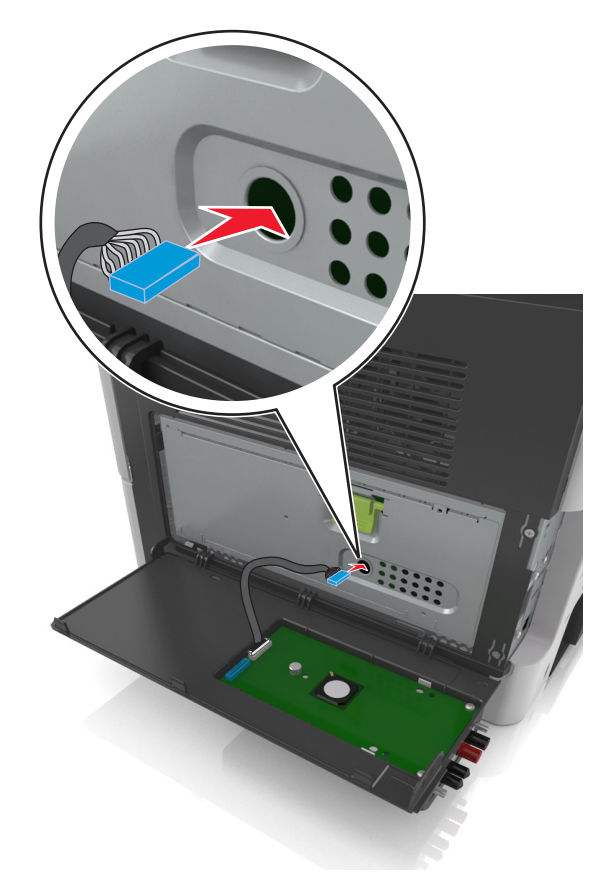

**12** פתח את המגן באמצעות הידית הירוקה.

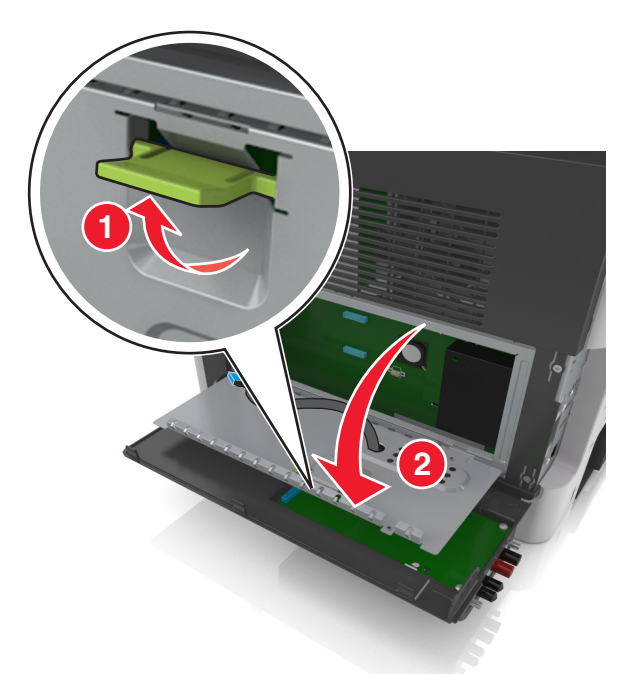

**13** חבר את התקע הכחול של כבל ממשק פתרון ה- ISP לשקע הכחול שעל ה- ISP.

**הערה:** אם התקנת דיסק קשיח של המדפסת עליך להסיר אותו. לקבלת מידע נוסף, ראה "[הסרת](#page-38-0) דיסק קשיח של <u>[המדפסת](#page-35-0)" בעמוד 39</u>. להתקנה מחדש של דיסק קשיח של המדפסת, ראה <u>"התקנת דיסק קשיח של המדפסת"</u> [בעמוד](#page-35-0) .36

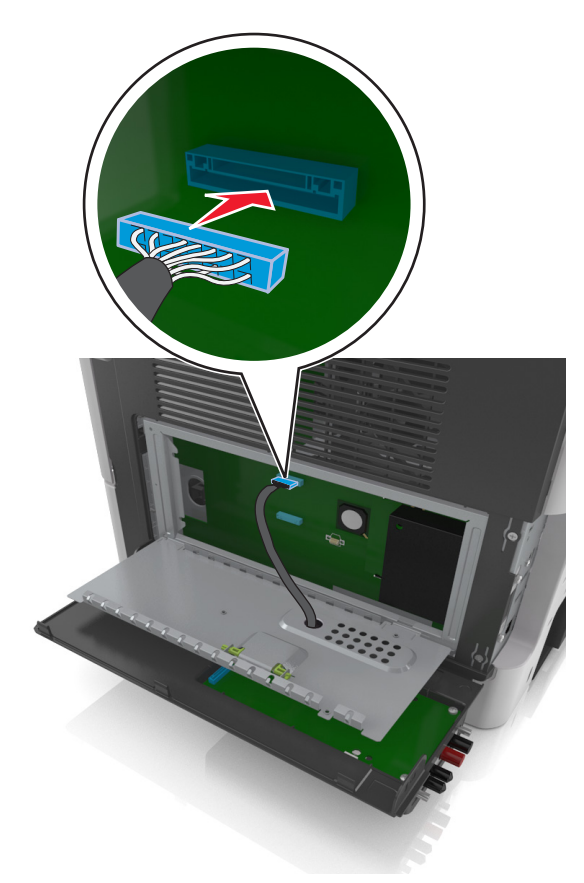

**14** סגור את המגן.

<span id="page-35-0"></span>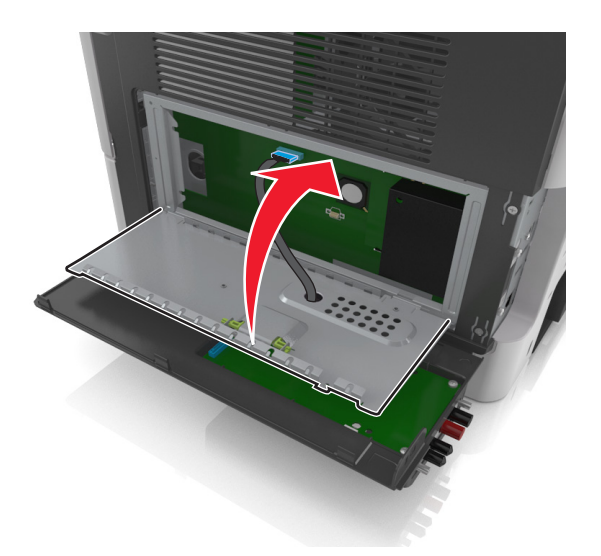

**15** סגור את המכסה החיצוני של ה- ISP.

**הערה:** לאחר שתוכנת המדפסת ואפשרויות חומרה כלשהן מותקנות, ייתכן שיהיה צורך להוסיף ידנית את האפשרויות במנהל התקן המדפסת כדי שיהיו זמינות לעבודות הדפסה. לקבלת מידע נוסף, ראה "הוספת [אפשרויות](#page-43-0) זמינות במנהל התקן [המדפסת](#page-43-0)" בעמוד .44

#### **התקנת דיסק קשיח של המדפסת**

**זהירות—סכנת שוק:** אם תיגש ללוח הבקר או תתקין חומרה אופציונלית או התקני זיכרון לאחר הגדרת המדפסת, כבה את המדפסת ונתק את כבל החשמל משקע החשמל לפני שתמשיך. אם קיימים התקנים אחרים המחוברים למדפסת, כבה גם אותם ונתק כבלים כלשהם המתחברים למדפסת.

**אזהרה—פוטנציאל לנזק:** רכיבים אלקטרוניים בלוח הבקר ניזוקים בקלות מחשמל סטטי. גע בחלק מתכתי כלשהו במדפסת לפני שתיגע ברכיבים אלקטרוניים כלשהם בלוח הבקר או במחברים.

**1** גש ללוח הבקר.

לקבלת מידע נוסף, ראה <u>"גישה ללוח הבקר" [בעמוד](#page-24-0) 25</u>.

- **2** הוצא את הדיסק הקשיח של המדפסת מהאריזה.
- **3** התקן את הדיסק הקשיח של המדפסת בלוח הבקר.

**אזהרה—פוטנציאל לנזק:** אחוז רק בקצוות של מרכב לוח המעגלים המודפסים. אל תלחץ ואל תיגע במרכזו של הדיסק הקשיח של המדפסת. נגיעה עלולה לגרום לנזק.
**א** בעזרת מברג רגיל עם להב שטוח, שחרר את הברגים.

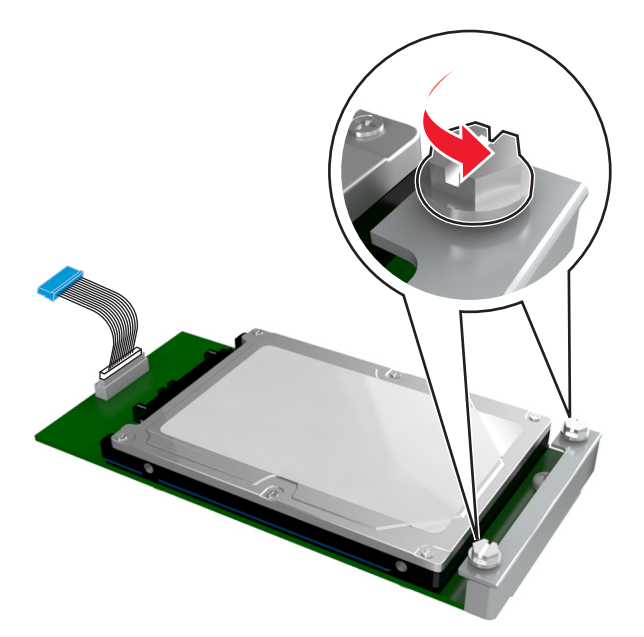

**ב** הכנס את תקע כבל הממשק של הדיסק הקשיח של המדפסת לתוך השקע בלוח הבקר. **הערה:** השקע והתקע מקודדים בצבע כחול.

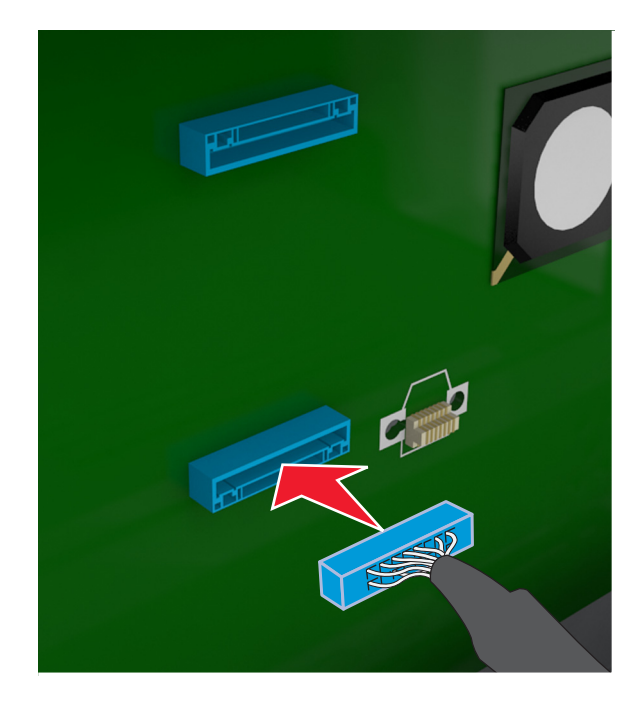

**ג** יישר את הברגים שעל הדיסק הקשיח של המדפסת עם החריצים שעל זוויות לוח הבקר, ולאחר מכן החלק את הדיסק הקשיח של המדפסת לתוך הזוויות.

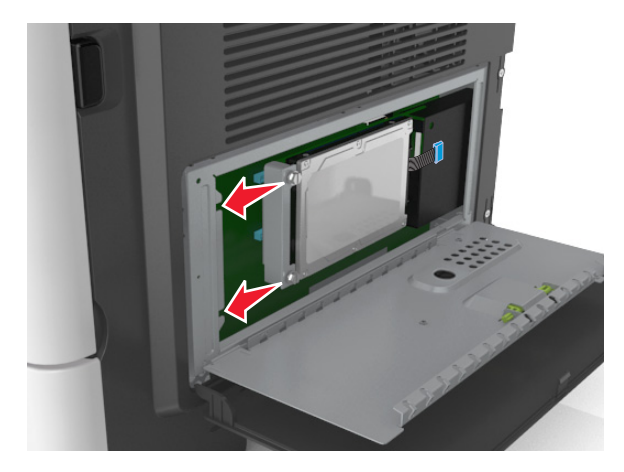

**ד** הדק את שני הברגים.

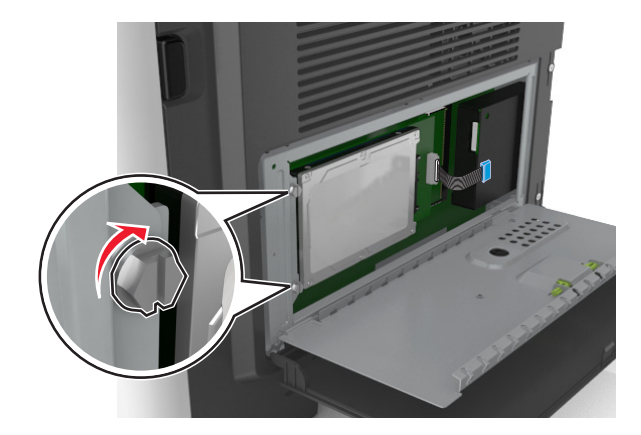

**4** סגור את מגן לוח הבקר ולאחר מכן סגור את הדלת הגישה ללוח הבקר.

**הערה:** לאחר שתוכנת המדפסת ואפשרויות חומרה כלשהן מותקנות, ייתכן שיהיה צורך להוסיף ידנית את האפשרויות במנהל התקן המדפסת כדי שיהיו זמינות לעבודות הדפסה. לקבלת מידע נוסף, ראה <u>"הוספת [אפשרויות](#page-43-0) זמינות במנהל</u> <u>התקן [המדפסת](#page-43-0)" בעמוד 44</u>

## **הסרת דיסק קשיח של המדפסת**

**אזהרה—פוטנציאל לנזק:** רכיבים אלקטרוניים בלוח הבקר ניזוקים בקלות מחשמל סטטי. גע בחלק מתכתי כלשהו במדפסת לפני שתיגע ברכיבים אלקטרוניים כלשהם בלוח הבקר או במחברים.

**1** גש ללוח הבקר.

לקבלת מידע נוסף, ראה <u>"גישה ללוח הבקר" [בעמוד](#page-24-0) 25</u>.

**הערה:** למשימה זו דרוש מברג רגיל עם להב שטוח.

**2** שחרר את הברגים שמחברים את הדיסק הקשיח של המדפסת לזווית לוח הבקר.

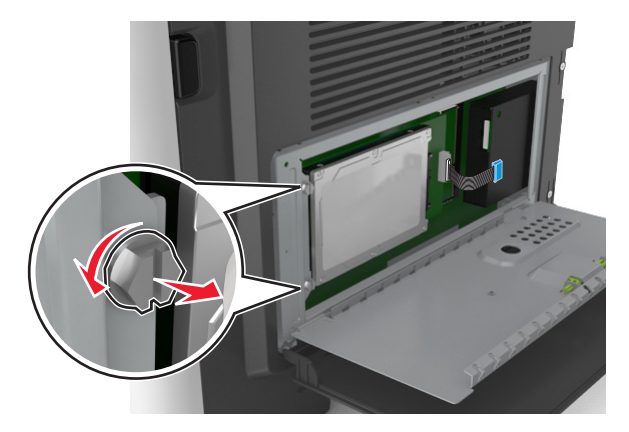

**3** נתק את כבל הממשק של הדיסק הקשיח של המדפסת מהשקע בלוח הבקר, והשאר את הכבל מחובר לדיסק הקשיח של המדפסת. כדי לנתק את הכבל, לחץ את הלשוניות שעל התקע של כבל הממשק כדי לנתק את התפס לפני שתמשוך את הכבל החוצה.

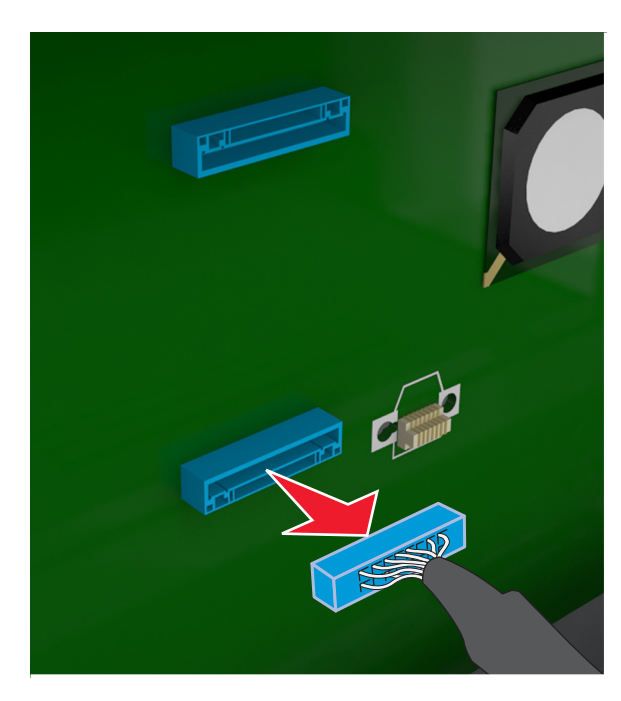

- **4** אחוז את הדיסק הקשיח של המדפסת בקצוות, ולאחר מכן הסר אותו מהמדפסת.
	- **5** סגור את מגן לוח הבקר ולאחר מכן סגור את הדלת הגישה.

# **התקנת אפשרויות חומרה**

### **סדר ההתקנה**

**זהירות—פוטנציאל לפציעה:** משקל המדפסת עולה על 18 ק"ג ומחייב שני אנשים מאומנים או יותר כדי להרים אותה בצורה בטוחה.

**זהירות—סכנת שוק:** אם תיגש ללוח הבקר או תתקין חומרה אופציונלית או התקני זיכרון לאחר הגדרת המדפסת, כבה את המדפסת ונתק את כבל החשמל משקע החשמל לפני שתמשיך. אם קיימים התקנים אחרים המחוברים למדפסת, כבה גם אותם ונתק כבלים כלשהם המתחברים למדפסת.

**זהירות—סכנת נפילה:** תצורות העומדות על הרצפה נדרשות לרהיט נוסף לצורך יציבות. אם אתה משתמש באופציות הזנה מרובות, עליך להשתמש במעמד מדפסת או בבסיס מדפסת. אם רכשת מדפסת רב-תכליתית (MFP (שסורקת, מעתיקה ושולחת פקסים, ייתכן שתזדקק לרהיטים נוספים. למידע נוסף, ראה את .**[www.lexmark.com/multifunctionprinters](http://www.lexmark.com/multifunctionprinters)**

התקן את המדפסת ואפשרויות החומרה שרכשת בסדר הבא:

- **•** מעמד המדפסת
- **•** מגש אופציונלי ל- 250 או 550 גיליונות
	- **•** מדפסת

למידע על התקנת מעמד המדפסת, מגש אופציונלי ל- 250 או 500 גיליונות, או מפריד, ראה את גיליון ההתקנה שמצורף לאפשרות.

## **התקנת מגשים אופציונליים**

**זהירות—פוטנציאל לפציעה:** משקל המדפסת עולה על 18 ק"ג ומחייב שני אנשים מאומנים או יותר כדי להרים אותה בצורה בטוחה.

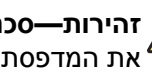

**זהירות—סכנת שוק:** אם תיגש ללוח הבקר או תתקין חומרה אופציונלית או התקני זיכרון לאחר הגדרת המדפסת, כבה את המדפסת ונתק את כבל החשמל משקע החשמל לפני שתמשיך. אם קיימים התקנים אחרים המחוברים למדפסת, כבה גם אותם ונתק כבלים כלשהם המתחברים למדפסת.

**זהירות—סכנת נפילה:** תצורות העומדות על הרצפה נדרשות לרהיט נוסף לצורך יציבות. אם אתה משתמש באופציות הזנה מרובות, עליך להשתמש במעמד מדפסת או בבסיס מדפסת. אם רכשת מדפסת רב-תכליתית (MFP (שסורקת, מעתיקה ושולחת פקסים, ייתכן שתזדקק לרהיטים נוספים. למידע נוסף, ראה את .**[www.lexmark.com/multifunctionprinters](http://www.lexmark.com/multifunctionprinters)**

**1** כבה את המדפסת באמצעות מתג הכיבוי ולאחר מכן נתק את כבל החשמל משקע החשמל.

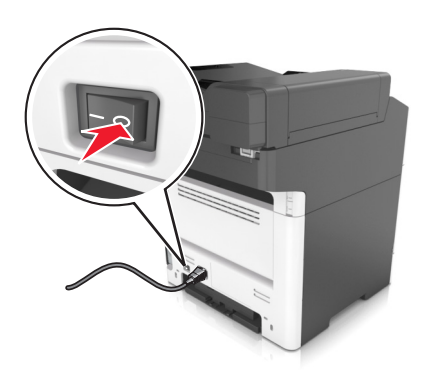

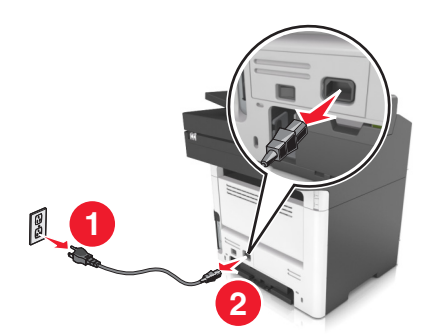

**3** משוך את המגש מהבסיס.

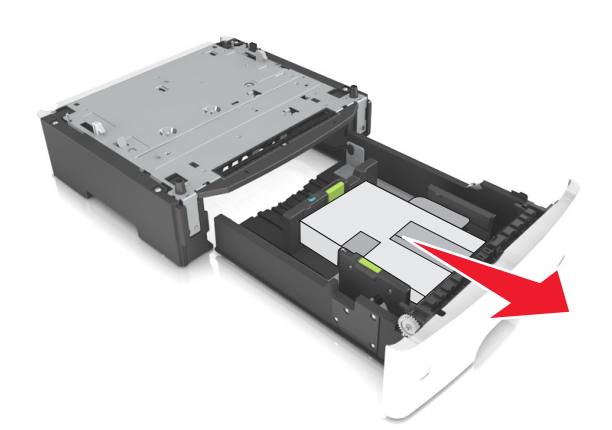

- **4** הסר את כל חומרי האריזה מהחלק הפנימי של המגש.
	- **5** הכנס את המגש לבסיס.
	- **6** הנח את המגש סמוך למדפסת.
- **7** יישר את המדפסת עם המגש ולאחר מכן הורד באיטיות את המדפסת למקום.

**הערה:** מגשים אופציונליים ננעלים יחד כשהם מוערמים.

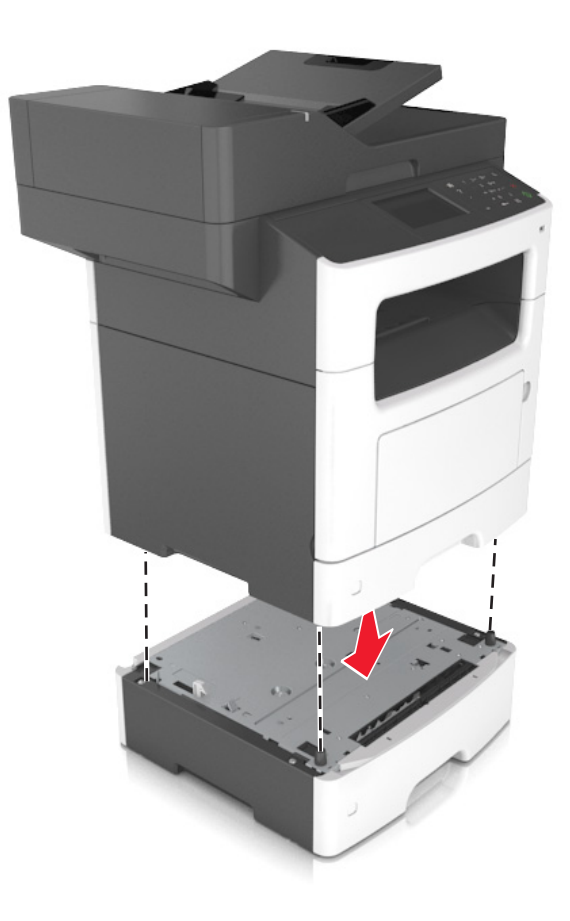

**8** חבר את כבל החשמל למדפסת ולאחר מכן לשקע חשמל מוארק כנדרש. לאחר מכן הפעל את המדפסת.

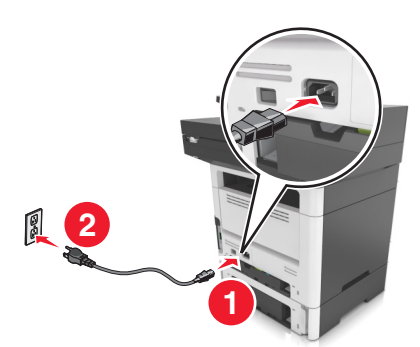

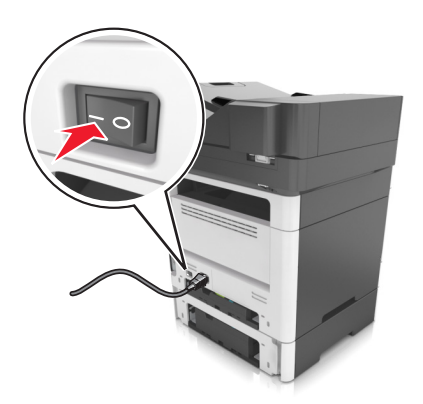

#### **הערות:**

- **•** לאחר שתוכנת המדפסת ואפשרויות חומרה כלשהן מותקנות, ייתכן שיהיה צורך להוסיף ידנית את האפשרויות במנהל התקן המדפסת כדי שיהיו זמינות לעבודות הדפסה. לקבלת מידע נוסף, ראה <u>"הוספת [אפשרויות](#page-43-0) זמינות במנהל התקן</u> [המדפסת](#page-43-0)" בעמוד .44
- **•** כדי להסיר את המגשים האופציונליים, החלק את התפס שבצד ימין של המדפסת לכיוון חזית המדפסת עד שהוא נכנס למקומו *בנקישה*, ולאחר מכן הסר את המגשים מהערימה בזה אחר זה מלמעלה למטה.

# **חיבור כבלים**

**זהירות—סכנת שוק:** למניעת סכנת התחשמלות, אל תגדיר מוצר זה ואל תטפל בחיבורי חשמל או כבלים, כגון כבל החשמל, תכונת הפקס או הטלפון, בעת סופת ברקים.

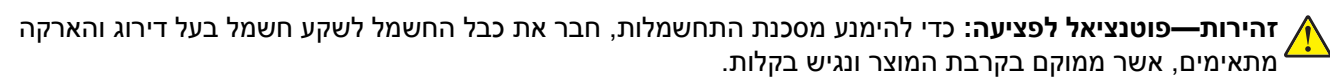

**זהירות—פוטנציאל לפציעה:** למניעת סכנת שרפה או התחשמלות, השתמש רק בכבל החשמל שסופק עם המוצר או בתחליף שאושר על-ידי היצרן. **^** 

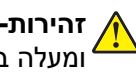

**זהירות—פוטנציאל לפציעה:** כדי להפחית את הסיכון לשרפה, השתמש רק בכבל תקשורת (-11RJ (מסוג AWG 26 ומעלה בעת חיבור מוצר זה לרשת הטלפון הממותגת הציבורית. עבור משתמשים באוסטרליה, הכבל חייב להיות באישור רשות התקשורת והמדיה האוסטרלית.

**אזהרה—פוטנציאל לנזק:** למניעת אובדן נתונים או ליקויים בתפקוד המדפסת, אל תיגע בכבל USB, במתאם רשת אלחוטית כלשהו, או באזור המוצג במדפסת בזמן הדפסה פעילה.

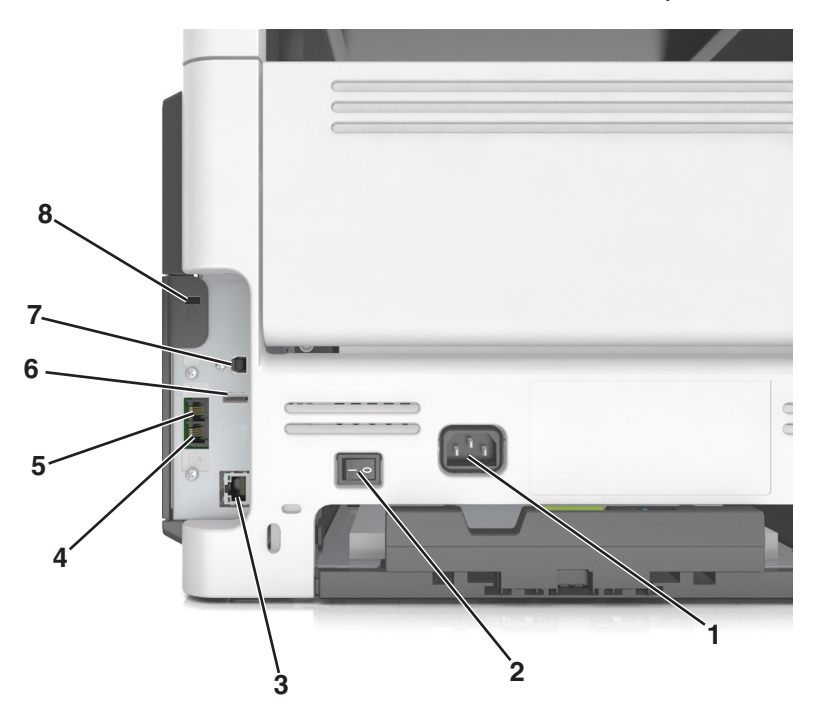

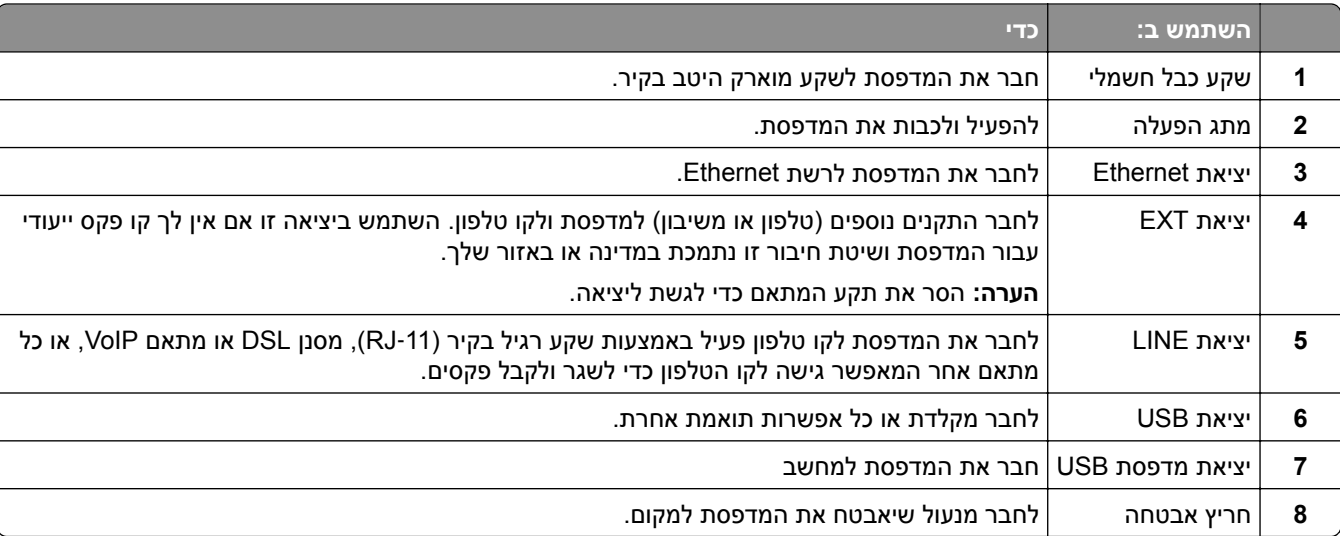

# **הגדרת תוכנת המדפסת**

### **התקנת תוכנת המדפסת**

- **1** השג העתק של חבילת התקנת התוכנה.
- **•** מתקליטור התוכנה שהגיע עם המדפסת.
- <span id="page-43-0"></span>**•** בקר בכתובת **[com.lexmark.support://http](http://support.lexmark.com)**, ולאחר מכן בחר את המדפסת ואת מערכת ההפעלה שלך.
	- **2** הפעל את חבילת התקנת התוכנה ובצע את ההוראות שעל מסך המחשב.
		- **3** משתמשי Macintosh: הוסף את המדפסת.

**הערה:** השג את כתובת ה-IP של המדפסת מהמקטע IP/TCP בתפריט Ports/Network) רשת/יציאות).

## **הוספת אפשרויות זמינות במנהל התקן המדפסת**

#### **למשתמשי Windows**

- **1** פתח את תיקיית המדפסות.
- **2** בחר את המדפסת שברצונך לעדכן ולאחר מכן בצע את הפעולות הבאות:
- **•** ב- 7 Windows או גרסה מתקדמת יותר, בחר **properties Printer) מאפייני מדפסת)**.
	- **•** בגרסאות מוקדמות יותר, בחר **Properties) מאפיינים)**.
- **3** נווט אל הלשונית Configuration) הגדרת תצורה) ולאחר מכן לחץ על **Printer Ask** ‑ **Now Update) הדפס כעת בקש מדפסת)**.
	- **4** החל את השינויים

### **למשתמשי Macintosh**

- **1** מתוך Preferences System) העדפות מערכת) בתפריט Apple, נווט אל המדפסת שלך ולאחר מכן בחר **& Options Supplies) אפשרויות וחומרים מתכלים**.
	- **2** נווט את רשימת אפשרויות החומרה ולאחר מכן הוסף את האפשרויות המותקנות.
		- **3** החל את השינויים

# **עבודה ברשת**

#### **הערות:**

- **•** קנה <trademark/<MarkNet">yes="registered trademark <מתאם רשת אלחוטית 8350N לפני הגדרת המדפסת ברשת אלחוטית. לקבלת מידע על התקנת מתאם הרשת האלחוטית, ראה את גיליון ההגדרה שמצורף למתאם.
	- Wired Equivalent Privacy (WEP), Wi-Fi .אלחוטית לרשת המוקצה שם הוא) SSID) Service Set Identifier **•** WPA (Access Protected(, ו- 2WPA הם סוגים של אבטחה המשמשת ברשת.

# **הכנות להגדרת המדפסת ברשת Ethernet**

להגדרת המדפסת שלך לחיבור לרשת Etherne, הכן את המידע הבא לפני שתתחיל:

**הערה:** אם הרשת שלך מקצה אוטומטית כתובות IP למחשבים ולמדפסות, המשך בהתקנת המדפסת.

- **•** כתובת IP חוקית וייחודית שתשמש את המדפסת ברשת
	- **•** שער הרשת
	- **•** מסיכת הרשת
	- **•** כינוי למדפסת (אופציונלי)

**הערה:** כינוי למדפסת עשוי להקל על זיהוי המדפסת ברשת. באפשרותך לבחור להשתמש בכינוי ברירת המחדל של המדפסת או להקצות שם שקל יותר לזכור.

תזדקק לכבל Ethernet כדי כדי לחבר את המדפסת לרשת ויציאה זמינה שבה ניתן לחבר פיזית את המדפסת לרשת. אם אפשר, השתמש בכבל רשת חדש כדי להימנע מבעיות הנגרמות על-ידי כבל פגום.

## **הכנות להגדרת המדפסת ברשת אלחוטית**

#### **הערות:**

- **•** ודא שמתאם רשת אלחוטית מותקן במדפסת ופועל כשורה. לקבלת מידעה נוסף, ראה את גיליון ההוראות שמצורף למתאם הרשת האלחוטית.
	- **•** ודא שנקודת הגישה (נתב אלחוטי) מופעלת ופועלת כשורה.

ודא שהמידע הבא מצוי ברשותך לפני הגדרת המדפסת ברשת אלחוטית:

- **•** SSID—**SSID** ידוע גם בתור שם הרשת.
- **• מצב אלחוטי (או מצב רשת)**—המצב יהיה תשתית או אד-הוק.
- **• ערוץ (עבור רשתות אד-הוק)**—כברירת מחדל הערוץ הופל לאוטומטי ברשתות תשתית.

גם חלק מרשתות האד-הוק יחייב הגדרה אוטומטית. אם אינך בטוח באיזה ערוץ לבחור, פנה לאיש התמיכה במערכת.

- **• שיטת אבטחה**—קיימות ארבע אפשרויות בסיסיות למצב אבטחה:
	- **–** מפתח WEP

אם הרשת משתמשת ביותר ממפתח WEP אחד, הזן עד ארבעה במקום המיועד לכך. בחר את המפתח שנמצא כעת בשימוש ברשת על-ידי בחירת ברירת המחדל של מפתח שידור WEP.

**–** מפתח משותף מראש או ביטוי סיסמה של WPA או 2WPA

WPA כולל הצפנה כשכבה נוספת של אבטחה. האפשרויות הן AES או TKIP. יש להגדיר הצפנה עבור אותו סוג בנתב ובמדפסת, או שהמדפסת לא תצליח ליצור תקשורת עם הרשת.

802.1X ‑ RADIUS **–**

אם אתה מתקין את המדפסת ברשת X,802.1 ייתכן שתזדקק לפרטים הבאים:

- **•** סוג אימות
- **•** סוג אימות פנימי
- **•** שם משתמש וסיסמת X802.1
	- **•** אישורים
	- **–** ללא אבטחה

אם הרשת האלחוטית אינה משתמשת בסוג כלשהו של אבטחה, מידע אבטחה לא יהיה זמין עבורך.

**הערה:** אין זה מומלץ להשתמש ברשת אלחוטית שאינה מאובטחת.

#### **הערות:**

**–** אם אינך מכיר את ה- SSID של הרשת שאליה המחשב מחובר, הפעל את כלי השירות האלחוטי של מתאם הרשת של המחשב וחפש את שם הרשת. אם אינך יכול למצוא את מידע ה- SSID או האבטחה עבור הרשת, עיין בתיעוד שמצורף לנקודת הגישה או פנה לאיש התמיכה במערכת.

**–** כדי למצוא מפתח משותף מראש או את ביטוי סיסמת ה- 2WPA/WPA עבור הרשת האלחוטית, ראה את התיעוד שמצורף לנקודת הגישה, ראה את הדף האינטרנט שמשויך לנקודת הגישה, ראה את שרת האינטרנט המובנה שמשויך לנקודת הגישה, או היוועץ באיש התמיכה במערכת.

## **חיבור המדפסת באמצעות האשף להגדרה אלחוטית**

לפני שתתחיל ודא כי:

- **•** מתאם רשת אלחוטית מותקן במדפסת ופועל כשורה. לקבלת מידעה נוסף, ראה את גיליון ההוראות שמצורף למתאם הרשת האלחוטית.
	- **•** כבל Ethernet מנותק מהמדפסת.
	- **•** NIC פעיל מוגדר למצב "אוטומטי". כדי להגדירו למצב אוטומטי, נווט אל:

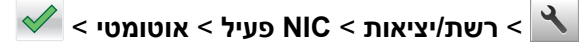

**הערה:** הקפד לכבות את המדפסת. המתן חמש שניות לפחות ולאחר מכן הפעל שוב את המדפסת.

**1** בלוח הבקרה של המדפסת, נווט אל:

```
 > רשת/יציאות > רשת [x < [הגדרת רשת [x < [אלחוט > הגדרת חיבור אלחוטי
```
**2** בחר את הגדרת החיבור האלחוטי.

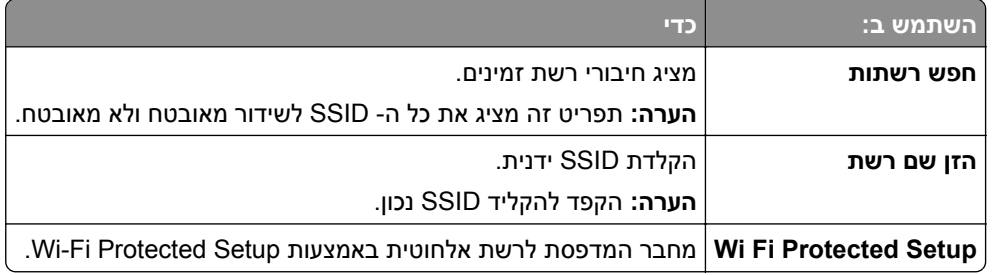

**3** בצע את ההוראות שבתצוגת המדפסת.

# **חיבור המדפסת לרשת אלחוטית באמצעות Setup Protected Fi-Wi**

לפני שתתחיל ודא כי:

- **•** ודא שלנקודת הגישה (נתב אלחוטי) יש אישור Setup Protected Fi‑Wi) WPS (או שהיא תואמת WPS. לקבלת מידע נוסף, ראה את התיעוד שמצורף לנקודת הגישה.
- **•** מתאם רשת אלחוטית שמותקן במדפסת מחובר ופועל כשורה. לקבלת מידעה נוסף, ראה את גיליון ההוראות שמצורף למתאם הרשת האלחוטית.

### **Push Button Configuration בשיטת שימוש**

**1** בלוח הבקרה של המדפסת, נווט אל:

 > **רשת/יציאות** > **רשת [x** < **[הגדרת רשת [x** < **[אלחוט** > **הגדרת חיבור אלחוטי** > **Setup Protected Fi Wi Push Button שיטת**>

**2** בצע את ההוראות שבתצוגת המדפסת.

#### **(PIN) Personal Identification Number בשיטה שימוש**

**1** בלוח הבקרה של המדפסת, נווט אל:

## > **רשת/יציאות** > **רשת [x** < **[הגדרת רשת [x** < **[אלחוט** > **הגדרת חיבור אלחוטי** > **Setup Protected Fi Wi Start PIN שיטת**>

- **2** העתק את 8 הספרות של PIN WPS.
- **3** פתח את דפדפן האינטרנט ולאחר מכן הקלד את כתובת ה- IP של נקודת הגישה בשדה הכתובת.

**הערות:**

- **•** כתובת ה- IP מוצגת כארבע סדרות של מספרים המופרדים על-ידי נקודות, כגון .123.123.123.123
	- **•** אם אתה משתמש בשרת Proxy, השבת אותו זמנית כדי לטעון את דף האינטרנט בצורה נכונה.
		- **4** גש אל הגדרות WPS. לקבלת מידע נוסף, ראה את התיעוד שמצורף לנקודת הגישה.
			- **5** הזן את 8 הספרות של ה- PIN ולאחר מכן שמור את ההגדרה.

## **חיבור המדפסת לרשת אלחוטית באמצעות שרת האינטרנט המובנה**

לפני שתתחיל ודא כי:

- **•** המדפסת מחוברת זמנית לרשת Ethernet.
- **•** מתאם רשת אלחוטית מותקן במדפסת ופועל כשורה. לקבלת מידעה נוסף, ראה את גיליון ההוראות שמצורף למתאם הרשת האלחוטית.
	- **1** פתח את דפדפן האינטרנט ולאחר מכן הקלד את כתובת ה- IP של המדפסת בשדה הכתובת.

**הערות:**

- **•** הצג את כתובת ה- IP של המדפסת בלוח הבקרה של המדפסת. כתובת ה- IP מוצגת כארבע סדרות של מספרים המופרדים על-ידי נקודות, כגון .123.123.123.123
	- **•** אם אתה משתמש בשרת Proxy, השבת אותו זמנית כדי לטעון את דף האינטרנט בצורה נכונה.
		- **2** לחץ על **הגדרות** > **רשת/יציאות** > **אלחוט**.
		- **3** שנה את ההגדרות כך שיתאימו להגדרות נקודת הגישה (נתב אלחוטי).

**הערה:** ודא שהזנת SSID, שיטת אבטחה, מפתח משותף מראש או ביטוי סיסמה, מצב רשת וערוץ נכונים.

- **4** לחץ על **שלח**.
- **5** כבה את המדפסת ולאחר מכן נתקן את כבל ה- Ethernet. לאחר מכן המתן חמש שניות ולאחר מכן הפעל את המדפסת שוב.
	- **6** כדי לוודא שהמדפסת מחוברת לרשת, הדפס דף הגדרות רשת. ראה בקטע "כרטיס רשת [x"[, ראה אם המצב הוא "מחובר".

## **שינוי הגדרות היציאה אחרי התקנת יציאת פתרונות פנימיים חדשה**

#### **הערות:**

- **•** אם למדפסת יש כתובת IP סטטית, אל תשנה את התצורה.
- **•** אם תצורת המחשבים מוגדרת לשימוש בשם הרשת במקום בכתובת IP, אל תשנה את התצורה.
- **•** אם אתה מוסיף יציאת פתרונות פנימיים (ISP (אלחוטית למדפסת שהוגדרה בעבר לחיבור Ethernet, נתק את המדפסת מרשת ה-Ethernet.

### **למשתמשי Windows**

- **1** פתח את תיקיית המדפסות.
- **2** בתפריט קיצור הדרך של המדפסת עם ה-ISP החדשה, פתוח את מאפייני המדפסת.
	- **3** הגדר את היציאה מהרשימה.
		- **4** עדכן את כתובת IP.
			- **5** החל את השינויים

### **למשתמשי Macintosh**

- **1** מתוך Preferences System) העדפות מערכת) בתפריט Apple, נווט אל רשימת המדפסות ולאחר מכן בחר **+** > **IP**.
	- **2** הקלד את כתובת IP של המדפסת בשדה הכתובת.
		- **3** החל את השינויים

# **הגדרת הדפסה טורית (Windows בלבד)**

- **1** קבע את הפרמטרים במדפסת:
- **א** בלוח הבקרה נווט לתפריט הכולל את הגדרות היציאה.
- **ב** אתר את התפריט עבור הגדרות היציאה הטורית ולאחר מכן התאם את ההגדרות, אם יש בכך צורך.
	- **ג** החל את השינויים
	- **2** במחשב שלך פתוח את תיקיית המדפסות ולאחר מכן בחר את המדפסת שלך.
		- **3** פתח את תכונות המדפסת ולאחר מכן בחר יציאת COM מהרשימה.
	- **4** הגדר את הפרמטרים של יציאת COM ב-Manager Device) מנהל ההתקן).

#### **הערות:**

- **•** הדפסה טורית מאטה את מהירות ההדפסה.
- **•** ודא שכבל החיבור הטורי מחובר ליציאה הטורית במדפסת.

# **אימות הגדרות המדפסת**

## **הדפסת דף הגדרות תפריט**

במסך הבית, נווט אל:

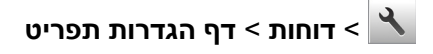

### **הדפסת דף הגדרות רשת**

אם המדפסת מחוברת לרשת, הדפס דף הגדרות רשת כדי לאמת את החיבור לאינטרנט. דף זה מספק גם פרטים המסייעים להגדרה של הדפסה ברשת.

**1** במסך הבית, נווט אל:

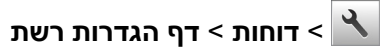

**2** בדוק את הקטע הראשון של דף הגדרות הרשת, וודא שהמצב הוא **מחובר**.

אם המצב הוא **לא מחובר**, ייתכן שהחיבור ל- LAN אינו פעיל, או שהכבל פגום. פנה לקבלת פתרון לאיש התמיכה במערכת, ולאחר מכן הדפס דף נוסף של הגדרות רשת.

# **טעינת נייר ומדיית הדפסה מיוחדת**

<span id="page-49-0"></span>בחירה וטיפול בנייר ובמדיית הדפסה מיוחדת עשויים להשפיע על אמינות הדפסת המסמכים. לקבלת מידע נוסף ראה <u>"[הימנעות](#page-213-0)</u> [מחסימות](#page-213-0) נייר" בעמוד 214 וכן "אחסון נייר" [בעמוד](#page-68-0) .69

# **הגדרת גודל וסוג הנייר**

במסך הבית, נווט אל:

> **תפריט נייר** > **גודל/סוג נייר** > בחר מגש > בחר את גודל או סוג הנייר >

# **קביעת תצורה של הגדרות נייר Universal**

ההגדרה גודל נייר Universal היא הגדרת משתמש המאפשרת להדפיס על גודלי נייר שאינם מוגדרים מראש בתפריטי המדפסת.

#### **הערות:**

- **•** הגודל Universal הקטן ביותר שנתמך הוא 127x76.2 מ"מ (5x3 אינץ').
- **•** הגודל Universal הגדול ביותר שנתמך הוא 1219.2x215.9 מ"מ (48x8.5 אינץ').
	- **1** במסך הבית, נווט אל:
- > **תפריט נייר** > **הגדרת Universal** < **יחידות מידה** > בחר את יחידת המידה >
	- **2** גע ב- **רוחב בהדפסה לאורך** או **גובה בהדפסה לאורך**.
		- $\ll 3$  בחר ברוחב או בגובה ולאחר מכן גע ב-  $\sim 3$

# **טעינת מגשים**

**זהירות—פוטנציאל לפציעה:** כדי להפחית את סכנת חוסר היציבות של הציוד, טען כל מגש בנפרד. שמור את כל יתר המגשים סגורים עד שיהיה צורך בהם.

**1** משוך את המגש החוצה במלואו.

**הערה:** אל תסיר מגשים במהלך הדפסת עבודות או כאשר **עסוק** מופיע בתצוגת המדפסת. פעולה כזו עלולה לגרום לחסימה.

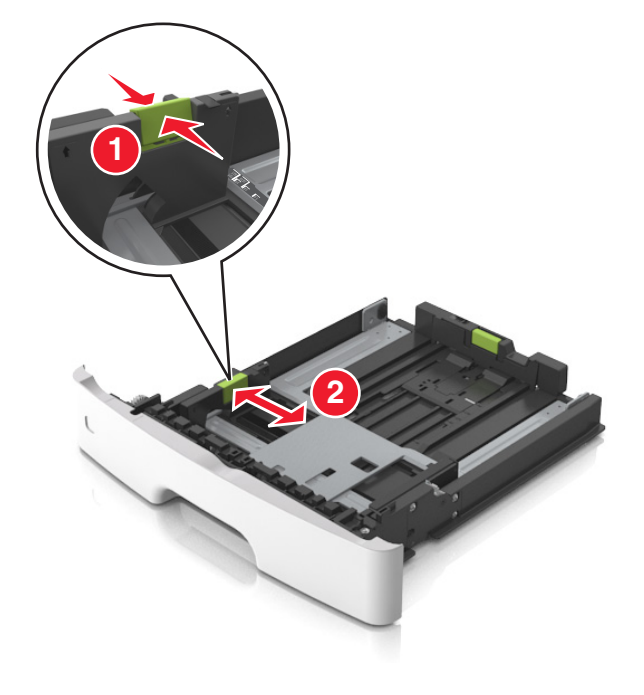

**2** לחץ על לשונית מכוון הרוחב ולאחר מכן הסט אותו למיקום הנכון עבור גודל הנייר שאתה טוען.

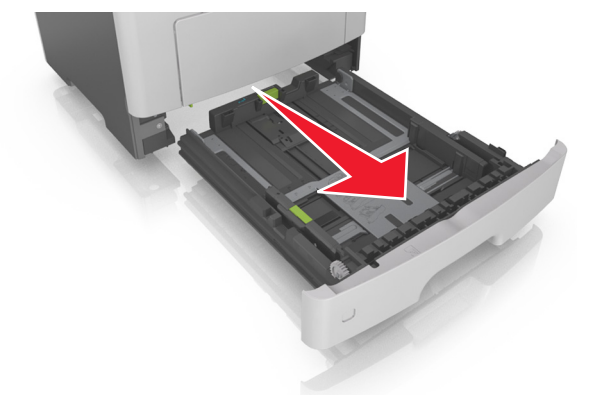

**3** לחץ על לשונית מכוון האורך ולאחר מכן הסט אותו למיקום הנכון עבור גודל הנייר שאתה טוען.

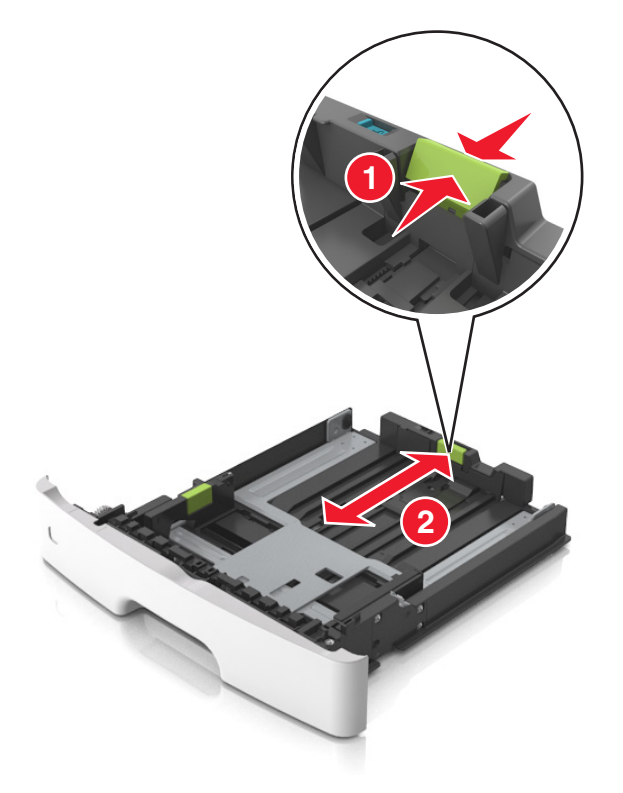

#### **הערות:**

- **•** עבור חלק מגודלי הנייר דוגמת letter, legal וכן 4A, לחץ את לשונית מכוון האורך והסט אותו לאחור כדי להתאים לאורכם.
- **•** בעת טעינת נייר בגודל legal, מכוון האורך בולט מעבר לבסיס ומשאיר את הנייר חשוף לאבק. כדי להגן על הנייר מפני אבק, תוכל לרכוש בנפרד מכסה הגנה מאבק. לקבלת מידע נוסף, פנה לתמיכת הלקוחות.
	- **•** אם אתה טוען נייר בגודל 6A במגש סטנדרטי, לחץ על לשונית מכוון האורך ולאחר מכן הסט אותו לכיוון מרכז המגש למיקומו של הנייר בגודל 6A.
		- **•** ודא שמכווני הרוחב והאורך מיושרים עם מחווני הנייר בחלקו התחתון של המגש.

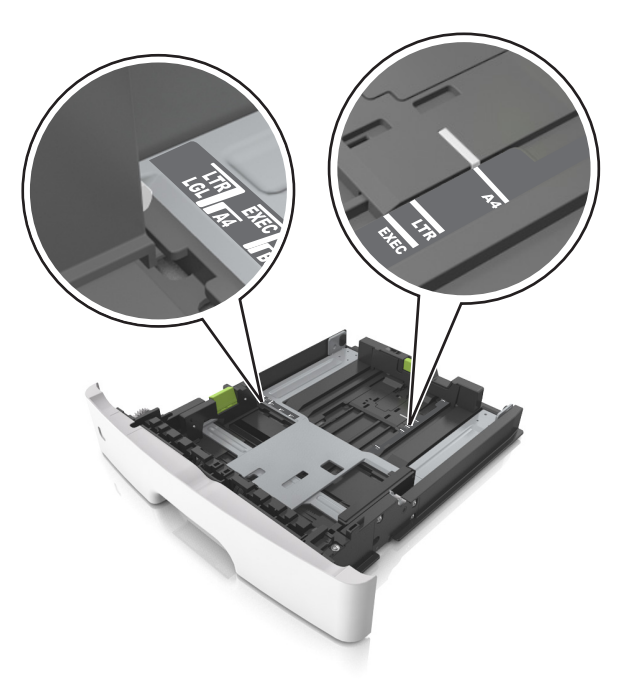

**4** כופף מעט את הדפים קדימה ואחורה כדי לשחררם, ואוורר אותם. אל תקפל ואל תקמט את הנייר. יישר את הקצוות על משטח ישר.

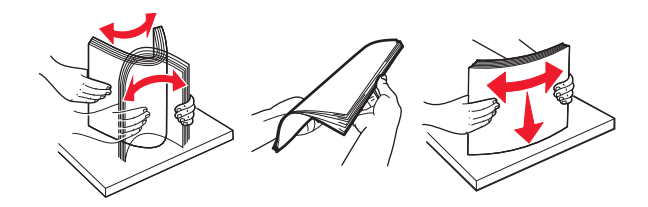

**5** טען את ערימת הנייר.

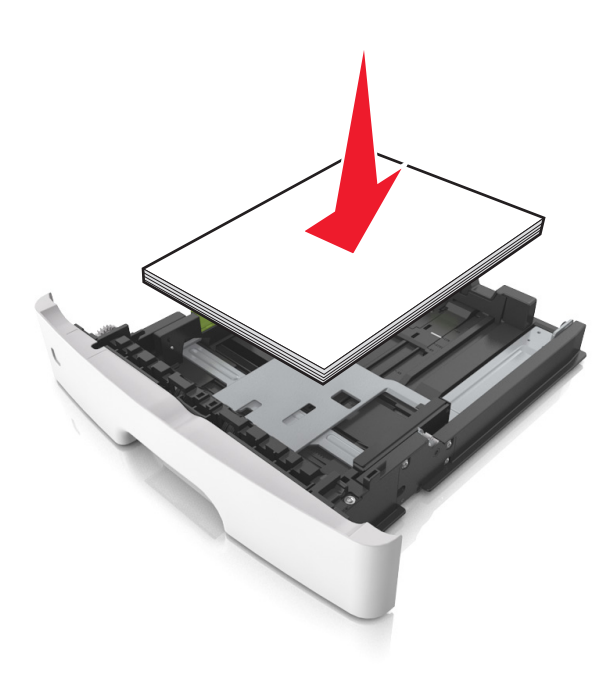

#### **הערות:**

- **•** בעת שימוש בנייר ממוחזר או בנייר מודפס מראש, טען את הצד שמיועד להדפסה עם הפנים כלפי מטה.
	- **•** טען נייר מחורר כאשר החורים נמצאים בקצה העליון לכיוון חלקו הקדמי של המגש.
- **•** טען נייר מכתבים עם הפנים כלפי מטה, כאשר הקצה העליון של הגיליון פונה לכיוון חלקו הקדמי של המגש. להדפסה דו-צדדית, טען נייר מכתבים עם הפנים כלפי מעלה, כאשר הקצה התחתון של הגיליון לכיוון חזית המגש.
	- **•** ודא שהנייר נמצא מתחת למחוון המילוי המקסימלי של הנייר שנמצא בצדו של מכוון הרוחב.

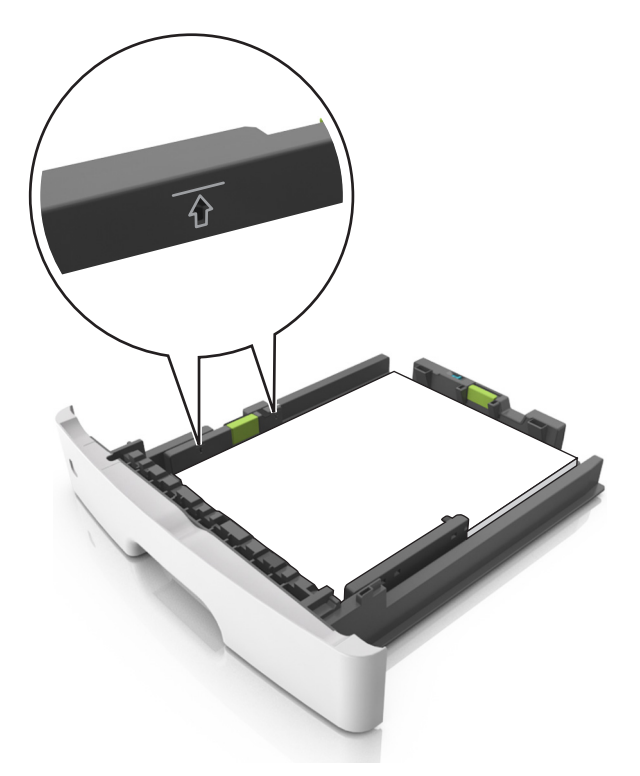

**6** הכנס את המגש.

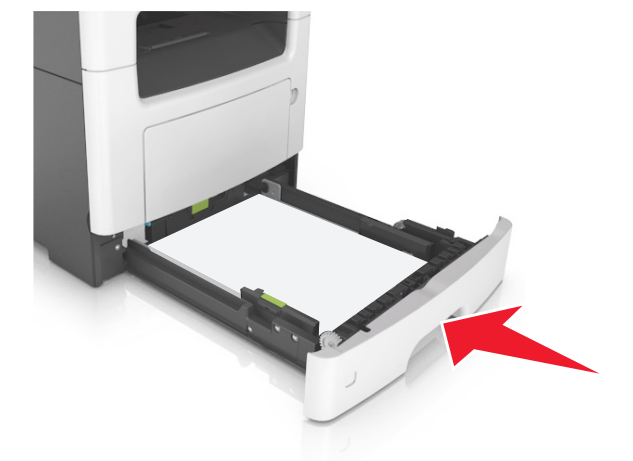

**7** בלוח הבקרה של המדפסת, הגדר את סוג וגודל הנייר בתפריט "נייר" כך שיתאים לנייר שטעון במגש. **הערה:** הגדר גודל וסוג נכונים של נייר כדי להימנע מחסימות נייר ומבעיות באיכות הדפסה.

# **טעינה במזין הרב-תכליתי**

<span id="page-54-0"></span>השתמש במזין הרב תכליתי בעת הדפסה על גדלים וסוגים שונים של נייר או מדיה מיוחדת, דוגמת כרטיסים, שקפים, מדבקות נייר ומעטפות. תוכל להשתמש בו גם לעבודות הדפסה של עמוד יחיד או נייר מכתבים.

**1** פתח את המזין הרב-תכליתי.

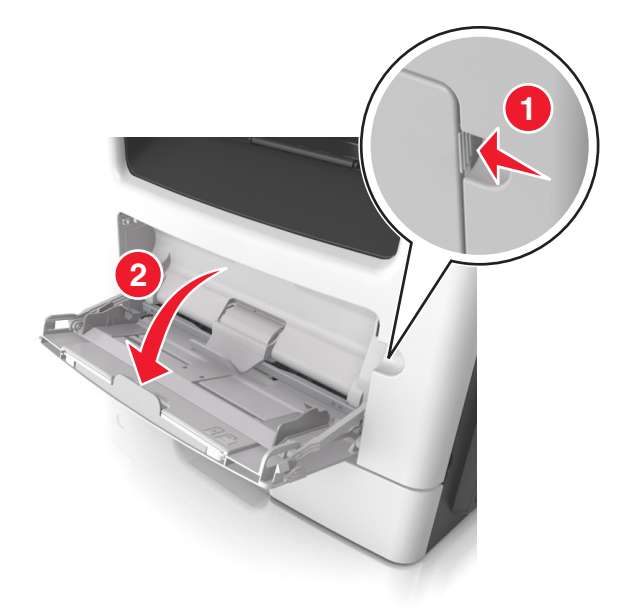

**א** משוך את המאריך של המזין הרב-תכליתי.

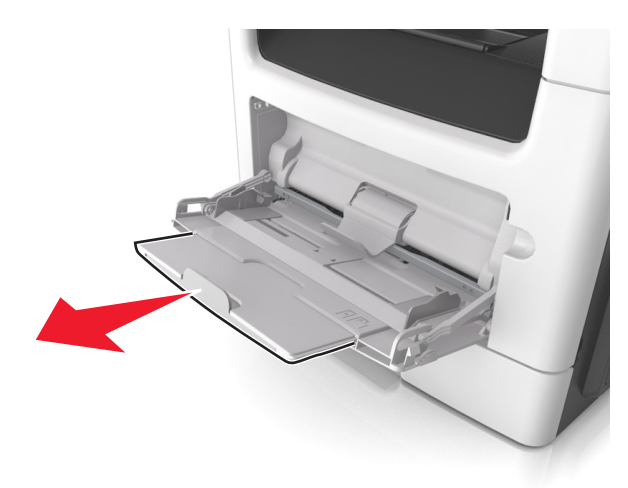

**ב** משוך את המאריך בעדינות כך שהמזין הרב-תכליתי יהיה פתוח במלואו ולמלוא האורך.

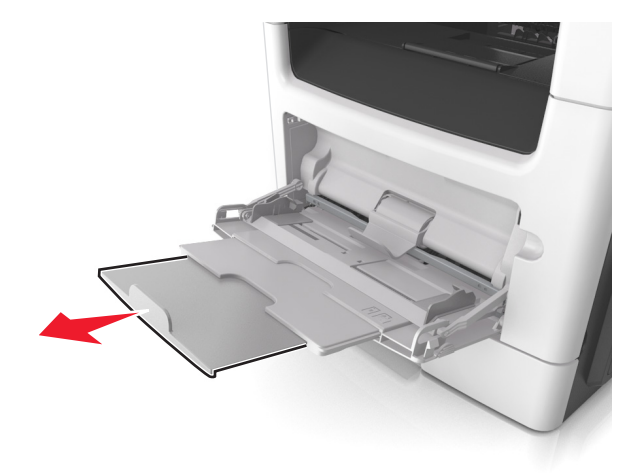

**2** לחץ על הלשונית במכוון הרוחב השמאלי, ולאחר מכן הזז את המכוונים כך שיתאימו לגודל הנייר שאתה טוען.

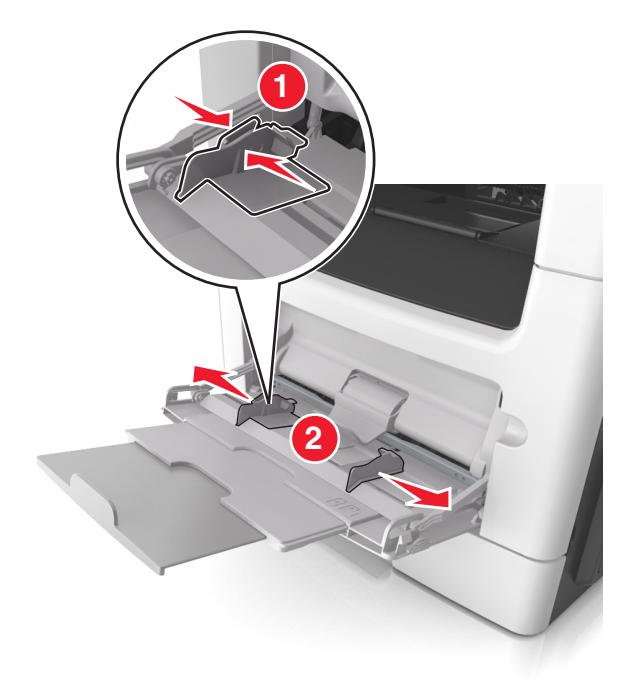

- **3** הכן את הנייר או המדיה המיוחדת לטעינה.
- **•** כופף קלות את גיליונות הנייר קדימה ואחורה כדי לשחרר אותם, ולאחר מכן אוורר אותם. אל תקפל ואל תקמט את הנייר. יישר את הקצוות על משטח ישר.

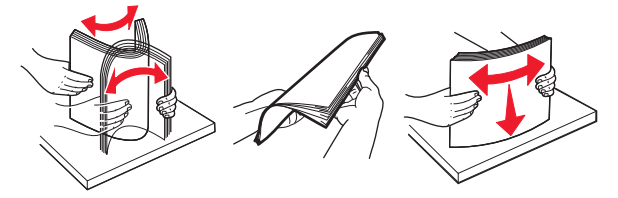

**•** אחוז שקפים בקצוות. כופף קלות את ערימת המעטפות קדימה ואחורה כדי לשחרר אותן ולאחר מכן אוורר אותן. יישר את הקצוות על משטח ישר.

**הערה:** הימנע מנגיעה בצד ההדפסה של שקפים. הקפד שלא לשרוט אותם.

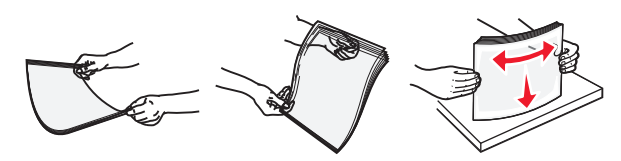

**•** כופף קלות את ערימת המעטפות קדימה ואחורה כדי לשחרר אותן ולאחר מכן אוורר אותן. יישר את הקצוות על משטח ישר.

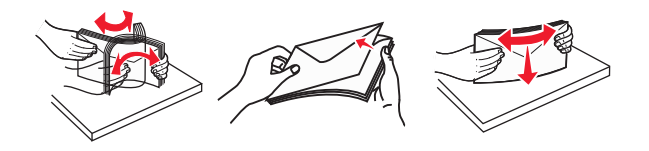

**4** טען את הנייר או את המדיה המיוחדת.

#### **הערות:**

- **•** אל תדחף נייר או מדיה מיוחדת בכוח לתוך המזין הרב-תכליתי.
- **•** ודא שהנייר או המדיה המיוחדת נמצאים מתחת למחוון המילוי המקסימלי של הנייר שנמצא על מכווני הנייר. מילוי יתר עלול לגרום לחסימות נייר.

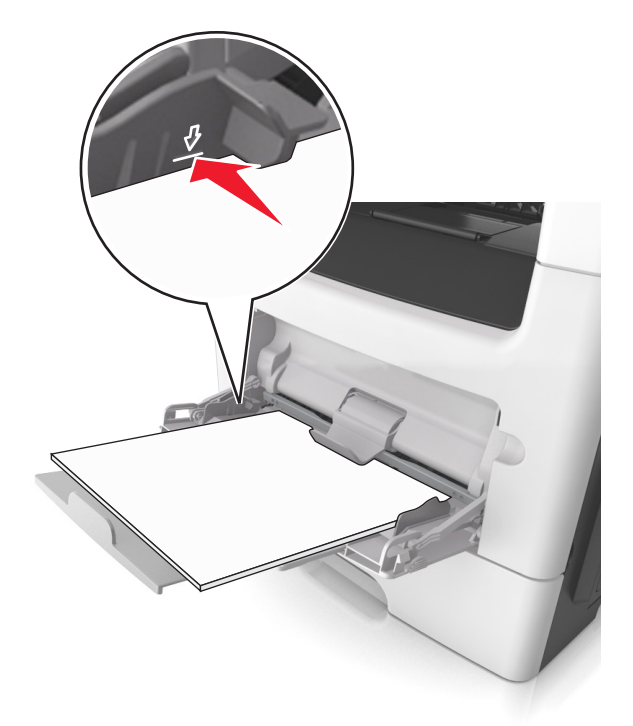

**•** טען נייר, כרטיסים ושקפים כאשר הצד המומלץ להדפסה פונה כלפי מעלה והקצה העליון נכנס ראשון למדפסת. למידע נוסף על טעינת שקפים, ראה את האריזה שבה השקפים הגיעו.

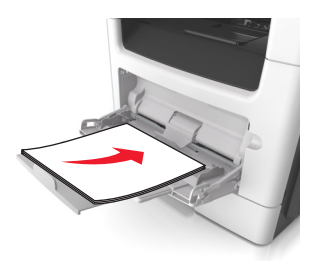

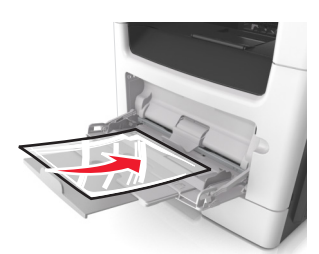

**הערה:** בטעינה של נייר 6A, בדוק שהמאריך של המזין הרב-תכליתי נוגע קלות בקצה הנייר, כדי שגם הגיליונות האחרונים לא יזוזו מהמקום.

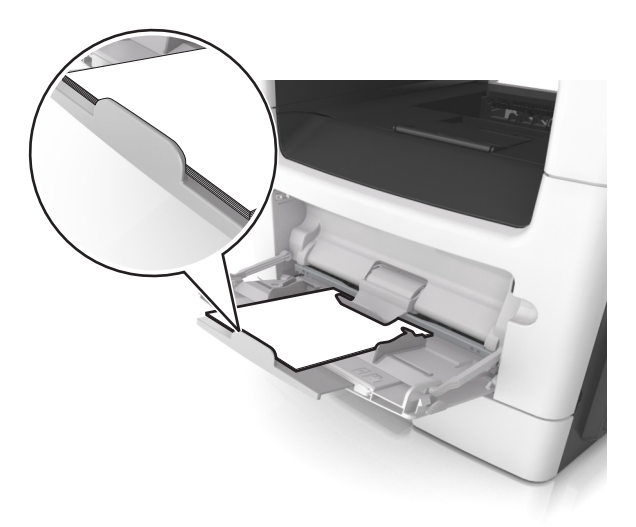

**•** טען נייר מכתבים עם הפנים כלפי מעלה כאשר הקצה העליון נכנס ראשון לתוך המדפסת. עבור הדפסה דו-צדדית, טען נייר מכתבים עם הפנים כלפי מטה כאשר הקצה התחתון נכנס ראשון לתוך המדפסת.

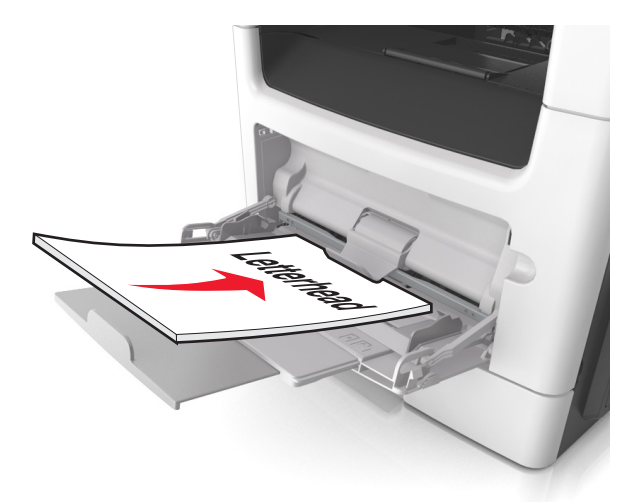

**•** טען מעטפות עם הפנים כלפי מטה כאשר הדש מצד ימין.

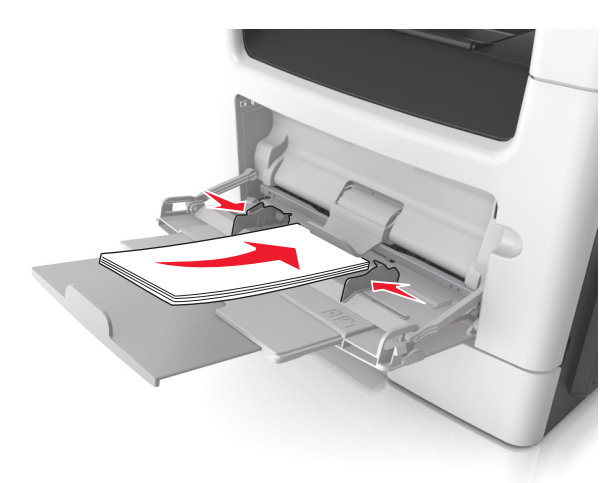

**אזהרה—פוטנציאל לנזק:** אף פעם אל תשתמש במעטפות עם בולים, מהדקים, לחצנים, חלונות, רפידות מצופות או חלקים נדבקים מעצמם. מעטפות אלה עלולות לגרום נזק חמור למדפסת.

**5** בלוח הבקרה של המדפסת, הגדר את סוג וגודל הנייר בתפריט "נייר" כך שיתאים לנייר או למדיה המיוחדת שטעונים במזין הרב תכליתי.

# **קישור מגשים וביטול קישור מגשים**

המדפסת מקשרת מגשים כאשר גודל הנייר וסוג הנייר שצוינו הם זהים. כאשר אחד המגשים המקושרים מתרוקן, הנייר יוזן מהמגש המקושר הבא. כדי למנוע קישור מגשים, הקצה שם סוג נייר מותאם אישית ייחודי.

## **קישור מגשים וביטול קישור מגשים**

**1** פתח את דפדפן האינטרנט ולאחר מכן הקלד את כתובת ה- IP של המדפסת בשדה הכתובת.

**הערות:**

- **•** הצג את כתובת ה-IP של המדפסת במסך הבית של המדפסת. כתובת ה- IP מוצגת כארבע סדרות של מספרים המופרדים על-ידי נקודות, כגון .123.123.123.123
	- **•** אם אתה משתמש בשרת Proxy, השבת אותו זמנית כדי לטעון את דף האינטרנט כהלכה.

#### **2** לחץ על **Settings) הגדרות)** > **Menu Paper) תפריט נייר)**.

- **3** שנה את הגדרות גודל וסוג הנייר של המגשים שאתה מקשר.
- **•** כדי לקשר מגשים, ודא שגודל הנייר וסוג הנייר עבור המגש תואמים את אלה של המגש השני.
- **•** כדי לבטל קישור מגשים, ודא שגודל הנייר וסוג הנייר עבור המגש *אינם* תואמים את אלה של המגש השני.

#### **4** לחץ על **Submit) שלח)**.

**הערה:** באפשרותך לשנות את הגדרות גודל וסוג הנייר גם באמצאות לוח הבקרה של המדפסת. למידע נוסף, ראה "[הגדרת](#page-49-0) גודל וסוג הנייר" [בעמוד](#page-49-0) .50

**אזהרה—פוטנציאל לנזק:** הנייר שטעון במגש צריך להתאים לשם סוג הנייר שמוקצה במדפסת. טמפרטורת ה- Fuser משתנה בהתאם לסוג הנייר שצוין. ייתכנו בעיות הדפסה אם ההגדרות לא נקבעות כשורה.

## **הגדרת שם מותאם אישית עבור סוג נייר**

#### **שימוש בשרת האינטרנט המובנה**

**1** פתח את דפדפן האינטרנט ולאחר מכן הקלד את כתובת ה- IP של המדפסת בשדה הכתובת.

**הערות:**

- **•** הצג את כתובת ה-IP של המדפסת במסך הבית של המדפסת. כתובת ה- IP מוצגת כארבע סדרות של מספרים המופרדים על-ידי נקודות, כגון .123.123.123.123
	- **•** אם אתה משתמש בשרת Proxy, השבת אותו זמנית כדי לטעון את דף האינטרנט כהלכה.
	- **2** לחץ על **Settings) הגדרות)** > **Menu Paper) תפריט נייר)** > **Names Custom) שמות מותאמים אישית)**.
		- **3** החר שם מותאם אישית ולאחר מכן הקלד שם סוג נייר מותאם אישית.
			- **4** לחץ על **Submit) שלח)**.
- **5** לחץ על **Types Custom) סוגים מותאמים אישית)** ולאחר מכן ודא ששם סוג הנייר המותאם אישית החדש החליף את השם המותאם אישית.

#### **בעזרת לוח הבקרה של המדפסת**

**1** במסך הבית, נווט אל:

> **Menu Paper) תפריט נייר)** > **Names Custom) שמות מותאמים אישית)**

- **2** החר שם מותאם אישית ולאחר מכן הקלד שם סוג נייר מותאם אישית.
	- 3. **د**µ د∽
- **4** גע ב- **Types Custom) סוגים מותאמים אישית)** ולאחר מכן ודא ששם סוג הנייר המותאם אישית החדש החליף את השם המותאם אישית.

## **הקצאת סוג נייר מותאם אישית**

#### **שימוש בשרת האינטרנט המובנה**

הקצה שם סוג נייר מותאם אישית למגש בעת קישור או ביטול קישור מגשים.

**1** פתח את דפדפן האינטרנט ולאחר מכן הקלד את כתובת ה- IP של המדפסת בשדה הכתובת.

**הערות:**

- **•** הצג את כתובת ה-IP של המדפסת במסך הבית של המדפסת. כתובת ה- IP מוצגת כארבע סדרות של מספרים המופרדים על-ידי נקודות, כגון .123.123.123.123
	- **•** אם אתה משתמש בשרת Proxy, השבת אותו זמנית כדי לטעון את דף האינטרנט כהלכה.
	- **2** לחץ על **Settings) הגדרות)** > **Menu Paper) תפריט נייר)** > **Types Custom) סוגים מותאמים אישית)**.
		- **3** בחר שם לסוג נייר מותאם אישית ולאחר מכן בחר סוג נייר.

**הערה:** ברירת המחדל של היצרן עבור כל השמות המותאמים אישית שמוגדרים על-ידי המשתמש היא Paper) נייר).

**4** לחץ על **Submit) שלח)**.

#### **בעזרת לוח הבקרה של המדפסת**

- **1** במסך הבית, נווט אל:
- > **Menu Paper) תפריט נייר)** > **Types Custom) סוגים מותאמים אישית)**
	- **2** בחר שם לסוג נייר מותאם אישית ולאחר מכן בחר סוג נייר.

**הערה:** ברירת המחדל של היצרן עבור כל השמות המותאמים אישית שמוגדרים על-ידי המשתמש היא Paper) נייר).

**3** גע ב- .

#### **הגדרת שם מותאם אישית**

#### **שימוש בשרת האינטרנט המובנה**

**1** פתח את דפדפן האינטרנט ולאחר מכן הקלד את כתובת ה- IP של המדפסת בשדה הכתובת.

**הערות:**

- **•** הצג את כתובת ה-IP של המדפסת במסך הבית של המדפסת. כתובת ה- IP מוצגת כארבע סדרות של מספרים המופרדים על-ידי נקודות, כגון .123.123.123.123
	- **•** אם אתה משתמש בשרת Proxy, השבת אותו זמנית כדי לטעון את דף האינטרנט של בצורה נכונה.
		- **2** לחץ על **הגדרות** > **תפריט נייר** > **סוגים מותאמים אישית**.
	- **3** בחר שם מותאם אישית שברצונך להגדיר, לאחר מכן בחר נייר או מדיה מיוחדת, ולאחר מכן לחץ על **שלח**.

#### **שימוש בלוח הבקרה של המדפסת**

- **1** במסך הבית, נווט אל:
- > **תפריט נייר** > **סוגים מותאמים אישית**
- **2** בחר שם מותאם אישית שברצונך להגדיר ולאחר מכן גע ב- .

# **מדריך נייר ומדיית הדפסה מיוחדת**

#### **הערות:**

- **•** ודא שגודל, סוג ומשקל הנייר מוגדרים כהלכה במחשב או בלוח הבקרה.
	- **•** כופף, אוורר ויישר את המדיה המיוחדת לפני טעינתה.
	- **•** המדפסת עשויה להדפיס במהירות מופחתת כדי למנוע נזק ל-fuser.
- **•** לקבלת מידע נוסף על כרטיסים ומדבקות ראה Guide Label & Stock Card) מדריך לכרטיסים ומדבקות) באתר .**[//support.lexmark.com](http://support.lexmark.com)**:http בכתובת ,Lexmark של התמיכה

# **הנחיות בדבר הנייר**

בחירת הנייר או מדיית ההדפסה המתאימים מפחיתה בעיות בהדפסה. לאיכות הדפסה טובה ביותר, נסה דוגמה של הנייר או של מדיה מיוחדת לפני רכישת כמויות גדולות.

#### **מאפייני נייר**

מאפייני הנייר הבאים משפיעים על איכות ועל אמינות ההדפסה. שקול מאפיינים אלה בעת הערכת מלאי נייר חדש.

#### **משקל**

מגשי המדפסת יכולים להזין אוטומטית נייר במשקל עד 120 ג/מ"ר מסוג long grain bond. המזין הרב-תכליתי יכול להזין אוטומטית נייר במשקל עד 163 ג/מ"ר מסוג long grain bond. ייתכן שנייר במשקל קטן מ60- ג/מ"ר אינו נוקשה דיו להזנה נאותה, ויגרום לחסימות. לקבלת הביצועים הטובים ביותר, השתמש בנייר במשקל 75 ג/מ"ר מסוג long grain bond. אם אתה משתמש בנייר קטן מ- 257 x 182 מ"מ (10.1 x 7.2 אינץ'), מומלץ להשתמש בנייר שמשקלו 90 גרם למ"ר או יותר.

**הערה:** הדפסה דו-צדדית נתמכת רק עבור נייר מסוג bond במשקל 60-90 ג/מ"ר.

#### **סלסול**

סלסול הוא נטייה של הנייר להסתלסל בקצוות. סלסול מוגזם עלול לגרום לבעיות בהזנת נייר. סלסול עשוי להתרחש לאחר שהנייר עובר במדפסת, שבה הוא נחשף לטמפרטורות גבוהות. אחסון נייר לא ארוז בתנאים של חום, לחות, קור או יובש, אפילו במגשים, עלול לתרום לסלסול הנייר לפני ההדפסה לגרום לבעיות הזנה.

#### **חלקות**

חלקות הנייר משפיעה ישירות על איכות ההדפסה. אם הנייר מחוספס מדי, הטונר אינו מותך כהלכה. אם הנייר חלק מדי, עלולות להיגרם בעיות הזנת נייר או איכות הדפסה. השתמש תמיד בנייר בין 100 ו- 300 points Sheffield. עם זאת חלקות בין 150 ו- 250 points Sheffield מפיקה את איכות ההדפסה המיטבית.

#### **תכולת לחות**

כמות הלחות בנייר משפיעה הן על איכות ההדפסה והן על היכולת של המדפסת להזין את הנייר בצורה נכונה. השאר את נייר באריזתו המקורית עד שתהיה מוכן להשתמש בו. באופן זה מוגבלת חשיפת הנייר לשינויי לחות, שעלולים לפגום בביצועים.

אחסן את הנייר באריזה המקורית באותה הסביבה שבה נמצאת המדפסת למשך 24-48 שעות לפני ההדפסה. הארך את הזמן למספר ימים אם סביבת ההובלה או האחסון שונה מאוד מסביבת ההדפסה. ייתכן גם שנייר עבה יידרש לזמן התאמה ארוך יותר.

#### **כיוון המרקם**

מרקם מתייחס ליישור סיבי הנייר בגיליון נייר. המרקם יכול להיות *long grain*, כשהסיבים הם לאורך הדף, או *short grain*, כשהסיבים הם לרוחב הדף.

עבור נייר bond במשקל 60 עד 90 ג/מ"ר, מומלץ להשתמש בנייר מסוג long grain.

#### **תכולת סיבים**

רוב ניירות הצילום באיכות גבוהה עשויים מ- 100% עיסת עץ שעברה טיפול כימי. תכולה זו מעניקה לנייר רמה גבוהה של יציבות שבאה לידי ביטוי בפחות בעיות הזנה ואיכות הדפסה טובה יותר. ניירות המכילים סיבים דוגמת כותנה עלולים להשפיע לרעה על הטיפול בנייר.

### **בחירת נייר**

שימוש בנייר נאות מונע חסימות ומבטיח הדפסה נטולת בעיות.

כדי לסייע במניעת חסימות נייר ואיכות הדפסה נמוכה:

- **•** *תמיד* השתמש בנייר חדש שאינו פגום.
- **•** לפני טעינת הנייר, דע מהו צד ההדפסה המומלץ של הנייר. בדרך כלל, מידע זה מצוין על אריזת הנייר.
	- **•** *אל* תשתמש בנייר שנגזר או יושר ידנית.
	- **•** *אל* תערבב גדלים, סוגים ומשקלים של נייר באותו המגש. ערבוב מסתיים בחסימות.
	- **•** *אל* תשתמש בניירות מצופים אלא אם הם מתוכננים במיוחד עבור הדפסה אלקטרופוטוגרפית.

## **בחירה בטפסים מודפסים מראש ובנייר מכתבים**

השתמש בהנחיות אלו בעת בחירת טפסים מודפסים מראש ונייר מכתבים:

- **•** השתמש בנייר מסוג long grain עבור נייר במשקל 60-90 ג/"מר.
- **•** השתמש רק בטפסים מודפסים מראש ובנייר מכתבים שהודפסו עם קיזוז ליטוגרפי או תהליך הדפסה engraved.
	- **•** הימנע מנייר עם פני שטח מחוספסים או מרקם עמוק.

השתמש בניירות שהודפסו בדיו העמיד בחום שמתוכנן לשימוש עם ניירות למכונת צילום. על הדיו לעמוד בחום של °C230 ללא המסה או פליטת חומרים מסוכנים. השתמש בדיו שאינו מושפע משרף בטונר. בדרך כלל דיו שמוגדר להתחמצנות או מבוסס שמן עומד בדרישות אלו; מאידך, ייתכן שדיו מבוסס לייטקס לא יתאים. כשאינך בטוח, פנה ליצרן הנייר.

ניירות מודפסים מראש דוגמת נייר מכתבים חייבים לעמוד בחום של עד °C230 ללא המסה או פליטת חומרים מסוכנים.

#### **שימוש בנייר ממוחזר ובניירות משרדיים אחרים**

כחברה בעלת מודעות לסביבה, Lexmark תומכת בשימוש בנייר ממוחזר אשר מיוצר במיוחד לשימוש במדפסות לייזר (אלקטרופוטוגרפיות).

אף על פי שלא ניתן להצהיר הצהרה גורפת שכל נייר ממוחזר יוזן היטב, Lexmark בודקת כל העת סוגי נייר המייצגים נייר ממוחזר חתוך בגודל המתאים למכונות העתקה, המשווק בשוק הגלובלי. בדיקה מדעית זו מבוצעת באופן שיטתי ומחמיר. גורמים רבים מובאים בחשבון, הן בנפרד והן יחד כולל הגורמים הבאים:

- **•** כמות החומר הממוחזר (Lexmark בודקת עד 100% תכולת חומר ממוחזר).
- **•** תנאי טמפרטורה ולחות (תאי בדיקה מדמים סוגי אקלים מכל רחבי העולם).
- **•** תכולת לחות (ניירות עסקיים חייבים להיות בעלי תכולת לחות נמוכה): 4–.5%)
- **•** התנגדות לכיפוף וקשיחות מתאימה מאפשרים הזנה אופטימלית של הנייר למדפסת.
	- **•** עובי (משפיע על כמות הנייר שניתן לטעון במגש)
- **•** גסות פני השטח (נמדדת ביחידות Sheffield, משפיעה על בהירות ההדפסה ועל טיב היצמדות הטונר לנייר)
	- **•** חיכוך פני השטח (קובע עד כמה קל להפריד בין גיליונות)
	- **•** גרעיניות ומבנה (משפיעים על הסלסול, המשפיע בתורו על התנהגות הנייר בעת מעברו במדפסת)
		- **•** בהירות ומרקם (מראה ותחושה)

הנייר הממוחזר טוב היום מאי-פעם. עם זאת, תכולת החומר הממוחזר בנייר משפיעה על מידת הבקרה על חומרים זרים. ובעוד שנייר ממוחזר הוא אמצעי טוב להדפסה באופן אחראי וידידותי לסביבה, נייר ממוחזר אינו מושלם. האנרגיה הדרושה להוצאת דיו וטיפול בתוספים כגון חומרי צבע ו"דבק" פולטת לעתים יותר גזי חממה מאשר ייצור של נייר רגיל. עם זאת, השימוש בניירות ממוחזרים מאפשר ניהול משאבים טוב יותר באופן כללי.

Lexmark עוסקת בשימוש אחראי בנייר באופן כללי על סמך הערכות מחזור החיים של מוצריה. כדי להבין טוב יותר את השפעת המדפסות על הסביבה, הזמינה החברה מספר הערכות מחזור חיים וגילתה שהנייר זוהה כתורם העיקרי (עד 80%) לפליטת גזי חממה הנגרמת לאורך כל תקופת החיים של המכשיר (מהעיצוב ועד לסוף חייו). וזאת כתוצאה מתהליכי הייצור של הנייר הצורכים אנרגיה רבה.

לכן משתדלת Lexmark לחנך לקוחות ושותפים בנוגע למזעור השפעות הנייר. שימוש בנייר ממוחזר מהווה דרך אחת. מניעת צריכה מוגזמת ומיותרת של נייר היא דרך נוספת. יש ל-Lexmark כל מה שדרוש כדי לסייע ללקוחות למזער פסולת הדפסה והעתקה. בנוסף, החברה מעודדת רכישת נייר מספקים המוכיחים מחויבות לנוהלי עבודה המשמרים יערות.

Lexmark אינה תומכת בספקים מסוימים, אם כי היא מתחזקת רשימת מוצרי המרה ליישומים מיוחדים. עם זאת, ההנחיות הבאות לבחירת נייר יסייעו בהפחתת ההשפעות הסביבתיות של ההדפסה:

- **1** יש למזער צריכת נייר.
- **2** יש לשים לב למקור של סיבי עץ. יש לרכוש מספקים המציגים תעודות הסמכה כגון Council Stewardship Forestry) FSC( הנייר שיצרן מבטיחות אלו הסמכה תעודות .)PEFC) The Program for the Endorsement of Forest Certification או משתמש בעיסת עץ ממקורות הפועלים תוך התנהלות סביבתית וחברתית אחראית ונוקטים בתהליכי שחזור.
	- , נייר קל יותר או נייר <sup>2</sup> **3** יש לבחור את הנייר המתאים ביותר לצורכי ההדפסה: נייר מאושר רגיל במשקל 75 או 80 גרם/מ"ר ממוחזר.

### **דוגמאות לנייר לא קביל**

תוצאות בדיקות מצביעות על סיכון הכרוך בשימוש בסוגי הנייר הבאים עם מדפסות לייזר:

- **•** נייר שעבר טיפול כימי המשמש ליצירת העתקים ללא נייר פחם, המוכר גם בשם *נייר לא פחם*
	- **•** ניירות מודפסים מראש עם חומרים כימיים העלולים לזהם את המדפסת
	- **•** ניירות מודפסים מראש העלולים להיות מושפעים מהטמפרטורה במדפסת
- **•** נייר מודפס מראש המחייב כוונון (מיקום ההדפסה המדויק בעמוד) גדול מ±2.3- מ"מ (±0.9 אינץ'), כגון טפסים של זיהוי תווים אופטי (OCR (במקרים מסוימים, ניתן לכוונן באמצעות יישום תוכנה כדי להדפיס בהצלחה על טפסים אלו.
	- **•** ניירות מצופים (bond erasable(, ניירות סינטטיים, ניירות תרמיים
	- **•** ניירות עם קצוות גסים, ניירות מחוספסים או בעלי מרקם או ניירות מסולסלים
	- **•** ניירות ממוחזרים שאינם עומדים בתקן 12281:2002EN) בדיקה אירופאית)
		- **•** נייר השוקל פחות מ60- ג/מ"ר
		- **•** מסמכים או טפסים עם חלקים מרובים

למידע נוסף אודות Lexmark, בקר בכתובת **[com.lexmark.www](http://www.lexmark.com)**. מידע כללי על קיימות (sustainability (ניתן למצוא בקישור **קיימות סביבתית**.

# **גדלים, סוגים ומשקלי נייר נתמכים**

## **גודלי נייר נתמכים**

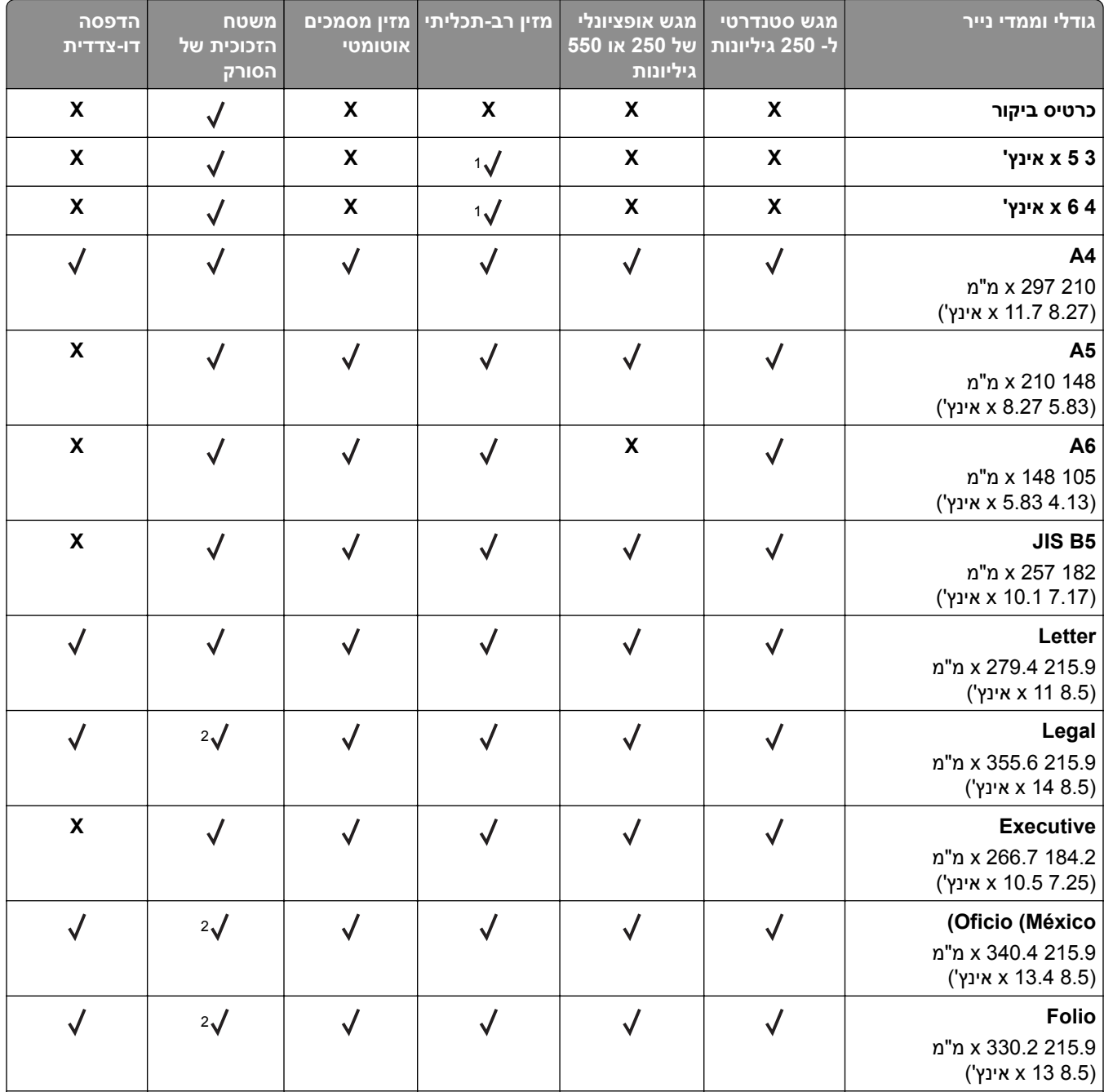

להגדיר את גודל הדף לערך Universal. <sup>1</sup> יש

סוג נייר זה נתמך בדגמי מדפסת נבחרים בלבד. <sup>2</sup>

הדפסה דו-צדדית נתמכת ברוחב מינימלי של 210 מ"מ (8.27 אינץ') ואורך מינימלי של 279.4 מ"מ (11 אינץ'). גודל Universal הקטן ביותר 3 שנתמך, נתמך במזין הרב-תכליתי בלבד.

הרוחב הנתמך המינימלי הוא 215.9 מ"מ (8.5 אינץ') והאורך הנתמך המינימלי הוא 296.9 מ"מ (11.7 אינץ'). <sup>4</sup>

האורך הנתמך המינימלי הוא 296.9 מ"מ (11.7 אינץ'). <sup>5</sup>

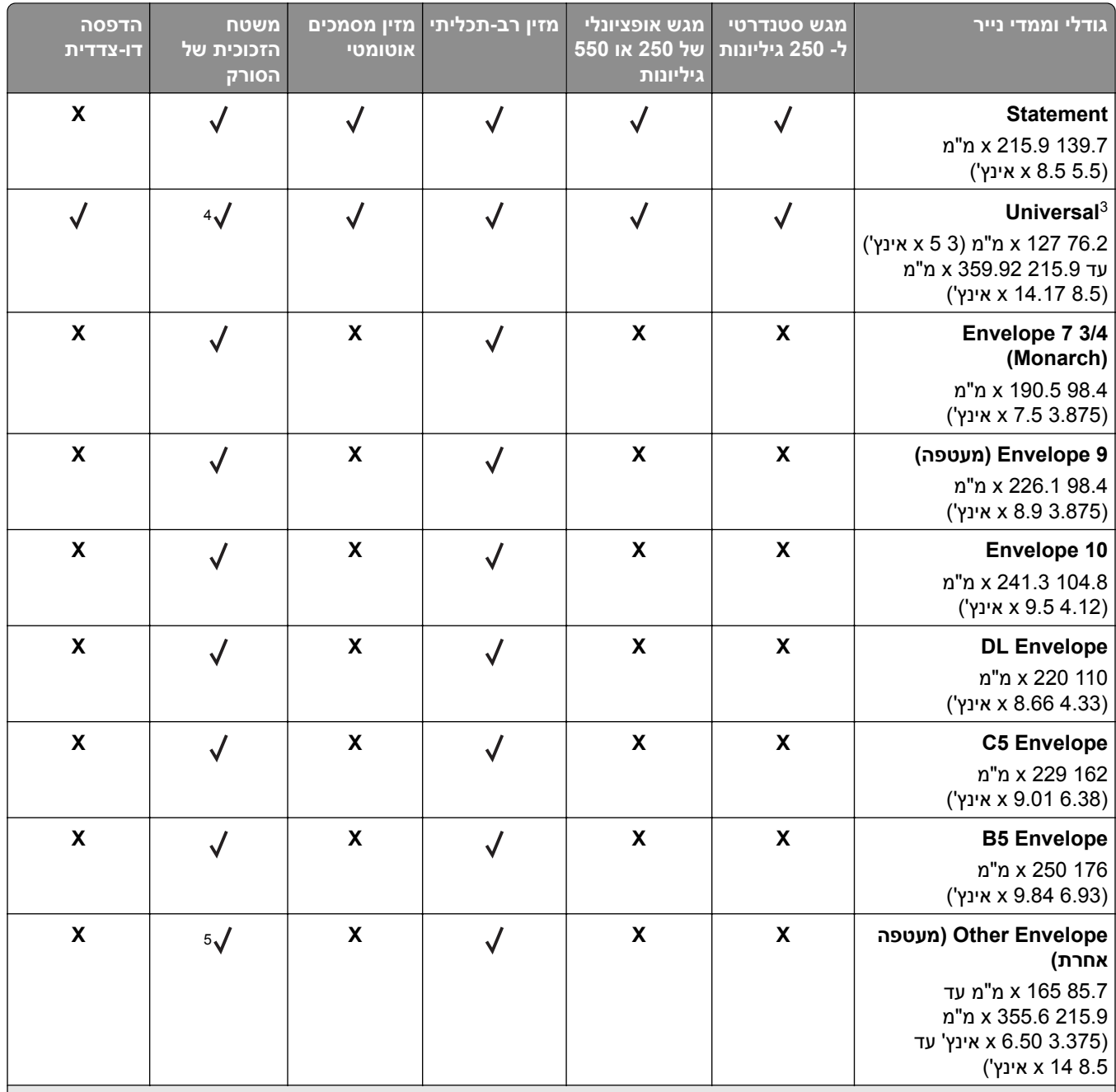

 $\,$ יש להגדיר את גודל הדף לערך Universal .

סוג נייר זה נתמך בדגמי מדפסת נבחרים בלבד. <sup>2</sup>

הדפסה דו-צדדית נתמכת ברוחב מינימלי של 210 מ"מ (8.27 אינץ') ואורך מינימלי של 279.4 מ"מ (11 אינץ'). גודל Universal הקטן ביותר 3 שנתמך, נתמך במזין הרב-תכליתי בלבד.

הרוחב הנתמך המינימלי הוא 215.9 מ"מ (8.5 אינץ') והאורך הנתמך המינימלי הוא 296.9 מ"מ (11.7 אינץ'). <sup>4</sup>

האורך הנתמך המינימלי הוא 296.9 מ"מ (11.7 אינץ'). <sup>5</sup>

## **סוגים ומשקלים נתמכים של נייר**

המגש הסטנדרטי תומך בנייר במשקל 60-90 ג/מ"ר. המגש האופציונלי תומך בנייר במשקל 60-120 ג/מ"ר. המזין הרב תכליתי תומך בנייר במשקל 60-163 ג/מ"ר.

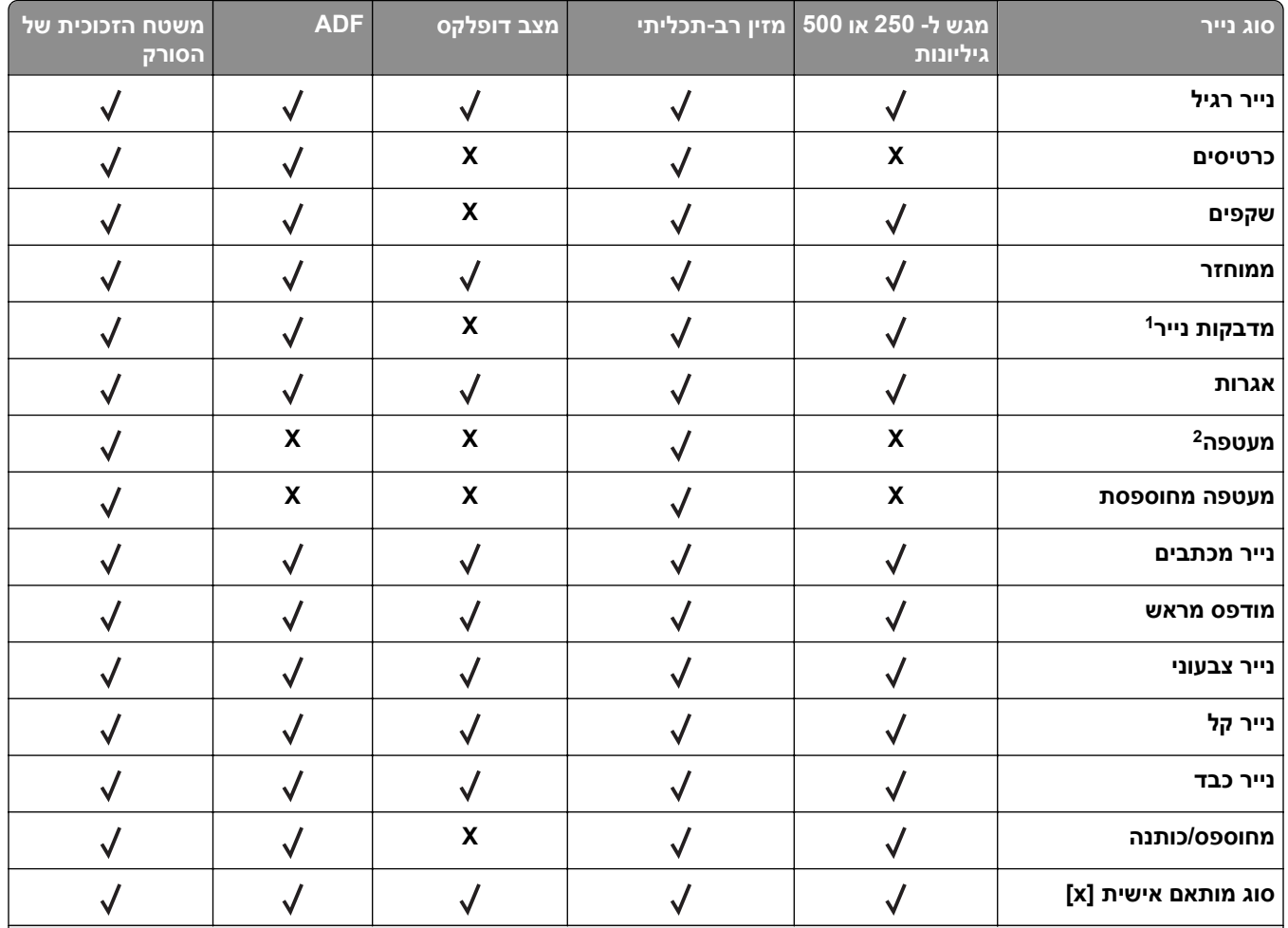

מדבקות נייר צד אחד המיועדות למדפסות לייזר, נתמכות לשימוש מזדמן. מומלץ להדפיס רק עד 20 עמודים של מדבקות נייר בחודש. מדבקות ויניל, בית מרקחת ודו-צדדיות אינן נתמכות.

. השתמש במעטפות המונחות בצורה שטוחה כשהן מונחות אחת אחת עם הפנים כלפי מטה על משטח שטוח.

# **שימוש במדיה מיוחדת**

## **עצות לשימוש בנייר מכתבים**

- **•** השתמש בנייר מכתבים המתוכנן במיוחד למדפסות לייזר.
- **•** הדפס דוגמאות על נייר המכתבים שבו את שוקל להשתמש לפני שתרכוש כמויות גדולות.
- **•** לפני טעינת נייר מכתבים, כופף, אוורר ויישר את הערימה כדי למנוע הדבקה של גיליונות זה לזה.
- **•** כיוון ההדפסה חשוב בעת הדפסה על נייר מכתבים. לקבלת מידע על אופן טעינת נייר מכתבים, ראה:
	- **–** "טעינת [מגשים](#page-49-0)" בעמוד 50
	- **–** "טעינה במזין הרב-[תכליתי](#page-54-0)" בעמוד 55

### **עצות לשימוש בשקפים**

- **•** הדפס עמוד לדוגמה על השקפים שבהם אתה שוקל להשתמש לפני שתרכוש כמויות גדולות.
	- **•** הזן שקפים מהמגש הרגיל או מהמזין הרב-תכליתי.
- **•** השתמש בשקפים המתוכננים במיוחד למדפסות לייזר. על השקפים לעמוד בחום של °C185 ללא המסה, דהייה, הסטה, או שחרור חומרי פליטה מסוכנים.

**הערה:** אם בתפריט הנייר משקל השקף מוגדר ל"כבד" ומרקם השקף מוגדר ל"מחוספס", ניתן להדפיס א השקפים בטמפרטורה של עד 195 מעלות צלזיוס.

- **•** הימנע מהשארת טביעות אצבעות על השקפים כדי למנוע בעיות באיכות הדפסה.
- **•** לפני טעינת שקפים, כופף, אוורר ויישר את הערימה כדי למנוע הדבקה של גיליונות זה לזה.

### **עצות לשימוש במעטפות**

הדפס דוגמאות על המעטפות שבהן אתה שוקל להשתמש לפני שתרכוש כמויות גדולות.

- **•** השתמש בנייר המעטפות המתוכננות במיוחד למדפסת לייזר. בדוק עם היצרן או הספק שהמעטפות יכולות לעמוד בטמפרטורות של עד C230° ללא שיידבקו, יתקמטו, יסתלסלו בהגזמה או יפלטו חומר מסוכן.
- **•** לקבלת התוצאות הטובות ביותר, השתמש במעטפות במשקל 90 ג/מ"ר מנייר אגרות או 25% כותנה. משקל של מעטפות מנייר כותנה מלא אינו יכול לחרוג מ- 75 ג/מ"ר.
	- **•** השתמש במעטפות חדשות בלבד מחבילות לא פגומות.
	- **•** כדי למטב ביצועים ולמזער חסימות, אל תשמש במעטפות אשר:
		- **–** יש להן סלסול או פיתול מוגזם
		- **–** דבוקות ביחד או פגומות בדרך כלשהי
		- **–** יש להן חלונות, חירור, חיתוכים, חיתוכים או תבליטים
			- **–** כוללות לחצני מתכת, קשירות אם פסי קיפול
				- **–** כוללות עיצוב משתלב
				- **–** הבולים מודבקים עליהן
	- **–** יש בהן חומר הדבקה חשוף כאשר הדשים במצב אטום או סגור
		- **–** יש להן פינות כפופות
		- **–** יש להן גימור גס, או בשכבות
		- **•** התאם את מכווני רוחב כך שיתאימו למעטפות.

**הערה:** שילוב של לחות גבוהה (מעל 60%) וטמפרטורת הדפסה גבוהה עלולים לקמט או לאטום מעטפות.

### **עצות לשימוש במדבקות**

הדפס דוגמאות על המדבקות שבהן את שוקל להשתמש לפני שתרכוש כמויות גדולות.

**הערה:** השתמש רק בגיליונות של מדבקות נייר. מדבקות ויניל, בית מרקחת ודו-צדדיות אינן נתמכות.

למידע נוסף על הדפסת מדבקות, תכונות ועיצוב, ראה *Guide Label & Stock Card) מדריך לכרטיסים ולמדבקות)* הזמין בכתובת .**<http://support.lexmark.com>**

בעת הדפסת מדבקות:

- **•** השתמש במדבקות המתוכננות במיוחד למדפסות לייזר. בדוק עם היצרן או הספק כדי לוודא כי:
- **–** המדבקות יכולות לעמוד בטמפרטורות של עד C240° ללא שיידבקו, יתקמטו, יסתלסלו בהגזמה או יפלטו חומר מסוכן.
- **–** הדבק של המדבקות, פני הגיליון (הצד להדפסה) והציפויים יכולים לעמוד בלחץ של kPa‑172) 25‑psi (ללא התפצלות, בעבוע סביב הקצוות או שחרור אדים מסוכנים.
- **•** אל תשתמש במדבקות עם חומר תמיכה אחורי חלק.
- <span id="page-68-0"></span>**•** השתמש בגיליון מלא של מדבקות. גיליונות חלקיים עלולים לגרום להתקלפות המדבקות במהלך ההדפסה ולגרום לחסימת נייר. בנוסף, גיליונות חלקיים מזהמים את המדפסת ואת המיכלים בחומר הדבקה, ועלולים לבטל את האחריות למדפסת ולמיכלי הטונר.
	- **•** אל תשתמש במדבקות עם חומר הדבקה חשוף.
	- **•** אל תדפיס במרחק של 1 מ"מ (0.04 אינץ') מקצה המדבקה ומחורי הניקוב, ובין מדבקות עם cuts‑die.
	- **•** ודא שהדבק התומך אינו מגיע לשולי הגיליון. ציפוי הרצועות של חומר ההדבקה צריך להיות במרחק 1 מ"מ (0.04 אינץ') מהקצוות, לפחות. חומרי הדבקה מזהמים את המדפסת ועלולים לבטל את האחריות.
- **•** אם ציפוי ברצועות של חומר ההדבקה אינו אפשרי, הסר רצועה של 2 מ"מ (0.08 אינץ') בקצה המוביל והראשון, והשתמש בחומר הדבקה שאינו מבעבע.
	- **•** מומלצת הדפסה בכיוון לרוחב, במיוחד בעת הדפסת ברקודים.

## **עצות לשימוש בכרטיסים**

כרטיסים הם מדיה מיוחדת וכבדה בשכבה אחת. מאפיינים רבים ושונים, דוגמת תכולת לחות, עובי ומרקם יכולים להיות בעלי השפעה משמעותית על איכות ההדפסה. הדפס דוגמאות על כרטיסים שבהם אתה שוקל להשתמש לפני שתרכוש כמויות גדולות.

בעת הדפסה על כרטיסים:

- **•** ודא שסוג הנייר הוא "כרטיסים".
- **•** בחר הגדרה הולמת של "מרקם נייר".
- **•** שים לב שהדפסה מראש, פרפורציה וקימוט יכולים להיות בעלי השפעה משמעותית על איכות ההדפסה ולגרום לחסימות או לבעיות אחרות של טיפול בנייר.
	- **•** בדוק עם היצרן או הספק שהכרטיסים יכולים לעמוד בטמפרטורות של עד C240° ללא שיפלטו חומר מסוכן.
- **•** אל תשתמש בכרטיסים מודפסים מראש שמיוצרים עם חומרים כימיים שעלולים לזהם את המדפסת. הדפסה מראש משחררת רכיבים נזילים למחצה ונדיפים לתוך המדפסת.
	- **•** כשאפשר, השתמש בכרטיסים מסוג short grain.

# **אחסון נייר**

פעל בהתאם להנחיות אחסון הנייר כדי לסייע במניעת חסימות ואיכות הדפסה לא אחידה:

- **•** לקבלת התוצאות הטובות ביותר, אחסן נייר בטמפרטורה של C21° ובלחות יחסית של 40 אחוזים. מרבית יצרני המדבקות ממליצים להדפיס בטווח טמפרטורות של 18 עד C24° ובלחות יחסית בין 40 ל- 60 אחוזים.
	- **•** אחסן נייר בקרטונים, על משטח או מדף, ולא על הרצפה.
		- **•** אחסן חבילות בודדות על משטח ישר.
		- **•** אל תאחסן דבר על חבילות נייר בודדות.
- **•** הוצא את הנייר מהקרטון או מהעטיפה רק כשאתה מוכן לטעון אותו במדפסת. הקרטון והעטיפה עוזרים לשמור על נייר נקי, יבש וישר.

# **הדפסה**

# **הדפסת מסמך**

### **הדפסת טפסים**

השתמש ביישום "טפסים ומועדפים" כדי לגשת במהירות ובקלות לטפסים הנמצאים בשימוש תכוף ומידע אחר שמודפס בקביעות. לפני שתוכל להשתמש ביישום זה, תחילה התקן אותו במדפסת. למידע נוסף, ראה ["Favorites and Forms](#page-18-0)) טפסים [ומועדפים](#page-18-0))" [בעמוד](#page-18-0) .19

**1** במסך הבית, נווט אל:

**Favorites and Forms) טפסים ומועדפים(** > בחר את הטופס מהרשימה > הזן את מספר ההעתקים > התאם הגדרות אחרות Submit) שלח)

**2** החל את השינויים

#### **הדפסה ממחשב**

**הערה:** עבור תוויות, ניירות בריסטול ומעטפות, הגדר את גודל וסוג הנייר במדפסת לפני שליחת משימת ההדפסה.

- **1** דרך המסמך שאתה מנסה להדפיס, פתח את תיבת הדו-שיח Print) הדפסה).
	- **2** כוונן את ההגדרות לפי הצורך.
		- **3** שלח את משימת ההדפסה.

### **התאמת כהות הטונר**

#### **שימוש בשרת האינטרנט המובנה**

**1** פתח את דפדפן האינטרנט ולאחר מכן הקלד את כתובת ה- IP של המדפסת בשדה הכתובת.

**הערות:**

- **•** הצג את כתובת ה-IP של המדפסת במסך הבית של המדפסת. כתובת ה- IP מוצגת כארבע סדרות של מספרים המופרדים על-ידי נקודות, כגון .123.123.123.123
	- **•** אם אתה משתמש בשרת Proxy, השבת אותו זמנית כדי לטעון את דף האינטרנט כהלכה.
- **2** לחץ על **Settings) הגדרות)** > **Settings Print) הגדרות הדפסה)** > **Menu Quality) תפריט איכות)** > **Toner Darkness) כהות טונר)**.
	- **3** התאם את ההגדרה ולאחר מכן לחץ על **Submit) שלח)**.

#### **בעזרת לוח הבקרה של המדפסת**

**1** במסך הבית, נווט אל:

**Toner** < **(איכות תפריט (Quality Menu** < **(הדפסה הגדרות (Print Settings** < **(הגדרות (Settings** < **Darkness) כהות טונר)**

 $\ll$  התאם את ההגדרה ולאחר מכן גע- ב- $\ll$  .

# **הדפסה מהתקן נייד**

**הערה:** ודא שהמדפסת ושההתקן הנייד מחוברים לאותה רשת אלחוטית. למידע על קביעת הגדרות התצורה אלחוטיות של ההתקן הנייד, ראה את התיעוד שמצורף להתקן.

## **הדפסה מהתקן נייד באמצעות שירות ההדפסה Mopria**

שירות ההדפסה RMopria הוא פתרון להדפסה ניידת עבור התקנים ניידים הפועלים עם מערכת Android מגרסה 4.4 ואילך. הוא מאפשר לך להדפיס ישירות בכל מדפסת בעלת אישור Mopria.

**הערה:** לפני ההדפסה ודא ששירות ההדפסה Mopria זמין.

- **1** הפעל יישום תואם ממסך הבית של ההתקן הנייד.
- **2** הקש על **Print**) הדפסה) ואז בחר את המדפסת.
	- **3** שלח את משימת ההדפסה.

# **הדפסה מהתקן נייד באמצעות Print Cloud Google**

הוא פתרון הדפסה ניידת אשר מאפשר ליישומים זמינים בהתקנים ניידים להדפיס בכל מדפסת המוכנה PrintTM Cloud Google .Google Cloud Print עם לשימוש

- **1** הפעל יישום זמין ממסך הבית של ההתקן הנייד.
- **2** הקש על **Print**) הדפסה) ואז בחר את המדפסת.
	- **3** שלח את משימת ההדפסה.

## **הדפסה מהתקן נייד באמצעות AirPrint**

AirPrint הוא פתרון הדפסה ניידת אשר מאפשר לך להדפיס ישירות מהתקני Apple למדפסת בעלת אישור AirPrint.

**הערה:** יישום זה נתמך רק בחלק מהתקני Apple.

- **1** הפעל יישום תואם ממסך הבית של ההתקן הנייד.
	- **2** בחר פריט להדפסה ואז הקש על סמל השיתוף.
- **3** הקש על **Print**) הדפסה) ואז בחר את המדפסת.
	- **4** שלח את משימת ההדפסה.

## **הדפסה מהתקן נייד באמצעות Print Mobile Lexmark**

Print Mobile Lexmark מאפשר לך לשלוח מסמכים ותמונות ישירות למדפסת נתמכת של Lexmark.

**1** פתח את המסמך ואז שלח אותו או שתף אותו עם Print Mobile Lexmark.

**הערה:** ייתכן שחלק מהיישומים של צדדים שלישיים לא ייתמכו בתכונת השליחה או השיתוף. לקבלת מידע נוסף עיין בתיעוד הנלווה ליישום.

- **2** בחר מדפסת.
- **3** הדפס את המסמך.

# **הדפסה מכונן הבזק**

## **הדפסה מכונן הבזק**

**הערות:**

- **•** לפני הדפסת קובץ PDF מוצפן, תתבקש להזין את סיסמת הקובץ מתוך לוח הבקרה של המדפסת.
	- **•** לא ניתן להדפיס קבצים שאליהם אין לך הרשאות הדפסה.
		- **1** חבר כונן הבזק ליציאת USB.

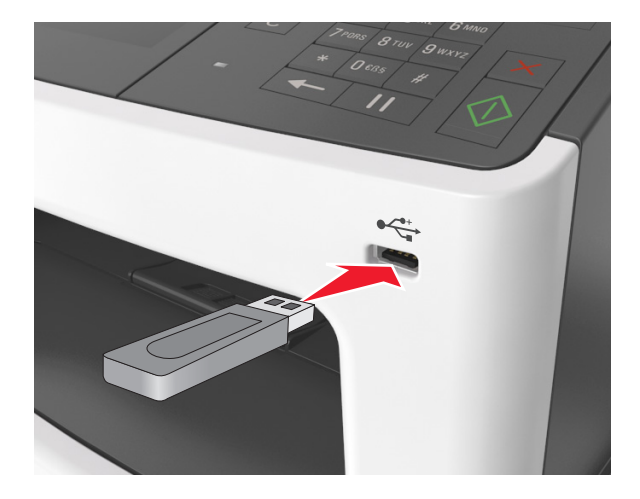

#### **הערות:**

- **•** כאשר מוכנס כונן הבזק, סמל של כונן הבזק מופיע על מסך הבית של המדפסת.
- **•** אם תחבר כונן הבזק כאשר המדפסת זקוקה לתשומת לב, כמו למשל כאשר ישנה חסימת נייר, המדפסת תתעלם מכונן ההבזק.
- **•** אם תחבר כונן הבזק בעת שהמדפסת מעבדת משימות הדפסה אחרות, תופיע ההודעה **Busy) עסוק)** בתצוגת המדפסת לאחר עיבוד משימות הדפסה אלה, ייתכן שתצטרך להציג את רשימת המשימות המוחזקות כדי להדפיס מסמכים מתוך כונן ההבזק.

**אזהרה—פוטנציאל לנזק:** אל תיגע בכבל ה- USB, במתאם רשת אלחוטית כלשהו, במחבר כלשהו, בהתקן הזיכרון או במדפסת באזור שמוצג, במהלך הדפסה, קריאה או כתיבה פעילות מתוך התקן זיכרון. עלול להתרחש אובדן נתונים.
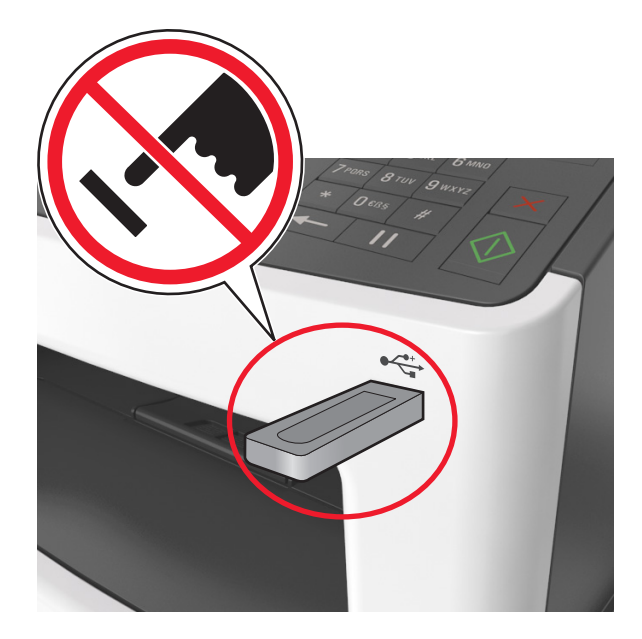

- **2** בלוח הבקרה של המדפסת, גע במסמך שברצונך להדפיס.
	- **3** גע בחציםכדי לצפות בתצוגה מקדימה של המסמך.
- **4** השתמש ב- או ב- כדי לציין מספר ההעתקים להדפסה ולאחר מכן גע ב-**Print) הדפסה)**.

#### **הערות:**

- **•** אל תנתק את כונן ההבזק מיציאת USB עד שהסתיימה הדפסת המסמך.
- **•** אם תשאיר את כונן ההבזק במדפסת לאחר שתצא ממסך התפריט הראשוני של USB, גע ב-**Jobs Held) משימות מוחזקות)** במסך הבית כדי להדפיס קבצים מכונן ההבזק.

### **כונני הבזק וסוגי קבצים נתמכים**

- **•** על כונני הבזק USB במהירות גבוהה לתמוך בתקן המהירות המלאה. התקני USB במהירות נמוכה אינם נתמכים.
- **•** יש להשתמש בכונני הבזק USB אשר תומכים במערכת קבצים מסוג FAT) Tables Allocation File(. אין תמיכה בהתקנים שפורמטו עם מערכת קבצים מסוג NTFS) System File Technology New (או בכל סוג אחר של מערכת קבצים.

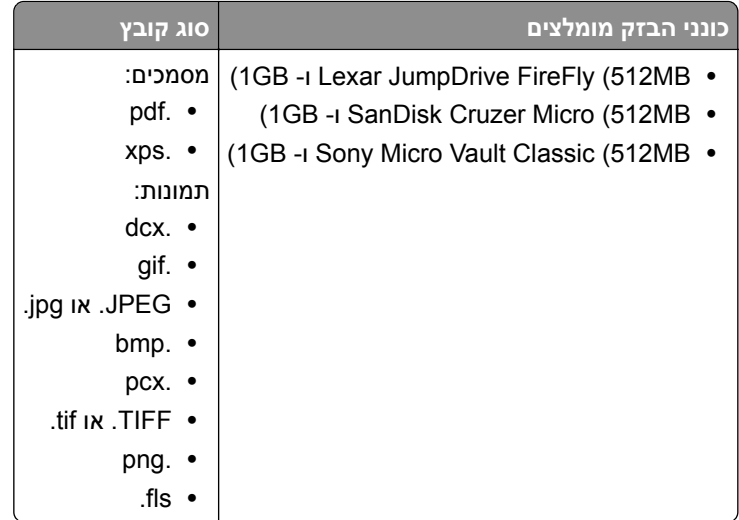

# **הדפסת משימות חסויות ומשימות מופסקות אחרות**

### **אחסון משימות הדפסה במדפסת**

**1** במסך הבית, נווט אל:

# > **Security) אבטחה)** > **Print Confidential) הדפסה חסויה)** > בחר את סוג משימת ההדפסה

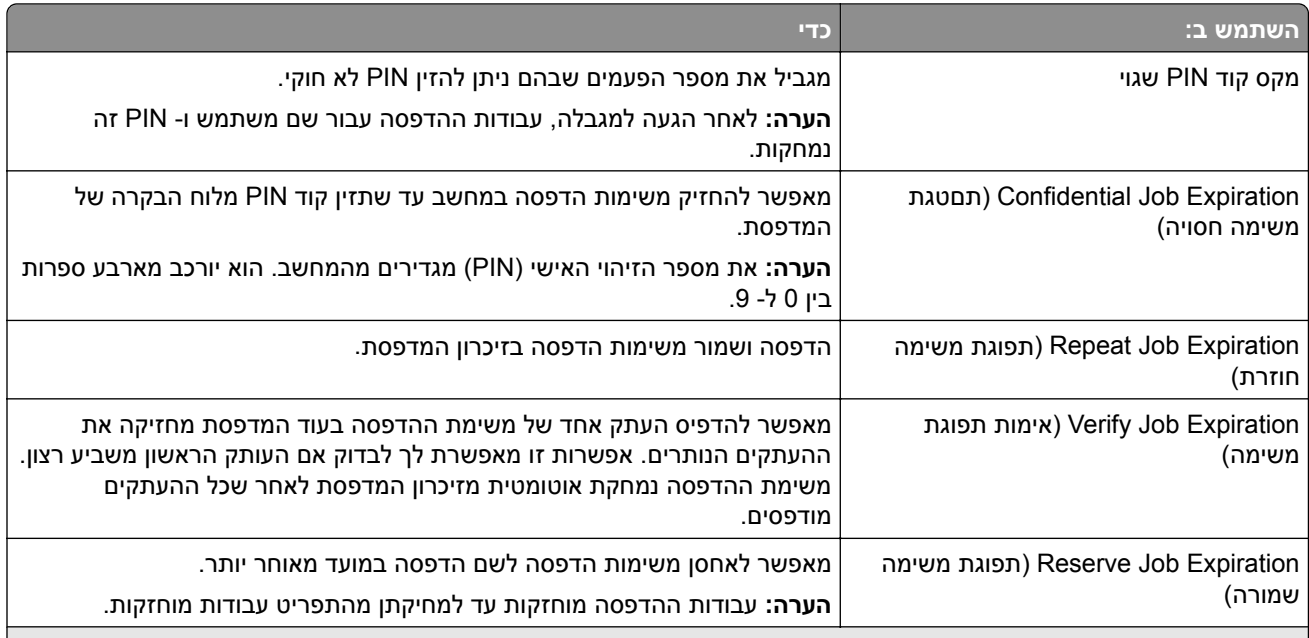

- **•** ניתן למחוק משימות הדפסה סודיות, לבדיקה, שמורות וחוזרות אם יש צורך לפנות במדפסת זיכרון לעיבוד משימות מופסקות נוספות.
	- **•** ניתן להגדיר את המדפסת לאחסון משימות הדפסה בזיכרון המדפסת עד שתתחיל את עבודת ההדפסה מלוח הבקרה של המדפסת.
		- **•** כל משימות ההדפסה שהמשתמש יכול להפעיל מהמדפסת נקראות *משימות מופסקות*.

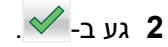

### **הדפסת משימות מופסקות**

- **1** במסמך שאתה מנסה להדפיס, פתח את תיבת הדו-שיח Print) הדפסה).
	- **2** בחר את המדפסת ולאחר מכן בצע את הפעולות הבאות:
- **•** למשתמשי Windows, לחץ על **Properties) מאפיינים)** או **Preferences) העדפות)**, ולאחר מכן לחץ על **and Print Hold) הדפס והשהה)**.
	- **•** למשתמשי Macintosh, בחר **Hold and Print) הדפס והשהה)**.
		- **3** בחר את סוג משימת ההדפסה.
		- **4** במידת הצורך הקצה שם משתמש.
			- **5** שלח את משימת ההדפסה.
	- **6** במסך הבית של המדפסת, גע באפשרות **Jobs Held) משימות מופסקות)**.
		- **7** שלח את משימת ההדפסה.

### **שינוי הגדרות של הדפסה סודית**

**1** פתח את דפדפן האינטרנט ולאחר מכן הקלד את כתובת ה- IP של המדפסת בשדה הכתובת.

**הערות:**

- **•** הצג את כתובת ה-IP של המדפסת במסך הבית. כתובת ה- IP מוצגת כארבע סדרות של מספרים המופרדים על-ידי נקודות, כגון .123.123.123.123
	- **•** אם אתה משתמש בשרת Proxy, השבת אותו זמנית כדי לטעון את דף האינטרנט בצורה נכונה.
		- **2** לחץ על **הגדרות** > **אבטחה** > **הגדרת הדפסה סודית**.
			- **3** שנה את ההגדרות:
- **•** הגדר מספר מרבי של ניסיונות הזנת PIN. כאשר המשתמש חורג ממספר זה, כל העבודות של משתמש זה נמחקות.
- **•** הגדר זמן תפוגה עבור הדפסת עבודות סודיות. אם המשתמש אינו מדפיס את העבודות במסגרת זמן זו, כל העבודות עבור משתמש זה נמחקות.
	- **4** לחץ על **שלח** כדי לשנות את ההגדרות.

### **הדפסת דפי מידע**

### **הדפסת רשימת דוגמאות גופנים**

- **1** במסך הבית, נווט אל:
- > **Reports) דוחות)** > **Fonts Print) הדפסת גופנים)**
- .**(PostScript גופני (PostScript Fonts** או**) PCL גופני (PCL Fonts** -ב גע **2**

### **הדפסת רשימת ספריות**

רשימת ספריות מציגה את המשאבים השמורים בזיכרון הבזק או בכונן הקשיח של המדפסת.

במסך הבית, נווט אל:

> **Reports) דוחות)** > **Directory Print) הדפס רשימת ספריות)**

# **ביטול משימת הדפסה**

### **ביטול עבודת הדפסה מלוח הבקרה של המדפסת**

- **1** בלוח הבקרה של המדפסת, גע ב- **ביטול עבודה** או לחץ על בלוח המקשים הנומרי.
	- **2** גע בעבודת ההדפסה שברצונך לבטל ולאחר מכן גע ב- **מחק עבודות נבחרות**.

**הערה:** אם תלחץ על שעל לוח המקשים הנומרי, גע ב- **חידוש** כדי לחזור למסך הבית.

### **ביטול משימת הדפסה מהמחשב**

- **1** בצע אחת מהפעולות הבאות, בהתאם למערכת ההפעלה:
- **•** פתח את תיקיית המדפסות ולאחר מכן בחר את המדפסת שלך.
- **•** מתוך Preferences System) העדפות מערכת) בתפריט Apple, נווט אל המדפסת שלך.
	- **2** בחר את משימת ההדפסה שיש לבטל.

# **העתקה**

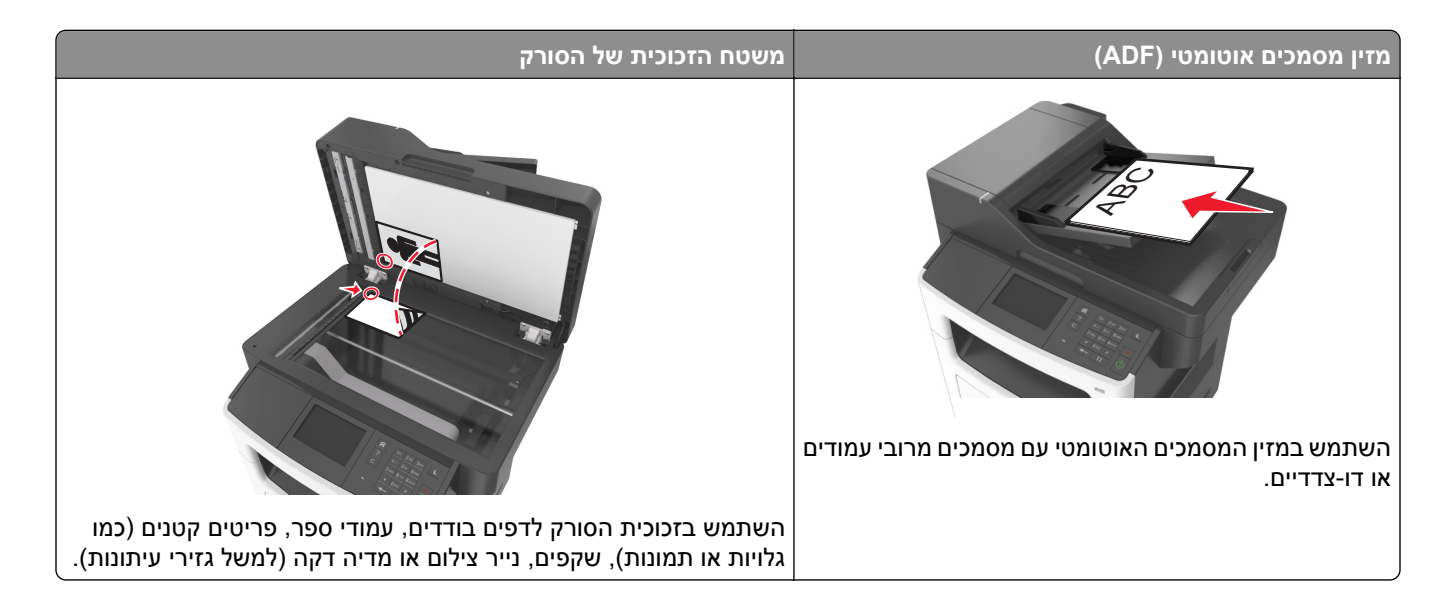

# **יצירת עותקים**

### **הכנת העתק מהיר**

**1** טען מסמך מקור עם הפניםכלפי מעלה והקצה הצר נכנס ראשון לתוך מזין המסמכים האוטומטי (ADF (או כלפי מטה על משטח הזכוכית של הסורק.

**הערות:**

- **•** אל תטען במזין המסמכים האוטומטי גלויות, תצלומים, פריטים קטנים, שקפים, נייר צילום או מדיה דקה (דוגמת גזירים מכתבי-עת). הנח פריטים אלה על משטח הזכוכית של הסורק.
	- **•** נורית החיווי של מזין המסמכים האוטומטי נדלקת כאשר הנייר טעון כנדרש.
		- **2** אם את טוען מסמך במזין המסמכים האוטומטי, התאם את מכווני הנייר.

**הערה:** כדי למנוע תמונה חתוכה, ודא שגודל המסמך המקורי וגודל נייר ההעתקה זהים.

**3** בלוח הבקרה של המדפסת, לחץ על .

### **העתקה באמצעות מזין המסמכים האוטומטי**

**1** טען מסמך מקור כך שצידו הרצוי פונה כלפי מעלה והקצה הקצר נכנס ראשון למזין המסמכים האוטומטי.

- **•** אל תטען במזין המסמכים האוטומטי גלויות, תצלומים, פריטים קטנים, שקפים, נייר צילום או מדיה דקה (דוגמת גזירים מכתבי-עת). הנח פריטים אלה על משטח הזכוכית של הסורק.
	- **•** נורית החיווי של מזין המסמכים האוטומטי נדלקת כאשר הנייר טעון כנדרש.
		- **2** כוונן את מובילי הנייר.

**3** במסך הבית, נווט אל:

**Copy) העתק)** > ציין את הגדרות הסריקה > **It Copy) העתק את זה)**

### **העתקה באמצעות משטח הזכוכית של הסורק**

- **1** הנח את מסמך המקור בפינה השמאלית העליונה של משטח הזכוכית של הסורק, כאשר פניו פונים כלפי מטה.
	- **2** במסך הבית, נווט אל:

**Copy) העתק)** > ציין את הגדרות הסריקה > **It Copy) העתק את זה)**

אם יש ברשותך דפים נוספים לסריקה, הנח את המסמך הבא על זכוכית הסורק, ואז גע באפשרות **Page Next the Scan (סרוק את הדף הבא)**.

**3** גע באפשרות **Job the Finish) סיים את המשימה)**.

# **photos Copying) העתקת תצלומים)**

- **1** הנח תצלום על משטח הזכוכית של הסורק כשהוא צמוד לפינה שמאלית העליונה ופונה כלפי מטה.
	- **2** במסך הבית, נווט אל:

### **Copy) העתקה)** > **Content) תוכן)** > **Photo) תצלום)** >

- **3** בתפריט Source Content) מקור תוכן), בחר את ההגדרה המתאימה שמתאימה באופן הטוב ביותר לתצלום המקור.
	- **4** גע באפשרות > **It Copy) העתק זאת)**

**הערה:** אם יש ברשותך תצלומים נוספים להעתקה, הנח את התצלום הבא על זכוכית הסורק, ואז גע באפשרות **the Scan Page Next) סרוק את הדף הבא)**.

**5** גע באפשרות **Job the Finish) סיים את המשימה)**.

# **העתקה על מדיה מיוחדת**

### **העתקה על שקפים**

**1** טען מסמך מקור עם הפנים כלפי מעלה במגש ה- ADF כאשר הקצה הקצר תחילה, או עם הפנים כלפי מטה על משטח הזכוכית של הסורק.

**הערות:**

- **•** אל תטען במגש ה- ADF גלויות, תצלומים, פריטים קטנים שקפים, נייר צילום או מדיה דקה (דוגמת גזירים מכתבי-עת). הנח פריטים אלה על משטח הזכוכית של הסורק.
	- **•** נורית מחוון ה- ADF נדלקת כאשר הנייר נטען כהלכה.
		- **2** במסך הבית, נווט אל:

**העתקה** > **העתקה מתוך** > בחר את הגודל של מסמך המקור

**3** נווט אל:

**העתקה אל** > בחר את המגש שמכיל את השקפים > **העתק זאת**

אם אין מגשים שתומכים בשקפים, נווט אל:

**מזין ידני** > בחר את הגדול של השקפים > **שקף**

**4** טען שקפים במזין הרב-תכליתי ולאחר מכן גע ב- **העתק זאת**.

### **העתקה על נייר מכתבים**

**1** טען מסמך מקור עם הפנים כלפי מעלה במגש ה- ADF כאשר הקצה הקצר תחילה, או עם הפנים כלפי מטה על משטח הזכוכית של הסורק.

**הערות:**

- **•** אל תטען במגש ה- ADF גלויות, תצלומים, פריטים קטנים שקפים, נייר צילום או מדיה דקה (דוגמת גזירים מכתבי-עת). הנח פריטים אלה על משטח הזכוכית של הסורק.
	- **•** נורית מחוון ה- ADF נדלקת כאשר הנייר נטען כהלכה.
		- **2** במסך הבית, נווט אל:

```
העתקה > העתקה מתוך > בחר את הגודל של מסמך המקור
```
- **3** גע ב- **העתקה אל** > **מזין ידני**.
- **4** הנח נייר מכתבים עם הפנים כלפי מעלה במזין הרב תכליתי, כאשר הקצה העליון תחילה
	- **5** בחר את גודל נייר המכתבים, ולאחר מכן גע ב- **נייר מכתבים** > **העתק זאת**.

# **התאמה אישית של הגדרות העתקה**

### **העתקה לגודל שונה**

**1** טען מסמך מקור עם הפנים כלפי מעלה במגש ה- ADF כאשר הקצה הקצר תחילה, או עם הפנים כלפי מטה על משטח הזכוכית של הסורק.

**הערות:**

- **•** אל תטען במגש ה- ADF גלויות, תצלומים, פריטים קטנים שקפים, נייר צילום או מדיה דקה (דוגמת גזירים מכתבי-עת). הנח פריטים אלה על משטח הזכוכית של הסורק.
	- **•** נורית מחוון ה- ADF נדלקת כאשר הנייר נטען כהלכה.
	- **2** אם אתה טוען מסמך במגש ה- ADF, התאם את מכווני הנייר.
		- **3** במסך הבית, נווט אל:

**העתקה** > **העתקה מתוך** > בחר את הגודל של מסמך המקור

**4** נווט אל:

**העתקה אל** > בחר גודל חדש עבור ההעתק > **העתק זאת**

**הערה:** אם גודל הנייר שנבחר שונה מהגודל "העתקה מתוך", המדפסת מתאימה אוטומטית את הגודל.

### **הכנת העתקים באמצעות נייר ממגש נבחר**

**1** טען מסמך מקור עם הפנים כלפי מעלה במגש ה- ADF כאשר הקצה הקצר תחילה, או עם הפנים כלפי מטה על משטח הזכוכית של הסורק.

**הערות:**

- **•** אל תטען במגש ה- ADF גלויות, תצלומים, פריטים קטנים שקפים, נייר צילום או מדיה דקה (דוגמת גזירים מכתבי-עת). הנח פריטים אלה על משטח הזכוכית של הסורק.
	- **•** נורית מחוון ה- ADF נדלקת כאשר הנייר נטען כהלכה.
	- **2** אם אתה טוען מסמך במגש ה- ADF, התאם את מכווני הנייר.
		- **3** במסך הבית, נווט אל:

**העתקה** > **העתקה מתוך** > בחר את הגודל של מסמך המקור

- **4** גע ב- **העתקה אל** ולאחר מכן בחר מגש שמכיל את הנייר שבו ברצונך להשתמש.
	- **5** גע ב- **העתק זאת**.

### **העתקת גודלי נייר שונים**

השתמש ב- ADF כדי להעתיק מסמכי מקור בגדלים שונים. בהתאם לסוג הנייר שטעון וההגדרות "העתקה אל" ו"העתקה מתוך", כל העתק מודפס על גודלי נייר מעורבים (דוגמה 1) או שהגודל מותאם כדי להתאים לגודל אחד של נייר (דוגמה 2).

### **דוגמה :1 העתקה על גודלי נייר מעורבים**

**1** טען מסמך מקור עם הפנים כלפי מעלה במגש ה- ADF כאשר הקצה הקצר תחילה, או עם הפנים כלפי מטה על משטח הזכוכית של הסורק.

### **הערות:**

- **•** אל תטען במגש ה- ADF גלויות, תצלומים, פריטים קטנים שקפים, נייר צילום או מדיה דקה (דוגמת גזירים מכתבי-עת). הנח פריטים אלה על משטח הזכוכית של הסורק.
	- **•** נורית מחוון ה- ADF נדלקת כאשר הנייר נטען כהלכה.
	- **2** אם אתה טוען מסמך במגש ה- ADF, התאם את מכווני הנייר.
		- **3** במסך הבית, נווט אל:

### **העתקה** > **העתקה מתוך** > **גדלים מעורבים** > **העתקה אל** > **התאמת גודל אוטומטי** > **העתק זאת**

הסורק מזהה את גודלי הנייר השונים בעת שהם נסרקים. ההעתקים מודפסים על גודלי נייר מעורבים שמתאימים לגודלי הנייר של מסמך המקור.

### **דוגמה :2 העתקה על גודל נייר אחד**

**1** טען מסמך מקור עם הפנים כלפי מעלה במגש ה- ADF כאשר הקצה הקצר תחילה, או עם הפנים כלפי מטה על משטח הזכוכית של הסורק.

- **•** אל תטען במגש ה- ADF גלויות, תצלומים, פריטים קטנים שקפים, נייר צילום או מדיה דקה (דוגמת גזירים מכתבי-עת). הנח פריטים אלה על משטח הזכוכית של הסורק.
	- **•** נורית מחוון ה- ADF נדלקת כאשר הנייר נטען כהלכה.
	- **2** אם אתה טוען מסמך במגש ה- ADF, התאם את מכווני הנייר.

**3** במסך הבית, נווט אל:

```
העתקה > העתקה מתוך > גדלים מעורבים > העתקה אל > Letter < העתק זאת
```
הסורק מזהה את גודלי הנייר השונים בעת שהם נסרקים, ולאחר מכן מתאים את גודלי הנייר המעורבים כדי להתאים לגודל הנייר שנבחר.

### **העתקה על שני צדי הנייר (הדפסה דו-צדדית)**

**1** טען מסמך מקור עם הפניםכלפי מעלה והקצה הצר נכנס ראשון לתוך מזין המסמכים האוטומטי (ADF (או כלפי מטה על משטח הזכוכית של הסורק.

**הערות:**

- **•** אל תטען במזין המסמכים האוטומטי גלויות, תצלומים, פריטים קטנים, שקפים, נייר צילום או מדיה דקה (דוגמת גזירים מכתבי-עת). הנח פריטים אלה על משטח הזכוכית של הסורק.
	- **•** נורית החיווי של מזין המסמכים האוטומטי נדלקת כאשר הנייר טעון כנדרש.
		- **2** אם את טוען מסמך במזין המסמכים האוטומטי, התאם את מכווני הנייר.
			- **3** במסך הבית, נווט אל:

```
Copy) העתקה) > Duplex (Sides) (צדדים (דופלקס)) > בחר את שיטת ההדפסה הדו-צדדית המועדפת
```
**הערה:** בשיטת ההדפסה הדו-צדדית המועדפת, המספר הראשון מייצג צדדים של מסמכי המקור. המספר השני מייצג צדדים של ההעתק. לדוגמה, בחר "דו-צדדי לדו-צדדי" אם יש לך מסמכי מקור דו-צדדיים וברצונך לקבל העתקים דו-צדדיים.

```
4 גע ב- > It Copy) העתק זאת).
```
### **הגדלה או הקטנה של העתקים**

ניתן לבחור העתקים בגדלים של 25% עד 400% לעומת גודל מסמך המקור.

**1** טען מסמך מקור עם הפנים כלפי מעלה במגש ה- ADF כאשר הקצה הקצר תחילה, או עם הפנים כלפי מטה על משטח הזכוכית של הסורק.

**הערות:**

- **•** אל תטען במגש ה- ADF גלויות, תצלומים, פריטים קטנים שקפים, נייר צילום או מדיה דקה (דוגמת גזירים מכתבי-עת). הנח פריטים אלה על משטח הזכוכית של הסורק.
	- **•** נורית מחוון ה- ADF נדלקת כאשר הנייר נטען כהלכה.
	- **2** אם אתה טוען מסמך במגש ה- ADF, התאם את מכווני הנייר.
		- **3** במסך הבית, גע ב- **העתקה**.
	- **4** מהאזור "קנה מידה", גע ב- או כדי להגדיל או להקטין העתקים.

- **•** הגדרת ברירת המחדל של היצרן לקנה מידה היא "אוטומטי".
- **•** אם תשאיר את "קנה מידה" מוגדר לאוטומטי, גודל תוכן מסמך המקור ישתנה כדי להתאים לגודל הנייר שעליו אתה מעתיק.
	- **•** נגיעה ב- . **העתקה אל** או **העתקה מתוך** לאחר הגדרת ידנית של קנה המידה משנה את ערך קנה המידה חזרה ל"אוטומטי".
		- **5** גע ב- **העתק זאת**.

### **שינוי איכות העתקה**

<span id="page-81-0"></span>**1** טען מסמך מקור עם הפניםכלפי מעלה והקצה הצר נכנס ראשון לתוך מזין המסמכים האוטומטי (ADF (או כלפי מטה על משטח הזכוכית של הסורק.

**הערות:**

- **•** אל תטען במזין המסמכים האוטומטי גלויות, תצלומים, פריטים קטנים, שקפים, נייר צילום או מדיה דקה (דוגמת גזירים מכתבי-עת). הנח פריטים אלה על משטח הזכוכית של הסורק.
	- **•** נורית החיווי של מזין המסמכים האוטומטי נדלקת כאשר הנייר טעון כנדרש.
		- **2** אם את טוען מסמך במזין המסמכים האוטומטי, התאם את מכווני הנייר.
			- **3** במסך הבית, נווט אל:

### **Copy) העתקה)** > **Content) תוכן)**

- **4** גע בלחצן שמייצג בצורה הטובה ביותר את סוג התוכן של המסמך שאתה מעתיק.
	- **• טקסט**—תוכן מסמך המקור הוא בעיקר טקסט או קווי מתאר.
	- **• טקסט/תצלום**—מסמך המקור מכיל שילוב של טקסט וגרפיקה תצלומים.
		- **• תצלום**—מסמך המקור הוא בעיקרו תצלום או תמונה.
- **• גרפיקה**—מסמך המקור הוא בעיקר גרפיקה עסקית דוגמת תרשים פלחים, תרשים עמודות ואנימציה.

**5** גע ב- .

- **6** גע בלחצן שמייצג בצורה הטובה ביותר את מקור התוכן של המסמך שאתה מעתיק.
	- **• לייזר צבע** מסמך המקור הודפס באמצעות מדפסת לייזר צבעונית.
		- **• הזרקת דיו** מסמך המקור הודפס באמצעות מדפסת הזרקת דיו.
			- **• כתב עת** מסמך המקור הוא מתוך כתב-עת.
			- **• דפוס** מסמך המקור הודפס באמצעות מכונת דפוס.
	- **• לייזר שחור/לבן** מסמך המקור הודפס באמצעות מדפסת לייזר בשחור/לבן.
		- **• תצלום/סרט** מסמך המקור הוא תצלום מתוך סרט.
			- **• עיתון** מסמך המקור הוא מתוך עיתון.
		- **• אחר** מסמך המקור הודפס באמצעות מדפסת חלופית או לא ידועה.

**7** גע ב- > **It Copy) העתק זאת)**.

### **copies Collating) אוספת עותקים)**

אם תדפיס העתקים מרובים של מסמך, באפשרותך לבחור להדפיס כל העתק כסדרה (אסוף) או להדפיס את ההעתקים כקבוצות של עמודים (לא אסוף).

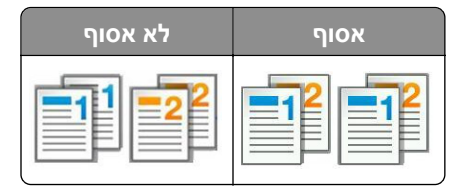

**1** טען מסמך מקור עם הפניםכלפי מעלה והקצה הצר נכנס ראשון לתוך מזין המסמכים האוטומטי (ADF (או כלפי מטה על משטח הזכוכית של הסורק.

**הערות:**

- **•** אל תטען במזין המסמכים האוטומטי גלויות, תצלומים, פריטים קטנים, שקפים, נייר צילום או מדיה דקה (דוגמת גזירים מכתבי-עת). הנח פריטים אלה על משטח הזכוכית של הסורק.
	- **•** נורית החיווי של מזין המסמכים האוטומטי נדלקת כאשר הנייר טעון כנדרש.
		- **2** אם את טוען מסמך במזין המסמכים האוטומטי, התאם את מכווני הנייר.
			- **3** במסך הבית, נווט אל:

**Copy) העתקה)** > הזן את מספר ההעתקים > **Collate) איסוף)** > בחר את סדר הדפים המועדף > > **It Copy) העתק זאת)**

### **הוספת גיליונות הפרדה בין העתקים**

**1** טען מסמך מקור עם הפנים כלפי מעלה במגש ה- ADF כאשר הקצה הקצר תחילה, או עם הפנים כלפי מטה על משטח הזכוכית של הסורק.

**הערות:**

- **•** אל תטען במגש ה- ADF גלויות, תצלומים, פריטים קטנים שקפים, נייר צילום או מדיה דקה (דוגמת גזירים מכתבי-עת). הנח פריטים אלה על משטח הזכוכית של הסורק.
	- **•** נורית מחוון ה- ADF נדלקת כאשר הנייר נטען כהלכה.
	- **2** אם אתה טוען מסמך במגש ה- ADF, התאם את מכווני הנייר.
		- **3** במסך הבית, נווט אל:

### **העתקה** > **גיליונות הפרדה**

**הערה:** מגדיר "איסוף עותקים" למצב "1,2,3 ‐ 1,2,3" כדי להוסיף גיליונות הפרדה בין העתקים. אם האפשרות "איסוף עותקים" מוגדרת למצב "1,1,1 ‐ ,2,2,2", גיליונות ההפרדה מתווספים לסוף עבודת ההעתקה. לקבלת מידע נוסף, ראה את ["copies Collating](#page-81-0)) אוספת [עותקים](#page-81-0))" בעמוד .82

- **4** בחר אחת מהאפשרויות הבאות:
	- **• בין העתקים**
	- **• בין עבודות**
	- **• בין עמודים**
		- **• מכובה**

**5** גע ב- > **העתק זאת**.

### **העתקת עמודים מרובים לגיליון יחיד**

על מנת לחסוך נייר, ניתן להעתיק שנים או ארבע עמודים עוקבים של מסמך מרובה עמודים לגיליון נייר יחיד.

- **•** הקפד להגדיר את גודל הנייר לגודל 4A ,legal ,letter או 5B JIS.
	- **•** הקפד להגדיר את ההעתקה ל- .100%
- **1** טען מסמך מקור עם הפנים כלפי מעלה במגש ה- ADF כאשר הקצה הקצר תחילה, או עם הפנים כלפי מטה על משטח הזכוכית של הסורק.

**הערות:**

- **•** אל תטען במגש ה- ADF גלויות, תצלומים, פריטים קטנים שקפים, נייר צילום או מדיה דקה (דוגמת גזירים מכתבי-עת). הנח פריטים אלה על משטח הזכוכית של הסורק.
	- **•** נורית מחוון ה- ADF נדלקת כאשר הנייר נטען כהלכה.
	- **2** אם אתה טוען מסמך במגש ה- ADF, התאם את מכווני הנייר.
		- **3** במסך הבית, נווט אל:

**העתקה** > **חיסכון בנייר** > בחר בהגדרה הרצויה > > **העתק זאת**

**הערה:** אם "חיסכון בנייר" מוגדר למצב "מכובה", האפשרות "הדפס גבולות עמוד" לא תהיה זמינה.

# **הוספת מידע על העתקים**

### **הוספת כותרת עליונה או תחתונה לעמודים**

**1** טען מסמך מקור עם הפנים כלפי מעלה במגש ה- ADF כאשר הקצה הקצר תחילה, או עם הפנים כלפי מטה על משטח הזכוכית של הסורק.

**הערות:**

- **•** אל תטען במגש ה- ADF גלויות, תצלומים, פריטים קטנים שקפים, נייר צילום או מדיה דקה (דוגמת גזירים מכתבי-עת). הנח פריטים אלה על משטח הזכוכית של הסורק.
	- **•** נורית מחוון ה- ADF נדלקת כאשר הנייר נטען כהלכה.
	- **2** אם אתה טוען מסמך במגש ה- ADF, התאם את מכווני הנייר.
		- **3** במסך הבית, נווט אל:

**העתקה** > **כותרת עליונה/תחתונה**

- **4** בחר **כותרת עליונה** או **כותרת תחתונה** ולאחר מכן גע ב- .
- **5** בחר היכן ברצונך להוסיף את הכותרת העליונה או התחתונה, לאחר מכן בחר אפשרות טקסט ולאחר מכן גע ב- .

**6** בחר היכן ברצונך להדפיס את הכותרת העליונה או התחתונה, ולאחר מכן גע ב- .

**7** בתפריט "כותרת עליונה/תחתונה", גע ב- > **העתק זאת**.

### **הצבת הודעת שכבה על כל עמוד**

**1** טען מסמך מקור עם הפנים כלפי מעלה במגש ה- ADF כאשר הקצה הקצר תחילה, או עם הפנים כלפי מטה על משטח הזכוכית של הסורק.ב

- **•** אל תטען במגש ה- ADF גלויות, תצלומים, פריטים קטנים שקפים, נייר צילום או מדיה דקה (דוגמת גזירים מכתבי-עת). הנח פריטים אלה על משטח הזכוכית של הסורק.
	- **•** נורית מחוון ה- ADF נדלקת כאשר הנייר נטען כהלכה.
	- **2** אם אתה טוען מסמך במגש ה- ADF, התאם את מכווני הנייר.

**3** במסך הבית, נווט אל:

**העתקה** > **שכבה** > בחר הודעת שכבה > .

**הערה:** אפשרויות ההודעה הן: דחוף, סודי, העתק, מותאם אישית וטיוטה.

**4** גע ב- **העתק זאת**.

# **ביטול משימת העתקה**

### **ביטול משימת העתקה בזמן שמסמך המקור נמצא במזין המסמכים האוטומטי**

כאשר מזין המסמכים האוטומטי מתחיל לעבר מסמך, גע באפשרות **Job Cancel) ביטול משימה)** בלוח הבקרה של המדפסת.

### **ביטול משימת העתקה בזמן העתקת עמודים באמצעות משטח הזכוכית של הסורק**

במסך הבית, גע באפשרות **Job Cancel) בטול משימה)**.

**Canceling) מבטל)** מופיע על התצוגה. ברגע שהמשימה מבוטלת, מופיע המסך Copy) העתקה).

### **ביטול עבודת העתקה בעת שעמודים מודפסים**

**1** בלוח הבקרה של המדפסת, גע ב- **ביטול עבודה** או לחץ על בלוח המקשים הנומרי.

**2** גע בעבודה שברצונך לבטל ולאחר מכן גע ב- **מחק עבודות נבחרות**.

**הערה:** אם תלחץ על שעל לוח המקשים הנומרי, גע ב- **חידוש** כדי לחזור למסך הבית.

# **הבנת אפשרויות ההעתקה**

### **העתקה מתוך**

אפשרות זאת פותחת מסך שבו ניתן לבחור את גודל הנייר של מסמך המקור.

- **•** גע בגודל הנייר שמתאים למסמך המקור.
- **•** כדי להעתיק מסמך מקורי שמכיל גודל נייר מעורבים עם אותו רוחב, גע ב- **Sizes Mixed) גדלים מעורבים)**.
- **•** כדי להגדיר את המדפסת כך שתזהה אוטומטית את גודל מסמך המקור, גע ב- **Sense Size Auto) חישת גודל אוטומטית)**.

### **העתקה אל**

אפשרות זו פותחת מסך שבו תוכל להזין את גודל וסוג הנייר שעליו יודפסו העותקים.

- **•** גע בגודל ובסוג הנייר שמתאים לנייר הטעון.
- **•** אם ההגדרות "העתקה מתוך" ו"העתקה אל" שונות, המדפסת מתאימה אוטומטית את ההגדרה "קנה מידה" כדי לסגל אותה להבדל.
- **•** אם גודל או סוג הנייר שעליו ברצונך להעתיק אינו טעון באחד המגשים, גע ב- **מזין ידני** וטען ידנית את הנייר במזין הרב-תכליתי.
- **•** כאשר "העתקה אל" מוגדרת ל"התאמת גודל אוטומטית", כל עותק מותאם לגודל הנייר של מסמך המקור. אם גודל הנייר המתאים אינו נמצא באחד המגשים, מופיעה ההודעה **גודל הנייר לא נמצא** ומוצגת בקשה לטעון נייר במגש או במזין הרב-תכליתי.

# **Scale) קנה מידה)**

אפשרות זאת מאפשרת לך להגדיל או להקטין את המסמך בין 25% עד 400% מגודל המסמך המקורי. ניתן גם להגדיר קנה מידה אוטומטי.

- **•** כאשר מעתיקים לגודל נייר שונה, כמו למשל מנייר בגודל legal לנייר בגודל letter, הגדר את גודלי הנייר של "from Copy" (העתק מ) ו- "to Copy) "העתק אל) אוטומטית כך שקנה המידה של התמונה יותאם לגודל הנייר עליו אתה מעתיק.
	- **•** כדי להקטין או להגדיל את הערך ב,1%- גע ב- או ב- בלוח הבקרה של המדפסת. כדי לבצע הקטנה או הגדלה מתמשכות של הערך, לחץ על הלחצן ברצף למשך שתי שניות או יותר.

# **Darkness) כהות)**

אפשרות זו קובעת את מידת הכהות או הבהירות של העתקים ביחס למסמך המקורי.

# **Duplex (Sides) (צדדים (דו צדדי))**

אפשרות זאת מאפשרת לך להעתיק העתקים חד-צדדיים או דו-צדדיים של מסמכי מקור חד-צדדיים או דו-צדדיים.

# **Collate) איסוף)**

אפשרות זאת אוספת את הדפים של משימת הדפסה לפי הסדר בעת הדפסת מספר עותקים של המסמך.

# **Copies) עותקים)**

אפשרות זאת מאפשרת לך להגדיר את מספר העותקים שיודפסו.

### **תוכן**

אפשרות זאת מאפשרת לך להגדיר את סוג ואת מקור תוכן מסמך המקור.

בחר מבין סוגי התוכן הבאים:

- **• גרפיקה**—מסמך המקור הוא בעיקר גרפיקה עסקית דוגמת תרשים פלחים, תרשים עמודות ואנימציה.
	- **• תצלום**—מסמך המקור הוא בעיקרו תצלום או תמונה.
	- **• טקסט**—תוכן מסמך המקור הוא בעיקר טקסט או קווי מתאר.
	- **• טקסט/תצלום**—מסמך המקור מכיל שילוב של טקסט וגרפיקה תצלומים.

בחר מבין מקורות התוכן הבאים:

- **• לייזר שחור/לבן** מסמך המקור הודפס באמצעות מדפסת לייזר בשחור/לבן.
	- **• לייזר צבע** מסמך המקור הודפס באמצעות מדפסת לייזר צבעונית.
		- **• הזרקת דיו** מסמך המקור הודפס באמצעות מדפסת הזרקת דיו.
			- **• כתב עת** מסמך המקור הוא מתוך כתב-עת.
- **• אחר** מסמך המקור הודפס באמצעות מדפסת חלופית או לא ידועה.
	- **• תצלום/סרט** מסמך המקור הוא תצלום מתוך סרט.
	- **• דפוס** מסמך המקור הודפס באמצעות מכונת דפוס.

### **הדפסה דו-צדדית מתקדמת**

אפשרות זו מאפשרת לציין את כיוון המסמך, האם המסמכים הם חד-צדדים או דו-צדדיים, ובאיזה אופן המסמכים נכרכים.

# **Shortcut As Save) שמירה כקיצור דרך)**

אפשרות זאת מאפשרות לך לשמור את ההגדרות הנוכחיות כקיצור דרך על ידי הקצאת שם קיצור דרך.

**הערה:** בחירה באפשרות זאת מקצה אוטומטית את מספר קיצור הדרך הזמין הבא.

### **הסטת שוליים**

אפשרות זו מאפשרת להגדיל או להקטין את גודל השוליים של העמוד על-ידי הסטת התמונה הסרוקה. גע ב-  $\,+\,$ או $\,=\,$ להגדרת השוליים הרצויים. אם השוליים הנוספים גדולים מדי, ההעתק יקטע.

### **מחיקת קצוות**

אפשרות זו מאפשרת לסלק כתמים או סימנים סביב לקצוות המסמך. תוכל לבחור הסרה של אזור זהה סביב כל ארבעת צדי הנייר, או לבחור קצה מסוים. האפשרות מחיקת קצוות מסירה כל מה שנמצא באזור שנבחר, ולא מותירה דבר בחלק זה של הסריקה.

### **שכבה**

אפשרות זו מאפשרת ליצור סימן מים (או הודעה) המכסה את תוכן ההעתק. תוכל לבחור מבין: סודי, העתק, טיוטה, דחוף ומותאם אישית. תוכל להקליד הודעה מותאמת אישית בשדה "הזן שכבת טקסט מותאמת אישית ולחץ על אישור". ההודעה תופיע בצורה חיוורת, באותיות גדולות על-פני כל עמוד.

### **הגדרת עמוד שער**

אפשרות זו מאפשרת להגדיר עמוד שער של עותקים וחוברות.

### **גיליונות הפרדה**

אפשרות זו מאפשרת להוסיף גיליון נייר ריק בין העותקים, ההדפסות, העמודים עבודות ההדפסה או עבודות ההעתקה. ניתן למשוך את גיליונות ההפרדה ממגש שמכיל סוג או צבע נייר השונה מהנייר שעליו העותקים מודפסים.

### **כותרת עליונה/תחתונה**

אפשרות זו מאפשרת להוסיף כותרת עליונה ותחתונה ולציין את מיקומן על העמוד.

בחר אחת מהאפשרויות הבאות:

- **• מספר Bates**
- **• טקסט מותאם אישית**
	- **• תאריך/שעה**
	- **• מספר עמוד**

### **חיסכון בנייר**

אפשרות זו מאפשרת להדפיס עמוד אחד או יותר של מסמך המקור על אותו עמוד. חיסכון הנייר נקרא גם הדפסת *Up-N* כאשר *N* מסמל את מספר העמודים. לדוגמה, הדפסת -2up מדפיסה שני עמודים של המסמך על עמוד יחיד. -4up תדפיס ארבעה עמודים של המסמך על עמוד יחיד.

### **הדמיה מתקדמת**

אפשרות זו מאפשרת להתאים ההגדרות הבאות לפני העתקת המסמך: מרכוז אוטומטי, הסרת רקע, השמטת צבע, ניגודיות, תמונת ראי, תמונת תשליל, סריקה מקצה לקצה, פרטי צל, חדות וטמפרטורה.

### **יצירת חוברת**

אפשרות זו מאפשרת ליצור רצף של עמודים מודפסים ואסופים אשר, עם קיפולם, יוצרים חוברת בגודל חצי מגודל העמוד של מסמך המקור וכאשר כל העמודים בסדר הנכון. תוכל לבחור בין חד-צדדית או דו-צדדית.

**הערה:** אפשרות זו מופיעה רק כאשר מותקן דיסק קשיח של המדפסת.

### **עבודה מותאמת אישית**

אפשרות זו מאפשרת לשלב עבודות סריקה מרובות לעבודה יחידה ומופיעה רק כאשר מותקן דיסק קשיח פועל של המדפסת.

### **התאמת הטיית ADF**

אפשרות זו מאפשרת ליישר תמונות סרוקות שמוטות קלות בעת שהן מתקבלות ממגש ה- ADF.

# **שליחת דואר אלקטרוני**

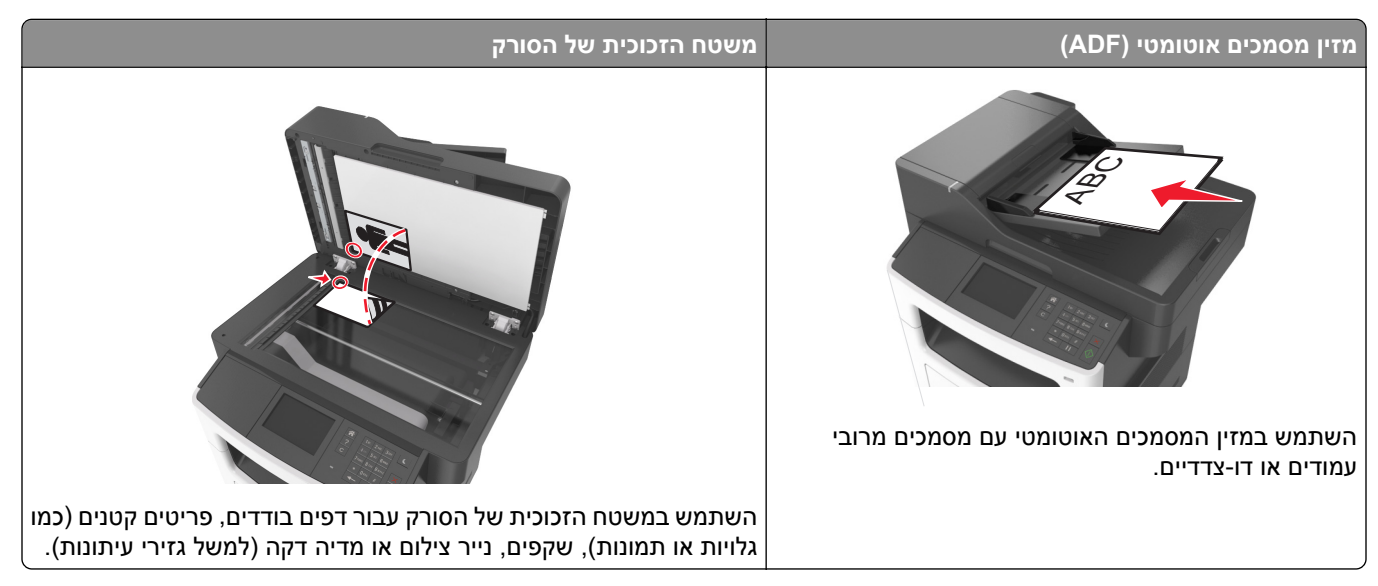

ניתן להשתמש במדפסת לשליחה בדואר אלקטרוני של מסמכים סרוקים לנמען אחד או יותר. תוכל להקליד את כתובת הדוא"ל, להשתמש במספר קיצור דרך או להשתמש בפנקס הכתובות.

# **הגדרת המדפסת לדואר אלקטרוני**

### **הגדרת פונקציית הדואר האלקטרוני**

**1** פתח את דפדפן האינטרנט ולאחר מכן הקלד את כתובת ה- IP של המדפסת בשדה הכתובת.

**הערות:**

- **•** הצג את כתובת ה-IP של המדפסת במסך הבית של המדפסת. כתובת ה- IP מוצגת כארבע סדרות של מספרים המופרדים על-ידי נקודות, כגון .123.123.123.123
	- **•** אם אתה משתמש בשרת Proxy, השבת אותו זמנית כדי לטעון את דף האינטרנט כהלכה.
- **2** לחץ על **Settings) הגדרות)** > **Settings FTP/mail-E) הגדרות דוא"ל/Settings mail-E)** > **FTP) הגדרות דוא"ל)**.
	- **3** הזן את המידע הדרוש ולחץ על **Submit) שליחה)**.

# **יצירת קיצור דרך לדואר אלקטרוני**

### **יצירת קיצור דרך לדוא"ל באמצעות שרת האינטרנט המובנה**

**1** פתח את דפדפן האינטרנט ולאחר מכן הקלד את כתובת ה- IP של המדפסת בשדה הכתובת.

**הערות:**

**•** הצג את כתובת ה-IP של המדפסת במסך הבית של המדפסת. כתובת ה- IP מוצגת כארבע סדרות של מספרים המופרדים על-ידי נקודות, כגון .123.123.123.123

- **•** אם אתה משתמש בשרת Proxy, השבת אותו זמנית כדי לטעון את דף האינטרנט כהלכה.
	- **2** לחץ על **Settings) הגדרות)**.
- **3** בטור Settings Other) הגדרות אחרות), לחץ על **Shortcuts Manage) ניהול קיצורי דרך)** > **Setup Shortcut mail**‑**E (הגדרת קיצורי דרך לדוא"ל)**.
- **4** הקלד שם ייחודי לנמען הדואר האלקטרוני, ולאחר מכן הזן את כתובת הדוא"ל בעת הזנת כתובות מרובות, הפרד בין הכתובות באמצעות פסיק (,).
	- **5** לחץ על **Add) הוסף)**.

### **יצירת קיצור דרך לדוא"ל באמצעות לוח הבקרה של המדפסת**

**1** במסך הבית, נווט אל:

**דוא"ל** > **נמענים** > הקלד את כתובת הדוא"ל של הנמען >

**הערה:** כדי ליצור קבוצת נמענים, גע ב- ולאחר מכן הקלד את כתובת הדוא"ל של הנמען הבא.

- **2** גע ב- **נושא** > הקלד את נושא הדוא"ל > .
	- **3** גע ב- **הודעה** > הקלד את ההודעה > .
		- **4** התאם את הגדרות הדוא"ל

**הערה:** אם תשנה את ההגדרות לאחר יצירת קיצור הדרך לדוא"ל, ההגדרות אינן נשמרות.

- **5** גע ב- **שמירה כקיצור דרך**.
- $\ll \ll 6$ הקלד שם ייחודי עבור קיצור הדרך ולאחר מכן גע ב-  $\blacktriangleright$ 
	- **7** ודא ששם הקיצור נכון ולאחר מכן גע ב- **אישור**.

אם שם קיצור הדרך שגוי, גע ב- **ביטול** ולאחר מכן הזן שוב את הפרטים.

**הערות:**

- **•** שם קיצור הדרך מופיע בסמל "קיצורי דרך לדוא"ל" במסך הבית של המדפסת.
- **•** תוכל להשתמש בקיצור הדרך בעת שליחת מסמך אחר בדוא"ל המשתמש באותן הגדרות.

# **שליחת מסמך בדואר אלקטרוני**

### **שליחת דוא"ל באמצעות לוח הבקרה של המדפסת**

**1** טען מסמך מקור עם הפנים כלפי מעלה מגש ה- ADF כאשר הקצה הקצר תחילה, או עם הפנים כלפי מטה על משטח הזכוכית של הסורק.

**הערות:**

**•** אל תטען במגש ה- ADF גלויות, תצלומים, פריטים קטנים שקפים, נייר צילום או מדיה דקה (דוגמת גזירים מכתבי-עת). הנח פריטים אלה על משטח הזכוכית של הסורק.

- **•** נורית מחוון ה- ADF נדלקת כאשר הנייר נטען כהלכה.
- **2** אם את טוען מסמך המגש ה- ADF, התאם את מכווני הנייר.

**הערה:** כדי למנוע תמונה פגומה, ודא שגודל מסמך המקור וגודל הנייר להעתקה זהים.

**3** במסך הבית, נווט אל:

**דוא"ל** > **נמענים**

**4** הקלד כתובת דוא"ל או לחץ על **#** ולאחר מכן הזן את מספר קיצור הדרך.

כדי להזין נמענים נוספים, גע ב- ולאחר מכן הזן את כתובת הדוא"ל או מספר קיצור שברצונך להוסיף.

**הערה:** תוכל להזין כתובת דוא"ל באמצעות פנקס הכתובות.

**5** גע ב- > **שלח בדוא"ל**.

### **שליחת דוא"ל באמצעות מספר קיצור דרך**

**1** טען מסמך מקור עם הפנים כלפי מעלה מגש ה- ADF כאשר הקצה הקצר תחילה, או עם הפנים כלפי מטה על משטח הזכוכית של הסורק.

**הערות:**

- **•** אל תטען במגש ה- ADF גלויות, תצלומים, פריטים קטנים שקפים, נייר צילום או מדיה דקה (דוגמת גזירים מכתבי-עת). הנח פריטים אלה על משטח הזכוכית של הסורק.
	- **•** נורית מחוון ה- ADF נדלקת כאשר הנייר נטען כהלכה.
	- **2** אם את טוען מסמך המגש ה- ADF, התאם את מכווני הנייר.
	- $\blacktriangleright$  לחץ על #, הזן מספר קיצור דרך באמצעות לוח המקשים הנומרי ולאחר מכן גע ב-  $\blacktriangleright$  .

כדי להזין נמענים נוספים, גע ב- ולאחר מכן הזן את כתובת הדוא"ל או מספר קיצור שברצונך להוסיף.

**4** גע ב- > **שלח בדוא"ל**.

### **שליחת דוא"ל באמצעות פנקס הכתובות**

**1** טען מסמך מקור עם הפנים כלפי מעלה מגש ה- ADF כאשר הקצה הקצר תחילה, או עם הפנים כלפי מטה על משטח הזכוכית של הסורק.

**הערות:**

- **•** אל תטען במגש ה- ADF גלויות, תצלומים, פריטים קטנים שקפים, נייר צילום או מדיה דקה (דוגמת גזירים מכתבי-עת). הנח פריטים אלה על משטח הזכוכית של הסורק.
	- **•** נורית מחוון ה- ADF נדלקת כאשר הנייר נטען כהלכה.
	- **2** אם את טוען מסמך המגש ה- ADF, התאם את מכווני הנייר.
		- **3** במסך הבית, נווט אל:

**דוא"ל** > **נמענים** > > הקלד את שם הנמען >

**4** גע בשם הנמען.

כדי לחפש נמענים נוספים, גע ב- **חיפוש חדש**ולאחר מכן הקלד שם עבור הנמען הבא.

**5** גע ב- > **שלח בדוא"ל**.

# **התאמה אישית של הגדרות דואר אלקטרוני**

### **הוספת נושא דוא"ל ופרטי הודעה**

**1** טען מסמך מקור עם הפנים כלפי מעלה במגש ה- ADF כאשר הקצה הקצר תחילה, או עם הפנים כלפי מטה על משטח הזכוכית של הסורק.ב

**הערות:**

- **•** אל תטען במגש ה- ADF גלויות, תצלומים, פריטים קטנים שקפים, נייר צילום או מדיה דקה (דוגמת גזירים מכתבי-עת). הנח פריטים אלה על משטח הזכוכית של הסורק.
	- **•** נורית מחוון ה- ADF נדלקת כאשר הנייר נטען כהלכה.
	- **2** אם אתה טוען מסמך במגש ה- ADF, התאם את מכווני הנייר.
		- **3** במסך הבית, נווט אל:

**דוא"ל** > **נמענים** > הקלד כתובת דוא"ל >

- **4** גע ב- **נושא** > הקלד את נושא הדוא"ל > .
	- **5** גע ב- **הודעה** > הקלד את ההודעה > .

### **שינוי סוג קובץ הפלט**

- **1** טען מסמך מקור במגש מזין המסמכים האוטומטי (ADF (או על משטח הזכוכית של הסורק.
	- **2** במסך הבית, נווט אל:

```
mail-E) דואר אלקטרוני) > (s(Recipient) נמען/ים) > הקלד את כתובת הדוא"ל > > As Send) שלח כסוג)
```
- **3** בחר את סוג הקובץ שברצונך לשלוח.
- **4** גע באפשרות > **It Send) שלח זאת)**.

- **•** בעת שימוש במזין המסמכים האוטומטי, גע <sup>ב</sup>-**Job Cancel) בטל משימה)** כשמוצגת ההודעה **Scanning) סורק)**. **ביטול דואר אלקטרוני**
- **•** בעת שימוש במשטח הזכוכית של הסורק, גע ב-**Job Cancel) בטל משימה)** כשמוצגת ההודעה **Scanning) סורק)** או כשמוצגת ההודעה **Page Next the Scan) סרוק את העמוד הבא)** / **Job the Finish) סיים את המשימה)**.

# **הבנת אפשרויות הדוא"ל**

### **נמען/נמענים**

אפשרות זו מאפשרת להזין את הנמען של הודעת הדואר האלקטרוני. ניתן להזין נמענים מרובים.

# **Subject) נושא)**

אפשרות זו מאפשרת להזין שורת נושא להודעת הדואר האלקטרוני.

# **Message) הודעת)**

אפשרות זאת מאפשרת להזין הודעה שתישלח עם המסמך המצורף שסרקת.

### **שם קובץ**

אפשרות זו מאפשרת להתאים אישית את שם הקובץ של הקובץ המצורף.

# **Shortcut As Save) שמירה כקיצור דרך)**

אפשרות זאת מאפשרות לך לשמור את ההגדרות הנוכחיות כקיצור דרך על ידי הקצאת שם קיצור דרך.

**הערה:** בחירה באפשרות זאת מקצה אוטומטית את מספר קיצור הדרך הזמין הבא.

### **גודל מקור**

אפשרות זאת מאפשרת לך לבחור את הגודל של המסמכים שבכוונתך לשלוח בדואר אלקטרוני כאשר Size Original) גודל מקור) מוגדר ל-Sizes Mixed) גדלים מעורבים), תוכל לסרוק מסמך מקור שכולל גודלי נייר מעורבים (עמודים בגודל letter ו- legal(.

### **כהות**

אפשרות זאת מאפשרת לך להתאים את מידת הכהות או הבהירות של המסמכים הסרוקים ביחס למסמך המקור.

### **רזולוציה**

אפשרות זאת מאפשרת לך להתאים את איכות הפלט של הדואר האלקטרוני שלך. הגדלת רזולוציית התמונה מגדילה את גודל הקובץ של הדואר האלקטרוני ואת הזמן הדרוש לסריקת המסמך המקורי. הקטנת הרזולוציה של התמונה מקטינה את גודל הקובץ.

# **As Send) שלח כסוג)**

אפשרות זאת מאפשרת לך להגדיר את סוג הפלט עבור תמונת הסריקה.

בחר אחת מהאפשרויות הבאות:

- **• PDF**—השתמש באפשרות זו כדי ליצור קובץ יחיד עם עמודים מרובים. ניתן לשלוח כקובץ מאובטח או דחוס.
- **• TIFF**—השתמש באפשרות זו ליצירת קבצים מרובים או קובץ יחיד. אם האפשרות TIFF page-Multi) TIFF מרובה עמודים) כבויה בתפריט ההגדרות של שרת האינטרנט המובנה, TIFF שומר עמוד אחד בכל קובץ. בדרך-כלל יהיה הקובץ גדול יותר בהשוואה לקובץ JPEG זהה.
	- **• JPEG**—השתמש באפשרות זאת כדי ליצור ולצרף קובץ נפרד עבור כל עמוד במסמך המקור.
		- **• XPS**—השתמש באפשרות זו כדי ליצור קובץ XPS יחיד בעל מספר עמודים.
			- **• RTF**—השתמש באפשרות זו כדי ליצור קובץ בתבנית המאפשרת עריכה.
				- **• TXT**—השתמש באפשרות זו כדי ליצור קובץ טקסט ASCII ללא עיצוב.

. TM **הערה:** כדי להשתמש באפשרות RTF או TXT עליך לרכוש ולהתקין את פתרון ה-OCR AccuRead

### **תוכן**

אפשרות זאת מאפשרת לך להגדיר את סוג ואת מקור תוכן מסמך המקור.

בחר מבין סוגי התוכן הבאים:

- **• גרפיקה**—מסמך המקור הוא בעיקר גרפיקה עסקית דוגמת תרשים פלחים, תרשים עמודות ואנימציה.
	- **• תצלום**—מסמך המקור הוא בעיקרו תצלום או תמונה.
	- **• טקסט**—תוכן מסמך המקור הוא בעיקר טקסט או קווי מתאר.
	- **• טקסט/תצלום**—מסמך המקור מכיל שילוב של טקסט וגרפיקה תצלומים.

בחר מבין מקורות התוכן הבאים:

- **• לייזר שחור/לבן** מסמך המקור הודפס באמצעות מדפסת לייזר בשחור/לבן.
	- **• לייזר צבע** מסמך המקור הודפס באמצעות מדפסת לייזר צבעונית.
		- **• הזרקת דיו** מסמך המקור הודפס באמצעות מדפסת הזרקת דיו.
			- **• כתב עת** מסמך המקור הוא מתוך כתב-עת.
				- **• עיתון** מסמך המקור הוא מתוך עיתון.
	- **• אחר** מסמך המקור הודפס באמצעות מדפסת חלופית או לא ידועה.
		- **• תצלום/סרט** מסמך המקור הוא תצלום מתוך סרט.
		- **• דפוס** מסמך המקור הודפס באמצעות מכונת דפוס.

### **הגדרת עמוד**

אפשרות זאת מאפשרת לך לשנות את ההגדרות הבאות:

- **• צדדים (הדפסה דו-צדדית)**—אפשרות זו מציינת אם מסמך המקור מודפס על צד אחד בלבד או על שני הצדדים. בנוסף, היא מציינת מה יש לסרוק לשם הכללה בדוא"ל.
- **• כיוון הדפסה**—אפשרות זו מציינת את כיוון ההדפסה של מסמך המקור, ולאחר מכן משנה את הגדרות הצדדים וכריכה כדי להתאים לכיוון ההדפסה.
	- **• כריכה**—אפשרות זו מציינת אם מסמך המקור כרוך לאורך הקצה הארוך או לאורך הקצה הקצר.

### **עבודה מותאמת אישית**

אפשרות זו מאפשרת לשלב עבודות סריקה מרובות לעבודה יחידה ומופיעה רק כאשר מותקן דיסק קשיח פועל של המדפסת.

### **הצג לפני סריקה**

אפשרות זו מאפשרת לך לראות את העמוד הראשון של התמונה לפני הכללתה בדוא"ל. לאחר סריקת העמוד הראשון, הסריקה מושהית ומופיעה תמונת התצוגה המקדימה.

**הערה:** אפשרות זו מופיעה רק כאשר מותקן כונן קשיח תקין במדפסת.

### **יומן שידור**

אפשרות זו מאפשרת הדפסת יומן שידור או יומן שגיאות שידור.

### **מחיקת קצוות**

אפשרות זו מאפשרת לסלק כתמים או סימן כלשהו סביב לקצוות המסמך. תוכל לבחור הסרה של אזור זהה סביב כל ארבעת צדי הנייר, או לבחור קצה מסוים. האפשרות מחיקת קצוות מסירה כל מה שנמצא באזור שנבחר, ולא מותירה דבר בחלק זה של הסריקה.

### **Imaging Advanced) הדמיה מתקדמת)**

אפשרות זו משמשת להתאמת הגדרות Removal Background) הסרת רקע), Balance Color) איזון צבע), Dropout Color (הסרת צבע), Contrast (ניגודיות), JPEG Quality (איכות JPEG), Mirror Image (תמונת מראה), Negative Image (תמונת תשליל), Scan Edge to Edge (סריקה מקצה לקצה), Shadow Detail (פרטי הצללה), Sharpness (חדות) ו-Temperature (טמפרטורה) לפני שליחת המסמך בדוא"ל.

### **התאמת הטיית ADF**

אפשרות זו מאפשרת ליישר תמונות סרוקות שמוטות קלות בעת שהן מתקבלות ממגש ה- ADF.

# **שיגור וקבלת פקס**

**הערה:** תכונה הפקס זמינה רק בחלק מדגמי המדפסות.

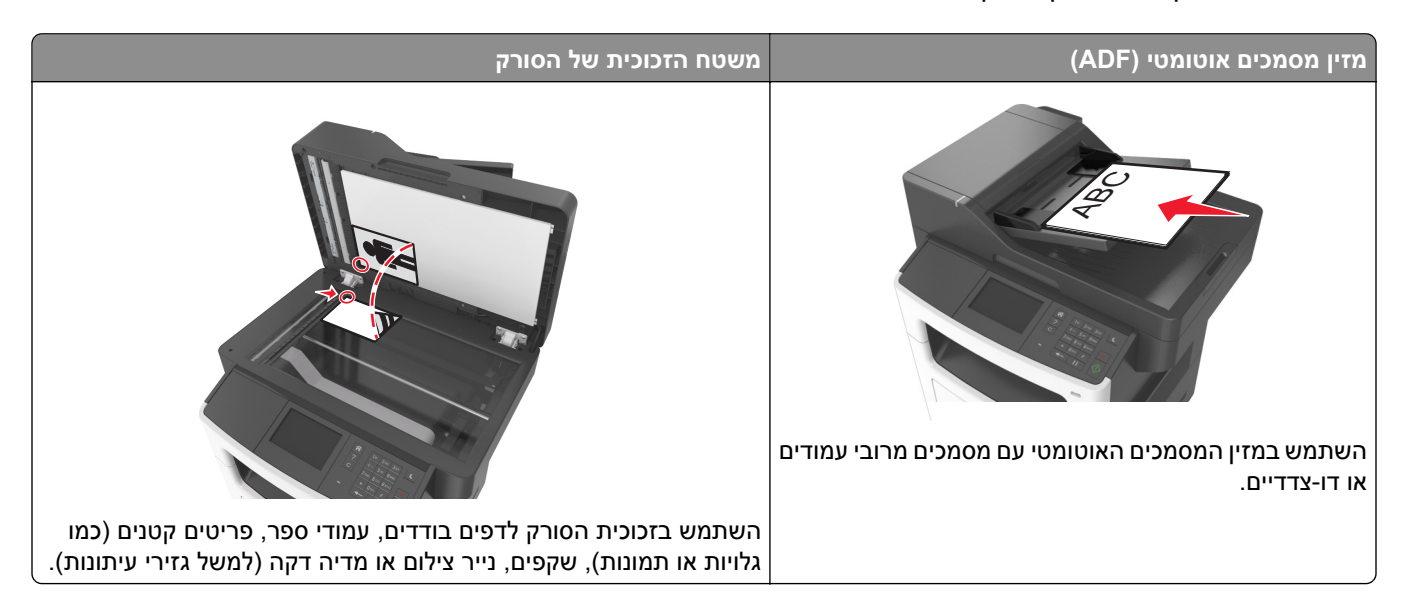

# **הגדרת המדפסת כפקס**

**זהירות—סכנת שוק:** אין להשתמש בתכונת הפקס בעת סערת ברקים. אין להתקין מוצר זה ואל לבצע חיבורי חוטים או חשמל כלשהם, כגון תכונת הפקס, כבל חשמל או טלפון, במהלך סופת ברקים.

#### **הערות:**

- **•** שיטות ההתחברות הבאות רלוונטיות לארצות או אזורים מסוימים בלבד.
- **•** במהלך ההגדרה הראשונית של המדפסת, בטל את הבחירה בתכונת הפקס ובכל תכונה אחרת שבכוונתך להגדיר מאוחר יותר, ולאחר מכן גע באפשרות **Continue) המשך)**.
	- **•** נורית החיווי עשויה להבהב באדום כאשר פונקציית הפקס זמינה אך לא מוגדרת במלואה.

**אזהרה—פוטנציאל לנזק:** אל תיגע בכבלים או במדפסת באזור המוצג במהלך פעולת שליחה או קבלה של פקס.

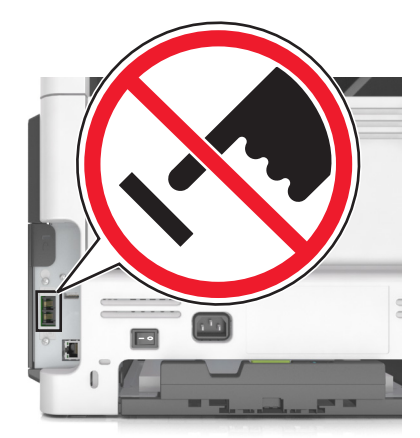

### **הגדרת פקס ראשונית**

מדינות ואזורים רבים מחייבים שפקסים יוצאים יכילו את המידע הבא בשוליים העליונים או התחתונים של כל עמוד שנשלח, או בעמוד הראשון של השידור: שם הפקס (זהות העסק, ישות אחרת או האדם השולח את ההודעה) וכן את מספר הפקס (מספר הטלפון של המכשיר השולח, העסק, ישות אחרת או האדם השולח). לקבלת מידע נוסף, ראה את "[הודעות](#page-290-0) תקינה עבור ציוד מסוף [תקשורת](#page-290-0)" בעמוד .291

כדי להזין את מידע הגדרת הפקס, השתמש בלוח הבקרה של המדפסת או השתמש בדפדפן כדי לגשת לשרת לאינטרנט למובנה ולאחר מכן לתפריט **הגדרות**.

**הערה:** אם אין לך סביבת IP/TCP, עליך להשתמש בלוח הבקרה של המדפסת כדי להזין את מידע הפקס.

### **שימוש בלוח הבקרה של המדפסת להגדרת הפקס**

כאשר המדפסת מופעלת בפעם הראשונה, תופיע סדרה של מסך הפעלה. אם המדפסת מצוידת ביכולות פקס, מופיעים המסכים: שם פקס ומספר ופקס.

- **1** כאשר מופיע המסך "שם פקס", בצע את הפעולות הבאות:
	- **א** הזן את השם שיודפס על כל הפקסים היוצאים.
		- **ב** הזן את שם הפקס ולאחר מכן גע ב- **שלח**.
- **2** כאשר מופיע המסך "מספר פקס", הזן את מספר הפקס ולאחר מכן גע ב- **שלח**.

### **שימוש בשרת אינטרנט מובנה להגדרת הפקס**

**1** פתח את דפדפן האינטרנט ולאחר מכן הקלד את כתובת ה- IP של המדפסת בשדה הכתובת.

- **•** הצג את כתובת ה-IP של המדפסת במסך הבית של המדפסת. כתובת ה- IP מוצגת כארבע סדרות של מספרים המופרדים על-ידי נקודות, כגון .123.123.123.123
	- **•** אם אתה משתמש בשרת Proxy, השבת אותו זמנית כדי לטעון את דף האינטרנט של המדפסת בצורה נכונה.
		- **2** לחץ על **הגדרות** > **הגדרות פקס** > **הגדרת פקס אנלוגי**.
		- **3** בשדה "שם פקס", הקלד את השם שיודפס על כל הפקסים היוצאים.
			- **4** בשדה "מספר פקס", הזן את מספר הפקס של המדפסת.
				- **5** לחץ על **שלח**.

### **בחירת חיבור פקס**

**תרחיש :1 קו טלפון רגיל**

**הגדרה :1 המדפסת מחוברת לקו פקס ייעודי**

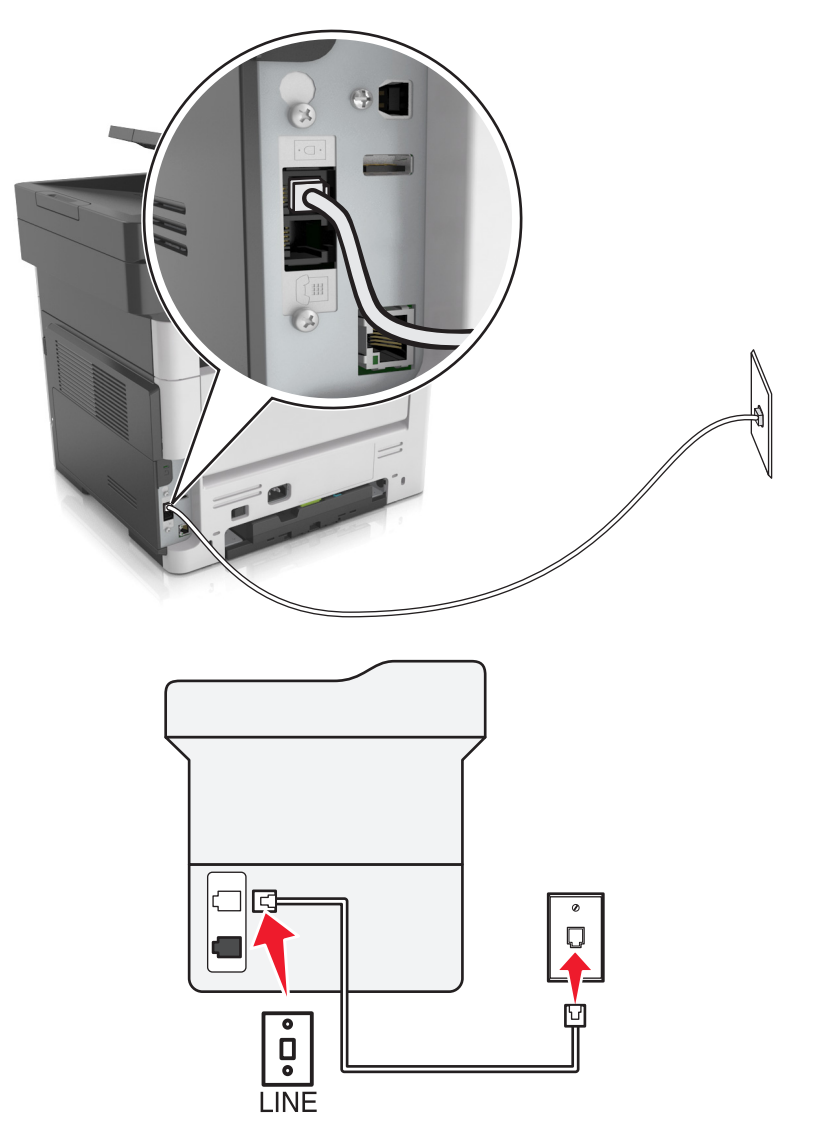

#### **כדי לחבר:**

- **1** חבר קצה אחד של כבל הטלפון שמצורף למדפסת ליציאה במדפסת.
	- **2** חבר את הקצה השני של כבל הטלפון לשקע טלפון אנלוגי פעיל בקיר.

### **עצות להגדרה זו:**

- **•** ניתן להגדיר את המדפסת לקבלת הפקסים אוטומטית (מענה אוטומטי מופעל) או ידנית (מענה אוטומטי מכובה).
- **•** אם ברצונך לקבל פקסים אוטומטית (מענה אוטומטי מופעל), הגדר את המדפסת לענות אחרי כל מספר צלצולים שרצוי לך.

# **הגדרה :2 המדפסת משתפת את הקו עם משיבון**

**מחוברת לאותו שקע טלפון בקיר**

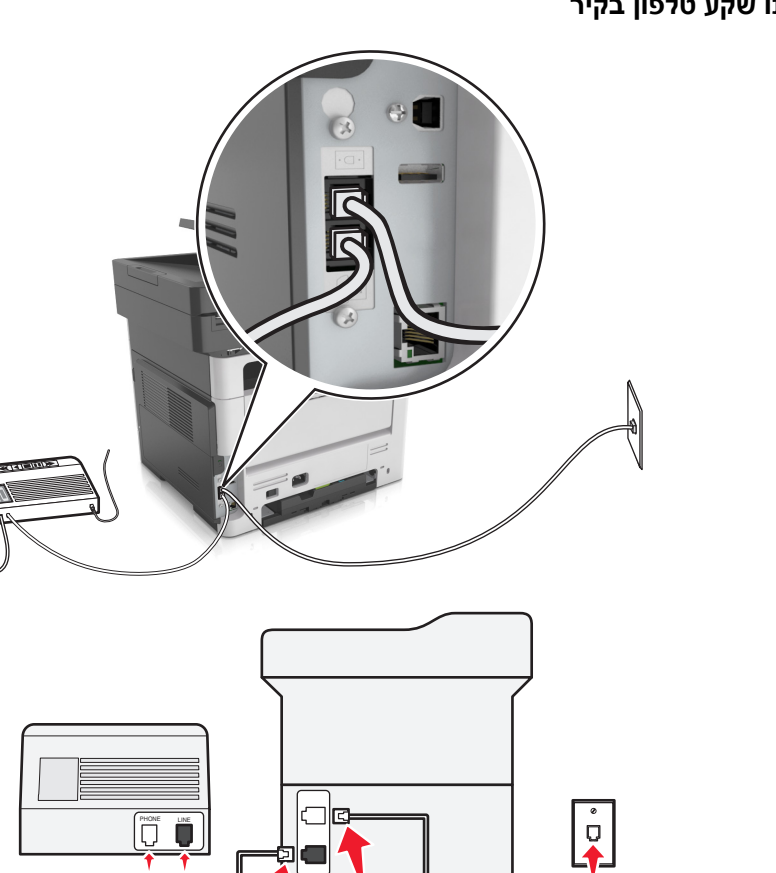

 $\begin{bmatrix} \frac{1}{\sqrt{2}} \\ \frac{1}{\sqrt{2}} \\ \frac{1}{\sqrt{2}} \end{bmatrix}$ 

團

PHONE LINE

 $\overline{\mathbb{P}}$  $\overline{\mathbf{p}}$ 

10

ရှ

### **כדי לחבר:**

**1** חבר קצה אחד של כבל הטלפון שמצורף למדפסת ליציאה במדפסת.

ġ

- **2** חבר את הקצה השני של כבל הטלפון לשקע טלפון אנלוגי פעיל בקיר.
	- **3** חבר את המשיבון ליציאת של המדפסת.

### **מחוברת לשקעי טלפון נפרדים בקיר**

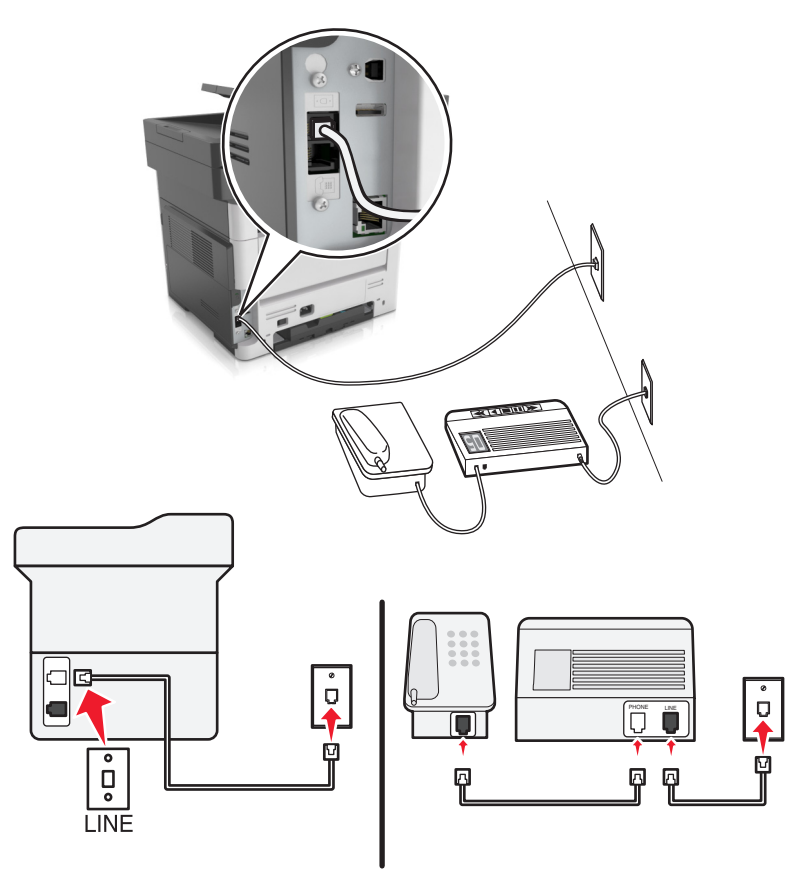

#### **כדי לחבר:**

- **1** חבר קצה אחד של כבל הטלפון שמצורף למדפסת ליציאה במדפסת.
- **2** חבר את הקצה השני של כבל הטלפון לשקע טלפון אנלוגי פעיל בקיר.

### **עצות להגדרה זו:**

- **•** אם בקו קיים מספר טלפון אחד בלבד, עליך להגדיר את המדפסת לקבלת פקסים אוטומטית (מענה אוטומטי מופעל).
- **•** הגדר את המדפסת לענות לשיחות שני צלצולים אחרי המשיבון. לדוגמה, אם תגדיר את המשיבון למענה לשיחות לאחר ארבעה צלצולים, הגדר את המדפסת למענה לשיחות לאחר שישה צלצולים. באופן זה, המשיבון עונה תחילה והשיחות הקוליות מתקבלות. אם שיחה היא שיחת פקס, המדפסת מזהה את אות הפקס בקו ולוקחת את השיחה.
- **•** אם אתה מנוי לשירות צלצול מובחן המסופק על-ידי חברת הטלפונים, ודא שאתה מגדיר את דפוס הצלצול הנכון עבור המדפסת. אחרת, המדפסת לא תקבל את הפקסים גם אם הגדרת אותה לקבלת פקסים אוטומטית.

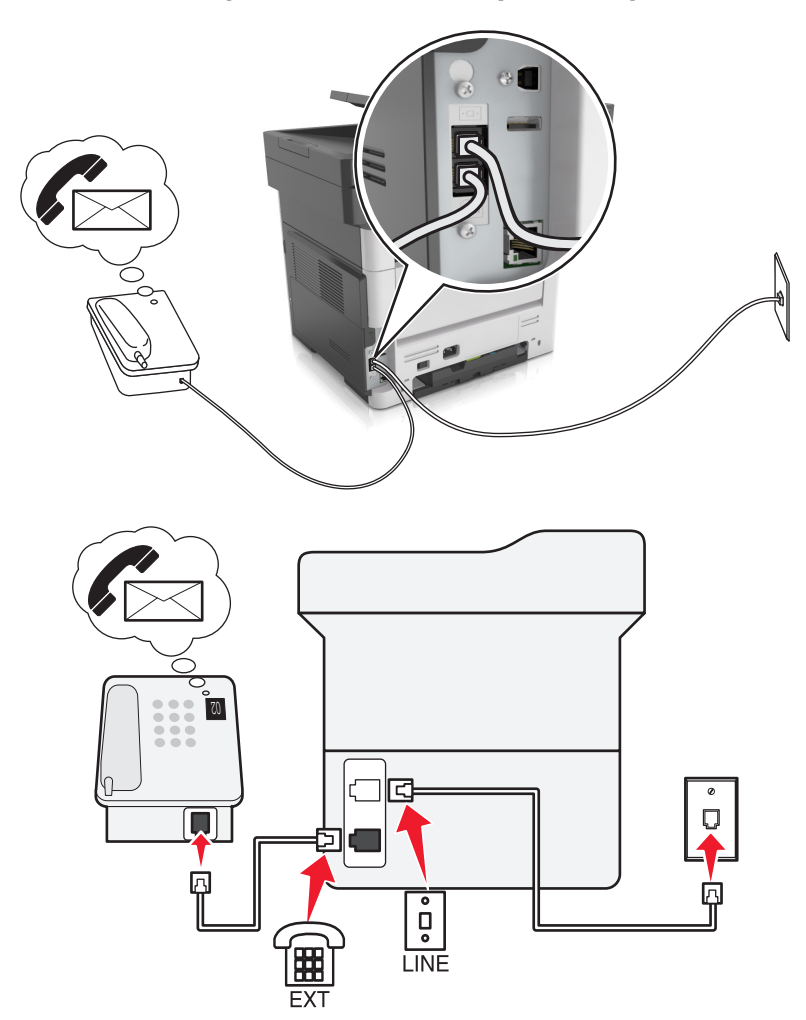

### **הגדרה :3 המדפסת משתפת את הקו עם טלפון המנוי לשירות דואר קולי**

### **כדי לחבר:**

- **1** חבר קצה אחד של כבל הטלפון שמצורף למדפסת ליציאה במדפסת.
- **2** חבר את הקצה השני של כבל הטלפון לשקע טלפון אנלוגי פעיל בקיר.
	- **3** חבר את הטלפון ליציאת של המדפסת.

### **עצות להגדרה זו:**

- **•** הגדרה זו פועלת באופן הטוב ביותר אם אתה מנוי לשירות צלצול מובחן. Iאם יש לך שירות צלצול מובחן, ודא שאתה מגדיר את דפוס הצלצול הנכון עבור המדפסת. אחרת, המדפסת לא תקבל את הפקסים גם אם הגדרת אותה לקבלת פקסים אוטומטית.
	- **•** אם בקו קיים מספר טלפון אחד בלבד, עליך להגדיר את המדפסת לקבלת פקסים ידנית (מענה אוטומטי מכובה).

אם תענה לטלפון ותשמע צלילי פקס, הקש **\*9\*** או את קוד המענה ידני בטלפון כדי לקבל את הפקס.

**•** ניתן גם להגדיר את המדפסת לקבלת פקסים אוטומטית (מענה אוטומטי מופעל), אולם עליך לכבות את שירות התא הקולי כשאתה מצפה לפקס. הגדרה זו פועלת באופן הטוב ביותר אם אתה משתמש בתא קולי בתכיפות רבה יותר מאשר בפקס.

### **(DSL) Digital Subscriber Line :2 תרחיש**

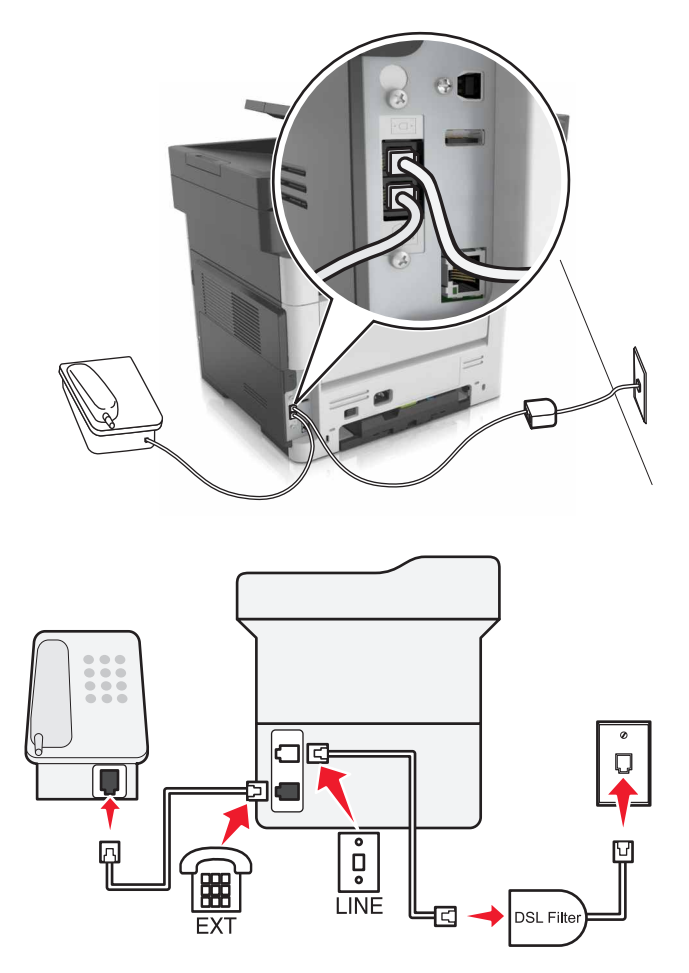

Digital Subscriber Line מפצל את קו הטלפון הרגיל לשני ערוצים: קול ואינטרנט. אותות טלפון ופקס עוברים דרך ערוץ השמע ואותות אינטרנט עוברים דרך הערוץ האחר. כך, תוכל להשתמש באותו קו לשיחות קול אנלוגיות (כולל פקסים) ולגישת אינטרנט דיגיטלית.

כדי להפחית למינימום את ההפרעה בין שני ערוצים ולהבטיח חיבור איכותי, עליך להתקין מסנן DSL עבור ההתקנים האנלוגיים (מכשיר פקס, טלפון, משיבון) ברשת שלך. הפרעה גורמת לרעש ול חשמל סטטי בטלפון, כשל בפקסים ופקסים באיכות ירודה בטלפון וחיבור אינטרנט איטי במחשב שלך.

**הערה:** לקבלת מסנן DSL, פנה לספק ה- DSL.

כדי להתקין מסנן עבור המדפסת:

- **1** חבר את יציאת הקו של מסנן ה- DSL לשקע בקיר.
- **2** חבר קצה אחד של כבל הטלפון שמצורף למדפסת ליציאת במדפסת. חבר את הקצה השני ליציאת הטלפון במסנן ה- DSL.
	- **3** כדי לחבר טלפון למדפסת, הסר כל מתרם תקע שמותקן מיציאת של המדפסת ולאחר מכן חבר את הטלפון ליציאה.

### **תרחיש :3 שירות טלפון VoIP**

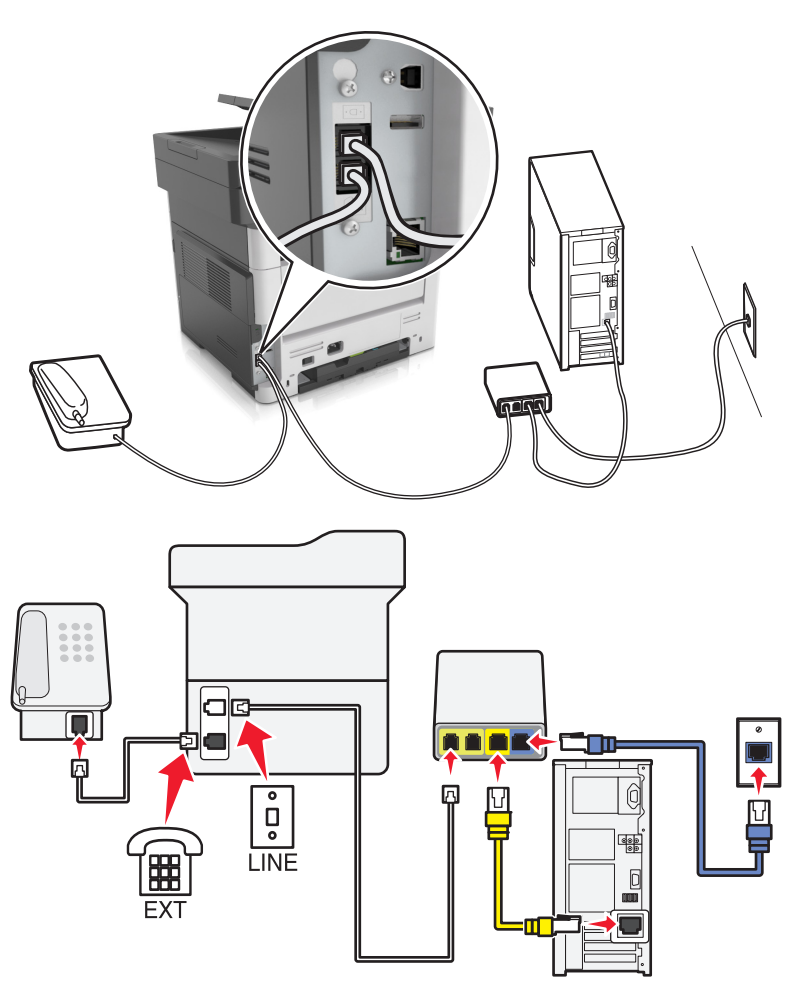

### **כדי לחבר:**

- **1** חבר קצה אחד של כבל הטלפון שמצורף למדפסת ליציאה במדפסת.
- **2** חבר את הקצה השני של הכבל ליציאה המסומנת **1 Line Phone) קו טלפון 1)** או **Port Phone) יציאת טלפון)** במתאם .VoIP

**הערה:** היציאה המסומנת **2 Line Phone) קו טלפון 2)** או **Port Fax) יציאת פקס)** אינה תמיד פעילה. ספקי VoIP עשויים לגבות תשלום נוסף על הפעלת יציאת הטלפון השנייה.

**3** חבר את הטלפון ליציאת של המדפסת.

### **עצות להגדרה זו:**

- **•** כדי להבטיח שיציאת הטלפון במתאם VoIP הינה פעילה, חבר טלפון אנלוכי ליציאת הטלפון ולאחר מכן האזן לצליל חיוג. אם אתה שומע צליל חיוג, היציאה פעילה.
- **•** אם אתה זקוק לשתי יציאות טלפון עבור ההתקנים שברשותך, אך אינך מעונין לשלם עלות נוספת, אל תחבר את המדפסת ליציאת הטלפון השנייה. ניתן להשתמש במפצל טלפון. חבר את מפצל הטלפון ליציאת **1 Line Phone) קו טלפון 1)** או **Port Phone) יציאת טלפון)**, ולאחר מכן חבר את המדפסת ואת הטלפון למפצל.

**הערה:** ודא שאתה משתמש במפצל טלפון *ולא* במפצל קו טלפון. כדי לוודא שאתה משתמש במפצל הנכון, חבר טלפון אנלוגי למפצל והאזן לצליל חיוג.

### **תרחיש :4 שירות טלפון דיגיטלי באמצעות ספק כבלים**

### **הגדרה :1 המדפסת מחוברת ישירות למודם כבלים**

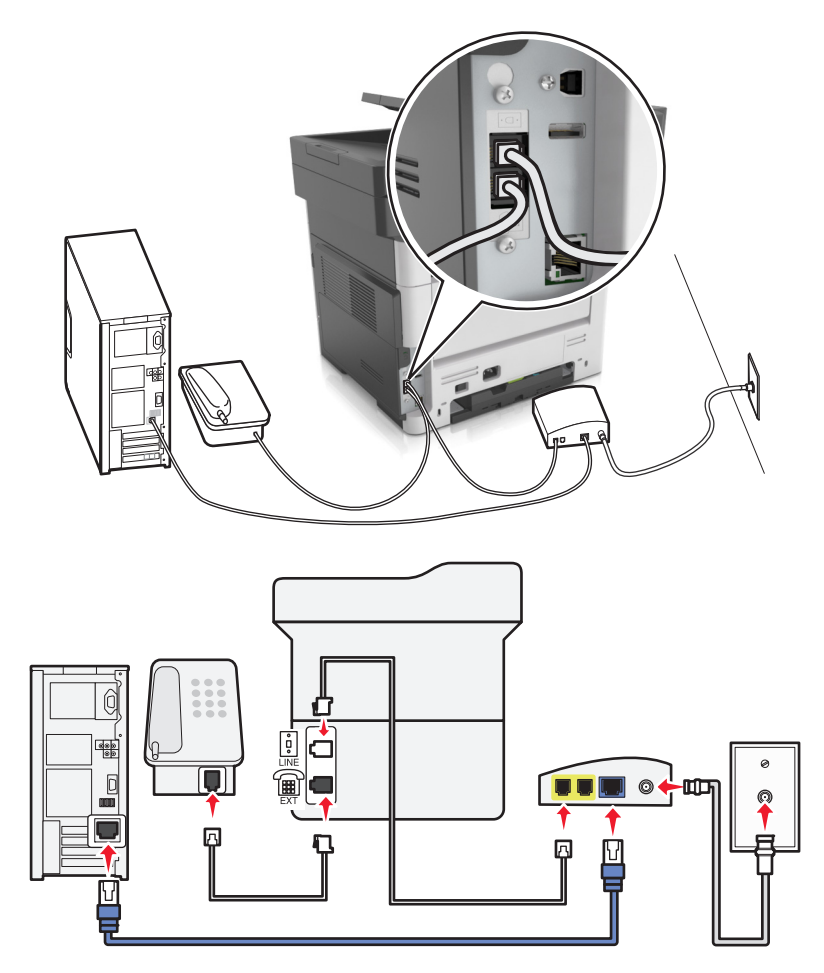

- **1** חבר קצה אחד של כבל הטלפון שמצורף למדפסת ליציאת במדפסת.
- **2** חבר את הקצה השני של הכבל ליציאה המסומנת **1 Line Phone) קו טלפון 1)** או **Port Phone) יציאת טלפון)** במודם הכבלים.

**הערה:** היציאה המסומנת **2 Line Phone) קו טלפון 2)** או **Port Fax) יציאת פקס)** אינה תמיד פעילה. ספקי VoIP עשויים לגבות תשלום נוסף על הפעלת יציאת הטלפון השנייה.

**3** חבר את הטלפון האנלוגי שברשותך ליציאת במדפסת.

- **•** כדי להבטיח שיציאת הטלפון שבמודם הכבלים הינה פעילה, חבר טלפון אנלוכי ליציאת הטלפון ולאחר מכן האזן לצליל חיוג. אם אתה שומע צליל חיוג, היציאה פעילה.
- **•** אם אתה זקוק לשתי יציאות טלפון עבור ההתקנים שברשותך, אך אינך מעונין לשלם עלות נוספת, אל תחבר את המדפסת ליציאת הטלפון השנייה. ניתן להשתמש במפצל טלפון. חבר את מפצל הטלפון ליציאת **1 Line Phone) קו טלפון 1)** או **Port Phone) יציאת טלפון)**, ולאחר מכן חבר את המדפסת ואת הטלפון למפצל.
	- **•** ודא שאתה משתמש במפצל טלפון *ולא* במפצל קו טלפון. כדי לוודא שאתה משתמש במפצל הנכון, חבר טלפון אנלוגי למפצל והאזן לצליל חיוג.

冋  $\overline{\cdot}$  $\overline{a}$ **LINE FXT** 

**הגדרה :2 המדפסת מחוברת לתקע בקיר; מודם כבלים מחובר במקום אחר.**

- **1** חבר קצה אחד של כבל הטלפון שמצורף למדפסת ליציאת במדפסת.
	- **2** חבר את הקצה השני של כבל הטלפון לשקע טלפון אנלוגי פעיל בקיר.
		- **3** חבר את הטלפון האנלוגי שברשותך ליציאת במדפסת.

### **תרחיש :5 מדינות או אזורים עם שקעים בקיר וותקעים שונים לטלפון**

במדינות או באזורים מסוימים עשויים להיות סוגים שונים של מחברי שקעים לטלפון בקיר מאשר אלה שהגיעו עם המדפסת. שקע הקיר הסטנדרטי שמשמש ברוב המדינות או האזורים הוא -11RJ. המדפסת שלך מצוידת בחיבור -11RJ ובכבל טלפון עם תקע .RJ-11

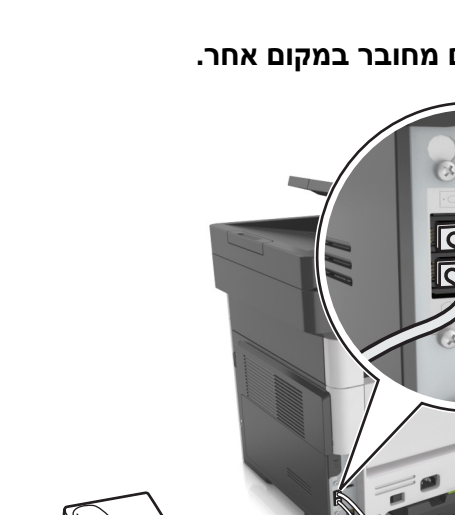

אם השקע בקיר או הציוד במתקן שלך אינו תואם לסוג זה של חיבור, עליך להשתמש במתאם טלפון. מתאם שמתאים למדינה או לאזור שלך עשוי שלא להיכלל עם המדפסת וייתכן שתצטרך לרכוש אותו בנפרד.

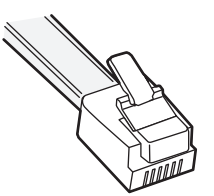

עשוי להיות מחבר מתאם המתוקן ביציאת  $\widehat{\textbf{w}}$  של המדפסת. אם אתה משתמש במתאם טלפון או במתקן עם תכנית חיווט מפל או סדרתית, אל תסיר את התקע המתאם מיציאת של המדפסת.

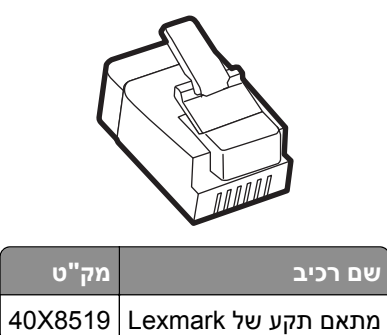

### **חיבור המדפסת לשקע בקיר שאינו מסוג 11**‐**RJ**

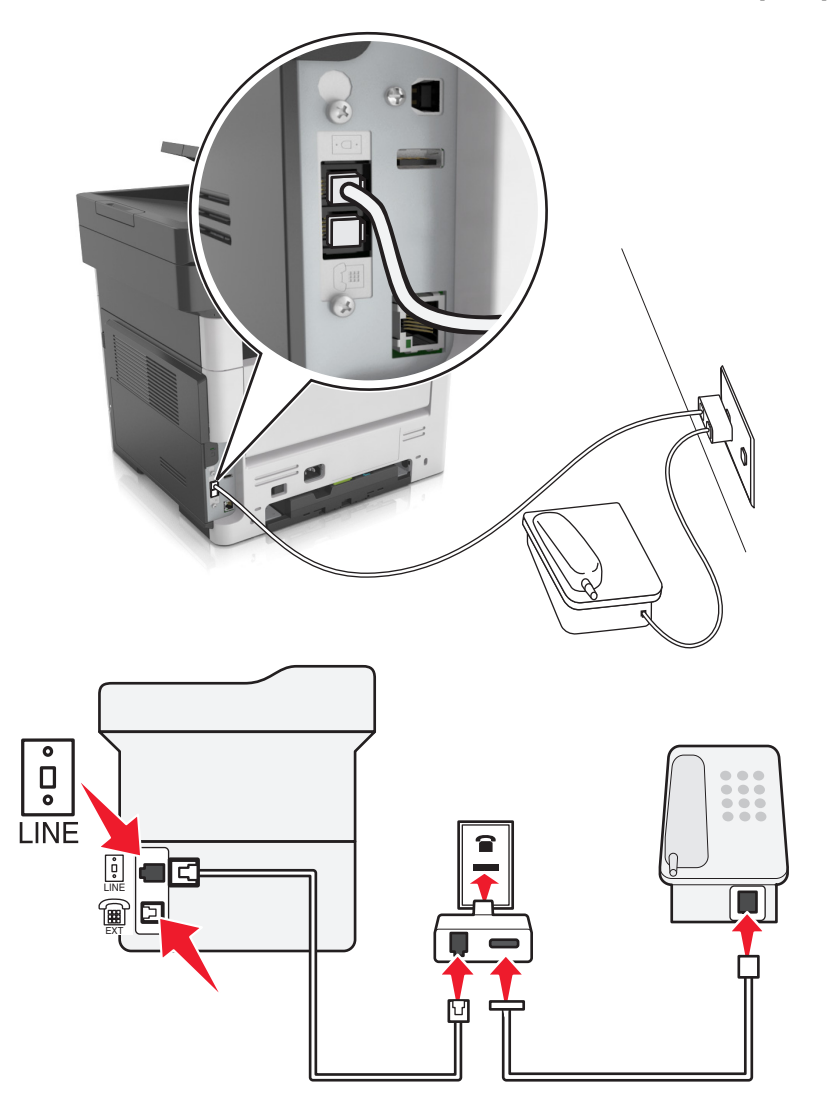

- **1** חבר קצה אחד של כבל הטלפון שמצורף למדפסת ליציאת במדפסת.
- **2** חבר את הקצה השני של כבל הטלפון למתאם 11‐RJ ולאחר מכן חבר את המתאם לשקע שבקיר.
- **3** אם ברצונך לחבר התקן נוסף (טלפון או משיבון) לאותו שקע בקיר, ואם להתקן יש תקע שאינו 11‐RJ, חבר אותו ישירות למתאם הטלפון.

- **•** יצאת של המדפסת עשויה להיות מצוידת במתאם תקע לשימוש יחד עם המתאם. הקפד *שלא* להסיר את התקע מיציאת <mark>י</mark> של המדפסת.
	- **•** במדינות או באזורם מסוימים, המדפסת עשויה שלא להיות מצוידת במתאם לטלפון או במתאם תקע.

### **חיבור המדפסת לשקע בקיר בגרמניה**

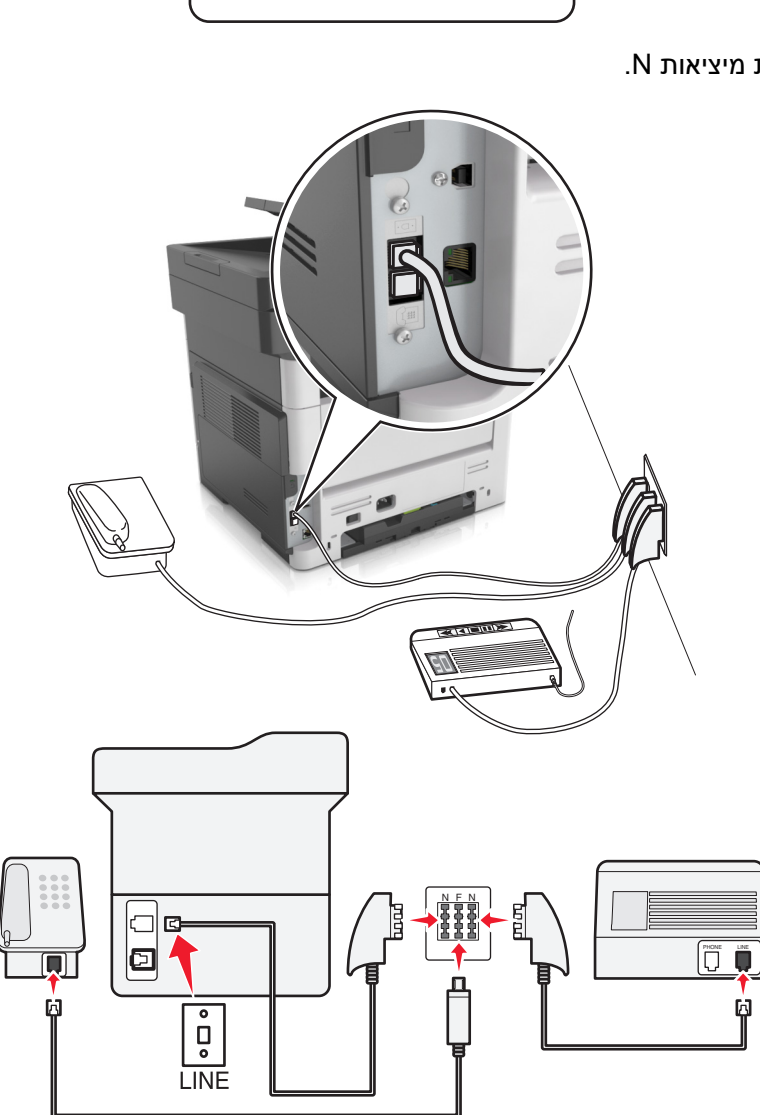

**1** חבר קצה אחד של כבל הטלפון שמצורף למדפסת ליציאת במדפסת.

**2** חבר את הקצה השני של הכבל למתאם 11‐RJ ולאחר מכן חבר את המתאם ליציאת N.

חבר את המדפסת לכל אחת מיציאות N.

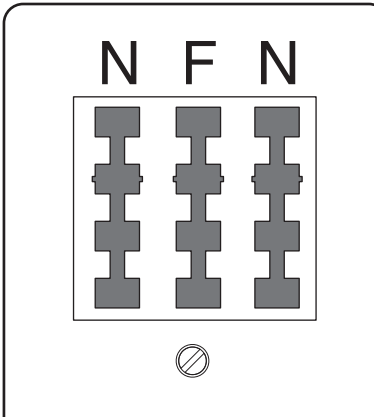
**3** אם ברצונך לחבר טלפון ומשיבון לאותו שקע בקיר, חבר את ההתקנים כפי שמוצג.

**הערה:** הקפד *שלא* להסיר את שקע המתאם מיציאת של המדפסת אם אתה מתחבר למערכת טלפון סדרתית או מפל.

### **חיבור לשירות צלצול מובחן**

ייתכן שחברת הטלפונים שלך מספקת שירות צלצול מובחן. שירות זו מאפשר מספרי טלפון מרובים באותו קו טלפון, כאשר לכל מספר טלפון יש דפוס צלצול שונה. שירות זה שימושי כדי להבחין בין שיחות פקס לבין שיחות קול. אם אתה מנוי לשירות צלצול מובחן, בצע שלבים אלו כדי לחבר את הציוד:

- **1** חבר קצה אחד של כבל הטלפון שמצורף למדפסת ליציאה LINE במדפסת. .
	- **2** חבר את הקצה השני של כבל הטלפון לשקע טלפון אנלוגי פעיל בקיר.

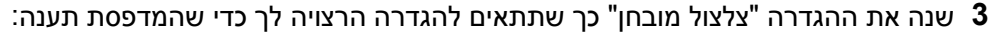

**הערה:** הגדרת ברירת המחדל של היצרן לצלצולים מובחנים היא "מופעל". באופן זה, המדפסת יכולה לענות לדפוסים של צלצול יחיד, כפול או משולש.

**א** במסך הבית, נווט אל:

> **הגדרות** > **הגדרות פקס** > **הגדרת פקס אנלוגי** > **מענה ב:**

**ב** בחר את הגדרת הדפוס שברצונך לשנות ולאחר מכן גע ב- .

#### **קביעת שם ומספר פקס יוצא**

**1** פתח את דפדפן האינטרנט ולאחר מכן הקלד את כתובת ה- IP של המדפסת בשדה הכתובת.

- **•** הצג את כתובת ה-IP של המדפסת במסך הבית של המדפסת. כתובת ה- IP מוצגת כארבע סדרות של מספרים המופרדים על-ידי נקודות, כגון .123.123.123.123
	- **•** אם אתה משתמש בשרת Proxy, השבת אותו זמנית כדי לטעון את דף האינטרנט כהלכה.
	- **2** לחץ על **Settings) הגדרות)** > **Settings Fax) הגדרות פקס)** > **Setup Fax Analog) הגדרת פקס אנלוגי)**.
		- **3** בשדה Name Fax) שם פקס), הזן את השם שיודפס על כל הפקסים היוצאים.
			- **4** בשדה Number Fax) מספר פקס), הזן את מספר הפקס של המדפסת.
				- **5** לחץ על **Submit) שלח)**.

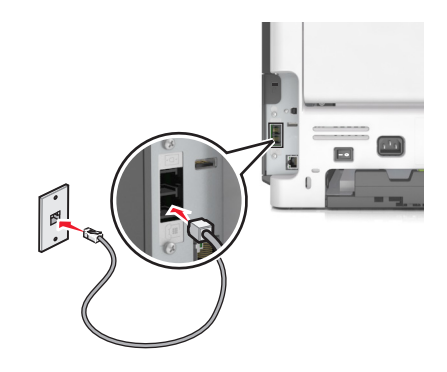

### **הגדרת התאריך והשעה**

ניתן להגדיר את התאריך והשעה כך שיודפסו על כל פקס שמשוגר.

**1** פתח את דפדפן האינטרנט ולאחר מכן הקלד את כתובת ה- IP של המדפסת בשדה הכתובת.

#### **הערות:**

- **•** הצג את כתובת ה-IP של המדפסת במסך הבית של המדפסת. כתובת ה- IP מוצגת כארבע סדרות של מספרים המופרדים על-ידי נקודות, כגון .123.123.123.123
	- **•** אם אתה משתמש בשרת Proxy, השבת אותו זמנית כדי לטעון את דף האינטרנט כהלכה.
		- **2** לחץ על **Security) אבטחה)** > **Time and Date Set) הגדר תאריך ושעה)**.
	- **3** בשדה Time & Date Set Manually) הגדרה ידנית של תאריך ושעה), הזן את התאריך והשעה הנוכחיים.
		- **4** לחץ על **Submit) שלח)**.

**הערה:** לעיתים, מומלץ להשתמש בשעת הרשת.

### **הגדרת המדפסת לניטור שעון קיץ**

ניתן להגדיר את המדפסת להתאמה אוטומטית לשעון קיץ:

**1** פתח את דפדפן האינטרנט ולאחר מכן הקלד את כתובת ה- IP של המדפסת בשדה הכתובת.

**הערות:**

- **•** הצג את כתובת ה-IP של המדפסת במסך הבית של המדפסת. כתובת ה- IP מוצגת כארבע סדרות של מספרים המופרדים על-ידי נקודות, כגון .123.123.123.123
	- **•** אם אתה משתמש בשרת Proxy, השבת אותו זמנית כדי לטעון את דף האינטרנט כהלכה.
		- **2** לחץ על **Security) אבטחה)** > **Time and Date Set) הגדר תאריך ושעה)**.
- **3** בחר את תיבת הסימון **DST Observe Automatically) שעון קיץ אוטומטי)** ולאחר מכן הזן את תאריכי תחילת וסיום שעון הקיץ במקטע Setup Zone Time Custom) הגדרת אזור זמן מותאם אישית).
	- **4** לחץ על **Submit) שלח)**.

## **שיגור פקס**

### **שיגור פקס באמצעות לוח הבקרה של המדפסת**

**1** טען מסמך מקור עם הפנים כלפי מעלה מגש ה- ADF כאשר הקצה הקצר תחילה, או עם הפנים כלפי מטה על משטח הזכוכית של הסורק.

- **•** אל תטען במגש ה- ADF גלויות, תצלומים, פריטים קטנים שקפים, נייר צילום או מדיה דקה (דוגמת גזירים מכתבי-עת). הנח פריטים אלה על משטח הזכוכית של הסורק.
	- **•** נורית מחוון ה- ADF נדלקת כאשר הנייר נטען כהלכה.
	- **2** אם את טוען מסמך המגש ה- ADF, התאם את מכווני הנייר.
		- **3** במסך הבית, גע ב- **פקס**.

**4** במקלדת הנומרית בלוח הבקרה של המדפסת, הזן מספר פקס או מספר קיצור דרך.

**הערה:** כדי להוסיף נמענים, גע ב- ולאחר מכן הזן את מספר הטלפון של הנמען או מספר קיצור הדרך, או חפש בספר הכתובות.

**5** גע ב- **שגר פקס**.

### **שליחת פקס באמצעות המחשב**

#### **למשתמשי Windows**

- **1** מהמסמך שאתה מנסה לשלוח בפקס, פתח את תיבת הדו-שיח Print)הדפסה).
- **2** בחר את המדפסת ולאחר מכן לחץ על Properties) מאפיינים), Preferences) העדפות), Options) אפשרויות) או Setup (הגדרה).
	- **3** לחץ על **Fax) פקס)** > **fax Enable) אפשור פקס)**, ולאחר מכן הזן את מספר או את מספרי הפקס של הנמען.
		- **4** קבע הגדרות פקס אחרות לפי הצורך.
		- **5** החל את השינויים ולאחר מכן שלח את משימת הפקס.

#### **הערות:**

- **•** אפשרות הפקס זמינה לשימוש רק עם מנהל ההתקן RPostScript או מנהל ההתקן Fax Universal. לקבלת מידע נוסף .**<http://support.lexmark.com>** בכתובת בקר
	- **•** כדי להשתמש באפשרות פקס עם מנהל התקן PostScript, הגדר ואפשר אותה בלשונית Configuration) הגדרת תצורה).

#### **למשתמשי Macintosh**

- **1** כשמסמך פתוח, בחר **File) קובץ)** > **Print) הדפסה)**.
	- **2** בחר את המדפסת.
- **3** הזן את מספר הפקס של הנמען, לאחר מכן הגדר הגדרות פקס אחרות, במקרה הצורך.
	- **4** שגר את משימת הפקס.

### **שיגור פקס באמצעות מספר קיצור דרך**

קיצורי דרך של פקס זהים למספרי חיוג מהיר במכשיר טלפון או במכשיר פקס. מספר קיצור דרך (1-999) יכול להכיל נמען יחיד או נמענים מרובים.

**1** טען מסמך מקור עם הפנים כלפי מעלה מגש ה- ADF כאשר הקצה הקצר תחילה, או עם הפנים כלפי מטה על משטח הזכוכית של הסורק.

- **•** אל תטען במגש ה- ADF גלויות, תצלומים, פריטים קטנים שקפים, נייר צילום או מדיה דקה (דוגמת גזירים מכתבי-עת). הנח פריטים אלה על משטח הזכוכית של הסורק.
	- **•** נורית מחוון ה- ADF נדלקת כאשר הנייר נטען כהלכה.
	- **2** אם את טוען מסמך המגש ה- ADF, התאם את מכווני הנייר.
- **3** בלוח הבקרה של המדפסת, לחץ על **#** ולאחר מכן הזן את מספר קיצור הדרך באמצעות המקלדת הנומרית.
	- **4** גע ב- **שגר פקס**.

#### **שיגור פקס באמצעות פנקס הכתובות**

תכונת פנקס הכתובות מאפשרת לחפש סימניות ושרתי מדריך כתובות ברשת.

**הערה:** אם פנקס הכתובות אינו מותקן, פנה לאיש התמיכה במערכת.

**1** טען מסמך מקור עם הפנים כלפי מעלה מגש ה- ADF כאשר הקצה הקצר תחילה, או עם הפנים כלפי מטה על משטח הזכוכית של הסורק.

**הערות:**

- **•** אל תטען במגש ה- ADF גלויות, תצלומים, פריטים קטנים שקפים, נייר צילום או מדיה דקה (דוגמת גזירים מכתבי-עת). הנח פריטים אלה על משטח הזכוכית של הסורק.
	- **•** נורית מחוון ה- ADF נדלקת כאשר הנייר נטען כהלכה.
	- **2** אם את טוען מסמך המגש ה- ADF, התאם את מכווני הנייר.
		- **3** במסך הבית, נווט אל:

**פקס** > > הקלד את שם הנמען >

**הערה:** תוכל לחפש שם אחד בלבד בכל פעם.

**4** גע בשם הנמען ולאחר מכן גע ב- **שגר פקס**.

#### **שיגור פקס בשעה מתוזמנת**

**1** טען מסמך מקור עם הפנים כלפי מעלה במגש ה- ADF כאשר הקצה הקצר תחילה, או עם הפנים כלפי מטה על משטח הזכוכית של הסורק.

**הערות:**

- **•** אל תטען במגש ה- ADF גלויות, תצלומים, פריטים קטנים שקפים, נייר צילום או מדיה דקה (דוגמת גזירים מכתבי-עת). הנח פריטים אלה על משטח הזכוכית של הסורק.
	- **•** נורית מחוון ה- ADF נדלקת כאשר הנייר נטען כהלכה.
	- **2** אם אתה טוען מסמך במגש ה- ADF, התאם את מכווני הנייר.
		- **3** במסך הבית, נווט אל:

**פקס** > הזן את מספר הפקס > **אפשרויות** > **שיגור מושהה**

**הערה:** אם "מצב פקס" מוגדר לשרת פקס, הלחצן "שיגור מושהה" אינו מופיע. פקסים הממתינים לשיגור מפורטים ב"תור פקס".

- $\blacktriangleright$  ציין את השעה שבה הפקס ישוגר ולאחר מכו גע ב-  $\blacktriangleright$ 
	- **5** גע ב- **שגר פקס**.

**הערה:** המסמך נסרק ומשוגר במועד המתוזמן.

# **יצירת קיצורי דרך**

### **יצירת קיצור דרך ליעד הפקס באמצעות שרת האינטרנט המובנה**

ניתן להקצות מספר קיצור למספר פקס בודד או לקבוצת מספרי פקס.

**1** פתח את דפדפן האינטרנט ולאחר מכן הקלד את כתובת ה- IP של המדפסת בשדה הכתובת.

**הערות:**

- **•** הצג את כתובת ה-IP של המדפסת במסך הבית של המדפסת. כתובת ה- IP מוצגת כארבע סדרות של מספרים המופרדים על-ידי נקודות, כגון .123.123.123.123
	- **•** אם אתה משתמש בשרת Proxy, השבת אותו זמנית כדי לטעון את דף האינטרנט כהלכה.
- **2** לחץ על **Settings) הגדרות)** > **Shortcuts Manage) ניהול קיצורי דרך)** > **Setup Shortcut Fax) הגדרת קיצורי דרך לפקס)**.

**הערה:** ייתכן שתידרש סיסמה. אם אין ברשותך מזהה וסיסמה, פנה לאיש התמיכה במערכת כדי לקבלם.

**3** הקלד שם ייחודי עבור הקיצור, ולאחר מכן הזן את מספר הפקס.

**הערות:**

- **•** כדי ליצור קיצור דרך למספרים מרובים, הזן את מספרי פקס עבור הקבוצה.
	- **•** הפרד כל מספר פקס בקבוצה באמצעות נקודה ופסיק (;).
		- **4** הקצה מספר קיצור דרך.

**הערה:** אם תזין מספר שנמצא כבר בשימוש, תתבקש לבחור מספר אחר.

**5** לחץ על **Add) הוסף)**.

### **יצירת קיצור דרך ליעד פקס באמצעות לוח הבקרה**

**1** במסך הבית, גע ב- **פקס** ולאחר מכן הזן את מספר הפקס.

כדי ליצור קבוצת מספרי פקס, גע ב- ולאחר מכן הזן את מספר הפקס האחר.

- **2** גע ב- .
- **3** הקלד שם ייחודי עבור קיצור הדרך ולאחר מכן גע ב- .
- **4** ודא ששם הקיצור והמספר נכונים ולאחר מכן גע ב- **אישור**. אם השם או המספר שגויים, גע ב- **ביטול** ולאחר מכן הזן שוב את הפרטים.

# **התאמה אישית של הגדרות פקס**

### **שינוי רזולוציית הפקס**

**1** טען מסמך מקור עם הפנים כלפי מעלה במגש ה- ADF כאשר הקצה הקצר תחילה, או עם הפנים כלפי מטה על משטח הזכוכית של הסורק.

**הערות:**

- **•** אל תטען במגש ה- ADF גלויות, תצלומים, פריטים קטנים שקפים, נייר צילום או מדיה דקה (דוגמת גזירים מכתבי-עת). הנח פריטים אלה על משטח הזכוכית של הסורק.
	- **•** נורית מחוון ה- ADF נדלקת כאשר הנייר נטען כהלכה.
	- **2** אם את טוען מסמך במגש ה- ADF, התאם את מכווני הנייר.
		- **3** במסך הבית, גע ב- **פקס** ולאחר מכן הזן את מספר הפקס.
	- **4** מהאזור "רזולוציה", גע ב- או כדי לשנות לרזולוציה הרצויה.

**הערה:** טווח ההגדרות נע החל ב"רגילה" (מהיר ביותר) ועד "חדה במיוחד" (איכות מיטבית במהירות מופחתת).

**5** גע ב- **שגר פקס**.

### **הבהרה או הכהיה של פקס**

**1** טען מסמך מקור עם הפנים כלפי מעלה במגש ה- ADF כאשר הקצה הקצר תחילה, או עם הפנים כלפי מטה על משטח הזכוכית של הסורק.

**הערות:**

- **•** אל תטען במגש ה- ADF גלויות, תצלומים, פריטים קטנים שקפים, נייר צילום או מדיה דקה (דוגמת גזירים מכתבי-עת). הנח פריטים אלה על משטח הזכוכית של הסורק.
	- **•** נורית מחוון ה- ADF נדלקת כאשר הנייר נטען כהלכה.
	- **2** אם את טוען מסמך במגש ה- ADF, התאם את מכווני הנייר.
		- **3** במסך הבית, גע ב- **פקס** ולאחר מכן הזן את מספר הפקס.
	- **4** מהאזור "כהות", גע ב- או כדי להתאים את הגדרת הכהות של הפקס.

**5** גע ב- **שגר פקס**.

#### **הצגת יומן פקס**

**1** פתח את דפדפן האינטרנט ולאחר מכן הקלד את כתובת ה- IP של המדפסת בשדה הכתובת.

**הערות:**

- **•** הצג את כתובת ה-IP של המדפסת במסך הבית של המדפסת. כתובת ה- IP מוצגת כארבע סדרות של מספרים המופרדים על-ידי נקודות, כגון .123.123.123.123
	- **•** אם אתה משתמש בשרת Proxy, השבת אותו זמנית כדי לטעון את דף האינטרנט כהלכה.
		- **2** לחץ על **Settings) הגדרות)** > **Reports) דוחות)**.
		- **3** לחץ על **Log Job Fax) יומן משימת פקס)** או **Log Call Fax) יומן שיחות פקס)**.

### **חסימת פקס "זבל"**

**1** פתח את דפדפן האינטרנט ולאחר מכן הקלד את כתובת ה- IP של המדפסת בשדה הכתובת.

**הערות:**

**•** הצג את כתובת ה-IP של המדפסת במסך הבית של המדפסת. כתובת ה- IP מוצגת כארבע סדרות של מספרים המופרדים על-ידי נקודות, כגון .123.123.123.123

- **•** אם אתה משתמש בשרת Proxy, השבת אותו זמנית כדי לטעון את דף האינטרנט כהלכה.
- **2** לחץ על **Settings) הגדרות)** > **Settings Fax) הגדרות פקס)** > **Setup Fax Analog) הגדרות פקס אנלוגי)** > **Block Fax Name No) חסימת פקס ללא שם)**.

**הערות:**

- **•** אפשרות זו חוסמת את כל הפקסים הנכנסים שיש להם שיחה מזוהה פרטית או שאין להם שם תחנת פקס.
- **•** בשדה List Fax Banned) רשימת פקסים אסורים), הזן את מספרי הטלפון או את שמות תחנות הפקס של מתקשרי פקס מסוימים שברצונך לחסום.

# **ביטול פקס יוצא**

### **ביטול פקס במהלך הסריקה של מסמכי המקור**

- **•** כאשר אתה משתמשים במזין המסמכים האוטומטי, גע ב- **Job Cancel) בטל משימה)** בלוח הבקרה של המדפסת בזמן שמוצגת ההודעה **Scanning) סורק)**.
- **•** בעת שימוש במשטח הזכוכית של הסורק, גע ב-**Job Cancel) בטל משימה)** בזמן שמוצגת ההודעה **Scanning) סורק)** או בזמן שמוצגת ההודעה **Page Next the Scan) סרוק את העמוד הבא)** / **Job the Finish) סיים את המשימה)**.

### **ביטול פקס לאחר שהמסמכים המקוריים נסרקו לזיכרון**

- **1** במסך הבית, גע באפשרות **Jobs Cancel) ביטול משימות)**. מוצג המסך 'ביטול משימות'.
	- **2** גע במשימה או במשימות שברצונך לבטל.

רק שלוש משימות מוצגות על המסך; גע בחץ למטה עד שמוצגת המשימה הרצויה ולאחר מכן גע במשימה אותה ברצונך לבטל.

**3** גע באפשרות **Jobs Selected Delete) מחק משימות שנבחרו)**.

מוצג המסך 'מחיקת משימות נבחרות', המשימות הנבחרות נמחקות ולאחר מכן מוצג מסך הבית.

# **הפסקת והעברת פקסים**

### **החזקת פקסים**

אפשרות זו מאפשרת להחזיק הפקסים שהתקבלו כך שלא יודפסו עד לשחרורם. ניתן לשחרר פקסים מוחזקים ידנית או ביום או בשעה מתוכננים.

**1** פתח את דפדפן האינטרנט ולאחר מכן הקלד את כתובת ה- IP של המדפסת בשדה הכתובת.

- **•** הצג את כתובת ה-IP של המדפסת במסך הבית של המדפסת. כתובת ה- IP מוצגת כארבע סדרות של מספרים המופרדים על-ידי נקודות, כגון .123.123.123.123
	- **•** אם אתה משתמש בשרת Proxy, השבת אותו זמנית כדי לטעון את דף האינטרנט של בצורה נכונה.
		- **2** לחץ על **הגדרות** > **הגדרות פקס** > **הגדרת פקס אנלוגי** > **החזקת פקסים**.
- **3** בתפריט "מצב פקס מוחזק" בחר אחת מהאפשרויות הבאות:
	- **• מכובה**
	- **• מופעל תמיד**
		- **• ידני**
		- **• מתוזמן**
	- **4** אם תבחר באפשרות מתוזמן, המשך בשלבים הבאים:
		- **א** לחץ על **תזמון החזקת פקסים**.
		- **ב** בתפריט "פעולה", בחר **החזקת פקסים**.
- **ג** בתפריט "שעה", בחר את השעה שבה ברצונך לשחרר את הפקסים המוחזקים.
	- **ד** בתפריט "ימים", בחר את היום שבו ברצונך לשחרר את הפקסים המוחזקים.
		- **5** לחץ על **הוספה**.

#### **העברת פקס**

אפשרות זו מאפשרת להדפיס ולהעביר פקסים למספר פקס, כתובת דוא"ל, אתר FTP, או LDSS.

**1** פתח את דפדפן האינטרנט ולאחר מכן הקלד את כתובת ה- IP של המדפסת בשדה הכתובת.

**הערות:**

- **•** הצג את כתובת ה-IP של המדפסת במסך הבית של המדפסת. כתובת ה- IP מוצגת כארבע סדרות של מספרים המופרדים על-ידי נקודות, כגון .123.123.123.123
	- **•** אם אתה משתמש בשרת Proxy, השבת אותו זמנית כדי לטעון את דף האינטרנט כהלכה.
		- **2** לחץ על **Settings) הגדרות)** > **Settings Fax) הגדרות פקס)**.
- **3** בתפריט Forwarding Fax) העברת פקס), בחר **Print) הדפסה)**, **Forward and Print) הדפסה והעברה)**, או **Forward (העברה)**.
	- **4** מהתפריט "to Forward) "העברה אל), בחר **Fax) פקס)**, **mail**‑**E) דואר אלקטרוני)**, **LDSS** ,**FTP**, או **eSF**.
	- **5** בשדה "Shortcut to Forward) "העברה אל קיצור דרך), הזן את מספר קיצור הדרך שאליו ברצונך להעביר את הפקס.

**הערה:** מספר קיצור הדרך חייב להיות חוקי עבור ההגדרה שנבחרה בתפריט "to Forward) "העברה אל).

**6** לחץ על **Submit) שלח)**.

### **הבנת אפשרויות הפקס**

#### **תוכן**

אפשרות זאת מאפשרת לך להגדיר את סוג התוכן ואת מקור מסמך המקור.

בחר מבין סוגי התוכן הבאים:

- **• גרפיקה**—מסמך המקור הוא בעיקר גרפיקה עסקית דוגמת תרשים פלחים, תרשים עמודות ואנימציה.
	- **• תצלום**—מסמך המקור הוא בעיקרו תצלום או תמונה.
	- **• טקסט**—תוכן מסמך המקור הוא בעיקר טקסט או קווי מתאר.
	- **• טקסט/תצלום**—מסמך המקור מכיל שילוב של טקסט וגרפיקה תצלומים.

בחר מבין מקורות התוכן הבאים:

- **• לייזר שחור/לבן** מסמך המקור הודפס באמצעות מדפסת לייזר בשחור/לבן.
	- **• לייזר צבע** מסמך המקור הודפס באמצעות מדפסת לייזר צבעונית.
		- **• הזרקת דיו** מסמך המקור הודפס באמצעות מדפסת הזרקת דיו.
			- **• כתב עת** מסמך המקור הוא מתוך כתב-עת.
				- **• עיתון** מסמך המקור הוא מתוך עיתון.
	- **• אחר** מסמך המקור הודפס באמצעות מדפסת חלופית או לא ידועה.
		- **• תצלום/סרט** מסמך המקור הוא תצלום מתוך סרט.
		- **• דפוס** מסמך המקור הודפס באמצעות מכונת דפוס.

### **Resolution) רזולוציה)**

אפשרות זאת מאפשרת לך להתאים את איכות פלט פקס. הגדלת רזולוציית התמונה מגדילה את גודל הקובץ ואת הזמן הדרוש לסריקת מסמך המקור. הקטנת הרזולוציה של התמונה מקטינה את גודל הקובץ.

בחר אחת מהאפשרויות הבאות:

- **• Standard) סטנדרטית)**—השתמש באפשרות זאת בעת שליחה בפקס של רוב סוגי המסמכים.
- **• Fine) טובה) dpi200**—**—**השתמש באפשרות זאת בעת שליחה בפקס של מסמכים עם דפוס קטן.
- **• fine Super) טובה מאוד) dpi300**—השתמש באפשרות זאת בעת שליחה בפקס של מסמכים עם פרטים דקים.
- **• fine Ultra) הטובה ביותר) 600 dpi**—השתמש באפשרות זאת בעת שליחה בפקס של מסמכים עם תמונות או תצלומים.

### **Darkness) כהות)**

אפשרות זו מאפשרת לך להתאים את מידת הכהות או הבהירות של פקסים ביחס למסמך המקורי.

#### **הגדרת עמוד**

אפשרות זאת מאפשרת לך לשנות את ההגדרות הבאות:

- **• צדדים (הדפסה דו-צדדית)**—אפשרות זו מציינת אם מסמך המקור מודפס על צד אחד בלבד או על שני הצדדים. בנוסף, מציינת מה יש לסרוק לשם הכללה בפקס.
- **• כיוון הדפסה**—אפשרות זו מציינת את כיוון ההדפסה של מסמך המקור, ולאחר מכן משנה את הגדרות הצדדים וכריכה כדי להתאים לכיוון ההדפסה.
	- **• כריכה**—אפשרות זו מציינת אם מסמך המקור כרוך לאורך הקצה הארוך או לאורך הקצה הקצר.

#### **עבודה מותאמת אישית**

אפשרות זו מאפשרת לשלב עבודות סריקה מרובות לעבודה יחידה ומופיעה רק כאשר מותקן דיסק קשיח פועל של המדפסת.

### **Preview Scan) תצוגה לפני סריקה)**

אפשרות זו מאפשרת לך לראות את העמוד הראשון של התמונה לפני הכללתה בפקס. לאחר סריקת העמוד הראשון, הסריקה מושהית ומופיעה תמונת התצוגה המקדימה.

**הערה:** אפשרות זו מופיעה רק כאשר מותקן כונן קשיח תקין במדפסת.

### **Send Delayed) שליחה מושהית)**

אפשרות זאת מאפשרת לך לשלוח פקס בזמן או בתאריך מאוחרים יותר.

#### **הדמיה מתקדמת**

אפשרות זו מאפשרת להתאים את ההגדרות הבאות לפני שיגור מסמך בפקס: הסרת רקע, איזון צבעים, השמטת צבע, ניגודיות, תמונת ראי, תמונת תשליל, סריקה מקצה לקצה, פרטי צל, חדות וטמפרטורה.

#### **מחיקת קצוות**

אפשרות זו מאפשרת לסלק כתמים או סימן כלשהו סביב לקצוות המסמך. תוכל לבחור הסרה של אזור זהה סביב כל ארבעת צדי הנייר, או לבחור קצה מסוים. האפשרות מחיקת קצוות מסירה כל מה שנמצא באזור שנבחר, ולא מותירה דבר בחלק זה של הסריקה.

#### **יומן שידור**

אפשרות זו מאפשרת הדפסת יומן שידור או יומן שגיאות שידור.

### **התאמת הטיית ADF**

אפשרות זו מאפשרת ליישר תמונות סרוקות שמוטות קלות בעת שהן מתקבלות ממגש ה- ADF.

# **סריקה**

הסורק מאפשר לך לסרוק מסמכים ישירות למחשב או לכונן הבזק. המחשב לא חייב להיות מחובר ישירות למדפסת כדי שתוכל לקבל תמונות סריקה למחשב. באפשרותך לסרוק את המסמך חזרה למחשב דרך הרשת על ידי יצירת פרופיל סריקה במחשב והורדת הפרופיל למדפסת.

# **שימוש בסריקה לרשת**

התכונה סריקה לרשת מאפשרת לך לסרוק את המסמכים שלך ליעדי רשת שהוגדרו על ידי איש תמיכת המערכת שלך. לאחר שהיעדים (תיקיות רשת משותפות) נוצרו ברשת, תהליך הגדרת היישום כרוך בהתקנה ובהגדרה של היישום במדפסת המתאימה <u>באמצעות שרת האינטרנט המובנה. למידע נוסף, ראה "[הגדרת](#page-20-0) Scan to Network ([סריקה](#page-20-0) לרשת)" בעמוד 21.</u>

# **סריקה לכתובת FTP**

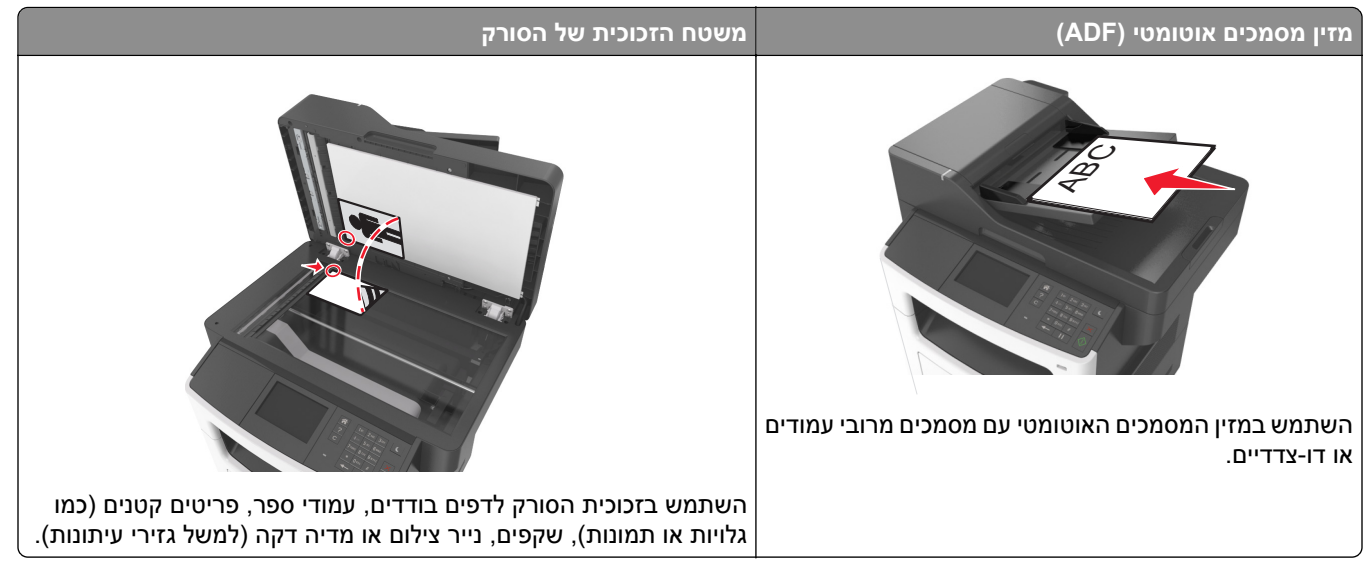

הסורק מאפשר לך לסרוק מסמכים ישירות לשרת פרוטוקול העברת קבצים (FTP(. ניתן לשלוח לשרת רק כתובת FTP אחת בכל פעם.

לאחר שאיש תמיכת המערכת הגדיר יעד FTP, שם היעד הופך זמין כמספר קיצור דרך, או מופיע ברשימה כפרופיל תחת הסמל Jobs Held) משימות מופסקות). יעד FTP יכול להיות גם מדפסת PostScript אחרת;.

### **יצירת קיצורי דרך**

### **יצירת קיצור דרך ל- FTP באמצעות שרת האינטרנט המובנה**

**1** פתח את דפדפן האינטרנט ולאחר מכן הקלד את כתובת ה- IP של המדפסת בשדה הכתובת.

**הערות:**

**•** הצג את כתובת ה-IP של המדפסת במסך הבית של המדפסת. כתובת ה- IP מוצגת כארבע סדרות של מספרים המופרדים על-ידי נקודות, כגון .123.123.123.123

- **•** אם אתה משתמש בשרת Proxy, השבת אותו זמנית כדי לטעון את דף האינטרנט כהלכה.
	- **2** נווט אל:

**FTP Shortcut** < **(קיצורים נהל (Manage Shortcuts** < (אחרות הגדרות (Other Settings אזור**)** > **הגדרות (Settings Setup) הגדרת קיצור FTP(**

**3** הזן את המידע הנדרש.

**הערה:** ייתכן שתידרש סיסמה. אם אין ברשותך מזהה וסיסמה, פנה לאיש התמיכה במערכת כדי לקבלם.

**4** הזן מספר קיצור דרך.

**הערה:** אם תזין מספר שנמצא כבר בשימוש, תתבקש לבחור מספר אחר.

**5** לחץ על **Add) הוסף)**.

#### **יצירת קיצור דרך ל- FTP באמצעות לוח הבקרה של המדפסת**

**1** במסך הבית, נווט אל:

**FTP** < **כתובת FTP** < הקלד את כתובת ה- FTP < < < הקלד שם עבור קיצור הדרך >

**2** ודא ששם הקיצור והמספר נכונים ולאחר מכן גע ב- **אישור**.

אם השם או המספר שגויים, גע ב- **ביטול** ולאחר מכן הזן שוב את הפרטים. אם תזין מספר שנמצא כבר בשימוש, תתבקש לבחור מספר אחר.

### **סריקה לכתובת FTP**

#### **סריקה לכתובת FTP באמצעות לוח הבקרה של המדפסת**

**1** טען מסמך מקור עם הפנים כלפי מעלה מגש ה- ADF כאשר הקצה הקצר תחילה, או עם הפנים כלפי מטה על משטח הזכוכית של הסורק.

**הערות:**

- **•** אל תטען במגש ה- ADF גלויות, תצלומים, פריטים קטנים שקפים, נייר צילום או מדיה דקה (דוגמת גזירים מכתבי-עת). הנח פריטים אלה על משטח הזכוכית של הסורק.
	- **•** נורית מחוון ה- ADF נדלקת כאשר הנייר נטען כהלכה.
	- **2** אם את טוען מסמך המגש ה- ADF, התאם את מכווני הנייר.
		- **3** במסך הבית, נווט אל:

```
FTP < כתובת FTP < הקלד את כתובת ה- FTP < < סרוק זאת
```
#### **סריקה לכתובת FTP באמצעות מספר קיצור דרך**

**1** טען מסמך מקור עם הפנים כלפי מעלה מגש ה- ADF כאשר הקצה הקצר תחילה, או עם הפנים כלפי מטה על משטח הזכוכית של הסורק.

**הערות:**

**•** אל תטען במגש ה- ADF גלויות, תצלומים, פריטים קטנים שקפים, נייר צילום או מדיה דקה (דוגמת גזירים מכתבי-עת). הנח פריטים אלה על משטח הזכוכית של הסורק.

- **•** נורית מחוון ה- ADF נדלקת כאשר הנייר נטען כהלכה.
- **2** אם את טוען מסמך המגש ה- ADF, התאם את מכווני הנייר.
- **3** בלוח הבקרה של המדפסת, לחץ על **#** במקלדת הנומרית ולאחר מכן הזן את מספר קיצור הדרך של ה- FTP.
	- **4** גע ב- **סרוק זאת**.

# **סריקה למחשב או לכונן הבזק**

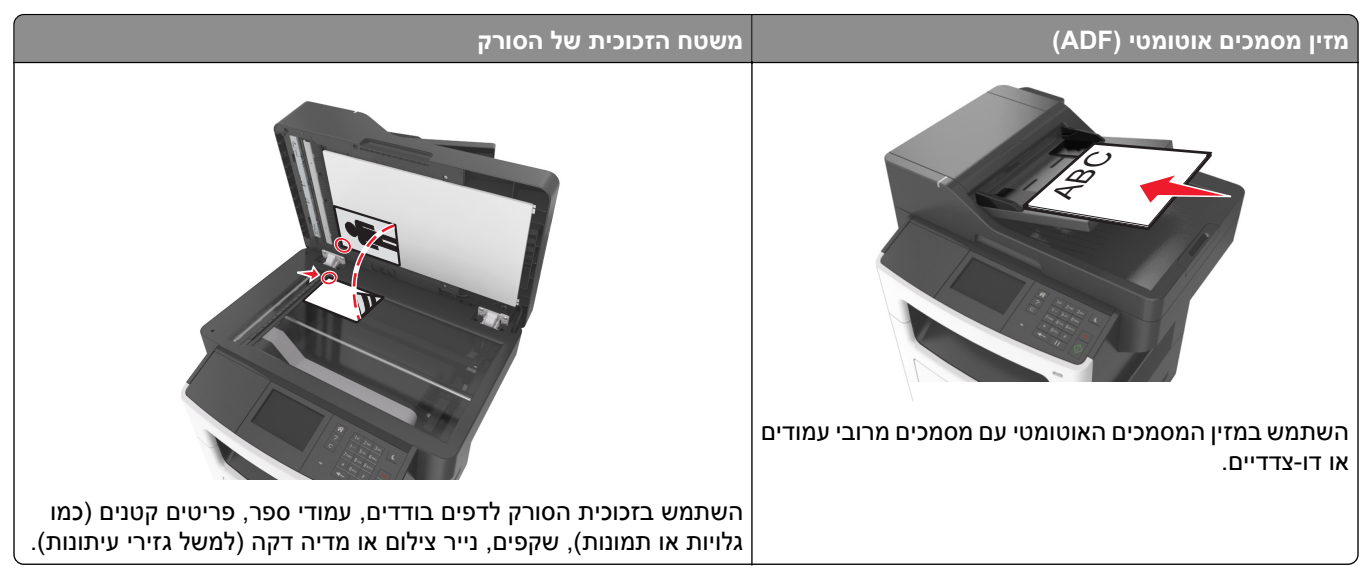

הסורק מאפשר לך לסרוק מסמכים ישירות למחשב או לכונן הבזק. המחשב לא חייב להיות מחובר ישירות למדפסת כדי שתוכל לקבל תמונות סריקה למחשב. באפשרותך לסרוק את המסמך חזרה למחשב דרך הרשת על ידי יצירת פרופיל סריקה במחשב והורדת הפרופיל למדפסת.

### **סריקה למחשב באמצעות שרת אינטרנט מובנה**

**1** פתח את דפדפן האינטרנט ולאחר מכן הקלד את כתובת ה- IP של המדפסת בשדה הכתובת.

**הערות:**

- **•** הצג את כתובת ה-IP של המדפסת במסך הבית של המדפסת. כתובת ה- IP מוצגת כארבע סדרות של מספרים המופרדים על-ידי נקודות, כגון .123.123.123.123
	- **•** אם אתה משתמש בשרת Proxy, השבת אותו זמנית כדי לטעון את דף האינטרנט של בצורה נכונה.
		- **2** לחץ על **פרופיל סריקה** > **צור פרופיל סריקה**.
		- **3** בחר את אפשרויות הסריקה ולאחר מכן לחץ על **הבא**.
		- **4** בחר במחשב מיקום שבו ברצונך לשמור את התמונה הסרוקה.
			- **5** הקלד שם סריקה ולאחר מכן שם משתמש.

**הערה:** שם הסריקה הוא השם שמופיע ברשימה **פרופיל סריקה** שבתצוגה.

**6** לחץ על **שלח**.

**הערה:** לחיצה על **שלח** מקצה אוטומטית מספר קיצור דרך. תוכל להשתמש במספר קיצור דרך זה כשתהיה מוכן לסרוק את המסמכים.

- **7** בדוק את ההוראות שעל המסך פרופיל סריקה.
- **א** טען מסמך מקור עם הפנים כלפי מעלה מגש ה- ADF כאשר הקצה הקצר תחילה, או עם הפנים כלפי מטה על משטח הזכוכית של הסורק.

**הערות:**

- **•** אל תטען במגש ה- ADF גלויות, תצלומים, פריטים קטנים שקפים, נייר צילום או מדיה דקה (דוגמת גזירים מכתבי-עת). הנח פריטים אלה על משטח הזכוכית של הסורק.
	- **•** נורית מחוון ה- ADF נדלקת כאשר הנייר נטען כהלכה.
	- **ב** אם את טוען מסמך המגש ה- ADF, התאם את מכווני הנייר.
		- **ג** בצע אחת מהפעולות הבאות:
	- **•** לחץ על **#** ולאחר מכן הזן את מספר קיצור הדרך באמצעות המקלדת הנומרית.
		- **•** במסך הבית, נווט אל:
		- **עבודות מוחזקות** > **פרופילים** > בחר את קיצור הדרך ברשימה

**הערה:** הסורק סורק ושולח את המסמך לספרייה שציינת.

**8** הצג את הקובץ במחשב.

**הערה:** קובץ הפלט נשמר במיקום שציינת או מופעל בתוכנית שציינת.

### **הגדרת Computer to Scan) סריקה למחשב)**

#### **הערות:**

- **•** תכונה זו זמינה רק במערכת ההפעלה Vista Windows והלאה.
	- **•** ודא שהן המחשב והן המדפסת מחוברים לאותה רשת.
- **1** פתח את תיקיית המדפסות ולאחר מכן בחר את המדפסת שלך.

**הערה:** אם המדפסת אינה נמצאת ברשימה, הוסף את המדפסת/

- **2** תח את תכונות המדפסת ולאחר מכן התאם את ההגדרות לפני הצורך.
- **3** בלוח הבקרה גע ב- **Computer to Scan) סריקה למחשב)** > בחר את הגדרת הסריקה המתאימה > **It Send) שלח זאת)**.

### **סריקה לכונן הבזק**

**1** טען מסמך מקור עם הפניםכלפי מעלה והקצה הצר נכנס ראשון לתוך מזין המסמכים האוטומטי (ADF (או כלפי מטה על משטח הזכוכית של הסורק.

**הערות:**

- **•** אל תטען במזין המסמכים האוטומטי גלויות, תצלומים, פריטים קטנים, שקפים, נייר צילום או מדיה דקה (דוגמת גזירים מכתבי-עת). הנח פריטים אלה על משטח הזכוכית של הסורק.
	- **•** נורית החיווי של מזין המסמכים האוטומטי נדלקת כאשר הנייר טעון כנדרש.
		- **2** אם את טוען מסמך במזין המסמכים האוטומטי, התאם את מכווני הנייר.
			- **3** הכנס את כונן ההבזק ליציאת USB הנמצאת בחזית המדפסת.

**הערה:** מופיע מסך הבית של כונן ה- USB.

- **4** בחר את תיקיית היעד ולאחר מכן גע ב- **drive USB to Scan) סרוק לכונן USB(**. **הערה:** המדפסת חוזרת למסך הבית אחרי 30 שניות של חוסר פעילות.
	- **5** התאם את הגדרת הסריקה ולאחר מכן גע- ב-**It Scan) סרוק זאת)**.

### **הבנת אפשרויות הסריקה**

### **כתובת FTP**

אפשרות זו מאפשרת להזין כתובת IP עבור יעד ה- FTP.

**הערה:** כתובת ה- IP מוצגת כארבע סדרות של מספרים המופרדים על-ידי נקודות, כגון .123.123.123.123

#### **שם קובץ**

אפשרות זאת מאפשרת לך להזין שם קובץ עבור תמונת הסריקה.

### **Shortcut As Save) שמירה כקיצור דרך)**

אפשרות זאת מאפשרות לך לשמור את ההגדרות הנוכחיות כקיצור דרך על ידי הקצאת שם קיצור דרך.

**הערה:** בחירה באפשרות זאת מקצה אוטומטית את מספר קיצור הדרך הזמין הבא.

### **גודל מקור**

אפשרות זאת מאפשרת לך לבחור את גודל הנייר של המסמכים שבכוונתך לסרוק. כאשר "גודל מקורי" מוגדר ל"גדלים מעורבים", תוכל לסרוק מסמך מקור שכולל גודלי נייר מעורבים (עמודים בגודל letter ו- legal(.

### **Darkness) כהות)**

אפשרות זאת מאפשרת לך להתאים את מידת הכהות או הבהירות של המסמכים הסרוקים ביחס למסמך המקור.

### **Resolution) רזולוציה)**

אפשרות זאת מאפשרת לך להתאים את איכות הפלט של הקובץ. הגדלת רזולוציית התמונה מגדילה את גודל הקובץ ואת הזמן הדרוש לסריקת מסמך המקור. הקטנת הרזולוציה של התמונה מקטינה את גודל הקובץ.

### **As Send) שלח כסוג)**

אפשרות זאת מאפשרת לך להגדיר את סוג הפלט עבור תמונת הסריקה.

בחר אחת מהאפשרויות הבאות:

- **• PDF**—השתמש באפשרות זו כדי ליצור קובץ יחיד עם מספר עמודים. ניתן לשלוח את קובץ ה-PDF כקובץ מאובטח או דחוס.
- **• TIFF**—השתמש באפשרות זו כדי ליצור מספר קבצים או קובץ יחיד. אם האפשרות TIFF page-Multi) TIFF מרובה עמודים) כבויה בתפריט Settings) הגדרות), TIFF שומר עמוד אחד בכל קובץ. בדרך-כלל יהיה הקובץ גדול יותר בהשוואה לקובץ JPEG זהה.
- **• JPEG**—השתמש באפשרות זאת כדי ליצור ולצרף קובץ נפרד לכל עמוד במסמך המקור.
	- **• XPS**—השתמש באפשרות זו כדי ליצור קובץ XPS יחיד הכולל מספר עמודים.
		- **• RTF**—השתמש באפשרות זו כדי ליצור קובץ בתבנית המאפשרת עריכה.
			- **• TXT**—השתמש באפשרות זו כדי ליצור קובץ טקסט ASCII ללא עיצוב.

**הערה:** כדי להשתמש באפשרויות RTF או TXT עליך לרכוש ולהתקין את פתרון ה-OCR AccuRead.

#### **תוכן**

אפשרות זאת מאפשרת לך להגדיר את סוג ואת מקור תוכן מסמך המקור.

בחר מבין סוגי התוכן הבאים:

- **• גרפיקה**—מסמך המקור הוא בעיקר גרפיקה עסקית דוגמת תרשים פלחים, תרשים עמודות ואנימציה.
	- **• תצלום**—מסמך המקור הוא בעיקרו תצלום או תמונה.
	- **• טקסט**—תוכן מסמך המקור הוא בעיקר טקסט או קווי מתאר.
	- **• טקסט/תצלום**—מסמך המקור מכיל שילוב של טקסט וגרפיקה תצלומים.

בחר מבין מקורות התוכן הבאים:

- **• לייזר שחור/לבן** מסמך המקור הודפס באמצעות מדפסת לייזר בשחור/לבן.
	- **• לייזר צבע** מסמך המקור הודפס באמצעות מדפסת לייזר צבעונית.
		- **• הזרקת דיו** מסמך המקור הודפס באמצעות מדפסת הזרקת דיו.
			- **• כתב עת** מסמך המקור הוא מתוך כתב-עת.
				- **• עיתון** מסמך המקור הוא מתוך עיתון.
	- **• אחר** מסמך המקור הודפס באמצעות מדפסת חלופית או לא ידועה.
		- **• תצלום/סרט** מסמך המקור הוא תצלום מתוך סרט.
		- **• דפוס** מסמך המקור הודפס באמצעות מכונת דפוס.

#### **הגדרת עמוד**

אפשרות זאת מאפשרת לך לשנות את ההגדרות הבאות:

- **• צדדים (הדפסה דו-צדדית)**—אפשרות זו מציינת אם מסמך המקור מודפס על צד אחד בלבד או על שני הצדדים.
- **• כיוון הדפסה**—אפשרות זו מציינת את כיוון ההדפסה של מסמך המקור, ולאחר מכן משנה את הגדרות הצדדים וכריכה כדי להתאים לכיוון ההדפסה.
	- **• כריכה**—אפשרות זו מציינת אם מסמך המקור כרוך לאורך הקצה הארוך או לאורך הקצה הקצר.

#### **יומן שידור**

אפשרות זו מאפשרת הדפסת יומן שידור או יומן שגיאות שידור.

### **Preview Scan) הצגה מקדימה לפני סריקה)**

אפשרות זו מאפשרת לך לראות את העמוד הראשון של התמונה לפני הכללתה בקובץ. לאחר סריקת העמוד הראשון, הסריקה מושהית ומופיעה תמונת התצוגה המקדימה.

**הערה:** אפשרות זו מופיעה רק כאשר מותקן במדפסת כונן קשיח מפורמט ותקין.

#### **מחיקת קצוות**

אפשרות זו מאפשרת לסלק כתמים או סימן כלשהו סביב לקצוות המסמך. תוכל לבחור הסרה של אזור זהה סביב כל ארבעת צדי הנייר, או לבחור קצה מסוים. האפשרות מחיקת קצוות מסירה כל מה שנמצא באזור שנבחר, ולא מותירה דבר בחלק זה של הסריקה.

#### **הדמיה מתקדמת**

אפשרות זו מאפשרת להתאים את הגדרות הבאות לפני סריקת המסמך: הסרת רקע, איזון צבעים, השמטת צבע, ניגודיות, איכות JPEG, תמונת ראי, תמונת תשליל, סריקה מקצה לקצה, פרטי צל, חדות וטמפרטורה.

#### **עבודה מותאמת אישית**

אפשרות זו מאפשרת לשלב עבודות סריקה מרובות לעבודה יחידה ומופיעה רק כאשר מותקן דיסק קשיח פועל של המדפסת.

### **התאמת הטיית ADF**

אפשרות זו מאפשרת ליישר תמונות סרוקות שמוטות קלות בעת שהן מתקבלות ממגש ה- ADF.

# **הבנת תפריטי המדפסת**

# **רשימת תפריטים**

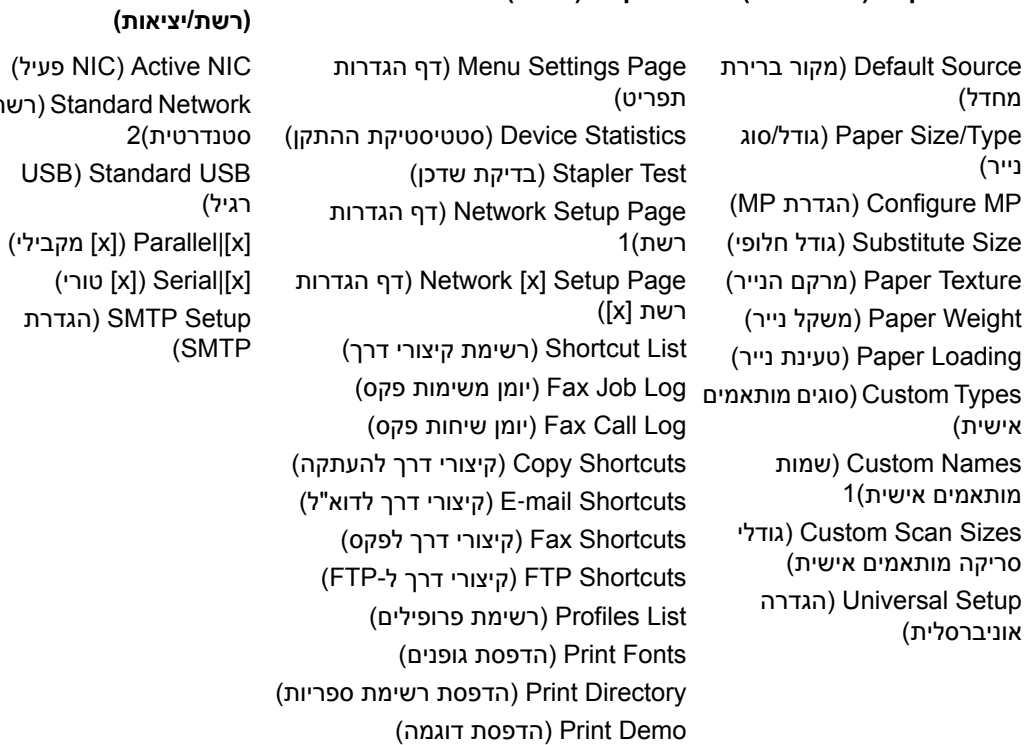

Report Asset) דוח נכס)

**Network/Ports (דוחות (Reports (נייר תפריט (Paper Menu**

#### **Security) אבטחה)**

רשת (Standard Network (הגדרות אבטחה שונות) Miscellaneous Security Settings) הגדרות) הדפסת (Confidential Print מסמכים חסויים) Erase Temporary Data (מחיקת נתונים זמניים) Files) קבצים) יומן (Security Audit Log ביקורת אבטחה) הגדרת (Set Date and Time תאריך ושעה)

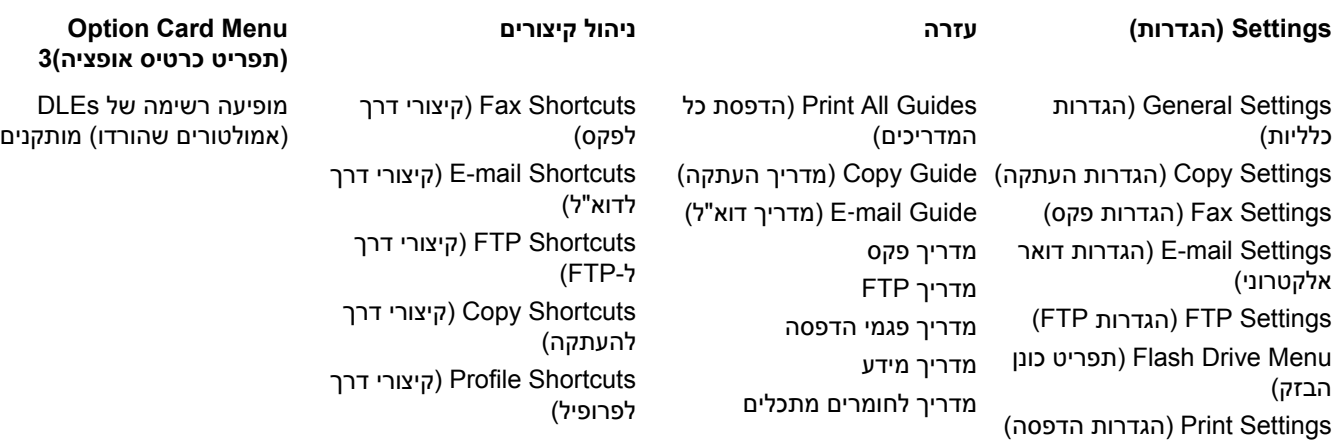

1בהתאם להגדרת המדפסת, תפריט זה מופיע כ-Page Setup Network) דף הגדרת מדפסת) או כ-Page Setup] x|[Network) דף הגדרת רשת [x]).

2בהתאם להגדרת המדפסת, תפריט זה מופיע כ-Network Standard) רשת רגילה) או כ-[x|[Network) רשת [x([. 3תפריט זה מוצג רק כאשר מותקן DLE אחד או יותר.

# **תפריט Paper) נייר)**

# **תפריט מקור ברירת מחדל**

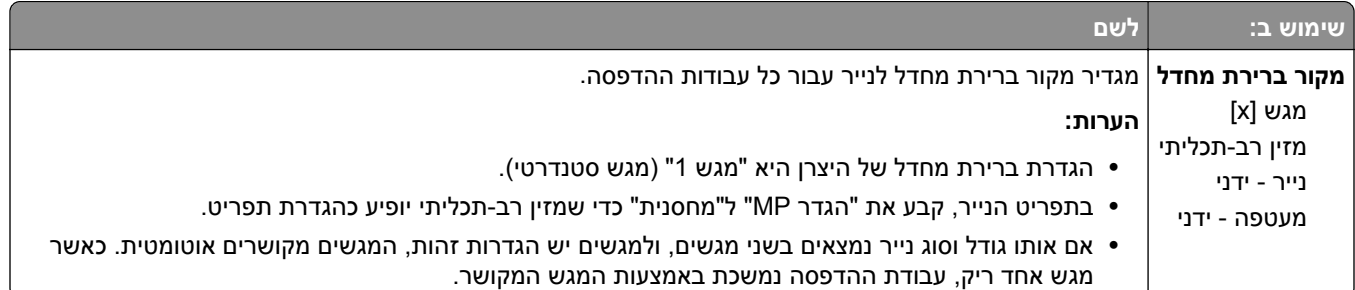

### **תפריט גודל/סוג נייר**

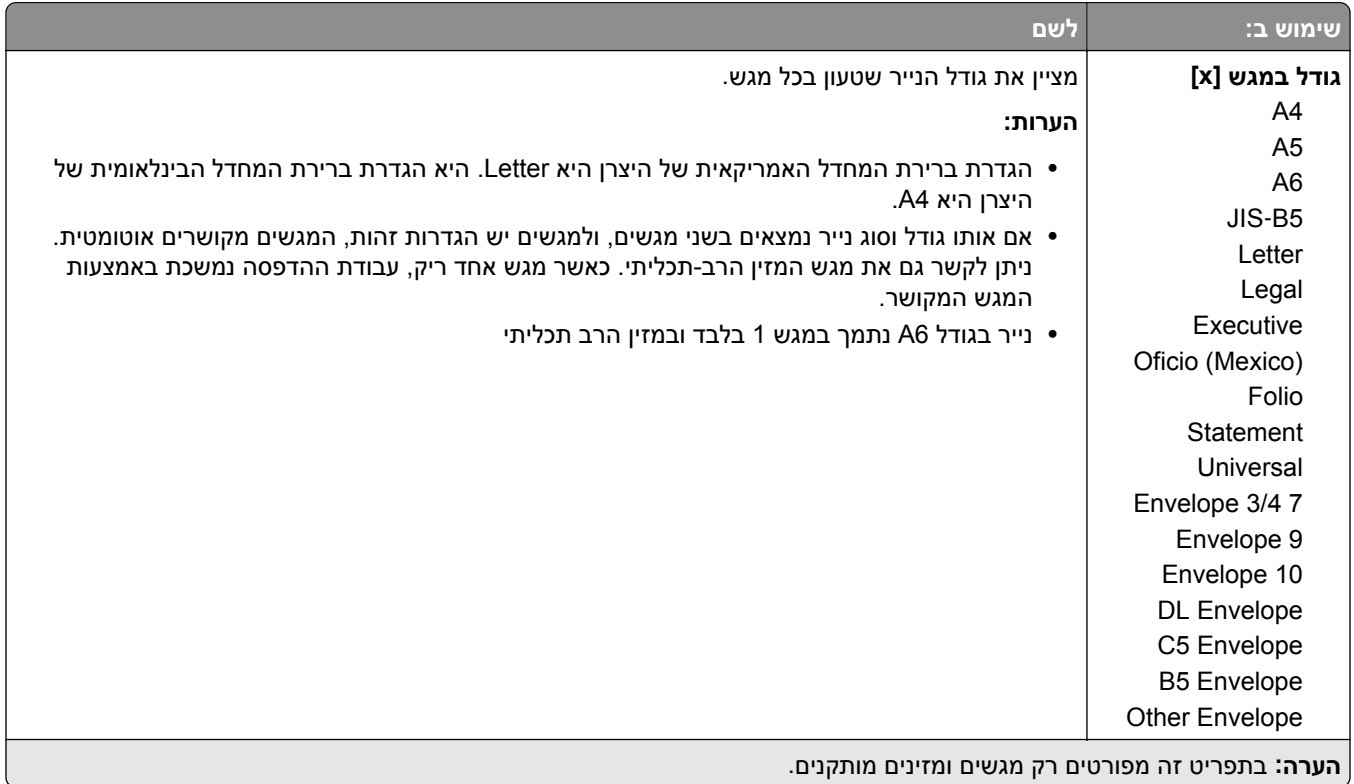

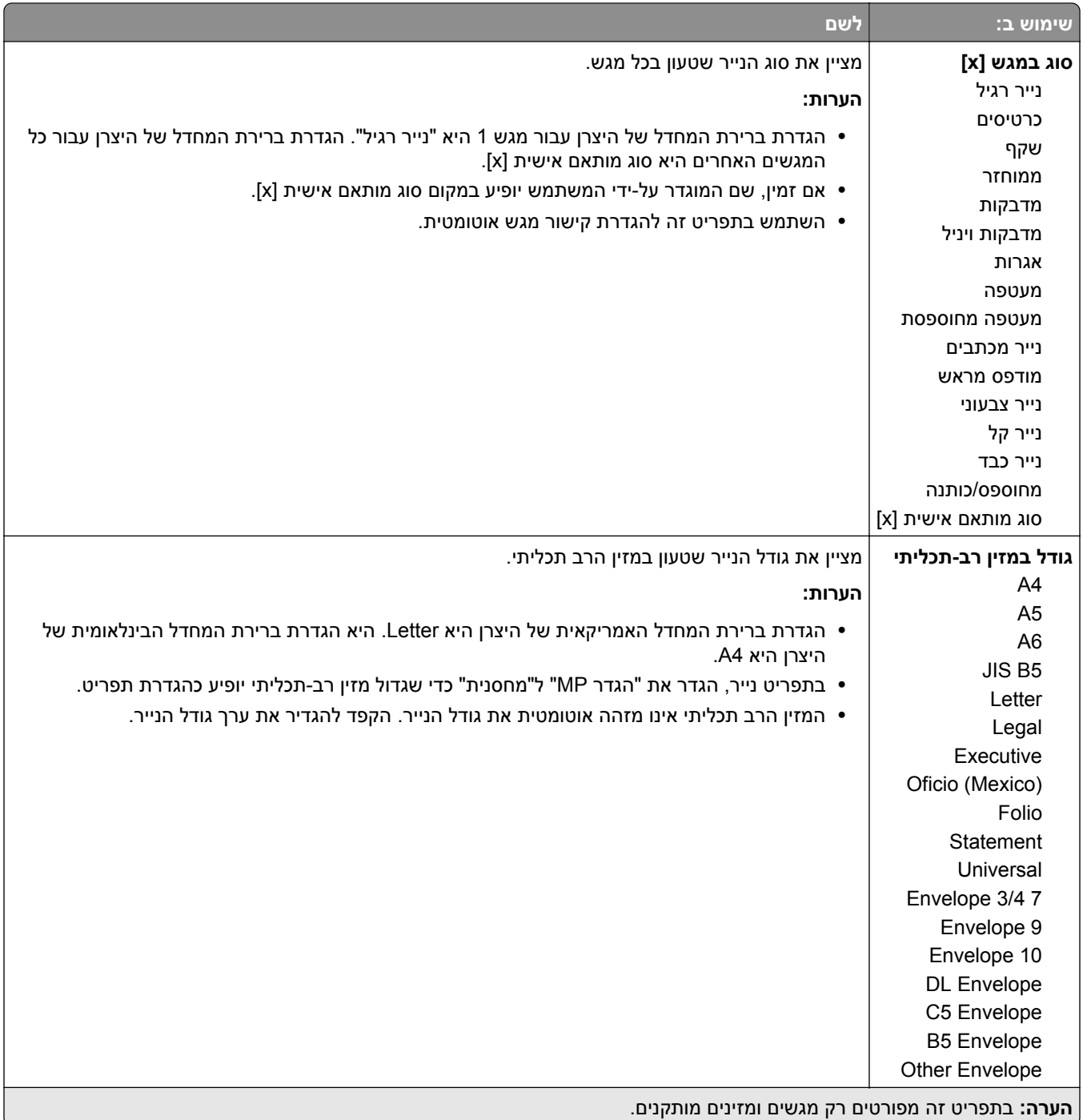

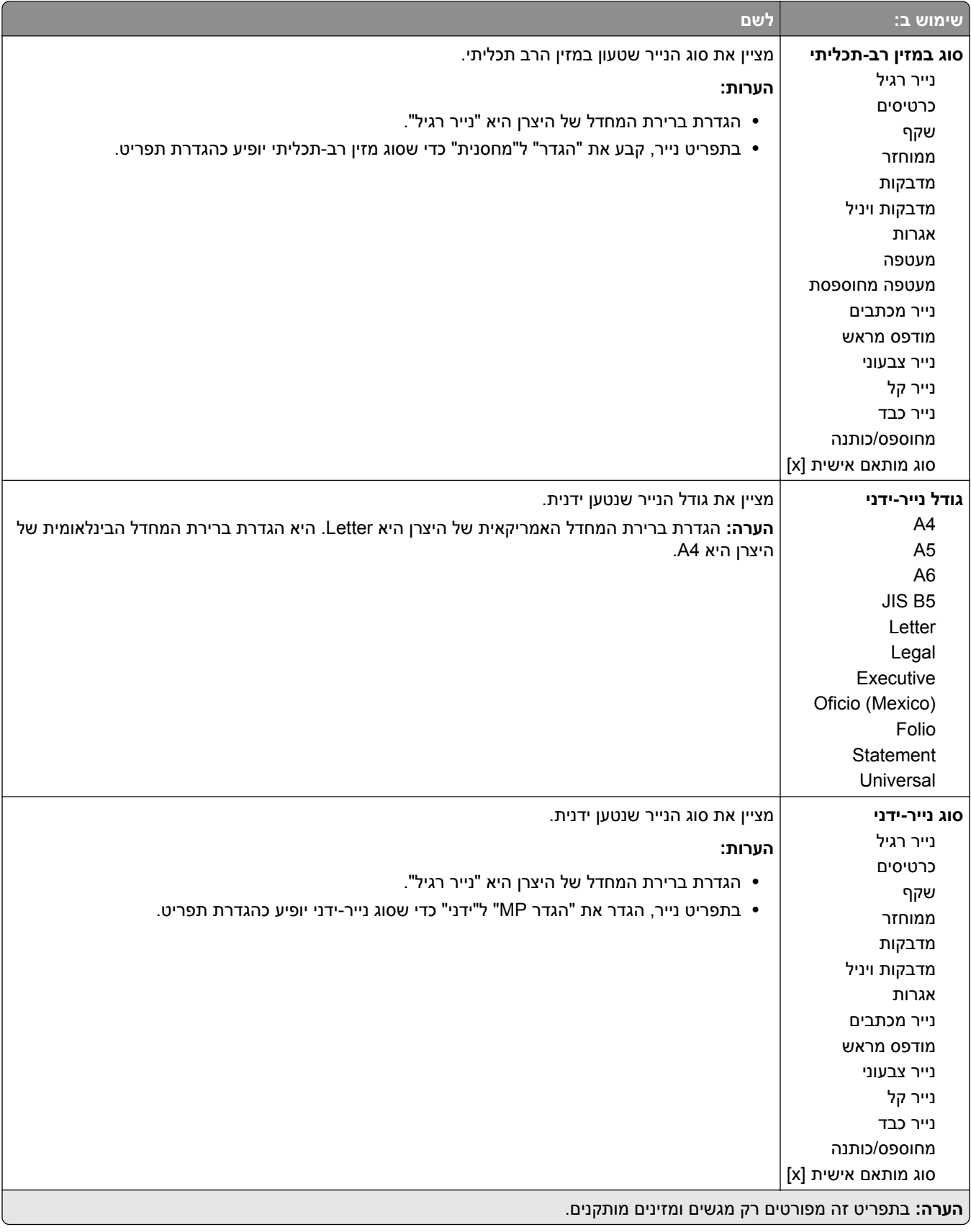

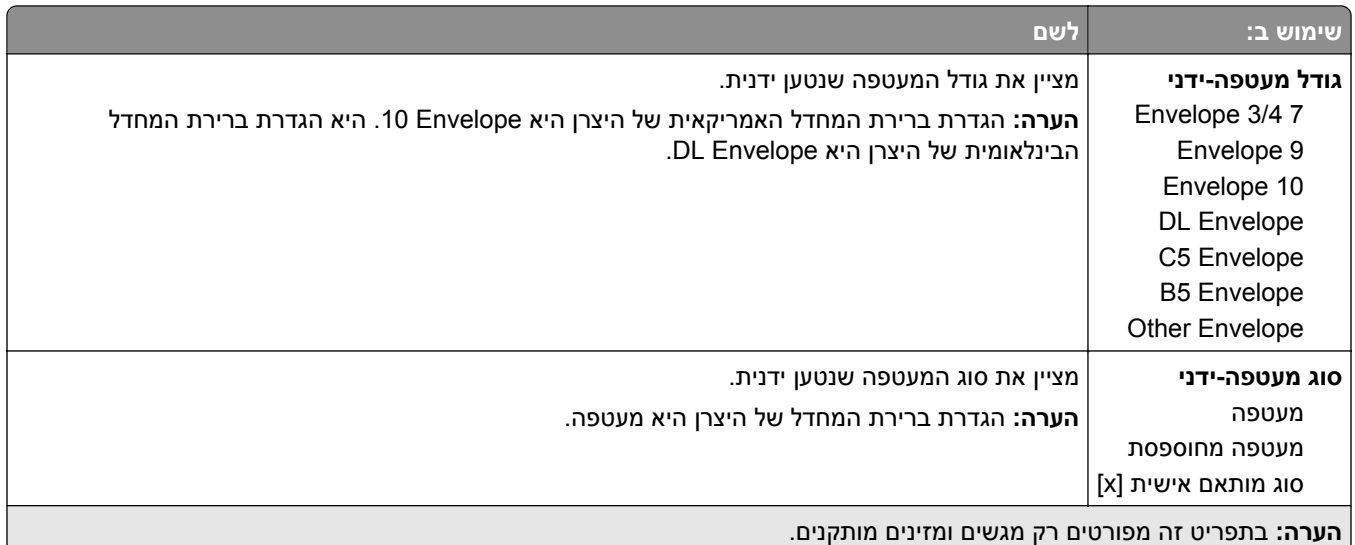

# **תפריט הגדרת MP**

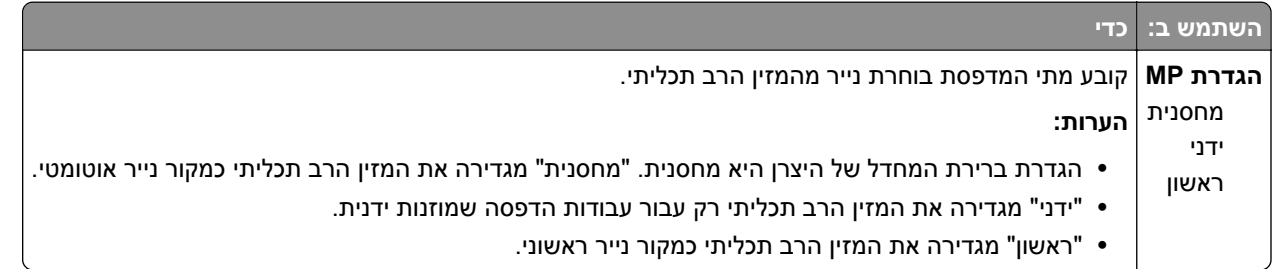

### **תפריט גודל חלופי**

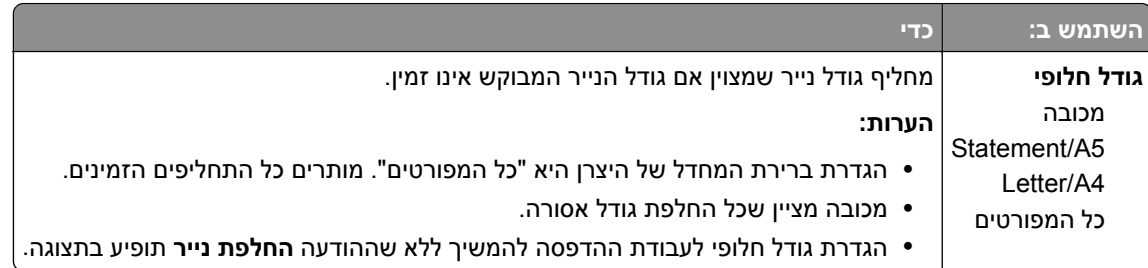

# **תפריט מרקם נייר**

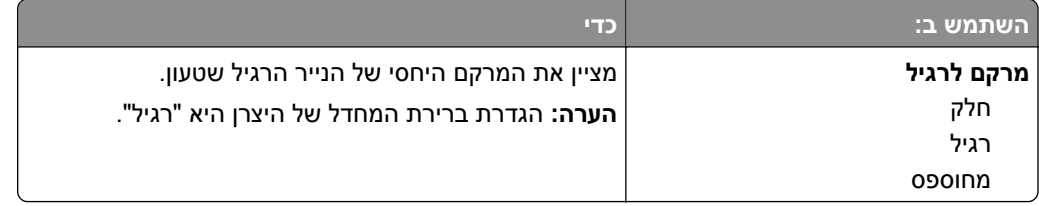

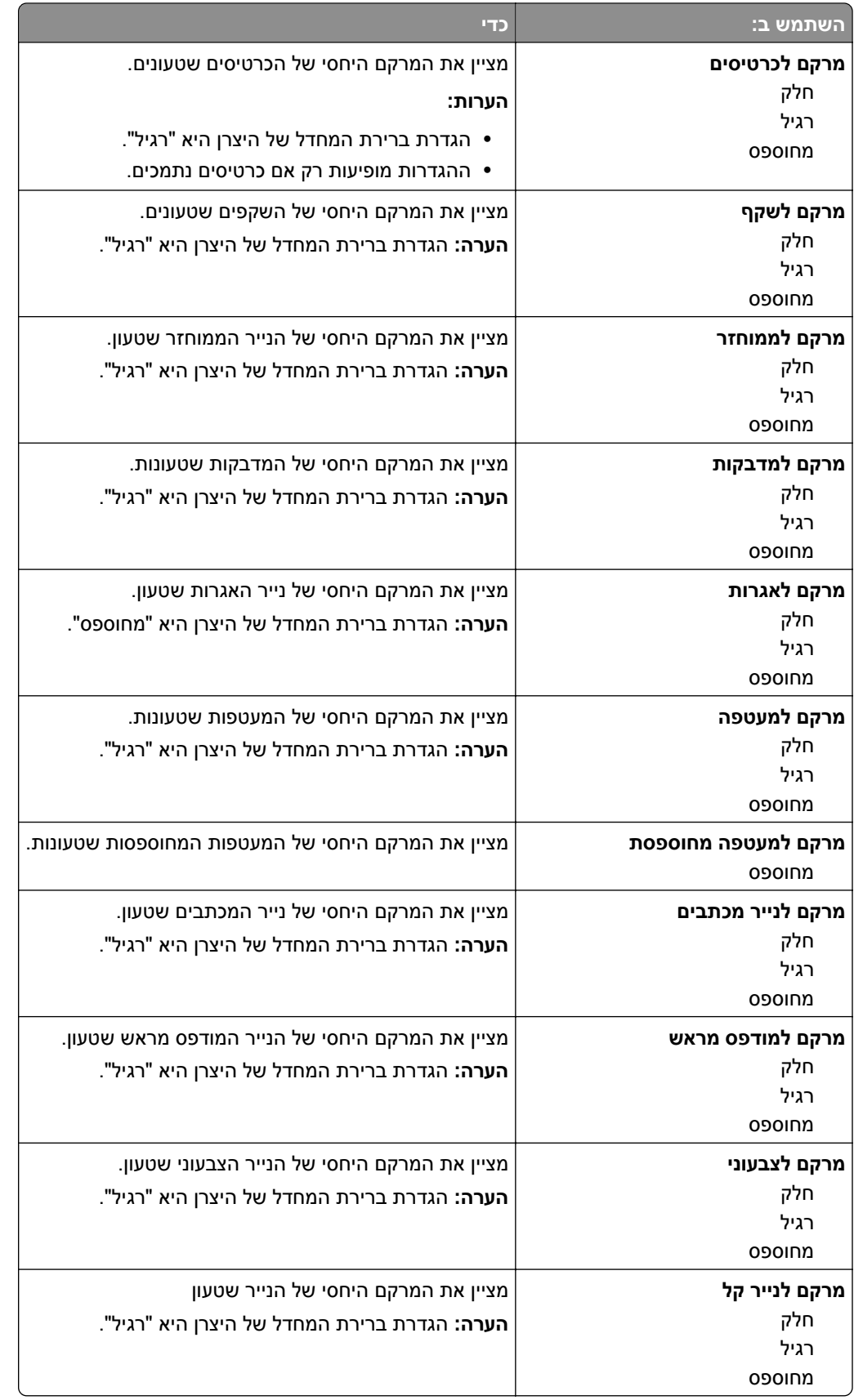

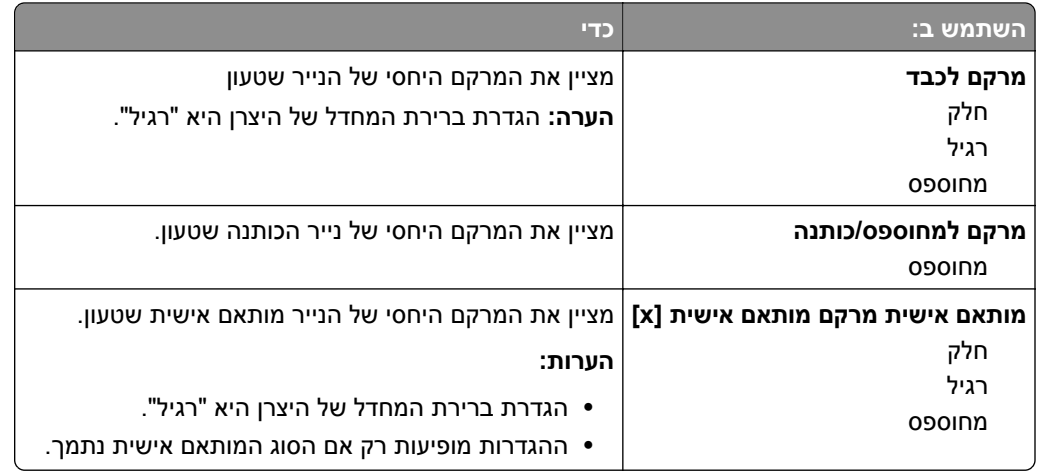

# **תפריט משקל נייר**

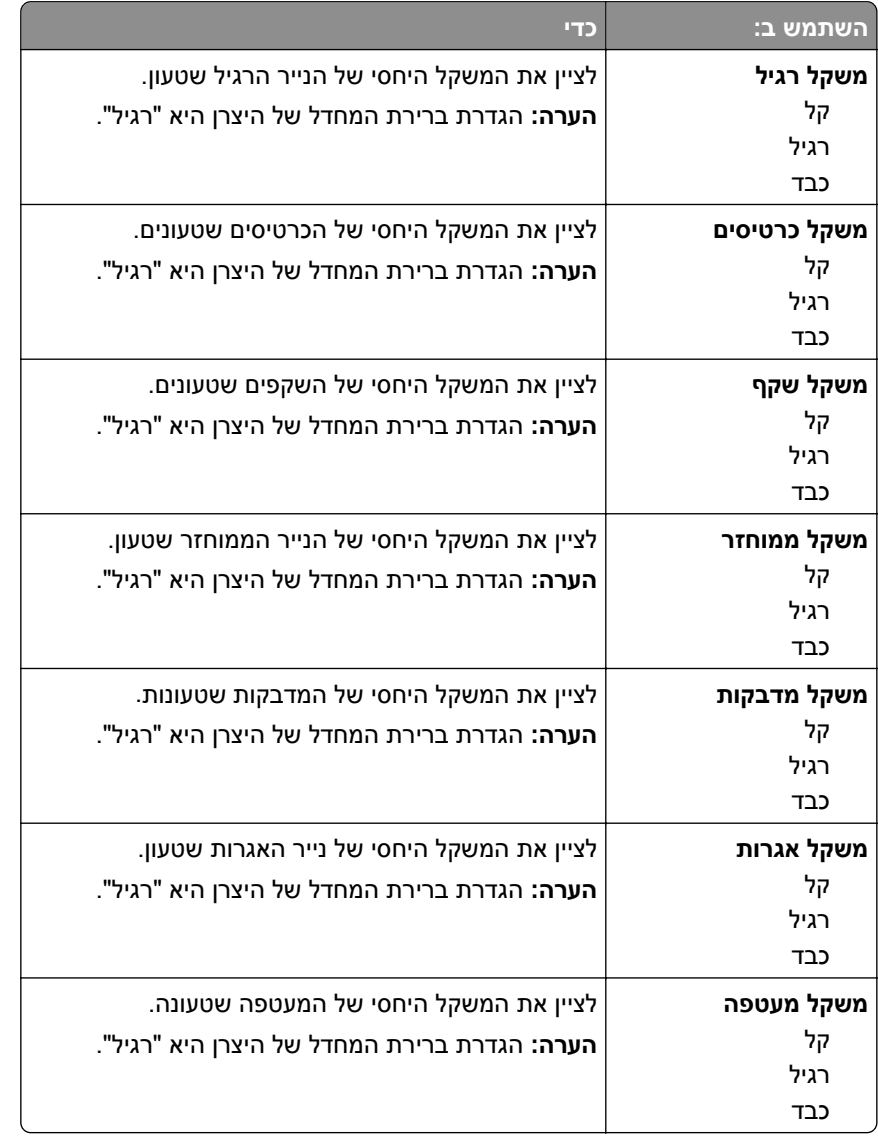

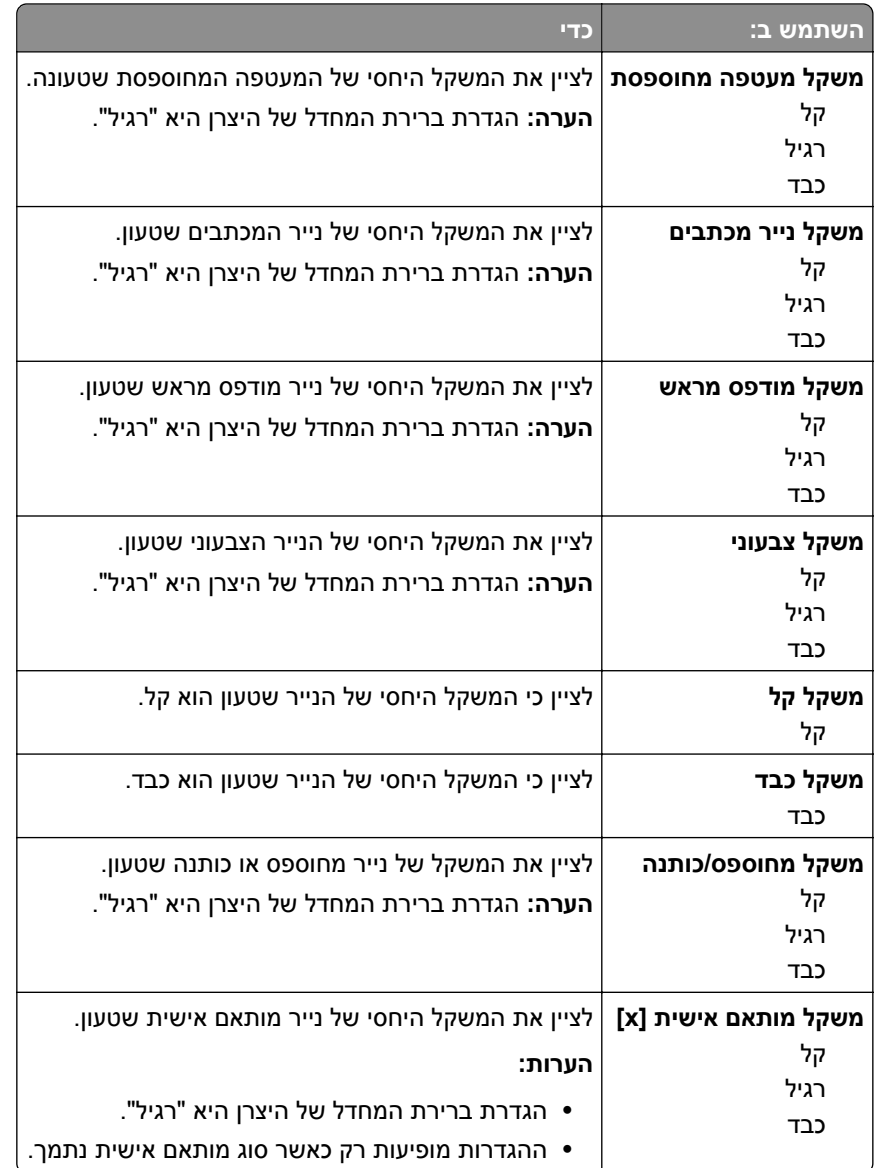

### **תפריט טעינת נייר**

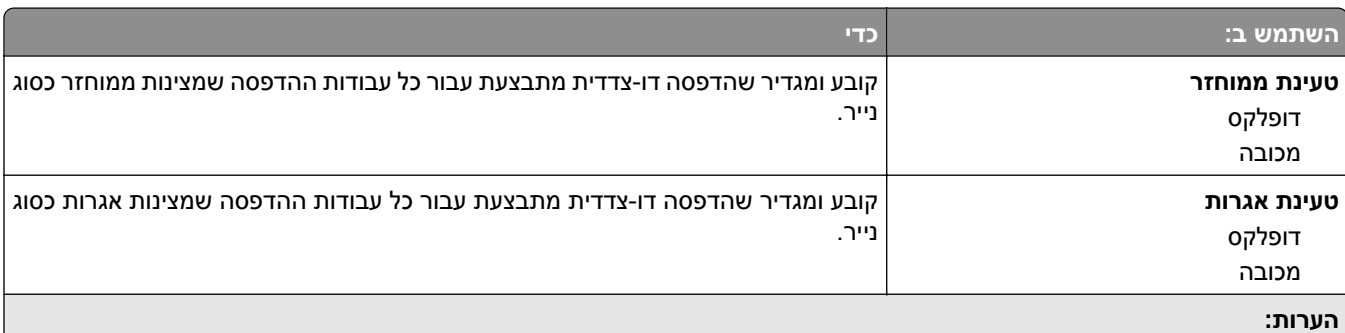

- **•** האפשרות הדפסה דו-צדדית מגדירה הדפסה דו-צדדית כברירת מחדל עבור כל עבודות ההדפסה אלא אם הדפסה חד-צדדית מוגדרת בהעדפות הדפסה או בתיבת הדו-שיח הדפסה.
	- **•** אם נבחרת הדפסה דו-צדדית, כל עבודות ההדפסה נשלחות דרך יחידת הדופלקס, כולל עבודות של הדפסה חד-צדדית.
		- **•** ברירת המחדל של היצרן עבור כל התפריטים "מכובה".

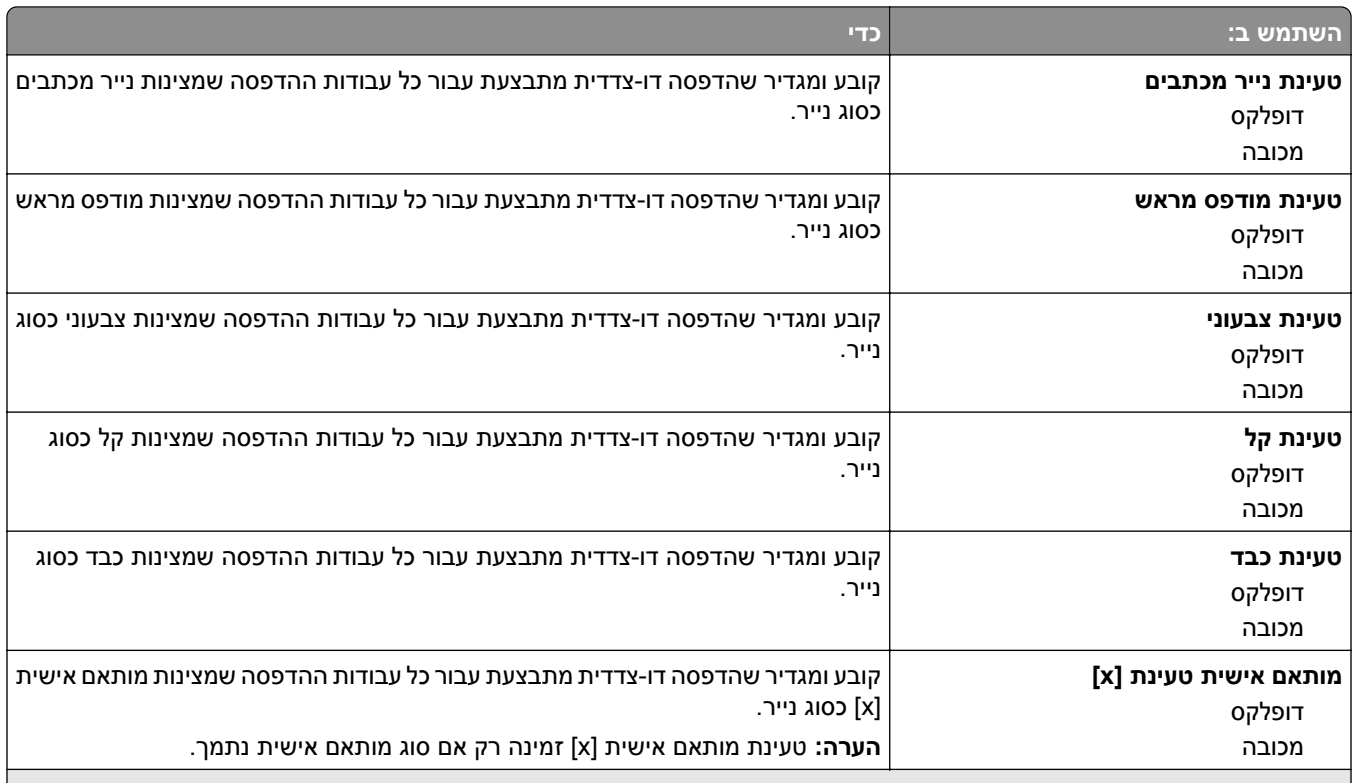

#### **הערות:**

- **•** האפשרות הדפסה דו-צדדית מגדירה הדפסה דו-צדדית כברירת מחדל עבור כל עבודות ההדפסה אלא אם הדפסה חד-צדדית מוגדרת בהעדפות הדפסה או בתיבת הדו-שיח הדפסה.
	- **•** אם נבחרת הדפסה דו-צדדית, כל עבודות ההדפסה נשלחות דרך יחידת הדופלקס, כולל עבודות של הדפסה חד-צדדית.
		- **•** ברירת המחדל של היצרן עבור כל התפריטים "מכובה".

#### **תפריט סוגים מותאמים אישית**

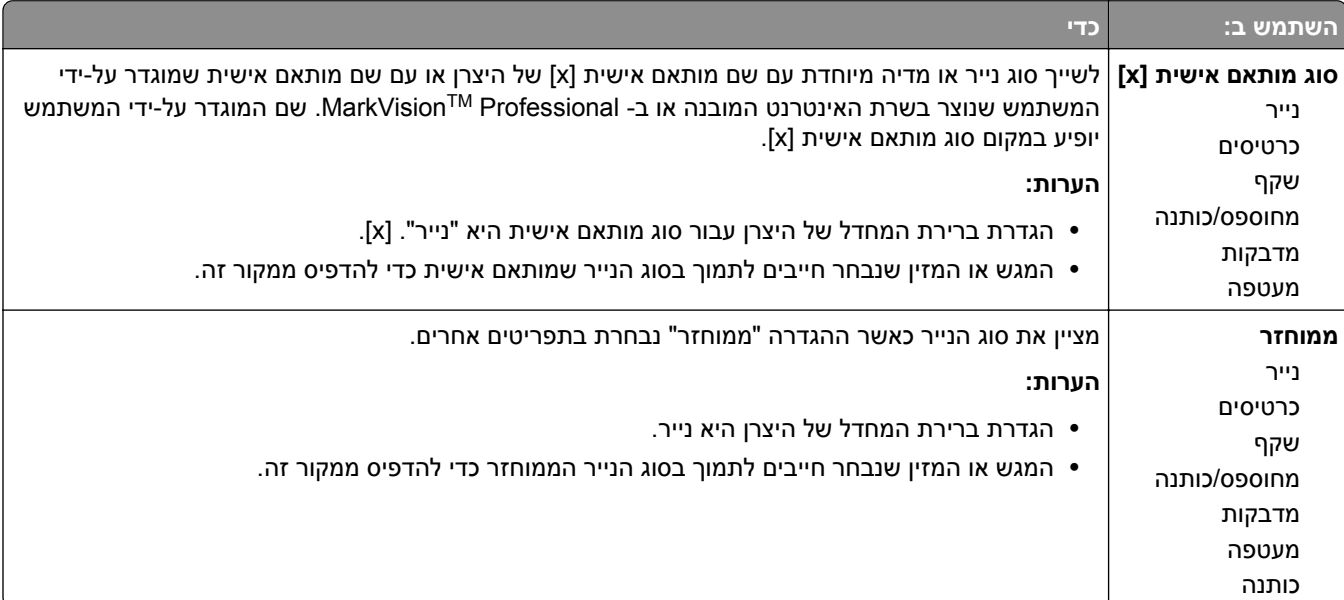

#### **תפריט שמות מותאמים אישית**

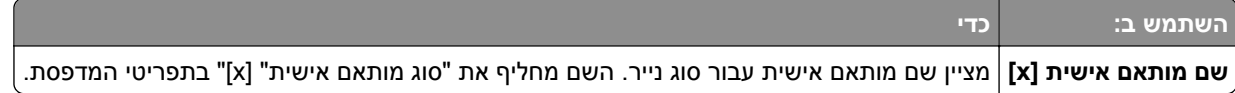

# **תפריט Sizes Scan Custom) גודלי סריקה מותאמים אישית)**

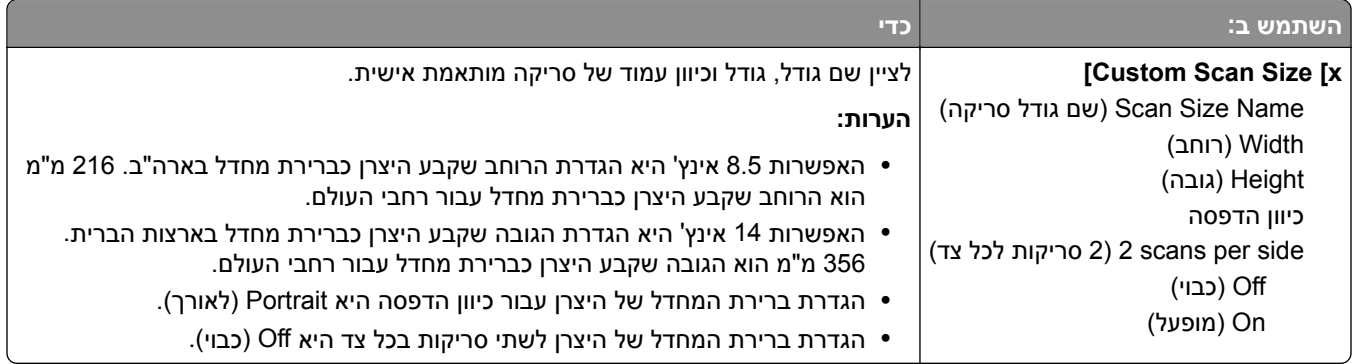

# **תפריט Setup Universal) הגדרות אוניברסליות)**

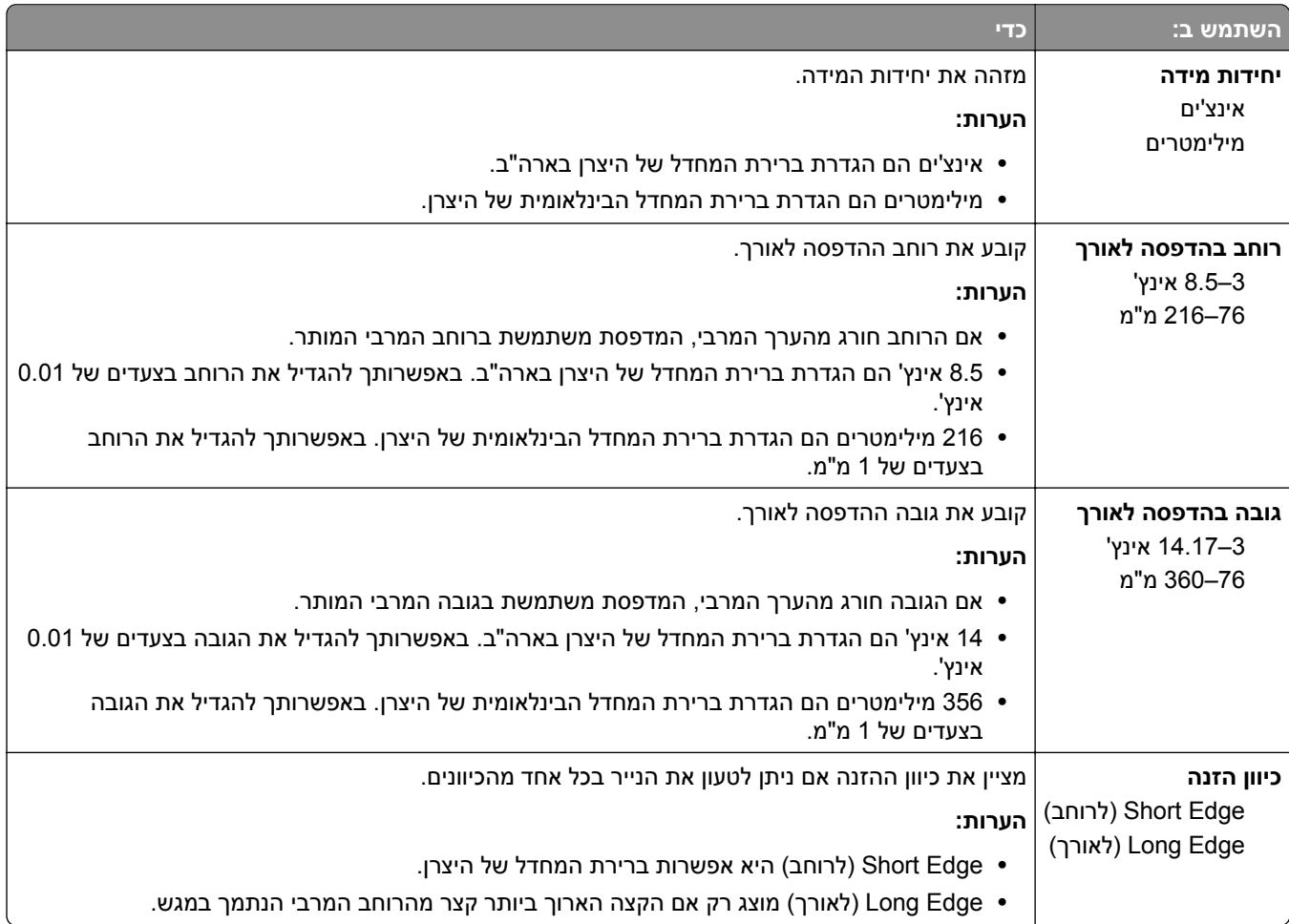

# **Menu Reports) תפריט דוחות)**

# **תפריט Reports) דוחות)**

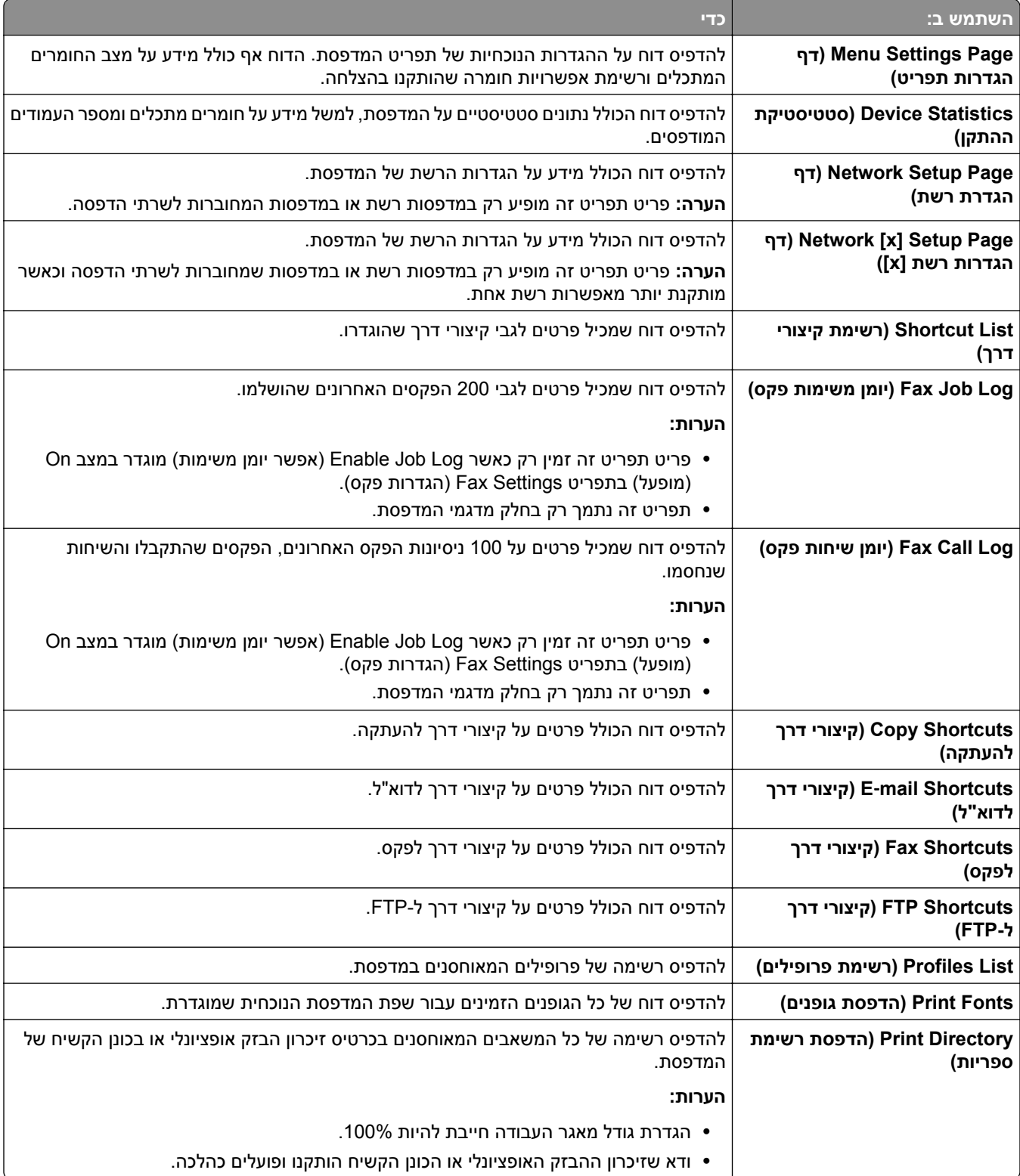

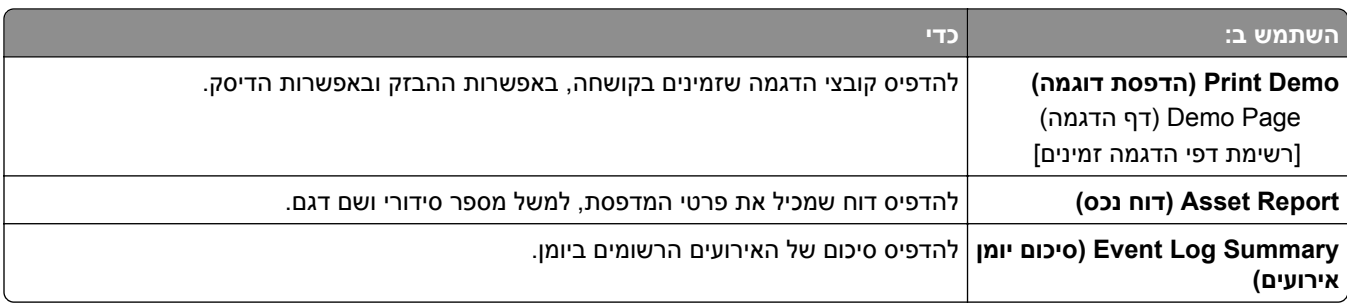

# **תפריט Ports/Network) רשת/יציאות)**

### **תפריט NIC פעיל**

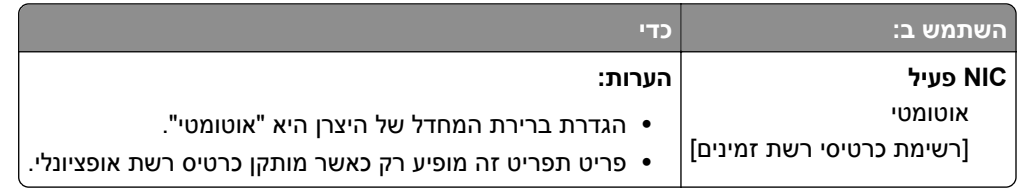

# **תפריט Network Standard) רשת רגילה) או [x [Network) רשת [x([**

**הערה:** בתפריט זה מופיעות יציאות פעילות בלבד.

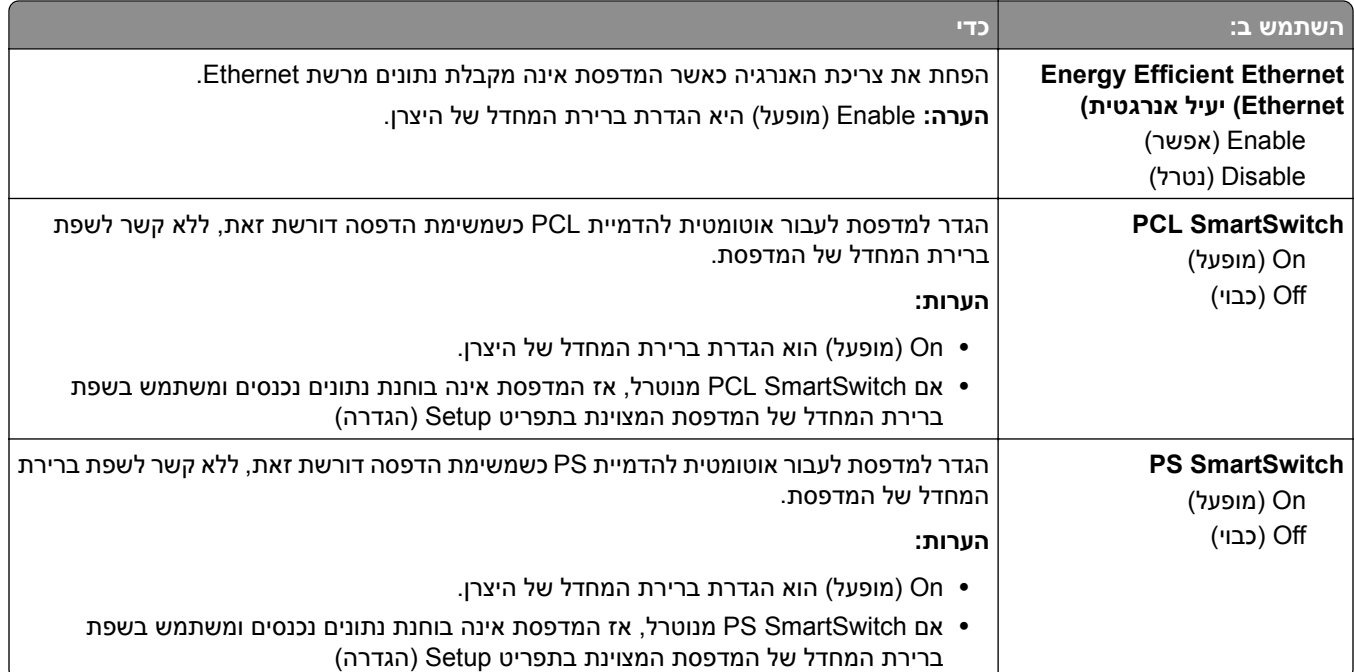

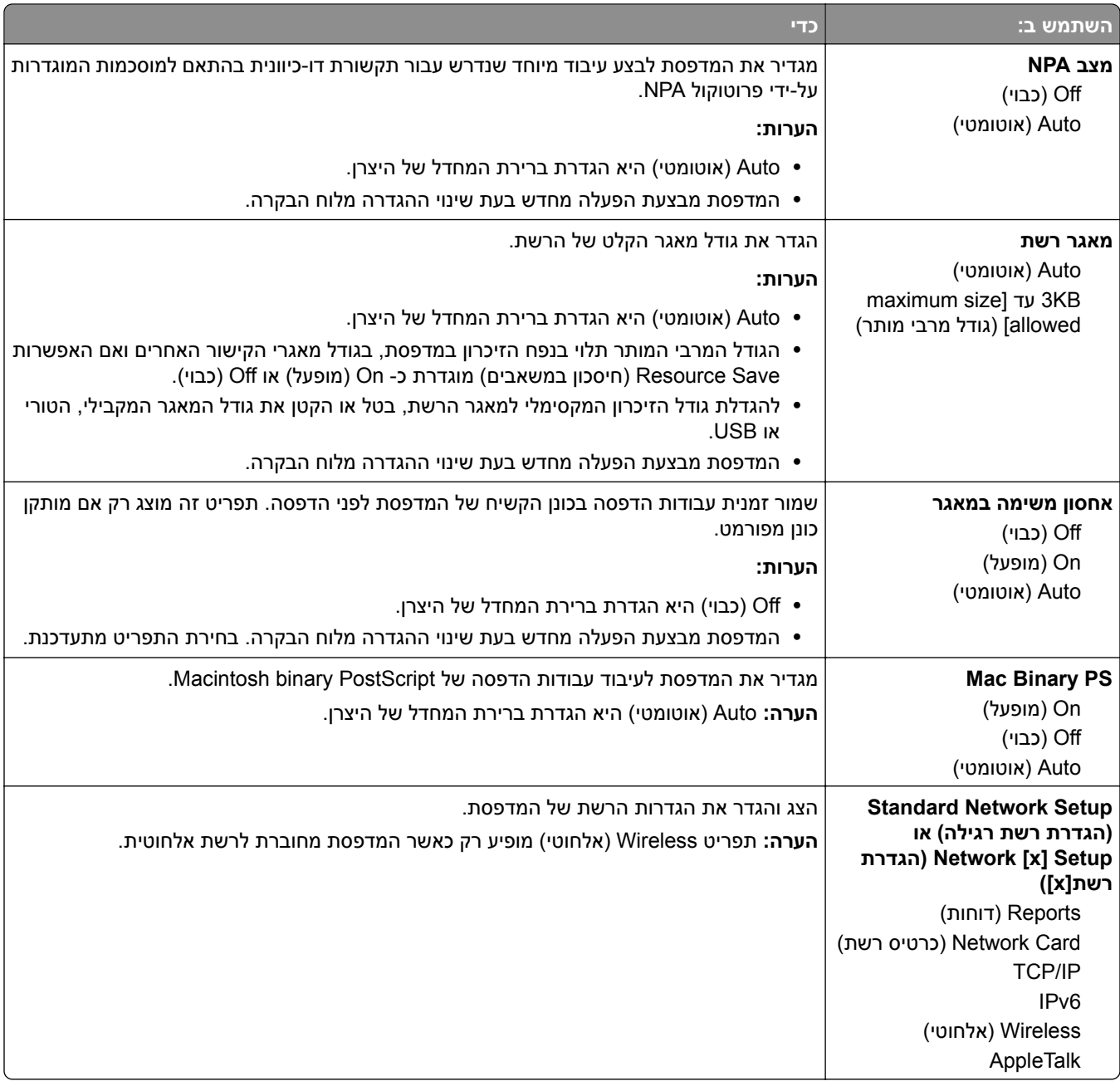

### **תפריט Reports) דוחות)**

כדי לגשת לתפריט, נווט לכל אחד מהבאים:

- **הגדרת (Standard Network Setup** < **(סטנדרטית רשת (Standard Network** < **)יציאות/רשת (Network/Ports • רשת סטנדרטית)** > **Reports) דוחות)**
	- **x]Reports[ רשת הגדרת (x]** > **Network [x] > Setup] רשת] (Network [x** < **(יציאות/רשת (Network/Ports • (דוחות)**

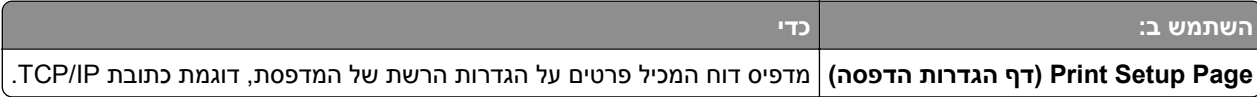

# **תפריט Card Network) כרטיס רשת)**

כדי לגשת לתפריט, נווט לכל אחד מהבאים:

- **רשת הגדרת (Standard Network Setup** < **(רגילה רשת (Standard Network** < **(יציאות/רשת (Network/Ports • רגילה)** > **Card Network) כרטיס רשת)**
- **x])** > **Network] רשת הגדרת (x])** > **Network [x] Setup] רשת] (Network [x** < **(יציאות/רשת (Network/Ports • Card) כרטיס רשת)**

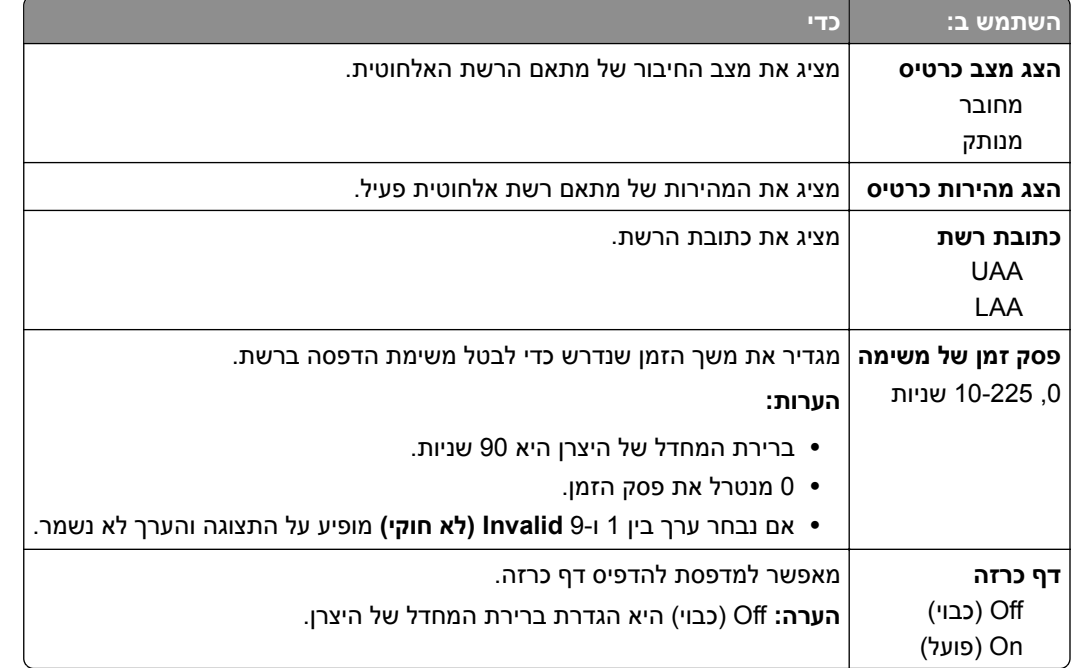

### **TCP/IP תפריט**

כדי לגשת לתפריט, נווט לכל אחד מהבאים:

- **רשת הגדרת (Standard Network Setup** < **(רגילה רשת (Standard Network** < **(יציאות/רשת (Network/Ports • TCP/IP** < **(רגילה**
	- **x]** > **TCP/IP] רשת הגדרת (x]** > **Network [x] Setup] רשת] (Network [x** < **(יציאות/רשת (Network/Ports •**

**הערה:** תפריט זה זמין רק במדפסות רשת או במדפסות המחוברות לשרתי הדפסה.

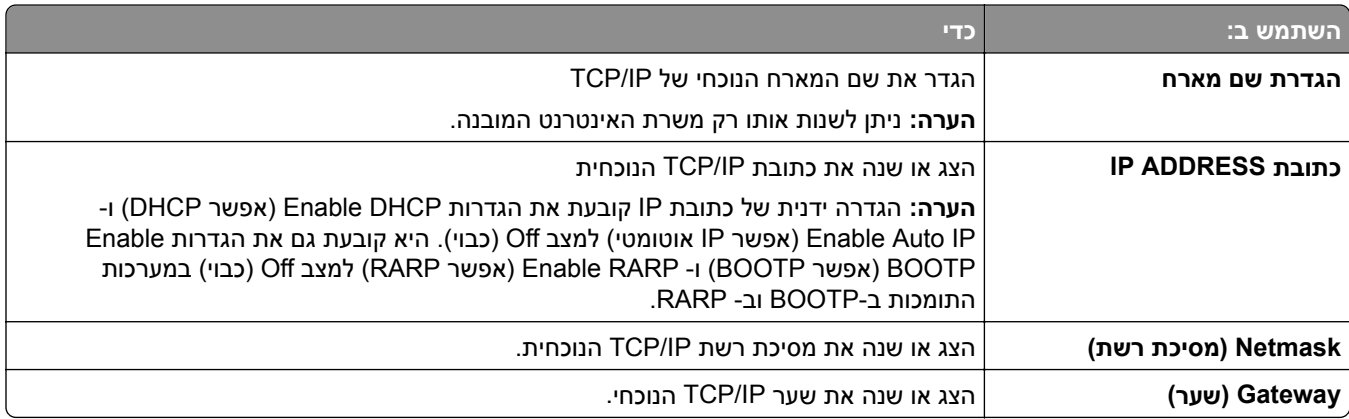

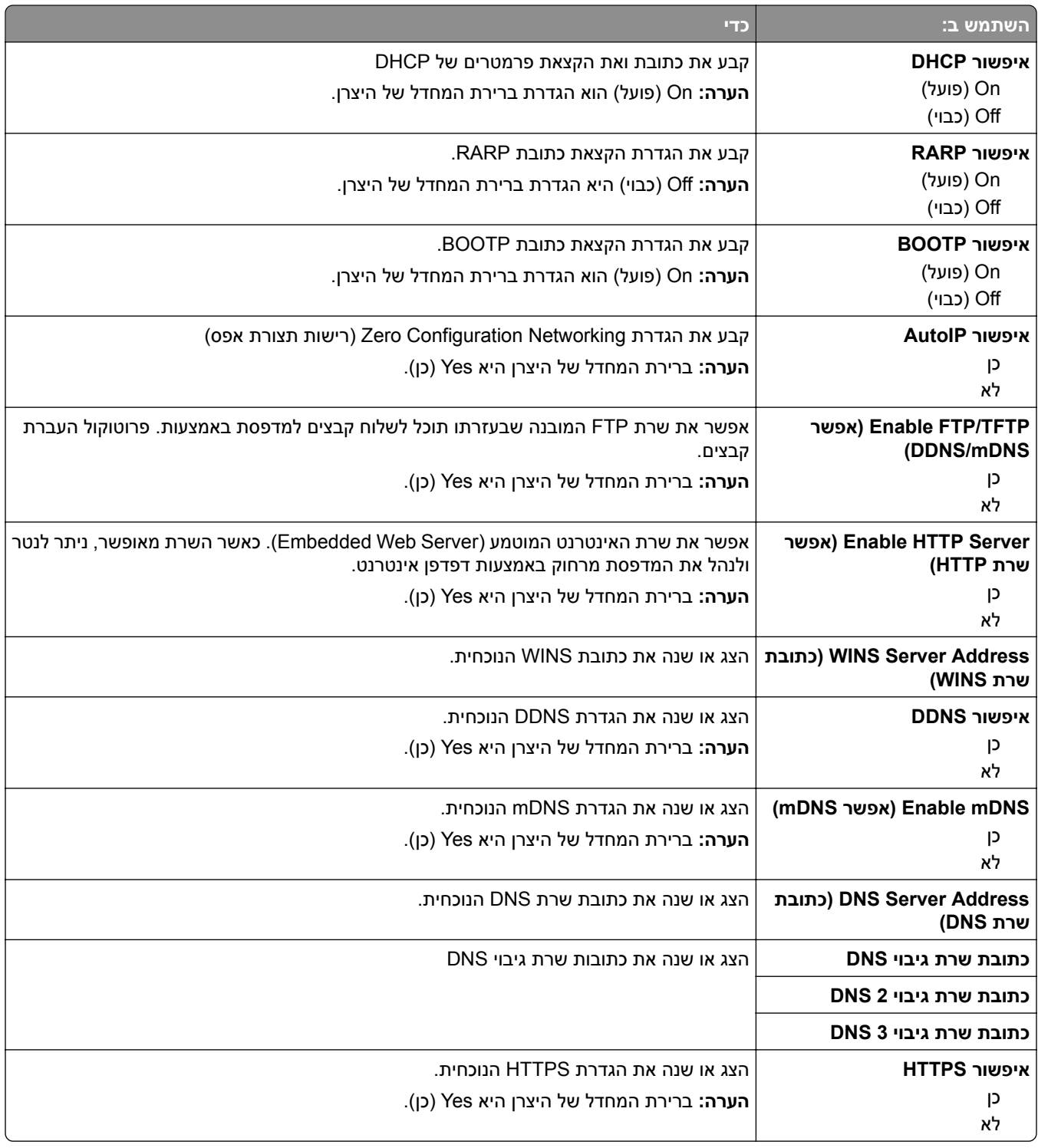

### **תפריט 6IPv**

כדי לגשת לתפריט, נווט לכל אחד מהבאים:

- **הגדרת (Standard Network Setup** < **(סטנדרטית רשת (Standard Network** < **)יציאות/רשת (Network/Ports • רשת סטנדרטית)** > **6IPv**
	- **x])** > **IPv6] רשת הגדרת (x])** > **Network [x] Setup] רשת] (Network [x** < **(יציאות/רשת (Network/Ports •**

**הערה:** תפריט זה זמין רק במדפסות רשת או במדפסות המחוברות לשרתי הדפסה.

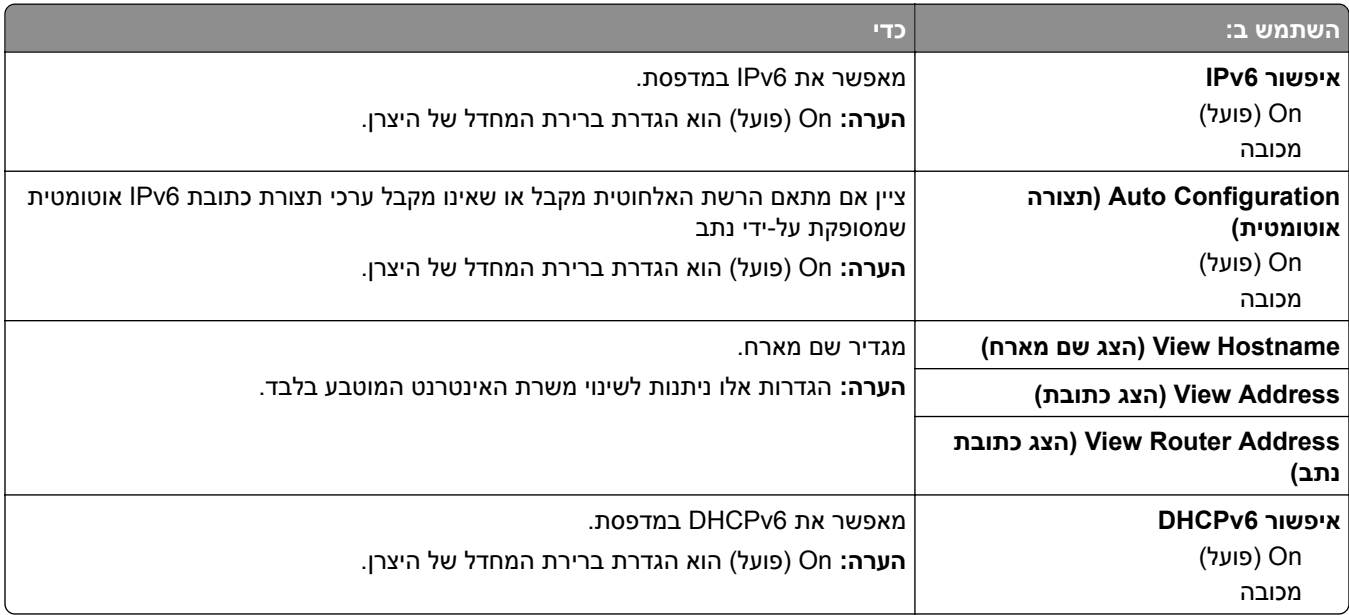

### **תפריט אלחוטי**

**הערה:** תפריט זה זמין רק במדפסות המחוברות לרשת Ethernet ובמדפסות שמחובר אליהן מתאם רשת אלחוטית.

כדי לגשת לתפריט, נווט לאחד מהבאים:

- **• רשת/יציאות** > **רשת סטנדרטית** > **הגדרת רשת סטנדרטית** > **אלחוט**
	- **• רשת/יציאות** > **רשת [x** < **[הגדרת רשת [x** < **[אלחוט**

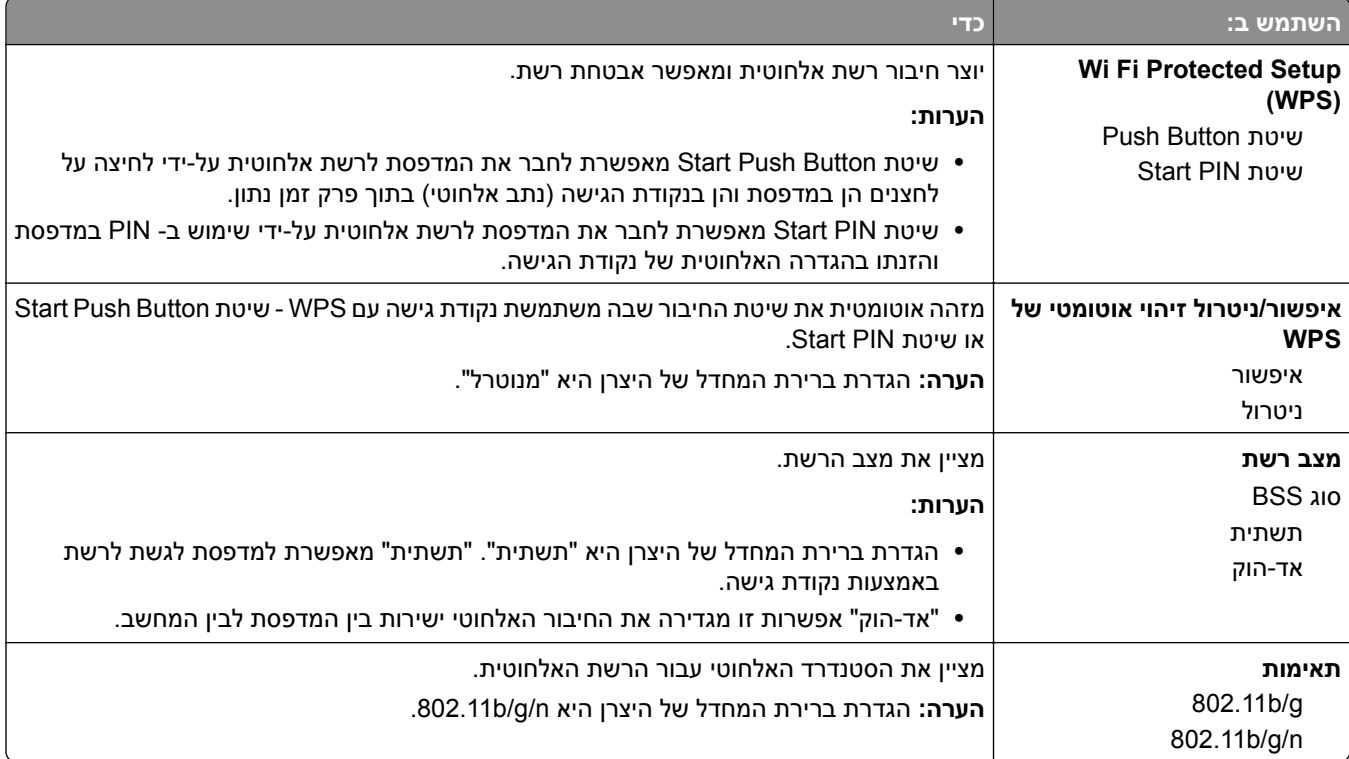

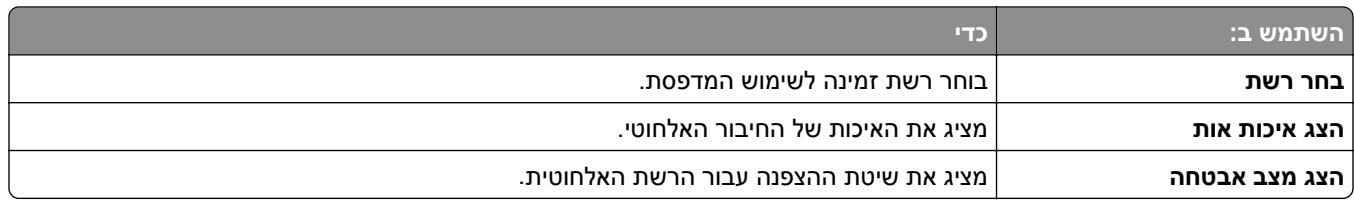

# **תפריט AppleTalk**

כדי לגשת לתפריט, נווט לכל אחד מהבאים:

- **הגדרת (Standard Network Setup** < **(סטנדרטית רשת (Standard Network** < **)יציאות/רשת (Network/Ports • רשת סטנדרטית)** > **AppleTalk**
- **x])AppleTalk] רשת הגדרת (x])** > **Network[x] Setup] רשת] (Network > [x** < **(יציאות/רשת (Network/Ports •**

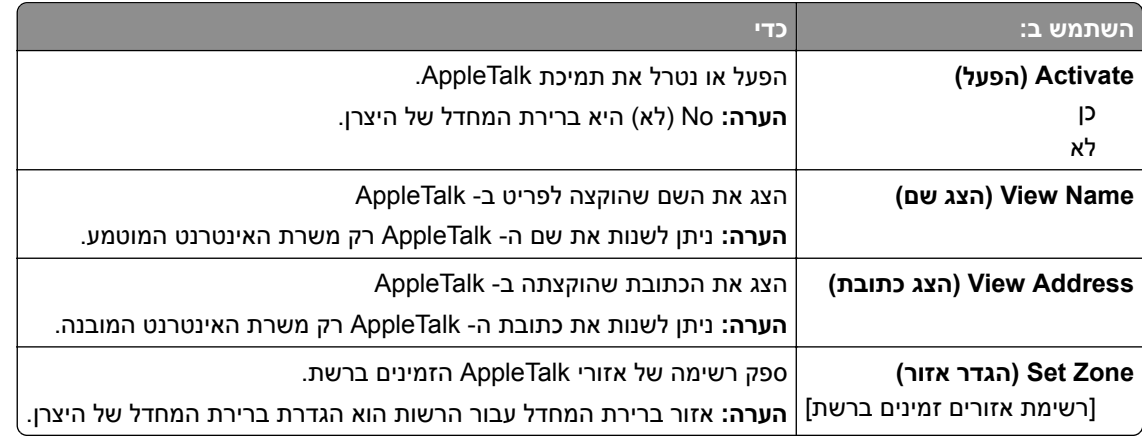

### **תפריט USB סטנדרטי**

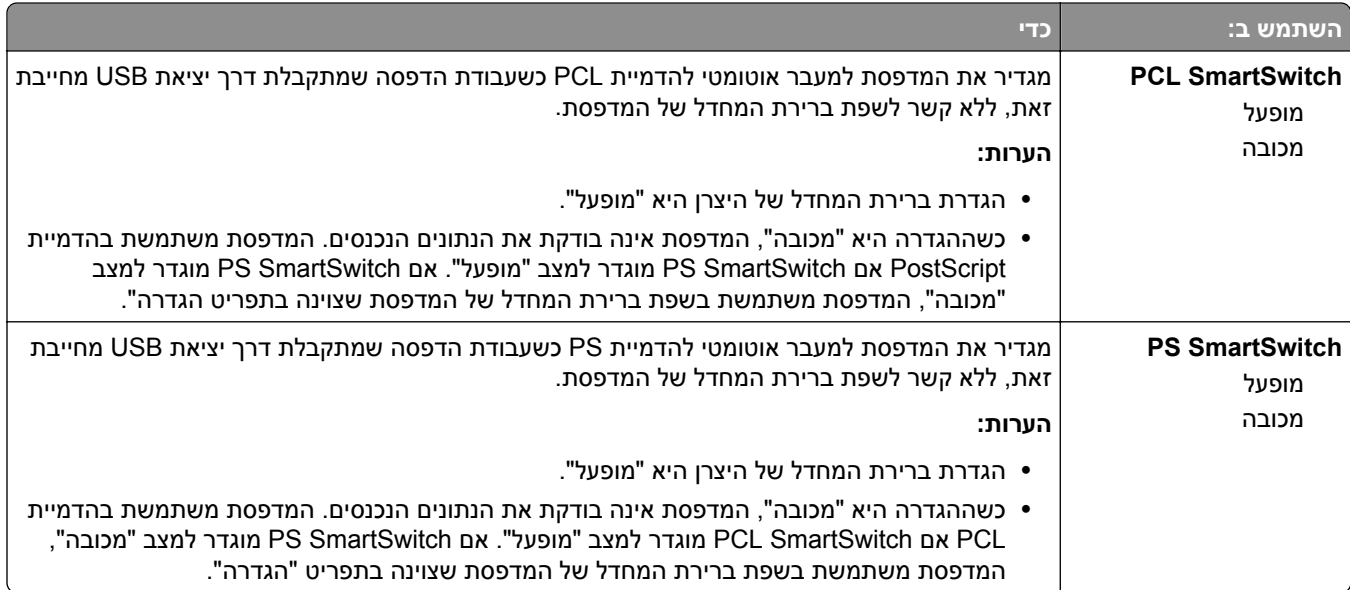

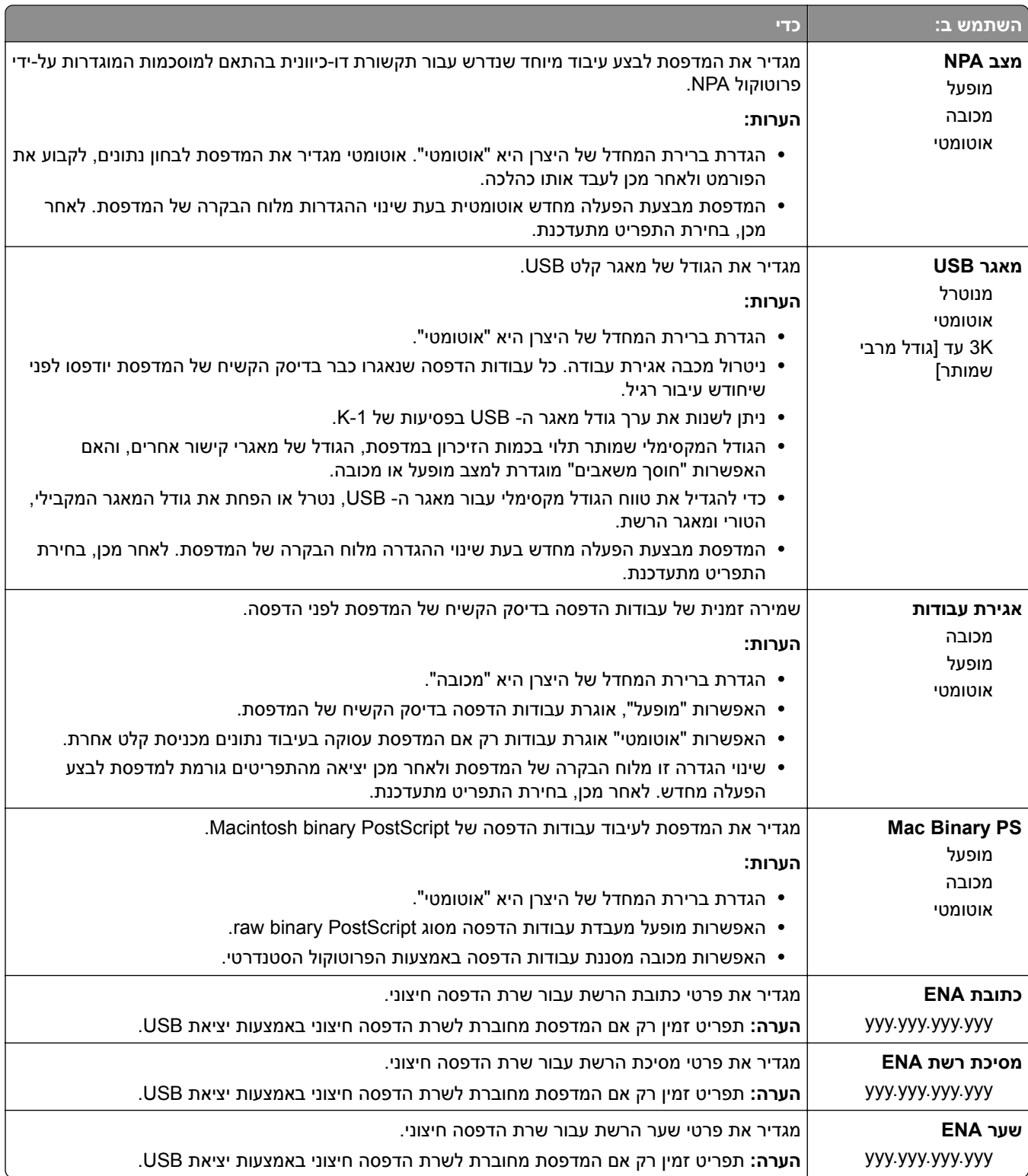

# **התפריט הגדרת SMTP**

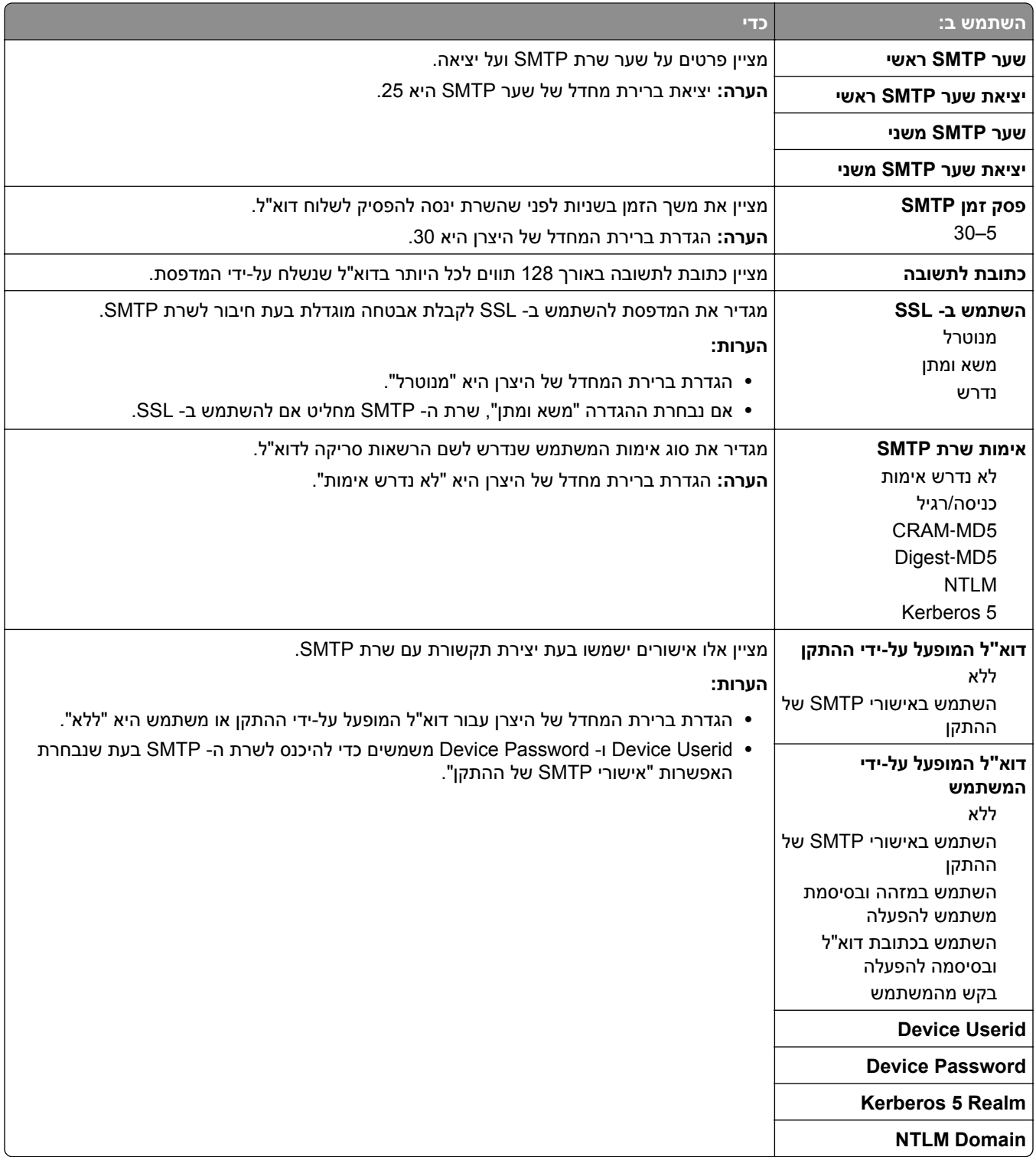
# **תפריט Security) אבטחה)**

#### **תפריט הגדרות אבטחה שונות**

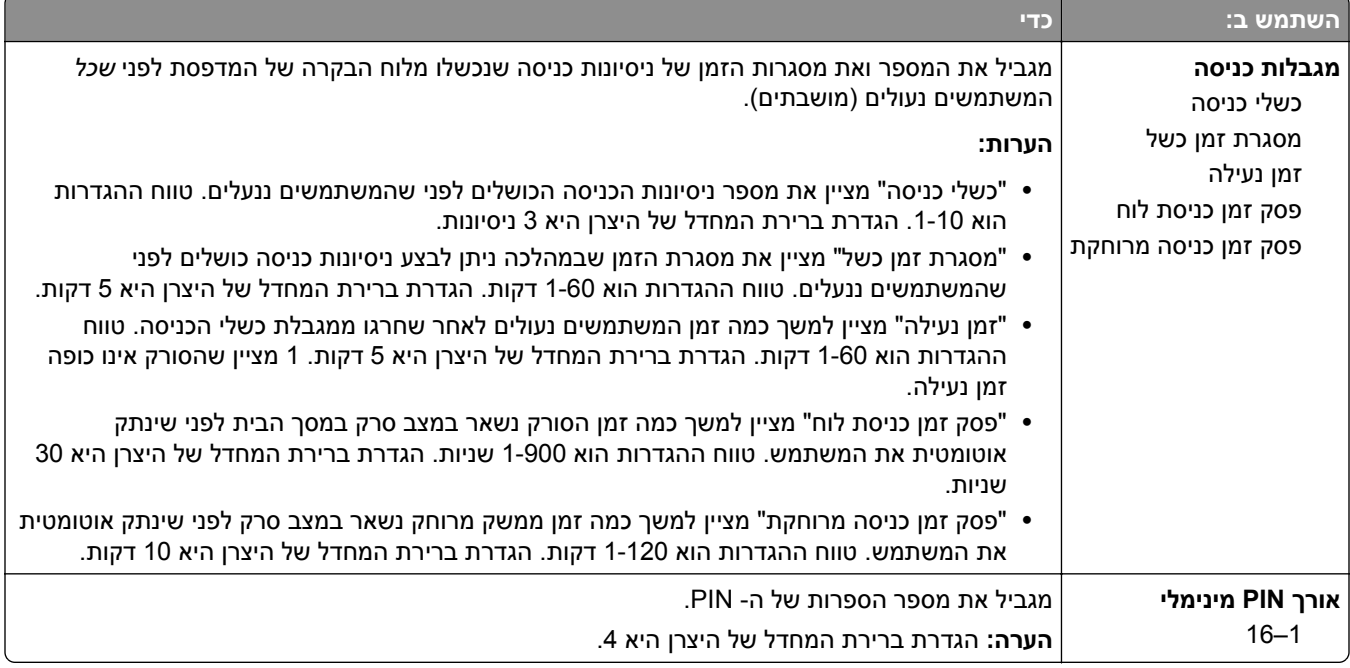

#### **תפריט הדפסה סודית**

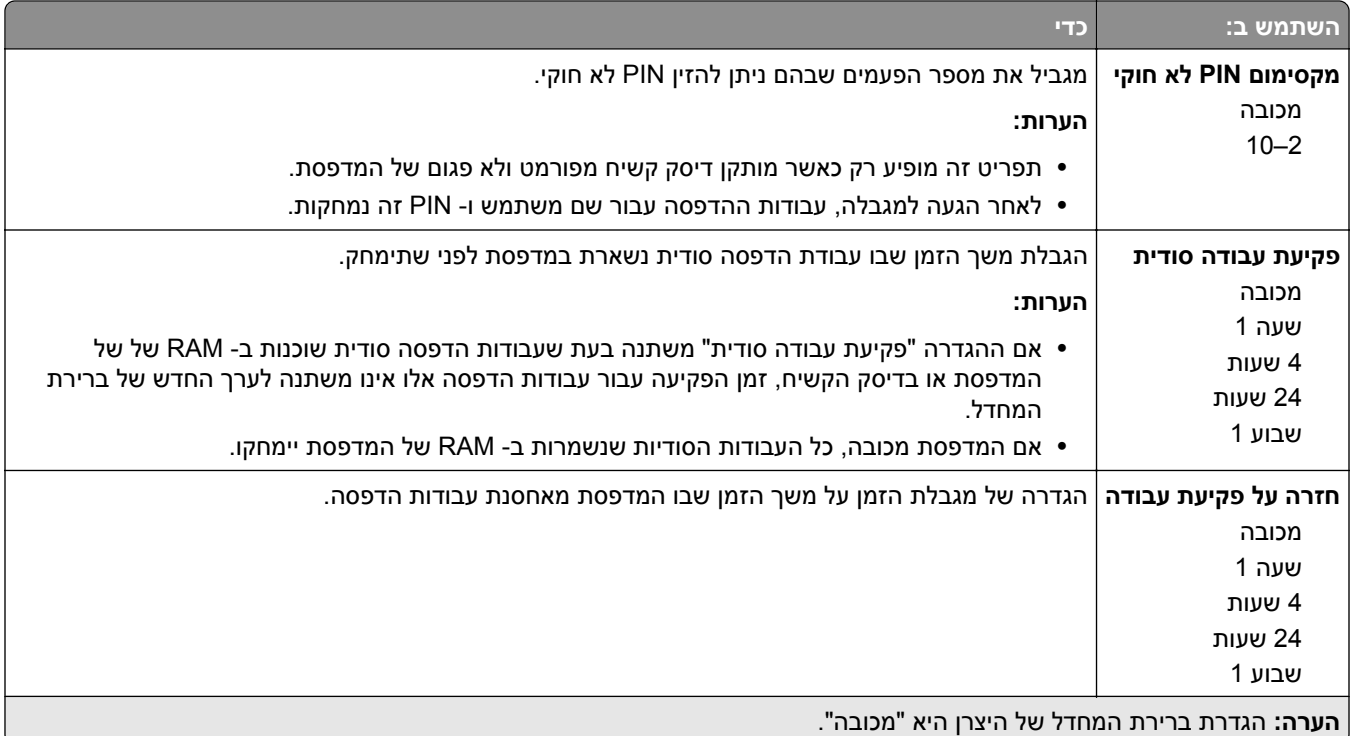

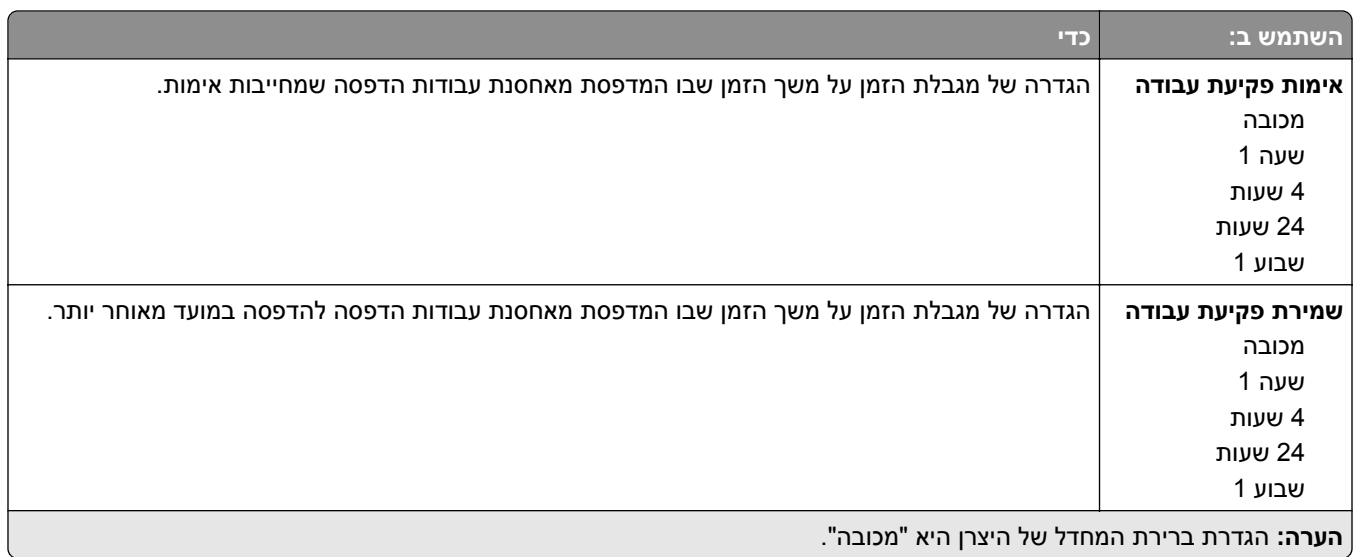

#### **תפריט מחיקת קובצי נתונים זמניים**

מחיקת קובצי נתונים זמניים מוחקת *רק* נתוני עבודת הדפסה בדיסק הקשיח של המדפסת אשר *אינם* נמצאים כעת בשימוש מערכת הקבצים. כל הנתונים הקבועים בדיסק הקשיח של המדפסת נשמרים (דוגמת גופנים שהורדו, פקודות מאקרו ועבודות מוחזקות).

**הערה:** תפריט זה מופיע רק כאשר דיסק קשיח מפורמט ופועל של המדפסת מותקן.

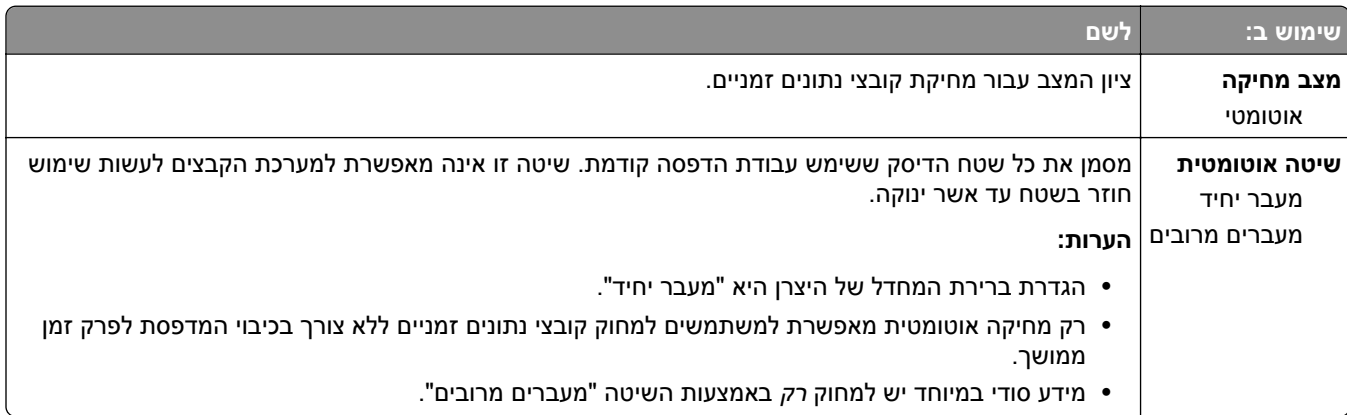

## **תפריט Log Audit Security) יומן ביקורת אבטחה)**

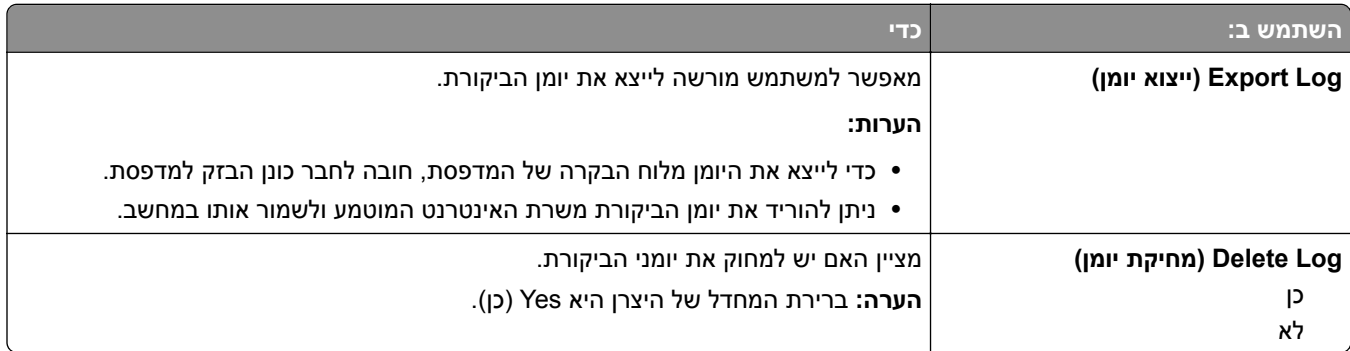

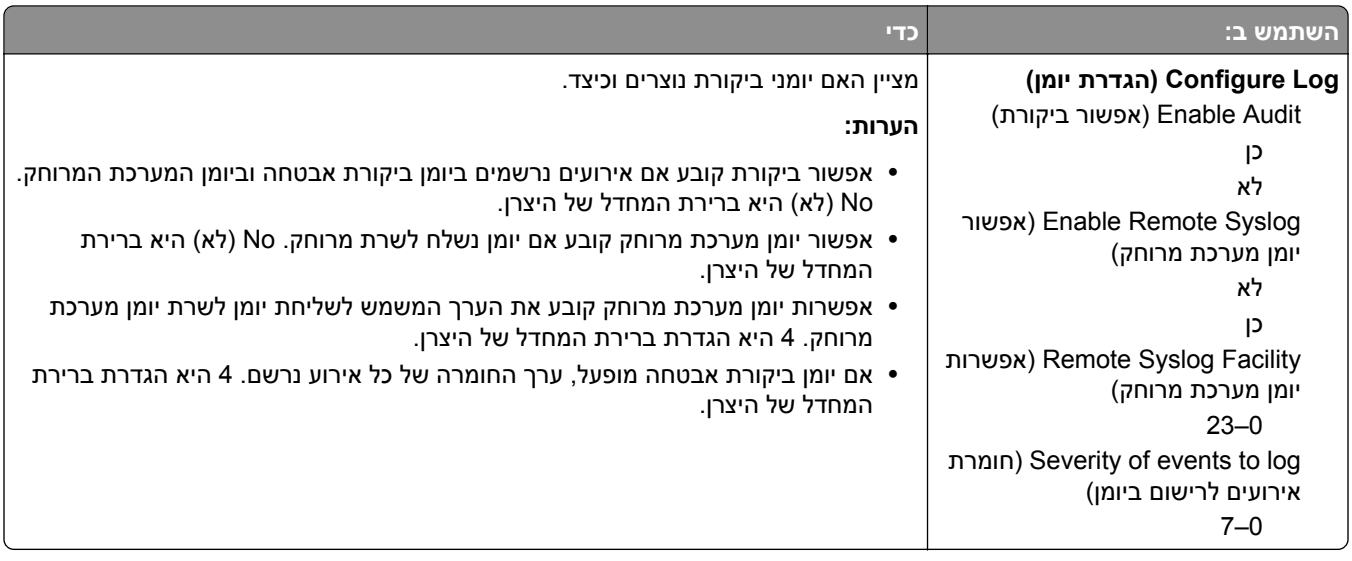

## **תפריט הגדרת תאריך ושעה**

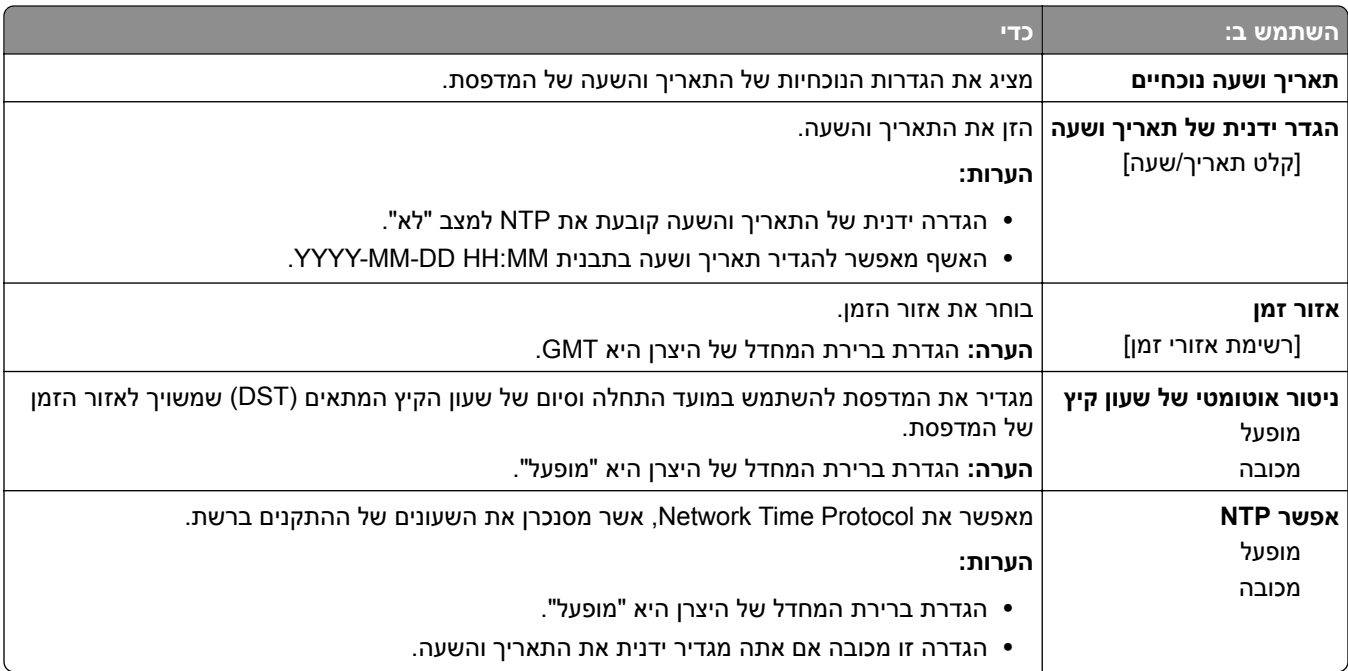

# **תפריט Settings) הגדרות)**

## **תפריט Settings General) הגדרות כלליות)**

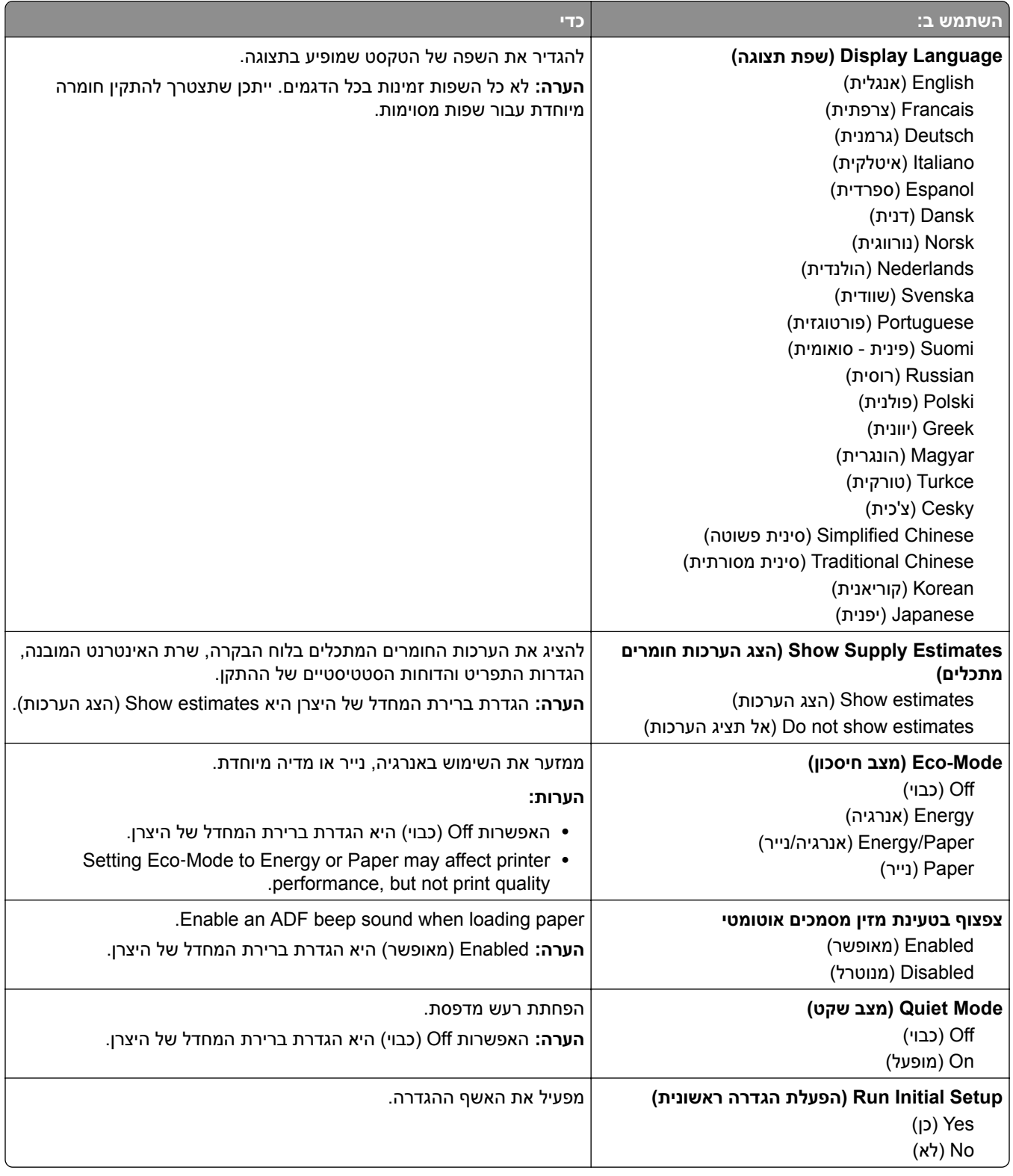

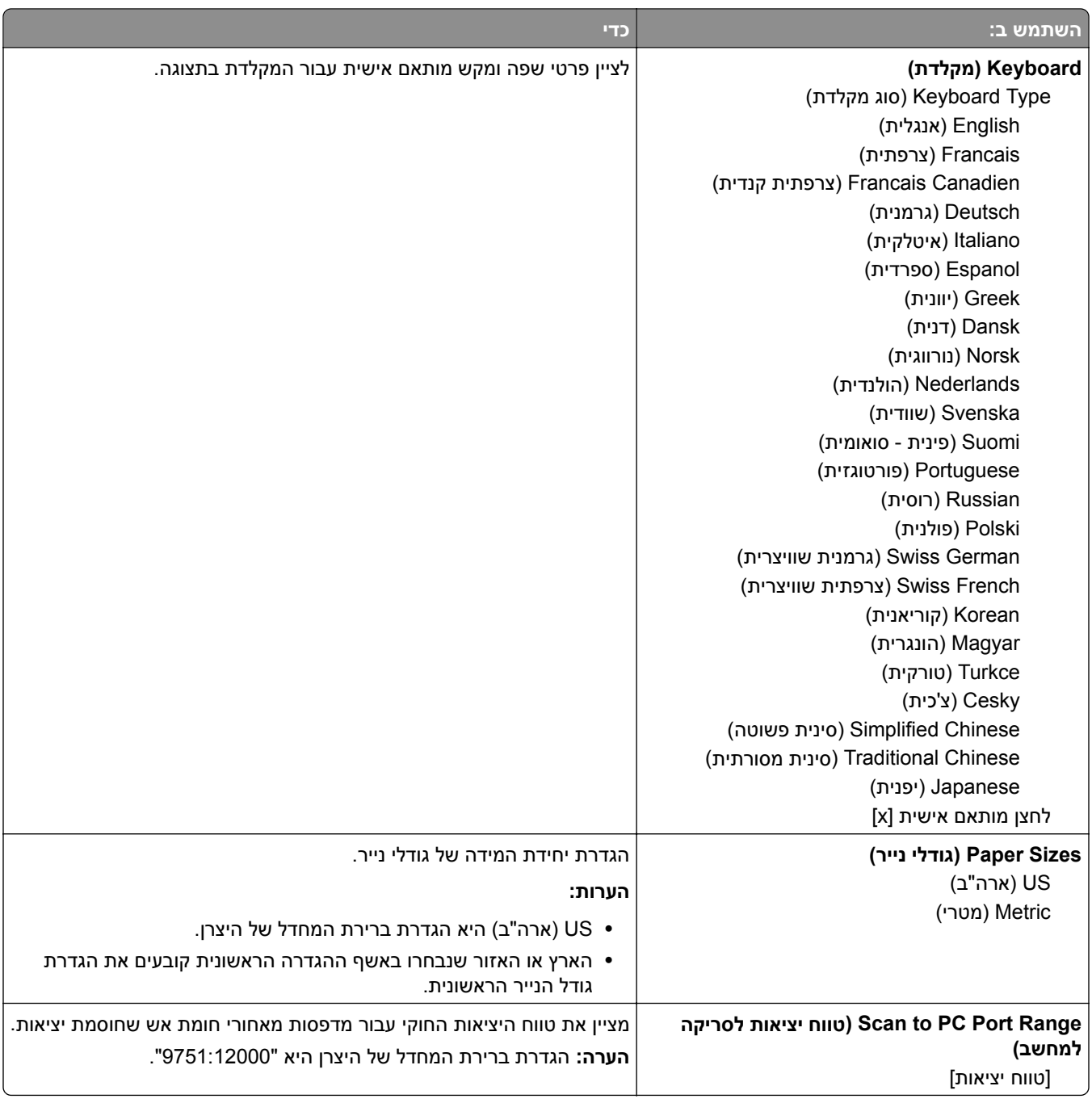

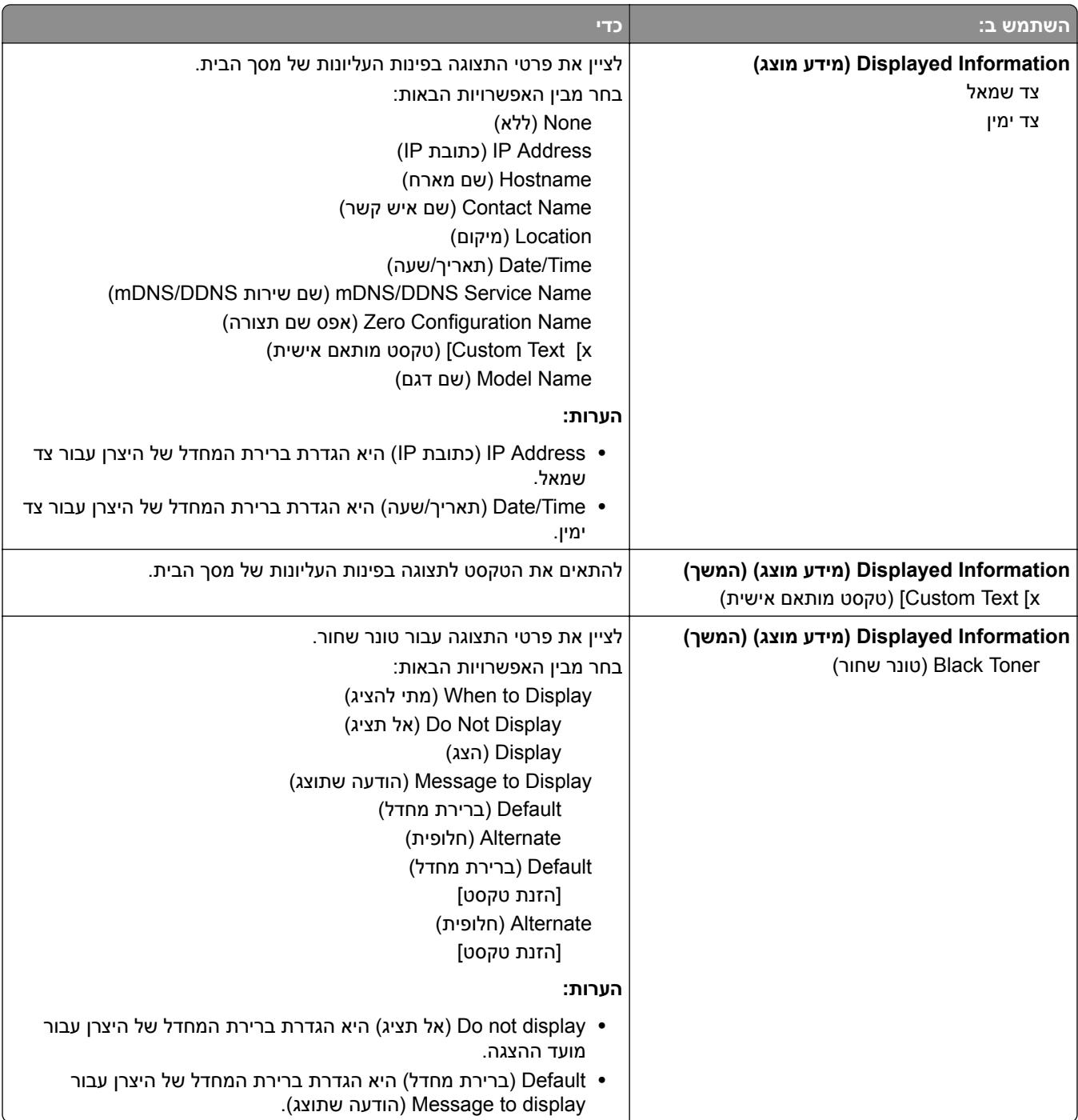

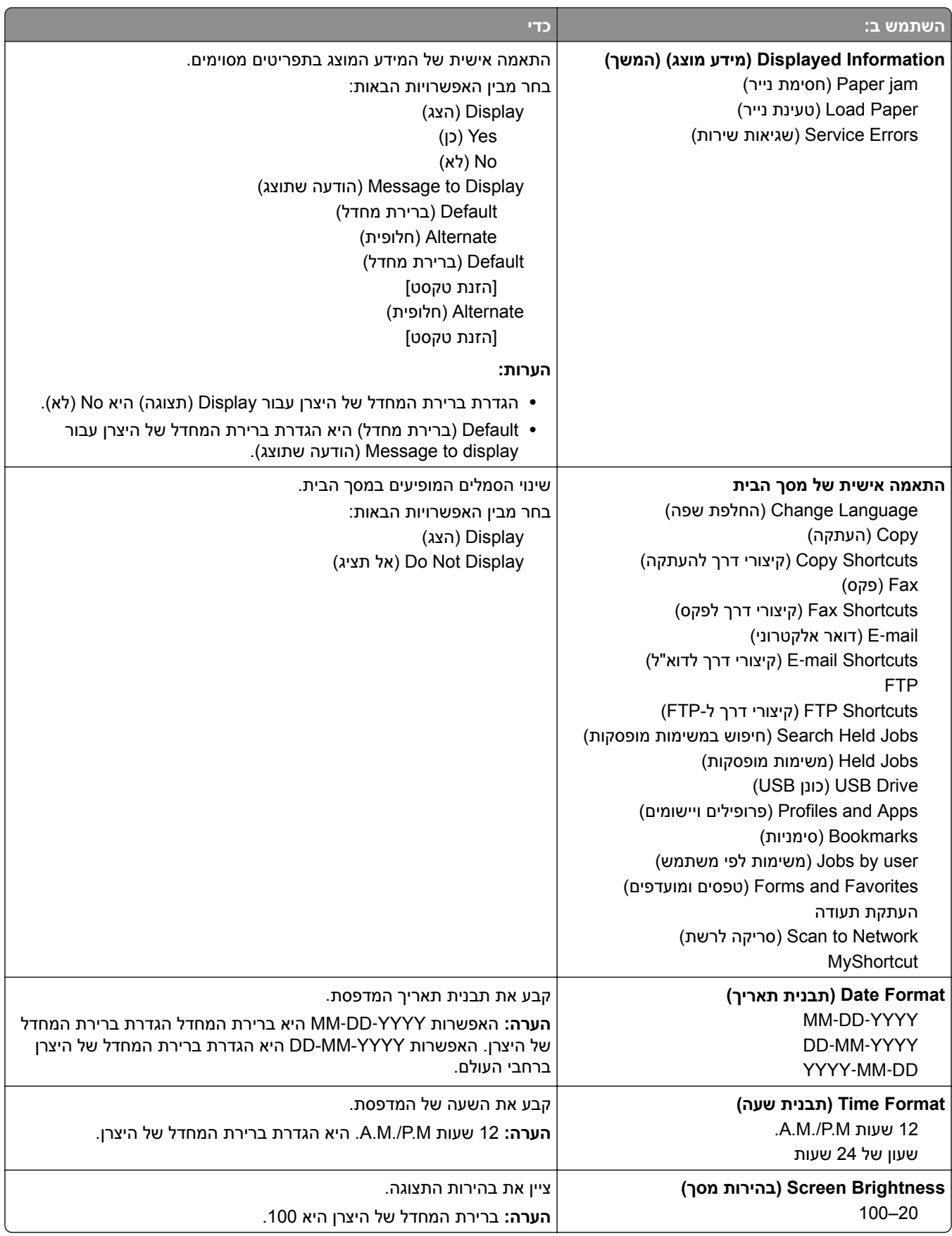

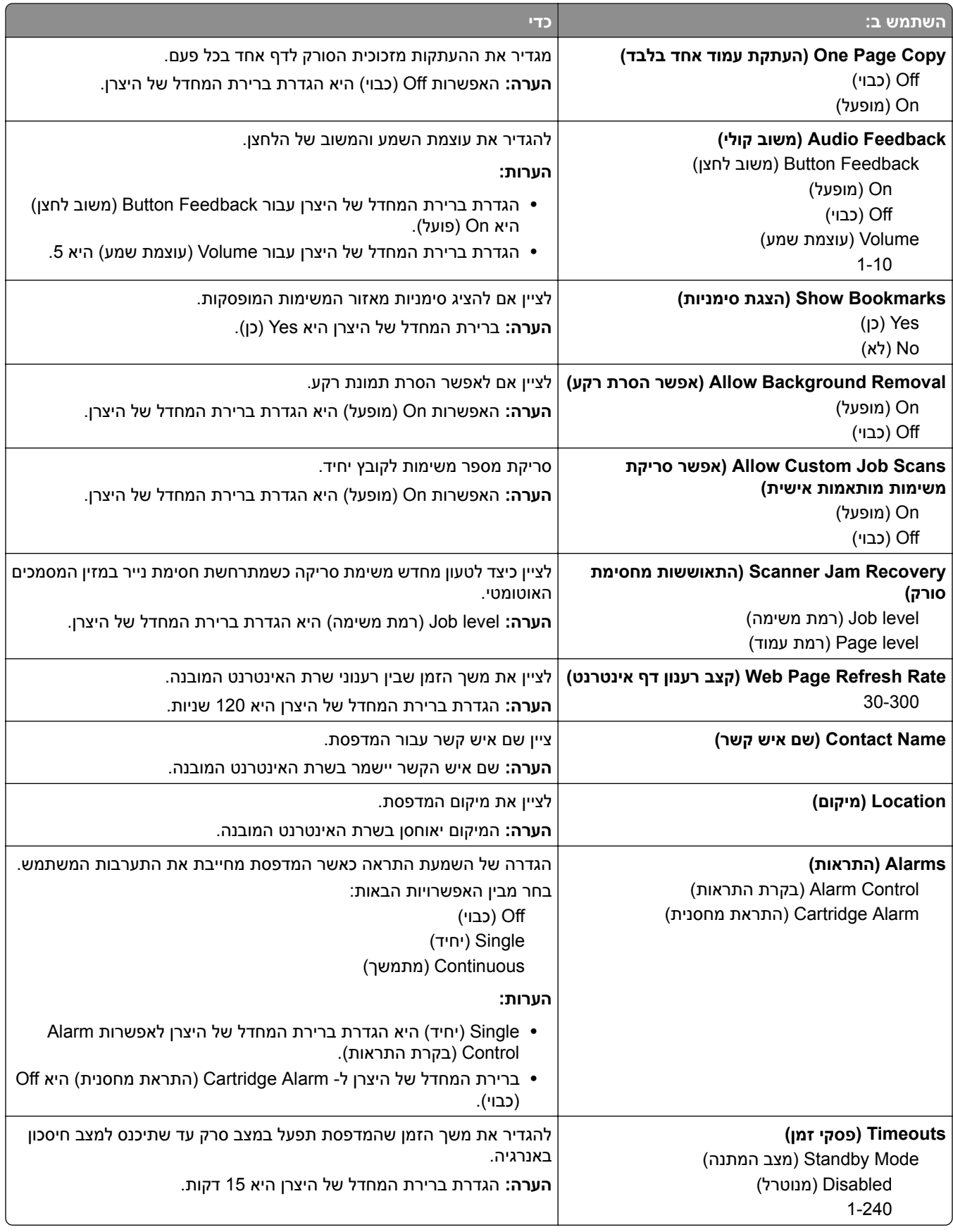

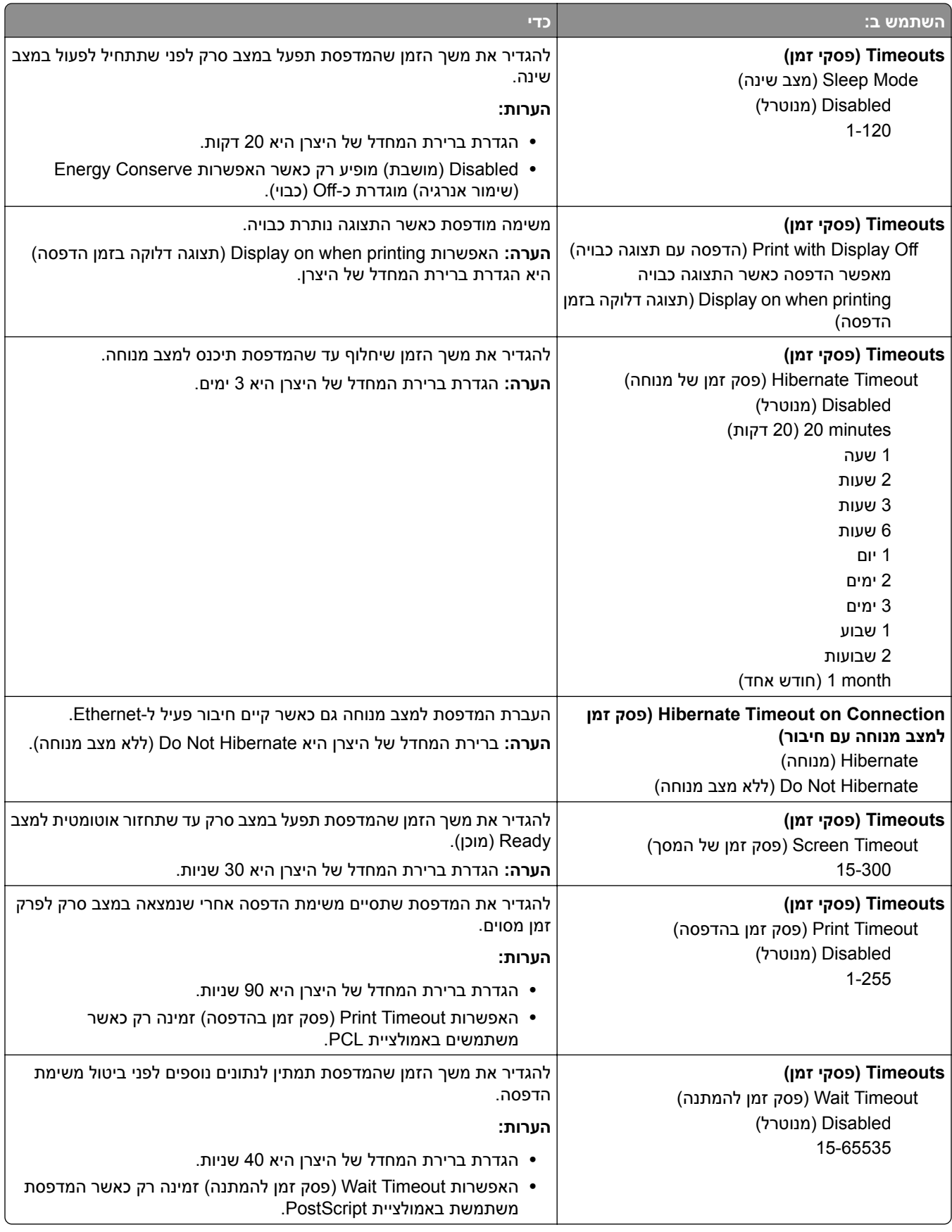

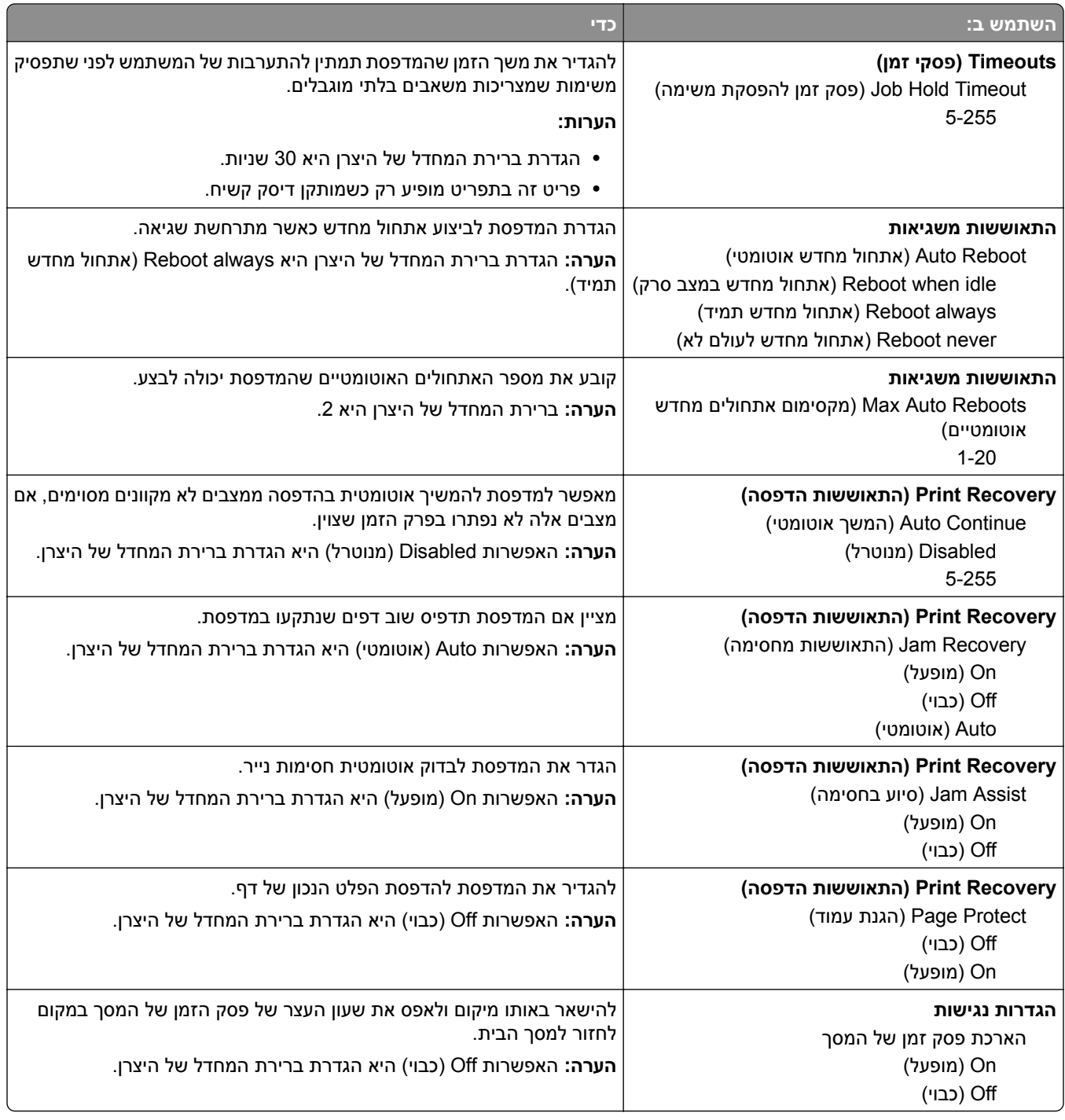

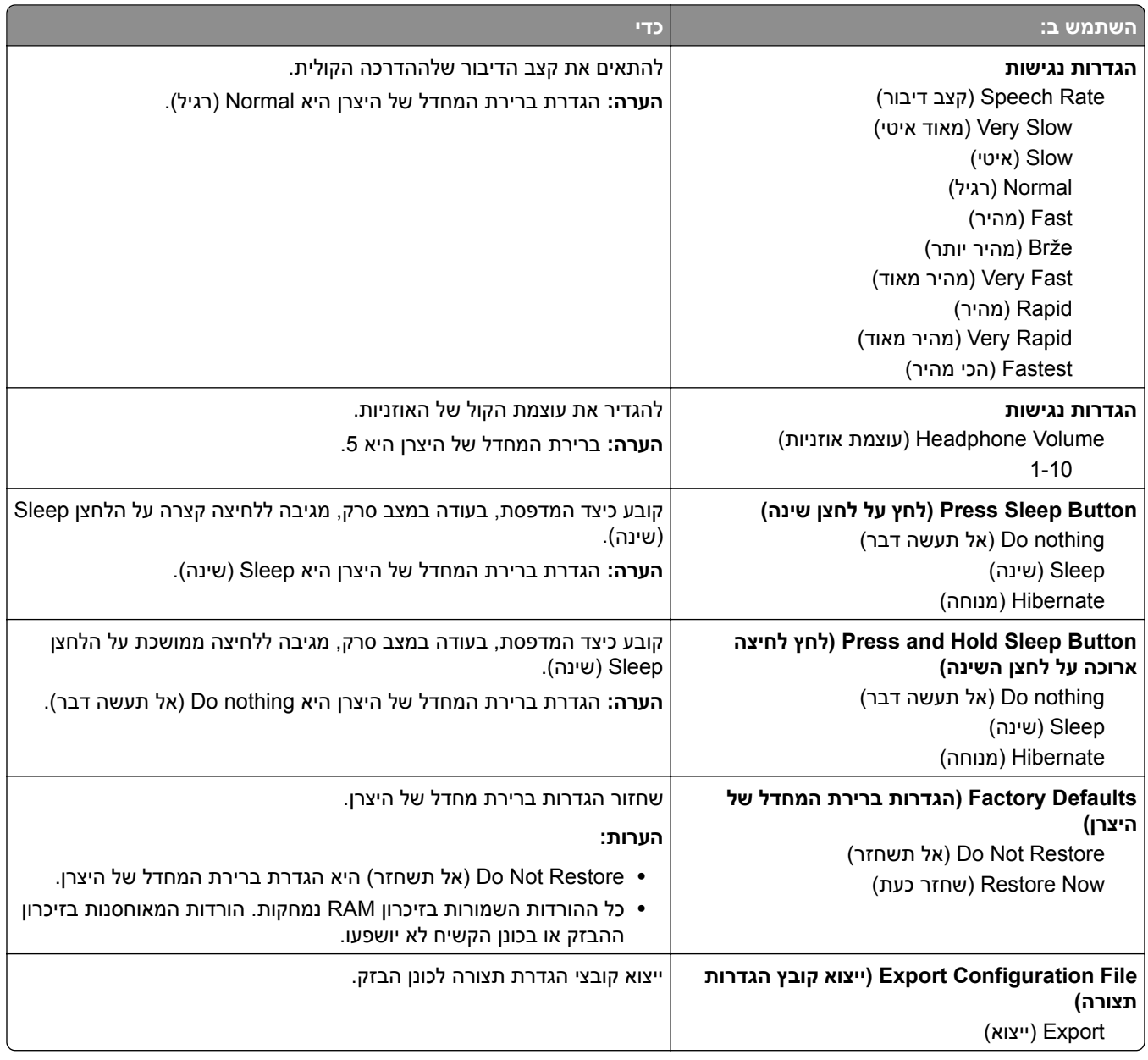

# **התפריט Settings Copy) הגדרות העתקה)**

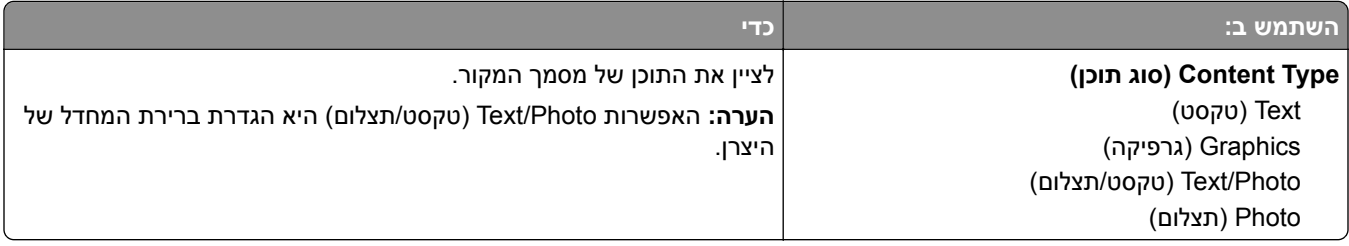

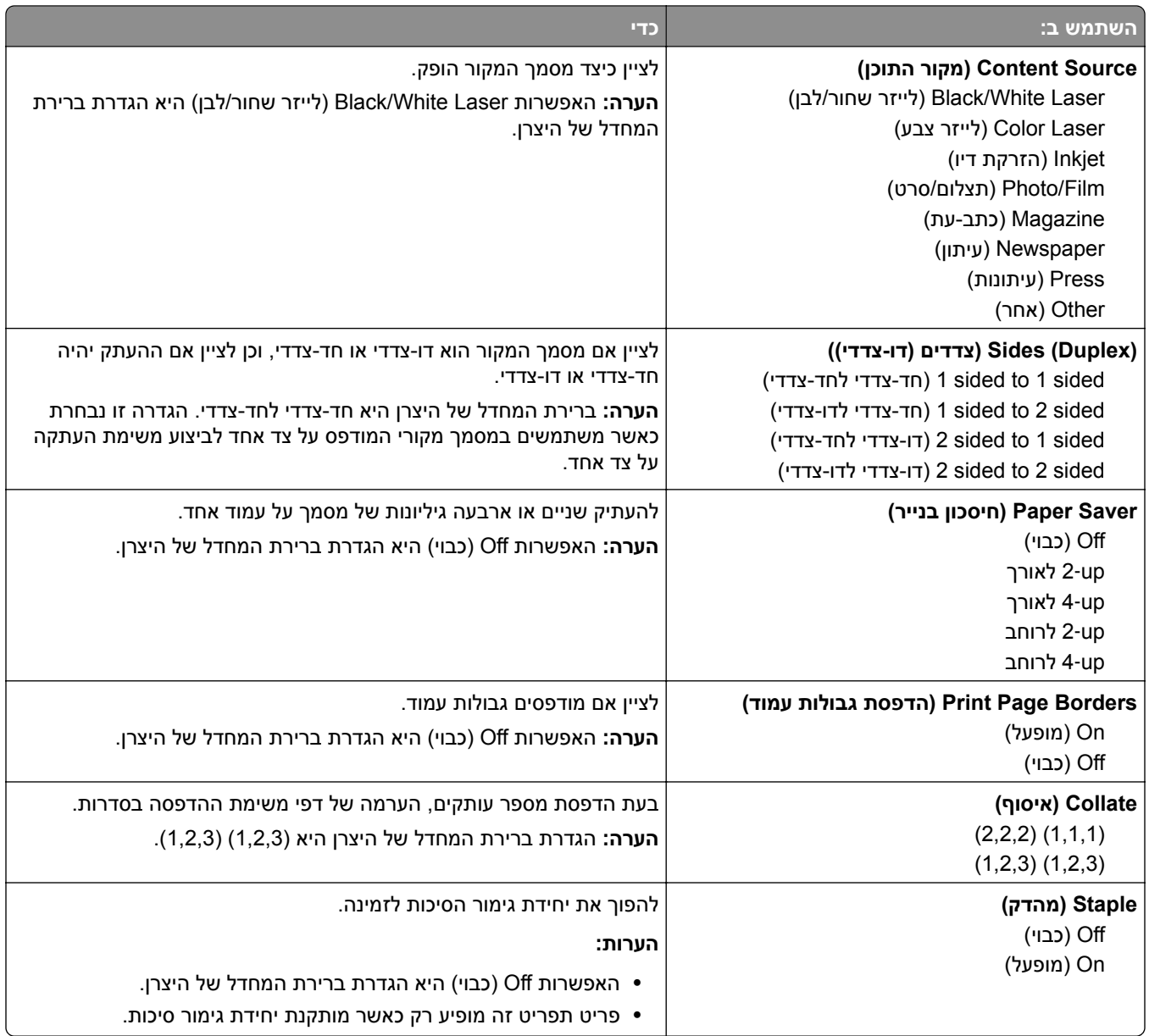

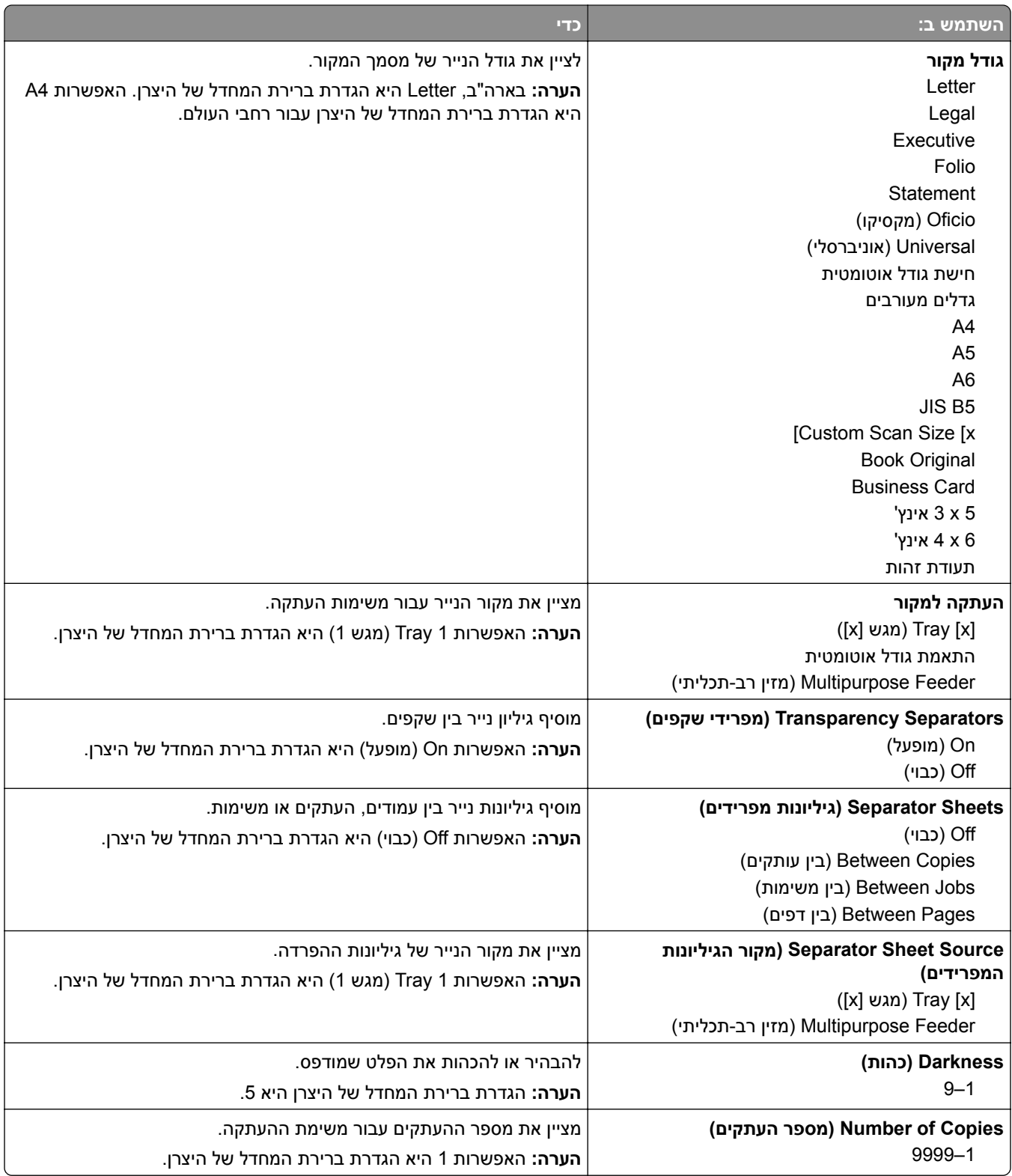

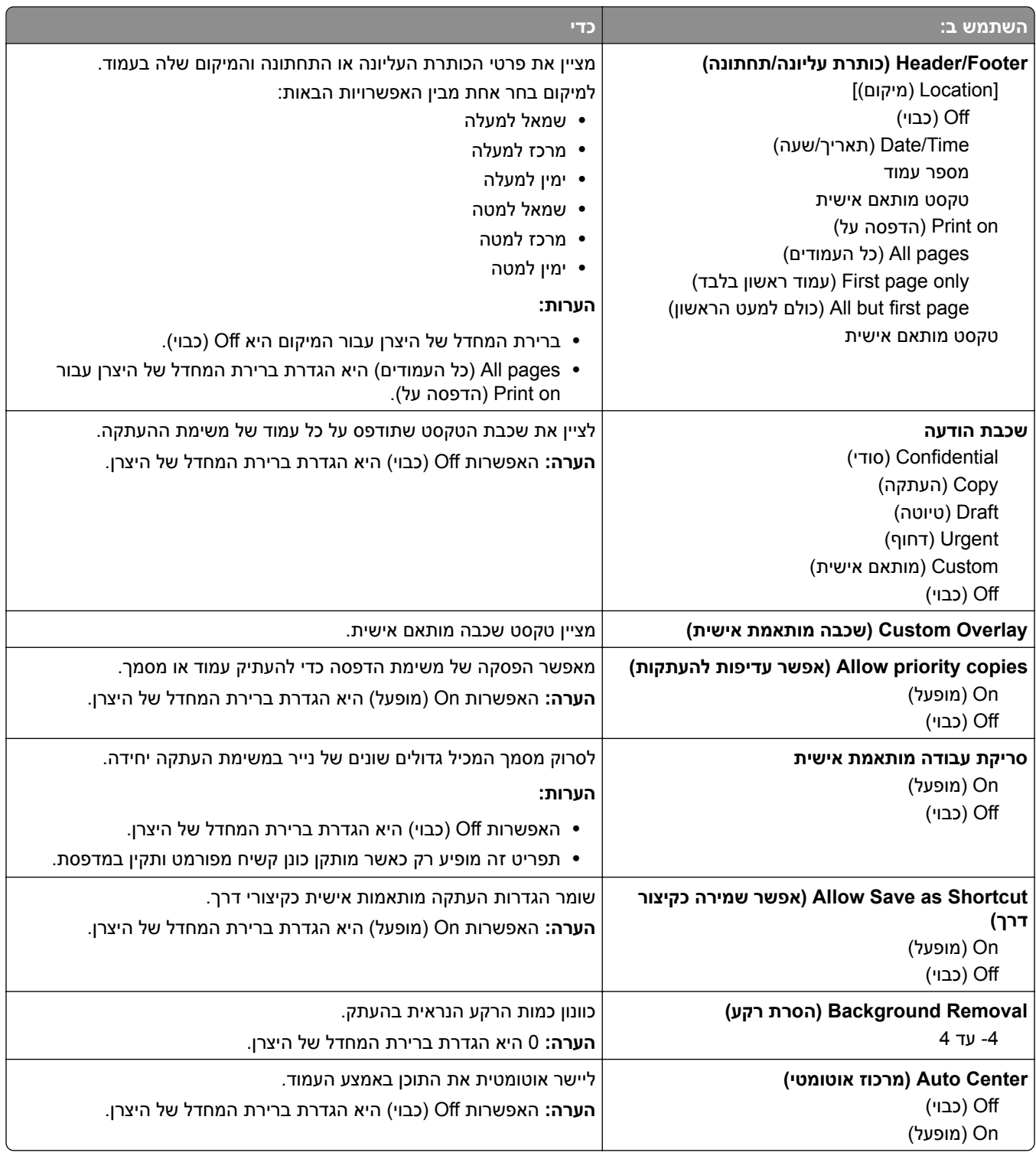

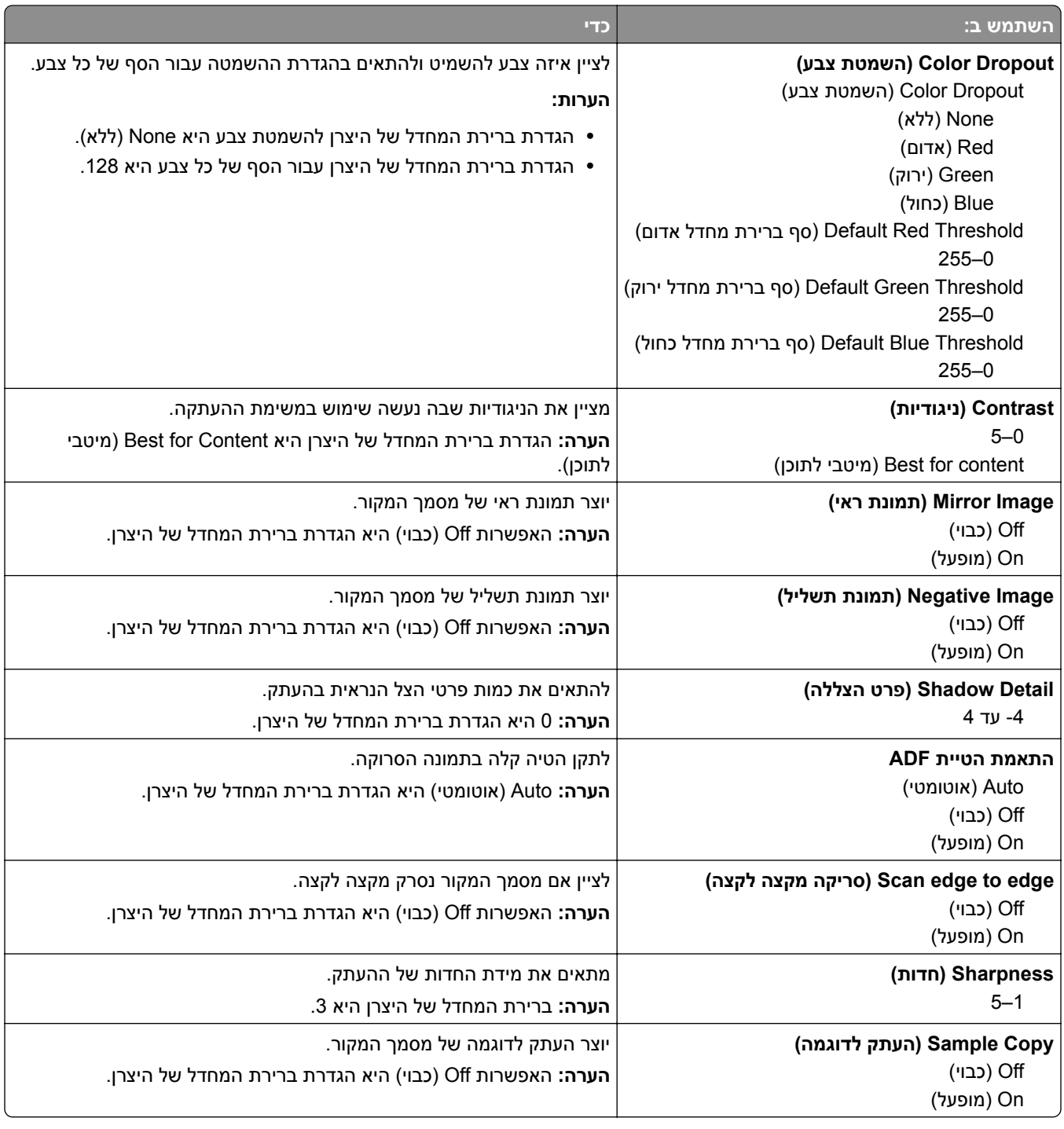

## **תפריט Settings Fax) הגדרות פקס)**

## **תפריט (Setup Fax Analog (Mode Fax) מצב פקס (הגדרת פקס אנלוגי))**

מצב Setup Fax Analog) הגדת פקס אנלוגי) משגר משימת פקס דרך קו טלפון.

**הערה:** תכונת הפקס זמינה רק בחלק מדגמי המדפסת.

#### **הגדרות פקס כלליות**

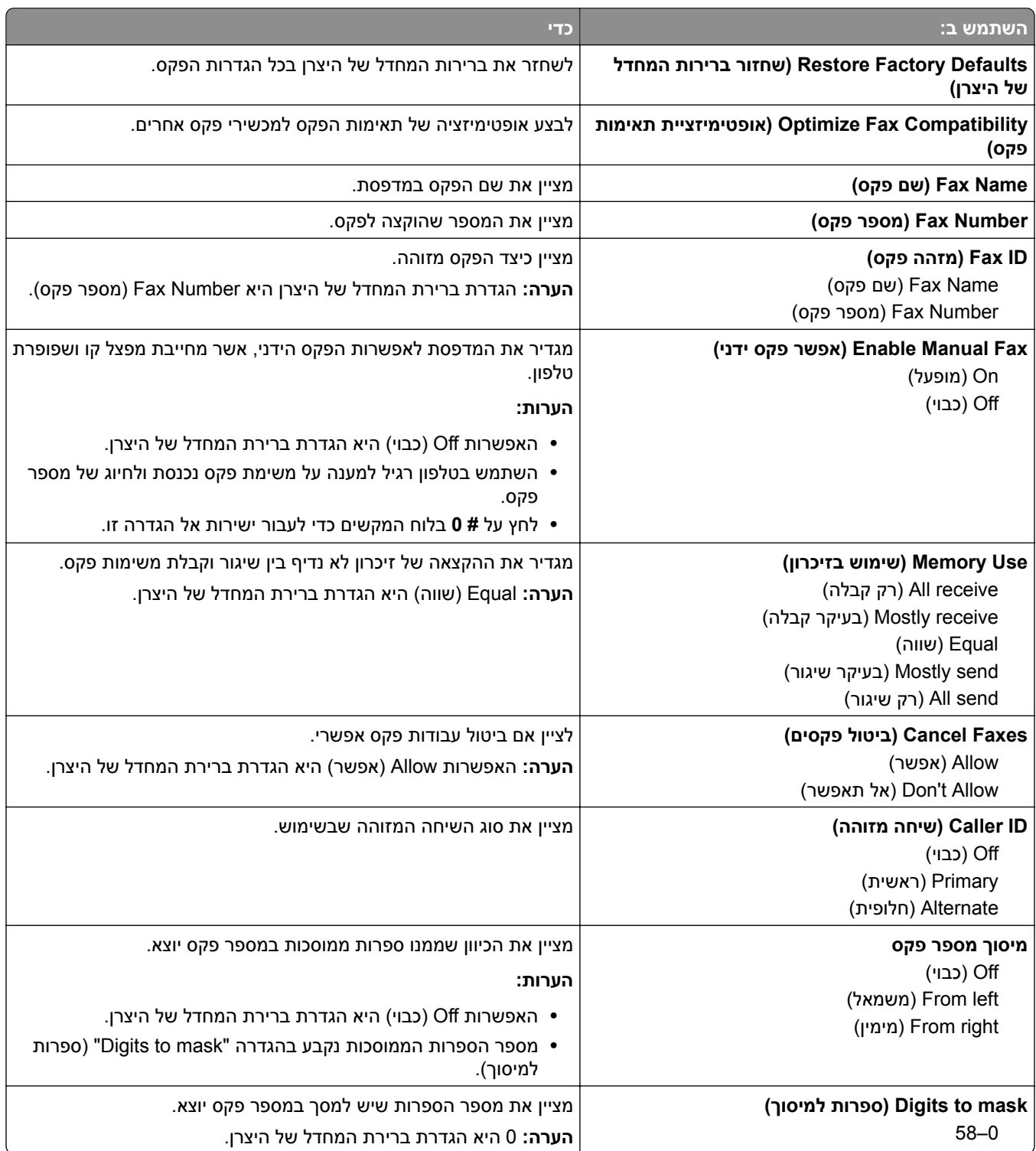

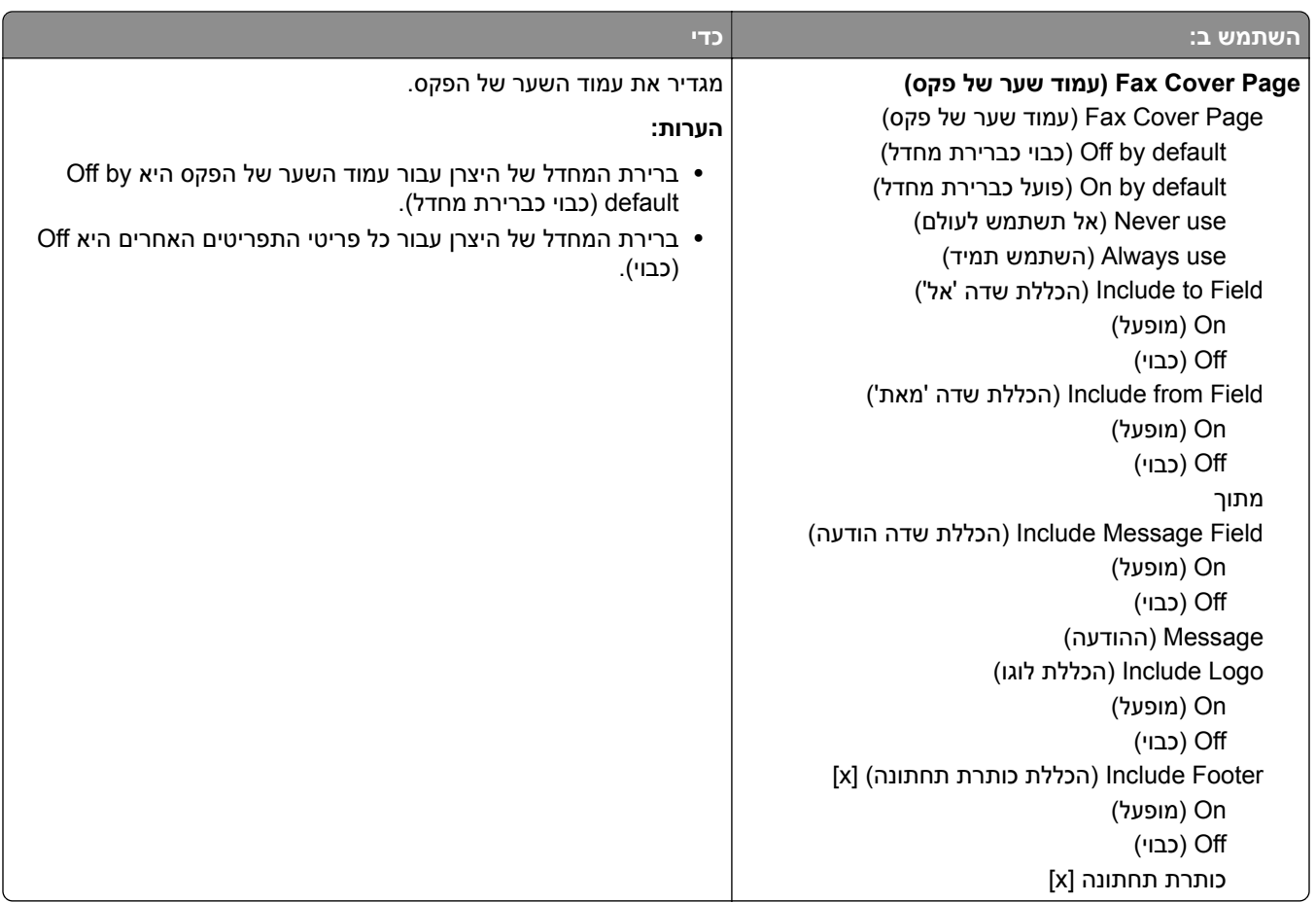

#### **הגדרות שליחת פקס**

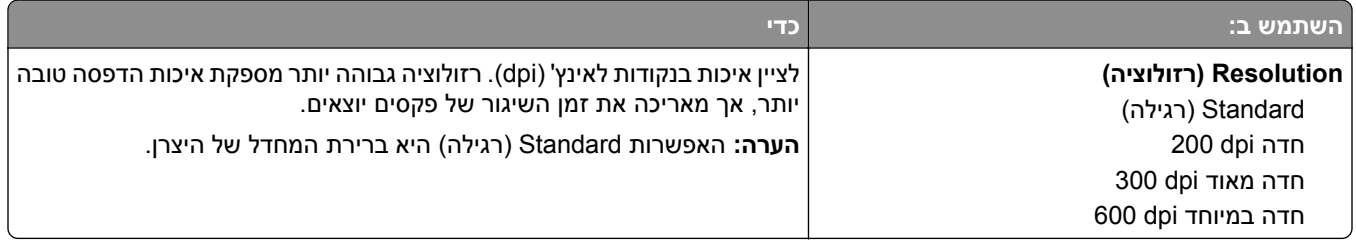

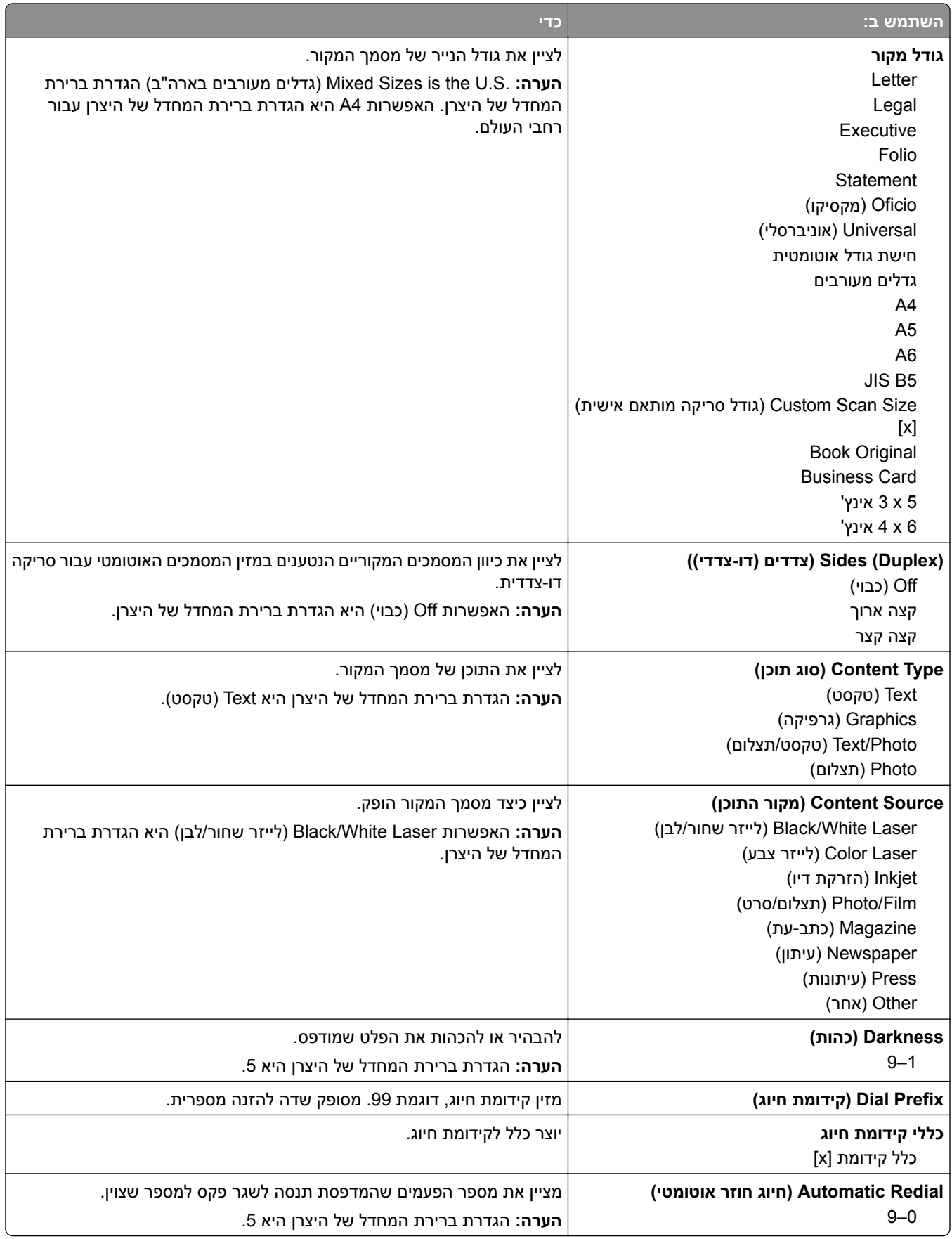

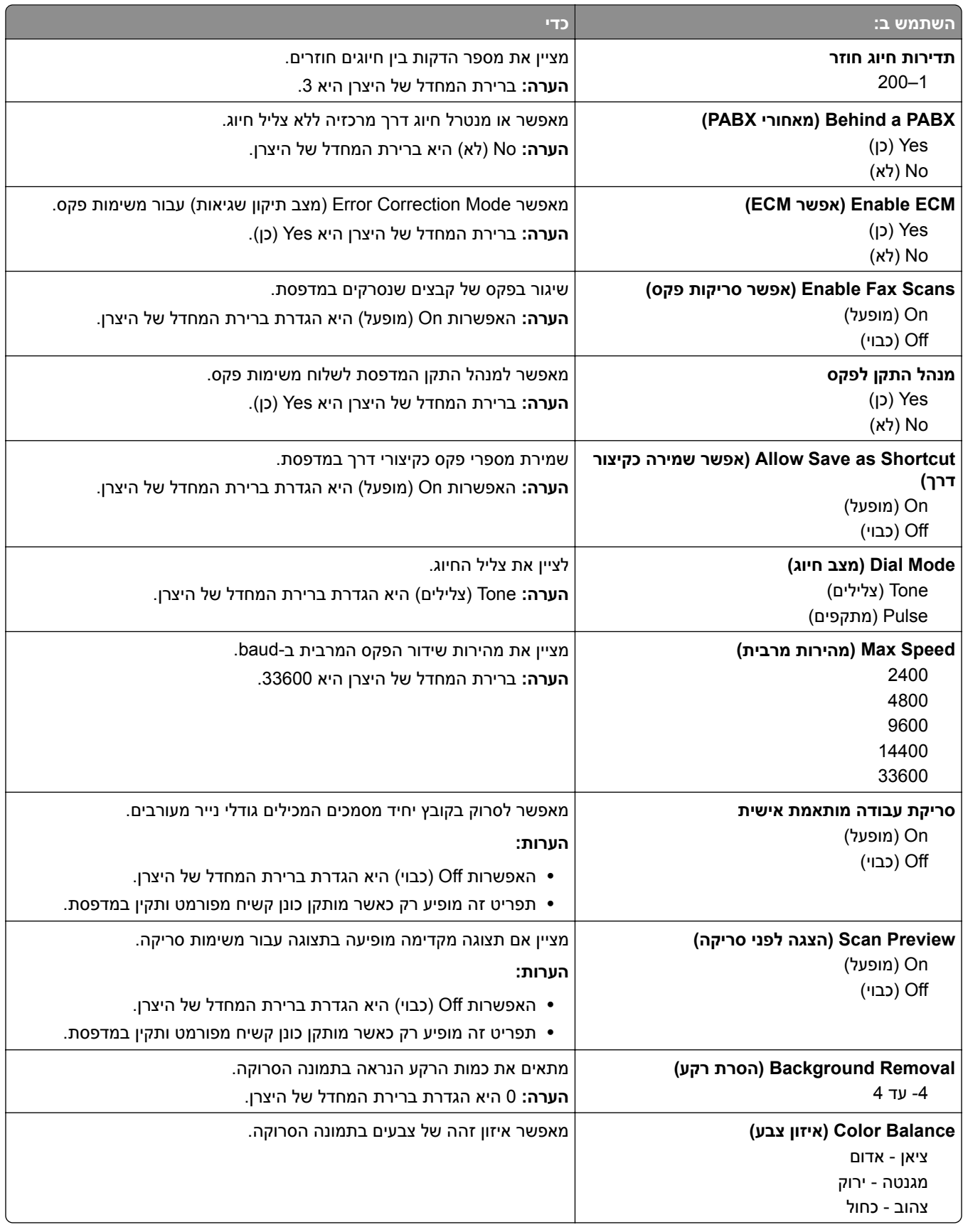

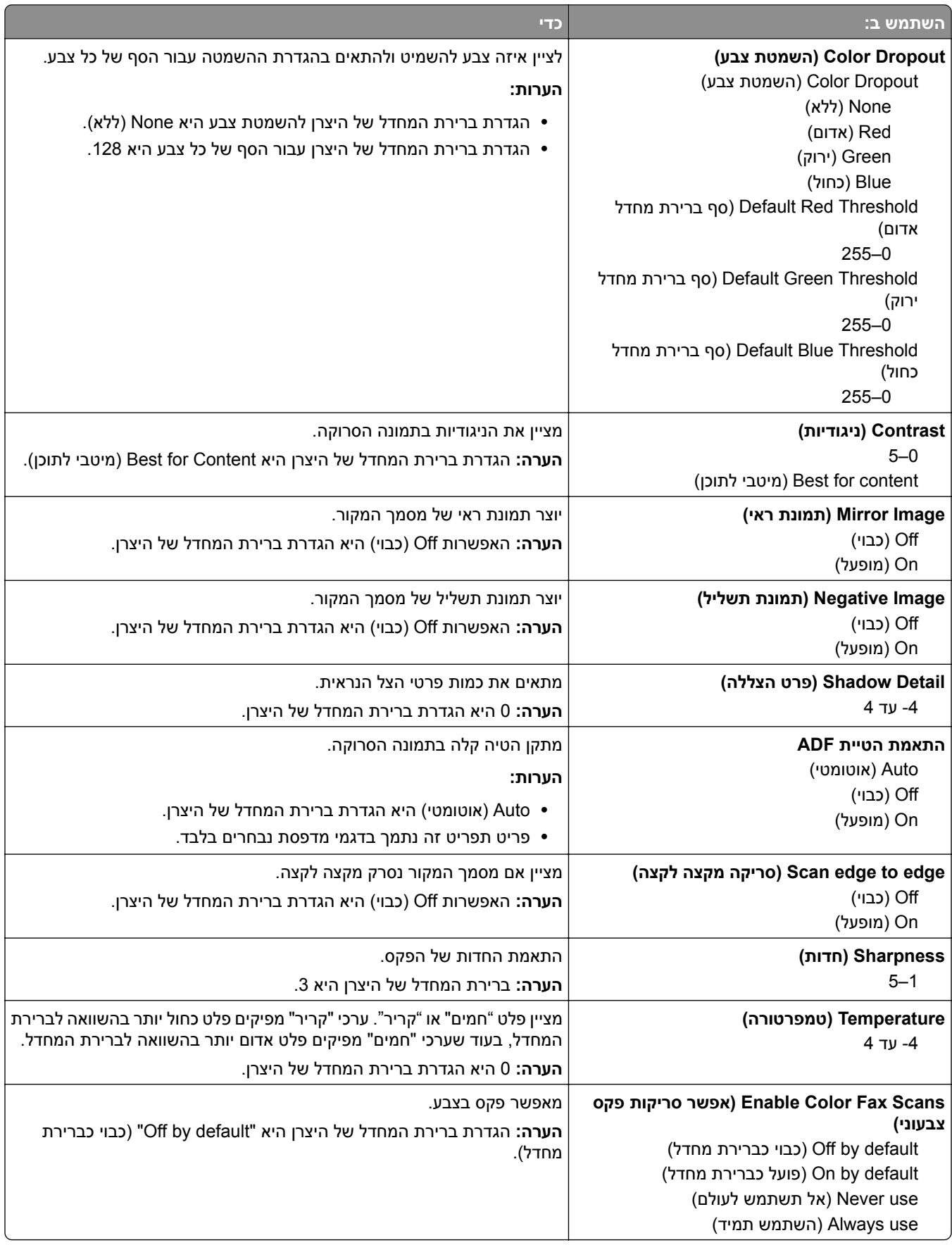

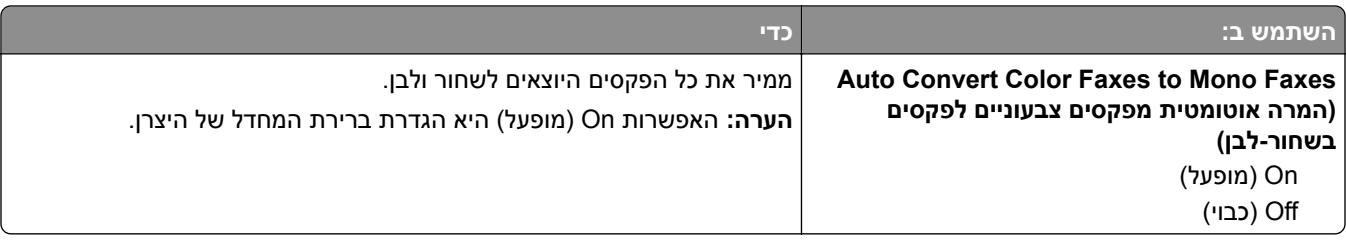

#### **הגדרות קבלת פקס**

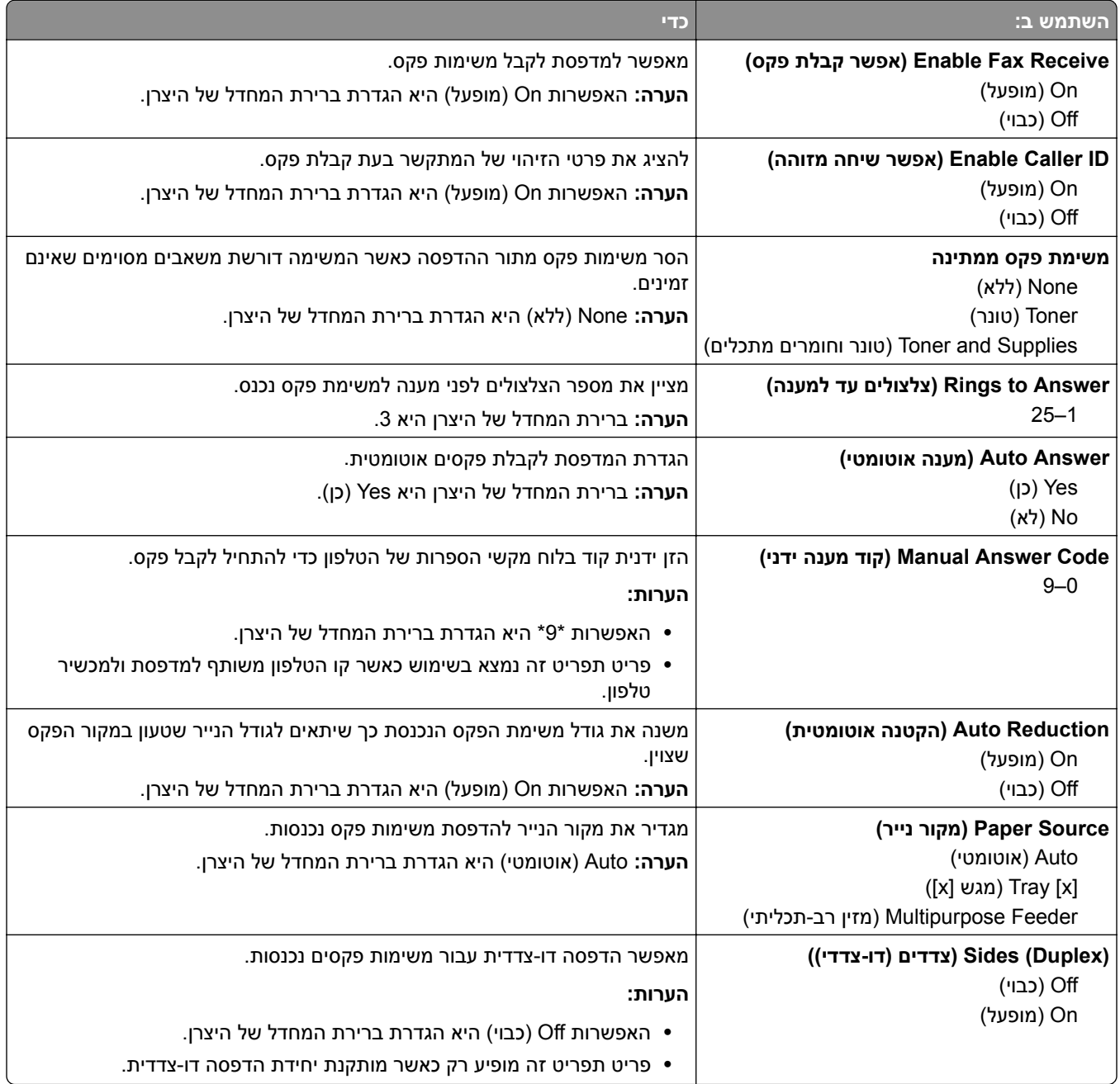

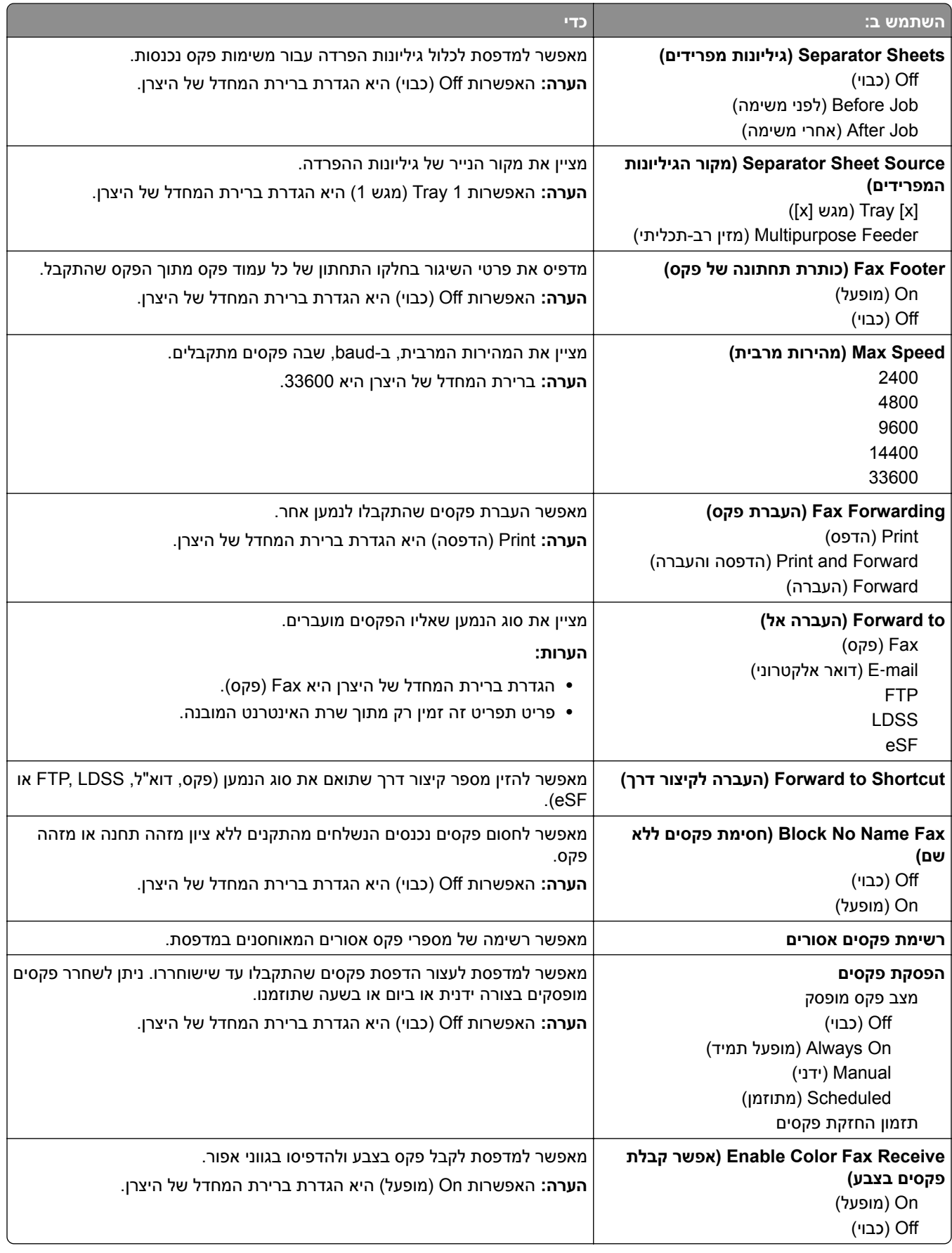

#### **הגדרות יומן פקס**

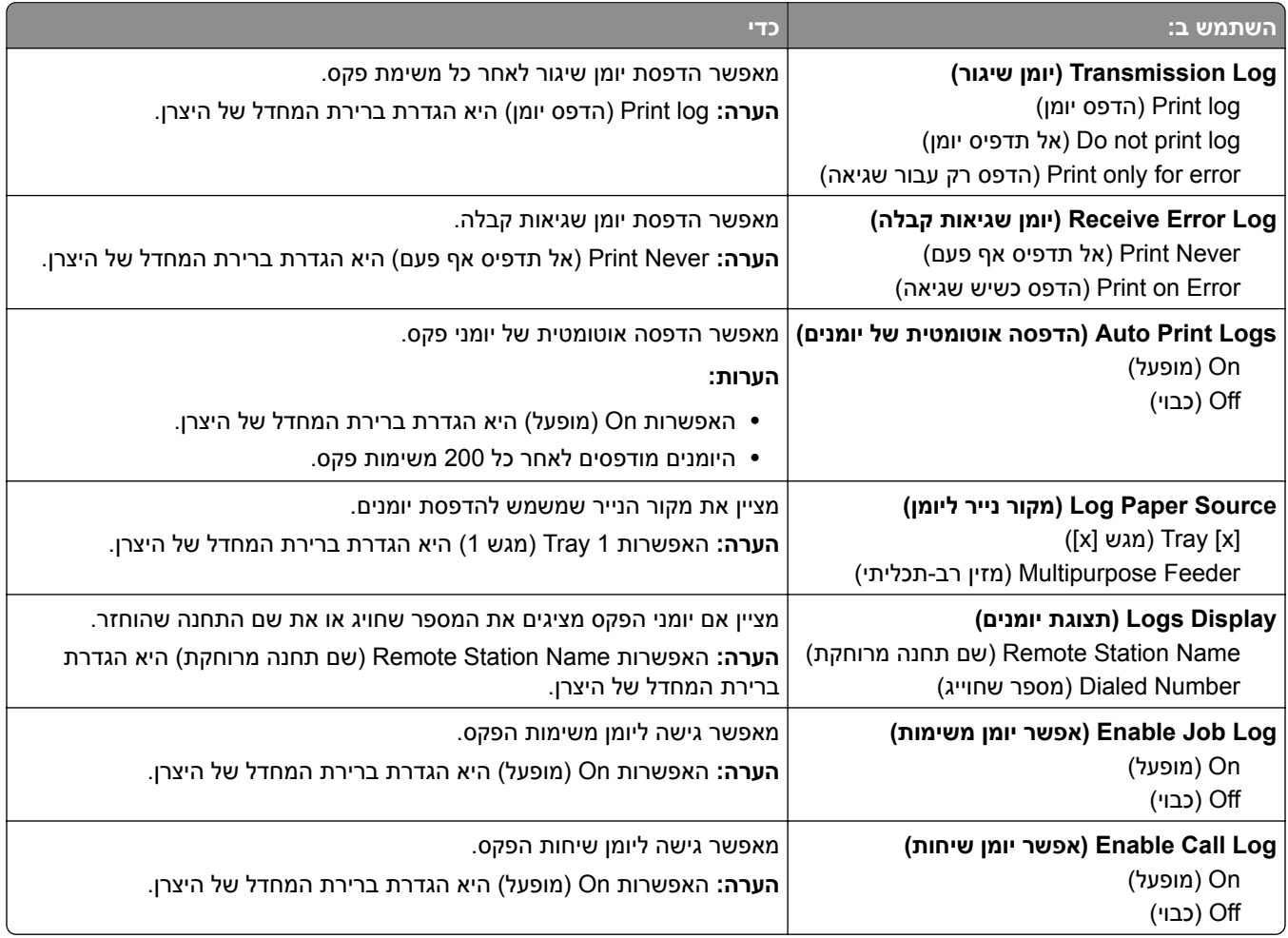

### **הגדרות רמקול**

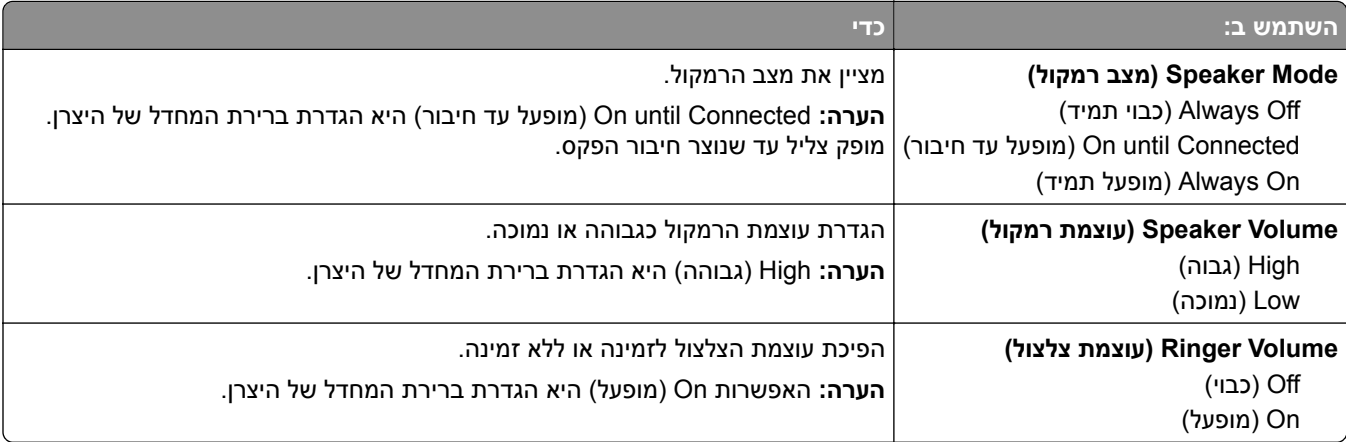

#### **On Answer) מענה ב:)**

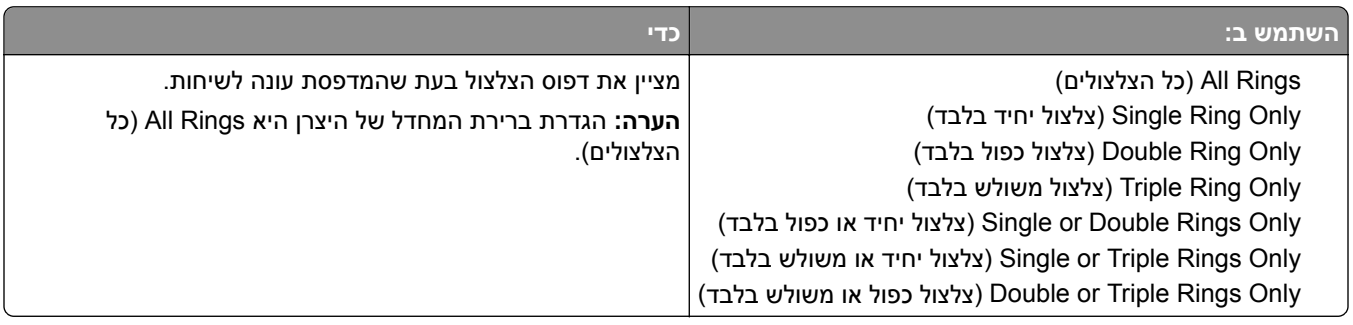

# **תפריט Settings mail**‑**E) הגדרות דואר אלקטרוני)**

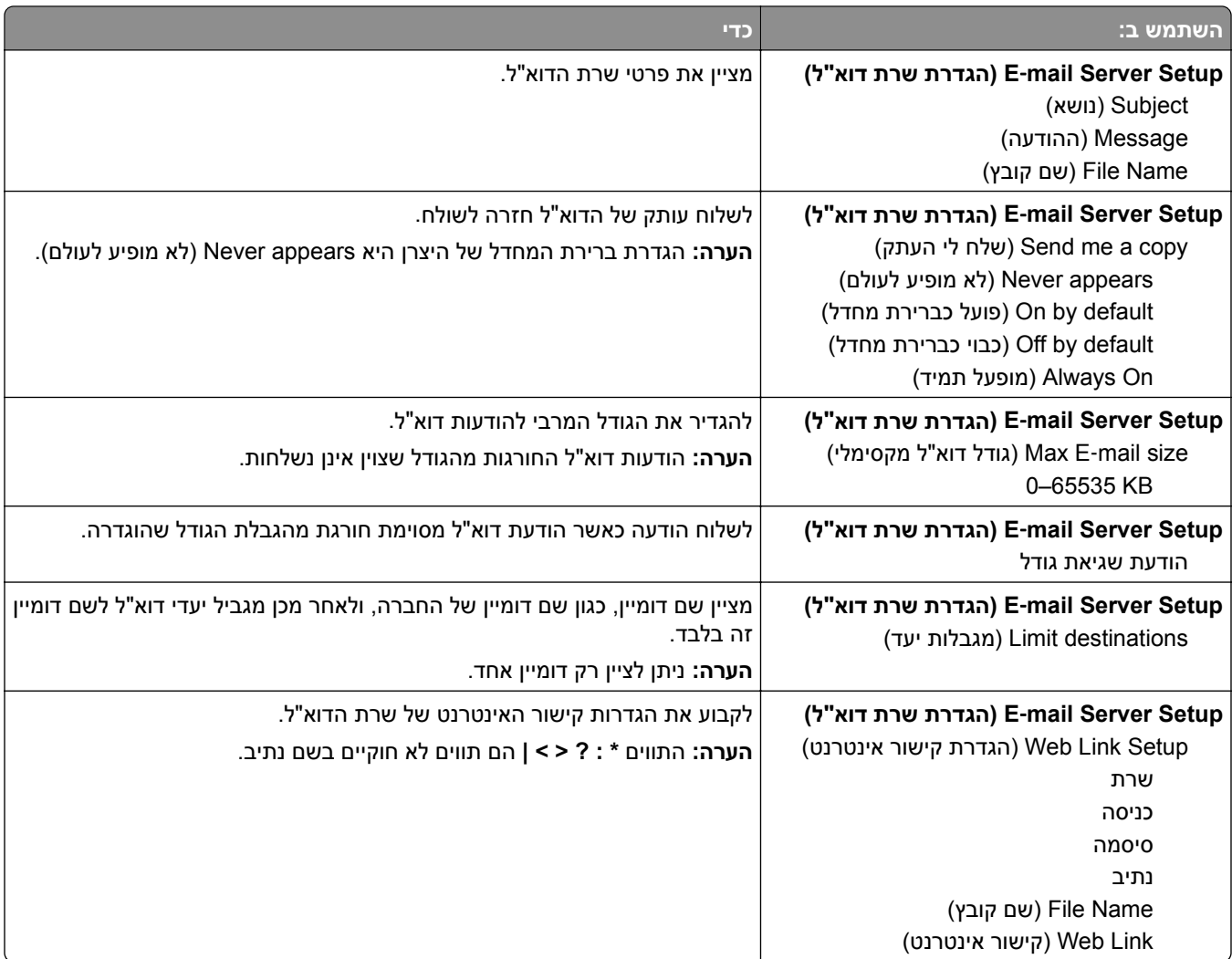

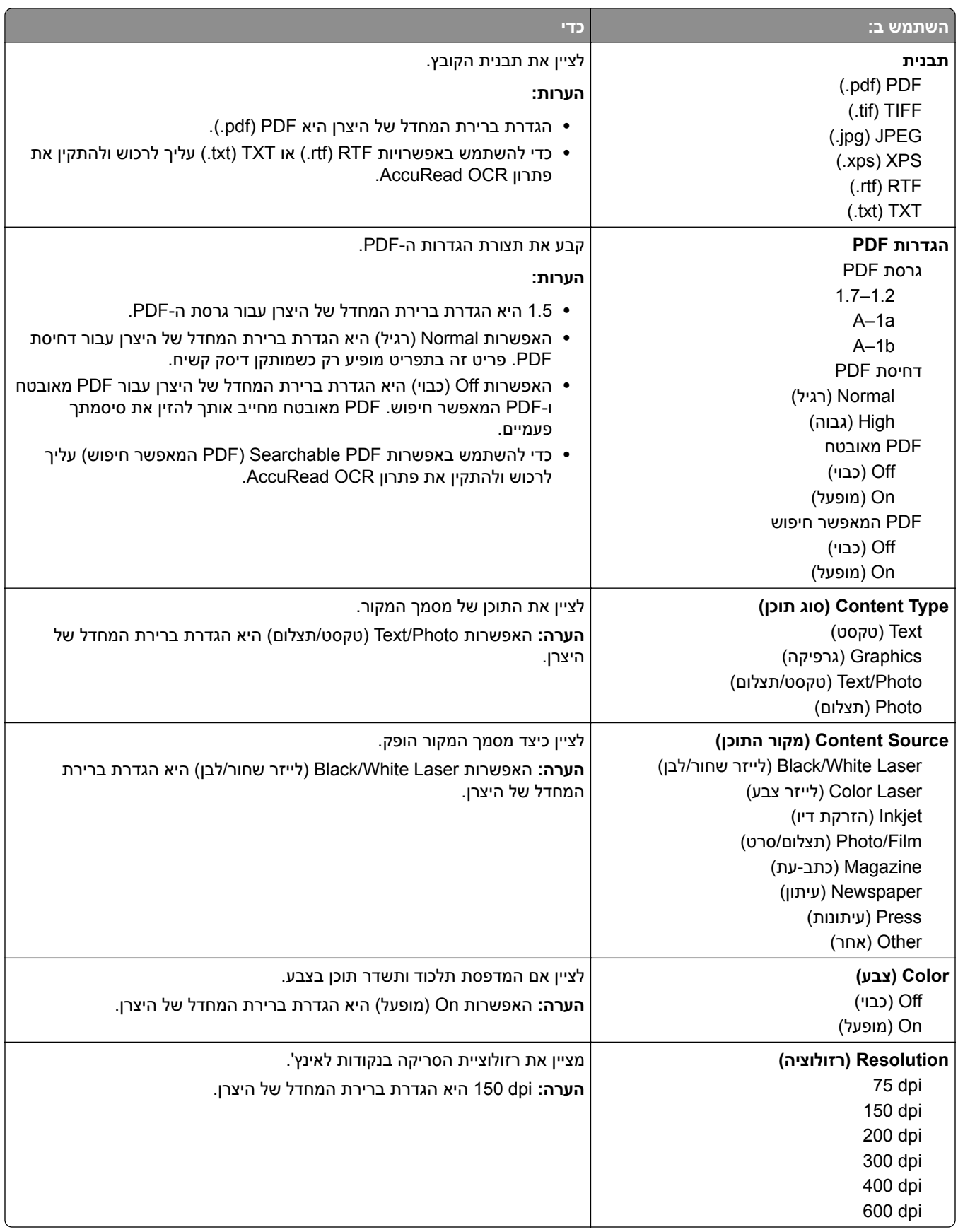

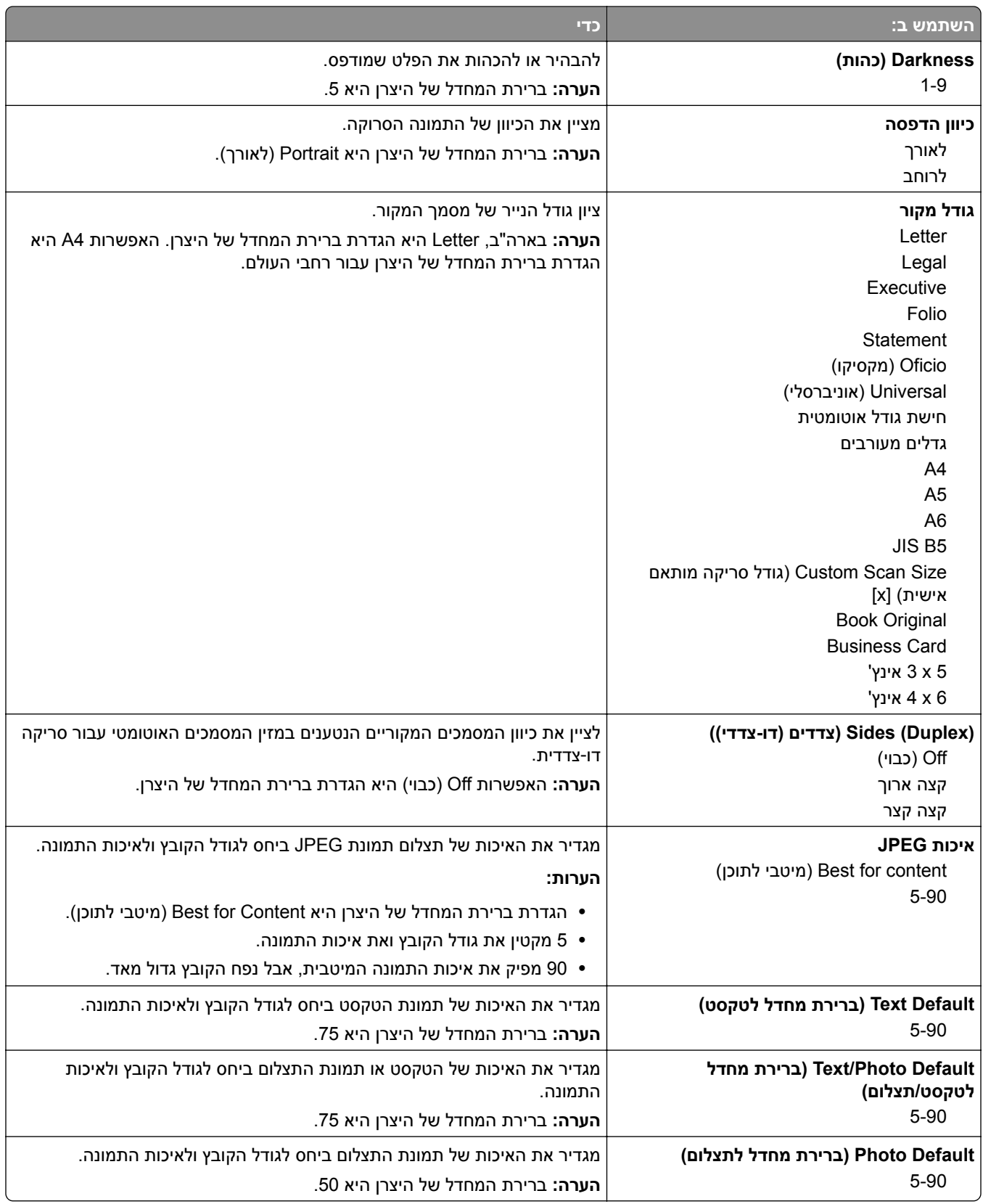

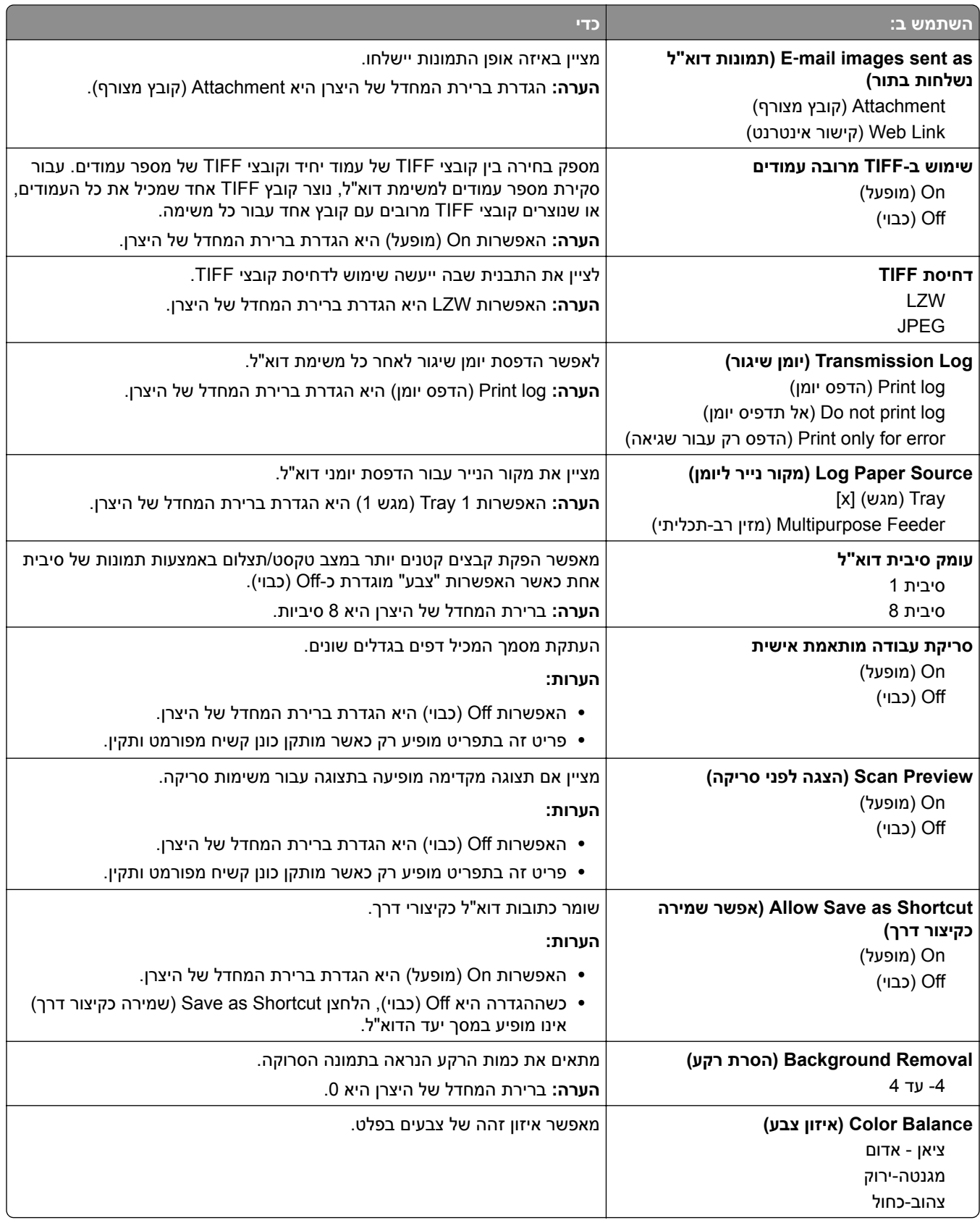

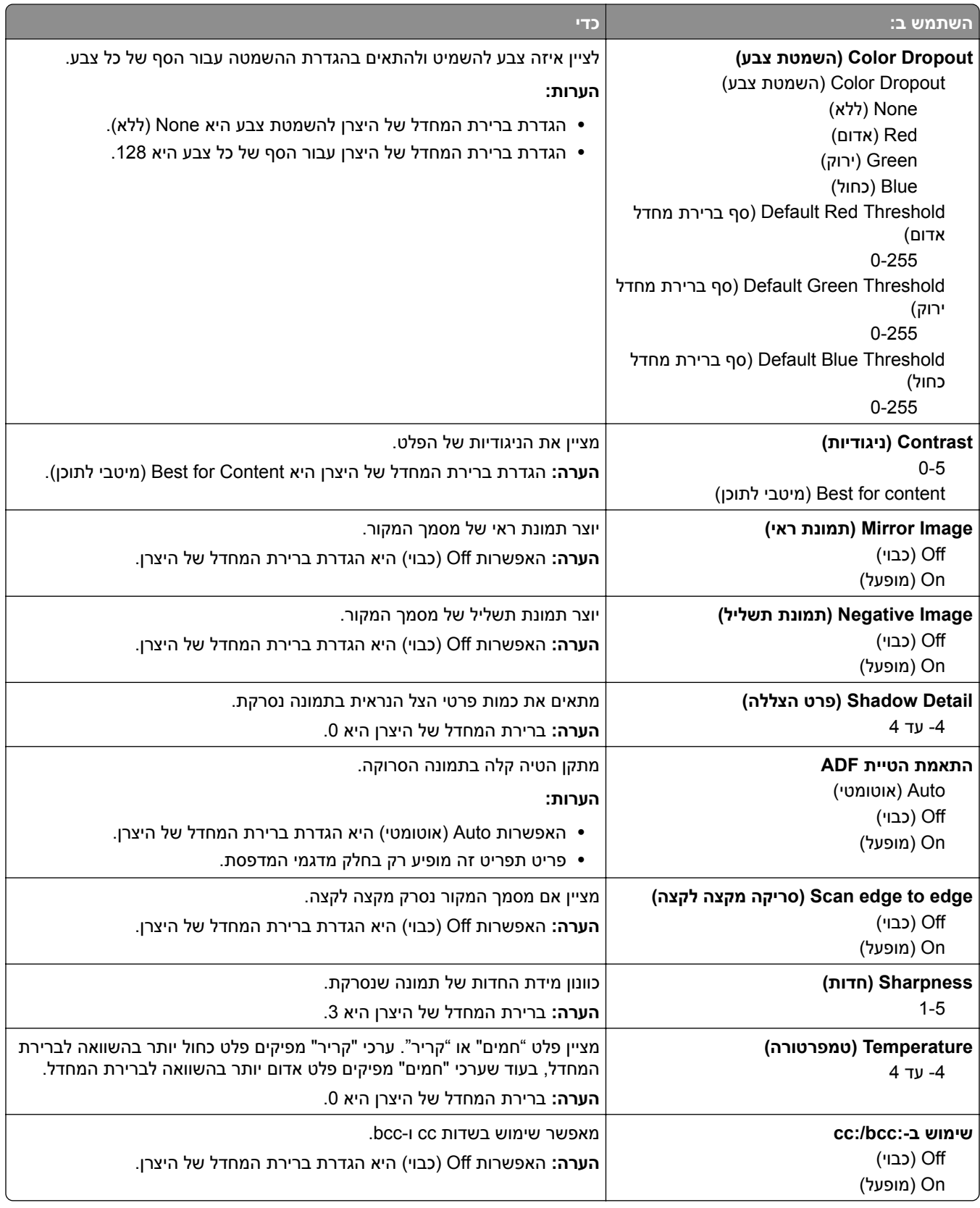

# **(FTP הגדרות (FTP Settings תפריט**

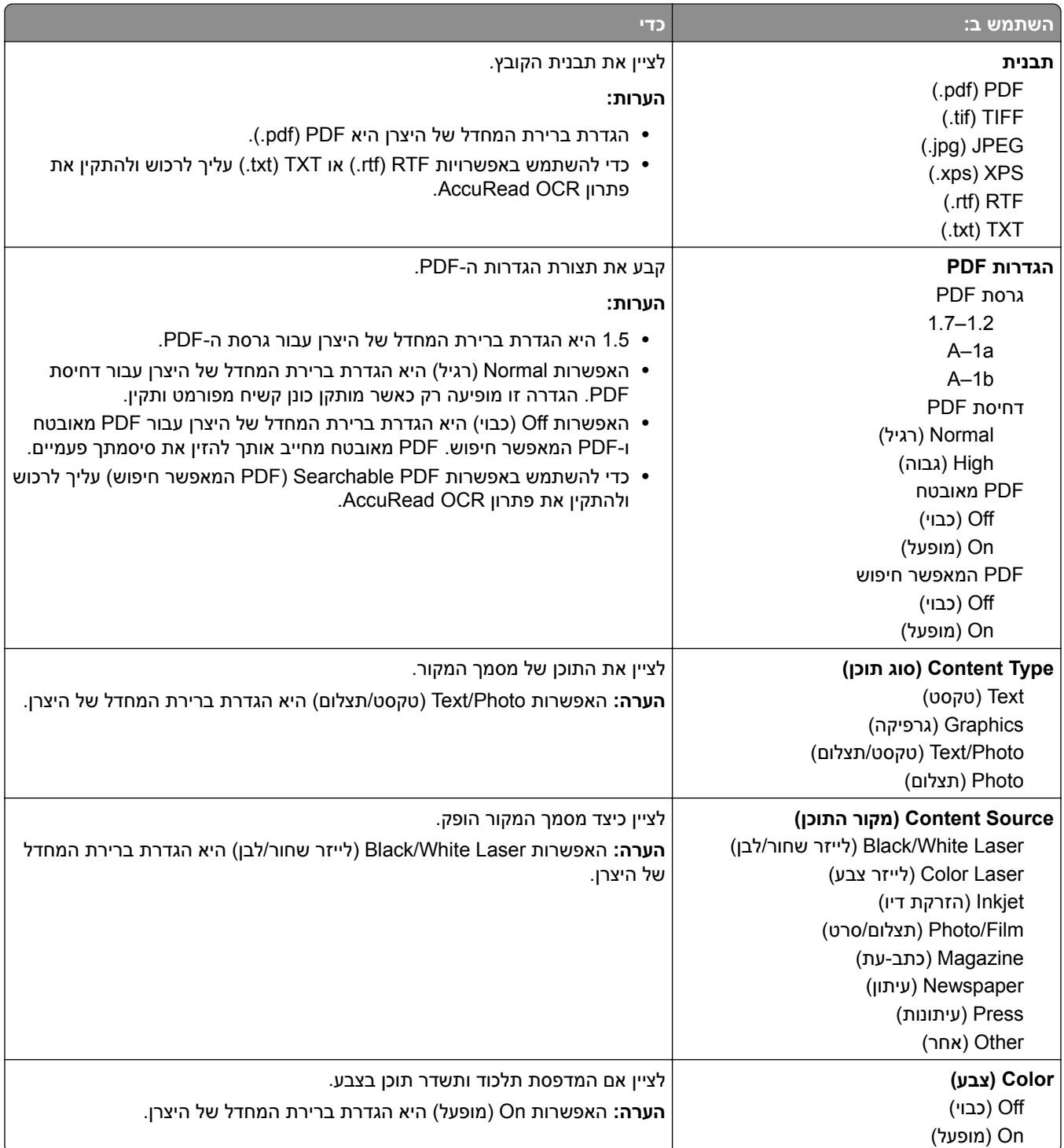

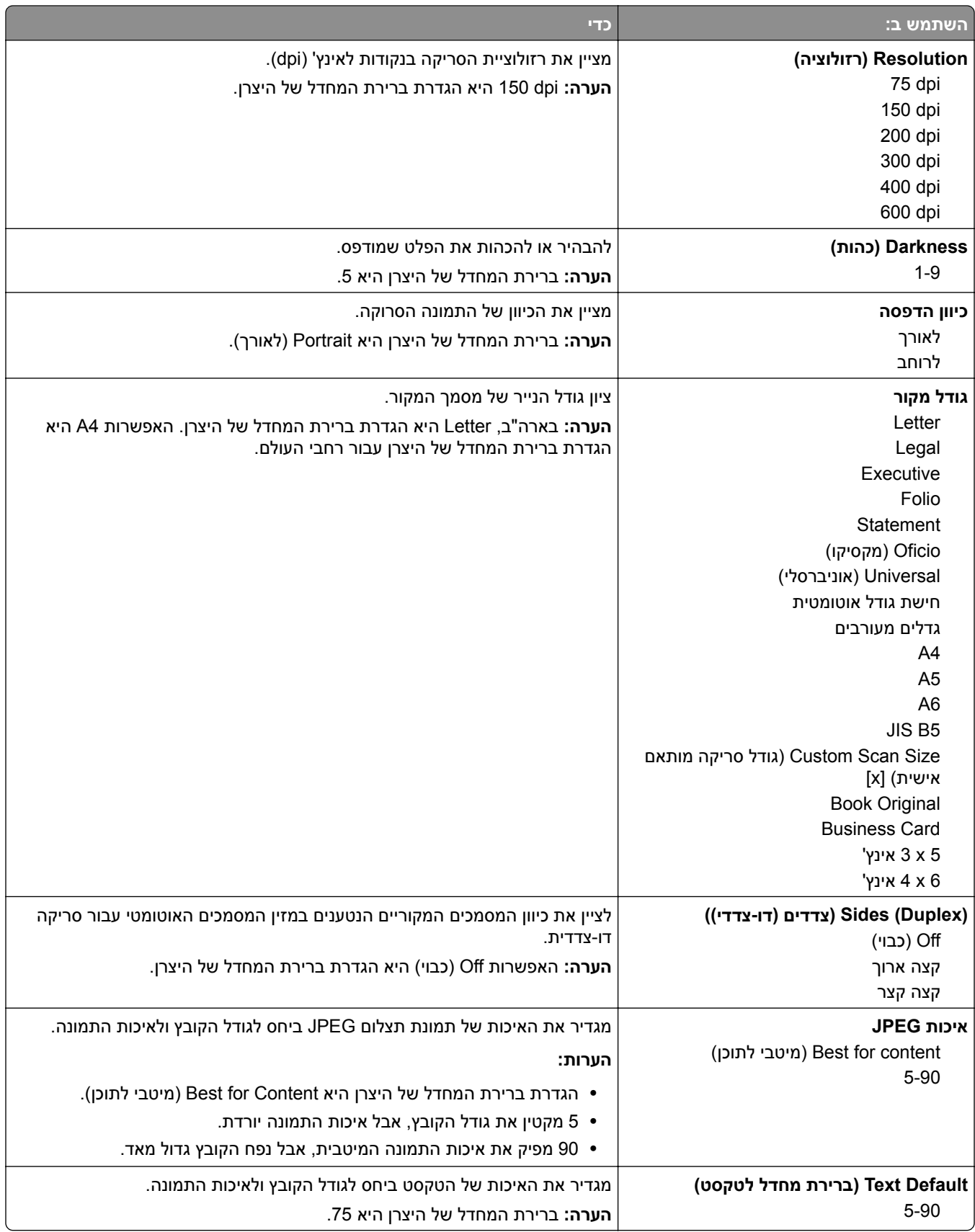

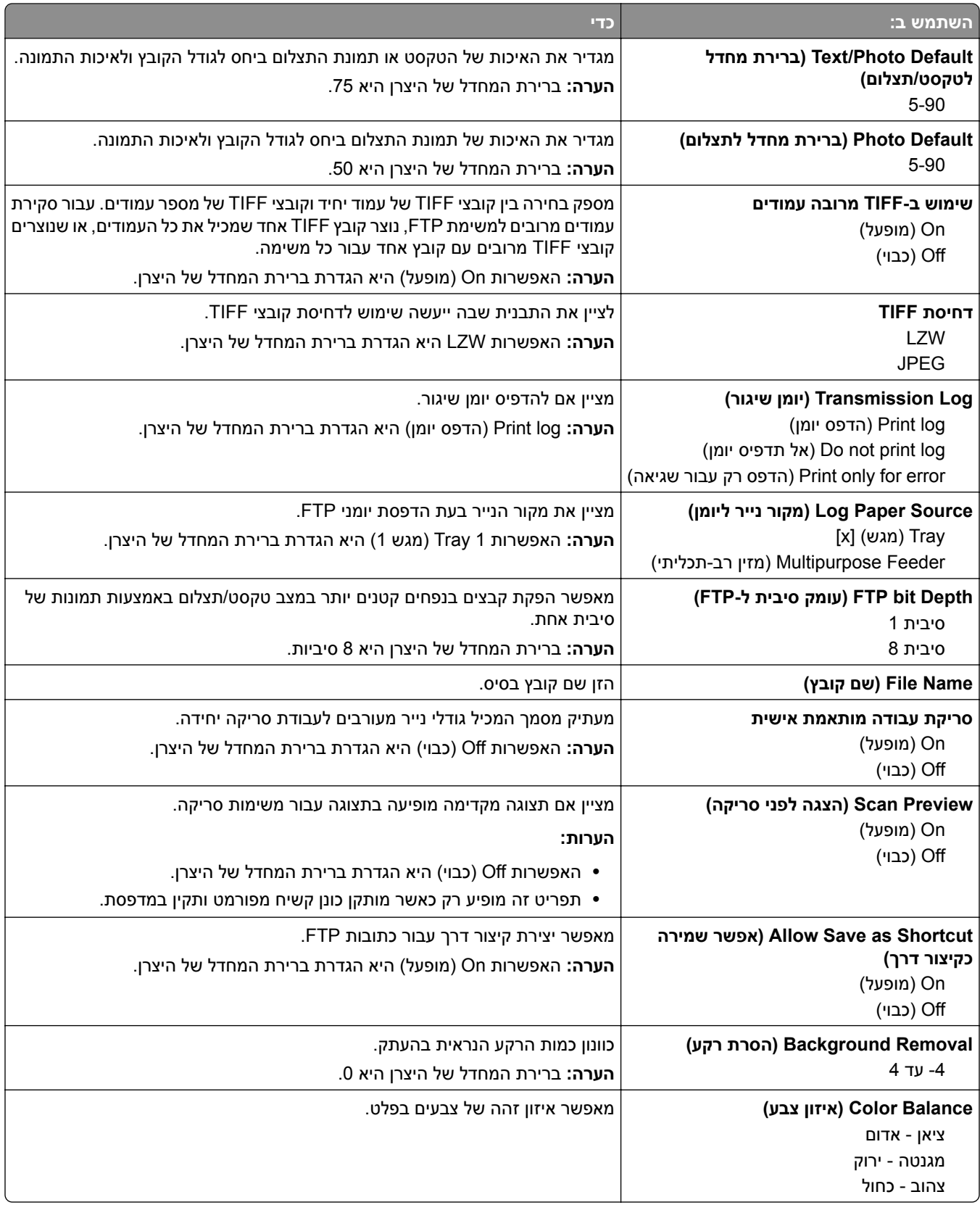

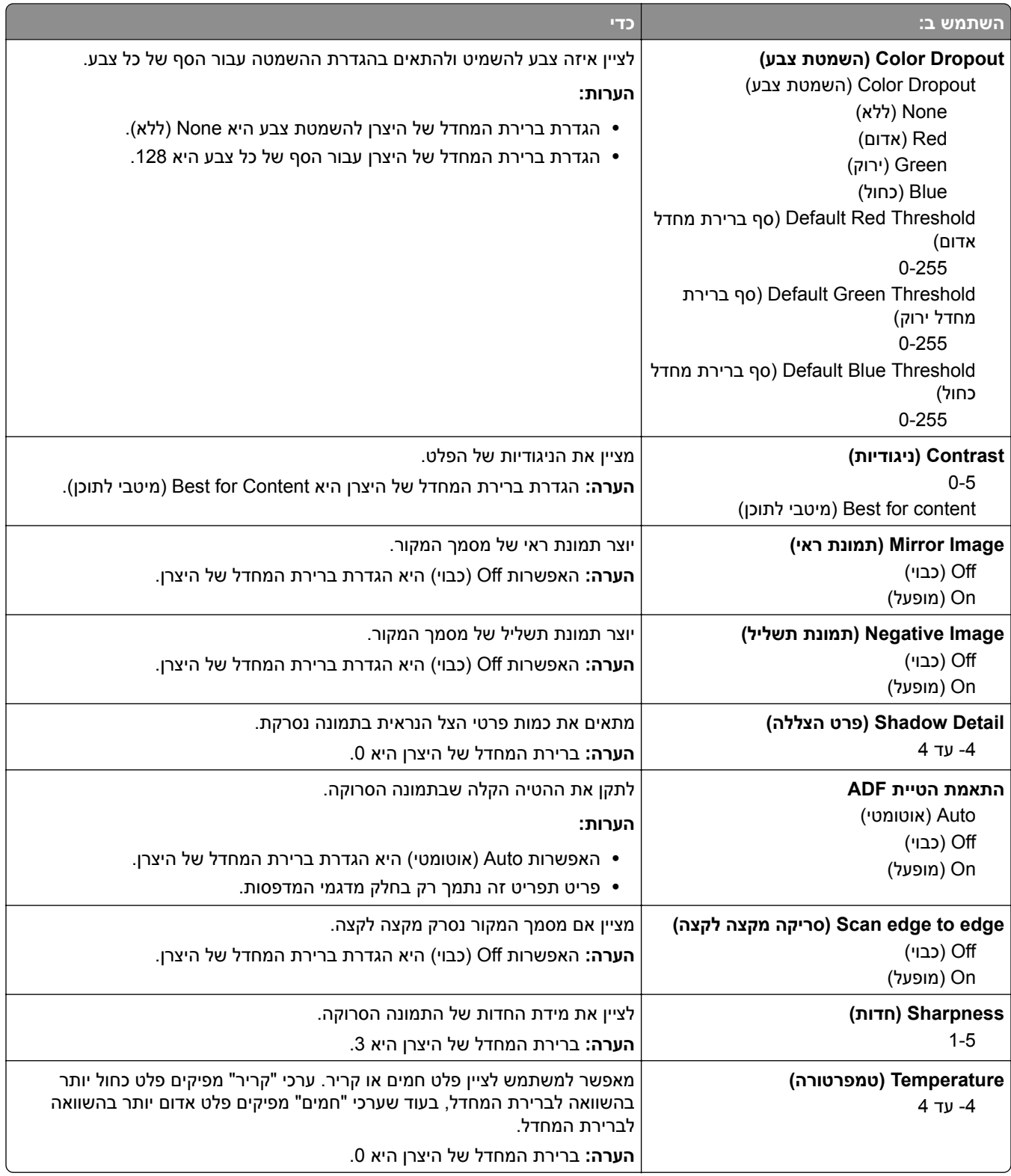

# **Menu Drive Flash) תפריט כונן הבזק)**

### **Settings Scan) הגדרות סריקה)**

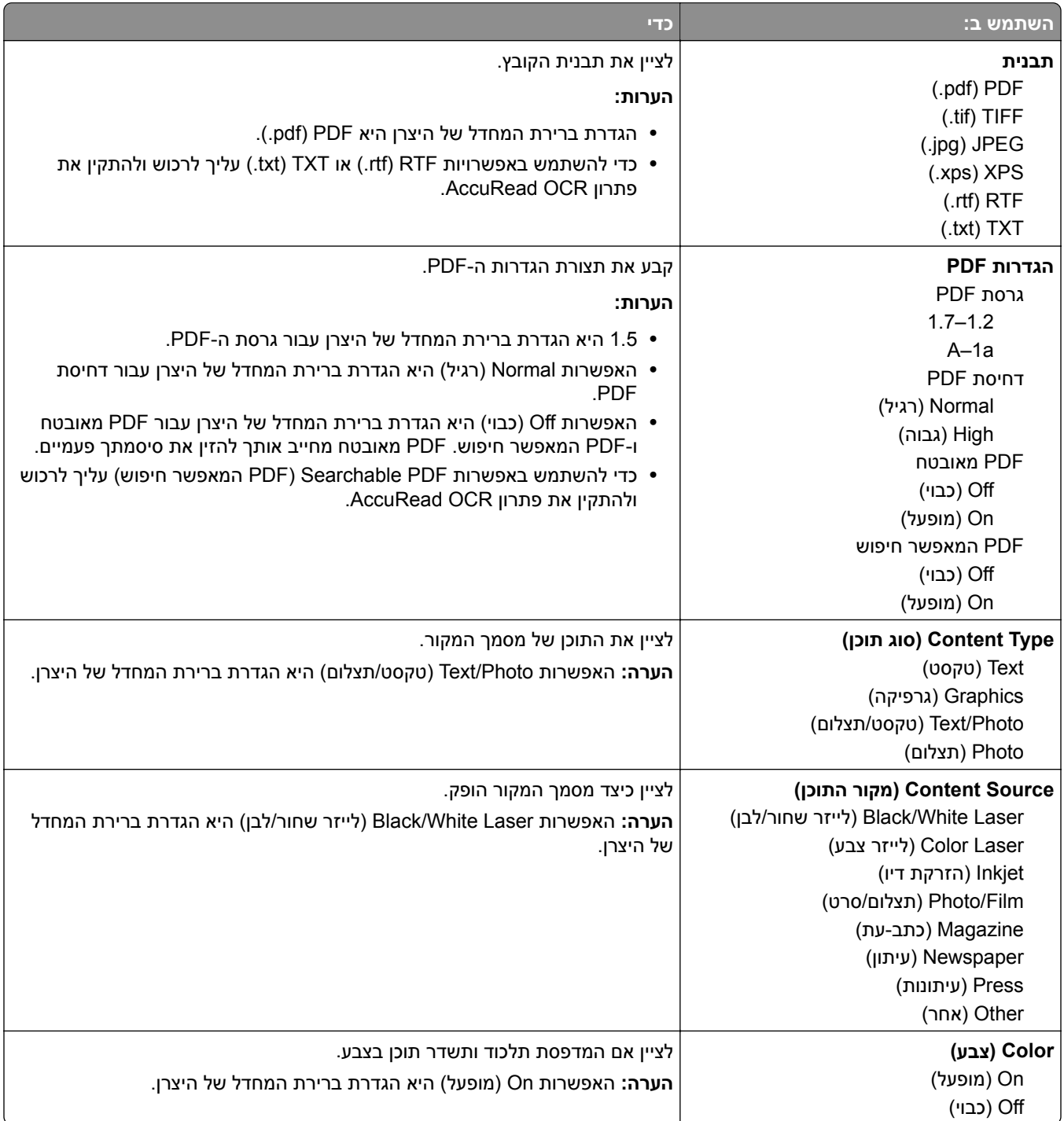

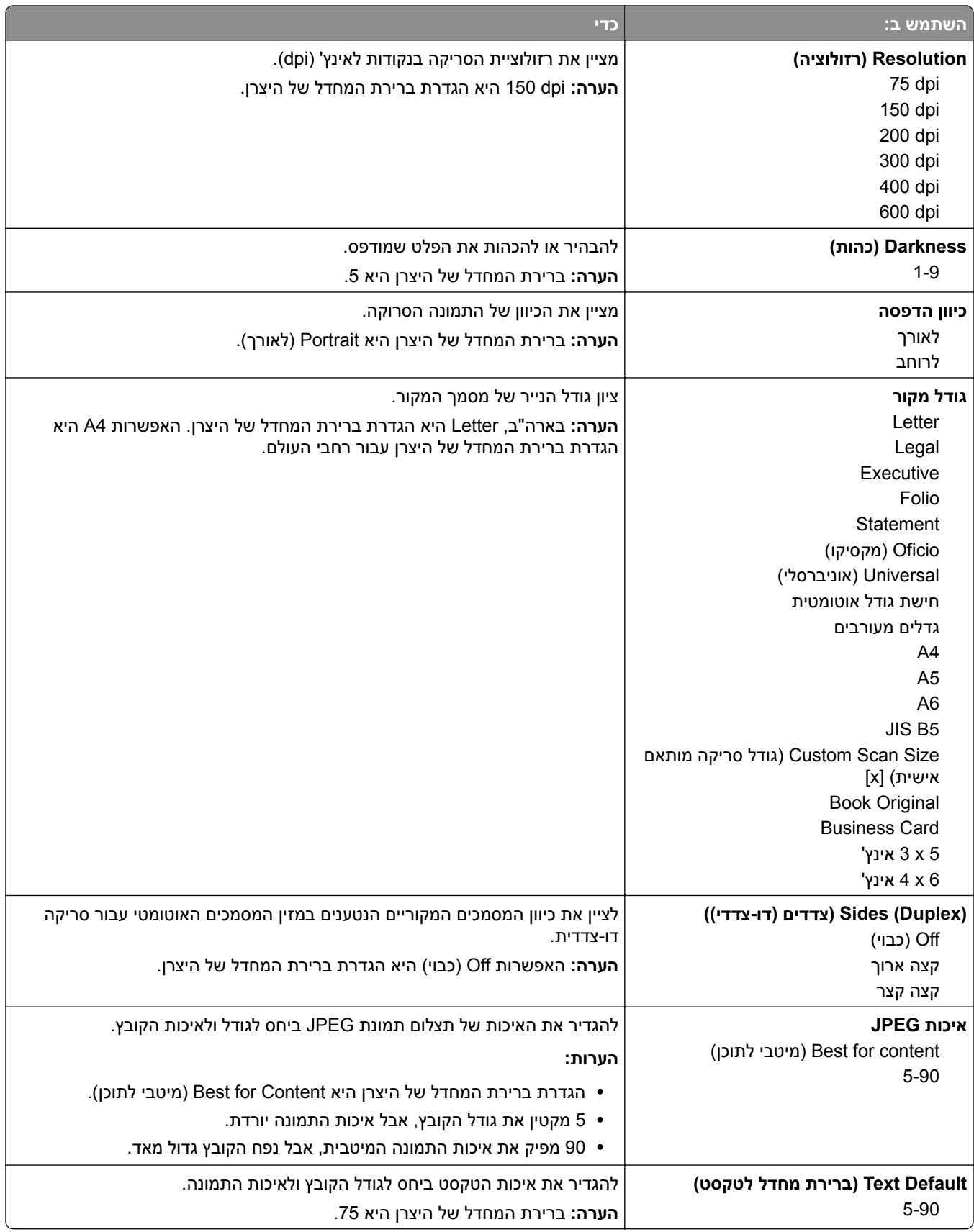

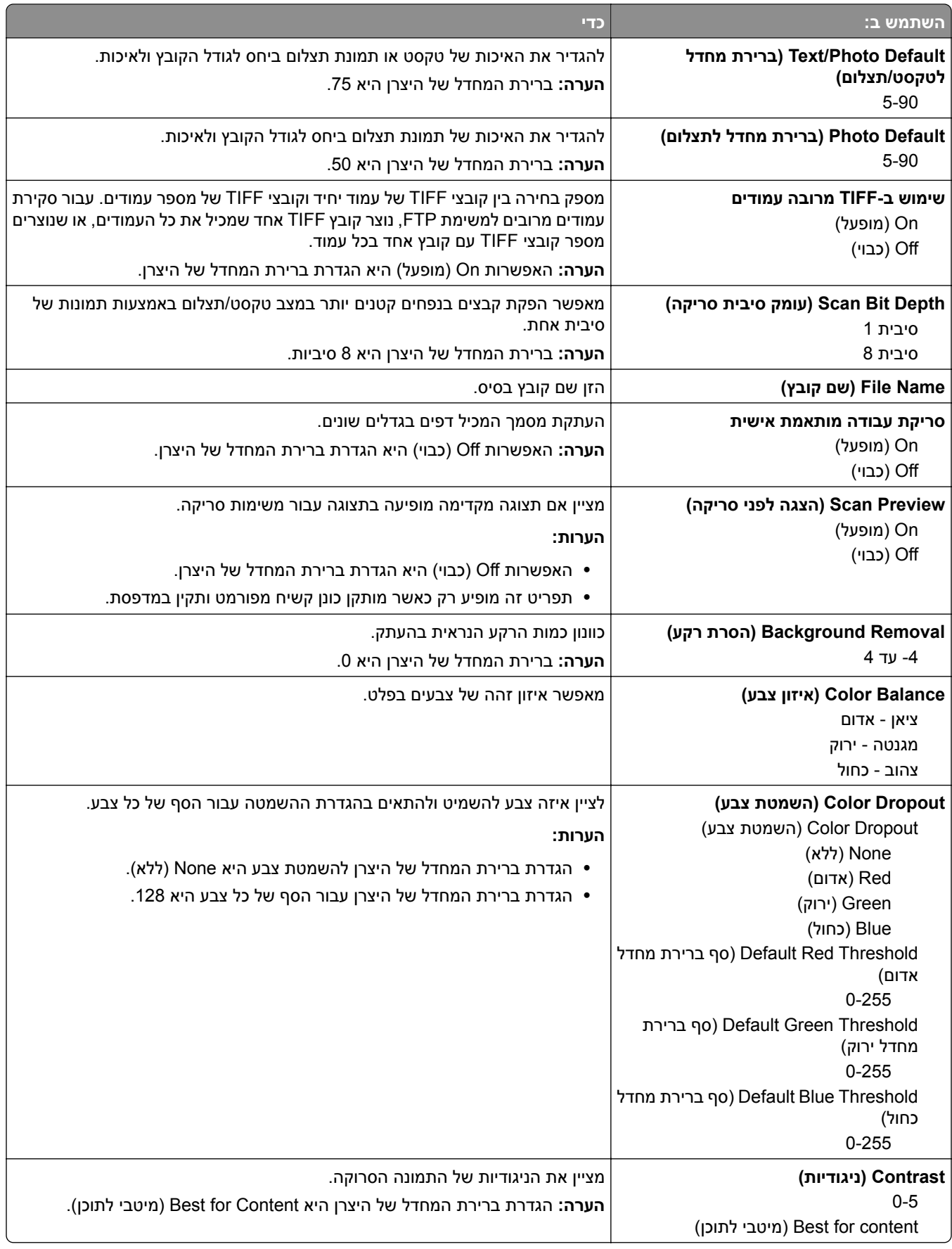

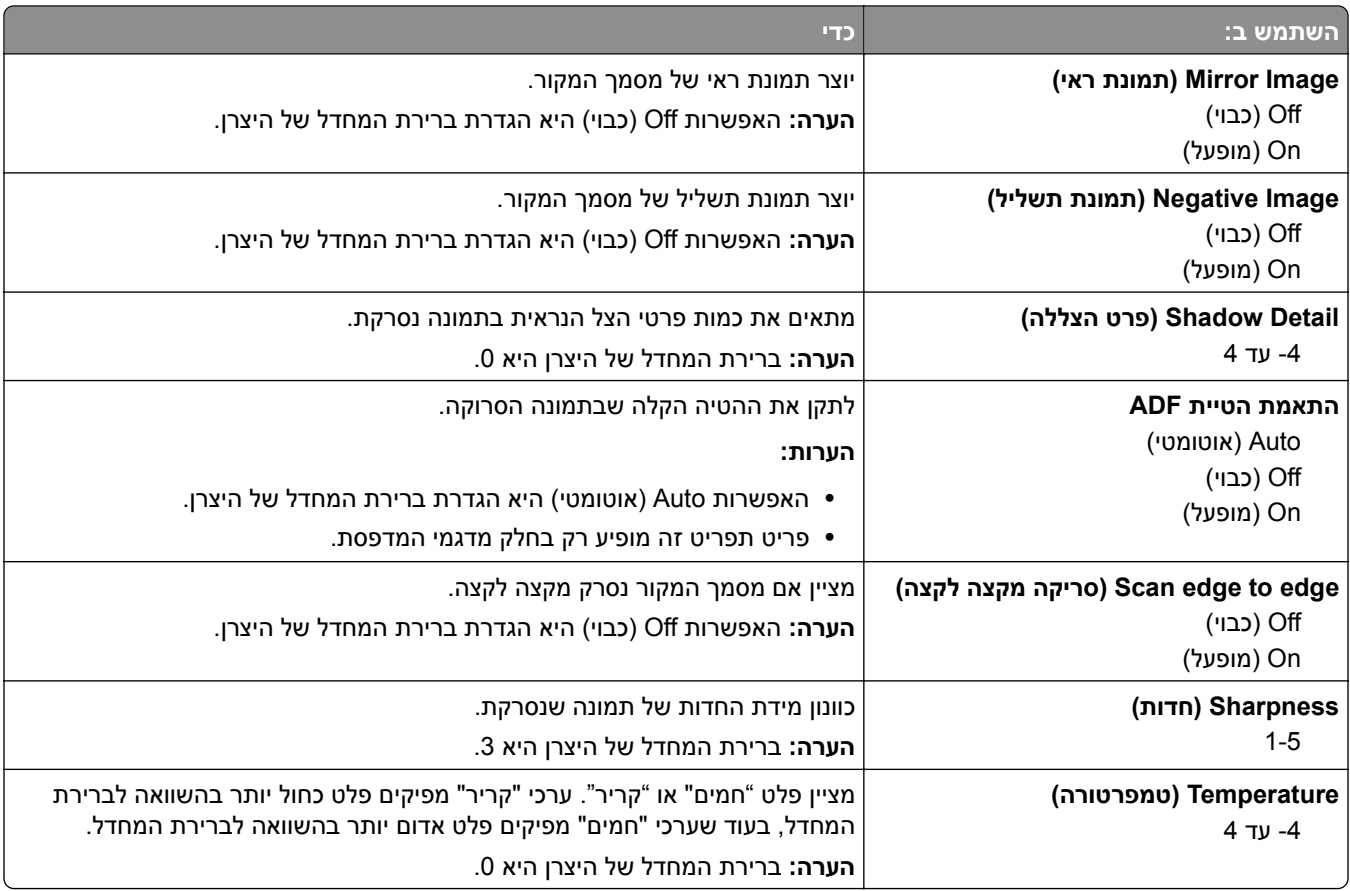

### **Settings Print) הגדרות הדפסה)**

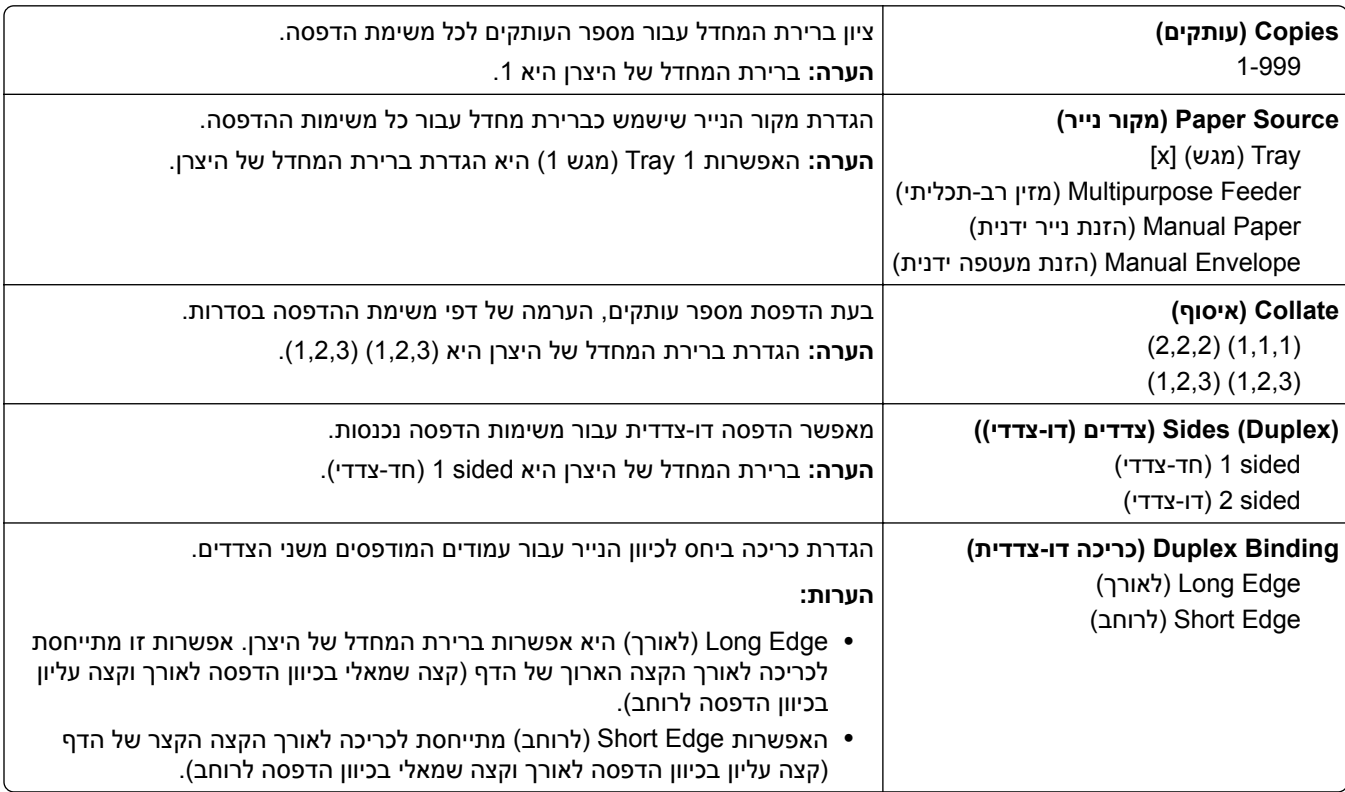
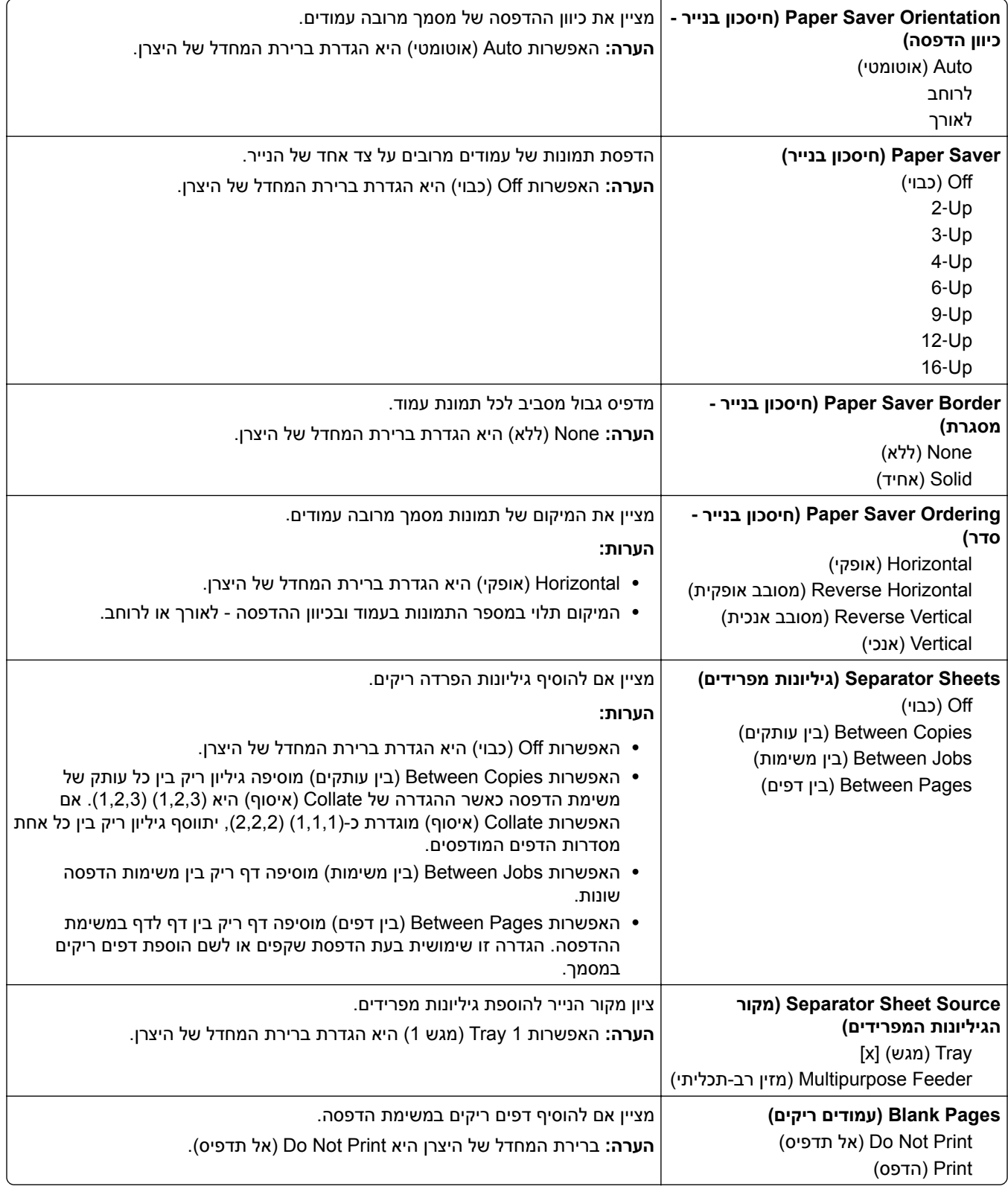

# **(OCR הגדרות (OCR Settings תפריט**

**הערה:** תפריט זה יוצג רק אם רכשת והתקנת את פתרון ה-OCR AccuRead.

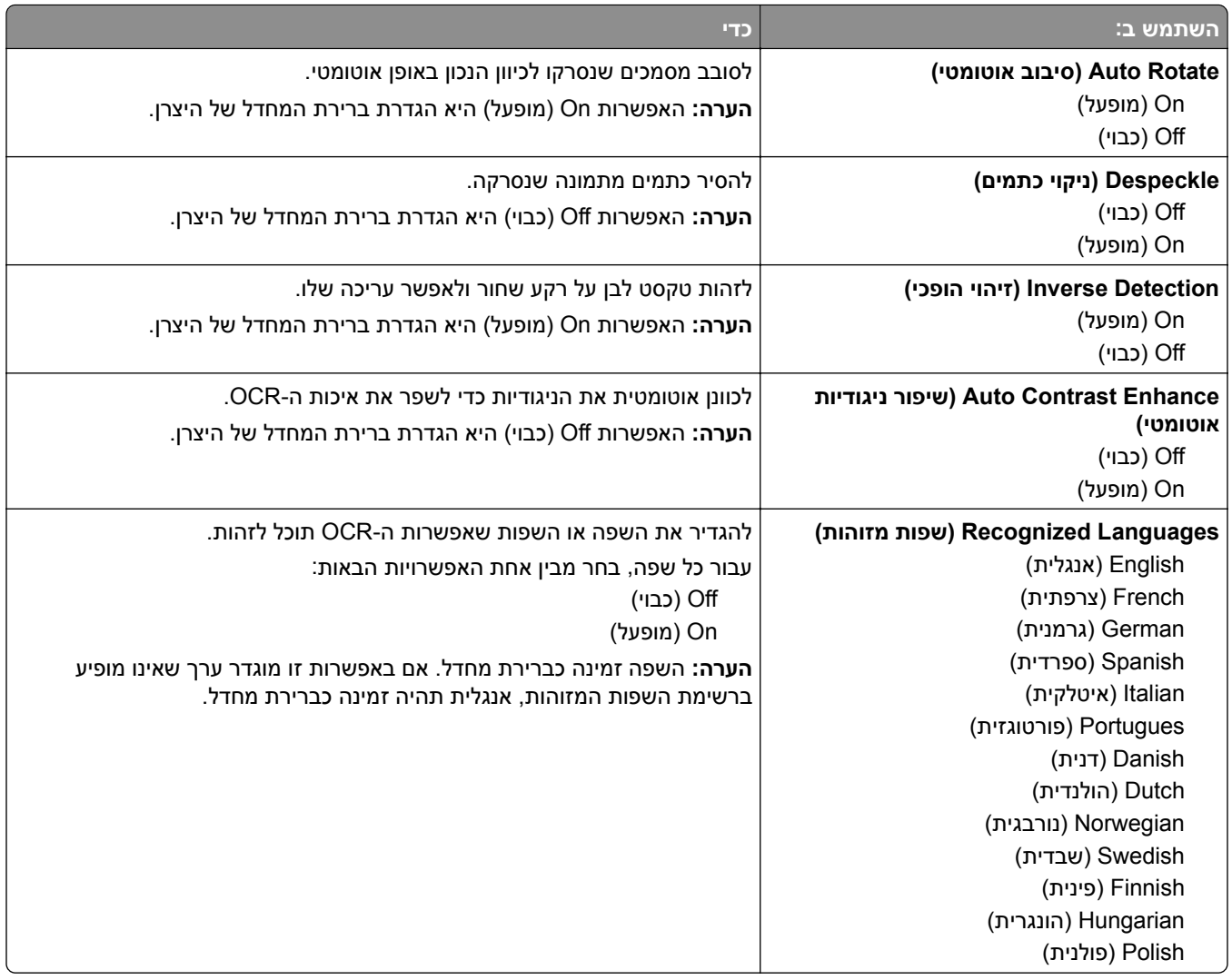

# **Settings Print) הגדרות הדפסה)**

### **התפריט הגדרה**

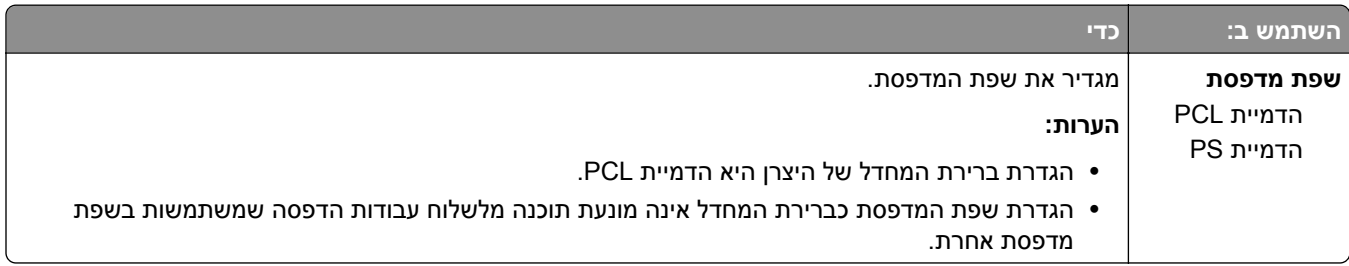

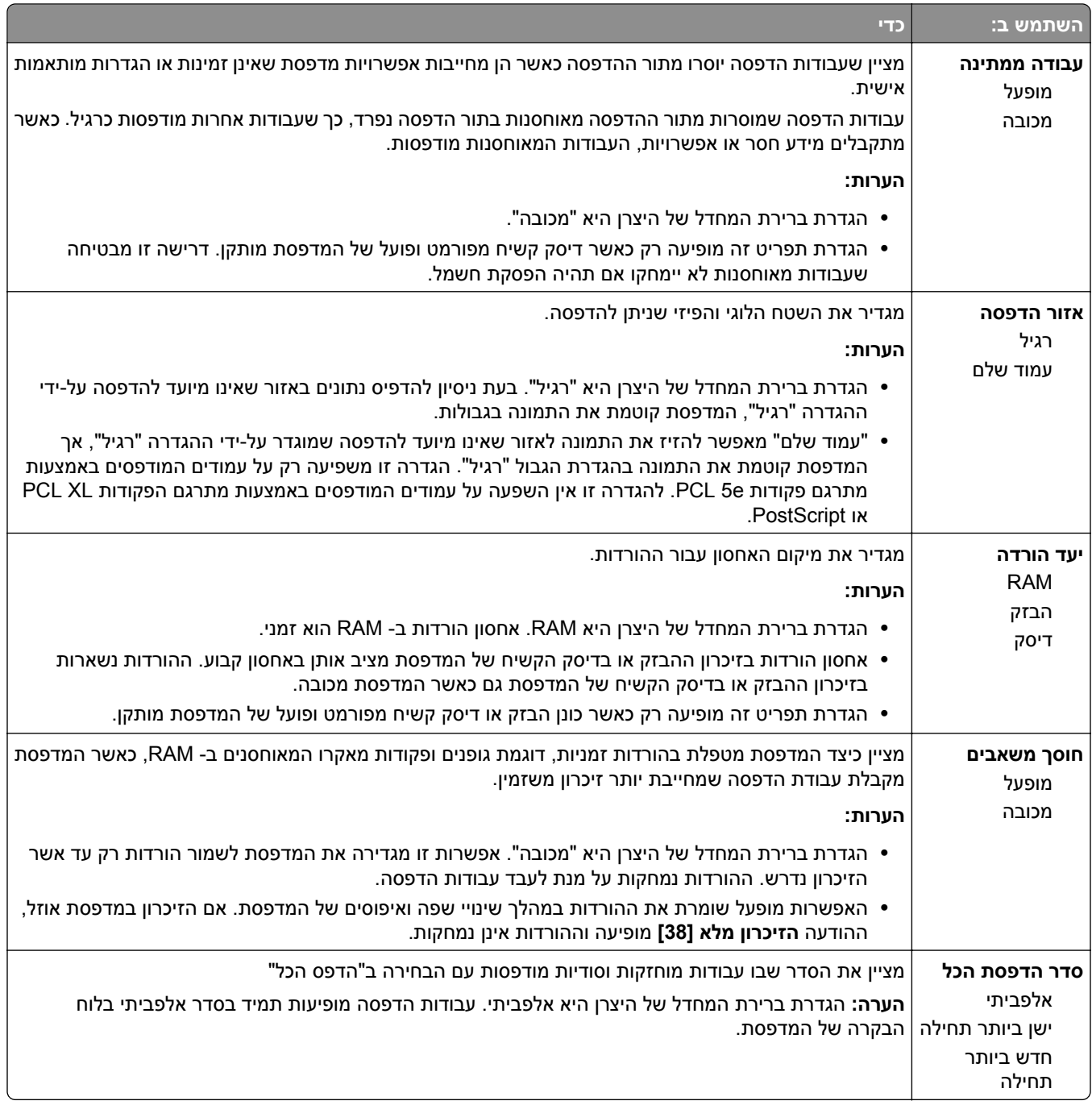

# **תפריט Finishing) גימור)**

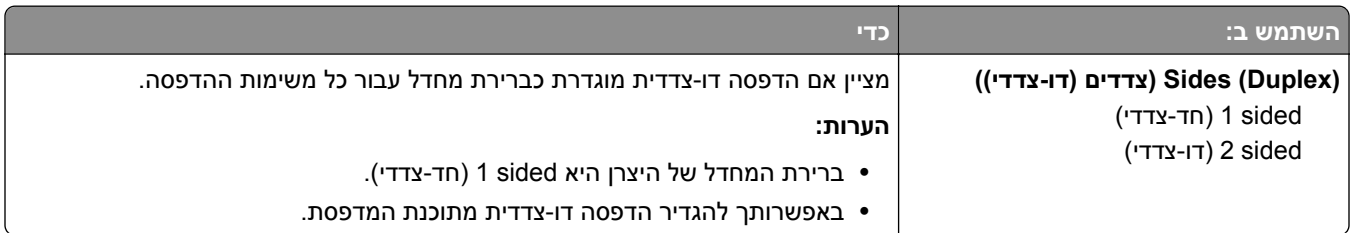

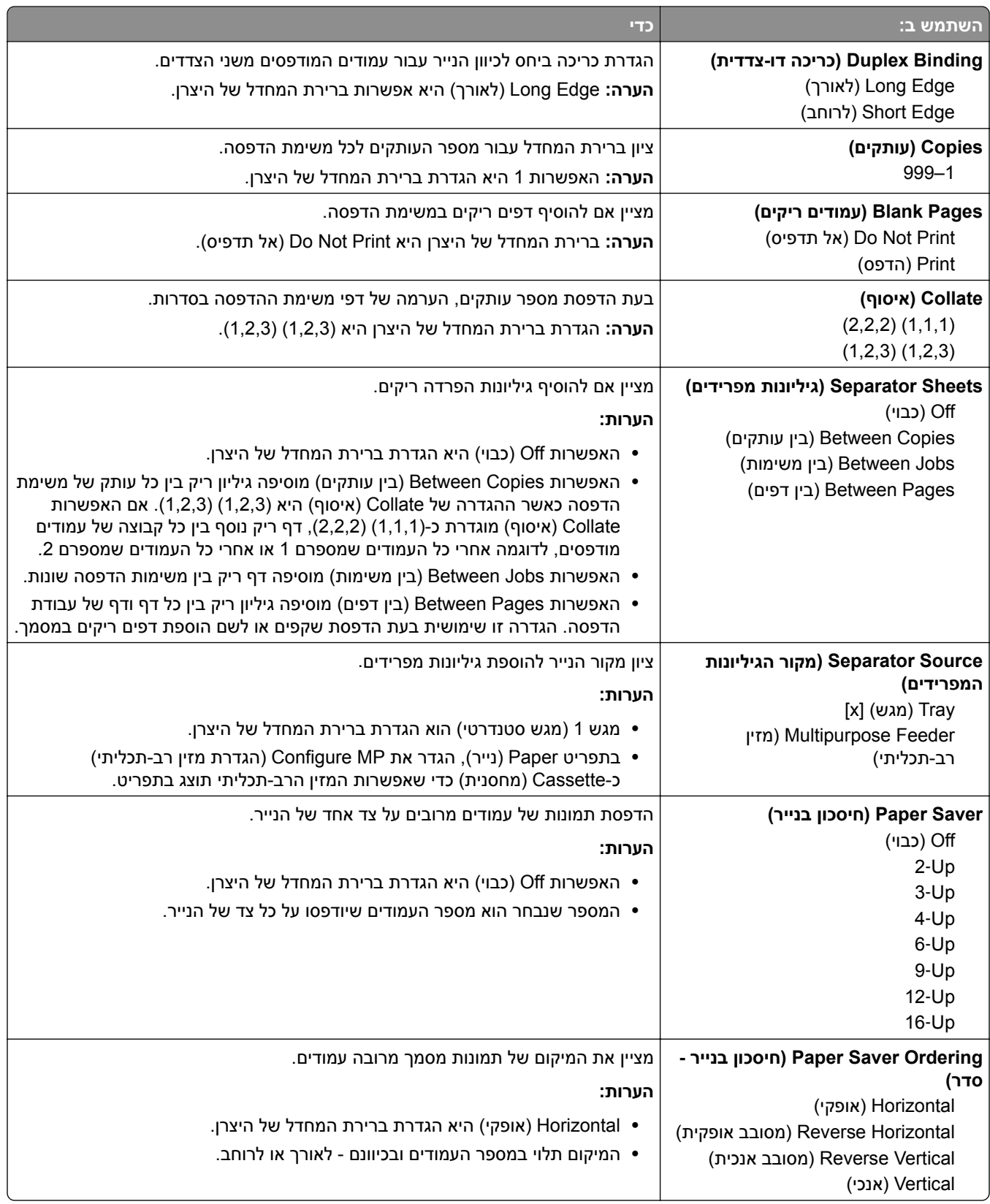

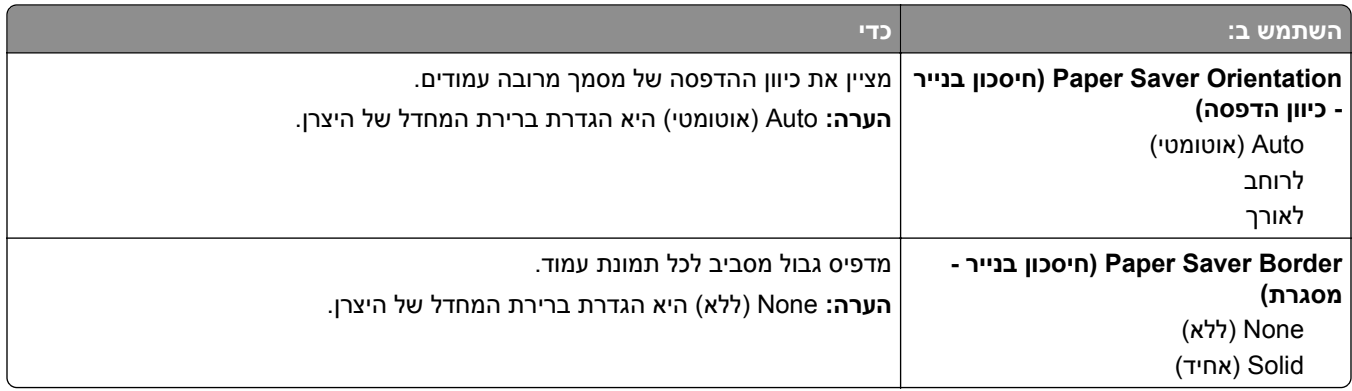

## **תפריט Quality) איכות)**

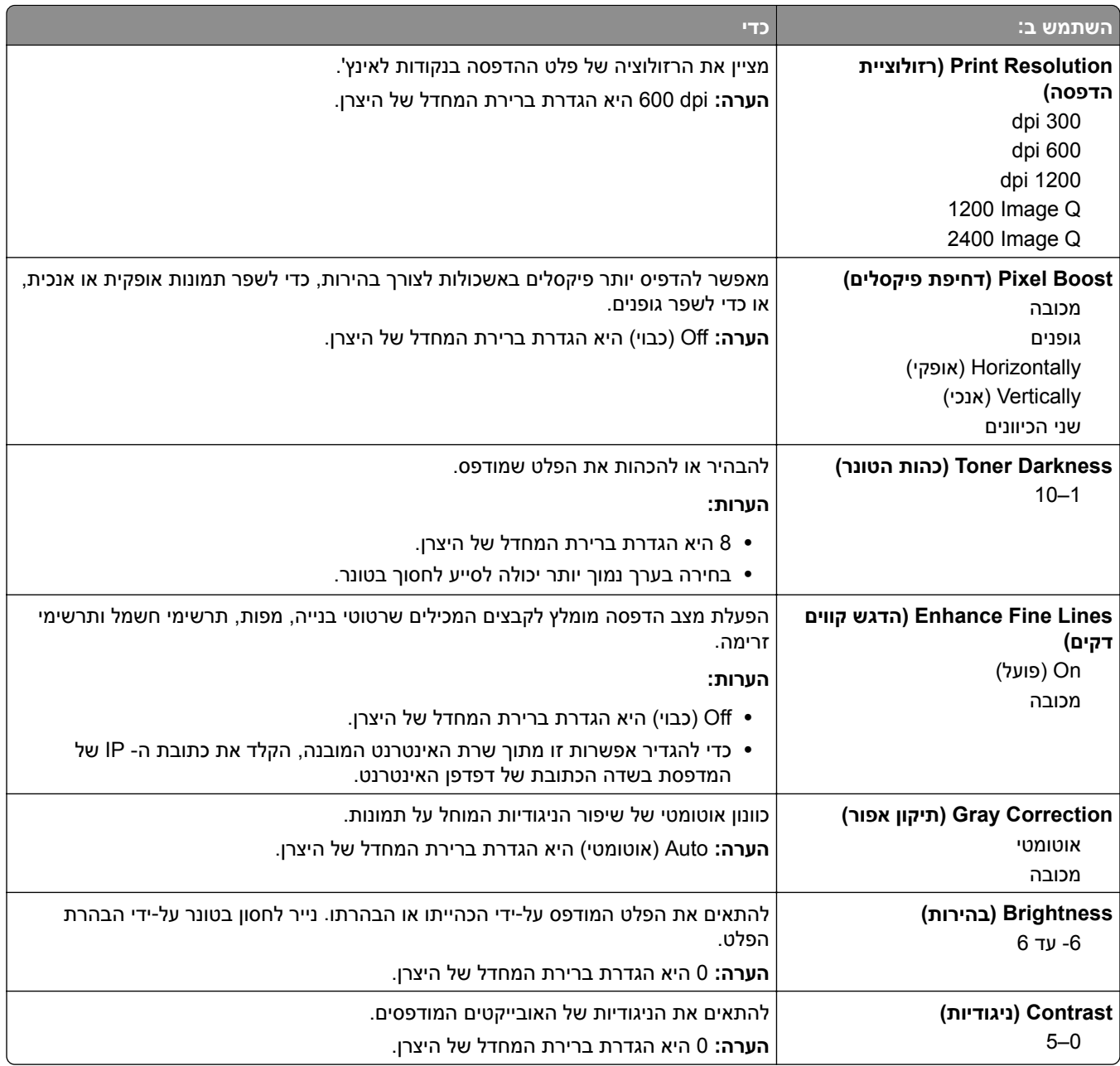

### **תפריט Accounting Job) דוח משימות)**

**הערה:** פריט זה בתפריט מופיע רק כאשר מותקן דיסק קשיח במדפסת. ודא שהכונן הקשיח אינו מוגן מפני קריאה/כתיבה או כתיבה.

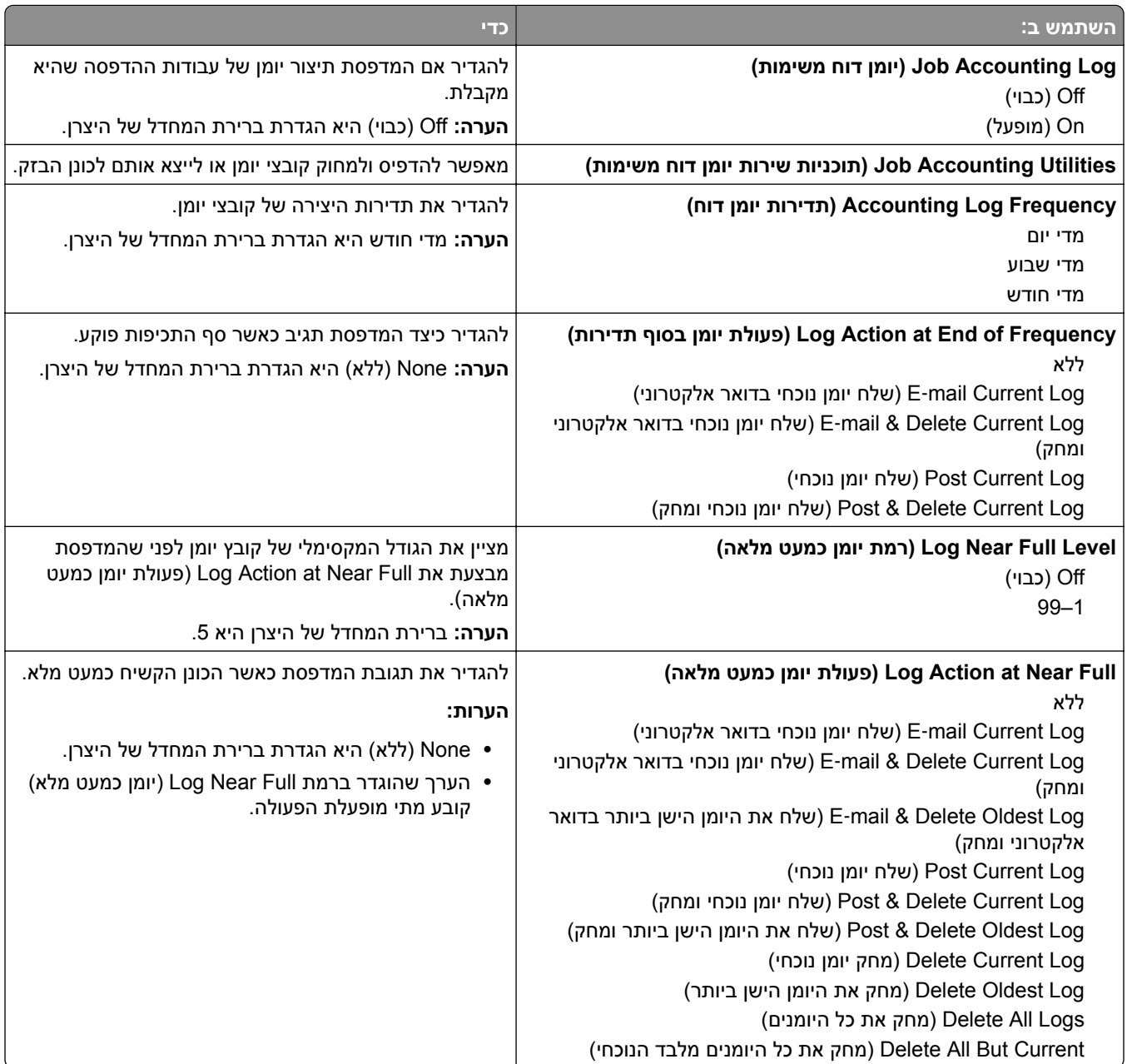

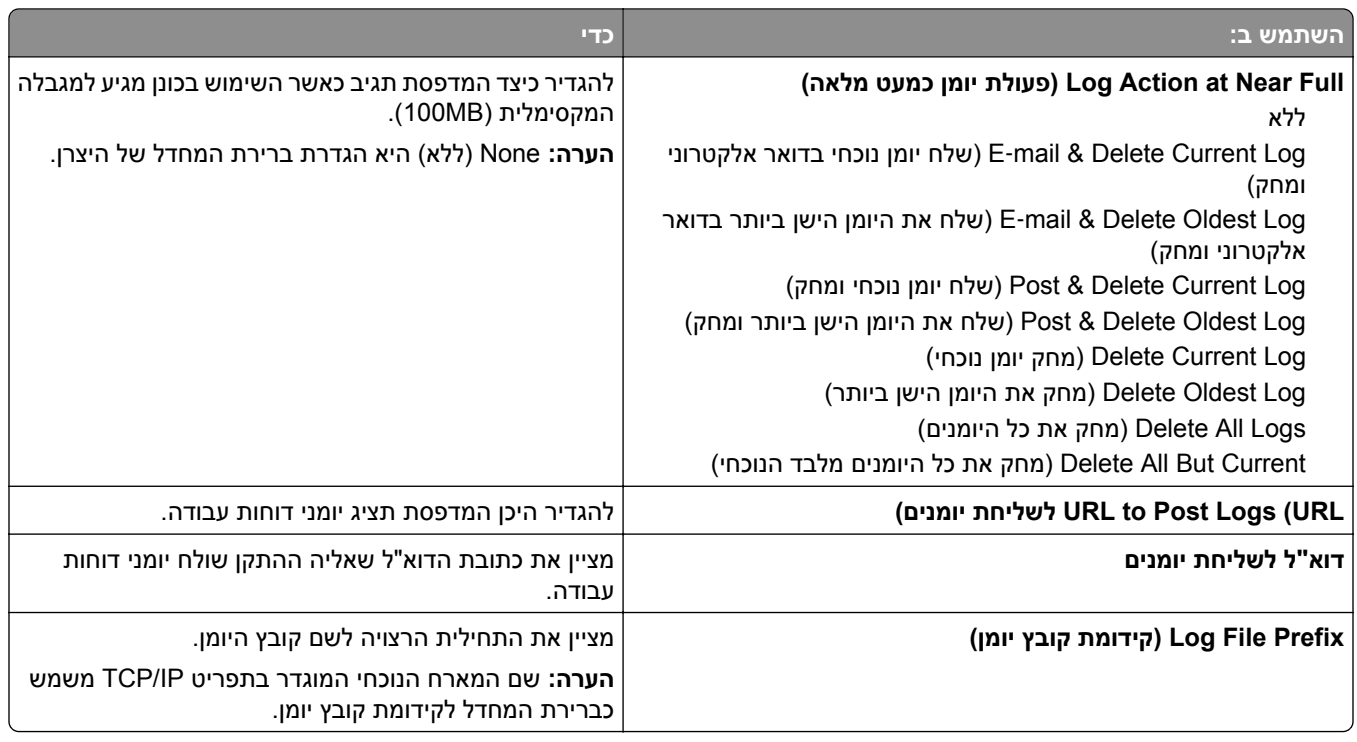

### **תפריט כלי שירות**

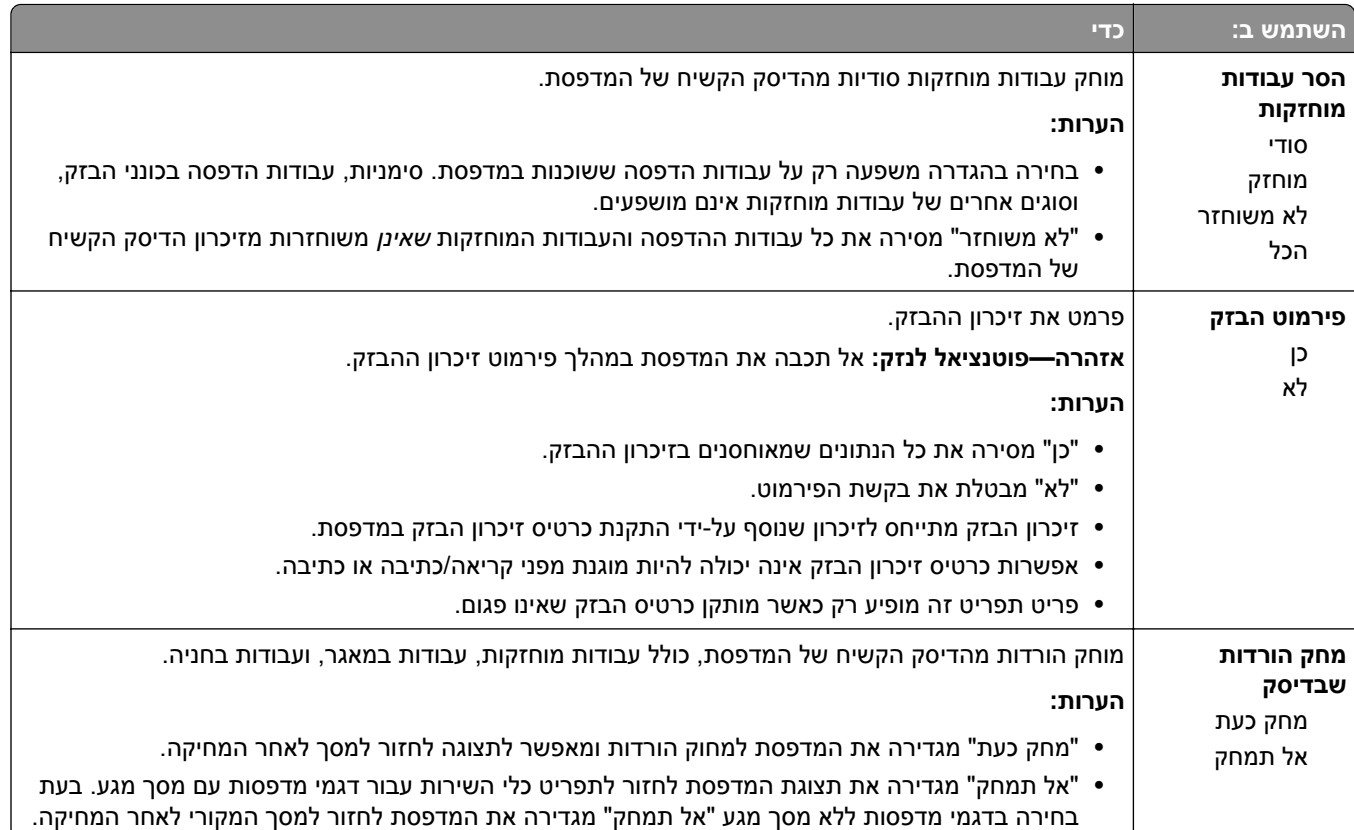

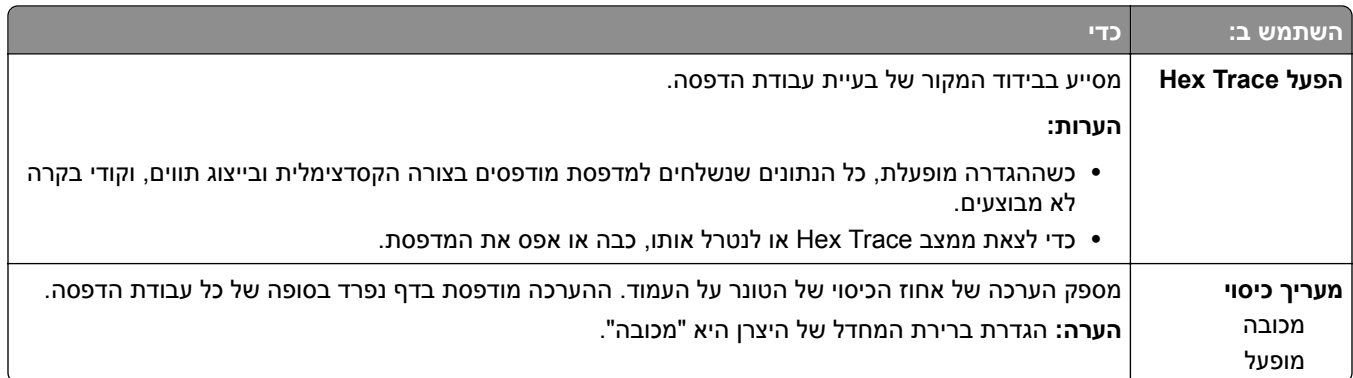

### **תפריט XPS**

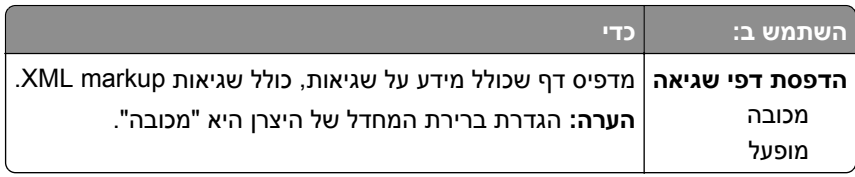

## **תפריט PDF**

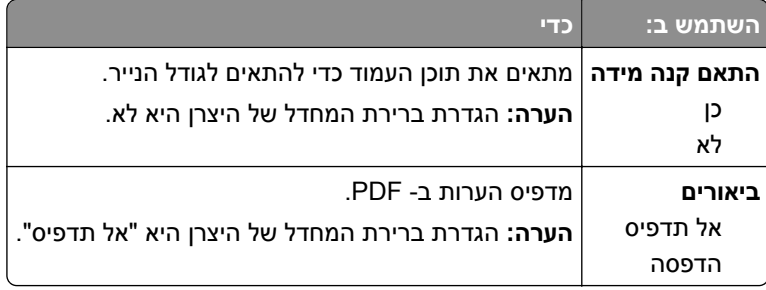

## **תפריט PostScript**

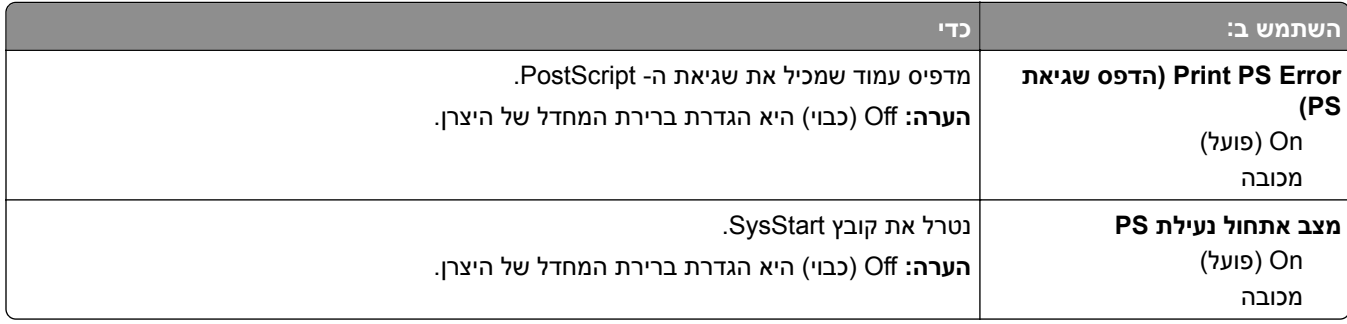

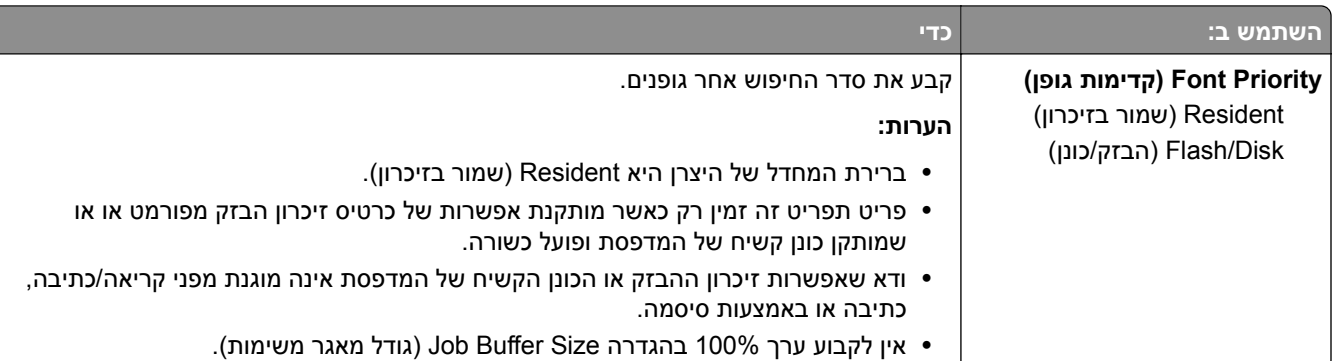

## **תפריט הדמיית PCL**

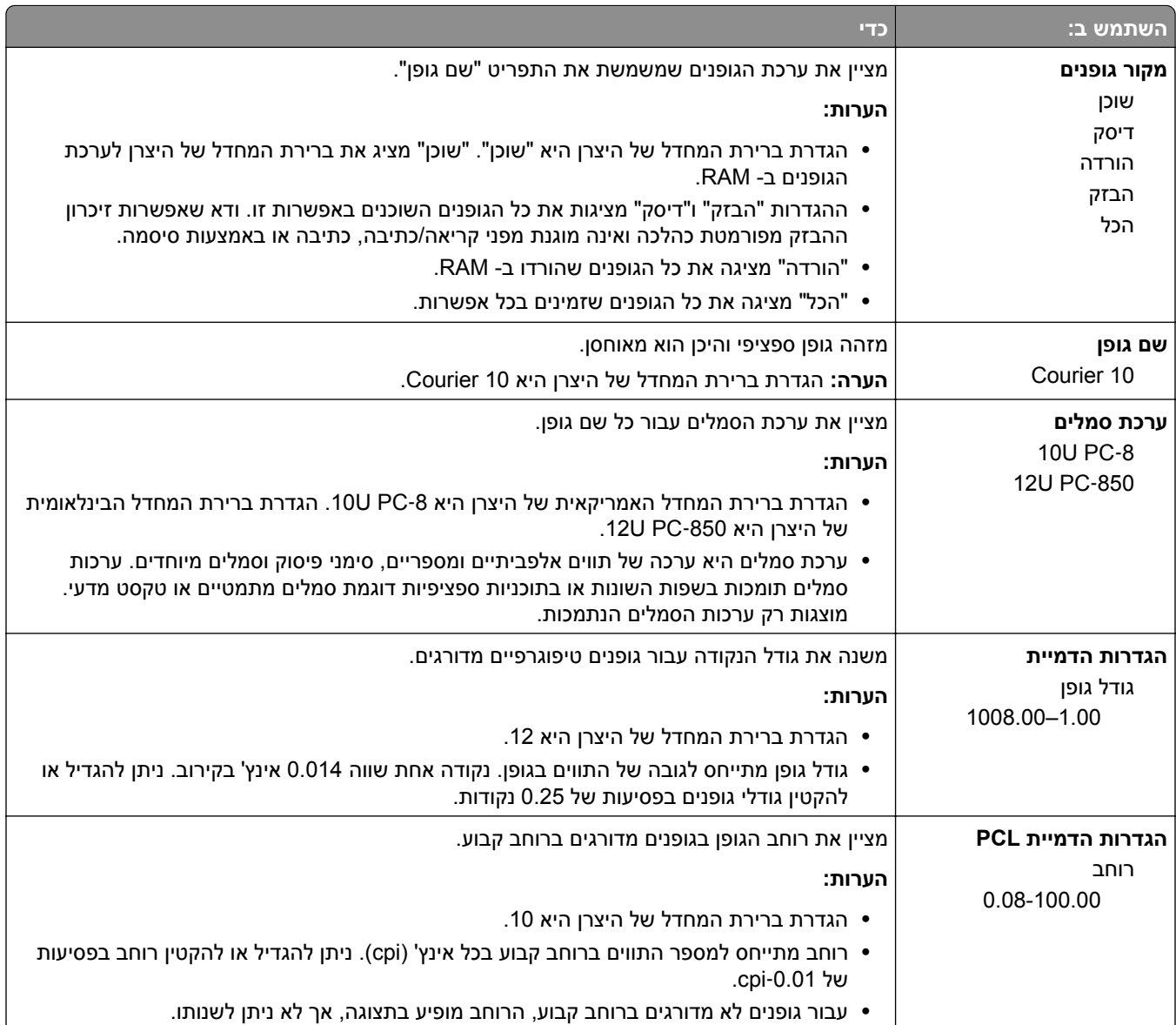

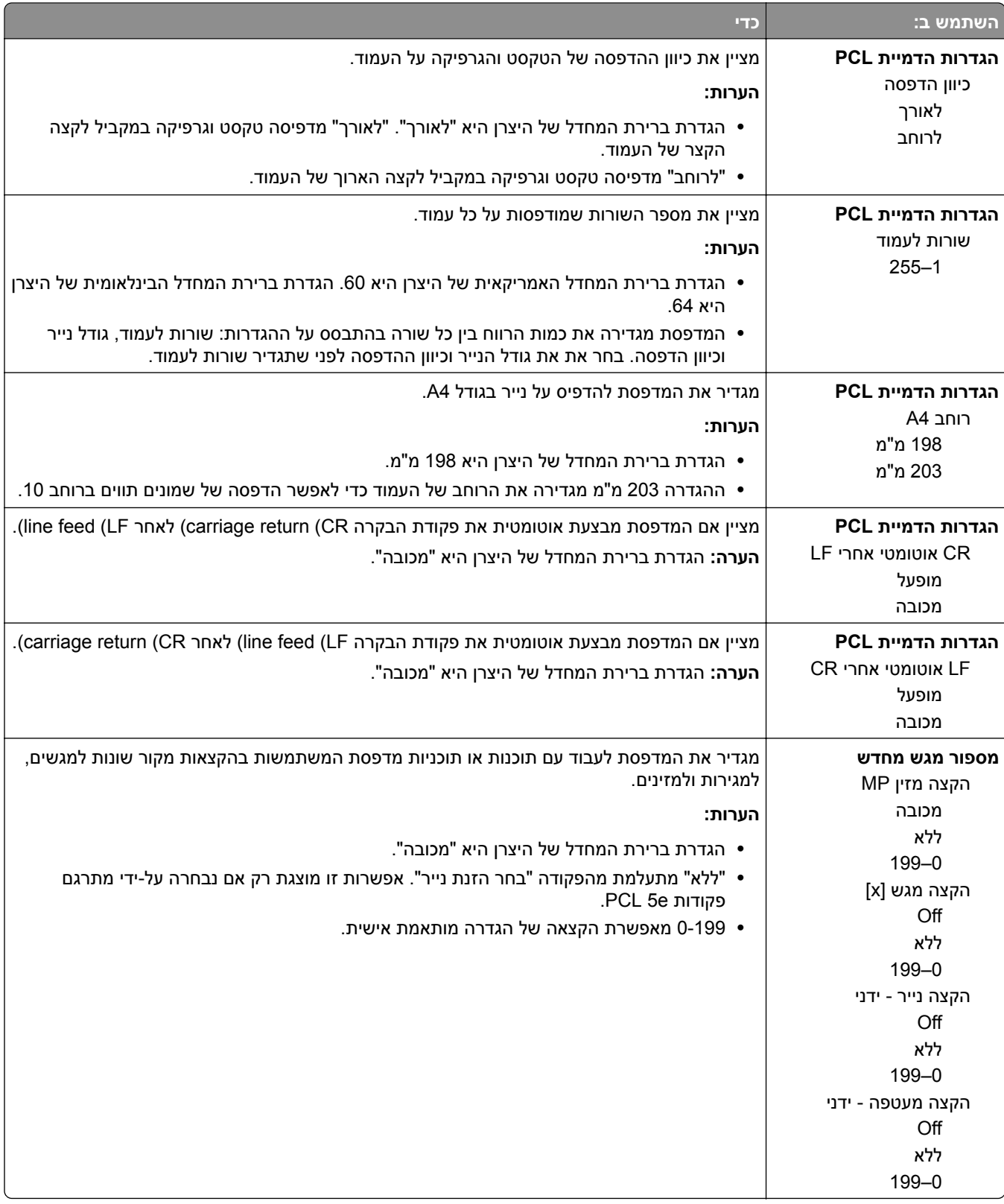

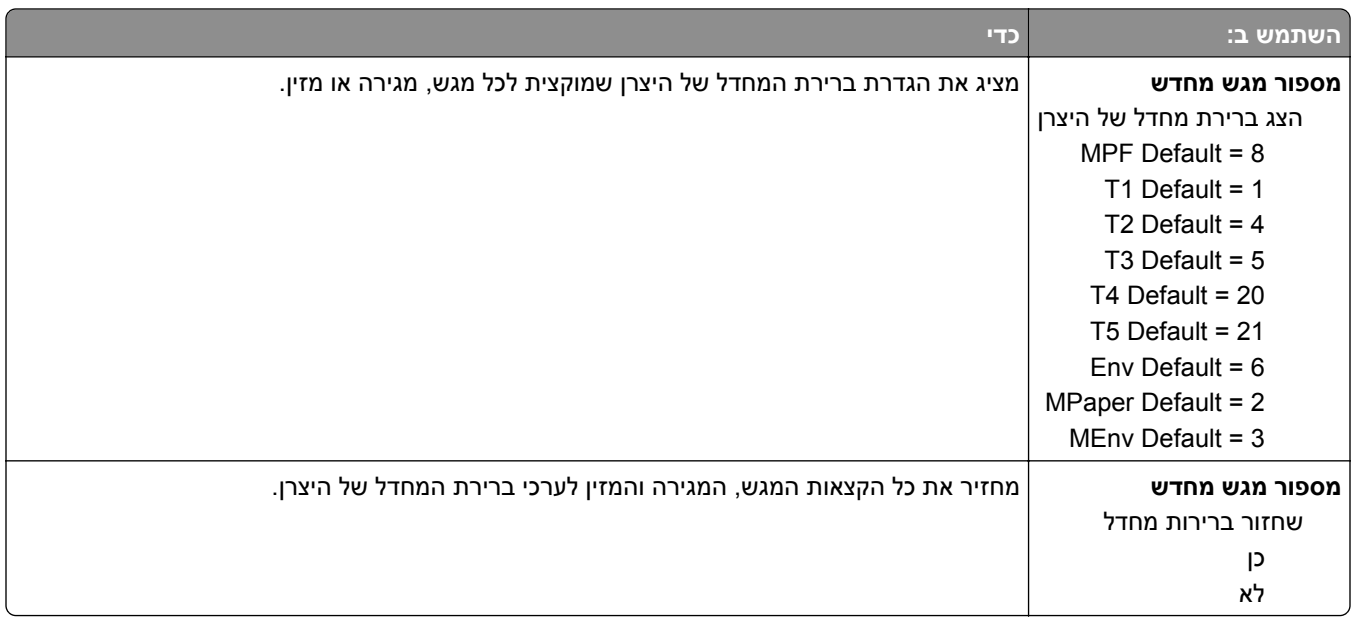

## **תפריט HTML**

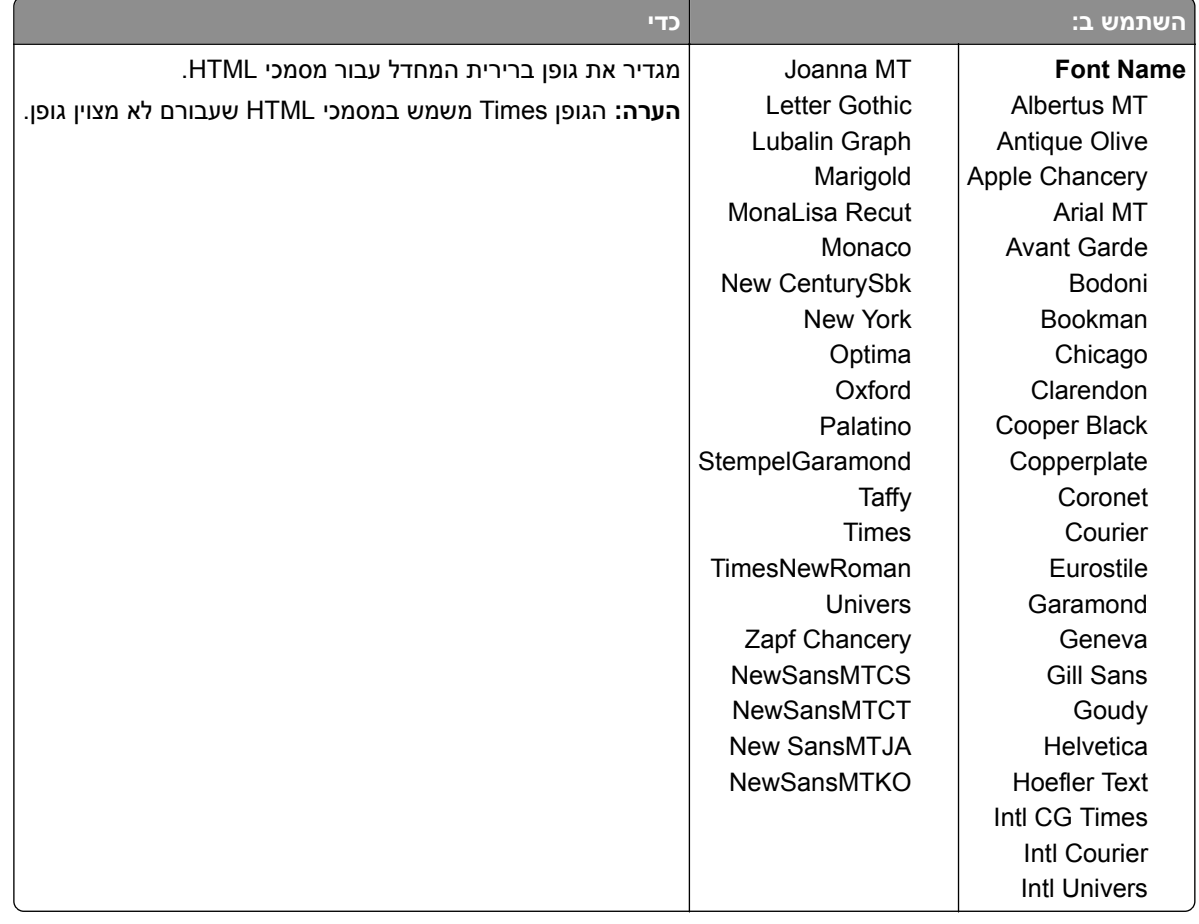

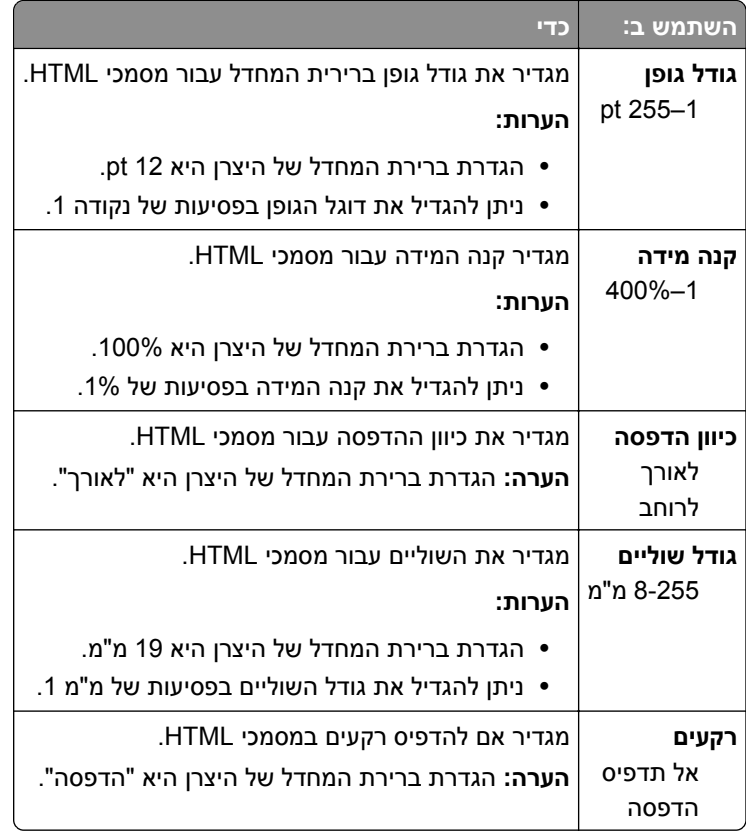

### **תפריט תמונה**

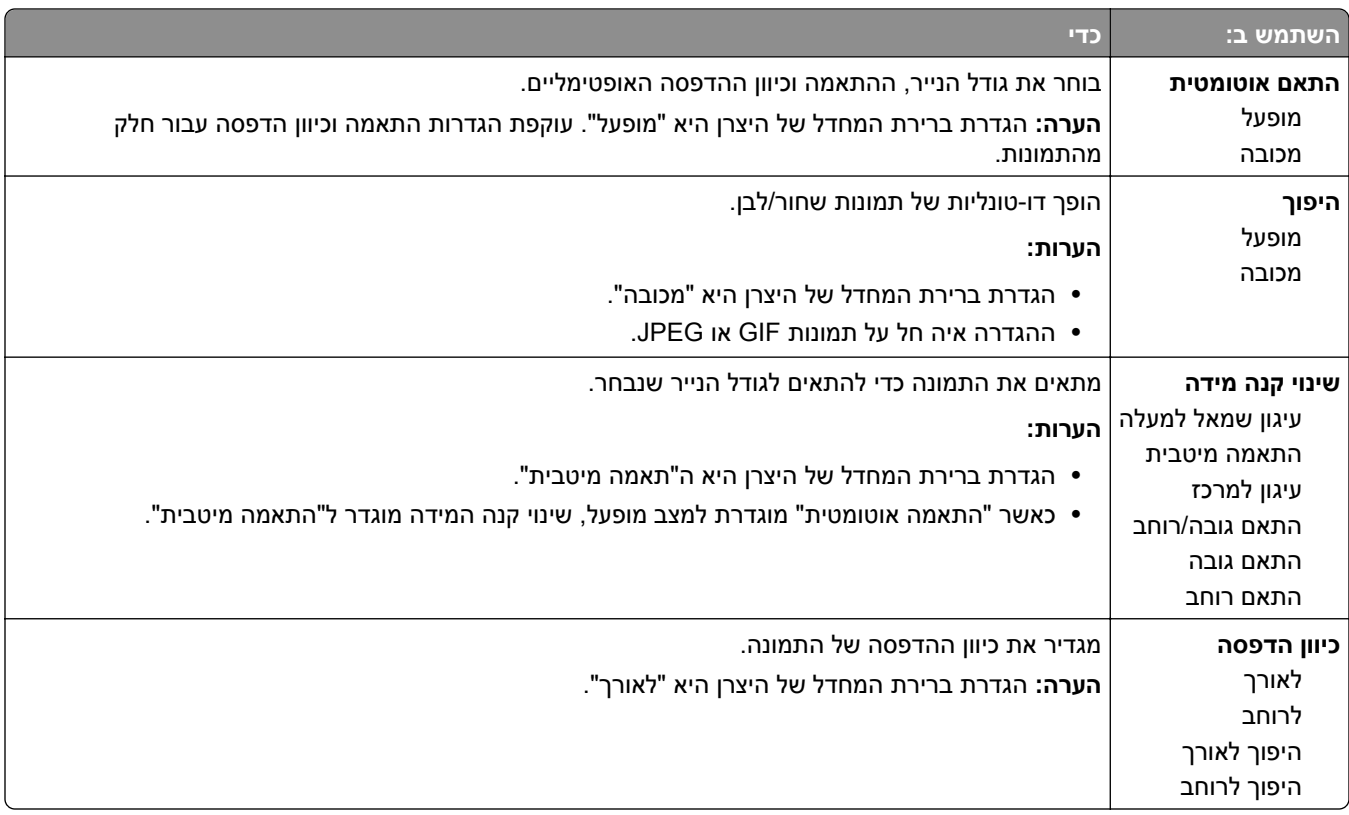

# **תפריט Help) עזרה)**

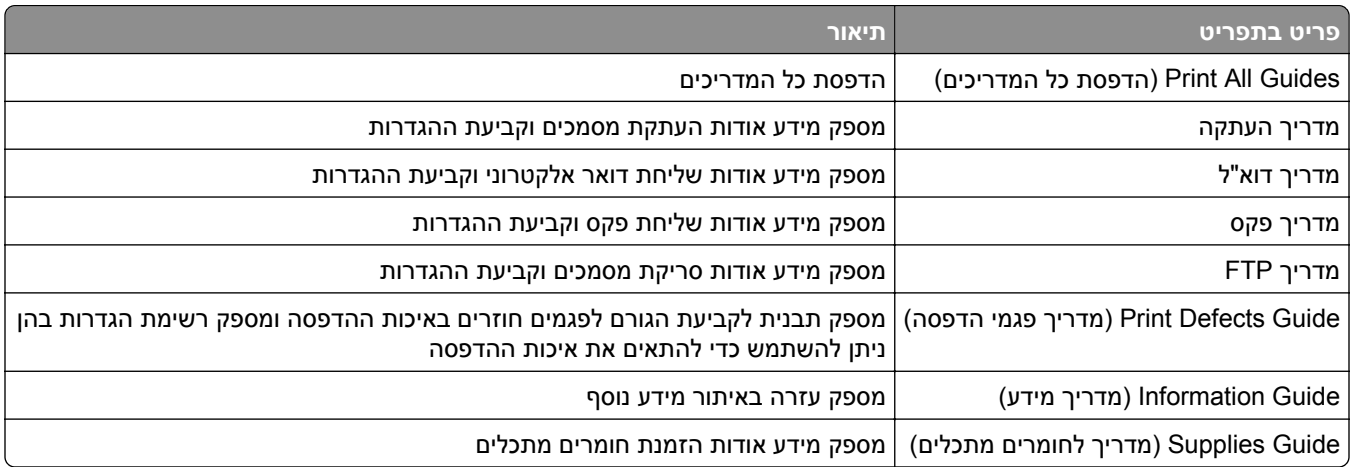

# **חיסכון בכסף ושמירה על הסביבה**

Lexmark מחויבת לשימור סביבתי ומשפרת כל העת את המדפסות שלה כדי להפחית את השפעתן על הסביבה. אנו מעצבים תוך חשיבה סביבתית, מתכננים את האריזות שלנו להפחתת חומרי אריזה, ומספקים תוכניות איסוף ומיחזור. למידע נוסף, ראה

- **•** פרק 'הודעות'
- **•** סעיף שימור סביבתי באתר האינטרנט של Lexmark בכתובת **[environment/com.lexmark.www](http://www.lexmark.com/environment)**
	- **[www.lexmark.com/recycle](http://www.lexmark.com/recycle)** בכתובת Lexmark של המחזור תוכנית**•**

על ידי בחירה בהגדרות מדפסת או cמשימות מסוימות, יתכן שתוכל להפחית עוד יותר את השפעת המדפסת שלך. פרק זה מתאר את ההגדרות ואת המשימות העשויות להביא תועלת רבה יותר לסביבה.

# **חיסכון נייר וטונר**

מחקרים מראים שעד 80% מטביעת הרגל הפחמנית של מדפסות מיוחסים לשימוש בנייר. באפשרותך להפחית משמעותית את טביעת הרגל הפחמנית על ידי שימוש בנייר ממוחזר ובחירה בהצעות ההדפסה הבאות, למשל הדפסה על שני צידי הדף והדפסת מספר עמודים על צד אחד של גיליון נייר יחיד.

לקבלת מידע נוסף על דרכים לחיסכון מהיר בנייר ובאנרגיה בעזרת הגדרת מדפסת אחת בודדת, ראה "שימוש במצב חיסכון" בעמוד .194

### **שימוש בנייר ממוחזר**

כחברה בעלת מודעות לסביבה, Lexmark תומכת בשימוש בנייר משרדי ממוחזר אשר מיוצר במיוחד לשימוש במדפסות לייזר/LED. למידע נוסף אודות נייר ממוחזר המתאים לשימוש עם המדפסת, ראה "שימוש בנייר ממוחזר ובניירות [משרדיים](#page-62-0) אחרים" [בעמוד](#page-62-0) .63

## **חיסכון בחומרים מתכלים**

**•** הדפס על שני צדי הנייר.

**הערה:** הפדסה דו-צדדית היא הגדרת ברירת המחדל במנהל התקן ההדפסה.

- **•** הדפס מספר עמודים על גיליון נייר אחד.
- **•** השתמש בתכונת התצוגה המקדימה כדי לראות כיצד נראה המסמך לפני הדפסתו.
- **•** הדפס העתק אחד של המסמך כדי לבדוק את התוכן והפורמט שלו ולוודא שהוא מדויק.

# **חיסכון באנרגיה**

### **שימוש במצב חיסכון**

**1** פתח את דפדפן האינטרנט ולאחר מכן הקלד את כתובת ה- IP של המדפסת בשדה הכתובת.

**הערות:**

**•** הצג את כתובת ה-IP של המדפסת במסך הבית של המדפסת. כתובת ה- IP מוצגת כארבע סדרות של מספרים המופרדים על-ידי נקודות, כגון .123.123.123.123

**•** אם אתה משתמש בשרת Proxy, השבת אותו זמנית כדי לטעון את דף האינטרנט של בצורה נכונה.

### **2** לחץ על **הגדרות** > **הגדרות כלליות** > **מצב חיסכון** > בחר הגדרה

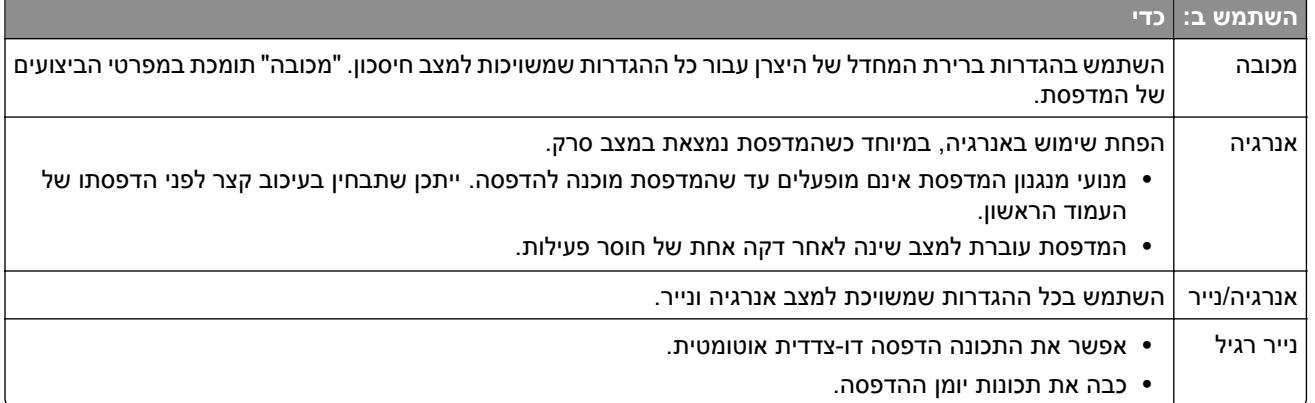

**3** לחץ על **שלח**.

### **הפחתת רעש המדפסת**

אפשר "מצב שקט" כדי להפחית את רעש המדפסת

**1** פתח את דפדפן האינטרנט ולאחר מכן הקלד את כתובת ה- IP של המדפסת בשדה הכתובת.

**הערות:**

- **•** הצג את כתובת ה-IP של המדפסת במסך הבית של המדפסת. כתובת ה- IP מוצגת כארבע סדרות של מספרים המופרדים על-ידי נקודות, כגון .123.123.123.123
	- **•** אם אתה משתמש בשרת Proxy, השבת אותו זמנית כדי לטעון את דף האינטרנט של בצורה נכונה.
		- **2** לחץ על **הגדרות** > **הגדרות כלליות** > **מצב שקט** > בחר הגדרה

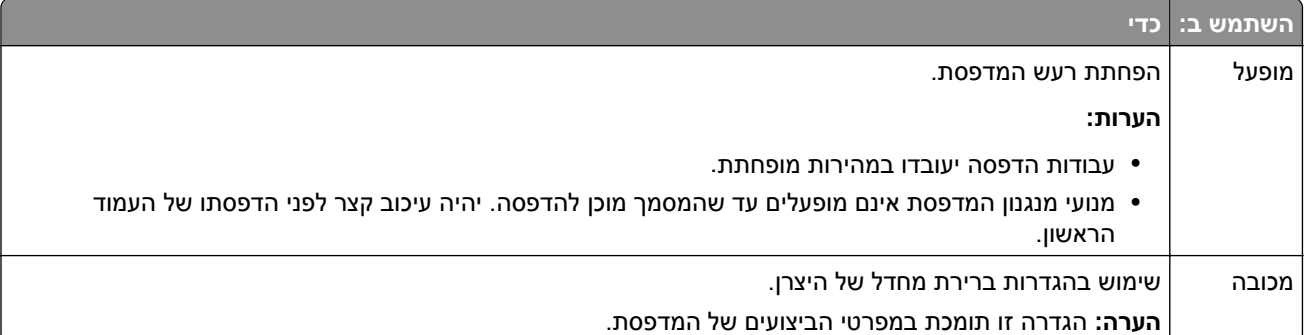

**3** לחץ על **שלח**.

## **התאמת מצב Sleep) שינה)**

**1** במסך הבית, נווט אל:

 > **Settings) הגדרות)** > **Settings General) הגדרות כלליות)** > **Timeouts) פסקי זמן)** > **Mode Sleep) מצב שינה)**

**2** בשדה Mode Sleep) מצב שינה), הזן את מספר הדקות שברצונך שהמדפסת תמתין לפני כניסה למצב שינה.

**3** החל את השינויים

## **שימוש במצב Hibernate) מנוחה)**

מנוחה היא מצב פעולה בצריכת חשמל נמוכה ביותר.

### **הערות:**

- **•** ברירת המחדל לפרק הזמן שאחריו המדפסת נכנסת למצב מנוחה היא שלושה ימים.
- **•** הקפד להעיר את המדפסת ממצב מנוחה לפני שליחת משימת הדפסה. איפוס חזק או לחיצה ממושכת על הלחצן Sleep (שינה) מעירים את המדפסת ממצב מנוחה.
	- **•** אם המדפסת נמצאת במצב מנוחה, שרת האינטרנט המוטמע מנוטרל.
		- **1** במסך הבית, נווט אל:

> **Settings) הגדרות)** > **Settings General) הגדרות כלליות)**

- **2** גע ב- **Button Sleep Press) לחץ על הלחצן שינה)** או ב- **Button Sleep Hold and Press) לחץ והחזק את הלחצן שינה)**.
	- **3** גע ב **Hibernate) מנוחה)** > .

### **התאמת בהירות תצוגת המדפסת**

כדי לחסוך באנרגיה, או אם אתה מתקשה לקרוא את התצוגה, התאם את בהירות התצוגה.

### **שימוש בשרת האינטרנט המובנה**

**1** פתח את דפדפן האינטרנט ולאחר מכן הקלד את כתובת ה- IP של המדפסת בשדה הכתובת.

**הערות:**

- **•** כתובת ה-IP ממוקמת במקטע העליון של מסך הבית. היא מוצגת כארבע סדרות של מספרים המופרדים על-ידי נקודות, למשל .123.123.123.123
	- **•** אם אתה משתמש בשרת Proxy, השבת אותו זמנית כדי לטעון את דף האינטרנט כהלכה.
		- **2** בחר **Settings) הגדרות)** > **Settings General) הגדרות כלליות)**.
			- **3** בשדה בהירות מסך, הזן את אחוז הבהירות הרצוי לך עבור התצוגה
				- **4** החל את השינויים

### **שימוש בלוח הבקרה**

**1** במסך הבית, נווט אל:

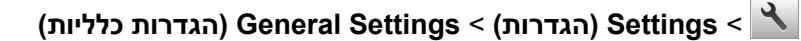

- **2** בשדה בהירות מסך, הזן את אחוז הבהירות הרצוי לך עבור התצוגה
	- **3** החל את השינויים

## **מיחזור**

Lexmark מציעה תוכניות איסוף וגישות סביבתיות מתקדמות בנוגע למיחזור. למידע נוסף, ראה

- **•** פרק 'הודעות'
- **•** סעיף שימור סביבתי באתר האינטרנט של Lexmark בכתובת **[environment/com.lexmark.www](http://www.lexmark.com/environment)**
	- **[www.lexmark.com/recycle](http://www.lexmark.com/recycle)** בכתובת Lexmark של המחזור תוכנית**•**

## **מיחזור מוצרי Lexmark**

כדי להחזיר את מוצרי Lexmark לצורך מחזור:

- .**[www.lexmark.com/recycle](http://www.lexmark.com/recycle)** בכתובת בקר **1**
- **2** מצא את סוג המוצר שברצונך למחזר, ולאחר מכן בחר את המדינה או את האזור מתוך הרשימה.
	- **3** בצע את ההוראות שעל מסך המחשב.

**הערה:** ייתכן שחומרים מתכלים וחומרה שאינם מופיעים בתכנית האיסוף של Lexmark ממוחזרים דרך מרכז המחזור המקומי שלך. פנה למרכז המיחזור המקומי כדי לבדוק את סוג הפריטים שהם מקבלים.

## **מיחזור אריזות Lexmark**

Lexmark שואפת כל העת למזער את חומרי האריזה. הפחתת כמות חומרי האריזה מסייעת להבטיח הובלת מדפסות של Lexmark באופן היעיל והרגיש ביותר לסביבה ומקטינה את כמות חומרי האריזה המושלכים לאשפה. שיפורים אלה מובילים להפחתת פליטת גזי חממה, לחיסכון באנרגיה, ולחיסכון במשאבים טבעיים.

אריזות הקרטון של Lexmark ניתנות למיחזור ב- 100% במקומות שבהם יש מתקני מיחזור של קרטון גלי. יתכן ומתקנים אלה אינם זמינים באזורך.

הקצף המשמש באריזות Lexmark ניתן למיחזור במקומות שבהם קיימים מתקנים מתאימים. יתכן ומתקנים אלה אינם זמינים באזורך.

בעת החזרת מחסנית אל Lexmark, באפשרותך להשתמש שנית בקופסה שבה הגיעה המחסנית. Lexmark תמחזר את הקופסה.

## **החזרת מיכלי הדיו של Lexmark לשימוש חוזר או מיחזור**

"התוכנית לאיסוף מחסניות דיו של Lexmark "מפנה מדי שנה מיליוני מיכלי דיו מהשלכה למזבלה, על-ידי מתן אפשרות קלה וללא תשלום ללקוחות Lexmark להחזיר מחסניות דיו משומשות ל- Lexmark לצורך שימוש חוזר או מיחזור. מאה אחוז ממיכלי הדיו הריקים שמוחזרים ל- Lexmark חוזרים לשימוש חוזר או עוברים תהליך מיחזור. גם הקופסאות המשמשות להחזרת מיכלי הדיו ממוחזרות.

כדי להחזיר מיכלי דיו של Lexmark לצורך שימוש חוזר או מיחזור, בצע את ההוראות שמצורפות למיכל הדיו של המדפסת והשתמש בתווית המשלוח המשולמת מראש. בנוסף, תוכל גם:

- .**[www.lexmark.com/recycle](http://www.lexmark.com/recycle)** בכתובת בקר **1**
- **2** באזור Cartridges Toner) מחסניות טונר), בחר את המדינה שלך מרשימת המדינות.
	- **3** בצע את ההוראות שעל מסך המחשב.

# **אבטחת המדפסת**

# **הצהרה על נדיפות**

המדפסת מכילה סוגים שונים של זיכרון שיכול לאחסן הגדרות התקן ורשת ואת נתוני המשתמש.

<span id="page-197-0"></span>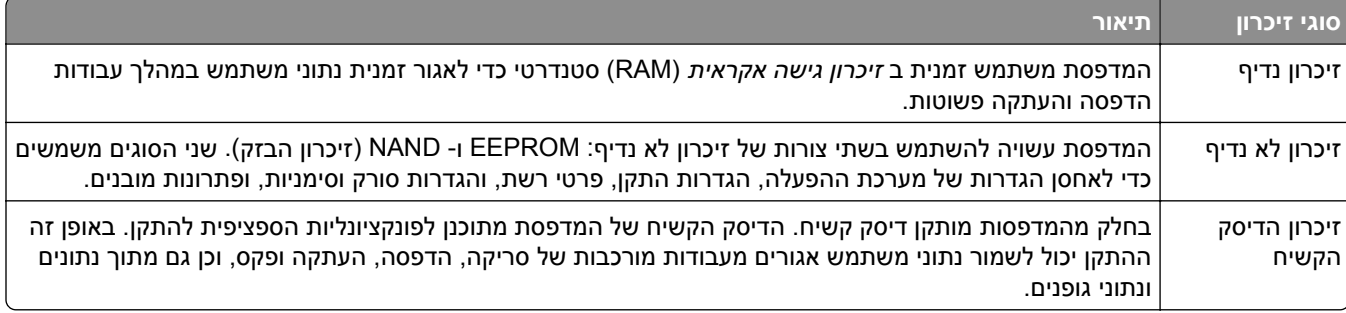

מחק התכנים של כל זיכרון מדפסת שמותקן בנסיבות הבאות:

- **•** המדפסת יוצאת משירות.
- **•** הדיסק הקשיח של המדפסת מוחלף.
- **•** המדפסת מועברת למחלקה או למיקום אחרים.
- **•** המדפסת מקבלת שירות מאדם שאינו מתוך הארגון.
	- **•** המדפסת מועברת מהחברה לצורך קבלת שירות.
		- **•** המדפסת נמכרת לארגון אחר.

### **סילוק הדיסק הקשיח של המדפסת**

**הערה:** ייתכן שבדגמים מסוימים של המדפסת לא מותקן דיסק קשיח.

בסביבות מאובטחות במיוחד, ייתכן שנדרש לנקוט באמצעים נוספים כדי להבטיח שלא תתאפשר גישה לנתונים סודיים המאוחסנים בדיסק הקשיח של המדפסת, כאשר המדפסת - או דיסק הקשיח שלה - יוצאים מרשותך.

- **• ניטרול מגנטי**—לנקות את הדיסק הקשיח בעזרת שדה מגנטי שמחוק נתונים מאוחסנים
- **• מעיכה**—דחיסה פיזית של הדיסק הקשיח כדי לשבור את חלקי הרכיבים ולהפוך אותם לבלתי קריאים
	- **• גריסה**—גריסה פיזית של הדיסק הקשיח לחלקי מתכת קטנים

**הערה:** את רוב הנתונים ניתן למחוק בצורה אלקטרונית, אך הדרך היחידה להבטיח שכל הנתונים נמחקים לחלוטין היא השמדה פיזית של הדיסק הקשיח שבו הנתונים מאוחסנים.

# **מחיקת זיכרון נדיף**

הזיכרון הנדיף (RAM (שמותקן במדפסת נדרש למקור חשמל כדי לשמור נתונים. למחיקת נתוני המאגר, כבה את המדפסת.

# **מחיקת זיכרון לא נדיף**

- **• הגדרות אינדיבידואליות, הגדרות התקן ורשת, הגדרות אבטחה ופתרונות מוטבעים**—מחק מידע והגדרות על-ידי בחירה באפשרות **מחק את כל ההגדרות** בתפריט הגדרת תצורה.
	- **• נתוני פקס**—מחק הגדרות ונתוני פקס על-ידי בחירה באפשרות **מחק את כל ההגדרות** בתפריט הגדרת תצורה.

### **1** כבה את המדפסת.

**2** החזק את **2** ואת **6** לחוצים במהלך הפעלת המדפסת. שחרר את הלחצנים רק עם הופעת המסך עם פס ההתקדמות.

המדפסת מבצעת רצף הפעלה, ולאחר מכן מופיע התפריט הגדרת תצורה. לאחר שתהליך ההפעלה הסתיים במלואו, מסך המגע מציג רשימה של פונקציות, במקום הסמלים הרגילים של מסך הבית.

### **3** גע ב- **מחק את כל ההגדרות**.

המדפסת תבצע מספר הפעלות מחדש במהלך הליך זה.

**הערה:** האפשרות "מחק את כל ההגדרות" מסירה בצורה בטוחה את הגדרות ההתקן, הפתרונות, העבודות, הפקסים והסיסמאות שבזיכרון המדפסת.

### **4** גע ב- **חזרה** > **צא מתפריט תצורה**.

המדפסת תבצע הפעלת איפוס ולאחר מכן תחזור למצב הפעלה רגיל.

# **מחיקת זיכרון הדיסק הקשיח של המדפסת**

### **הערות:**

- **•** ייתכן שבדגמים מסוימים של המדפסת לא מותקן דיסק קשיח.
- **•** הגדרת האפשרות "מחיקת קובצי נתונים זמניים" בתפריטי המדפסת מאפשרת להסיר חומר סודי ששוכן בדיסק ושנותר לאחר עבודות הדפסה, על-ידי החלפת קבצים שסומנו למחיקה.

### **שימוש בלוח הבקרה של המדפסת**

- **1** כבה את המדפסת.
- **2** החזק את **2** ואת **6** לחוצים במהלך הפעלת המדפסת. שחרר את הלחצנים רק עם הופעת המסך עם פס ההתקדמות.

המדפסת מבצעת רצף הפעלה, ולאחר מכן מופיע התפריט הגדרת תצורה. כאשר המדפסת מופעלת במלואה, מסך המגע מציג רשימה של פונקציות.

- **3** גע ב- **מחיקת דיסק** ולאחר מכן גע באחת מהאפשרויות הבאות:
- **• מחיקת דיסק (מהיר)** מאפשרת למחוק את הדיסק הקשיח של המדפסת במעבר יחיד עם כל האפסים.
- **• מחיקת דיסק (מאובטח)** מאפשרת למחוק את הדיסק הקשיח של המדפסת עם תבניות אקראיות של סיבית מספר פעמים, ולאחר מכן מעבר לאימות. מחיקה מאובטחת תואמת לתקן M‑5220.22 DoD למחיקה מאובטחת של נתונים מדיסק קשיח. מידע סודי במיוחד יש למחוק באמצעות שיטה זו.
	- **4** גע ב- **כן** כדי להמשיך במחיקת הדיסק.

### **הערות:**

- **•** פס מצב יציין את התקדמות מטלת מחיקת הדיסק.
- **•** מחיקת דיסק עשויה להימשך החל במספר דקות ועד יותר משעה. במהלך זמן זה המדפסת לא תהיה זמינה למטלות אחרות של המשתמש.

### **5** גע ב- **חזרה** > **צא מתפריט תצורה**.

המדפסת תבצע הפעלת איפוס ולאחר מכן תחזור למצב הפעלה רגיל.

# **הגדרת הצפנה של הדיסק הקשיח של המדפסת**

אפשר הצפנה של הכונן הקשיח כדי לסייע במניעת אובדן של נתונים רגישים במקרה שהמדפסת או הכונן הקשיח שלה נגנבים. **הערה:** ייתכן שבדגמים מסוימים של המדפסת לא מותקן דיסק קשיח.

### **שימוש בשרת האינטרנט המובנה**

**1** פתח את דפדפן האינטרנט ולאחר מכן הקלד את כתובת ה- IP של המדפסת בשדה הכתובת.

**הערות:**

- **•** הצג את כתובת ה-IP של המדפסת במסך הבית של המדפסת. כתובת ה- IP מוצגת כארבע סדרות של מספרים המופרדים על-ידי נקודות, כגון .123.123.123.123
	- **•** אם אתה משתמש בשרת Proxy, השבת אותו זמנית כדי לטעון את דף האינטרנט כהלכה.
		- **2** לחץ על **Settings) הגדרות** > **Security) אבטחה)** > **Encryption Disk) הצפנת כונן)**.

**הערה:** הצפנת דיסק מופיעה בתפריט "אבטחה" רק כאשר מותקן דיסק קשיח של המדפסת, מפורמט ושאינו פגום.

**3** בתפריט Encryption Disk) הצפנת כונן), בחר **Enable) אפשור)**.

**הערות:**

- **•** איפשור הצפנה דיסק יימחק את התכנים בדיסק הקשיח של המדפסת.
- **•** הצפנת דיסק עשויה להימשך החל במספר דקות ועד יותר משעה. במהלך זמן זה המדפסת לא תהיה זמינה למטלות אחרות של המשתמש.
	- **4** לחץ על **Submit) שלח)**.

### **בעזרת לוח הבקרה של המדפסת**

- **1** כבה את המדפסת.
- **2** לחץ על **2** ועל **6** בעת הפעלת המדפסת. שחרר את הלחצנים רק עם הופעת המסך עם פס ההתקדמות.

המדפסת מבצעת רצף הפעלה, ולאחר מכן מופיע התפריט הגדרת תצורה. כאשר המדפסת מופעלת לחלוטין, רשימת פעולות מופיעה על מסך המדפסת.

**3** גע ב- **Encryption Disk) הצפנת כונן)** > **Enable) אפשר)**.

**הערה:** איפשור הצפנה דיסק יימחק את התכנים בדיסק הקשיח של המדפסת.

**4** גע ב- **Yes) כן)** כדי להמשיך במחיקת כונן.

**הערות:**

- **•** אל תכבה את המדפסת במהלך תהליך ההצפנה. הפעולה עלולה לגרום לאובדן נתונים.
- **•** הצפנת דיסק עשויה להימשך החל במספר דקות ועד יותר משעה. במהלך זמן זה המדפסת לא תהיה זמינה למטלות אחרות של המשתמש.
- **•** פס מצב יציין את התקדמות מטלת מחיקת הדיסק. לאחר שהדיסק הוצפן, המדפסת תחזור למסך "איפשור/ניטרול".

### **5** גע ב- **Back) אחורה)** >> **Menu Config Exit) יציאה מתפריט הגדרות תצורה)**.

המדפסת תבצע הפעלת איפוס ולאחר מכן תחזור למצב הפעלה רגיל.

# **חיפוש מידע אבטחה על המדפסת**

בסביבות עם רמת אבטחה גבוהה, ייתכן שיש לנקוט אמצעים נוספים כדי לוודא שלאנשים שאינם מורשים לא תהיה גישה לנתונים סודיים המאוחסנים במדפסת. לקבלת מידע נוסף, בקר את **דף [האינטרנט](http://www1.lexmark.com/en_US/solutions/business-solutions/security/index.shtml) לאבטחה של [Lexmark](http://www1.lexmark.com/en_US/solutions/business-solutions/security/index.shtml)**.

בנוסף, באפשרותך לראות את *Guide s'Administrator :Security — Server Web Embedded* לקבלת מידע נוסף.

- **1** עבור אל **[com.lexmark.www](http://www.lexmark.com)** ולאחר מכן נווט אל: **Downloads & Support) תמיכה והורדות)** > בחר את המדפסת שברשותך
- **2** לחץ על הכרטיסייה **Manuals) מדריכים)** ולאחר מכן בחר *s'Administrator" Security Server Web Embedded* .*"Guide*

# **תחזוקת המדפסת**

**אזהרה—פוטנציאל לנזק:** כשל בשמירה על ביצועים אופטימליים של המדפסת או בהחלפת חלקים וחומרים מתכלים עלול לגרום נזק למדפסת.

# **ניקוי חלקי המדפסת**

### **ניקוי המדפסת**

**זהירות—סכנת שוק:** כדי להימנע מסכנת התחשמלות בעת ניקוי החלק החיצוני של המדפסת, נתק את כבל החשמל מהשקע בקיר ונתק את כל הכבלים מהמדפסת לפני שתמשיך.

### **הערות:**

- **•** בצע משימה זו אחת למספר חודשים.
- **•** נזק הנגרם למדפסת כתוצאה מטיפול לא נאות אינו מכוסה באחריות של המדפסת.
	- **1** כבה את המדפסת ולאחר מכן נתק את כבל החשמל מהשקע שבקיר.
		- **2** הסר את הנייר מתוך הסל הסטנדרטי ומהמזין הרב-תכליתי.
- **3** הסר כל אבק, מוך או פיסות נייר סביב המדפסת באמצעות מברשת רכה או שואב אבק.
	- **4** נקה את חלקה החיצוני של המדפסת באמצעות מטלית רכה, לחה ונטולת סיבים.

#### **הערות:**

- **•** אל תשתמש בחומרי ניקוי ביתיים או דטרגנטים, היות שהם עלולים לפגום בגימור של המדפסת.
	- **•** ודא שכל אזורי המדפסת יבשים לאחר הניקוי.
	- **5** חבר את כבל החשמל לשקע החשמלי ואז הדלק את המדפסת.

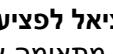

**זהירות—פוטנציאל לפציעה:** למניעת סכנת שרפה או התחשמלות, חבר את כבל החשמל לשקע חשמלי בעל דירוג מתאים והארקה מתאימה אשר ממוקם בסמוך למוצר ונגיש בקלות.

## **ניקוי משטח הזכוכית של הסורק**

נקה את משטח הזכוכית של הסורק אם תיתקל בעיות איכות הדפסה, דוגמת פסים על תמונות מועתקות או סרוקות.

- **1** לחלח קלות מטלית נקייה נטולת סיבים או מגבת נייר במים.
	- **2** פתח את מכסה הסורק.

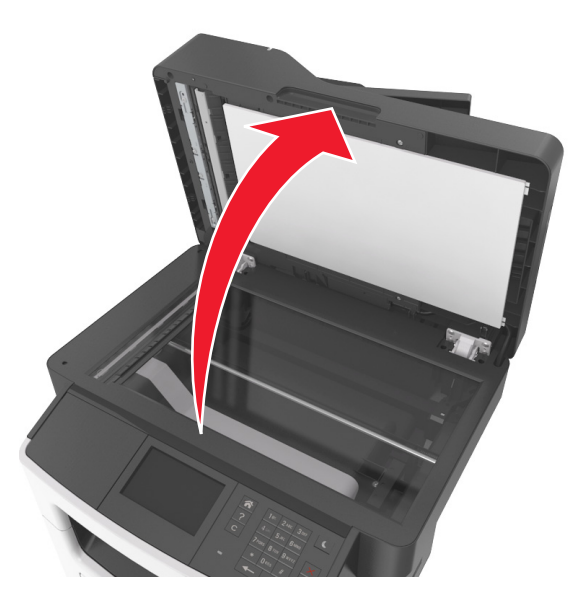

**3** נקה את כל האזורים המוצגים ואפשר להם להתייבש.

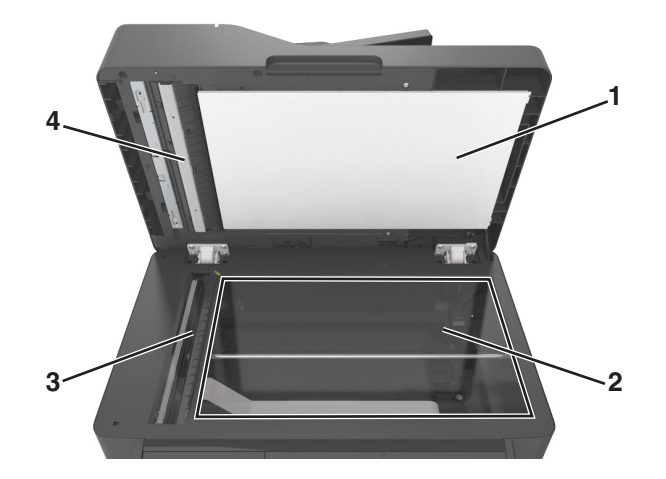

- **1** חלק לבן תחתון של מכסה הסורק
	- **2** משטח הזכוכית של הסורק
		- **3** זכוכית של ה- ADF
- **4** חלק לבן תחתון של מכסה ה- ADF
	- **4** סגור את מכסה הסורק.

# **בדיקת מצב החלקים והחומרים המתכלים של המדפסת**

## **בדיקת מצב החלקים והחומרים המתכלים מלוח הבקרה של המדפסת**

במסך הבית, גע באפשרות **Supplies/Status) מצב/חומרים מתכלים)** > **Supplies View) רא חומרים מתכלים)**.

### **בדיקת מצבם של חלקים וחומרים מתכלים מתוך שרת האינטרנט המובנה**

**הערה:** ודא שהן המחשב והן המדפסת מחוברים לאותה רשת.

**1** פתח את דפדפן האינטרנט ולאחר מכן הקלד את כתובת ה- IP של המדפסת בשדה הכתובת.

**הערות:**

- **•** הצג את כתובת ה-IP של המדפסת במסך הבית. כתובת ה- IP מוצגת כארבע סדרות של מספרים המופרדים על-ידי נקודות, כגון .123.123.123.123
	- **•** אם אתה משתמש בשרת Proxy, השבת אותו זמנית כדי לטעון את דף האינטרנט של בצורה נכונה.
		- **2** לחץ על **מצב התקן** > **פרטים נוספים**.

## **הערכת מספר העמודים שנותרו**

הערכת מספר העמודים שנותרו מבוססת על היסטוריית ההדפסה של המדפסת. דיוק ההערכה עשוי להשתנות משמעותית ותלוי בגורמים רבים, כמו למשל תוכן המסמעים, הגדרות איכות הדפסה והגדרות מספדת אחרות.

הדיוק בהערכת מספר העמודים שנותרו עשוי לרדת כאשר צריכת ההדפסה בפועל שונה מצריכת ההדפסה ההיסטורית. קח בחשבון את רמת הדיוק המשתנה לפני רכישה או החלפה של חומרים מתכלים על בסיס ההערכה. עד שתתקבל במדפסת היסטוריית הדפסה מתאימה, הערכות ראשוניות מניחות צריכת חומרים מתכלים עתידית על בסיס שיטות הבדיקה ותוכן העמוד \*International Organization for Standardization של

\* תפוקת חמסנית דיו ממוצעת שמוצהרת להדפסה רציפה בשחור בהתאם ל- 19752 IEC/ISO.

# **הזמנת חומרים מתכלים**

כדי להזמין חומרים מתכלים בארה"ב, צור קשר עם Lexmark במספר 1-800-539-6275 לקבלת מידע על מפיצים מורשים של חומרים מתכלים באזורך. במדינות או באזורים אחרים, בקר באתר **[com.lexmark.www](http://www.lexmark.com)** או פנה למקום שבו רכשת את המדפסת.

Program Return Lexmark) תכנית ההחזרה של Lexmark (מאפשרת לך לרכוש חומרים מתכלים של Lexmark במחיר מופחת בתמורה להסכמתך להשתמש בחומרים המתכלים רק פעם אחת ולהחזירם אל Lexmark בלבד לשם ייצור מחדש או מיחזור.

**הערה:** כל הערכות אורך החיים של חומרים מתכלים למדפסת מתבססות על הדפסה על נייר רגיל בגודל letter או 4A.

## **שימוש בחלקים ובחומרים מתכלים מקוריים של Lexmark**

מדפסת Lexmark מתוכננת לפעול בצורה הטובה ביותר עם חומרים מתכלים ועם חלקים מקוריים של Lexmark. שימוש בחומרים מתכלים או חלקים של צד שלישי עשוי להשפיע על הביצועים, האמינות או על חיי המדפסת ורכיבי ההדמיה שבה. שימוש בחומרים מתכלים או בחלקים של צד שלישי עשוי להשפיע על כיסוי האחריות. נזק שנוצר כתוצאה משימוש בחומרים מתכלים או חלקים של צד שלישי אינו מכוסה במסגרת האחריות. כל מחווני אורך החיים מתוכננים לפעול עם חומרים מתכלים וחלקים של Lexmark, ועלולים לספק תוצאות בלתי צפויות אם נעשה שימוש בחומרים מתכלים או בחלקים של צד שלישי. רכיבי הדמיה שמשמשים מעבר לאורך החיים המיועד עלולים לגרום נזק למדפסת Lexmark או לרכיבים המשויכים אליה.

## **הזמנת מיכל טונר**

#### **הערות:**

- **•** אומדן תפוקת מיכל הדיו מבוסס על 5% כיסוי לדף, בערך.
- **•** כיסוי הדפסה נמוך במיוחד לפרקי זמן ממושכים עלול להשפיע לרעה על התפוקה בפועל.

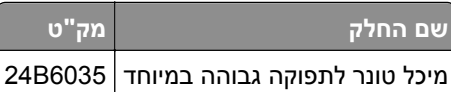

### **הזמנת יחידת הדמיה**

כיסוי הדפסה נמוך במיוחד לפרקי זמן ממושכים עלול לגרום לכשל בחלקי יחידת ההדמיה לפני שהטונר במחסנית הטונר אוזל.

לקבלת מידע נוסף על החלפת יחידת ההדמיה, ראה את גיליון ההוראות שמצורף לחומר המתכלה.

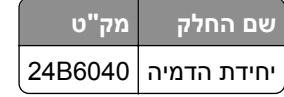

### **הזמנת ערכת תחזוקה**

### **הערות:**

- **•** שימוש בסוגים מסוימים של נייר עשוי לחייב החלפה תכופה יותר של ערכת התחזוקה.
- **•** ערכת התחזוקה כוללת: גליל הפרדה, fuser, גלילי הרמה, גליל העברה ומכלול redrive. ניתן להזמין את החלקים בנפרד להחליפם בעת הצורך.
	- **•** להחלפת ערכת התחזוקה, פנה אל נציג השירות שלך.

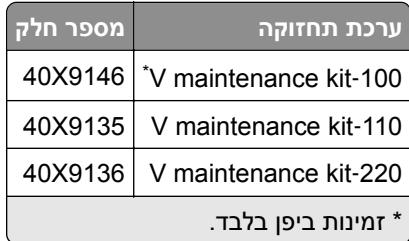

## **הזמנת גליל הפרדה ל- ADF**

הזמן גליל הפרדה ל- ADF כאשר ה- ADF נכשל בהרמת הנייר או מרים יותר מגיליון נייר אחד בכל פעם.

לקבלת מידע על החלפת גליל הפרדה של ה- ADF, ראה את ראה את גיליון ההוראות שמצורף לחלק החלופי.

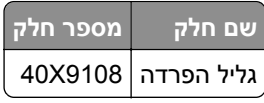

# **אחסון חומרים מתכלים**

לאחסון חומרים מתכלים של המדפסת, בחר מקום אחסון קריר ונקי. אחסן את החומרים המתכלים עם הצד הנכון כלפי מעלה ובאריזה המקורית עד שתהיה מוכן להשתמש בהם.

אל תחשוף חומרים מתכלים ל:

- **•** אור שמש ישיר.
- **•** טמפרטורות הגבוהות מ- C35°
	- **•** לחות גבוהה מעל 80%
		- **•** אוויר מלוח
		- **•** גזים מאכלים
			- **•** אבק רב

# **החלפת חומרים מתכלים**

## **החלפת מיכל הטונר**

**1** לחץ על הלחצן בצד הימני של מדפסת ולאחר מכן פתח את הדלת הקדמית.

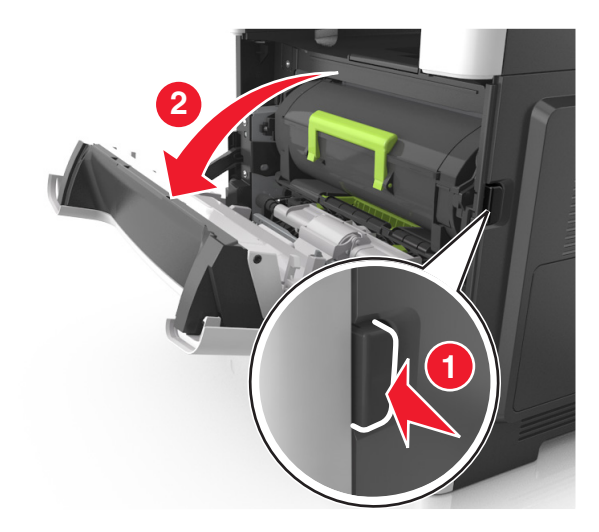

**2** משוך החוצה את מיכל הטונר באמצעות הידית.

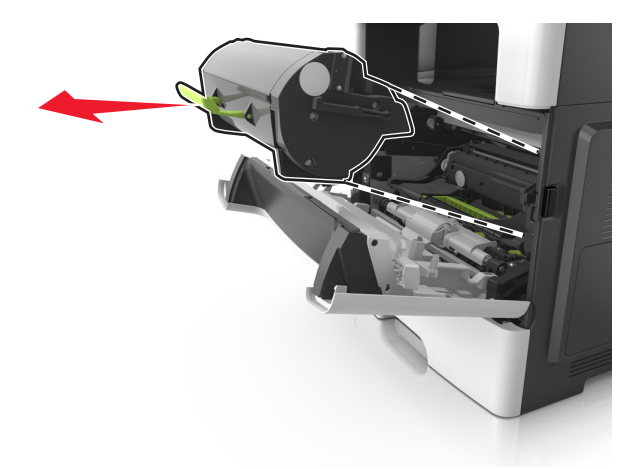

**3** הוצא את מיכל הטונר מהאריזה ולאחר מכן הסר את כל חומרי האריזה.

**4** נער את המיכל החדש כדי לפזר את הטונר.

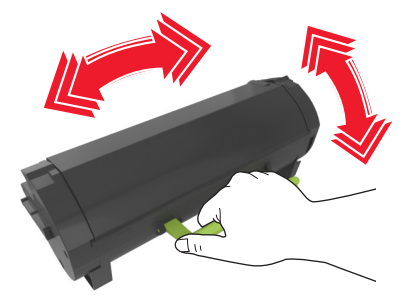

**5** הכנס את מיכל הטונר למדפסת על-ידי יישור מסילות הצד שעל המיכל עם החצים שעל מסילות הצד בתוך המדפסת.

**אזהרה—פוטנציאל לנזק:** אל תחשוף את יחידת ההדמיה לאור ישיר למשך יותר מ- 10 דקות. חשיפה ממושכת לאור עלולה לגרום בעיות של איכות הדפסה.

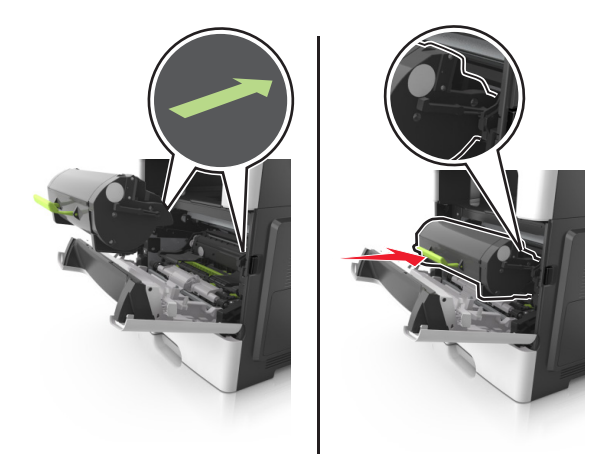

**6** סגור את הדלת הקדמית.

## **החלפת יחידת הדמיה**

**1** לחץ על הלחצן בצד הימני של מדפסת ולאחר מכן פתח את הדלת הקדמית.

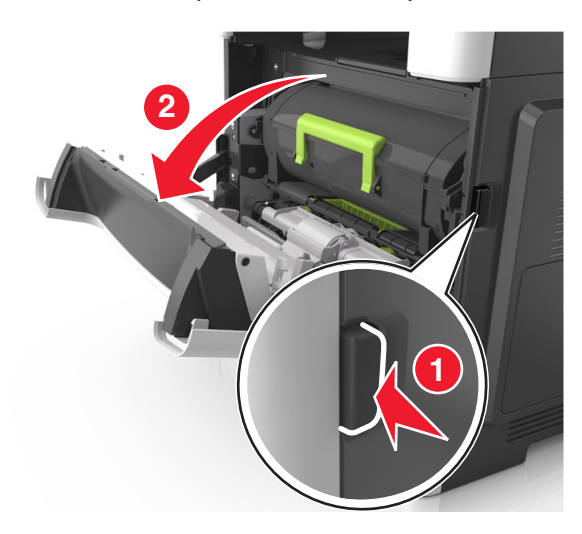

**2** משוך החוצה את מיכל הטונר באמצעות הידית.

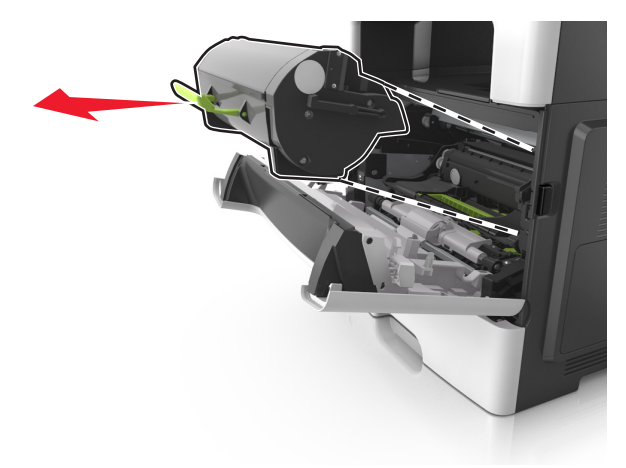

**3** הרם את הידית הירוקה, ולאחר מכן משוך החוצה מתוך המדפסת את יחידת ההדמיה.

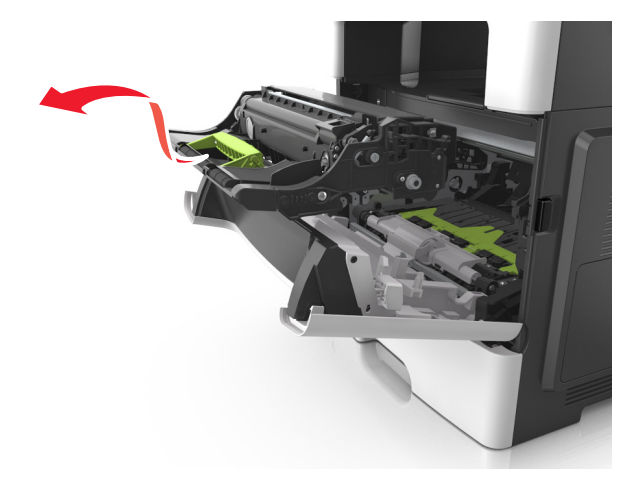

**4** הוצא את יחידת ההדמיה החדשה מהאריזה ולאחר מכן נער אותה.

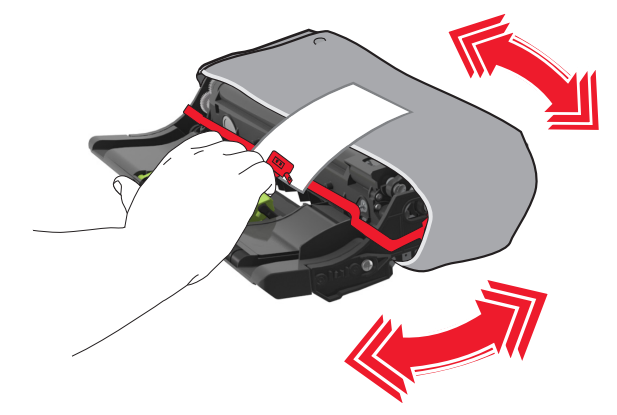

**5** הסר את כל חומרי האריזה מתוך יחידת ההדמיה.

**אזהרה—פוטנציאל לנזק:** אל תחשוף את יחידת ההדמיה לאור ישיר למשך יותר מ- 10 דקות. חשיפה ממושכת לאור עלולה לגרום בעיות של איכות הדפסה.

**אזהרה—פוטנציאל לנזק:** אל תיגע בתוף הפוטוקונדקטור. נגיעה עלולה להשפיע על האיכות בעבודות הדפסה עתידיות.

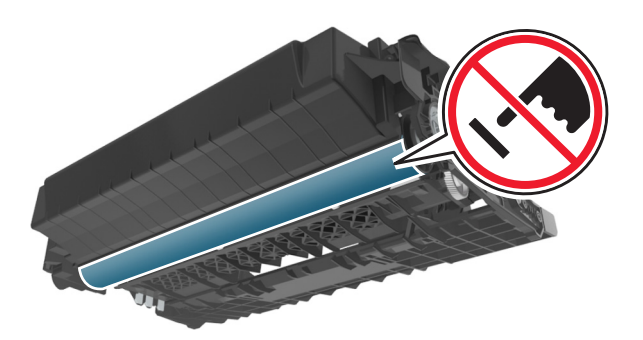

**6** הכנס את יחידת ההדמיה למדפסת על-ידי יישור החצים שעל המסילות הצדיות של יחידת ההדמיה עם החצים שעל המסילות הצדיות בתוך המדפסת.

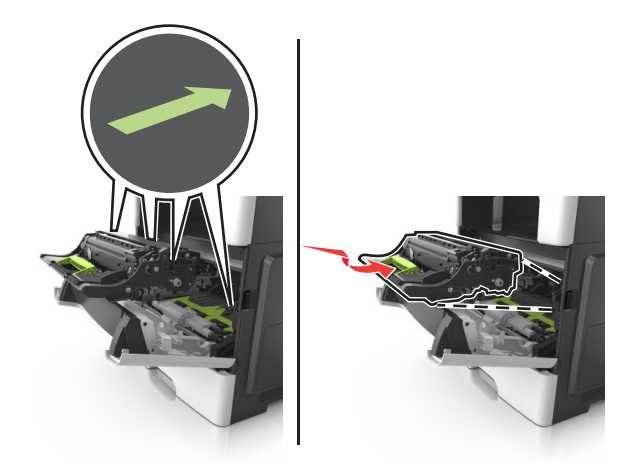

**7** הכנס את מיכל הטונר למדפסת על-ידי יישור מסילות הצד שעל המיכל עם החצים שעל מסילות הצד בתוך המדפסת.

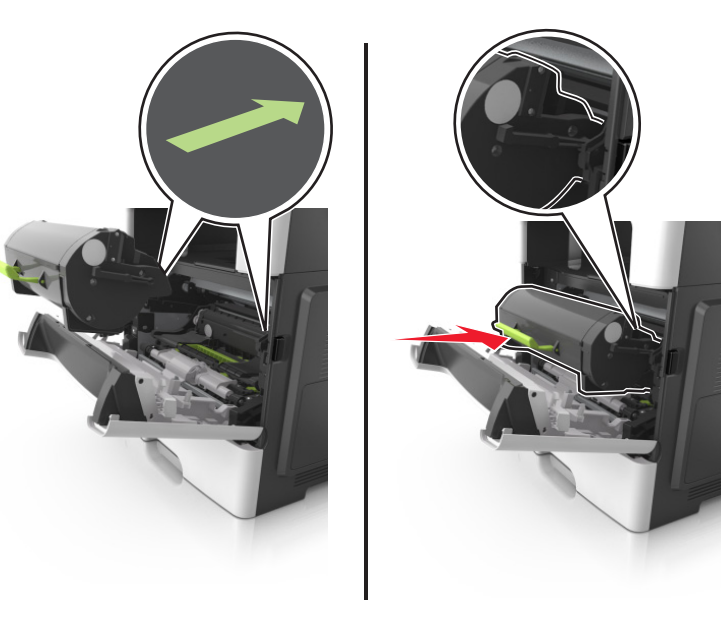

**8** סגור את הדלת הקדמית.

## **העברת המדפסת**

**זהירות—פוטנציאל לפציעה:** המדפסת שוקלת יותר מ18- ק"ג וכדי להרימה בבטחה יש צורך בשני אנשים או יותר שהוכשרו לכך.

### **לפני העברת המדפסת**

**זהירות—פוטנציאל לפציעה:** לפני העברת המדפסת, בצע את ההנחיות הבאות כדי למנוע פציעה או נזק למדפסת.

- **•** כבה את המדפסת באמצעות מתג הכיבוי ולאחר מכן נתק את כבל החשמל משקע החשמל.
	- **•** נתק את כל הכבלים מהמדפסת לפני העברתה.
- **•** הם מותקן מגש אופציונלי, הסר אותו מהמדפסת. כדי להסיר את המגש האופציונלי, הסט את התפס שבצדו הימני של המגש לכיוון חזית המדפסת עד שיכנס *בנקישה* למקומו.

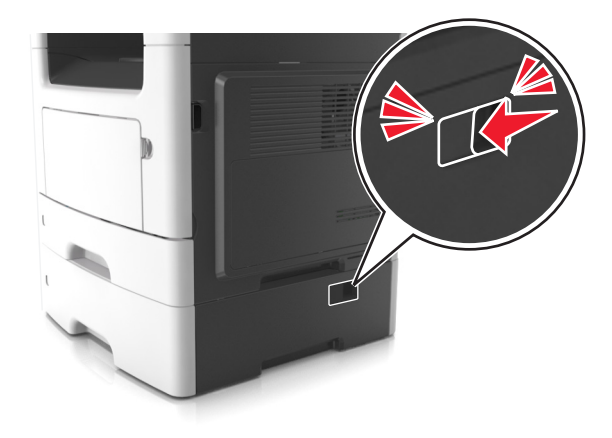

- **•** השתמש במאחזים שמשני צדי המדפסת כדי להרים אותה.
- **•** ודא שהאצבעות אינן נמצאות מתחת למדפסת כאשר אתה מציב אותה.
	- **•** לפני הצבת המדפסת, ודא שקיים מרווח מספיק סביבה.

השתמש רק בכבל החשמל המסופקים עם מוצר זה או בכבל חשמל חליפי המאושר על-ידי היצרן.

**אזהרה—פוטנציאל לנזק:** נזק הנגרם למדפסת כתוצאה מהעברה לא נאותה אינו מכוסה באחריות של המדפסת.

### **העברת המדפסת למקום אחר**

ניתן להעביר את המדפסת ואת החומרה האופציונלית שלה בצורה בטוחה למקום אחר תוך שמירה על הנחיות הבטיחות הבאות:

- **•** ודא שבעגלה בה אתה משתמש להעברת המדפסת יש משטח שמסוגל לתמוך בכל בסיס המדפסת.
- **•** ודא שבעגלה בה אתה משתמש להעברת אפשרויות החומרה יש משטח שמסוגל לתמוך בממדי אפשרויות החומרה.
	- **•** ודא שהמדפסת נשארת במצב עומד.
		- **•** הימנע מתנועות חדות.

### **משלוח המדפסת**

בעת משלוח המדפסת, השתמש באריזה המקורית או צור קשר עם המקום בו רכשת אותה לקבלת ערכת העברה.

# **ניהול המדפסת**

# **חיפוש מידע מתקדם על עבודה ברשת ומידע על מנהל המערכת**

פרק זה עוסק במטלות בסיסיות של תמיכה אדמיניסטרטיבית באמצעות שרת האינטרנט המובנה. לקבלת מידע על מטלות תמיכה מתקדמות יותר לתמיכה במערכת, ראה את *Guide Networking* בתקליטור *Documentation and Software* או את בכתובת Lexmark של האינטרנט באתר *Embedded Web Server — Security: Administrator's Guide* .**<http://support.lexmark.com>**

# **בדיקת התצוגה הווירטואלית**

**1** פתח את דפדפן האינטרנט ולאחר מכן הקלד את כתובת ה- IP של המדפסת בשדה הכתובת.

**הערות:**

- **•** הצג את כתובת ה-IP של המדפסת במסך הבית של המדפסת. כתובת ה- IP מוצגת כארבע סדרות של מספרים המופרדים על-ידי נקודות, כגון .123.123.123.123
	- **•** אם אתה משתמש בשרת Proxy, השבת אותו זמנית כדי לטעון את דף האינטרנט של בצורה נכונה.
		- **2** בדוק את התצוגה הווירטואלית שמופיעה בפינה השמאלית העליונה של המסך.

התצוגה הווירטואלית פועלת באותו האופן שבו פועלת התצוגה הממשית בלוח הבקרה של המדפסת.

# **הגדרת התראות בדואר אלקטרוני**

הגדר את המדפסת לשלוח לך התראות דוא"ל כאשר החומרים המתכלים אוזלים או כשיש להחליף או להוסיף נייר, או כשקיימת חסימת נייר.

**1** פתח את דפדפן האינטרנט ולאחר מכן הקלד את כתובת ה- IP של המדפסת בשדה הכתובת.

**הערות:**

- **•** הצג את כתובת ה-IP של המדפסת במסך הבית של המדפסת. כתובת ה- IP מוצגת כארבע סדרות של מספרים המופרדים על-ידי נקודות, כגון .123.123.123.123
	- **•** אם אתה משתמש בשרת Proxy, השבת אותו זמנית כדי לטעון את דף האינטרנט כהלכה.
		- **2** לחץ על **Settings) הגדרות)**.
	- **3** בתפריט Settings Other) הגדרות אחרות), לחץ על **Setup Alert Email) הגדרת התראות דוא"ל)**.
		- **4** בחר את הפריטים שבגינם תרצה לקבל התראה, לאחר מכן הזן את כתובות הדואר האלקטרוני.
			- **5** לחץ על **Submit) שלח)**.

**הערה:** לקבלת מידע על הגדרת שרת הדוא"ל, פנה לאיש התמיכה במערכת.

# **הצגת דוחות**

ניתן להציג דוחות מסוימים משרת האינטרנט המוטבע. הדוחות הללו שימושיים להערכת מצב המדפסת, הרשת והחומרים המתכלים.

**1** פתח את דפדפן האינטרנט ולאחר מכן הקלד את כתובת ה- IP של המדפסת בשדה הכתובת.

#### **הערות:**

- **•** הצג את כתובת ה-IP של המדפסת במסך הבית של המדפסת. כתובת ה- IP מוצגת כארבע סדרות של מספרים המופרדים על-ידי נקודות, כגון .123.123.123.123
	- **•** אם אתה משתמש בשרת Proxy, השבת אותו זמנית כדי לטעון את דף האינטרנט כהלכה.
		- **2** לחץ על **Reports) דוחות)**, ולאחר מכן לחץ על סוג הדוח שברצונך להציג.

# **הגדרת התראות על חומרים מתכלים באמצעות שרת האינטרנט המוטמע**

באפשרותך לקבוע כיצד תרצה שיודיעו לך כאשר חומרים מתכלים כמעט נמוכים, נמוכים, נמוכים מאוד או שהגיעו לסוף החיים על ידי הגדרת ההתראות הניתנות לבחירה.

#### **הערות:**

- **•** ניתן להגדיר התראות הניתנות לבחירה לגבי מחסנית טונר, יחידת הדמיה וערכת תחזוקה.
- **•** את כל האזהות הניתנות לבחירה ניתן להגדיר למצבי אספקה של כמעט נמוך, נמוך ונמוך מאוד. לא כל ההתראות הניתנות לבחירה ניתנות להגדרה למצב סוף חיים. התראה ניתנת לבחירה באמצעות דואר אלקטרוני זמינה עבור כל מצבי האספקה.
- **•** האחוז המועך של חומר מתכלה שנותר שמעורר את ההתראה ניתן להגדרה לכמה חומרים מתכלים לכמה מצבי אספקה.
	- **1** פתח את דפדפן האינטרנט ולאחר מכן הקלד את כתובת ה- IP של המדפסת בשדה הכתובת.

**הערות:**

- **•** הצג את כתובת ה-IP של המדפסת במסך הבית של המדפסת. כתובת ה- IP מוצגת כארבע סדרות של מספרים המופרדים על-ידי נקודות, כגון .123.123.123.123
	- **•** אם אתה משתמש בשרת Proxy, השבת אותו זמנית כדי לטעון את דף האינטרנט כהלכה.
- **2** לחץ על **Settings) הגדרות)** > **Settings Print) הגדרות הדפסה)** > **Notifications Supply) התראות חומרים מתכלים)**.
	- **3** מהתפריט הנפתח עבור כל חומר מתכלה, בחר בין אפשרויות ההתראה:

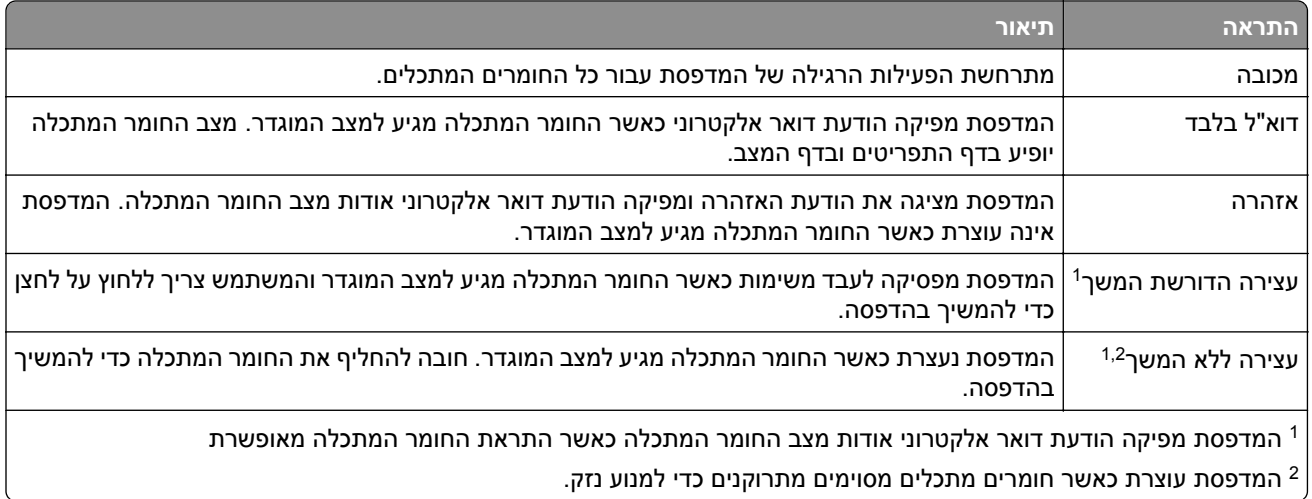

**4** לחץ על **Submit) שלח)**.

# **שחזור הגדרות ברירת המחדל של היצרן**

אם ברצונך לשמור לסימוכין את הגדרות התפריט הנוכחיות, הדפס את דף הגדרות התפריט לפני שחזור ערכי ברירת המחדל של היצרן. לקבלת מידע נוסף, ראה "הדפסת דף [הגדרות](#page-47-0) תפריט" בעמוד .48

אם ברצונך לקבל שיטה מקיפה יותר לשחזור הגדרות ברירת המחדל של היצרן, בצע את האפשרות "מחק את כל ההגדרות". לקבלת מידע נוסף, ראה <u>"[מחיקת](#page-197-0) זיכרון לא נדיף" בעמוד 198</u>.

**אזהרה—פוטנציאל לנזק:** שחזור ערכי ברירת המחדל מחזיר את רוב הגדרות המדפסת להגדרות ברירת המחדל של היצרן. החריגים כוללים את שפת התצוגה, גדלים מותאמים אישית והודעות, ואת הגדרות התפריט רשת/יציאה. כל ההורדות השמורות בזיכרון RAM נמחקות. הורדות השמורות בזיכרון ההבזק או בדיסק הקשיח של המדפסת אינן מושפעות.

במסך הבית, נווט אל:

> **הגדרות** > **הגדרות כלליות** > **ברירות מחדל של היצרן** > **שחזר כעת** >

# **ניקוי חסימות**

ניתן למנוע את רוב חסימות הנייר על ידי בחירה זהירה של נייר ומדיה מיוחדת וטעינה נכונה שלהם. אם מתרחשות חסימות, בצע את הצעדים המפורטים בפרק זה.

**אזהרה—פוטנציאל לנזק:** אין להשתמש בכלים כלשהם להסרת חסימה. פעולה זו עלולה לגרום נזק בלתי הפיך ל-fuser.

# **הימנעות מחסימות נייר**

### **טעינה נאותה של נייר**

**•** ודא שהנייר מונח במגש בצורה שטוחה .

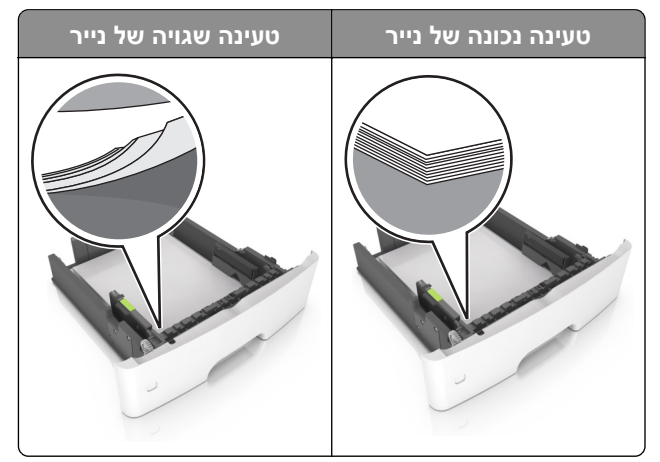

- **•** אל תטען נייר במגש ואל תוציא ממנו נייר כאשר המדפסת מדפיסה.
- **•** אל תטען יותר מדי נייר. ודא שגובה הערימה נמוך ממחוון המילוי המקסימלי של הנייר.
	- **•** אל תחליק נייר לתוך המגש. טען את הנייר כפי שמוצג באיור.

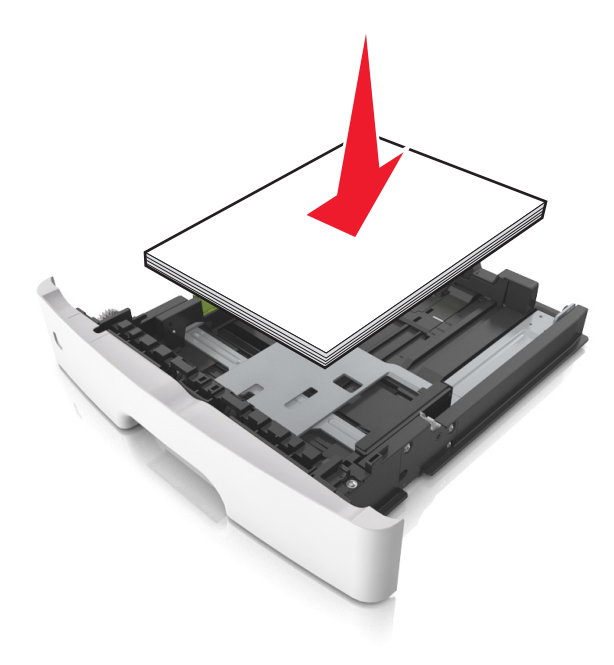

- **•** ודא שמובילי הנייר ממוקמים כהלכה וכי אינם לוחצים על הנייר או המעטפות.
	- **•** דחף את המגש היטב לתוך המדפסת לאחר טעינת הנייר.

### **שימוש בנייר מומלץ**

- **•** השתמש רק בנייר או במדיה מיוחדת מומלצים.
- **•** אל תטען נייר מקומט, מקופל, לח, מכופף או מסולסל.
	- **•** הגמש, אוורר ויישר את קצוות הנייר לפני הטעינה.

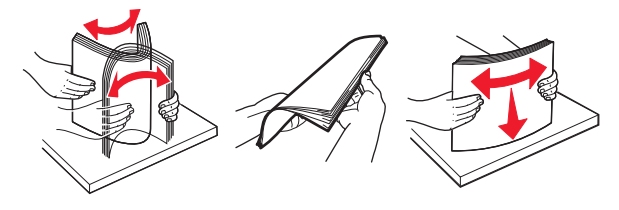

- **•** אל תשתמש בנייר שנגזר או נחתך ידנית.
- **•** אל תערבב נייר מגדלים, משקלים או סוגים שונים באותו המגש.
- **•** ודא שסוג וגודל הנייר מוגדרים כהלכה במחשב או בלוח הבקרה של המדפסת.
	- **•** אחסן את הנייר בהתאם המלצות היצרן.

## **זיהוי מיקומי חסימות**

#### **הערות:**

- **•** כאשר התכונה Assist Jam) סיוע בחסימה) מופעלת, המדפסת מרוקנת אוטומטית עמודים ריקים או עמודים מודפסים חלקית לאחר שהעמוד החסום שוחרר. בדוק את ערימת הפלט המודפס לאיתור עמודים שסולקו.
- **•** כאשר Recovery Jam) התאוששות מחסימה) מוגדר למצב On) מופעל) או Auto) אוטומטי), המדפסת מדפיסה שוב דפים חסומים.

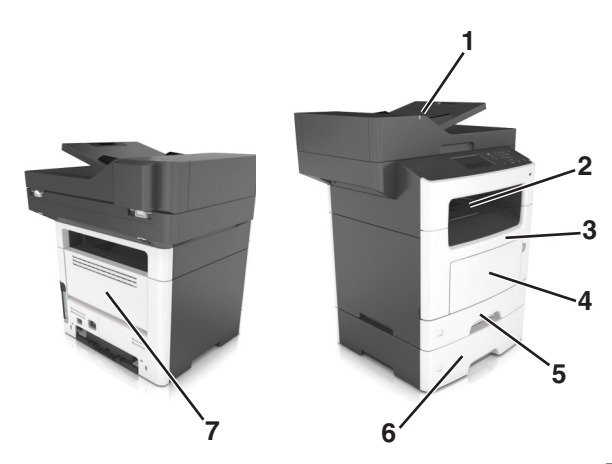

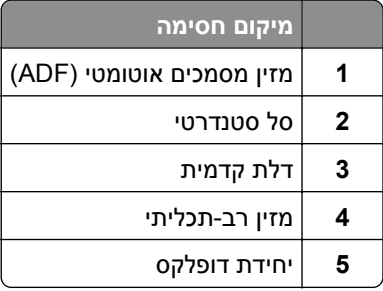

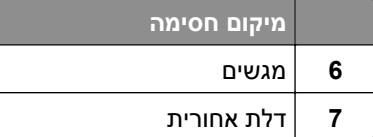

# **חסימת נייר בדלת הקדמית**

**זהירות—משטח חם:** פנים המדפסת עלול להיות חם. להפחתת הסיכון לפגיעה מרכיב חם, יש לאפשר למשטח להתקרר לפני שנוגעים בו.

**1** פתח את הדלת הקדמית.

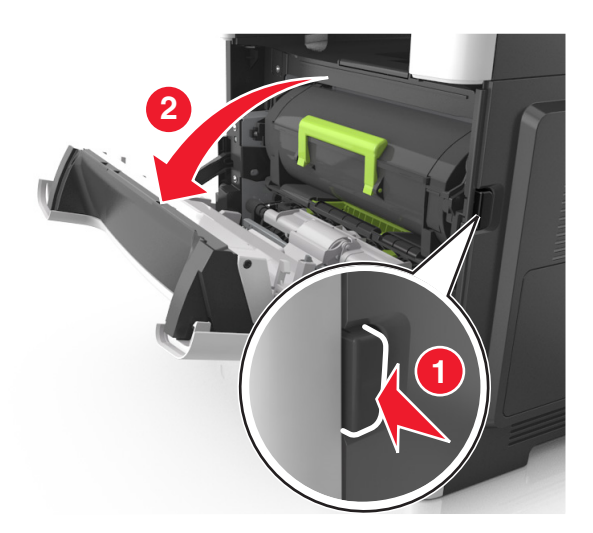

**2** הסר את מחסנית הטונר.

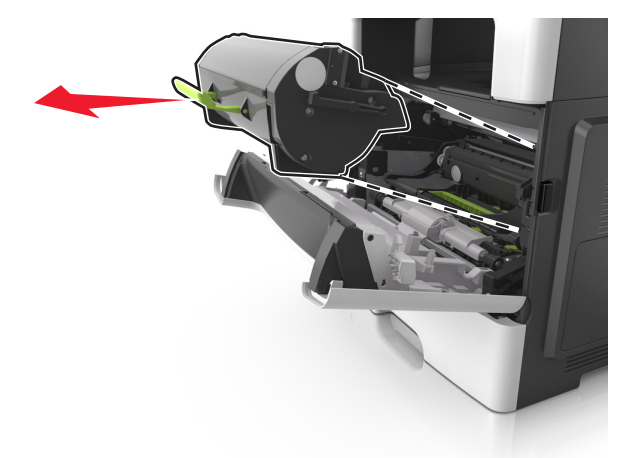
**3** הסר את יחידת ההדמיה.

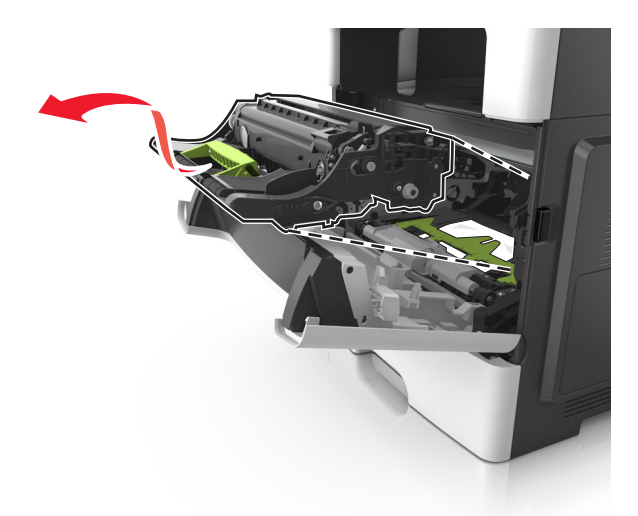

**אזהרה—פוטנציאל לנזק:** אל תאפשר חשיפה של יחידת ההדמיה לאור ישיר למשך יותר מ10- דקות. חשיפה ממושכת לאור עלולה לגרום בעיות של איכות הדפסה.

**אזהרה—פוטנציאל לנזק:** אל תיגע בתוף הפוטוקונדקטור המבריק מתחת ליחידת ההדמיה. הדבר עלול לפגוע באיכותן של משימות הדפסה עתידיות.

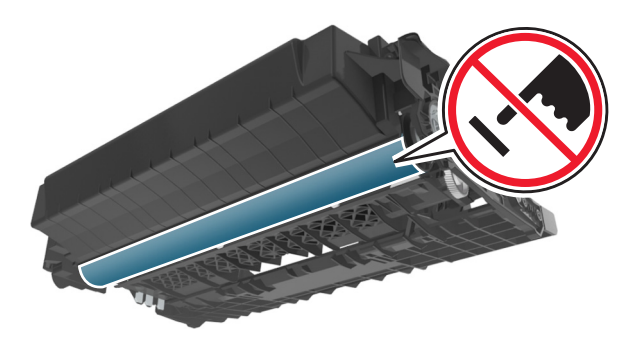

**4** הוצא את הנייר התקוע.

**הערה:** ודא שהוצאת את כל פיסות הנייר.

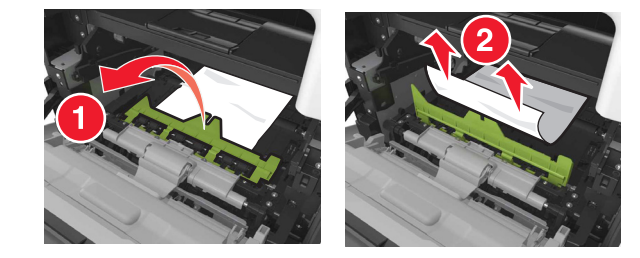

**5** הכנס את יחידת ההדמיה.

**הערה:** היעזר בחצים שבתוך המדפסת להנחיה.

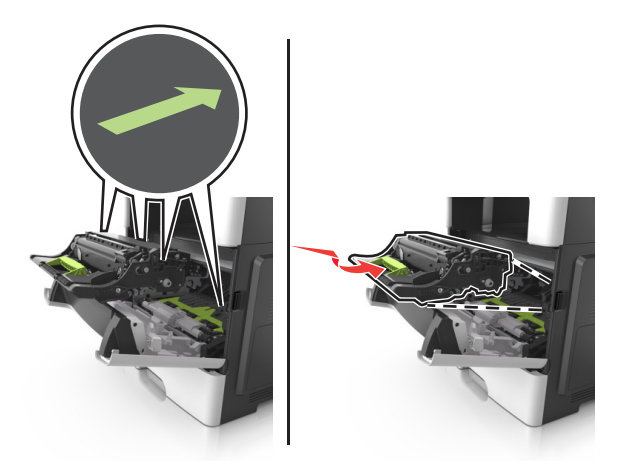

**6** הכנס את מחסנית הטונר.

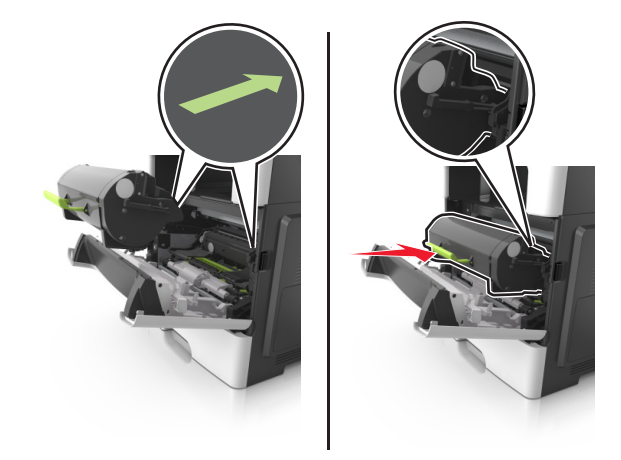

- **7** סגור את הדלת הקדמית.
- **8** במידת הצורך הקש בלוח הבקרה.

# **חסימת נייר בדלת האחורית**

**1** פתח את הדלת האחורית.

**זהירות—משטח חם:** פנים המדפסת עלול להיות חם. להפחתת הסיכון לפגיעה מרכיב חם, יש לאפשר למשטח להתקרר לפני שנוגעים בו.

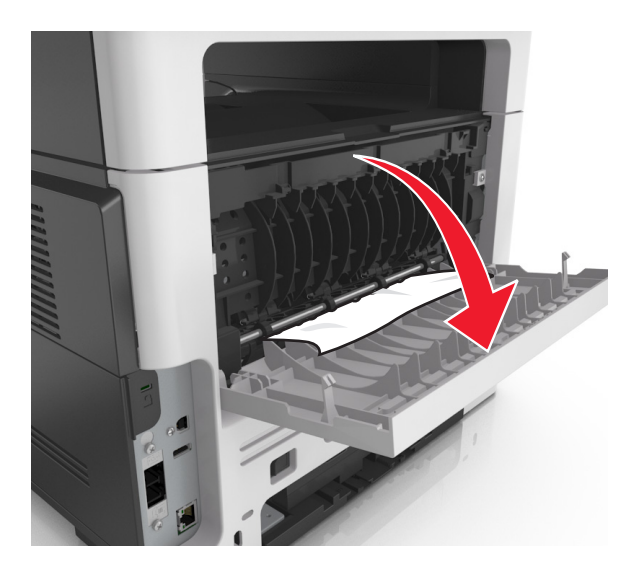

**2** הוצא את הנייר התקוע.

**הערה:** ודא שהוצאת את כל פיסות הנייר.

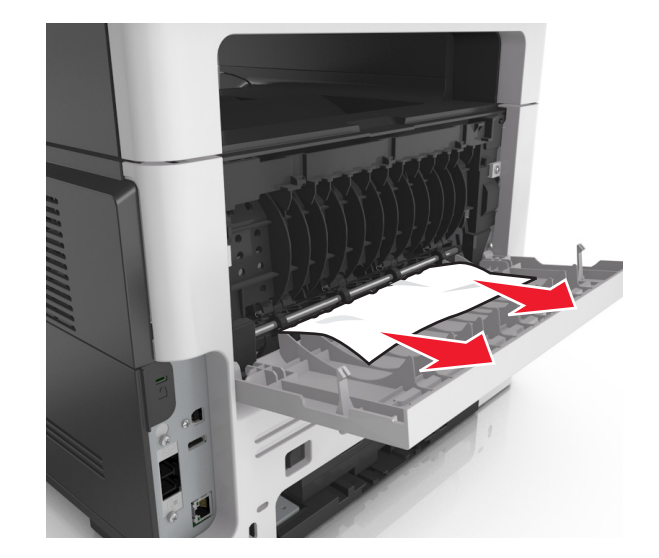

- **3** סגור את הדלת האחורית.
- **4** במידת הצורך הקש בלוח הבקרה.

# **חסימת נייר בסל הסטנדרטי**

**1** הוצא את הנייר התקוע.

**הערה:** ודא שהוצאת את כל פיסות הנייר.

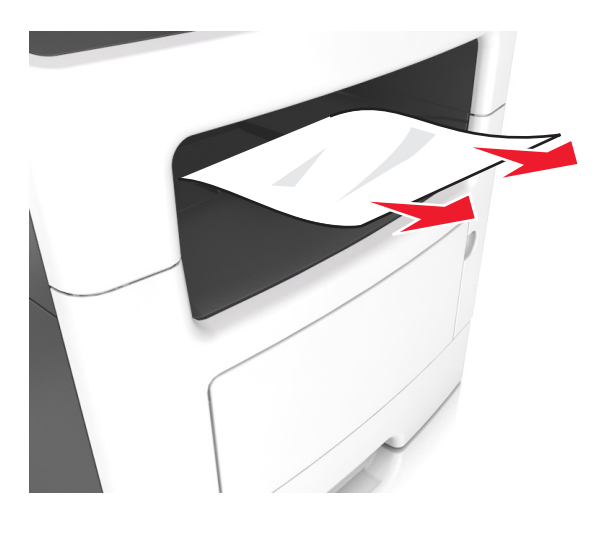

**2** במידת הצורך הקש בלוח הבקרה.

# **חסימת נייר ביחידת הדופלקס**

**1** הסר את המגש.

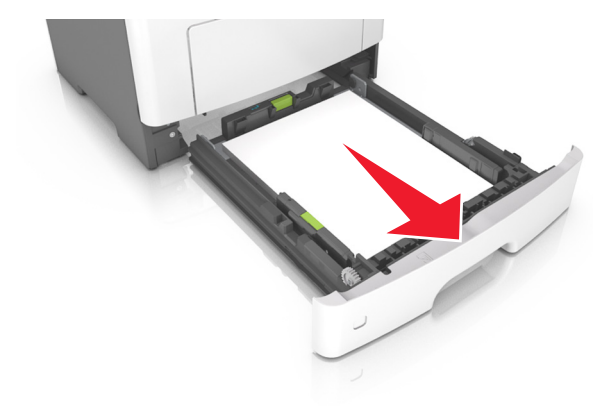

**2** הוצא את הנייר התקוע.

**הערה:** ודא שהוצאת את כל פיסות הנייר.

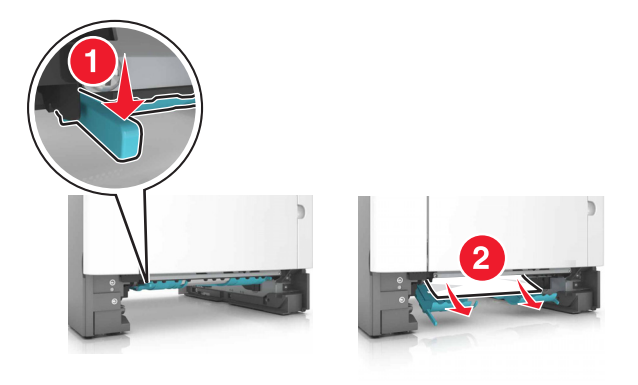

**3** הכנס את המגש.

## **חסימת נייר במגשים**

**1** הסר את המגש.

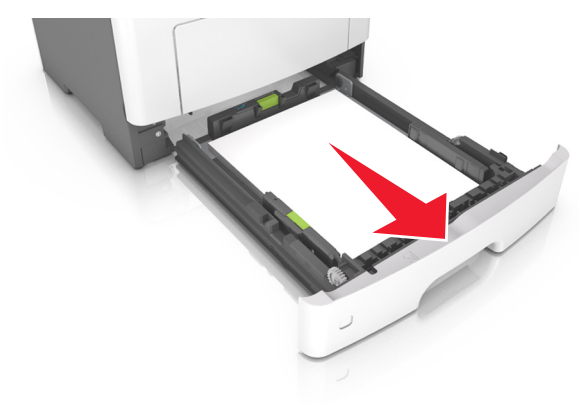

**2** הוצא את הנייר התקוע.

**הערה:** ודא שהוצאת את כל פיסות הנייר.

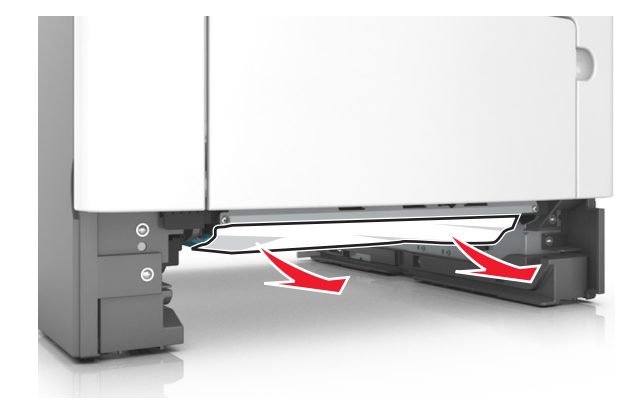

- **3** הכנס את המגש.
- **4** במידת הצורך הקש בלוח הבקרה.

# **חסימת נייר במזין הרב-תכליתי**

- **1** הסר את הנייר מהמזין הרב-תכליתי.
	- **2** הוצא את הנייר התקוע.

**הערה:** ודא שהוצאת את כל פיסות הנייר.

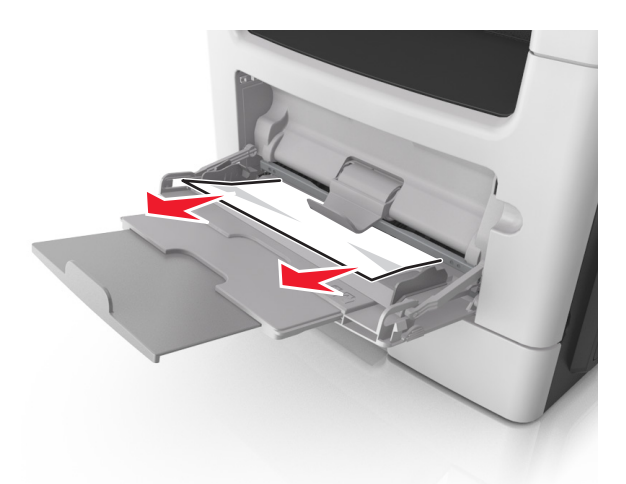

**3** הגמש, אוורר ויישר את קצוות הנייר לפני הטעינה.

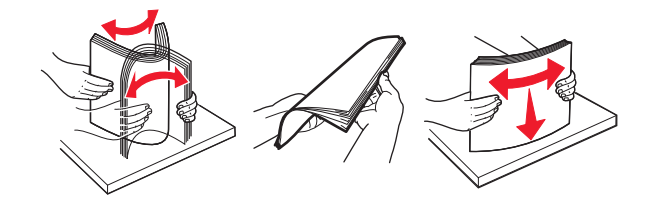

**4** טען נייר מחדש והתאם את מכוון הנייר.

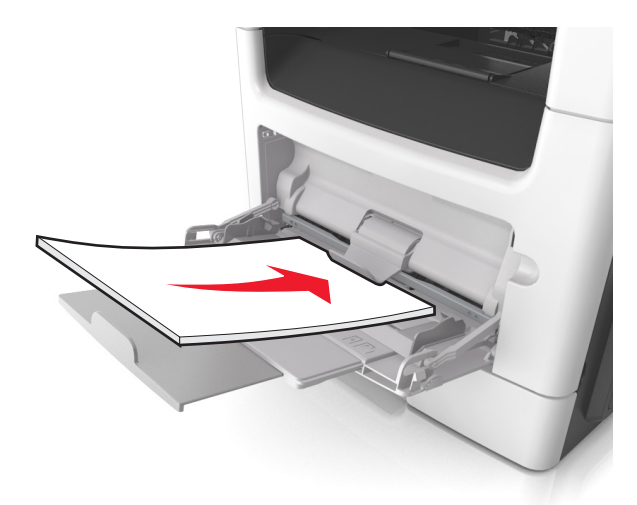

**5** במידת הצורך הקש בלוח הבקרה.

# **חסימת נייר במזין המסמכים האוטומטי**

- **1** הסר את כל מסמכי המקור ממגש מזין המסמכים האוטומטי.
	- **2** פתח את מכסה מזין המסמכים האוטומטי.

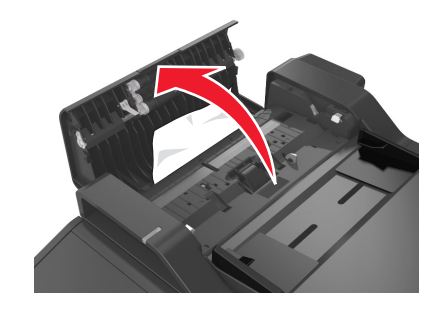

**3** הוצא את הנייר התקוע.

**הערה:** ודא שהוצאת את כל פיסות הנייר.

- **4** סגור את מכסה מזין המסמכים האוטומטי.
- **5** במידת הצורך הקש בלוח הבקרה.

# **פתרון בעיות**

## **הבנת הודעות המדפסת**

#### **רמת טונר נמוכה במחסנית [.88xy[**

ייתכן שעליך להזמין מיכל טונר. אם יש צורך, בחר **Continue) המשך)** בלוח הבקרה של המדפסת כדי לנקות את ההודעה ולהמשיך בהדפסה. בדגמי מדפסות ללא מסך מגע, לחץ על OK כדי לאשר.

#### **מחסנית, יחידת הדמיה, אי התאמה [.41xy[**

השתמש רק במחסנית טונר ויחידת הדמיה נתמכות.

**הערה:** לקבלת רשימה של החומרים המתכלים הנתמכים, בקר באתר **[com.lexmark.www](http://www.lexmark.com)**.

#### **מחסנית כמעט ריקה [.88xy[**

אם יש צורך, בחר **Continue) המשך)** בלוח הבקרה של המדפסת כדי לנקות את ההודעה ולהמשיך בהדפסה. בדגמי מדפסות

ללא מסך מגע, לחץ על C<sup>OK כד</sup>י לאשר.

## **רמה נמוכה מאוד במיכל, הערכה שנותרו [x [עמודים [xy88.[**

ייתכן שעליך להחליף בקרוב מאוד את מיכל הטונר. לקבלת מידע נוסף, ראה את הסעיף "החלפת חומרים מתכלים" של *המדריך למשתמש*.

אם נדרש, בחר **המשך** בלוח הבקרה של המדפסת כדי לנקות את ההודעה ולהמשיך בהדפסה. בדגמי מדפסות ללא מסך

מגע, לחץ על <sup>OK |</sup>כדי לאשר.

## **שנה [מקור נייר] ל [מחרוזת מותאמת אישית] טען [כיוון הדפסה של הנייר]**

נסה אחת או יותר מהפעולות הבאות:

**•** טען נייר בגודל ובסוג הנכונים, ולאחר מכן ודא שהגדרות גודל וסוג נייר מצוינות בתפריט Paper) נייר) שבלוח הבקרה של המדפסת ולאחר מכן בחר באפשרות **paper changing Finished) החלפת נייר הושלמה)**. בדגמי מדפסות ללא

מסך מגע, לחץ על 0K כדי לאשר.

**•** בטל את משימת ההדפסה.

# **שנה [מקור נייר] ל- [שם סוג מותאם אישית] טען [כיוון הדפסה]**

נסה אחת או יותר מהאפשרויות הבאות

**•** טען את גודל וסוג הנייר הנכון במגש, ודא שהגדרות גודל וסוג הנייר מצוינות בתפריט "נייר" בלוח הבקרה של המדפסת,

ולאחר מכן בחר **סיום שינוי נייר**. בדגמי מדפסות ללא מסך מגע, לחץ על כדי לאשר.

**•** בטל את עבודת ההדפסה.

# **שינוי [מקור נייר] ל- [גודל נייר] טעינה [כיוון הדפסה]**

נסה אחת או יותר מהאפשרויות הבאות:

- **•** טען את גודל וסוג הנייר הנכון במגש, ודא שהגדרות גודל וסוג הנייר מצוינות בתפריט "נייר" בלוח הבקרה של המדפסת,
	- ולאחר מכן בחר **סיום שינוי נייר**. בדגמי מדפסות ללא מסך מגע, לחץ על כדי לאשר.
		- **•** בטל את עבודת ההדפסה.

# **שינוי [מקור נייר] ל- [סוג נייר] [גודל נייר] טעינה [כיוון הדפסה]**

נסה אחת או יותר מהאפשרויות הבאות:

**•** טען את גודל וסוג הנייר הנכון במגש, ודא שהגדרות גודל וסוג הנייר מצוינות בתפריט "נייר" בלוח הבקרה של המדפסת,

ולאחר מכן בחר **סיום שינוי נייר**. בדגמי מדפסות ללא מסך מגע, לחץ על כדי לאשר.

**•** בטל את עבודת ההדפסה.

## **סגור מכסה של סורק שטוח וטען מסמכי מקור אם אתה מתחיל מחדש את העבודה [2yy.xx]**

בלוח הבקרה של המדפסת, נסה אחת או יותר מהאפשרויות הבאות:

- **•** בחר **סריקה ממזין אוטומטי** כדי להמשיך בסריקה מתוך ה- ADF מייד לאחר עבודת הסריקה המוצלחת האחרונה.
- **•** בחר **סריקה מסורק שטוח** כדי להמשיך בסריקה משטח הזכוכית של הסורק מייד לאחר עבודת הסריקה המוצלחת האחרונה.
	- **•** בחר **סיום עבודה ללא סריקה נוספת** כדי לסיים את עבודת הסריקה המוצלחת האחרונה.

**הערה:** פעולה זו אינה מבטלת עת עבודת הסריקה. עיבוד כל העמודים שנסרקו בהצלחה ימשך לביצוע העתקה, שידור בפקס או שליחה בדוא"ל.

- **•** בחר **ביטול עבודה** כדי לנקות את ההודעה ולבטל את עבודת סריקה.
	- **•** בדגמי מדפסות ללא מסך מגע, לחץ על כדי לאשר.

#### **סגור דלת קדמית**

סגור את הדלת הקדמית של המדפסת.

## **שינוי תצורה, חלק מהעבודות המוחזקות לא שוחזר [57]**

עבודות מוחזקות נפסלות בשל אחד מהשינויים האפשריים הבאים במדפסת:

- **•** קושחת המדפסת עודכנה.
- **•** המגש למשימת ההדפסה מוסר.
- **•** משימת ההדפסה נשלחת מכונן הבזק שאינו מחובר עוד ליציאת USB.
- **•** הכונן הקשיח של המדפסת מכיל משימות הדפסה שאוחסנו בעת שהיה מותקן בדגם מדפסת שונה.

בלוח הבקרה של המדפסת, בחר **Continue) המשך)** כדי לנקות את ההודעה. בדגמי מדפסות ללא מסך מגע, לחץ על כדי לאשר.

## **שחלק ייתכן ,מורכב דף (Complex page, some data may not have printed מהנתונים לא הודפסו) [39]**

נסה אחת או יותר מהפעולות הבאות:

- **•** בלוח הבקרה, גע ב- **Continue) המשך)** כדי לנקות את ההודעה ולהמשיך בהדפסה. בדגמי מדפסות ללא מסך מגע, לחץ על <sup>0K |</sup> כדי לאשר.
	- **•** בטל את משימת ההדפסה הנוכחית.
		- **•** הוסף זיכרון למדפסת.

# **זוהה זיכרון הבזק פגום [51]**

נסה אחת או יותר מהפעולות הבאות:

- **•** החלף את כרטיס זיכרון ההבזק הפגום.
- **•** בלוח הבקרה של המדפסת, גע ב- **Continue) המשך)** כדי לנקות את ההודעה ולהמשיך בהדפסה. בדגמי מדפסות ללא מסך מגע, לחץ על <sup>0K </sup>כדי לאשר.
	- **•** בטל את משימת ההדפסה הנוכחית.

# **כונן מלא [62]**

נסה אחת או יותר מהפעולות הבאות:

- **•** בחר **Continue) המשך)** כדי למחוק את ההודעה ולהמשיך בהדפסה. בדגמי מדפסות ללא מסך מגע, לחץ על כדי לאשר.
	- **•** מחק גופנים, פקודות מאקרו ונתונים אחרים שמאוחסנים בדיסק הקשיח של המדפסת.
		- **•** התקן כונן קשיח למדפסת עם קיבולת גדולה יותר.

#### **יש לפרמט את הדיסק לשימוש בהתקן זה**

בלוח הבקרה של המדפסת, בחר **פירמוט דיסק** כדי לפרמט את הדיסק הקשיח של המדפסת ולנקות את ההודעה. בדגמי

מדפסות ללא מסך מגע, לחץ על <sup>0K ס</sup>כדי לאשר.

**הערה:** הפירמוט מוחק את כל הקבצים שמאוחסנים בדיסק הקשיח של המדפסת.

## **שגיאה בקריאה מכונן USB הסר USB.**

מחובר התקן USB שאינו נתמך. הסר את התקן USB, ולאחר מכן חבר התקן נתמך.

## **שגיאה בקריאת רכזת USB. הסר רכזת.**

רכזת USB שאינה נתמכת הוכנסה. הסר את רכזת USB, ולאחר מכן התקן רכזת נתמכת.

#### **זיכרון פקס מלא**

- **1** בלוח הבקרה, גע ב- **Continue) המשך)** כדי לנקות את ההודעה ולבטל את משימת הפקס.
	- **2** בצע את הפעולות הבאות:
	- **•** שנה את רזולוציית הפקס.
	- **•** הקטן את מספר העמודים.
		- **3** שגר את משימת הפקס.

#### **מחיצת פקס אינה פעילה. פנה אל מנהל המערכת.**

נסה אחת מהאפשרויות הבאות:

- **•** בלוח הבקרה של המדפסת, בחר **המשך** כדי לנקות את ההודעה. בדגמי מדפסות ללא מסך מגע, לחץ על כדי לאשר.
- **•** כבה את המדפסת ולאחר מכן הפעל אותה שוב. אם ההודעה מופיעה שוב, פנה לאיש התמיכה במערכת או ראה את הקטע "הגדרת המדפסת לפקס" *במדריך למשתמש*.

#### **'תבנית אל' של שרת הפקס לא מוגדרת. פנה אל מנהל המערכת.**

נסה אחת מהאפשרויות הבאות:

- **•** בלוח הבקרה של המדפסת, בחר **המשך** כדי לנקות את ההודעה. בדגמי מדפסות ללא מסך מגע, לחץ על כדי לאשר.
	- **•** השלם את ההגדרה "שרת פקס". אם ההודעה מופיע שוב, פנה לאיש התמיכה במערכת.

#### **שם תחנת הפקס לא מוגדר. פנה למנהל המערכת.**

נסה אחת מהאפשרויות הבאות:

- **•** בלוח הבקרה של המדפסת, בחר **המשך** כדי לנקות את ההודעה. בדגמי מדפסות ללא מסך מגע, לחץ על כדי לאשר.
- **•** השלם את ההגדרה "פקס אנלוגי". אם ההודעה מופיע שוב לאחר השלמת ההגדרה, פנה לאיש התמיכה במערכת.

## **מספר תחנת הפקס לא מוגדר פנה למנהל המערכת.**

נסה אחת מהאפשרויות הבאות:

- **•** בלוח הבקרה של המדפסת, בחר **המשך** כדי לנקות את ההודעה. בדגמי מדפסות ללא מסך מגע, לחץ על כדי לאשר.
- **•** השלם את ההגדרה "פקס אנלוגי". אם ההודעה מופיע שוב לאחר השלמת ההגדרה, פנה לאיש התמיכה במערכת.

#### **יחידת הדמיה נמוכה [.84xy[**

ייתכן שיהיה עליך להזמין יחידת הדמיה. אם יש צורך, בחר **Continue) המשך)** בלוח הבקרה של המדפסת כדי לנקות את ההודעה ולהמשיך בהדפסה. בדגמי מדפסות ללא מסך מגע, לחץ על OK כדי לאשר.

#### **יחידת הדמיה כמעט נמוכה [.84xy[**

אם יש צורך, בחר **Continue) המשך)** בלוח הבקרה של המדפסת כדי לנקות את ההודעה ולהמשיך בהדפסה. בדגמי מדפסות ללא מסר מגע. לחץ על <sup>OK |</sup> כדי לאשר.

# **רמה נמוכה מאוד של יחידת הדמיה, הערכה שנותרו [x [עמודים [xy84.[**

ייתכן שעליך להחליף את יחידת ההדמיה בקרוב מאוד. לקבלת מידע נוסף, ראה את הסעיף "החלפת חומרים מתכלים" של *המדריך למשתמש*.

אם נדרש, בחר **המשך** בלוח הבקרה של המדפסת כדי לנקות את ההודעה ולהמשיך בהדפסה. בדגמי מדפסות ללא מסך

מגע, לחץ על <sup>OK |</sup> כדי לאשר.

# **גודל נייר לא נכון, פתח [מקור נייר] [34]**

**הערה:** מקור הנייר יכול להיות מגש או מזין.

נסה אחת או יותר מהאפשרויות הבאות:

- **•** טען את הגודל נכון של הנייר במקור הנייר.
- **•** בלוח הבקרה של המדפסת, בחר **המשך** כדי להתעלם מההודעה ולהדפיס ממקור נייר שונה. בדגמי מדפסות ללא מסך מגע, לחץ על <sup>OK |</sup> כדי לאשר.
	- **•** בדוק את מכווני האורך והרוחב של מקור הנייר וודא שהנייר טעון בצורה נכונה.
	- **•** ודא שהגודל והסוג הנכון של הנייר מצוין ב"העדפות הדפסה" או בהגדרות תיבת הדו-שיח "הדפסה".
		- **•** ודא שגודל וסוג הנייר מצוינים בתפריט "נייר" בלוח הבקרה של המדפסת.
	- **•** ודא שגודל הנייר מוגדר כשורה. לדוגמה, אם 'גודל מזין רב-תכליתי' מוגדר כ- Universal, וודא שהנייר גדול מספיק לנתונים שמודפסים.
		- **•** בטל את עבודת ההדפסה.

# **הכנס מגש [x[**

הכנס את המגש המסומן למדפסת.

## **אין מספיק זיכרון, חלק מהמשימות המופסקות נמחקו [37]**

המדפסת מחקה חלק המשימות המופסקות כדי לעבד משימות שוטפות.

בחר **Continue) המשך)** כדי לנקות את הודעת השגיאה. בדגמי מדפסות ללא מסך מגע, לחץ על כדי לאשר.

# **אין מספיק זיכרון, חלק מהמשימות המופסקות לא ישוחזרו [37]**

נסה אחת או יותר מהפעולות הבאות:

- **•** בלוח הבקרה של המדפסת, בחר **Continue) המשך)** כדי לנקות את ההודעה. בדגמי מדפסות ללא מסך מגע, לחץ על כדי לאשר.
	- **•** מחק משימות מופסקות אחרות כדי לפנות זיכרון מדפסת נוסף.

## **אין מספיק זיכרון לאיסוף המשימה [37]**

נסה אחת או יותר מהפעולות הבאות:

- **•** בלוח הבקרה של המדפסת בחר **Continue) המשך)** כדי להדפיס את החלק מהמשימה שכבר מאוחסן והתחל לאסוף
	- את שאר משימת ההדפסה. בדגמי מדפסות ללא מסך מגע, לחץ על OK כדי לאשר.
		- **•** בטל את משימת ההדפסה הנוכחית.

## **אין מספיק זיכרון לתמיכה בתכונה חיסכון במשאבים [35]**

התקן זיכרון נוסף במדפסת או בחר **Continue) המשך)** בלוח הבקרה של המדפסת כדי לנטרל את Save Resource) חיסכון

במשאבים), לנקות את ההודעה ולהמשיך בהדפסה. בדגמי מדפסות ללא מסך מגע, לחץ על OK כדי לאשר.

## **טען [מחרוזת מותאמת אישית] [כיוון הדפסה של הנייר] במזין הרב-תכליתי**

נסה אחת או יותר מהפעולות הבאות:

- **•** טען המזין הנייר נייר בגודל או מהסוג הנכון.
- **•** בהתאם לדגם המדפסת שלך, גע ב,- **Continue) המשך)** או לחץ על כדי לנקות את ההודעה ולהמשךי להדפיס. **הערה:** אם לא טעון נייר במזין, המדפסת עוקפת ידנית את הבקשה ולאחר מכן מדפיסה מהמגש שנבחר אוטומטית.
	- **•** בטל את המשימה הנוכחית.

# **טען מזין רב-תכליתי ב- [שם סוג מותאם אישית] [כיוון הדפסה]**

נסה אחת או יותר מהפעולות הבאות:

- **•** טען את המזין הרב-תכליתי בנייר בגודל או מהסוג הנכון.
- **•** בהתאם לדגם המדפסת שלך, גע ב,- **Continue) המשך)** או לחץ על כדי לנקות את ההודעה ולהמשךי להדפיס. **הערה:** אם לא טעון נייר במזין, המדפסת עוקפת ידנית את הבקשה ולאחר מכן מדפיסה מהמגש שנבחר אוטומטית.
	- **•** בטל את המשימה הנוכחית.

# **טען נייר [גודל נייר] [כיוון הדפסה של הנייר] במזין הרב-התכליתי**

נסה אחת או יותר מהפעולות הבאות:

- **•** טען נייר בגודל המתאים במזין הרב תכליתי.
- **•** בהתאם לדגם המדפסת שלך, גע ב,- **Continue) המשך)** או לחץ על כדי לנקות את ההודעה ולהמשךי להדפיס.

**הערה:** אם לא טעון נייר במזין, המדפסת עוקפת ידנית את הבקשה ולאחר מכן מדפיסה מהמגש שנבחר אוטומטית.

**•** בטל את המשימה הנוכחית.

# **טען מזין רב-תכליתי ב- [סוג נייר] [גודל נייר] [כיוון הדפסה]**

נסה אחת או יותר מהפעולות הבאות:

- **•** טען את המזין הרב-תכליתי בנייר בגודל או מהסוג הנכון.
- **•** בהתאם לדגם המדפסת שלך, גע ב,- **Continue) המשך)** או לחץ על כדי לנקות את ההודעה ולהמשךי להדפיס.

**הערה:** אם לא טעון נייר במזין, המדפסת עוקפת ידנית את הבקשה ולאחר מכן מדפיסה מהמגש שנבחר אוטומטית.

**•** בטל את המשימה הנוכחית.

# **טען [מקור נייר] בנייר [מחרוזת מותאמת אישית] [כיוון נייר]**

נסה אחת או יותר מהפעולות הבאות:

- **•** טען במגש או במזין הנייר נייר בגודל ומהסוג הנכון.
- **•** כדי להשתמש במגש עם גודל או סוג הנייר הנכון, בחר **paper loading Finished) טעינת נייר הושלמה)** בלוח הבקרה

של המדפסת. בדגמי מדפסות ללא מסך מגע, לחץ על OK כדי לאשר.

**הערה:** אם המדפסת מוצאת מגש המכיל את גודל הנייר ואת סוג הנייר המתאימים, היא מזינה ממגש זה. אם המדפסת אינה מוצאת מגש המכיל את גודל הנייר ואת סוג הנייר המתאימים, היא מדפיסה ממקור ברירת המחדל.

**•** בטל את המשימה הנוכחית.

# **טען [מקור נייר] בנייר [שם סוג מותאם אישית] [כיוון הדפסה של הנייר]**

נסה אחת או יותר מהפעולות הבאות:

- **•** טען במגש או במזין הנייר נייר בגודל ומהסוג הנכון.
- **•** כדי להשתמש במגש עם גודל או סוג הנייר הנכון, בחר **paper loading Finished) טעינת נייר הושלמה)** בלוח הבקרה

של המדפסת. בדגמי מדפסות ללא מסך מגע, לחץ על OK כדי לאשר.

**הערה:** אם המדפסת מוצאת מגש המכיל את גודל הנייר ואת סוג הנייר המתאימים, היא מזינה ממגש זה. אם המדפסת אינה מוצאת מגש המכיל את גודל הנייר ואת סוג הנייר המתאימים, היא מדפיסה ממקור ברירת המחדל.

**•** בטל את המשימה הנוכחית.

# **טען [מקור נייר] בנייר [גודל נייר] [כיוון הדפסה של הנייר]**

נסה אחת או יותר מהפעולות הבאות:

- **•** טען במגש הנייר או במזין הנייר נייר בגודל הנכון.
- **•** כדי להשתמש במגש או במזין עם גודל או סוג הנייר הנכון, בחר **paper loading Finished) טעינת נייר הושלמה)**

בלוח הבקרה של המדפסת. בדגמי מדפסות ללא מסך מגע, לחץ על <sup>0K כ</sup>די לאשר.

**הערה:** אם המדפסת מוצאת מגש המכיל את גודל הנייר ואת סוג הנייר המתאימים, היא מזינה ממגש זה. אם המדפסת אינה מוצאת מגש המכיל את גודל הנייר ואת סוג הנייר המתאימים, היא מדפיסה ממקור ברירת המחדל.

**•** בטל את המשימה הנוכחית.

# **טען [מקור נייר] בנייר [סוג נייר] [גודל נייר] [כיוון הדפסה של הנייר]**

נסה אחת או יותר מהפעולות הבאות:

- **•** טען במגש או במזין הנייר נייר בגודל ומהסוג הנכון.
- **•** כדי להשתמש במגש או במזין עם גודל או סוג הנייר הנכון, בחר **paper loading Finished) טעינת נייר הושלמה)**

בלוח הבקרה של המדפסת. בדגמי מדפסות ללא מסך מגע, לחץ על OK כדי לאשר.

**הערה:** אם המדפסת מוצאת מגש המכיל את גודל הנייר ואת סוג הנייר המתאימים, היא מזינה ממגש זה. אם המדפסת אינה מוצאת מגש המכיל את גודל הנייר ואת סוג הנייר המתאימים, היא מדפיסה ממקור ברירת המחדל.

**•** בטל את המשימה הנוכחית.

## **רמה נמוכה של ערכת תחזוקה [xy80.[**

ייתכן שעליך להזמין ערכת תחזוקה. לקבלת מידע נוסף, בקר באתר האינטרנט לתמיכה של Lexmark בכתובת **[com.lexmark.support://http](http://support.lexmark.com)** או פנה לתמיכת הלקוחות ולאחר מכן דווח את ההודעה.

אם נדרש, בחר **המשך** כדי לנקות את ההודעה ולהמשיך בהדפסה. בדגמי מדפסות ללא מסך מגע, לחץ על OK כדי לאשר.

#### **רמה כמעט נמוכה של ערכת תחזוקה [xy80.[**

לקבלת מידע נוסף, בקר באתר האינטרנט לתמיכה של Lexmark בכתובת **[com.lexmark.support://http](http://support.lexmark.com)** או פנה לתמיכת הלקוחות ולאחר מכן דווח את ההודעה.

אם נדרש, בחר **המשך** כדי לנקות את ההודעה ולהמשיך בהדפסה. בדגמי מדפסות ללא מסך מגע, לחץ על OK כדי לאשר.

# **רמה נמוכה מאוד של ערכת תחזוקה [xy80.[**

ייתכן שעליך להחליף את ערכת התחזוקה בקרוב מאוד. לקבלת מידע נוסף, פנה לתמיכת הלקוחות באתר **[com.lexmark.support://http](http://support.lexmark.com)** או אל נציג השירות.

אם נדרש, בחר **המשך** בלוח הבקרה של המדפסת כדי לנקות את ההודעה ולהמשיך בהדפסה. בדגמי מדפסות ללא מסך

מגע. לחץ על <sup>OK |</sup>כדי לאשר.

## **זיכרון מלא [38]**

נסה אחת או יותר מהפעולות הבאות:

**•** בלוח הבקרה של המדפסת, בחר **job Cancel) בטל משימה)** כדי לנקות את ההודעה. בדגמי מדפסות ללא מסך מגע,

לחץ על OK כדי לאנשר

**•** התקן עוד זיכרון מדפסת.

#### **זיכרון מלא, לא ניתן להדפיס פקסים**

בלוח הבקרה, בצע אחת מהפעולות הבאות:

- **•** גע ב-**printing without faxes holding Continue**) המשך להחזיק משימות פקס ללא הדפסה) כדי לנקות את ההודעה.
	- **•** גע ב-**print to Attempt**) נסה להדפיס) כדי להפעיל את המדפסת מחדש ולהמשיך להדפיס.

## **רשת [x [- שגיאת תוכנה [54]**

נסה אחת או יותר מהאפשרויות הבאות:

- **•** בלוח הבקרה של המדפסת, בחר **המשך** כדי להמשיך בהדפסה. בדגמי מדפסות ללא מסך מגע, לחץ על כדי לאשר.
	- **•** כבה את המדפסת, המתן 10 שניות לערך ולאחר מכן הפעל את המדפסת שוב.
- **•** שדרג את קושחת הרשת במדפסת או בשרת הדפסה. לקבלת מידע נוסף, בקר באתר האינטרנט לתמיכה של Lexmark .**<http://support.lexmark.com>** בכתובת

#### **לא מחובר קו טלפון אנלודי למודם, פקס מושבת.**

חבר את המדפסת לקו טלפון אנלוגי.

## **[סוג אספקה] לא של Lexmark, ראה מדריך למשתמש [.33xy[**

**הערה:** סוג החומר המתכלה יכול להיות מיכל טונר או יחידת הדמיה.

המדפסת זיהתה חומר מתכלה או חלק המותקן במדפסת שאינו מתוצרת Lexmark.

מדפסת Lexmark שברשותך מתוכננת לפעול באופן מיטבי עם חומרים מתכלים וחלקים מקוריים של Lexmark. שימוש בחומרים מתכלים או בחלקים של צד שלישי עשוי להשפיע על הביצועים, האמינות או החיים של המדפסת ורכיבי ההדמיה שבה. לקבלת מידע נוסף ראה "שימוש בחלקים [ובחומרים](#page-203-0) מתכלים מקוריים של [Lexmark](#page-203-0) "[בעמוד](#page-203-0) .204

כל מחווני החיים מיועדים לעבוד עם חומרים מתכלים וחלקים של Lexmark ועשויים לספק תוצאות בלתי צפויות אם נעשה שימוש בחומרים מתכלים או חלקים של צד שלישי. שימוש ברכיבי הדמיה מעבר לאורך החיים המתוכנן עשוי להזיק למדפסת Lexmark שברשותך או ברכיבים משויכים.

**אזהרה—פוטנציאל לנזק:** שימוש בחומרים מתכלים או בחלקים של צד שלישי עשוי להשפיע על כיסוי האחריות. נזק שנוצר כתוצאה משימוש בחומרים מתכלים או חלקים של צד שלישי או עשוי שלא להיות מכוסה במסגרת האחריות.

כדי לקבל כל אחד ואת כל הסיכונים הללו ולהתקדם בשימוש בחומרים מתכלים או חלקים לא מקוריים במדפסת שלך, לחץ

לחיצה ממושכת על ועל הלחצן **#** שעל לוח הבקרה בו זמנית למשך 15 שניות.

בדגמי מדפסת ללא מסך מגע, לחץ על <sup>0K I</sup>uul <sub>גל</sub> בלוח הבקרה בו זמנית במשך 15 שניות כדי לנקות את ההודעה ולהמשיך בהדפסה.

אם אינך רוצה לקחת סיכונים אלה, הסר את החומר המתכלה או החלק מתוצרת צד שלישי מהמדפסת שברשותך והתקן חומר מתכלה או חלק מקוריים של Lexmark.

> **הערה:** לרשימת החומרים המתכלים הנתמכים עיין בסעיף "הזמנת חומרים מתכלים" או בקר באתר .**[www.lexmark.com](http://www.lexmark.com)**

#### **אין מספיק זיכרון פנוי עבור משאבים בזיכרון ההבזק [52]**

נסה אחת או יותר מהפעולות הבאות:

- **•** בלוח הבקרה של המדפסת, בחר **Continue) המשך)** כדי לנקות את ההודעה ולהמשיך בהדפסה. בדגמי מדפסות ללא
	- מסך מגע, לחץ על <sup>0K |</sup> כדי לאשר.
	- **•** מחק גופנים, פקודות מאקרו ונתונים אחרים מתוך זיכרון ההבזק.
		- **•** שדרג לכרטיס זיכרון הבזק עם קיבולת גבוהה יותר.

**הערה:** גופנים ופקודות מאקרו שלא נשמרו קודם לכן בזיכרון ההבזק יימחקו.

#### **המדפסת ביצעה הפעלה מחדש. ייתכן שהעבודה האחרונה לא הושלמה.**

בחר **Continue) המשך)** בלוח הבקרה כדי לנקות את ההודעה ולהמשיך בהדפסה. בדגמי מדפסות ללא מסך מגע, לחץ

```
על <sup>0K </sup>כדי לאשר.
```
לקבלת מידע נוסף בקר בכתובת **[com.lexmark.support://http](http://support.lexmark.com)** או פנה לתמיכת לקוחות.

## **החלף מחסנית חסרה או שאינה מגיבה [.31xy[**

נסה אחת או יותר מהפעולות הבאות:

- **•** בדוק אם מחסנית הטונר חסרה. אם היא חסרה, התקן את מחסנית הטונר.
- לקבלת מידע על התקנת מחסנית הטונר עיין בסעיף "החלפת חומרים מתכלים".
- **•** אם מחסנית הטונר מותקנת, הוצא את מחסנית הטונר שאינה מגיבה ואז התקן אותה מחדש.

**הערה:** אם ההודעה מופיעה אחרי ההתקנה החוזרת של החומר המתכלים, החלף את המחסנית הטונר. המחסנית עשויה להיות פגומה או לא מקורית של Lexmark. לקבלת מידע נוסף ראה "שימוש [בחלקים](#page-203-0) [ובחומרים](#page-203-0) מתכלים מקוריים של [Lexmark](#page-203-0) ["](#page-203-0)[בעמוד](#page-203-0) .204

#### **הוצא את הנייר מסל הפלט הרגיל**

הסר את ערימת הנייר מסל הפלט הרגיל. המדפסת מזהה אוטומטית את הסרת הנייר ומחדשת את ההדפסה.

אם הסרת הנייר אינה מנקה את ההודעה, בחר **Continue) המשך)** בלוח הבקרה של המדפסת. בדגמי מדפסות ללא מסך

מגע, לחץ על <sup>0K C</sup>כדי לאשר.

#### **החלף מסמכי מקור אם העבודה מתחילה מחדש**

בלוח הבקרה של המדפסת, נסה אחת או יותר מהאפשרויות הבאות:

- **•** בחר **ביטול עבודה** כדי לנקות את ההודעה ולבטל את עבודת סריקה.
- **•** בחר **סריקה ממזין אוטומטי** כדי להמשיך בסריקה מתוך ה- ADF מייד לאחר עבודת הסריקה המוצלחת האחרונה.
	- **•** בחר **סריקה מסורק שטוח** כדי להמשיך בסריקה מתוך הסורק מייד לאחר עבודת הסריקה המוצלחת האחרונה.
		- **•** בחר **סיום עבודה ללא סריקה נוספת** כדי לסיים את עבודת הסריקה המוצלחת האחרונה.
- **•** בחר **התחלת עבודה מחדש** כדי להתחיל מחדש את עבודת הסריקה עם הגדרות זהות לאלו ששימשו את עבודת הסריקה הקודמת.
	- **•** בדגמי מדפסות ללא מסך מגע, לחץ על כדי לאשר.

## **החלף מחסנית, נותרו 0 עמודים בקירוב [.88xy[**

החלף את מחסנית הטונר כדי לנקות את ההודעה ולהמשיך בהדפסה. למידע נוסף, ראה את גיליון ההנחיות שהגיע עם החומר המתכלה או ראה את הסעיף "החלפת חומרים מתכלים" של *המדריך למשתמש*.

**הערה:** אם אין ברשותך מחסנית חלופית, ראה את הסעיף "הזמנת חומרים מתכלים" של *המדריך למשתמש* או .**[www.lexmark.com](http://www.lexmark.com)** בכתובת בקר

## **החלף יחידת הדמיה פגומה [.31[xy**

החלף את יחידת ההדמיה הפגומה כדי לנקות את ההודעה. למידע נוסף, ראה את גיליון ההנחיות שהגיע עם החומר המתכלה או ראה את הסעיף "החלפת חומרים מתכלים" של *המדריך למשתמש*.

**הערה:** אם אין ברשותך יחידת הדמיה חלופית, עיין בסעיף "הזמנת חומרים מתכלים" של *המדריך למשתמש* או .**[www.lexmark.com](http://www.lexmark.com)** בכתובת בקר

# **החלף יחידת הדמיה, נותרו 0 עמודים בקירוב [.84xy[**

החלף את ערכת ההדמיה כדי לנקות את ההודעה ולהמשיך בהדפסה. למידע נוסף, ראה את גיליון ההנחיות שהגיע עם החומר המתכלה או ראה את הסעיף "החלפת חומרים מתכלים" של *המדריך למשתמש*.

**הערה:** אם אין ברשותך יחידת הדמיה חלופית, ראה את הסעיף "הזמנת חומרים מתכלים" של *המדריך למשתמש* או בקר בכתובת **[com.lexmark.www](http://www.lexmark.com)**.

#### **החלף מסמכי מקור שנתקעו אם העבודה מתחילה מחדש.**

בלוח הבקרה של המדפסת, נסה אחת או יותר מהאפשרויות הבאות:

- בחר **ביטול עבודה** כדי לנקות את ההודעה ולבטל את עבודת סריקה. בדגמי מדפסות ללא מסך מגע, לחץ על <mark>0K כד</mark>י לאשר.
	- **•** בחר **סריקה ממזין אוטומטי** כדי להמשיך בסריקה מתוך ה- ADF מייד לאחר עבודת הסריקה המוצלחת האחרונה.

בדגמי מדפסות ללא מסך מגע, לחץ על OK כדי לאשר.

- **•** בחר **סריקה מסורק שטוח** כדי להמשיך בסריקה מתוך הסורק מייד לאחר עבודת הסריקה המוצלחת האחרונה. בדגמי מדפסות ללא מסך מגע, לחץ על <sup>OK</sup> כדי לאשר.
	- **•** בחר **סיום עבודה ללא סריקה נוספת** כדי לסיים את עבודת הסריקה המוצלחת האחרונה. בדגמי מדפסות ללא מסך רדי לאשר. <sup>OK ה</sup>גען לחץ על
- **•** בחר **התחלת עבודה מחדש** כדי להתחיל מחדש את עבודת הסריקה עם הגדרות זהות לאלו ששימשו את עבודת הסריקה

הקודמת. בדגמי מדפסות ללא מסך מגע, לחץ על OK כדי לאשר.

## **החלף ערכת תחזוקה [.80xy[**

המדפסת זקוקה לתחזוקה. לקבלת מידע נוסף בקר בכתובת **[com.lexmark.support://http](http://support.lexmark.com)** או צור קשר עם נציג השירות שלך, ולאחר מכן דווח על ההודעה.

# **החלף יחידת הדמיה חסרה [.31xy[**

התקן את יחידת ההדמיה החסרה. לקבלת מידע נוסף, ראה את גיליון ההוראות שמצורף לחומר המתכלה.

## **החלף מחסנית שאינה נתמכת [.32xy[**

הסר את מחסנית הטונר, ולאחר מכן התקן מחסנית נתמכת כדי לנקות את ההודעה ולהמשיך בהדפסה. לקבלת מידעה נוסף, ראה את גיליון ההוראות שמצורף לחומר המתכלה.

שגיאה זו עשויה להיגרם גם בעקבות התקנת מחסנית מקורית של Lexmark, כגון מחסנית בעלת תפוקה גבוהה, שאינה מיועדת לשימוש עם מוצר זה.

קודי השגיאות הבאים מציינים שהותקנה מחסנית טונר שאינה מקורית של Lexmark:

32.13

32.16

32.19

32.22

32.25

32.28

32.31

32.34

32.37

לקבלת מידע נוסף ראה "שימוש בחלקים [ובחומרים](#page-203-0) מתכלים מקוריים של [Lexmark](#page-203-0) "[בעמוד](#page-203-0) .204

**הערה:** אם אין ברשותך מחסנית חלופית, עיין בסעיף "הזמנת חומרים מתכלים" או בקר באתר .**[www.lexmark.com](http://www.lexmark.com)**

## **החלף יחידת הדמיה לא נתמכת [.32xy[**

הסר את יחידת ההדמיה, ולאחר מכן התקן יחידת הדמיה נתמכת כדי לנקות את ההודעה ולהמשיך בהדפסה. לקבלת מידע נוסף, עיין בגיליון ההוראות המצורף לחומר המתכלה.

סיבה אפשרית אחרת לשגיאה זו היא שהותקנה יחידת הדמיה מקורית של Lexmark, למשל יחידת MICR, שלא נועדה לשימוש עם מוצר זה.

קודי השגיאה הבאים מצביעים על כך שהותקנה יחידת הדמיה לא מקורית של Lexmark:

32.14 32.17 32.20 32.23 32.26 32.29 32.32 32.35 32.38

לקבלת מידע נוסף, ראה "שימוש בחלקים [ובחומרים](#page-203-0) מתכלים מקוריים של [Lexmark](#page-203-0) "[בעמוד](#page-203-0) .204

**הערה:** אם אין ברשותך יחידת הדמיה חלופית, עיין בסעיף "הזמנת חומרים מתכלים" או בקר בכתובת .**[www.lexmark.com](http://www.lexmark.com)**

### **לשחזר עבודות מוחזקות?**

נסה אחת או יותר מהאפשרויות הבאות:

**•** בלוח הבקרה של המדפסת, בחר **שחזור** כדי לשחזר את כל העבודות המוחזקות שמאוחסנות בדיסק הקשיח של

המדפסת. בדגמי מדפסות ללא מסך מגע, לחץ על OK כדי לאשר.

**•** בלוח הבקרה של המדפסת, בחר **אל תשחזר** אם אינך רוצה לשחזר עבודות הדפסה כלשהן. בדגמי מדפסות ללא מסך מגע, לחץ על OK כדי לאשר.

#### **מכסה המזין האוטומטי של הסורק פתוח**

סגור את מכסה ה- ADF.

## **סורק נוטרל על-ידי מנהל [840.01]**

הדפס ללא סורק או פנה לאיש התמיכה במערכת.

#### **הסורק מנוטרל. אם הבעיה נמשכת, פנה למנהל המערכת. [840.02]**

בלוח הבקרה של המדפסת, נסה אחת או יותר מהאפשרויות הבאות:

- **•** בחר **המשך עם סורק מנוטרל** כדי לחזור למסך הבית, ולאחר מכן פנה לאיש התמיכה במערכת.
	- **•** בחר **אתחל ואפשר את הסורק אוטומטית** כדי לבטל את העבודה.

**הערה:** פעולה זו תנסה לאפשר את הסורק.

**•** בדגמי מדפסות ללא מסך מגע, לחץ על כדי לאשר.

#### **חסימה בסורק, הסר את כל מסמכי המקור מהסורק [xx.yy2[**

הסר נייר חסום מהסורק.

#### **חסימה בסורק, הסר את כל מסמכי המקור החסומים מהסורק [xx.yy2[**

הסר נייר חסום מהסורק.

#### **up set not server SMTP) שרת SMTP אינו מוגדר). צור קשר עם מנהל המערכת.**

| OK בלוח הבקרה של המדפסת, בחר **Continue) המשך)** כדי לנקות את ההודעה. בדגמי מדפסות ללא מסך מגע, לחץ על כדי לאשר.

**הערה:** אם ההודעה מופיעה שוב, פנה לאיש התמיכה במערכת.

## **חלק מהעבודות המוחזקות לא שוחזר**

בלוח הבקרה של המדפסת, בחר **המשך** כדי למחוק את העבודה שצוינה. בדגמי מדפסות ללא מסך מגע, לחץ על OK כדי לאשר. **הערה:** עבודות מוחזקות שאינן משוחזרות נותרות בדיסק הקשיח של המדפסת ולא ניתן לגשת אליהן.

#### **שגיאת תוכנה - רשת סטנדרטית [54]**

נסה אחת או יותר מהאפשרויות הבאות:

- **•** בלוח הבקרה של המדפסת, בחר **המשך** כדי להמשיך בהדפסה. בדגמי מדפסות ללא מסך מגע, לחץ על כדי לאשר.
	- **•** כבה את המדפסת ולאחר מכן הפעל אותה שוב.
- **•** שדרג את קושחת הרשת במדפסת או בשרת הדפסה. לקבלת מידע נוסף, בקר באתר האינטרנט לתמיכה של Lexmark .**<http://support.lexmark.com>** בכתובת

## **יציאת USB הרגילה מושבתת [56]**

בלוח הבקרה של המדפסת, בחר **Continue) המשך)** כדי לנקות את ההודעה. בדגמי מדפסות ללא מסך מגע, לחץ על כדי לאשר.

#### **הערות:**

- **•** המדפסת תתעלם מנתונים שיתקבלו דרך חיבור USB.
- **•** וודא שהתפריט Buffer USB) מאגר USB (אינו במצב Disabled) מושבת).

#### **נדרש חומר מתכלה להשלמת משימה**

בצע אחת מהפעולות הבאות:

- **•** התקן את החומר המתכלה החסר כדי להשלים את המשימה.
	- **•** בטל את המשימה הנוכחית.

# **ההתקן פועל ב- Mode Safe) מצב מאובטח). אפשרויות הדפסה מסוימות עשויות להיות מנוטרלות או לספק תוצאות לא צפויות.**

בחר Continue) (המשך) כדי לנקות את ההודעה. בדגמי מדפסות ללא מסך מגע, לחץ על OK כדי לאשר.

#### **מותקנות יותר מדי אפשרויות הבזק [58]**

- **1** כבה את המדפסת.
- **2** נתק את כבל המתח משקע החשמל.
	- **3** הסר את זיכרון ההבזק העודף.
- **4** חבר את כבל המתח לשקע מוארק היטב בקיר.
	- **5** הפעל את המדפסת מחדש.

#### **יותר מדי מגשים מחוברים [58]**

- **1** כבה את המדפסת.
- **2** נתק את כבל המתח משקע החשמל.
	- **3** הסר את המגשים העודפים.
- **4** חבר את כבל המתח לשקע מוארק היטב בקיר.
	- **5** הפעל את המדפסת מחדש.

# **זוהה זיכרון הבזק לא מפורמט [53]**

נסה אחת או יותר מהפעולות הבאות:

- **•** בלוח הבקרה של המדפסת, בחר **Continue) המשך)** כדי לעצור את פעולת האיחוי ולהמשיך בהדפסה. בדגמי מדפסות
	- ללא מסך מגע, לחץ על <sup>0K C</sup>כדי לאשר.
		- **•** פרמט את זיכרון ההבזק.

**הערה:** אם הודעת השגיאה לא נעלמת, ייתכן שיש פגם בזיכרון ההבזק ובמקרה כזה, תצטרך להחליפו.

#### **שרת Weblink לא מוגדר. פנה אל מנהל המערכת.**

בחר **המשך** כדי לנקות את ההודעה. בדגמי מדפסות ללא מסך מגע, לחץ על כדי לאשר.

**הערה:** אם ההודעה מופיע שוב, פנה לאיש התמיכה במערכת.

# **פתרון בעיות הדפסה**

- **•** "בעיות בסיסיות של המדפסת" בעמוד 238
- **•** "בעיות חומרה [ואפשרויות](#page-239-0) פנימיות" בעמוד 240
	- **•** "בעיות הזנת נייר" [בעמוד](#page-242-0) 243

#### **בעיות בסיסיות של המדפסת**

#### **המדפסת אינה מגיבה**

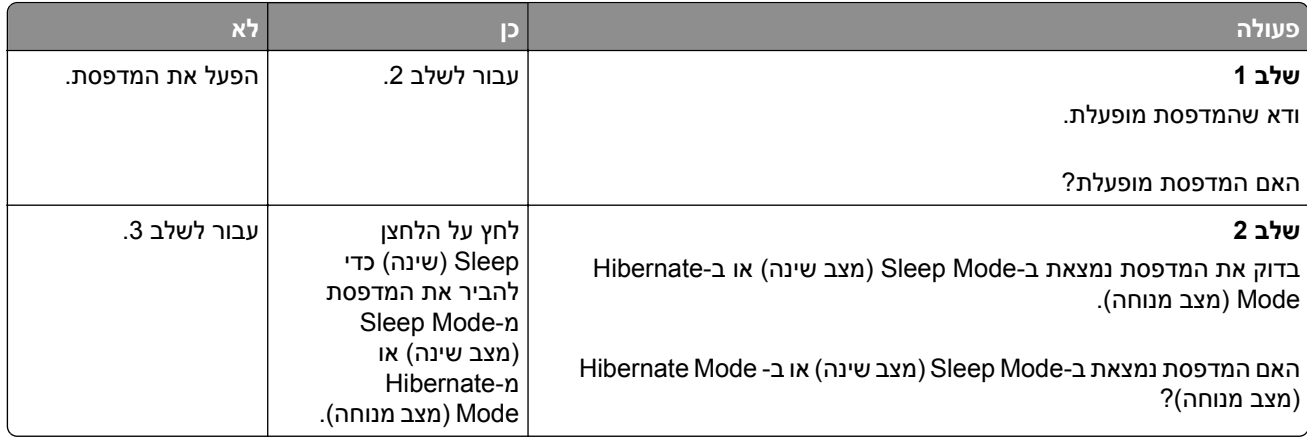

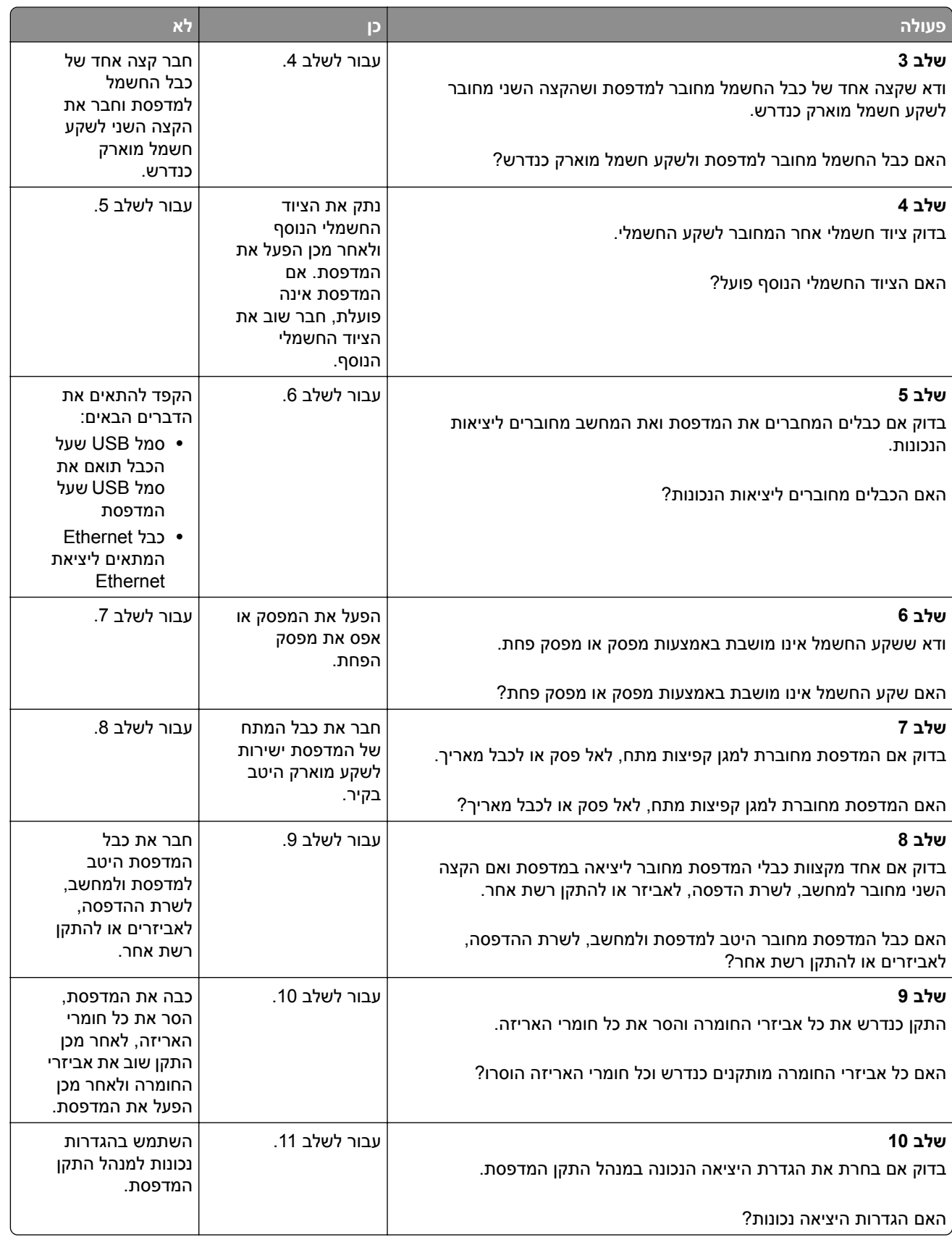

<span id="page-239-0"></span>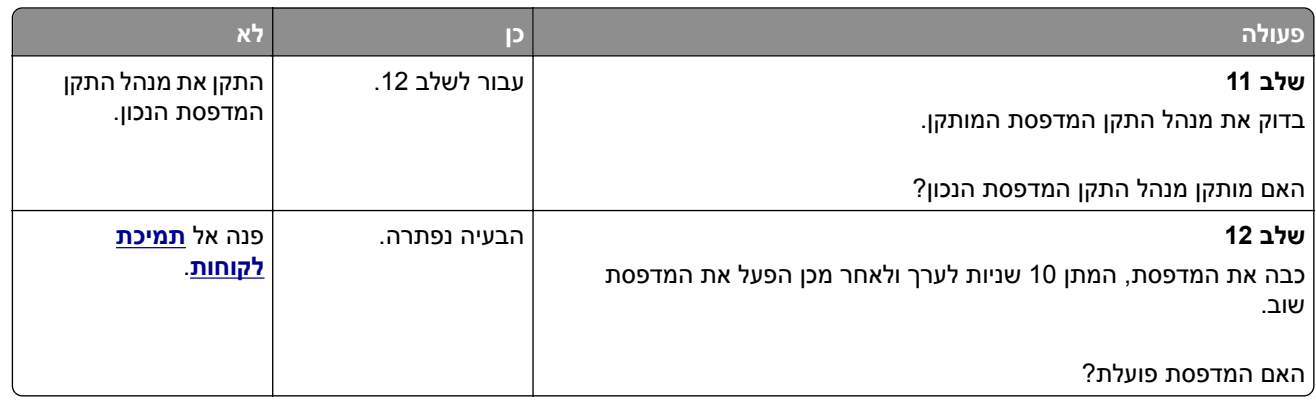

#### **תצוגת המדפסת ריקה**

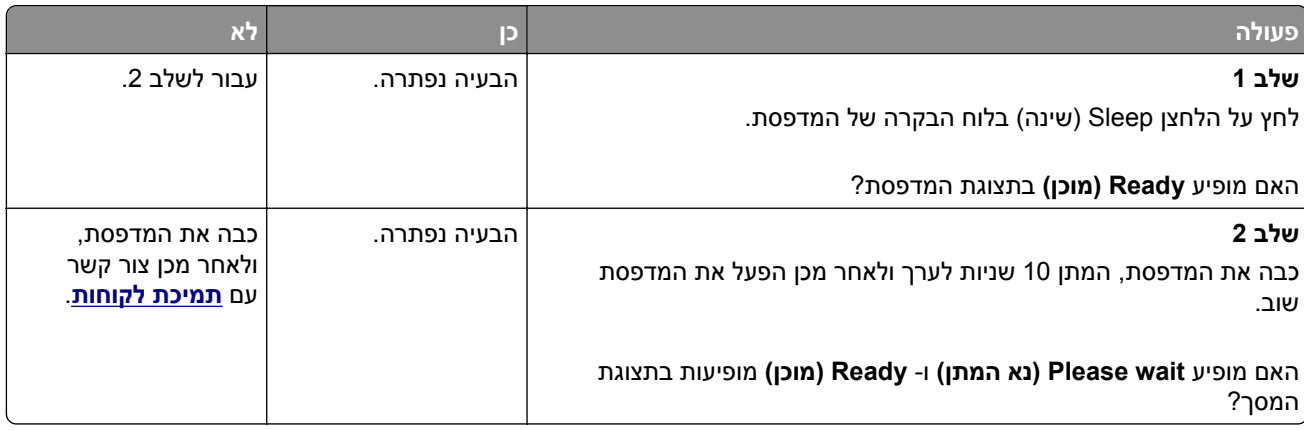

#### **בעיות חומרה ואפשרויות פנימיות**

#### **לא ניתן לאתר אפשרות פנימית**

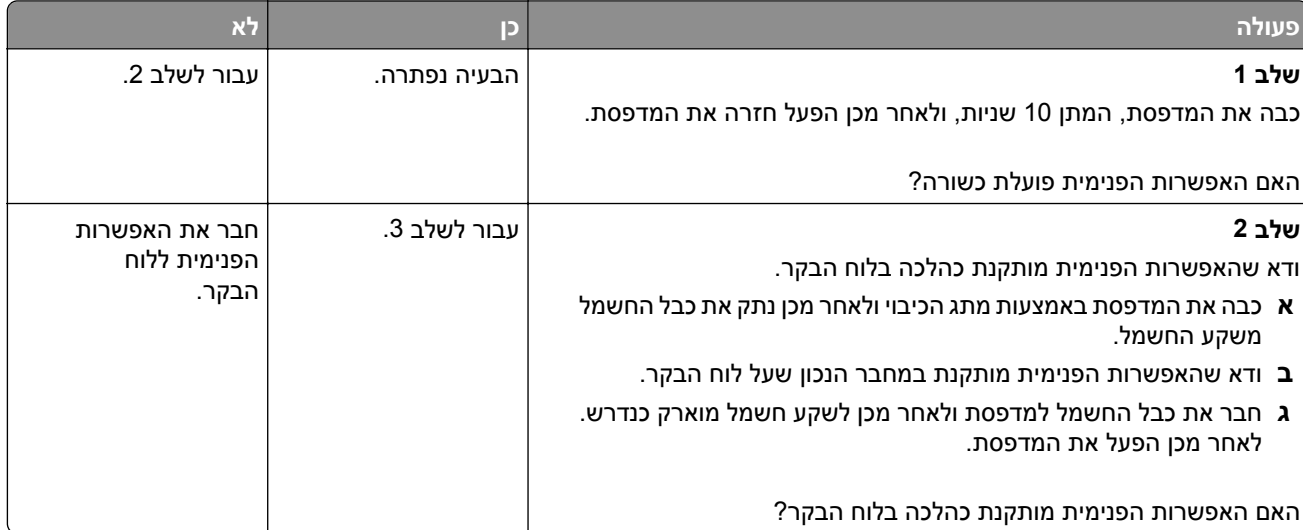

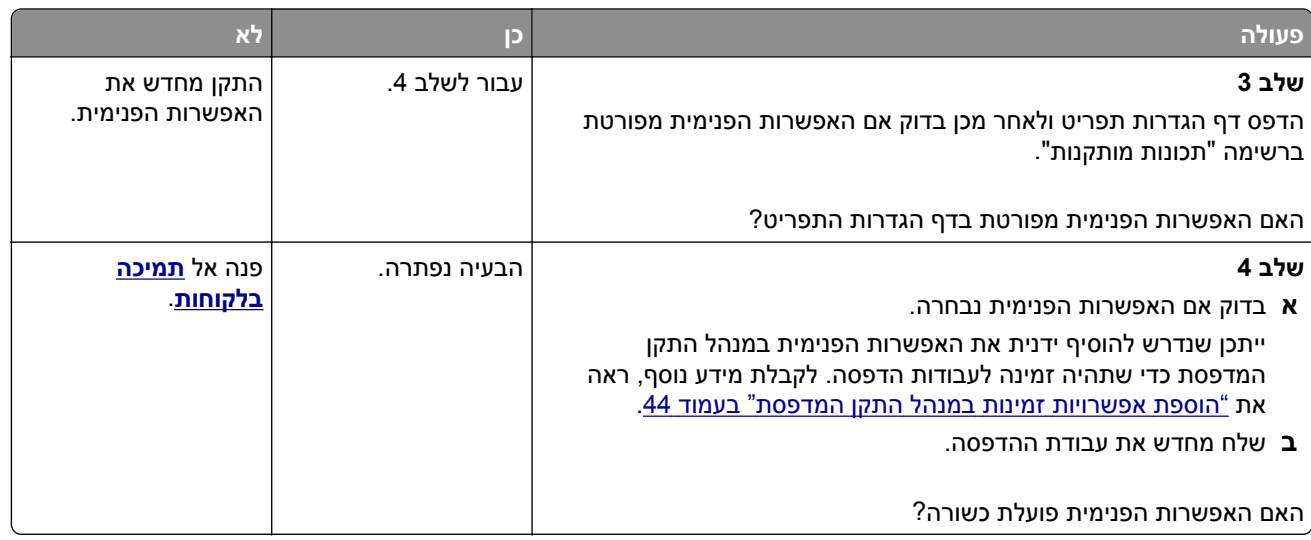

# **Port Solutions Internal) יציאת פתרונות פנימיים) אינה פועל כשורה**

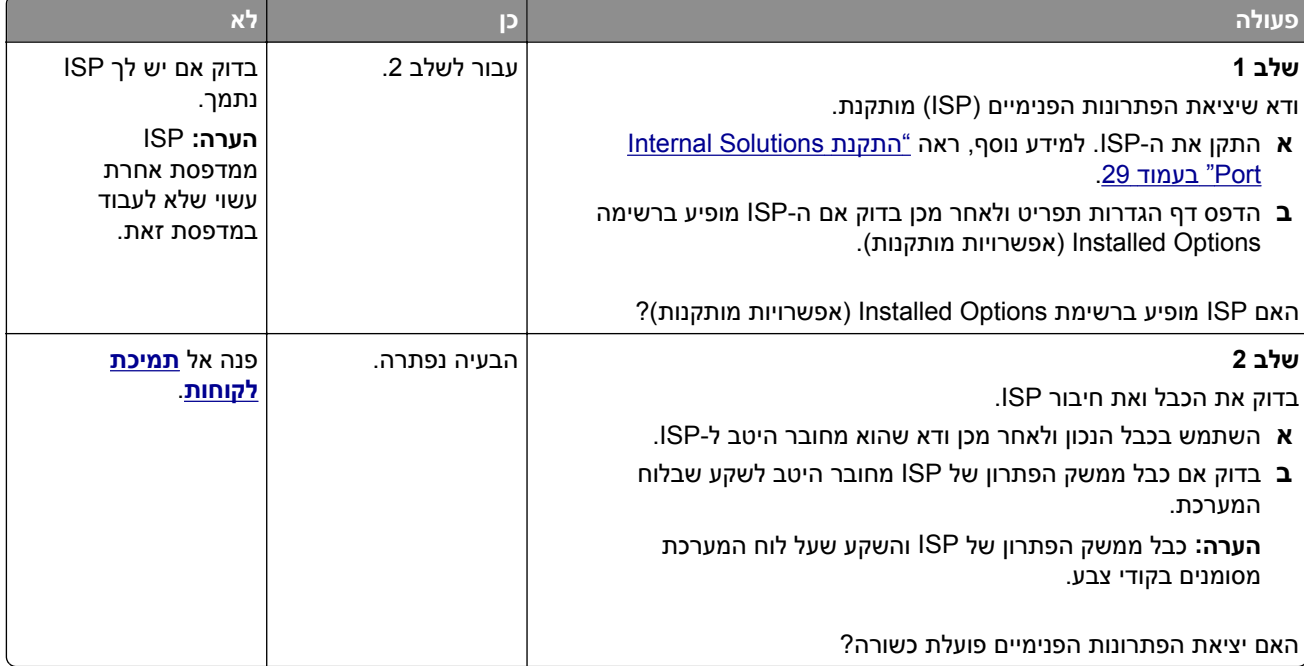

#### **בעיות מגש**

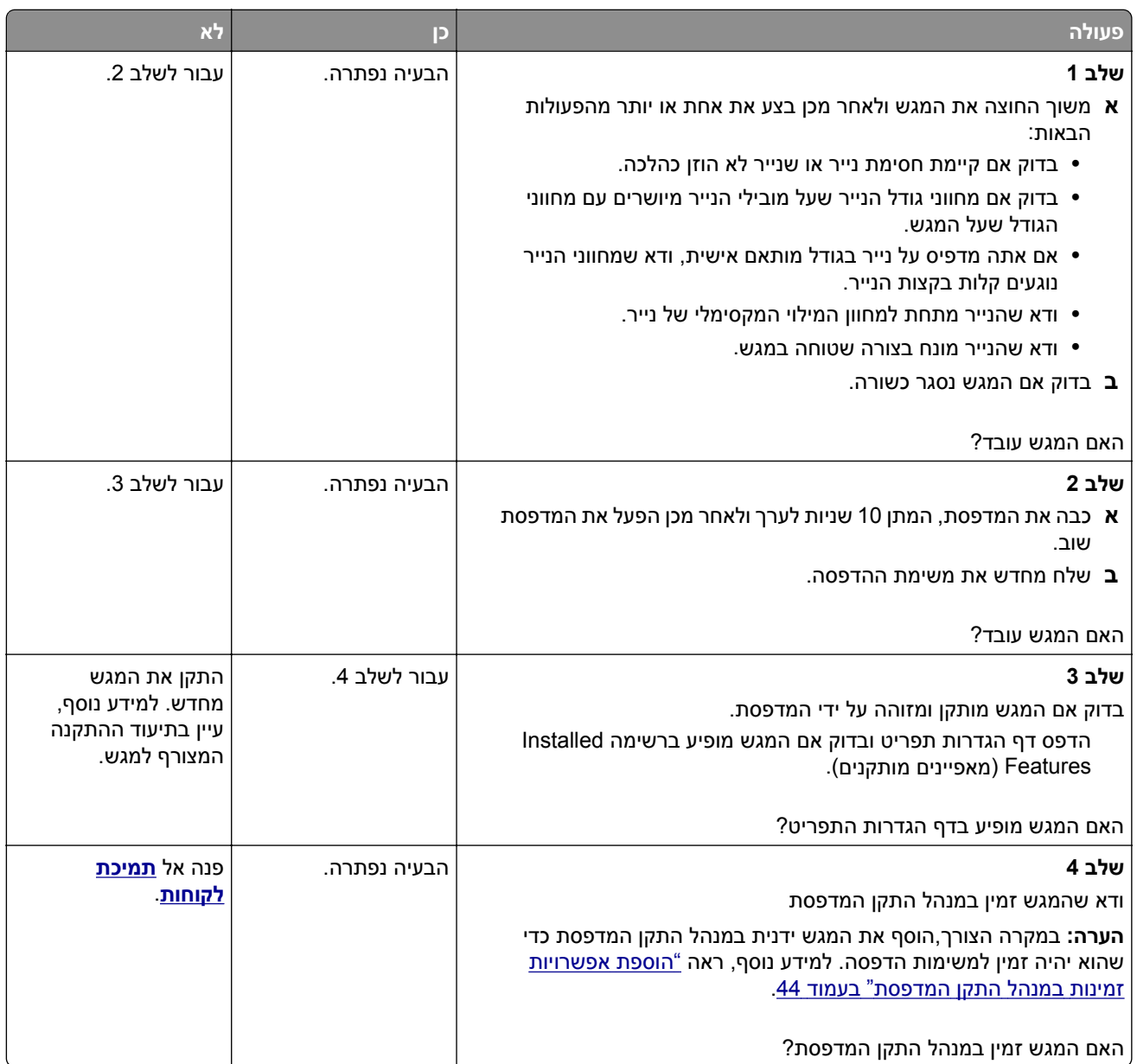

# **כרטיס ממשק USB/מקבילי אינו עובד כשורה**

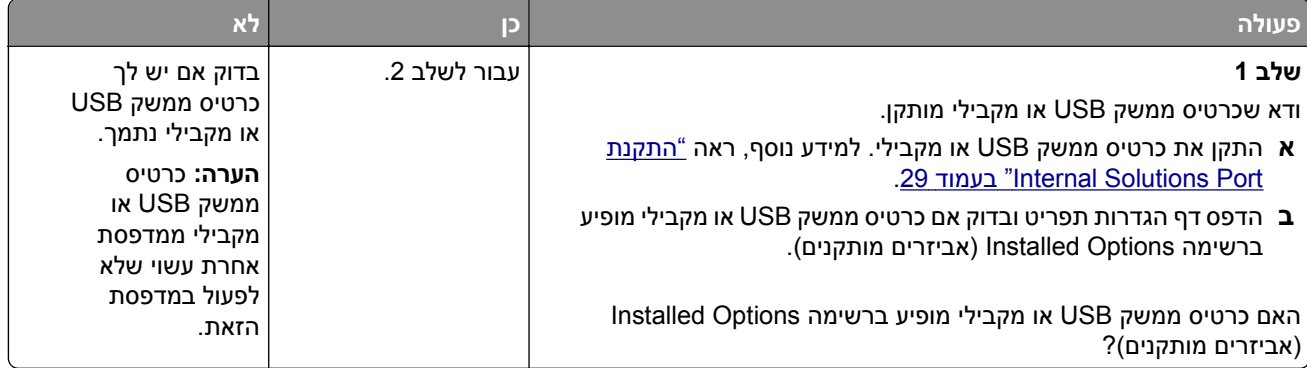

<span id="page-242-0"></span>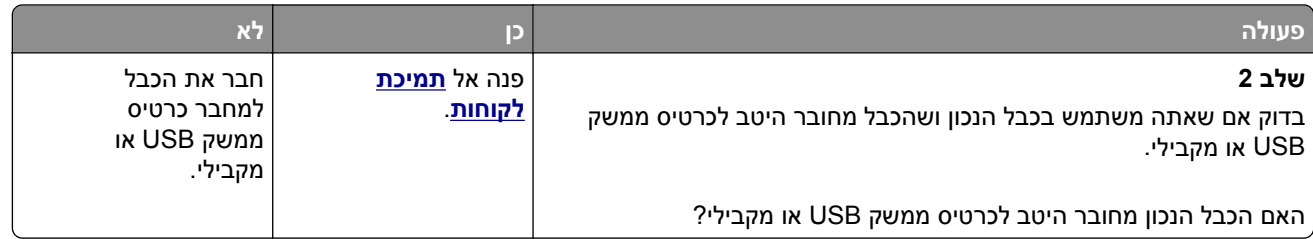

#### **בעיות הזנת נייר**

#### **יש חסימות נייר בתדירות גבוהה**

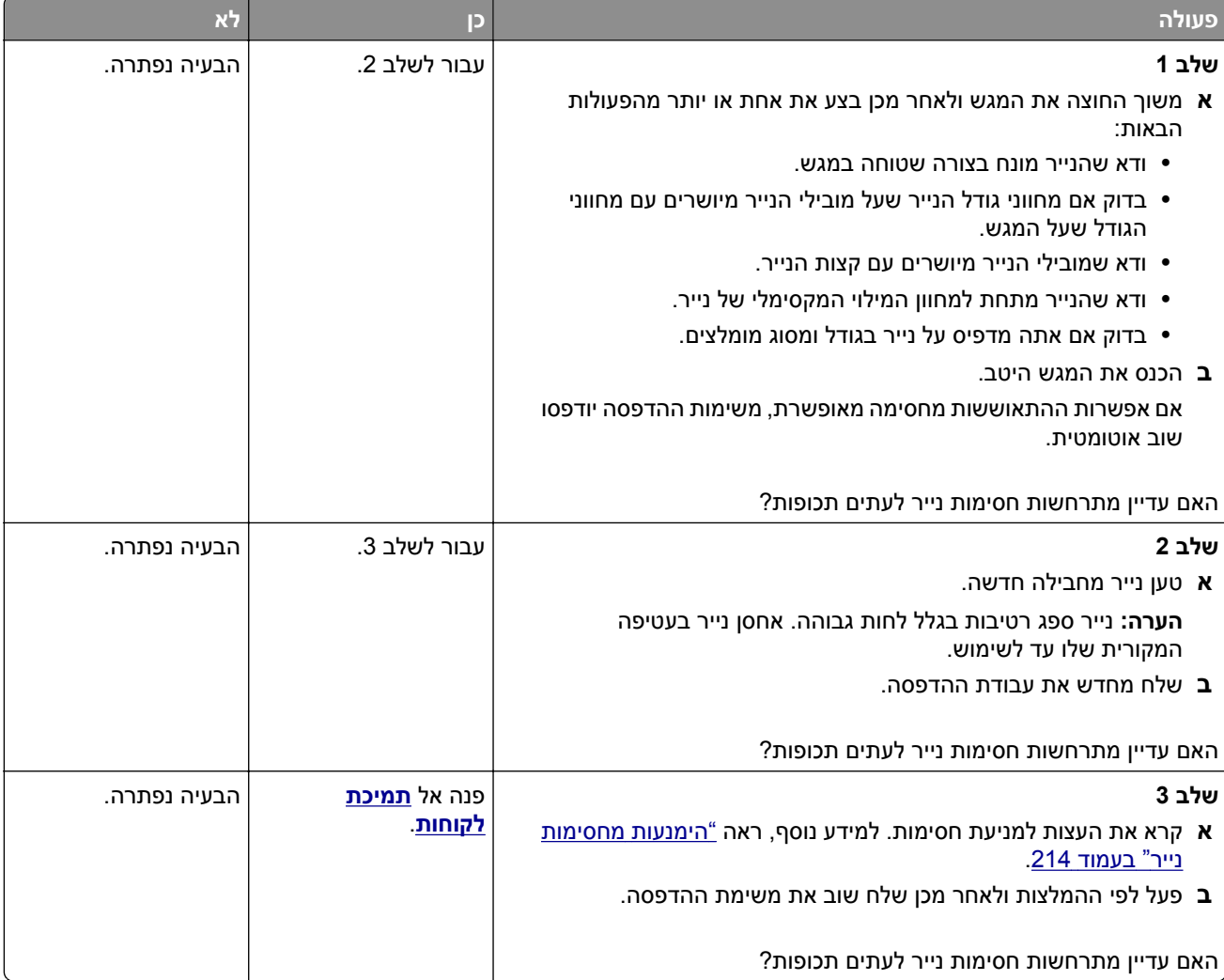

#### **הודעה על חסימת נייר אינה נעלמת גם לאחר שחרור החסימה**

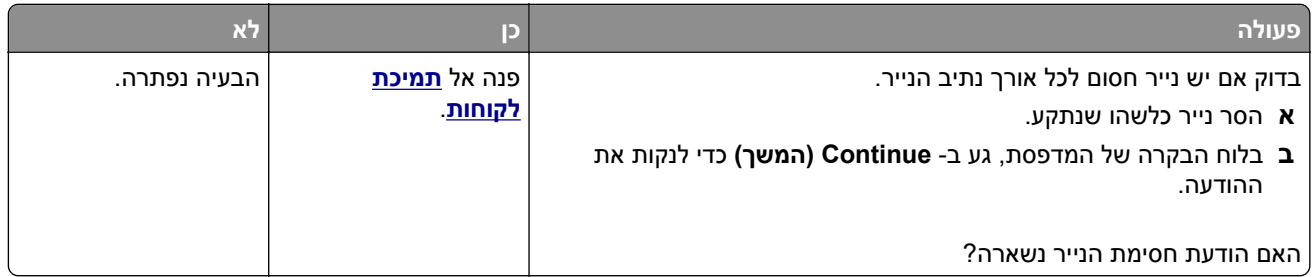

#### **עמודים חסומים לא מודפסים**

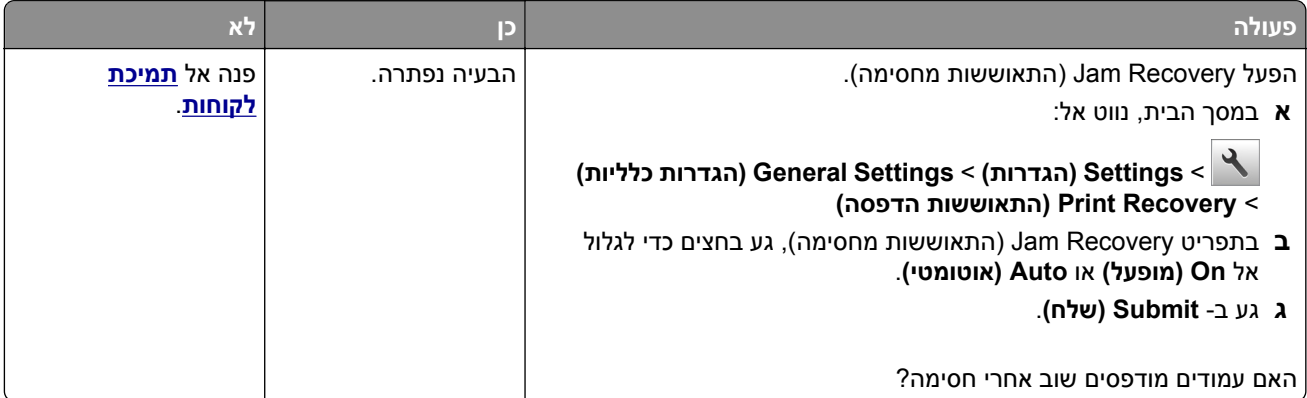

# **פתרון בעיות הדפסה**

#### **בעיות הדפסה**

#### **מסמכים חסויים ומסמכים מוחזקים אחרים אינם מודפסים**

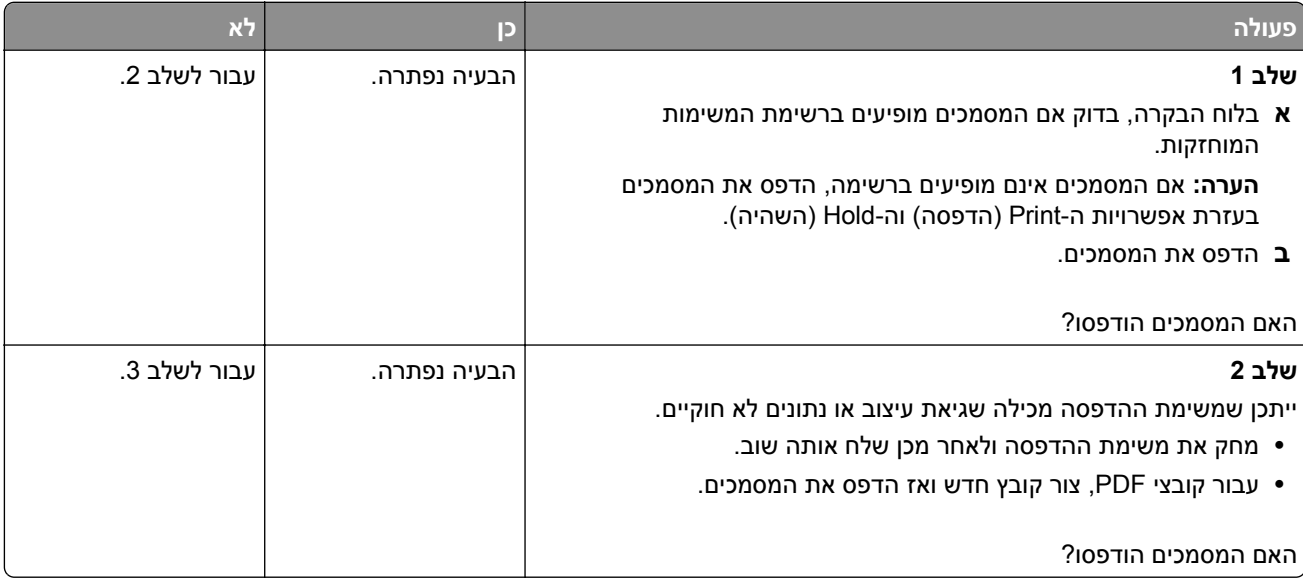

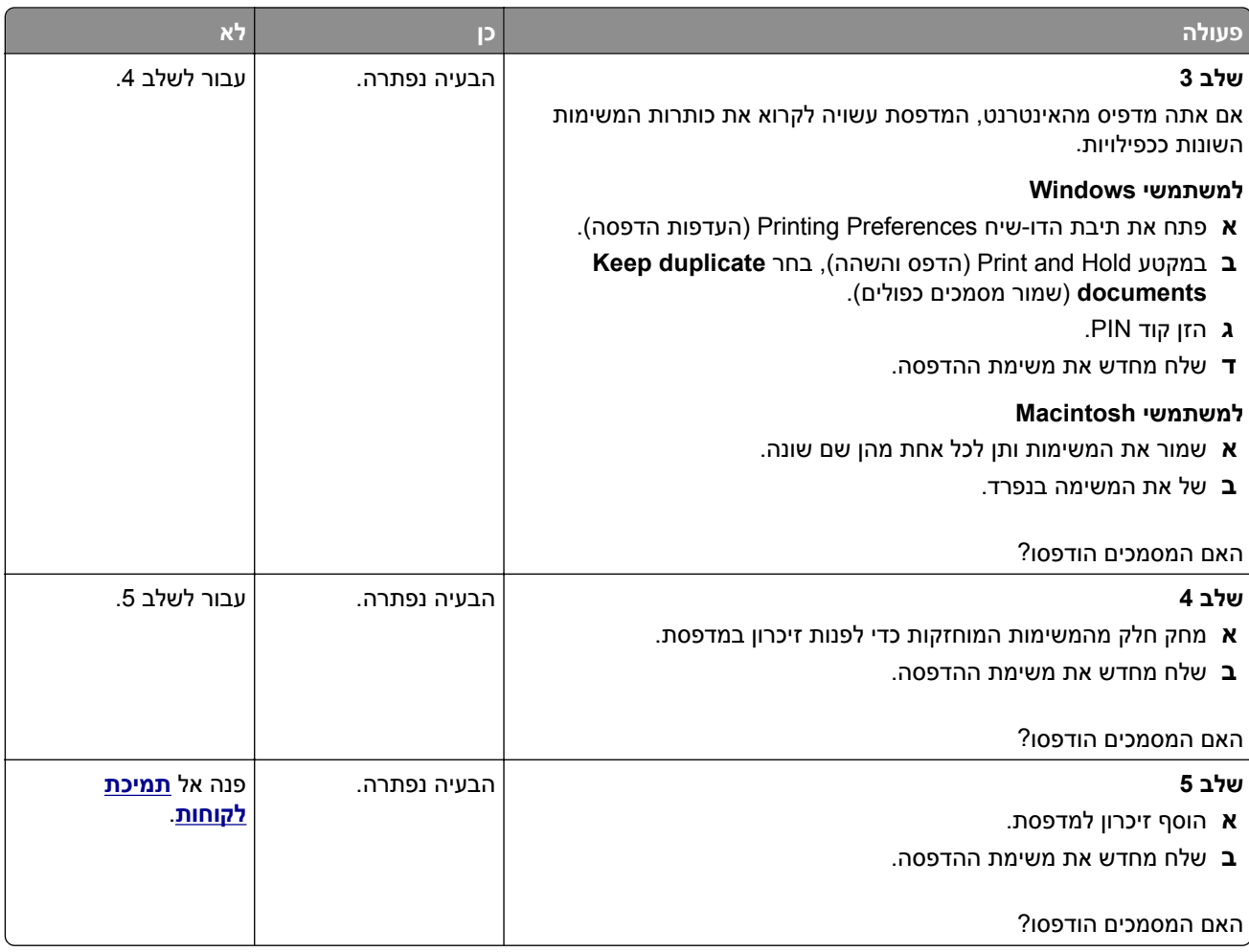

# **מוצגת הודעת שגיאה בקשר לקריאה מכונן הבזק**

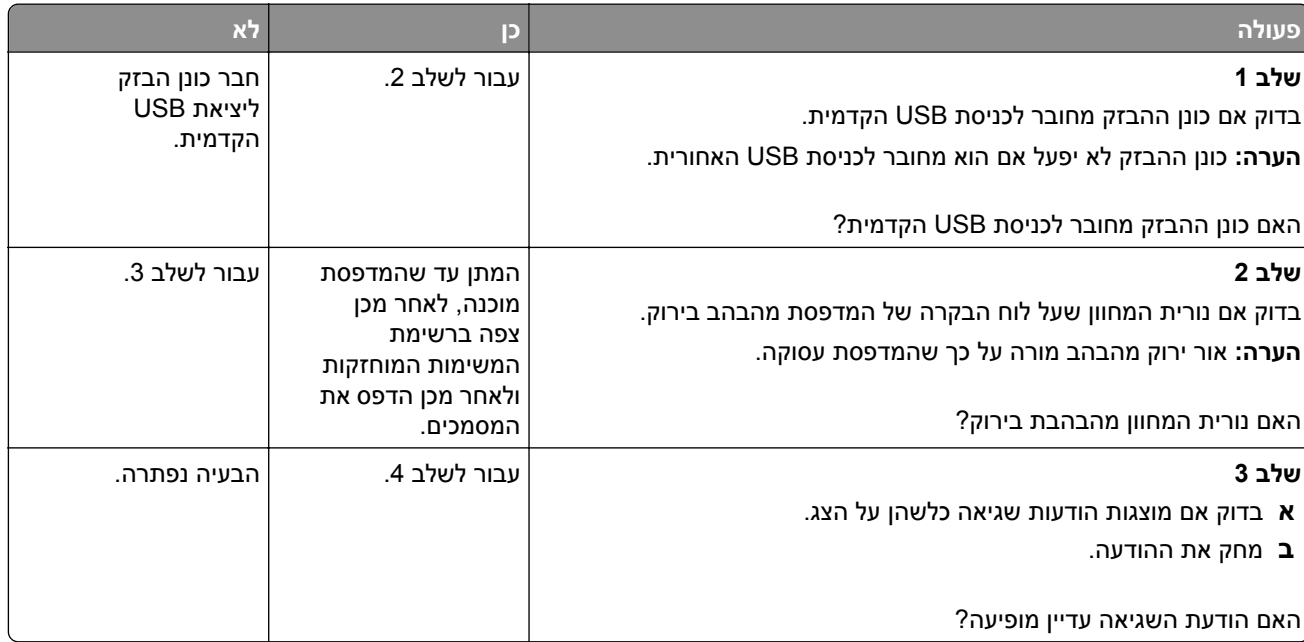

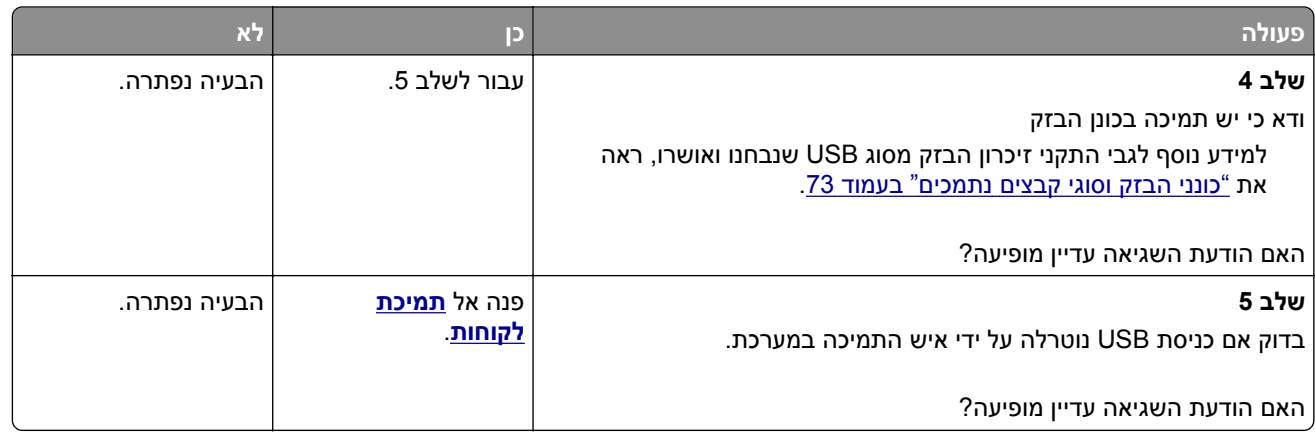

#### **מודפסים סימנים שגויים**

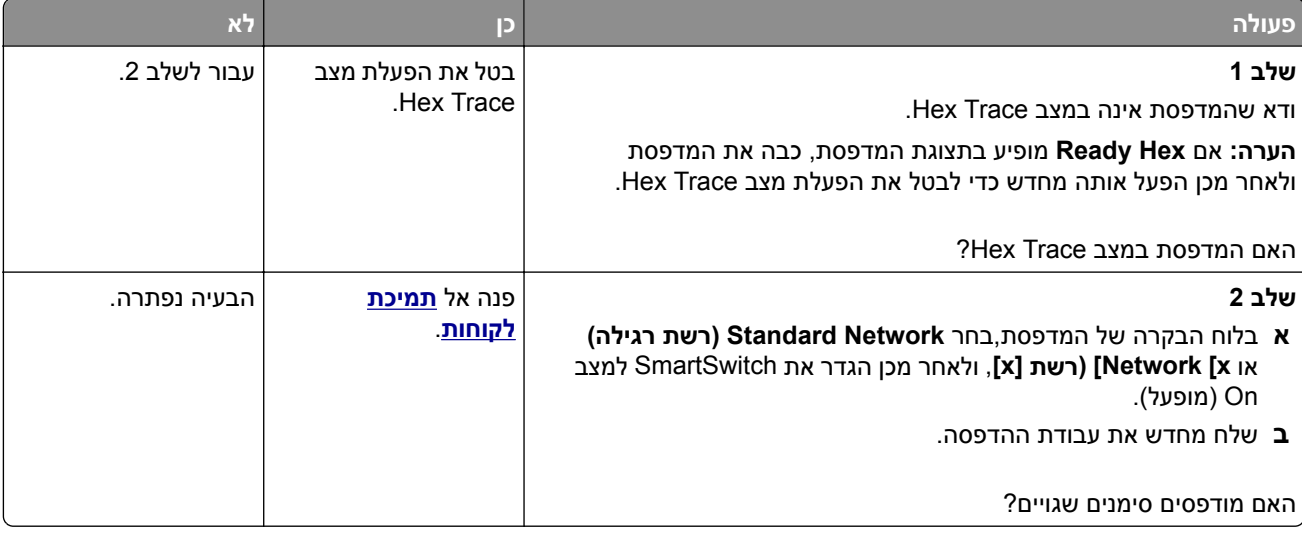

#### **משימות מודפסות מהמגש הלא נכון או עם הנייר הלא נכון**

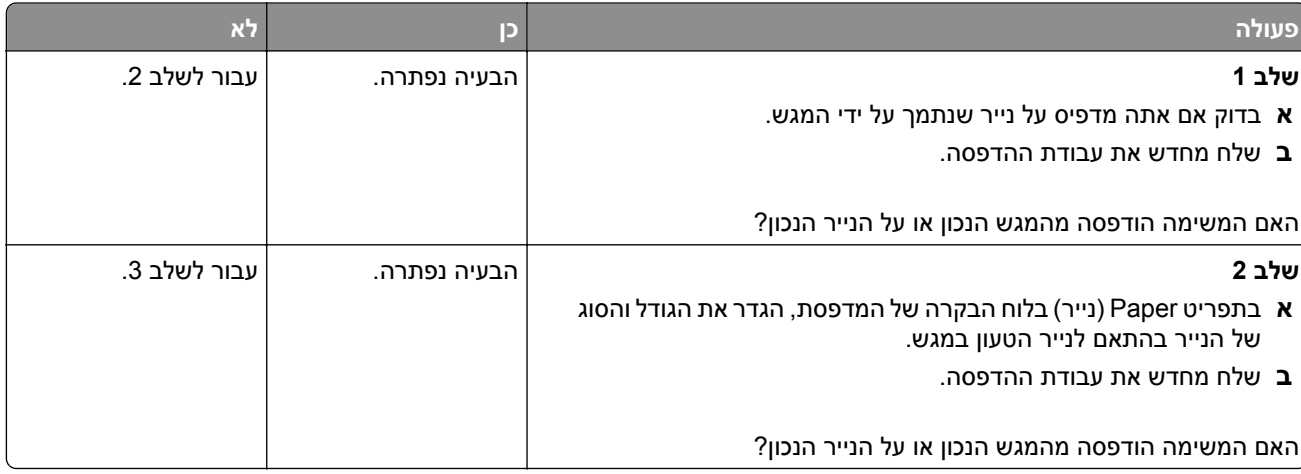

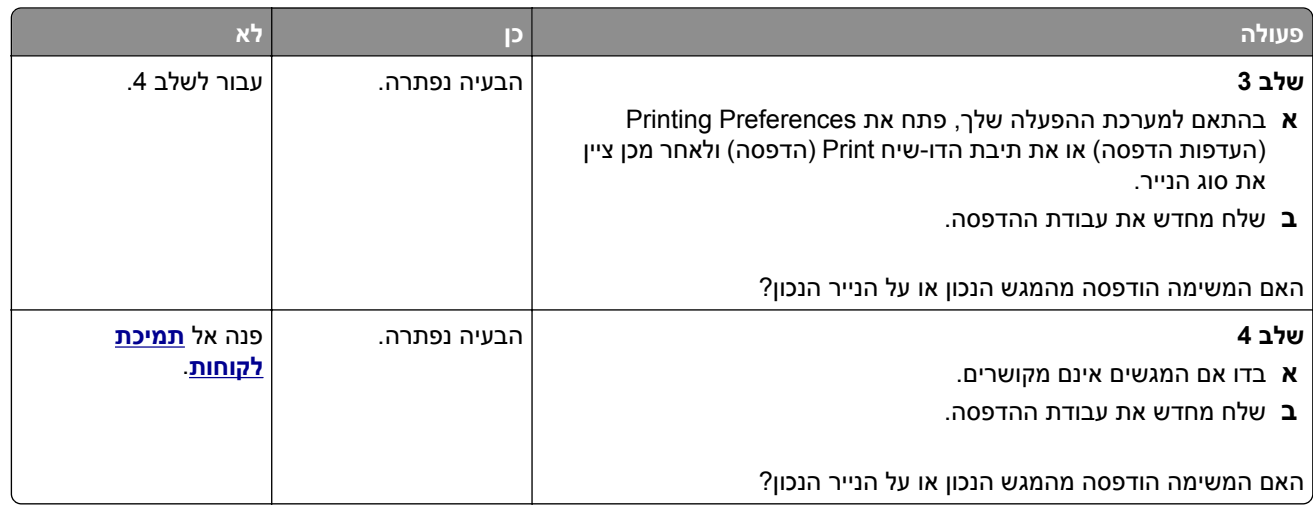

#### **עבודות גדולות לא נאספות**

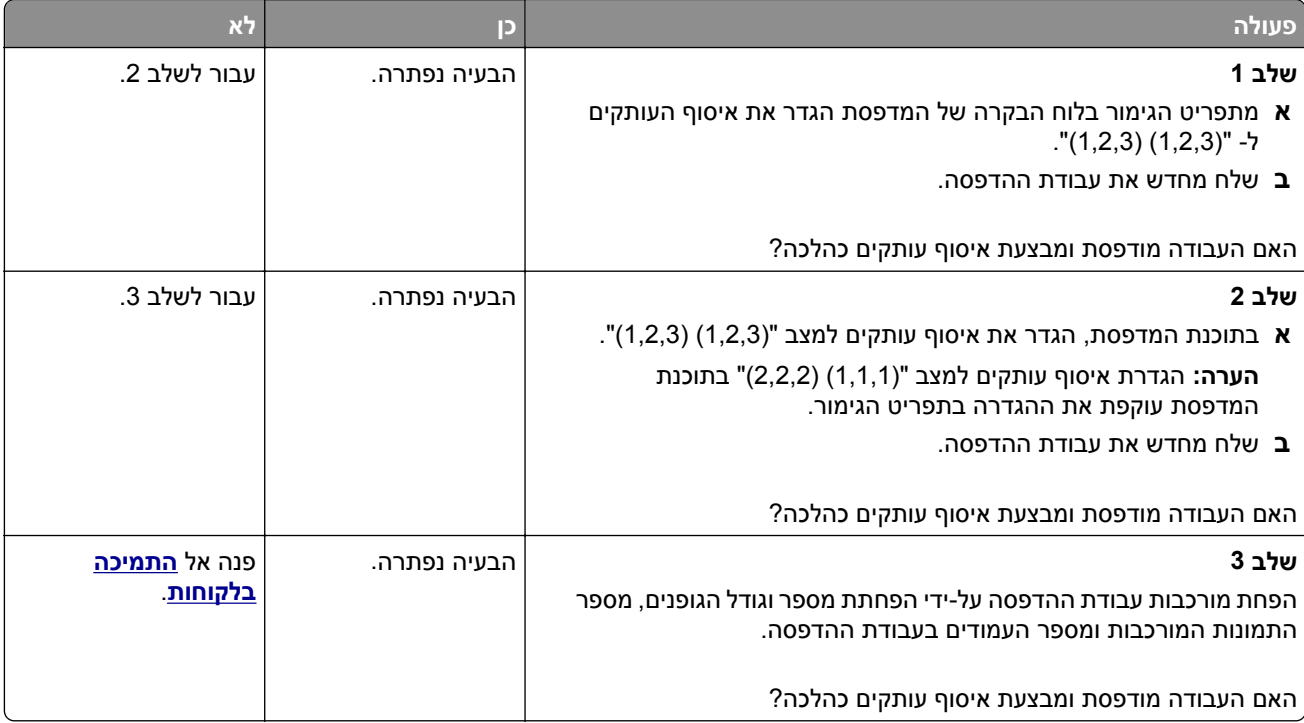

#### **קובצי PDF בשפות מרובות אינם מודפסים**

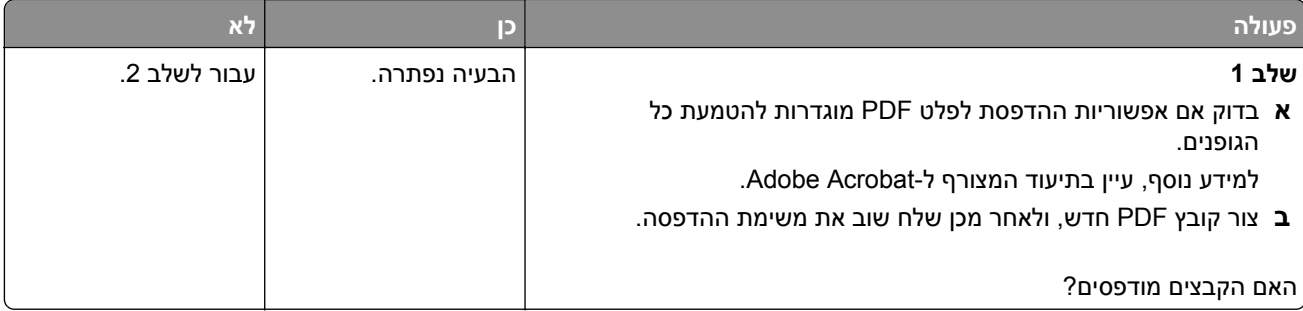

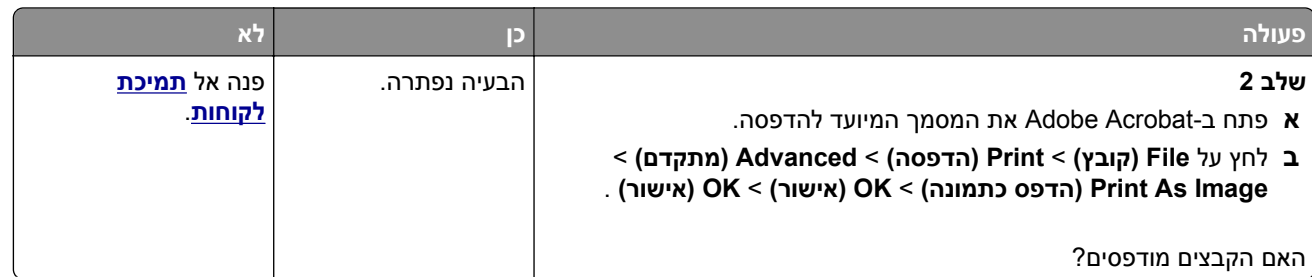

#### **הדפסה מואטת**

#### **הערות:**

- **•** כאשר מדפיסים על נייר צר, המדפסת מדפיסה במהירות מואטת כדי למנוע גרימת נזק ל-fuser.
- **•** מהירות המדפסת עשויה להיות מואטת כאשר מדפיסים במשך פרק זמן ארוך, או בהדפסה בטמפרטורות גבוהות.

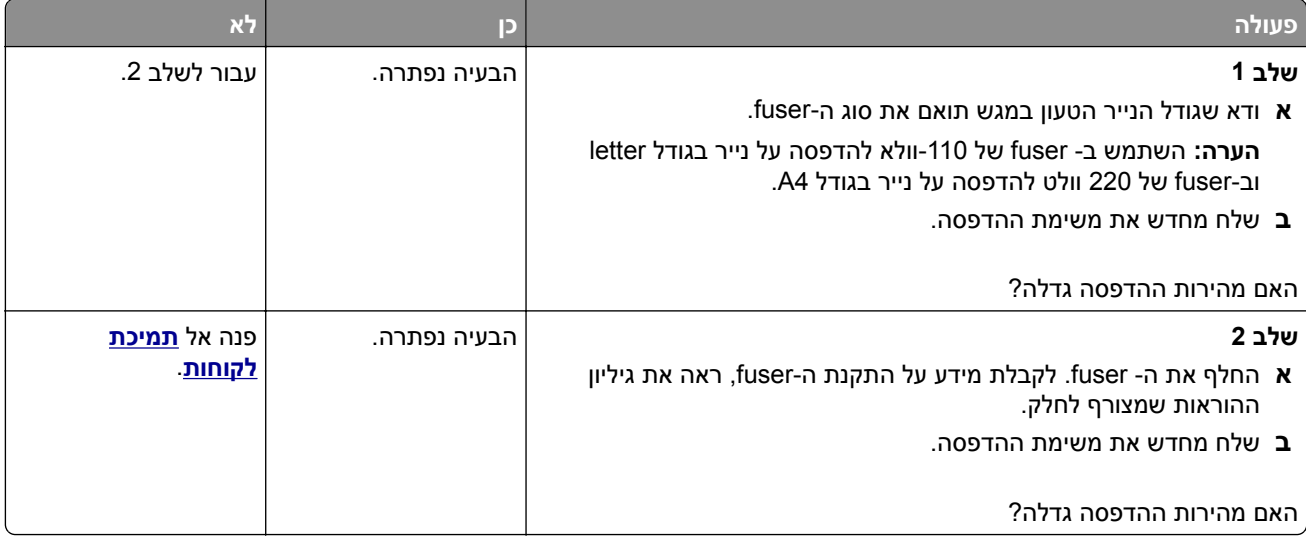

#### **עבודות הדפסה אינן מודפסות**

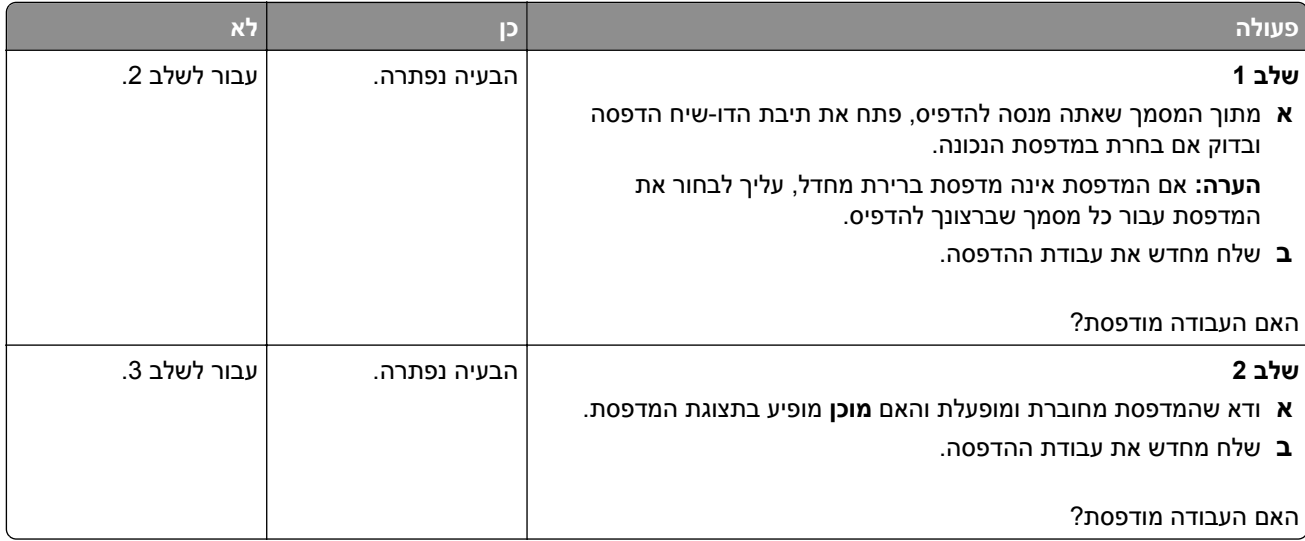

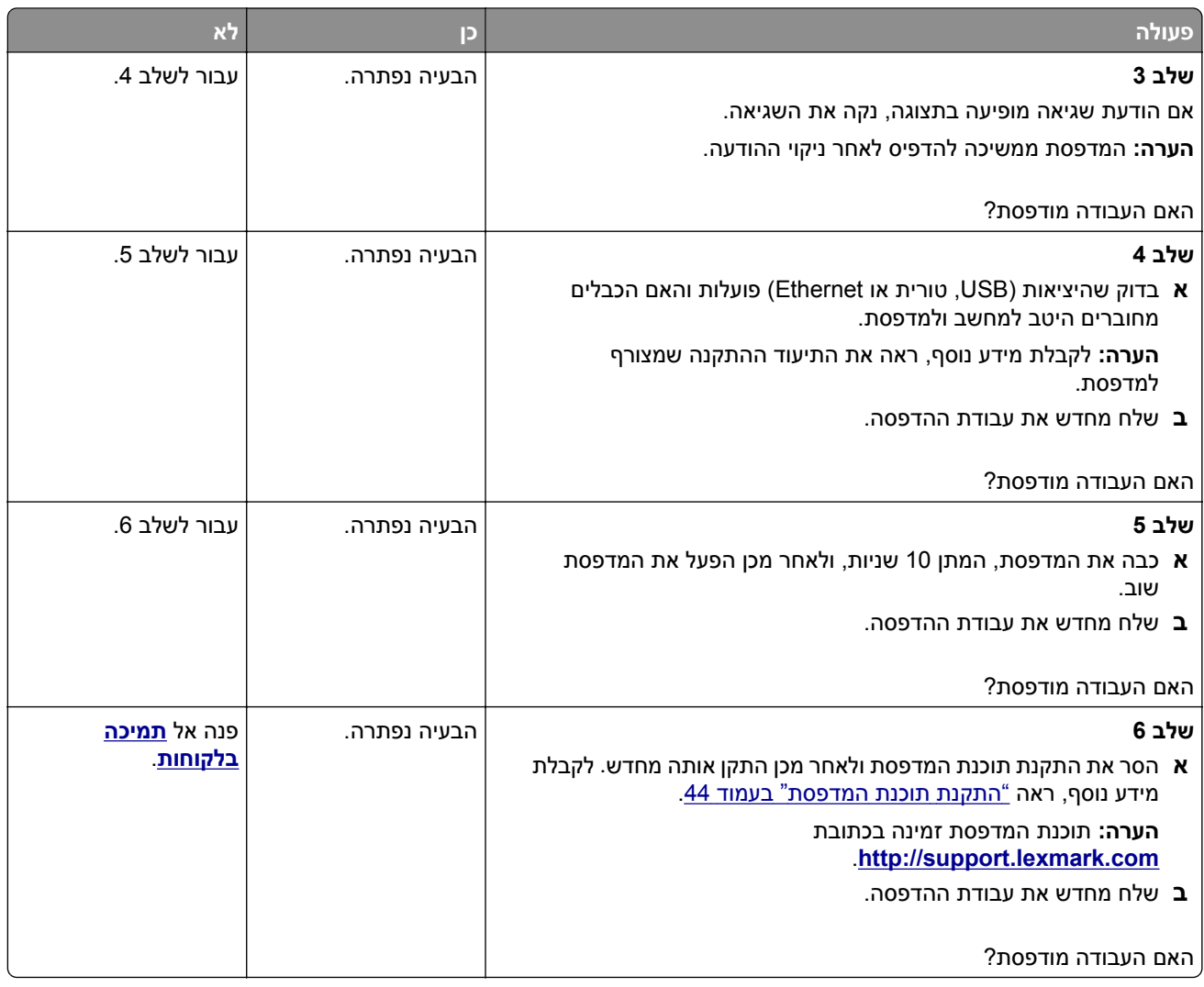

#### **משימת ההדפסה נמשכת יותר מהמצופה**

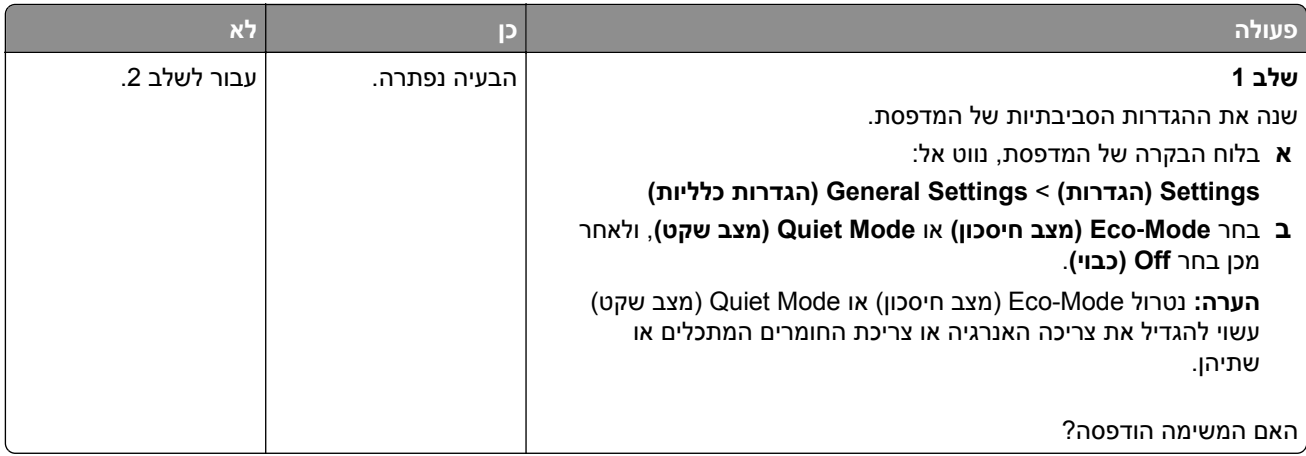

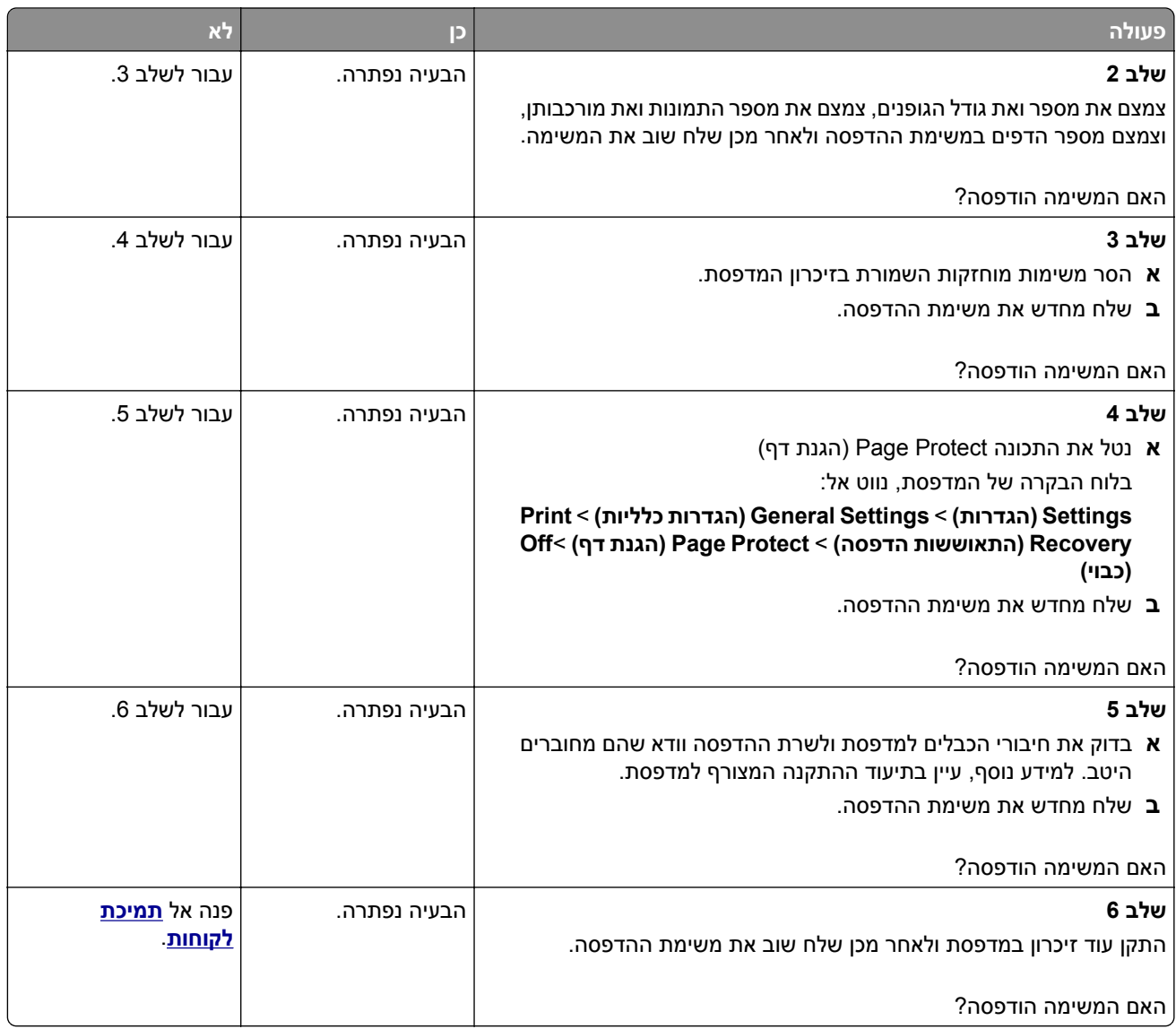

#### **קישור המגשים אינו פועל**

#### **הערות:**

- **•** המגשים יכולים לזהות אורך נייר.
- **•** המזין הרב-תכליתי אינו מזהה אוטומטית את גודל הנייר. עליך להגדיר את הגודל בתפריט Type/Size Paper (גודל/סוג נייר)

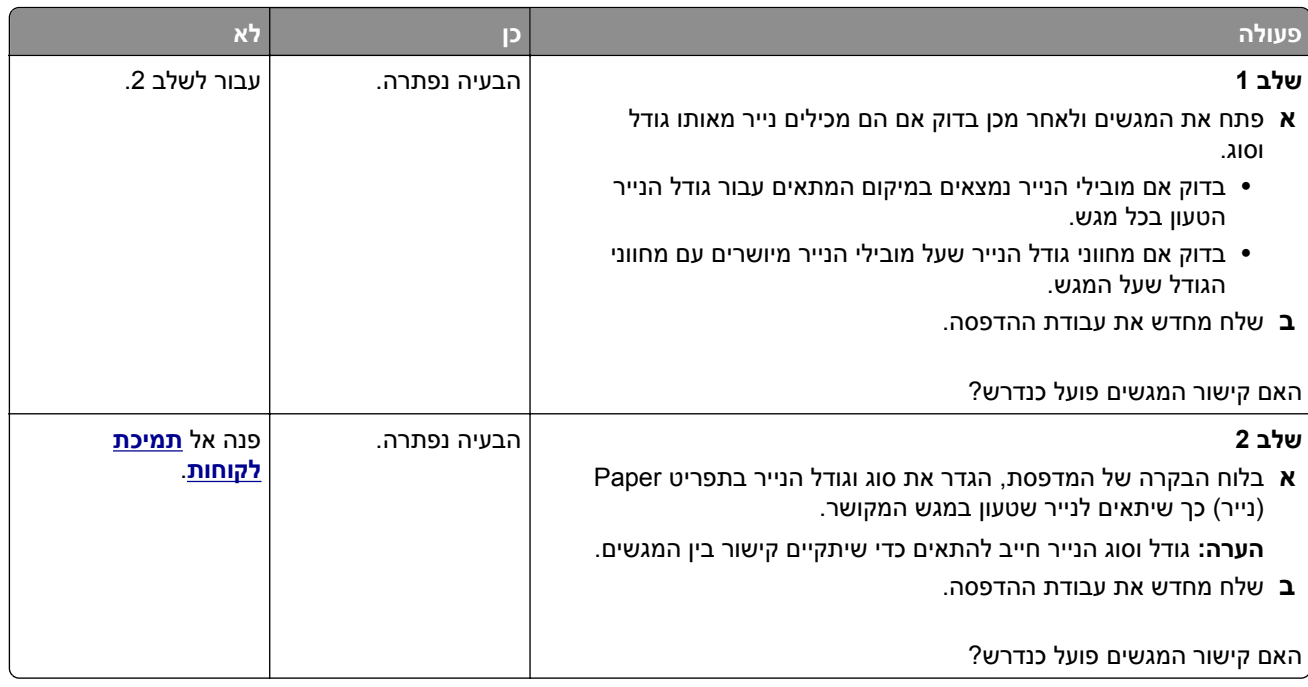

#### **מעברי דפים בלתי צפויים**

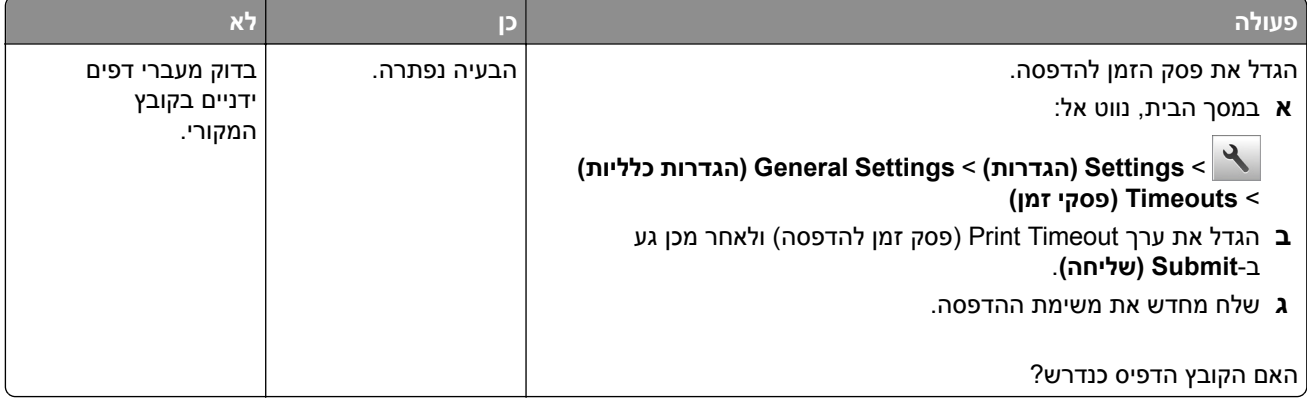

#### **בעיות איכות הדפסה**

#### **תווים מודפסים עם שוליים משוננים או לא אחידים**

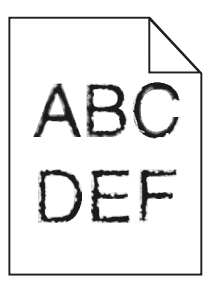

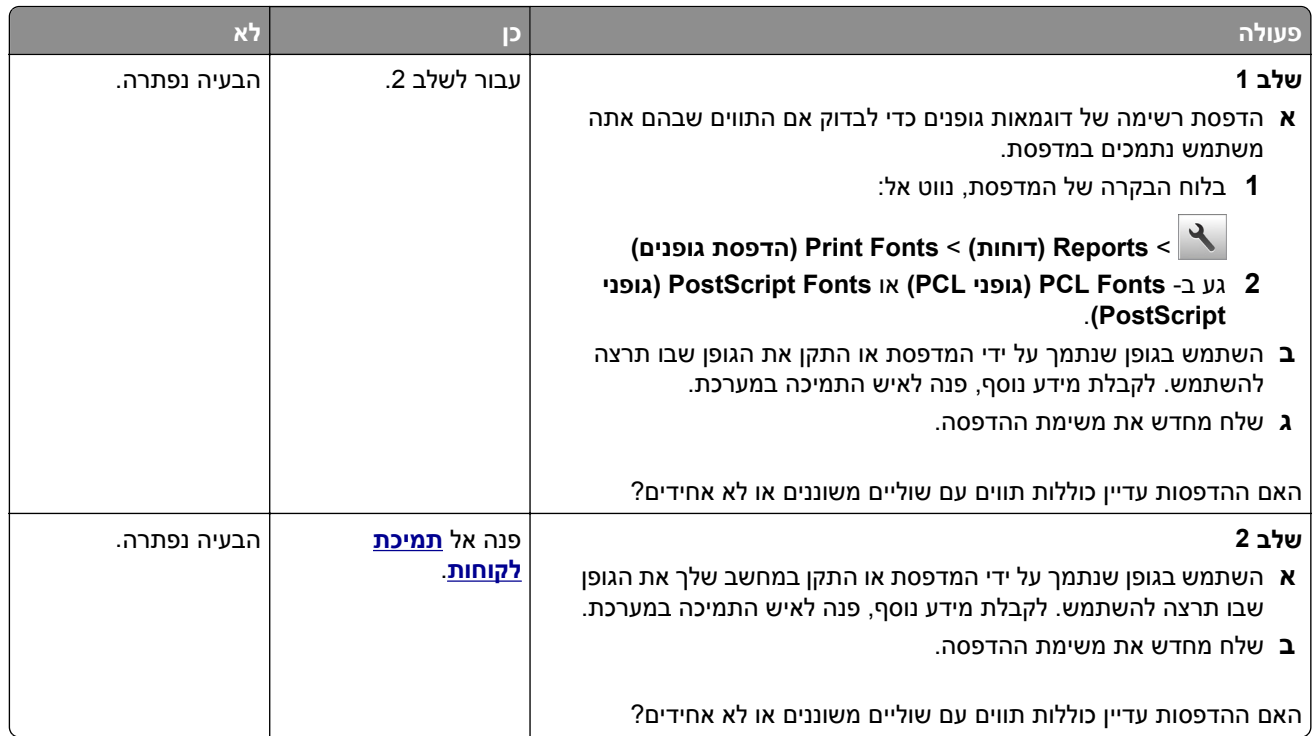

#### **דפים או תמונות חתוכים**

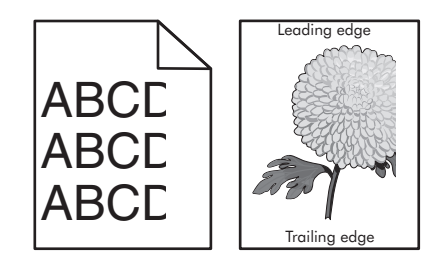

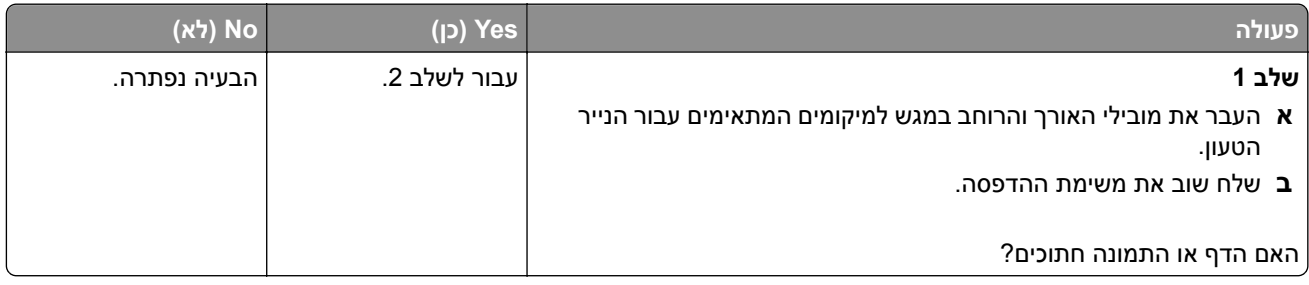
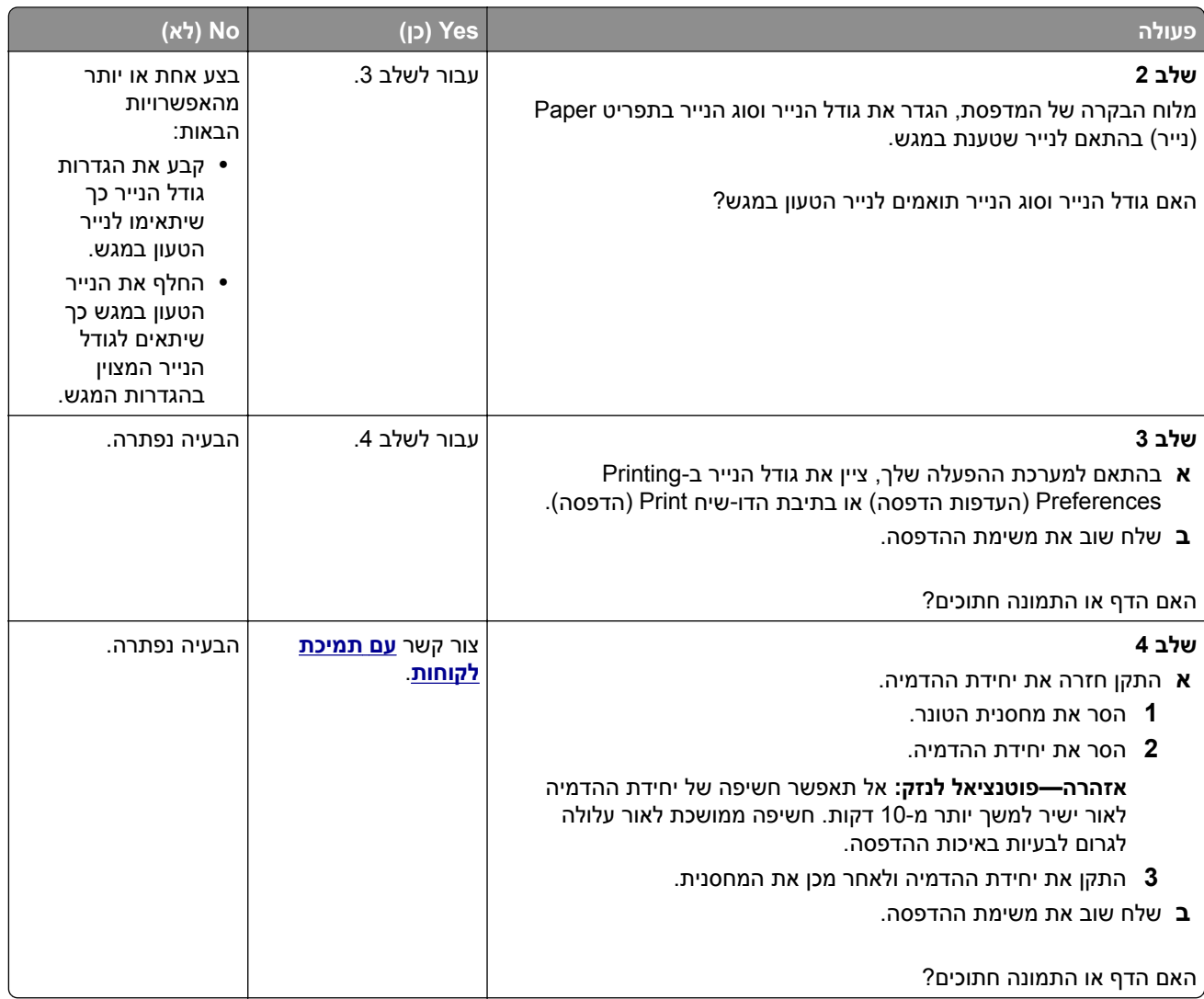

#### **תמונות דחוסות מופיעות בהדפסות**

**הערה:** הדפסה על נייר בגודל letter בעזרת fuser של 220 וולט דוחס תמונות

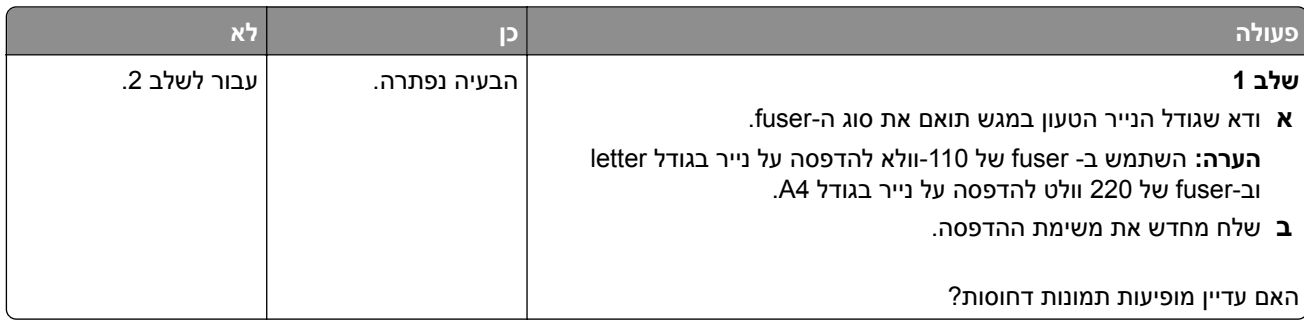

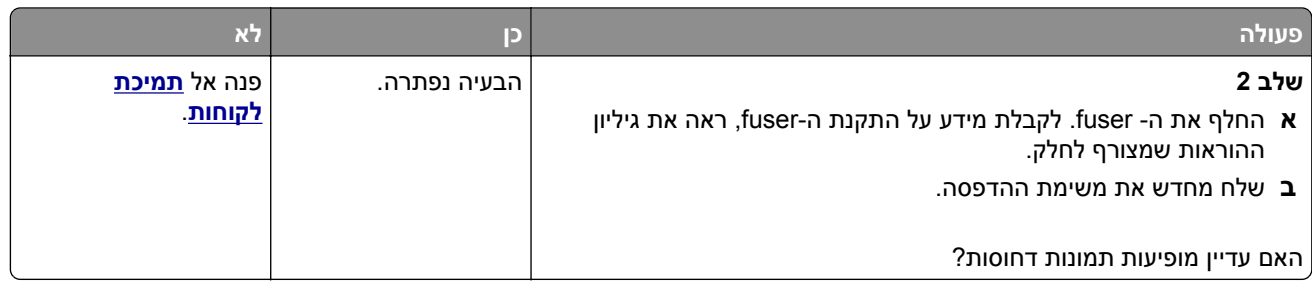

### **רקע אפור בהדפסות**

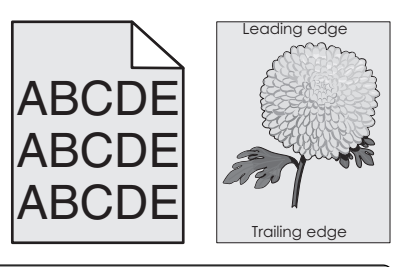

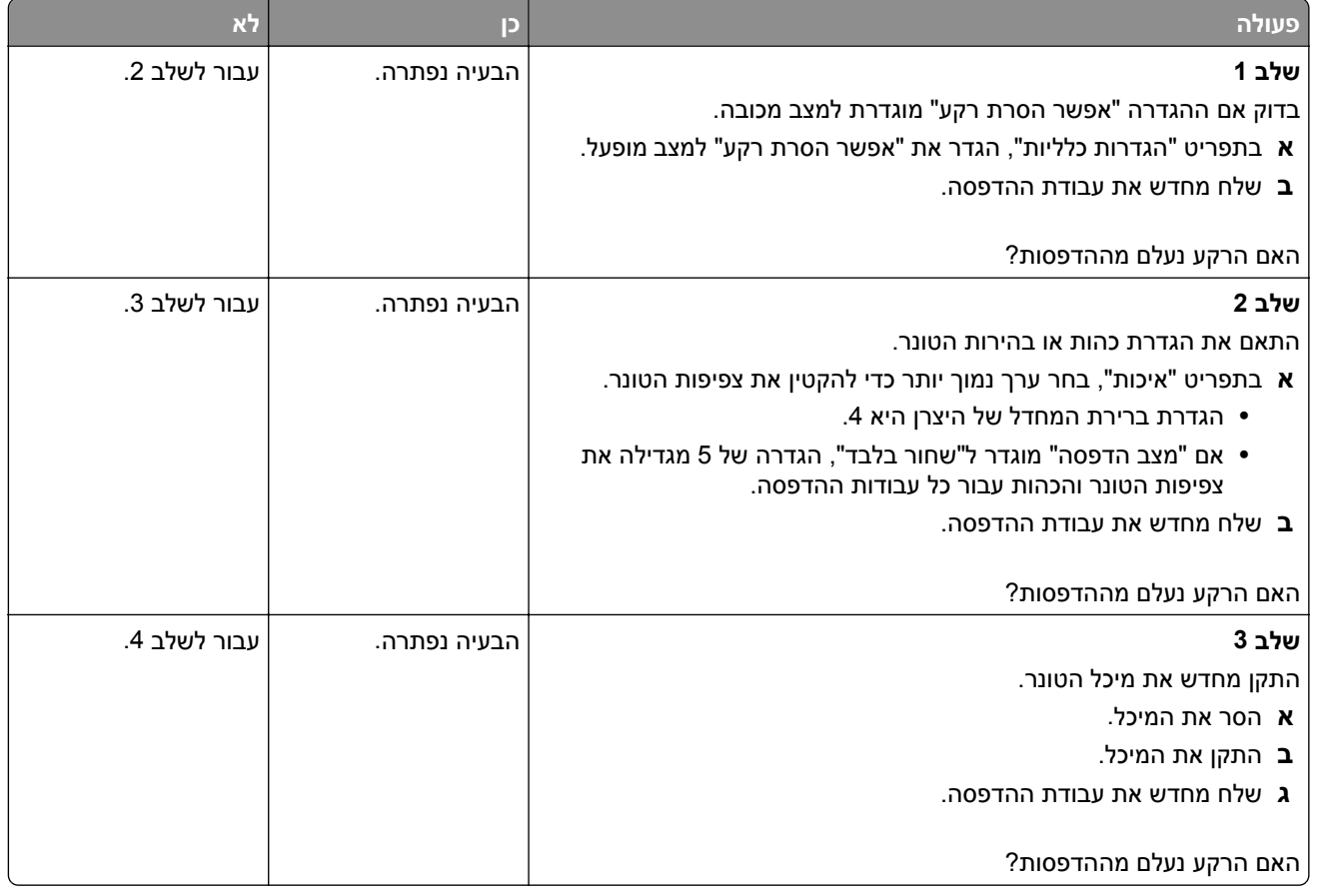

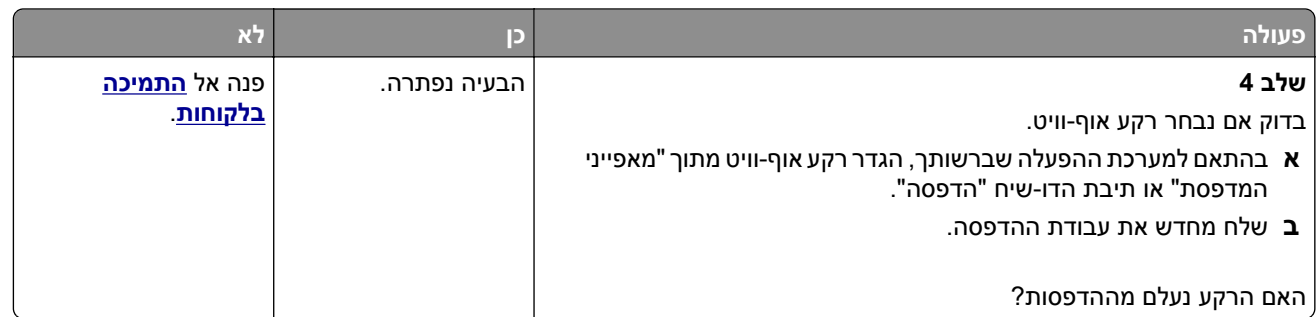

## **חללים אופקיים מופיעים בהדפסות**

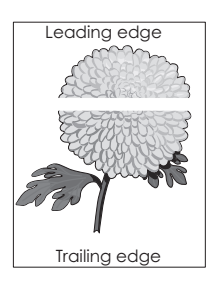

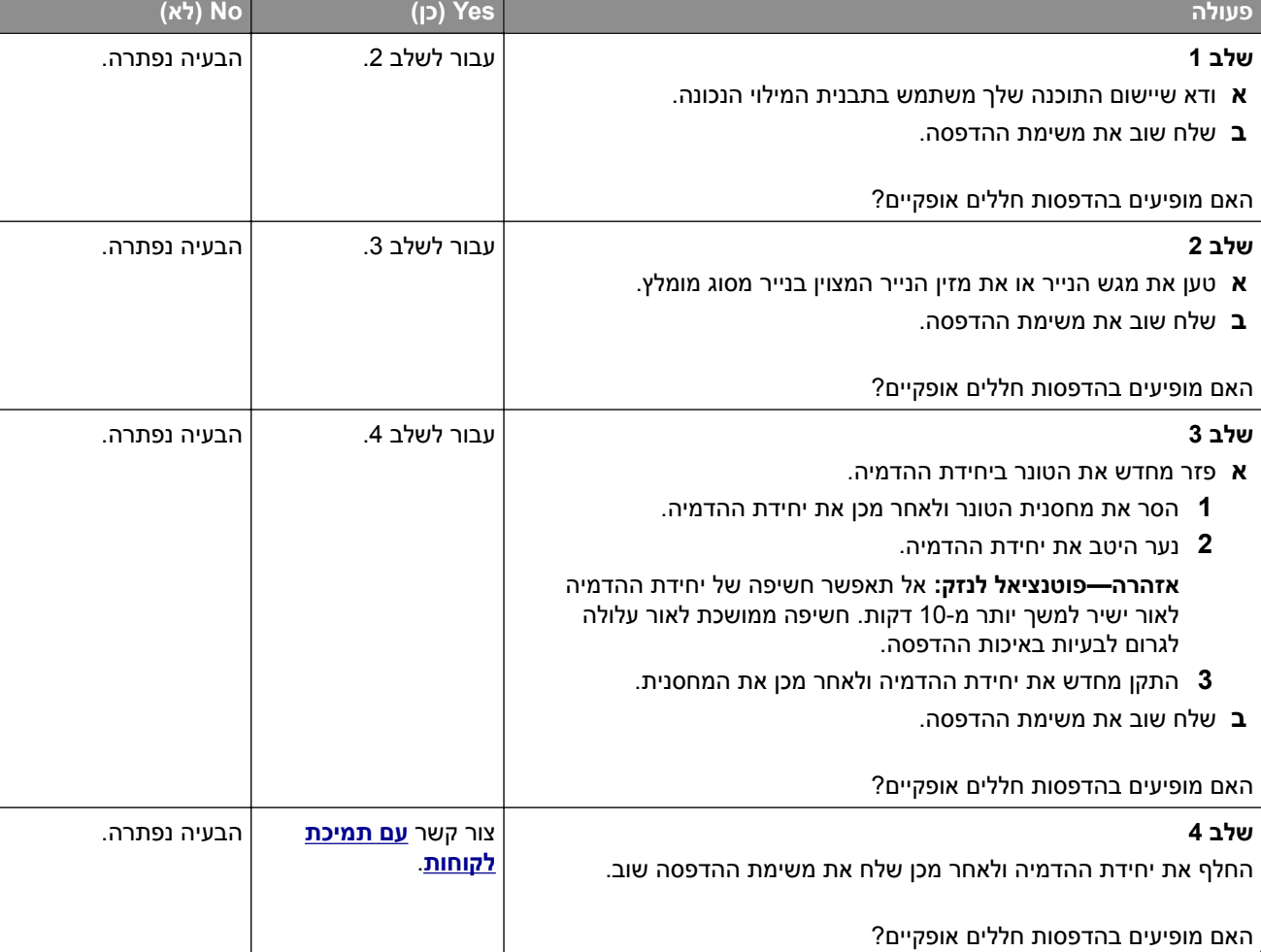

#### **שוליים שגויים בהדפסות**

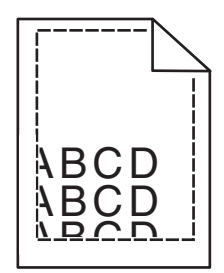

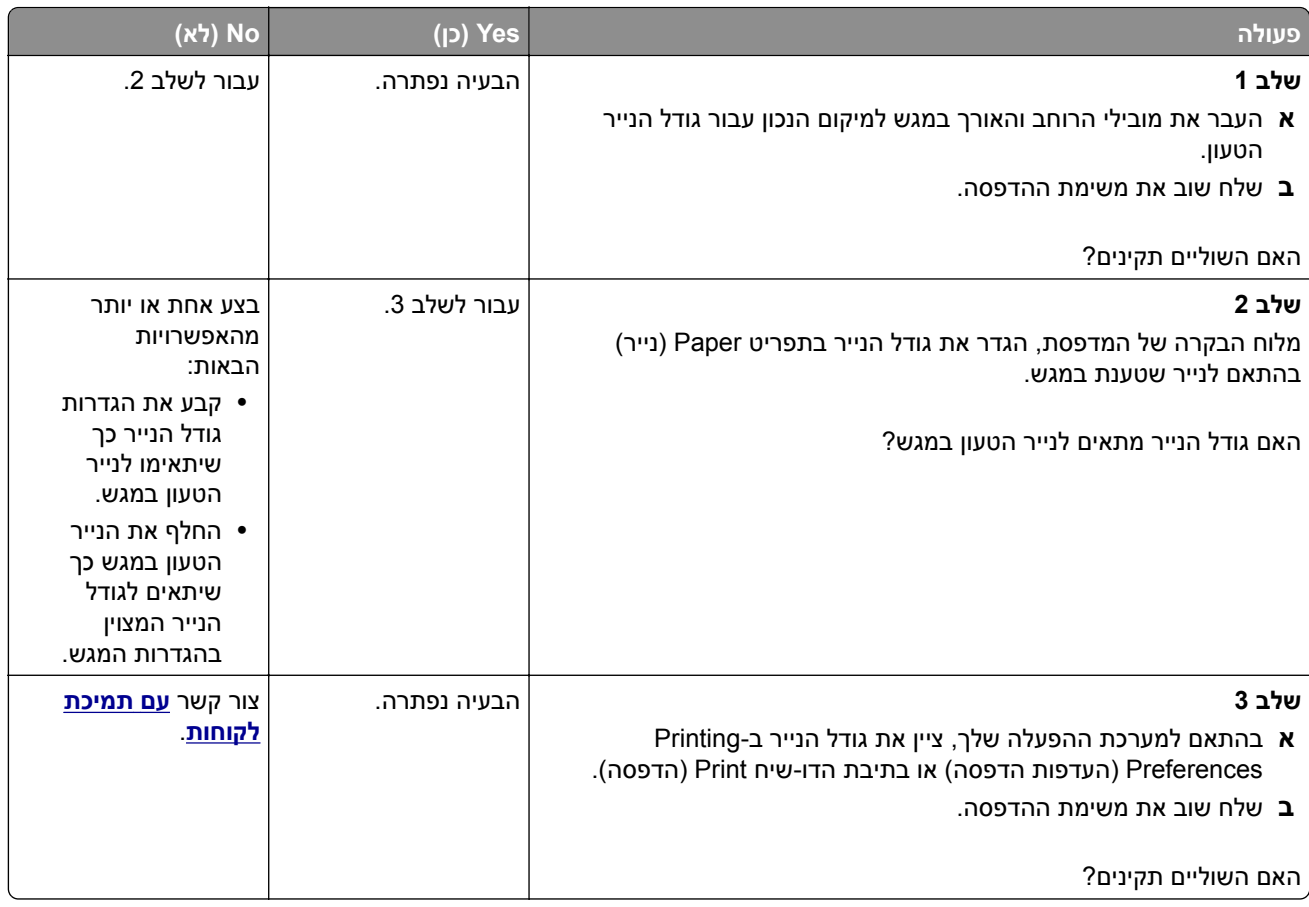

### **סלסול נייר**

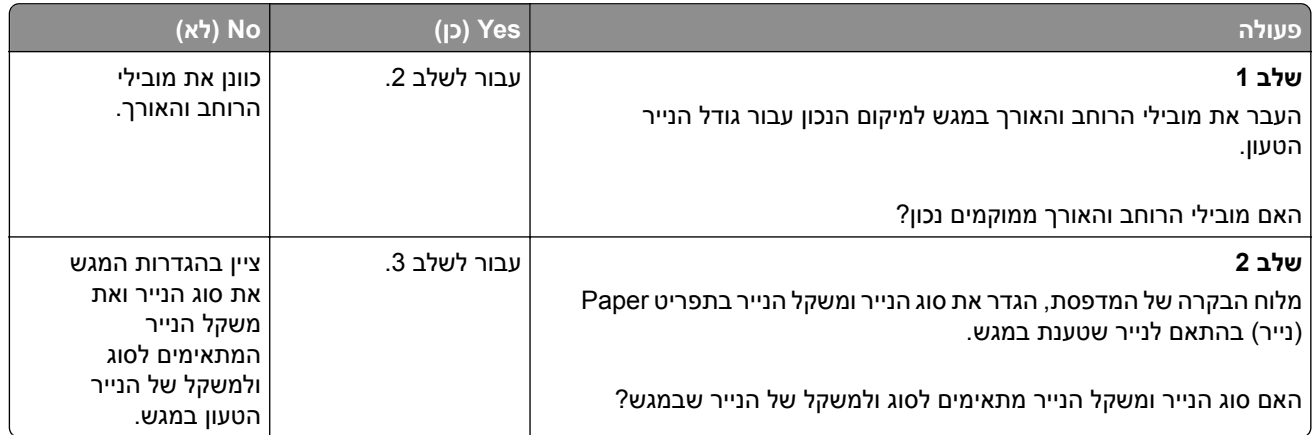

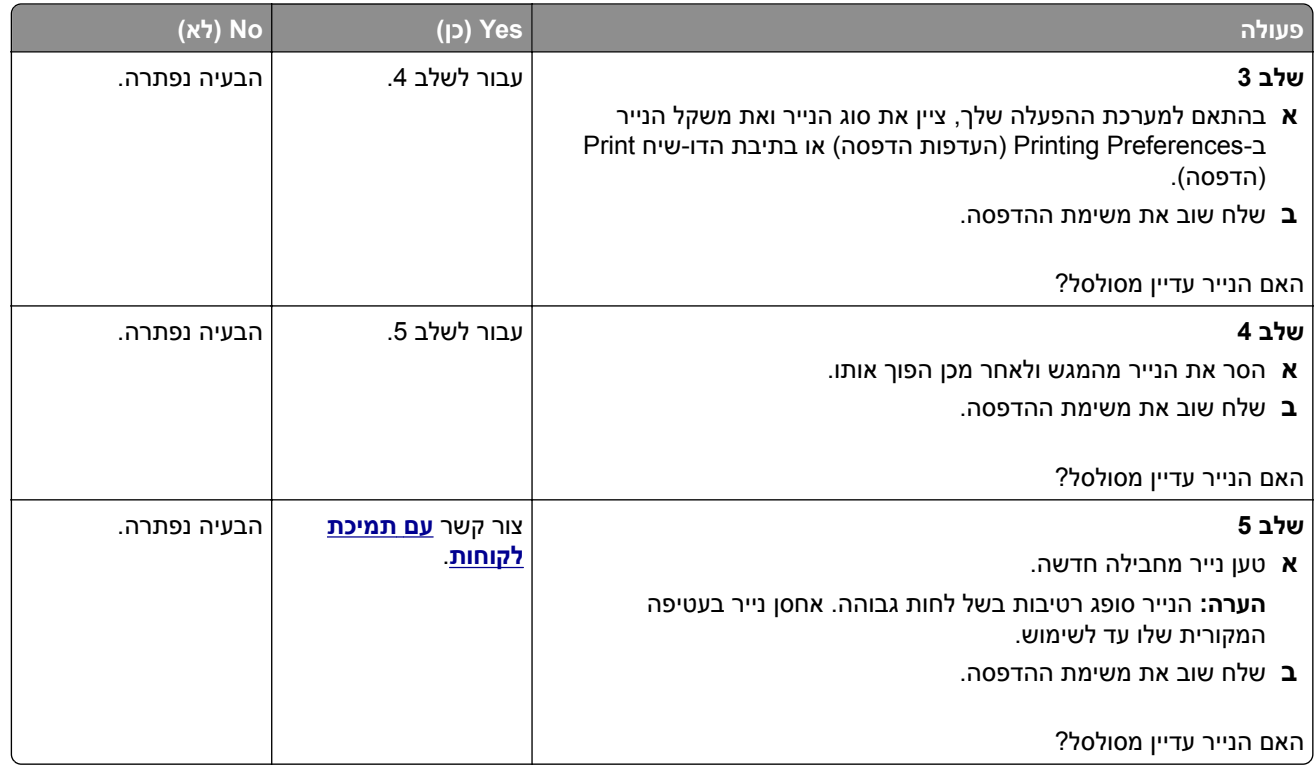

### **המדפסת מדפיסה עמודים ריקים**

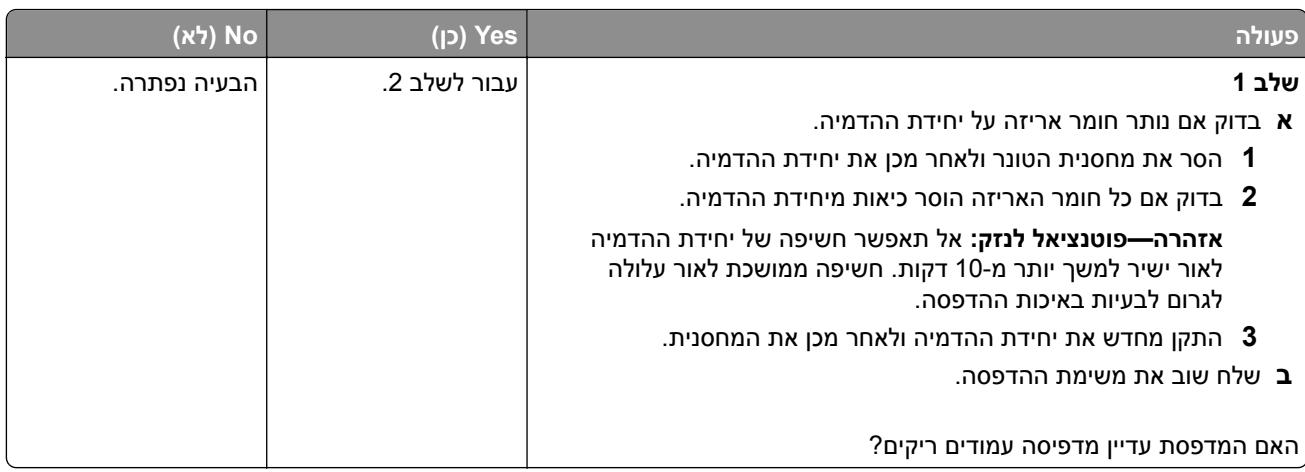

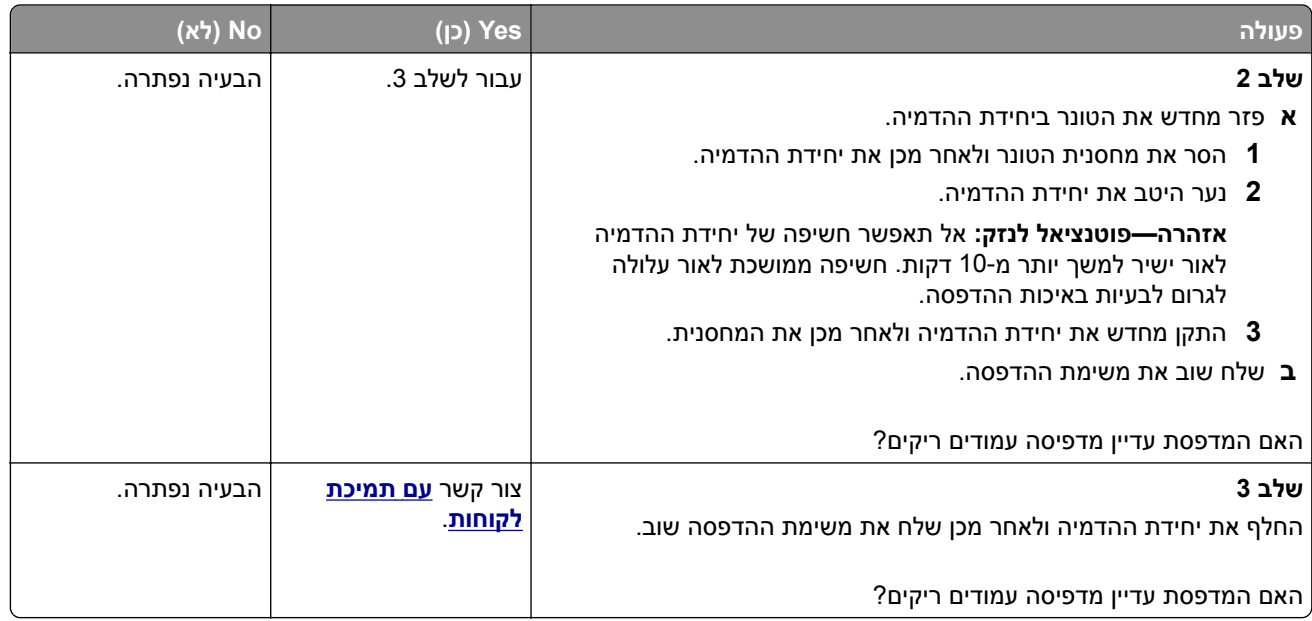

#### **המדפסת מדפיסה דפים שחורים לגמרי**

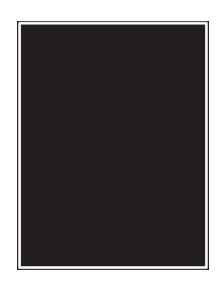

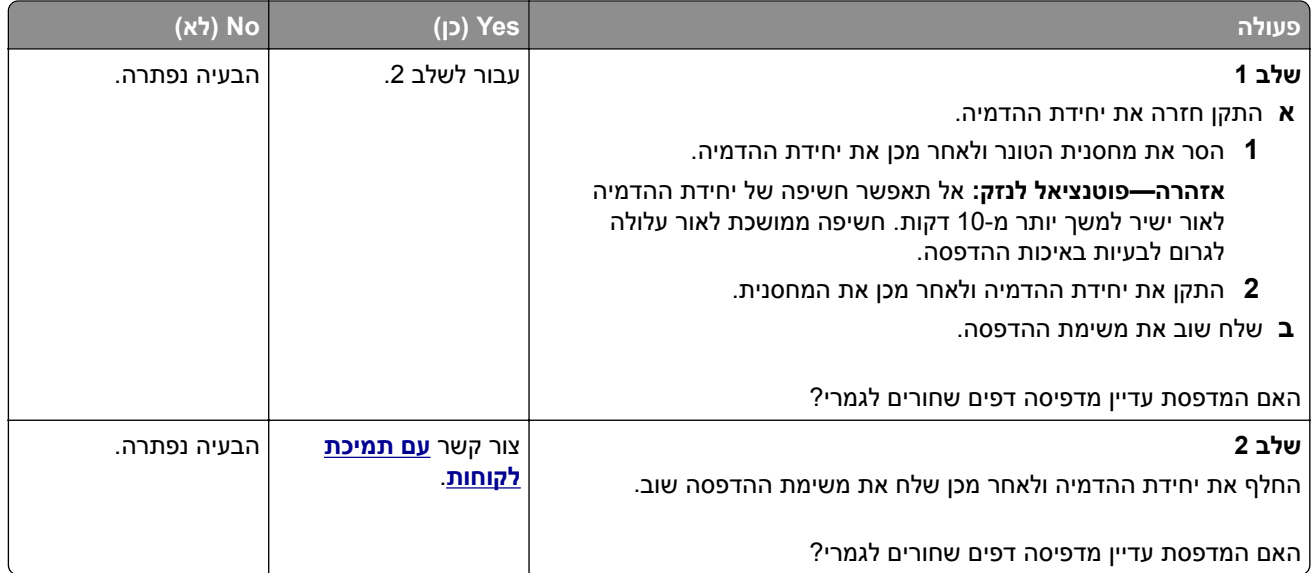

#### **חוסר אחידות בהדפסה**

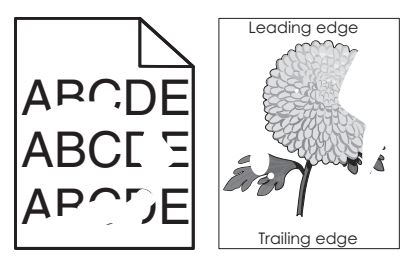

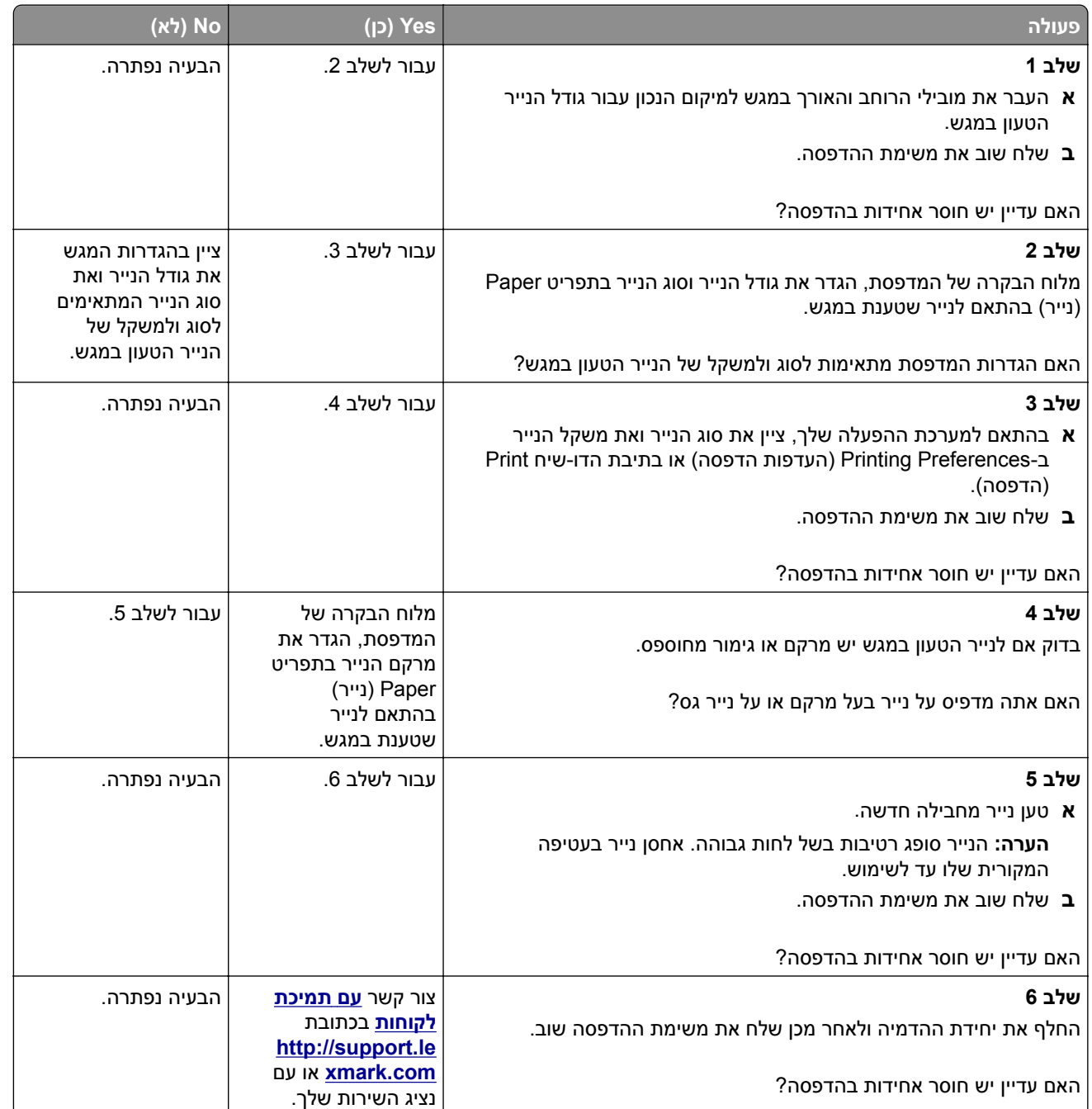

#### **ההדפסה כהה מדי**

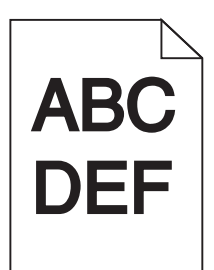

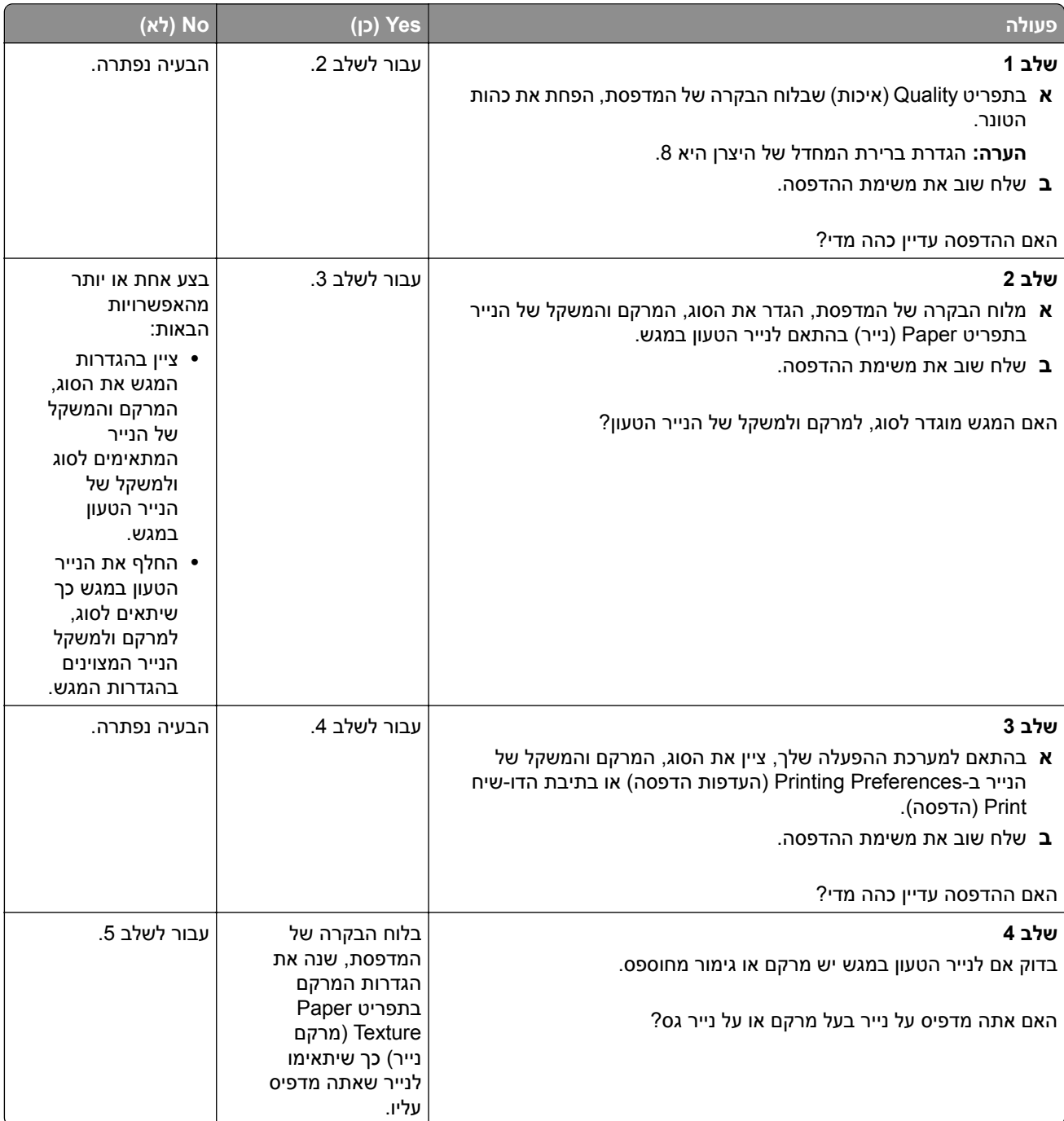

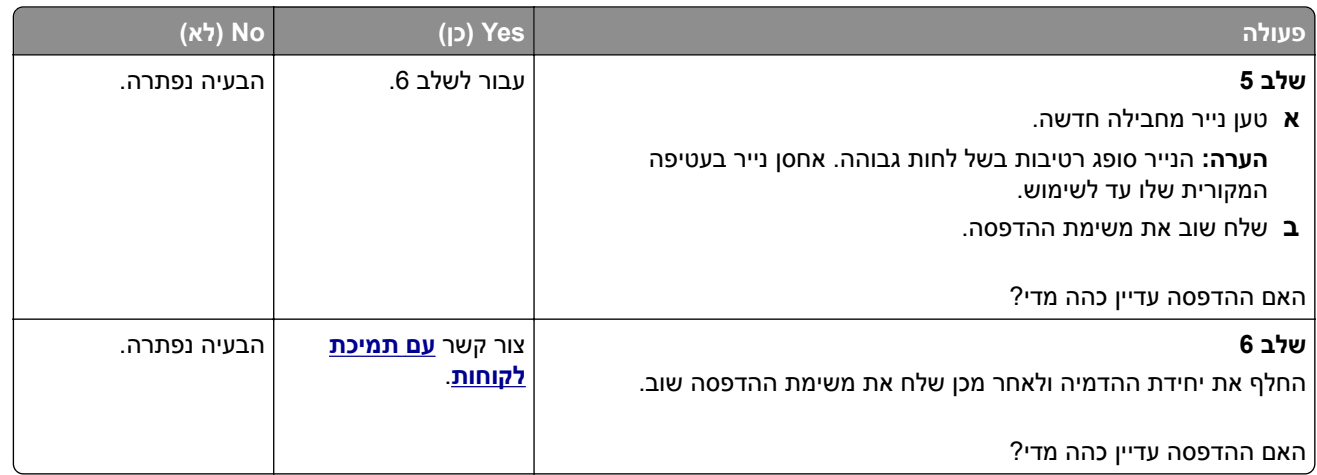

#### **ההדפסה בהירה מדי**

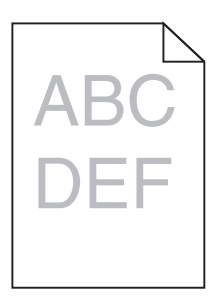

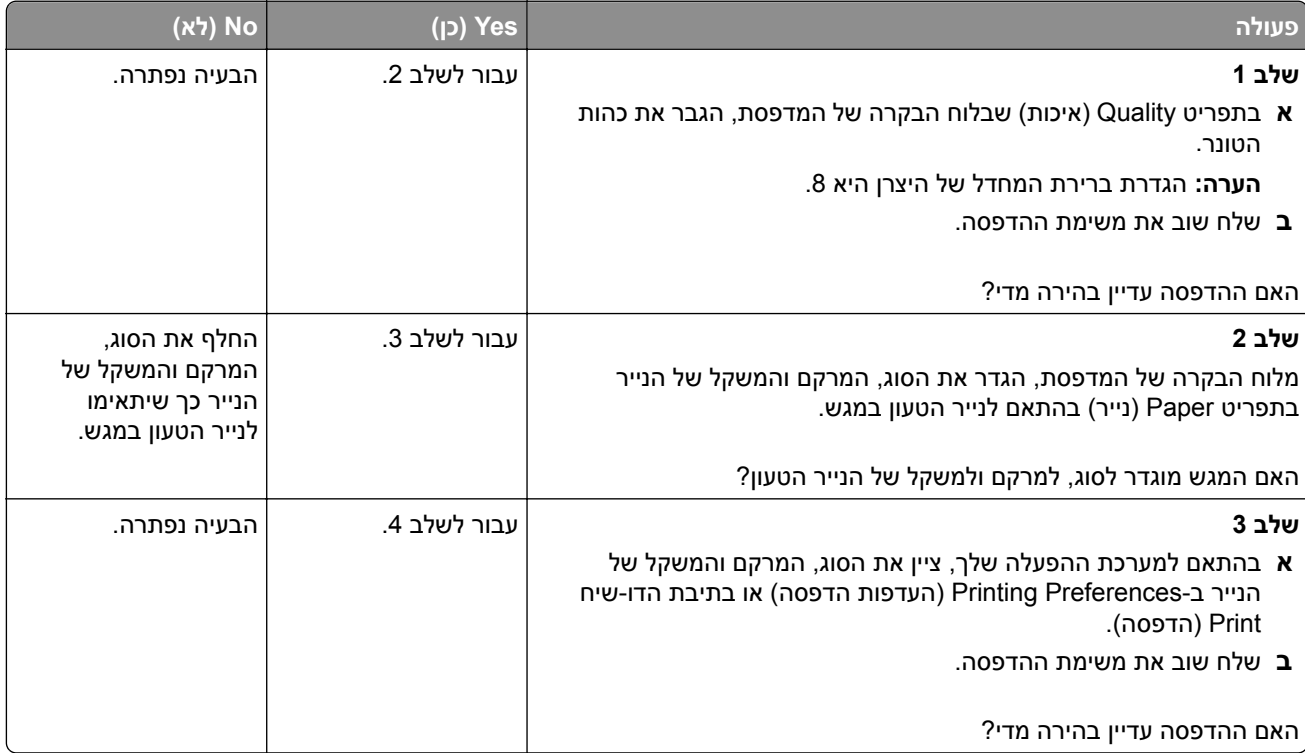

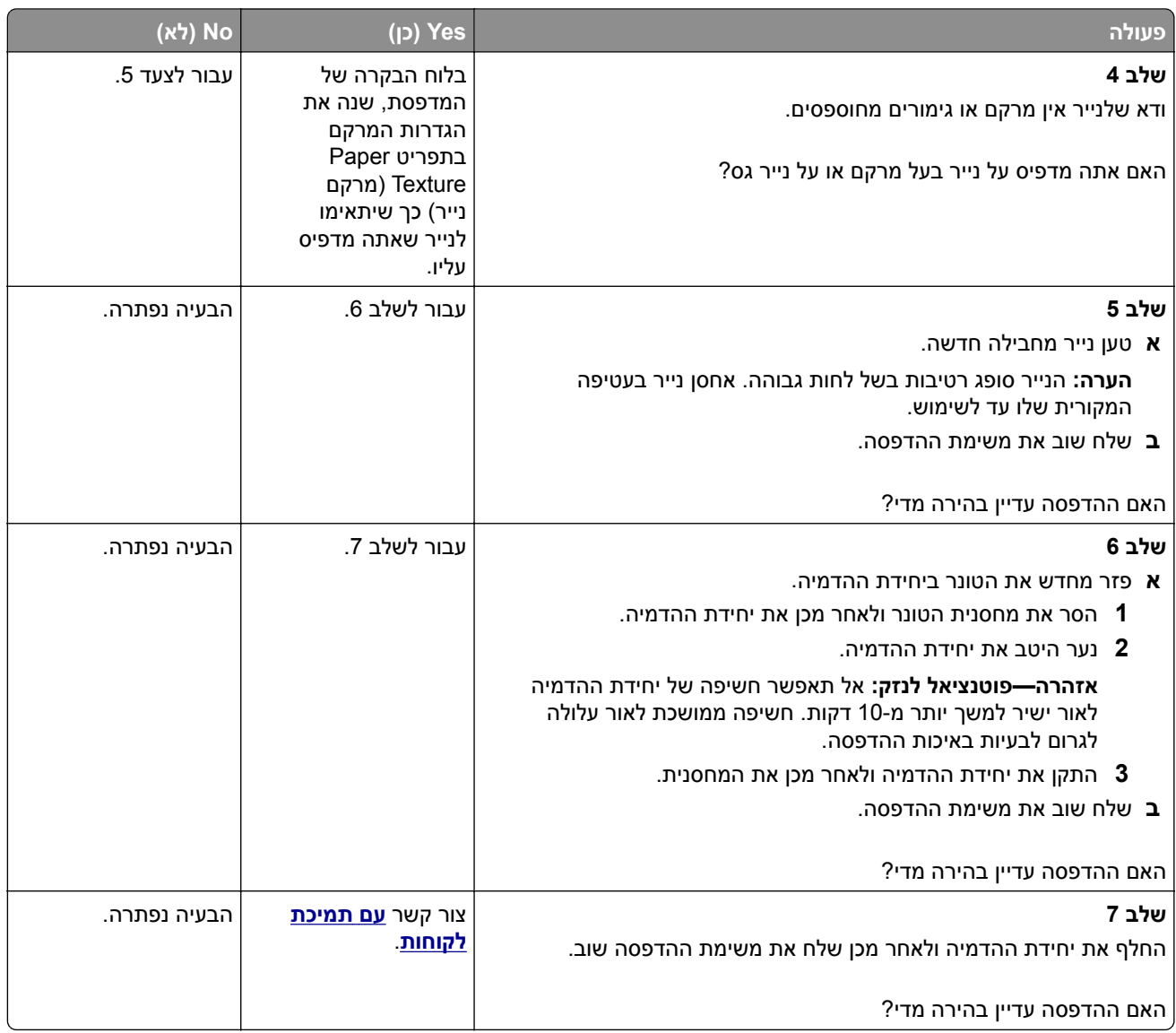

#### **פגמים חוזרים מופיעים בהדפסות**

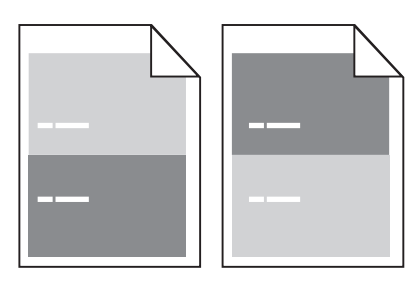

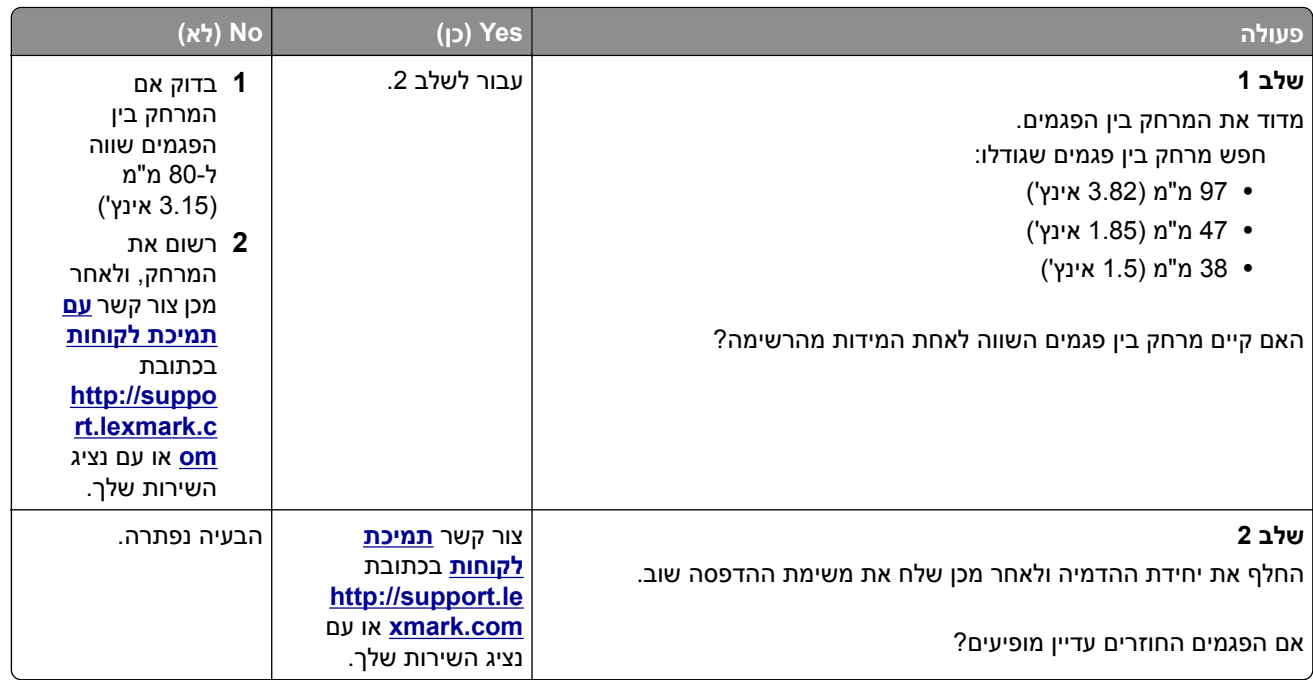

### **תמונות מוצללות מופיעות בהדפסות**

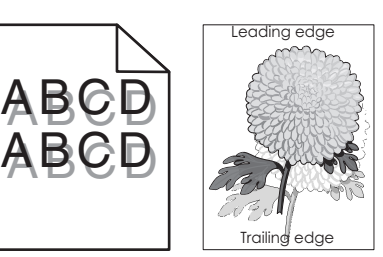

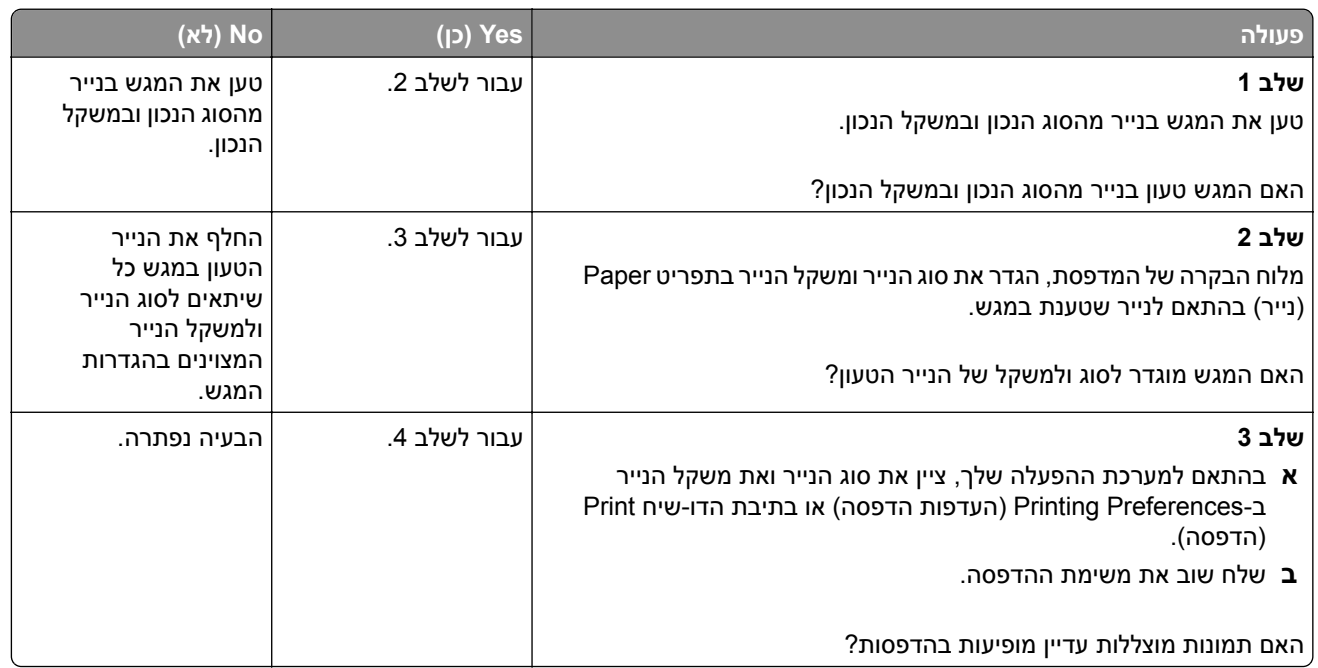

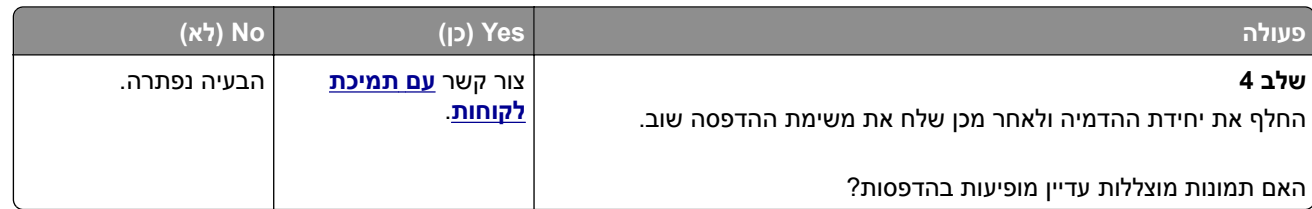

#### **הדפסה מעוותת**

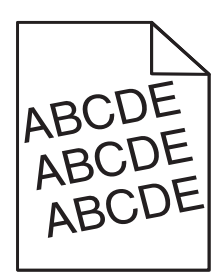

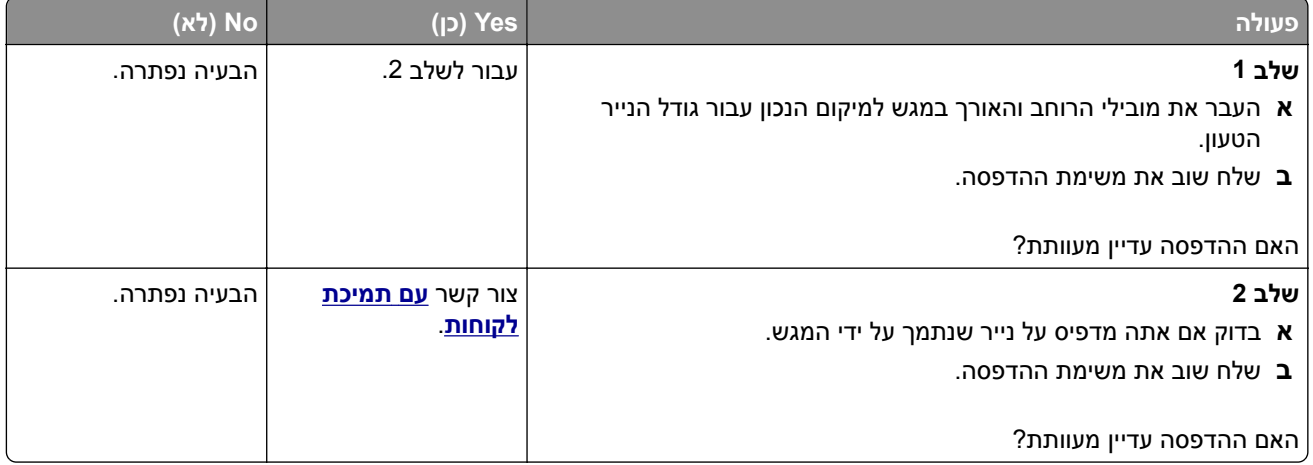

### **קווי פסים אופקיים מופיעים בהדפסות**

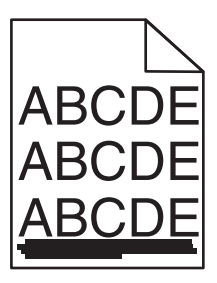

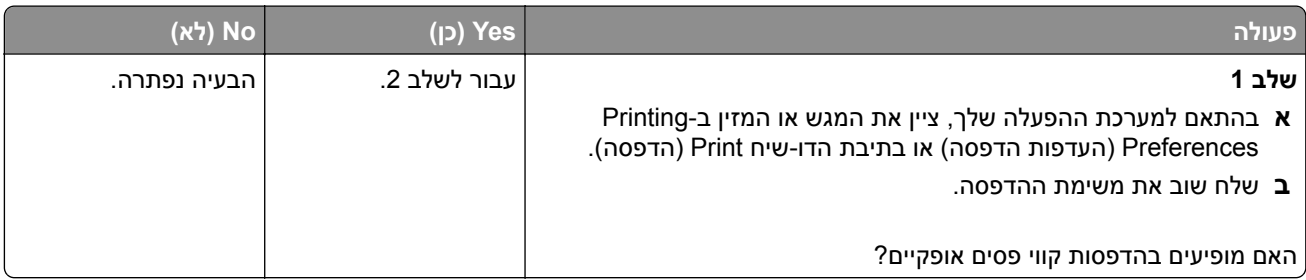

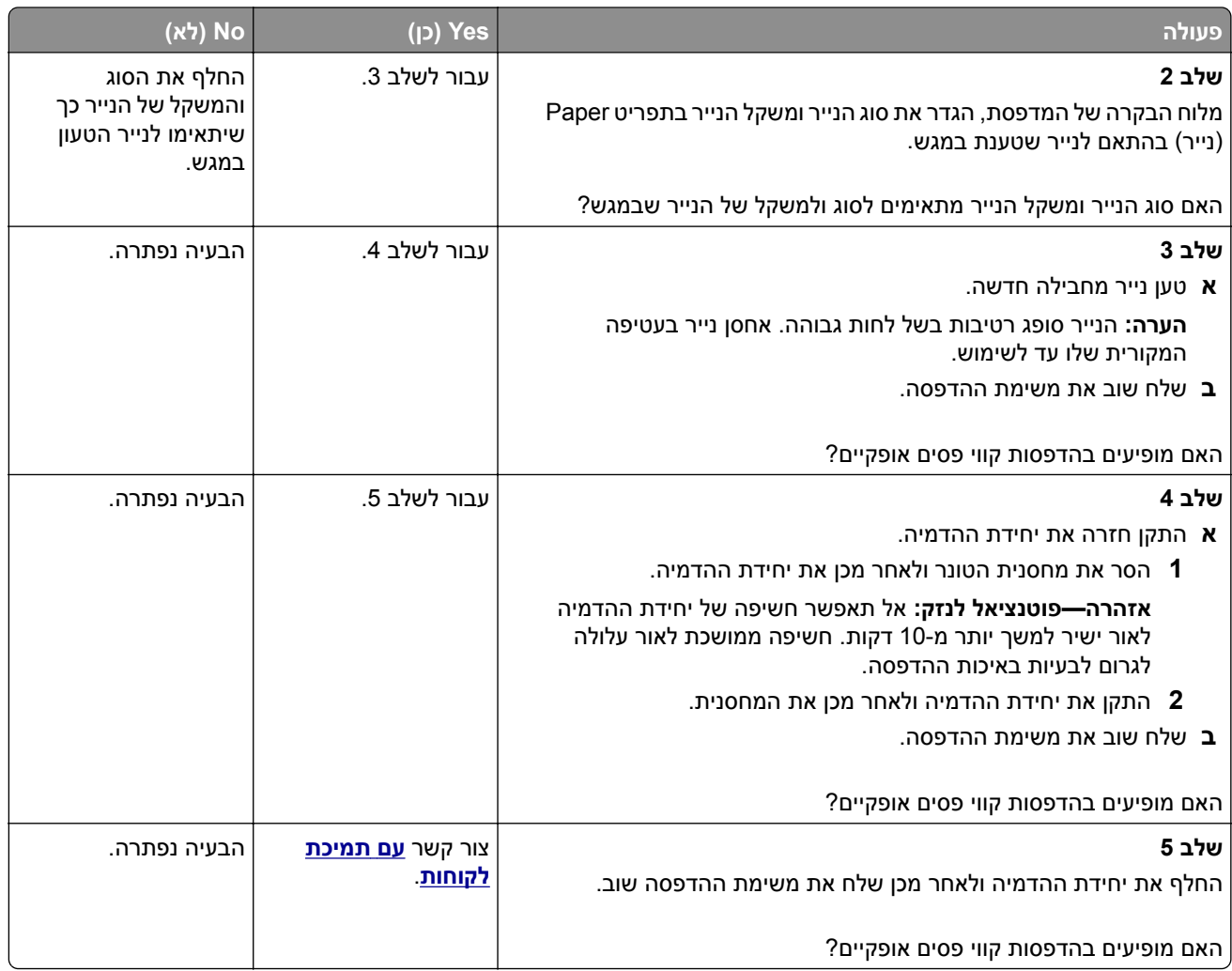

### **קווי פסים אנכיים מופיעים בהדפסות**

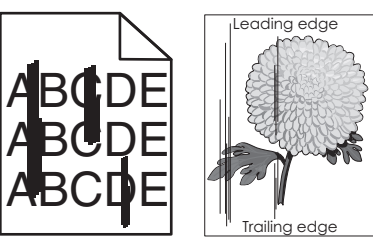

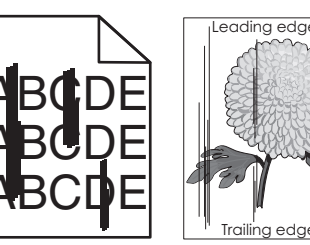

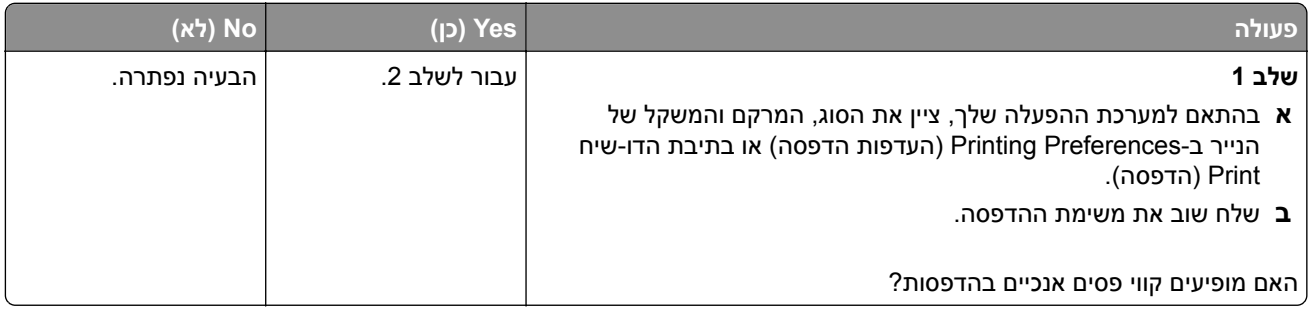

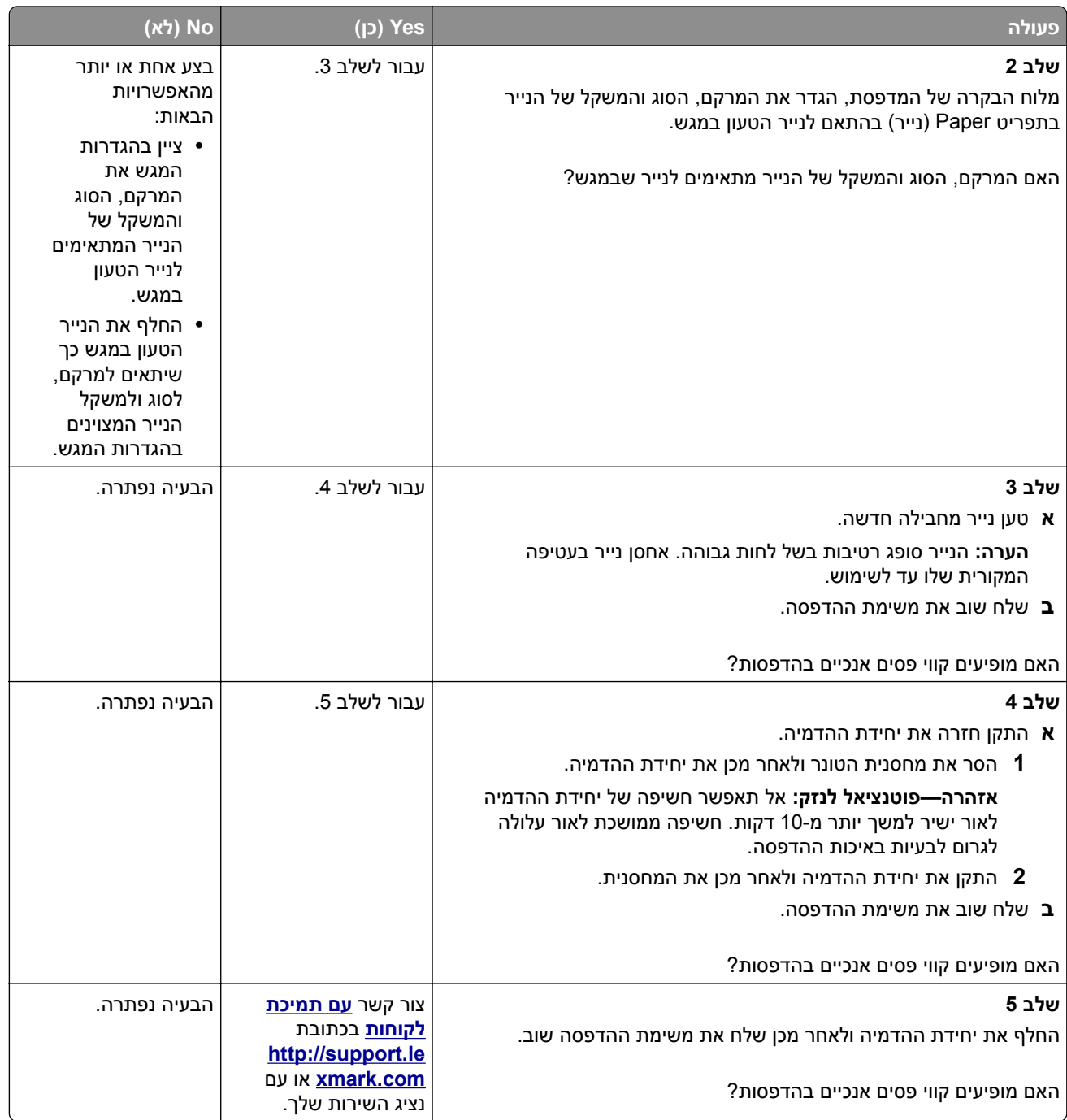

## **טשטוש טונר או הצללת רקע מופיעים בהדפסות**

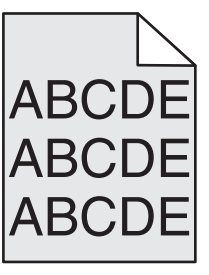

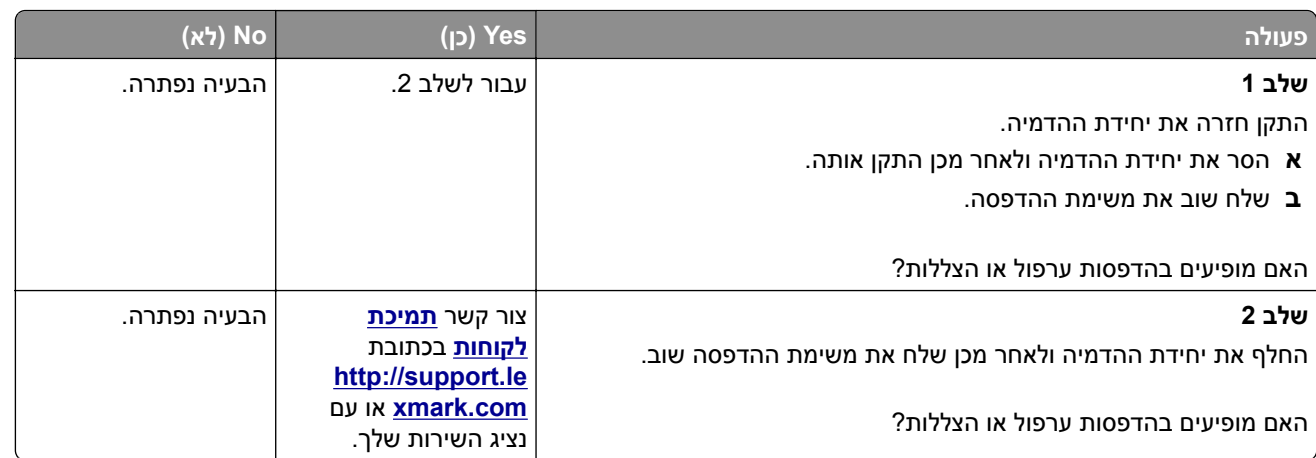

## **טונר יורד (מהנייר)**

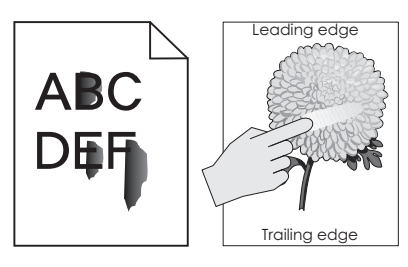

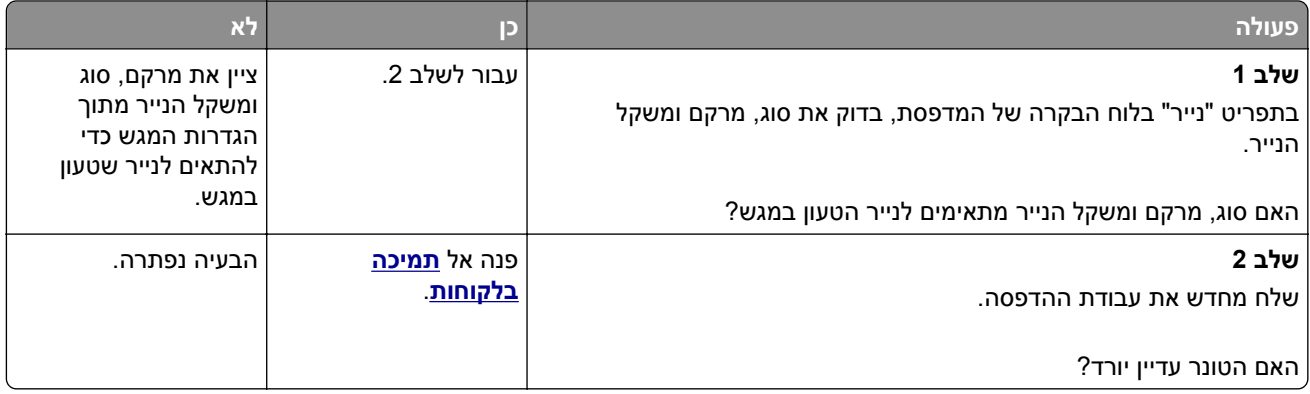

### **מופיעות נקודות טונר בהדפסות.**

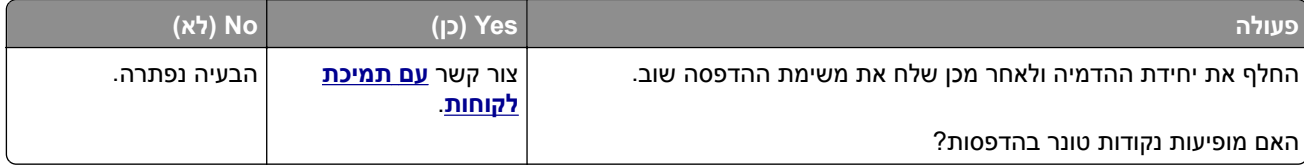

### **איכות הדפסה ירודה של שקפים**

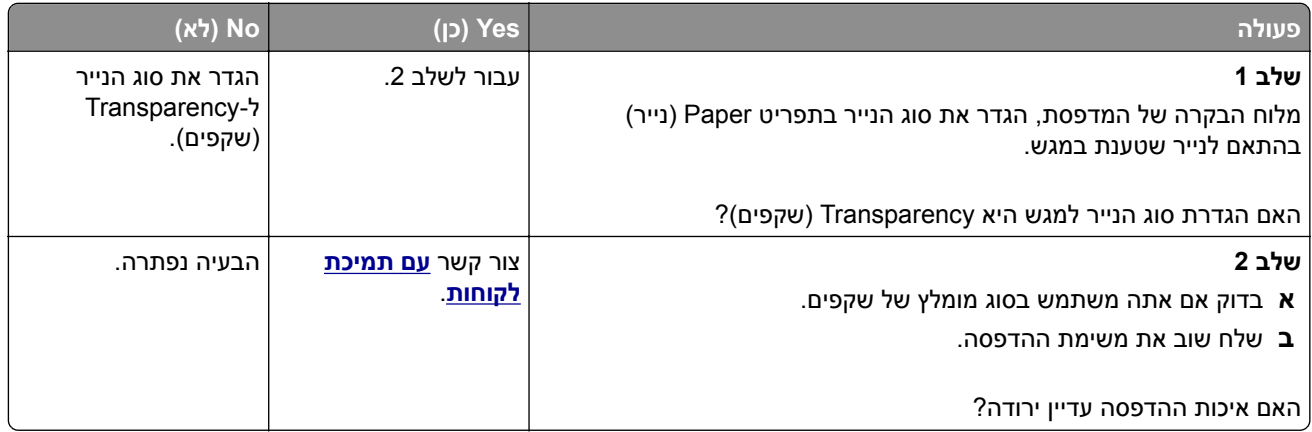

### **צפיפות הדפסה לא אחידה**

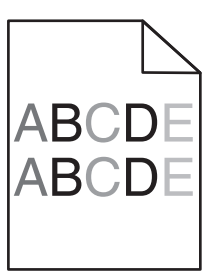

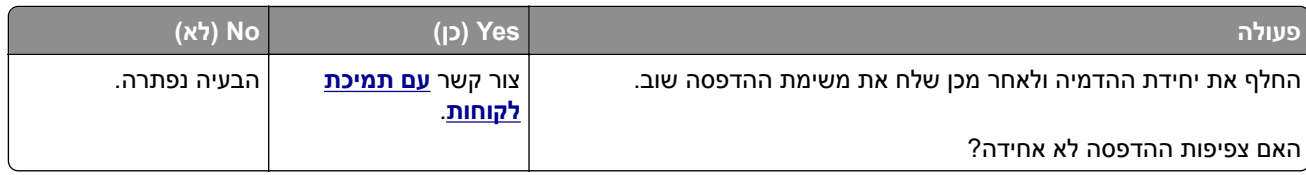

### **חללים אנכיים מופיעים בהדפסות**

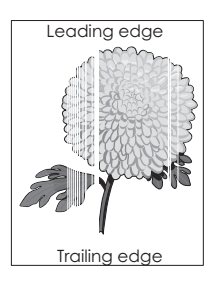

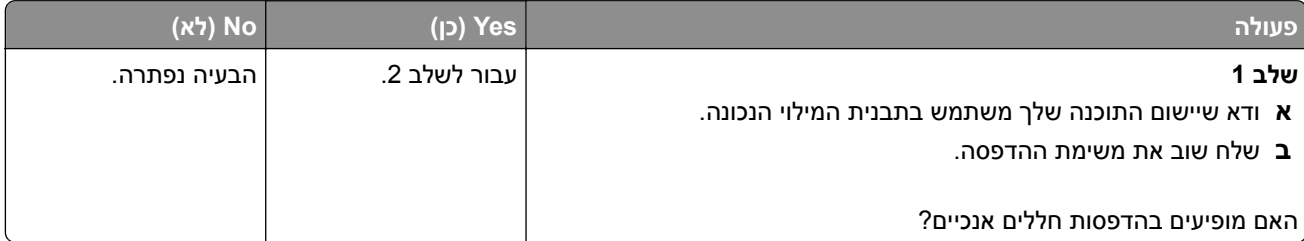

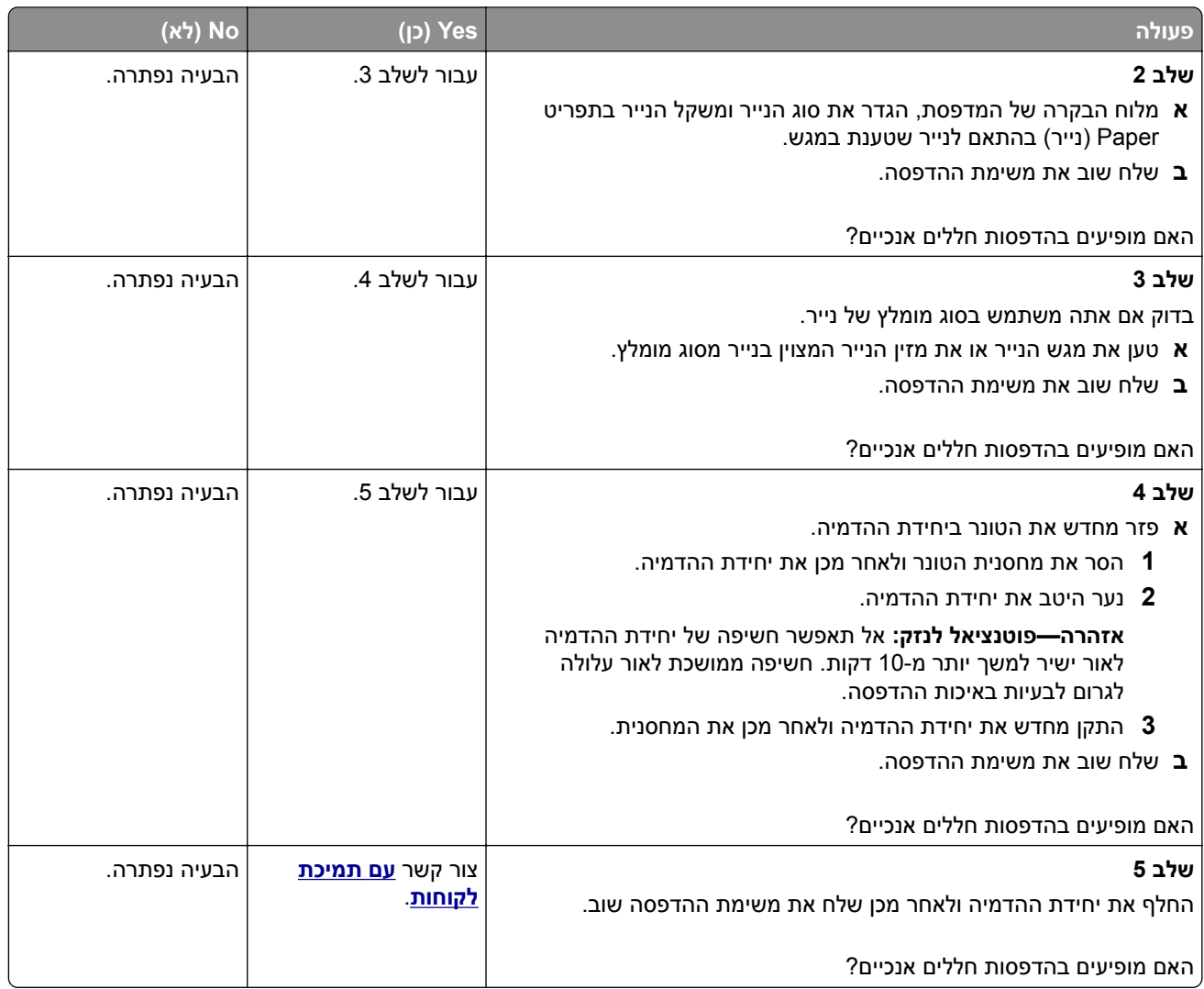

# **פתרון בעיות העתקה**

- **•** "[המעתיק](#page-269-0) אינו מגיב" בעמוד 270
- **•** "[העתקה](#page-269-0) חלקית של מסמך או תצלום" בעמוד 270
	- **•** "איכות [העתקה](#page-270-0) ירודה" בעמוד 271
	- **•** "יחידת הסורק אינה נסגרת" [בעמוד](#page-271-0) 272

## **המעתיק אינו מגיב**

<span id="page-269-0"></span>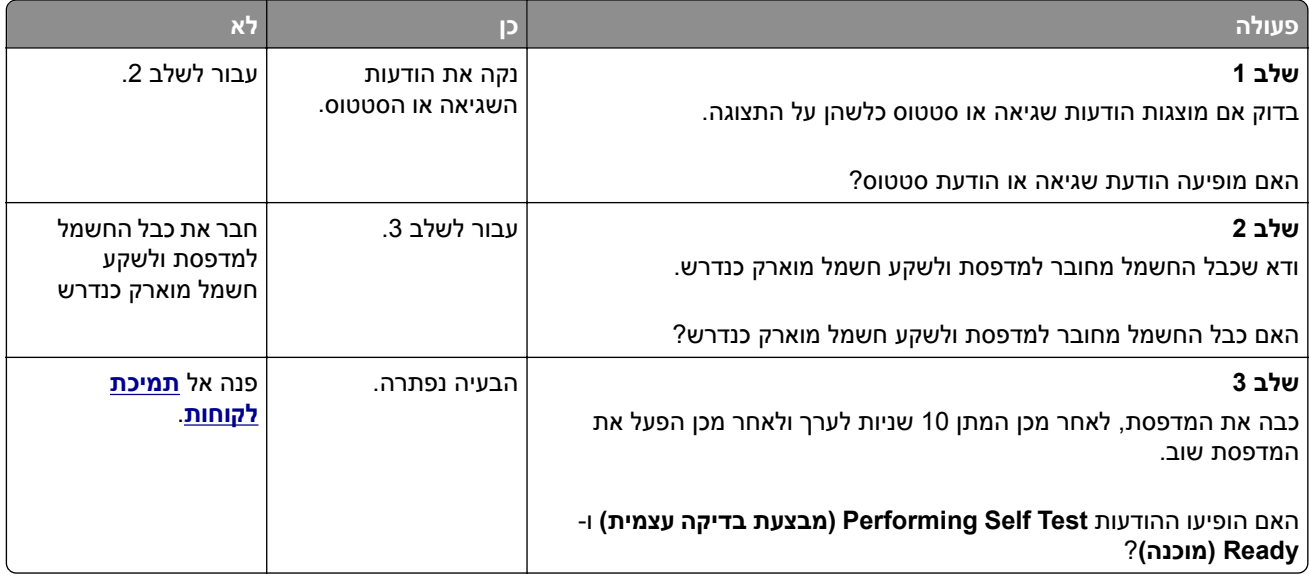

# **העתקה חלקית של מסמך או תצלום**

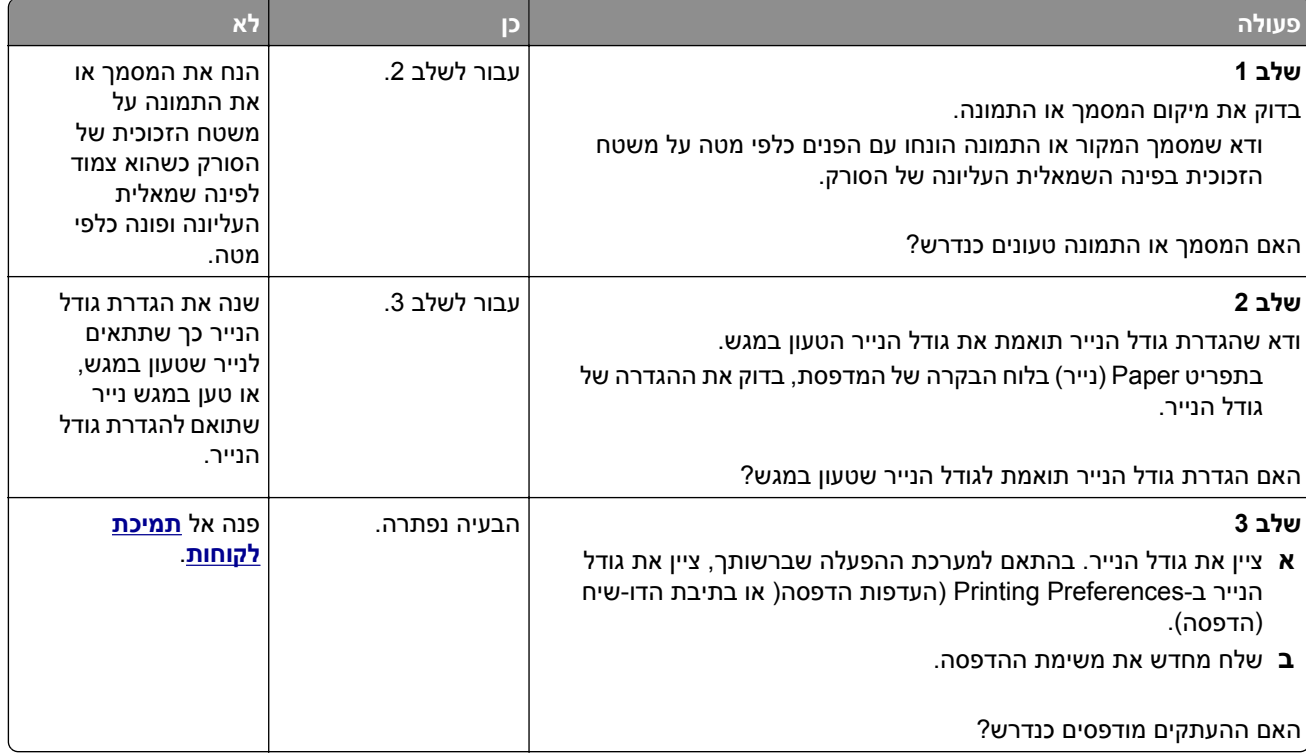

## **איכות העתקה ירודה**

<span id="page-270-0"></span>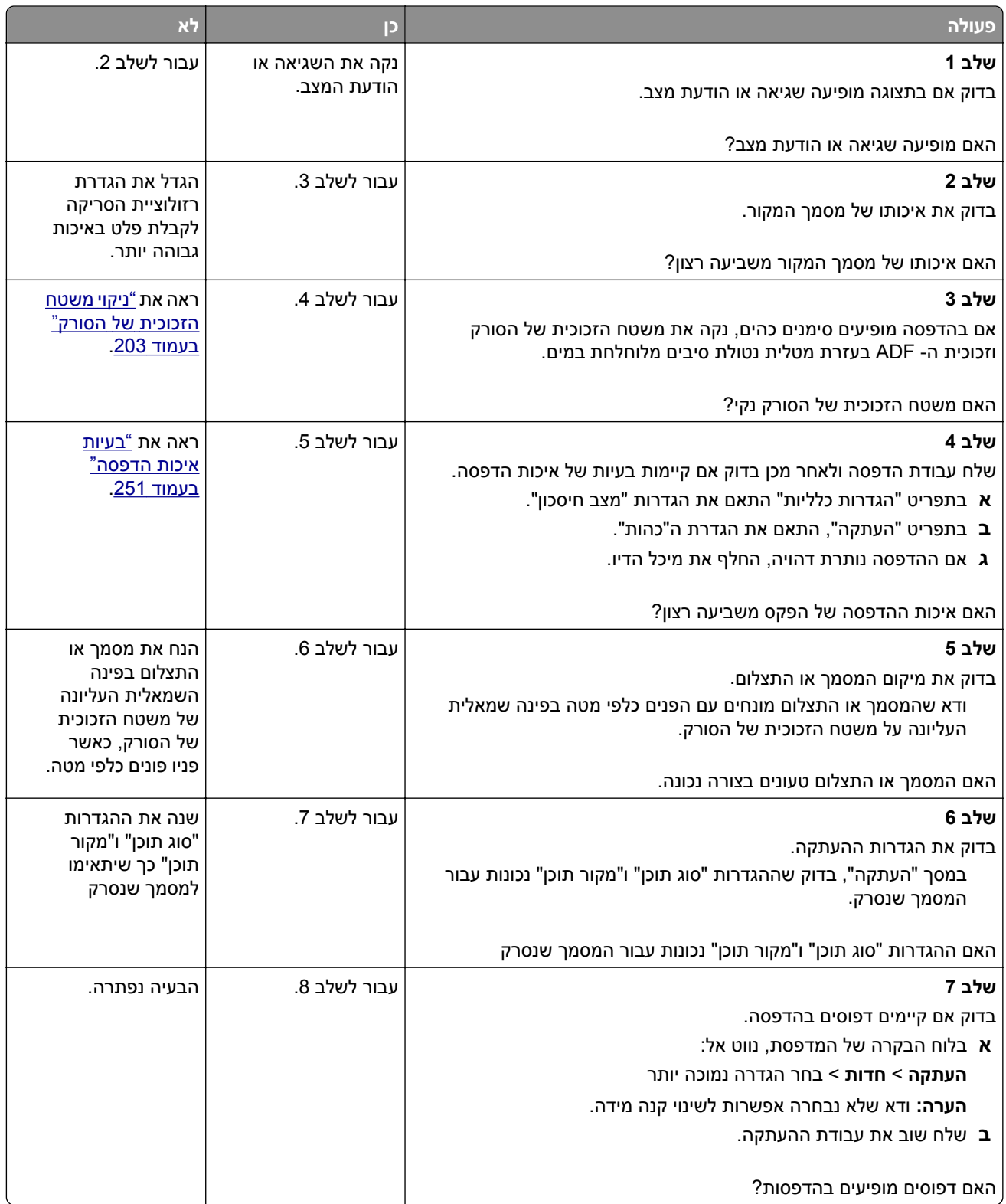

<span id="page-271-0"></span>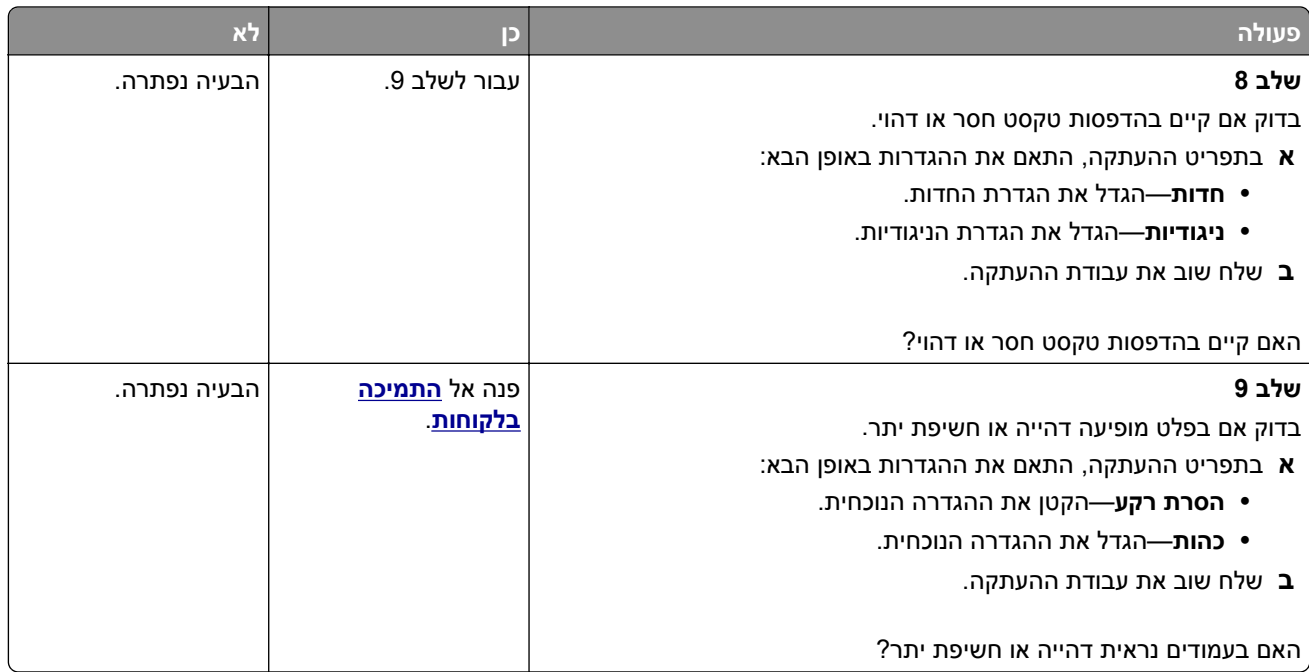

### **יחידת הסורק אינה נסגרת**

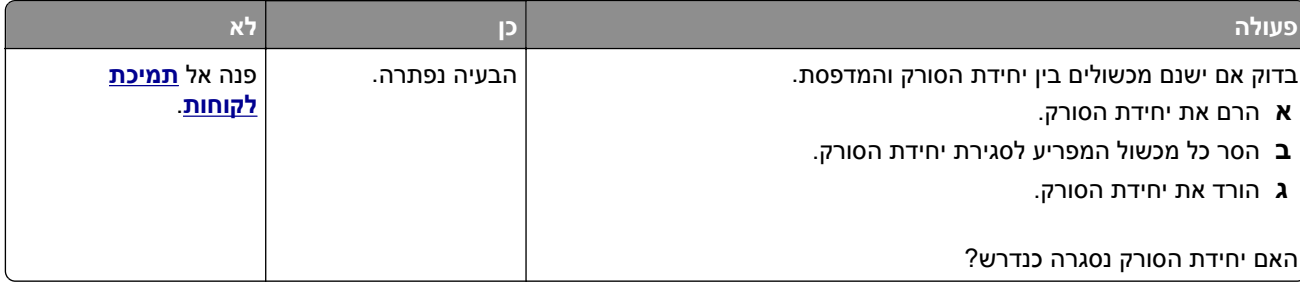

# **פתרון בעיות פקס**

- **•** "זיהוי [מתקשר](#page-272-0) אינו מוצג" בעמוד 273
- **•** "אין [אפשרות](#page-272-0) לשלוח או לקבל פקס" בעמוד 273
- **•** "ניתן לקבל אך לא [לשלוח](#page-274-0) פקסים" בעמוד 275
- **•** "ניתן [לשלוח](#page-275-0) אך לא לקבל פקסים" בעמוד 276
- **•** "פונקציות פקס ודואר [אלקטרוני](#page-275-0) אינן מוגדרות" בעמוד 276
	- **•** "לפקס [שמתקבל](#page-276-0) איכות הדפסה ירודה" בעמוד 277

## **זיהוי מתקשר אינו מוצג**

<span id="page-272-0"></span>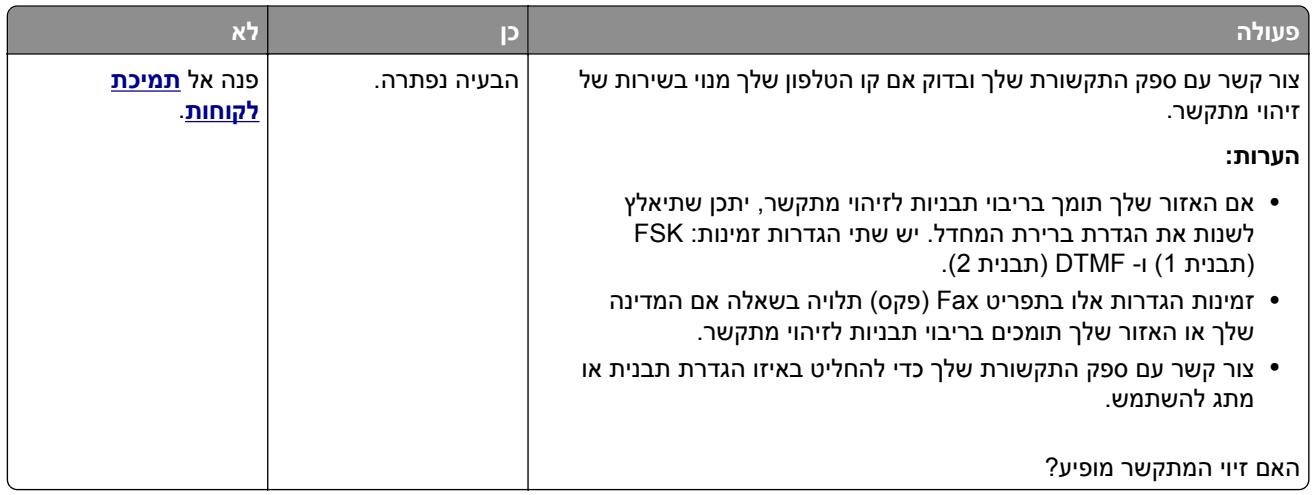

# **אין אפשרות לשלוח או לקבל פקס**

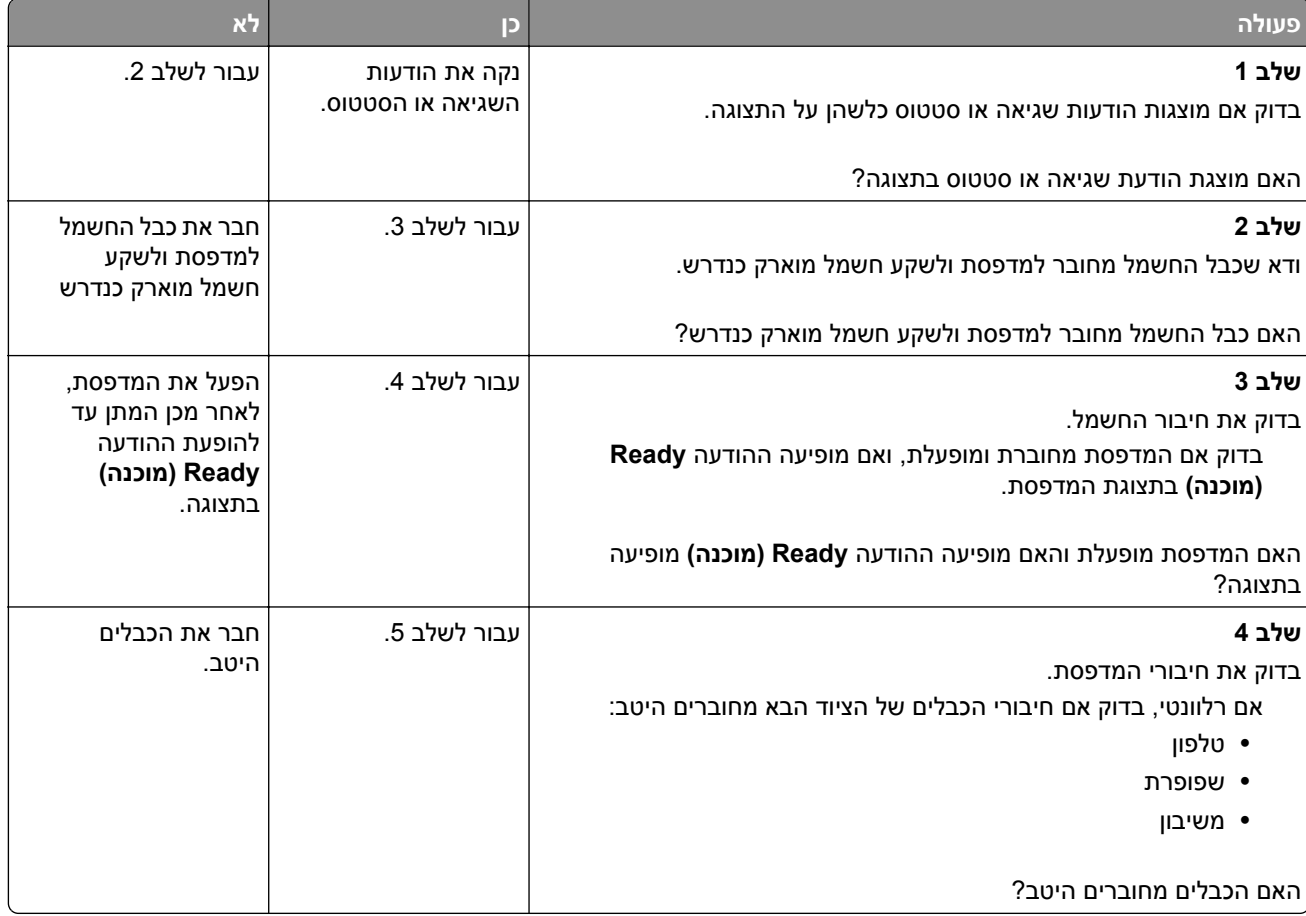

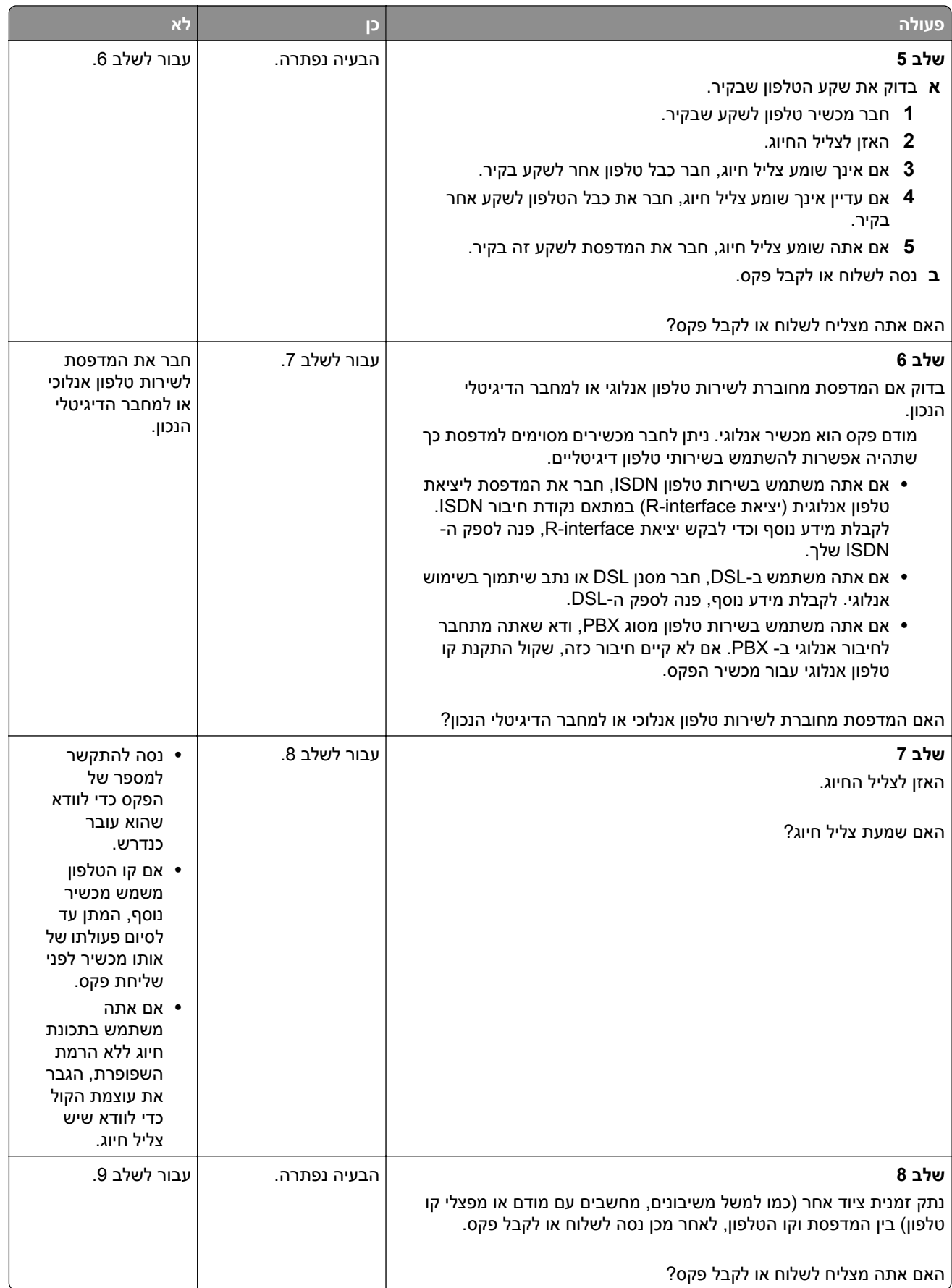

<span id="page-274-0"></span>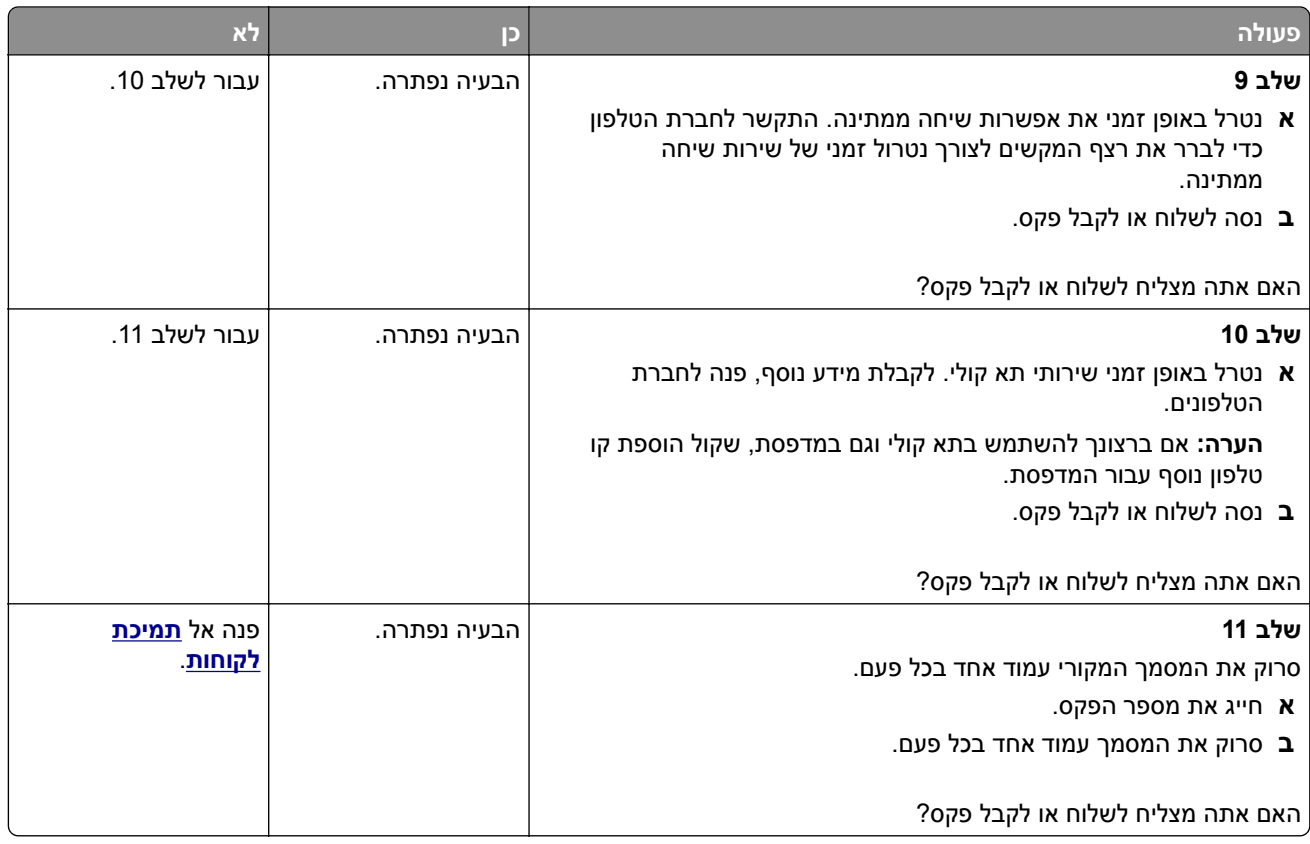

# **ניתן לקבל אך לא לשלוח פקסים**

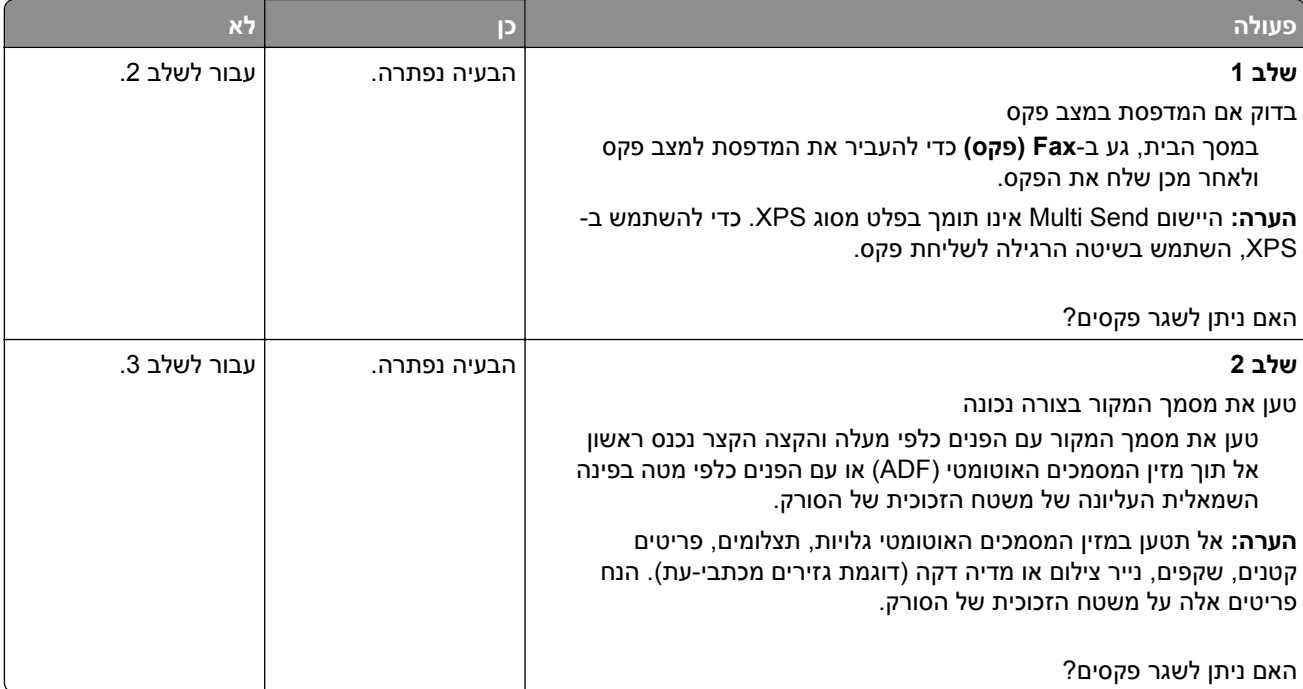

<span id="page-275-0"></span>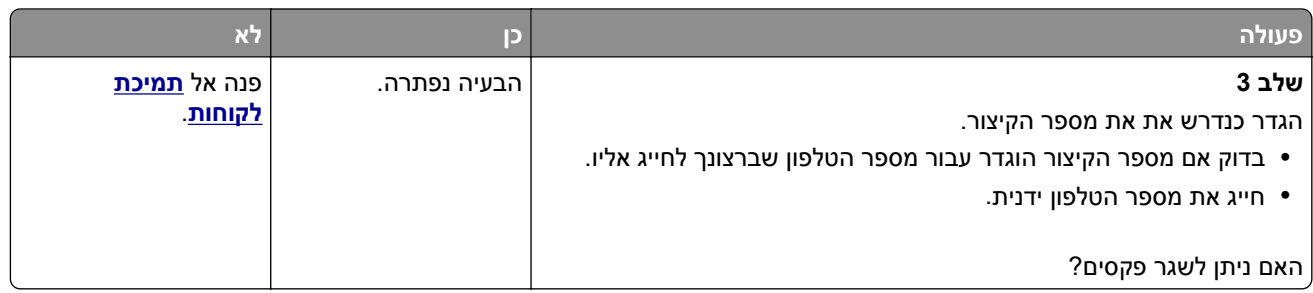

## **ניתן לשלוח אך לא לקבל פקסים**

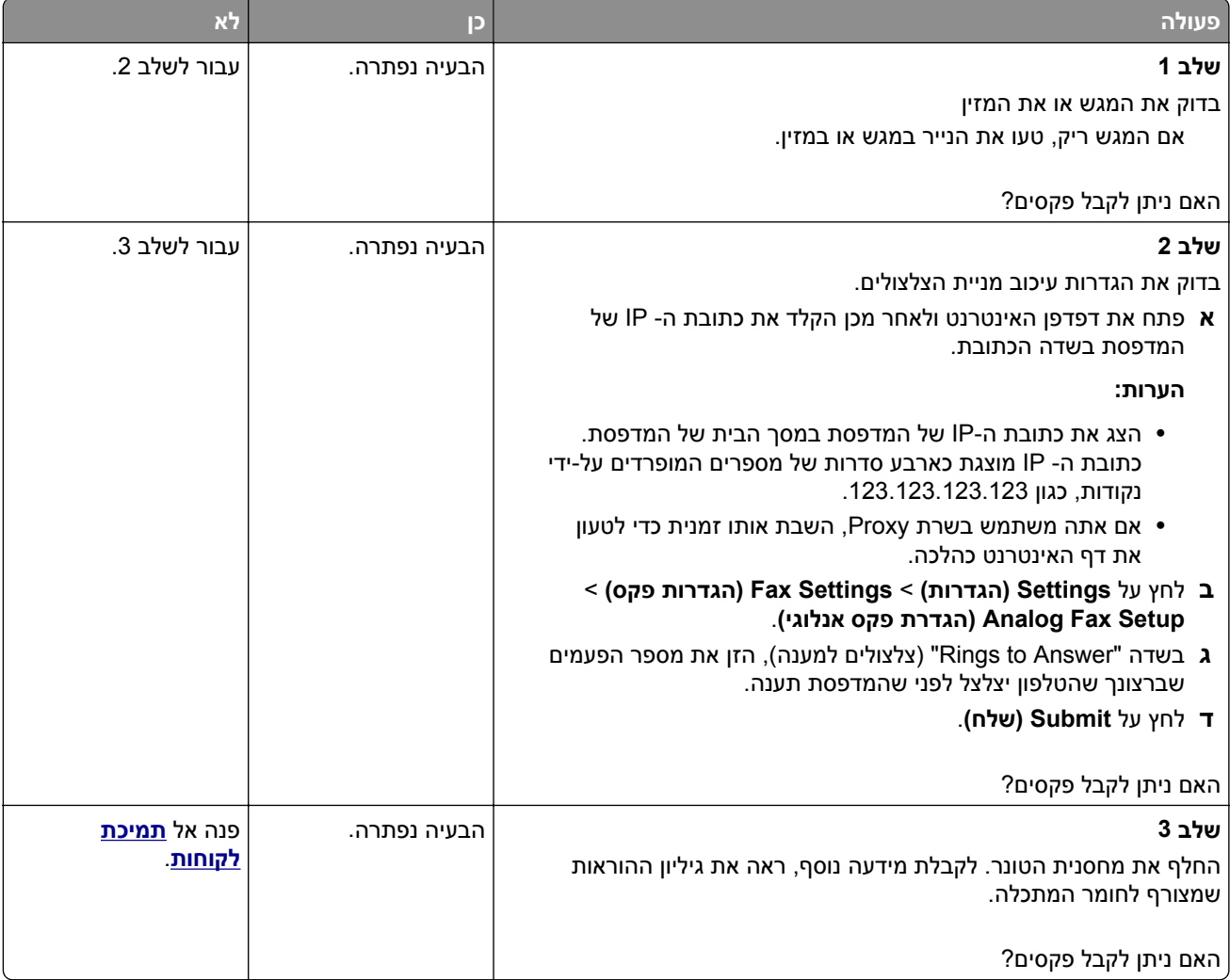

## **פונקציות פקס ודואר אלקטרוני אינן מוגדרות**

#### **הערות:**

- **•** לפני שתנסה לפתור בעיות, בדוק אם כבלי הפקס מחוברים.
- **•** נורית החיווי מהבהבת באדום עד להגדרת הפקס והדוא"ל.

<span id="page-276-0"></span>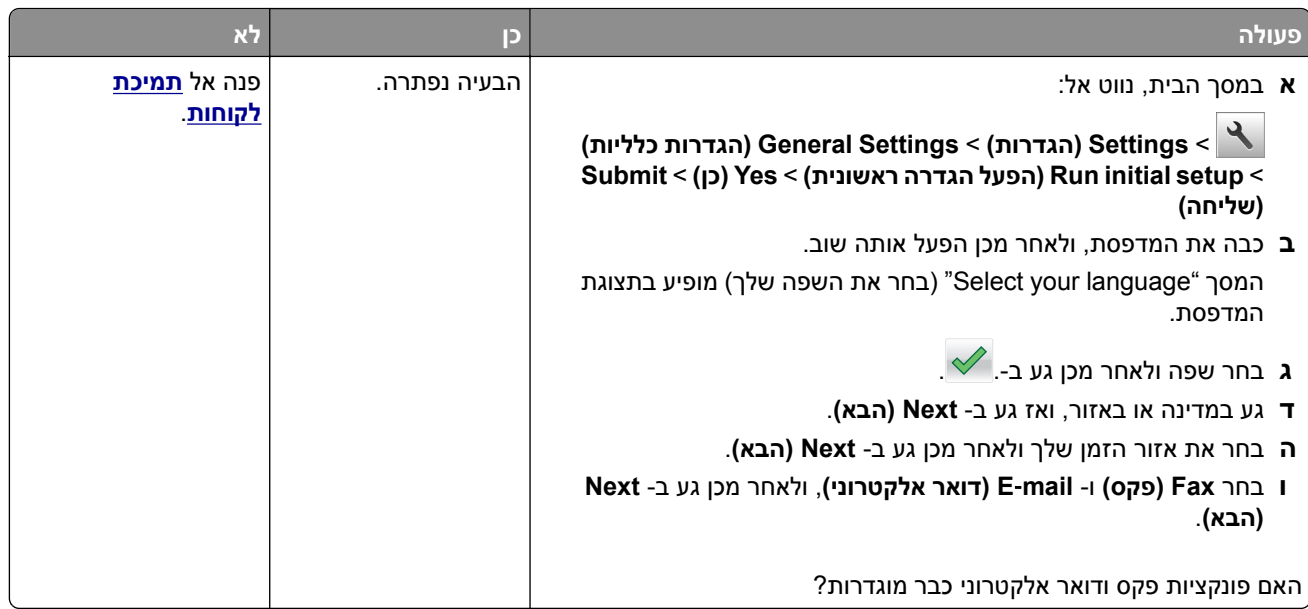

# **לפקס שמתקבל איכות הדפסה ירודה**

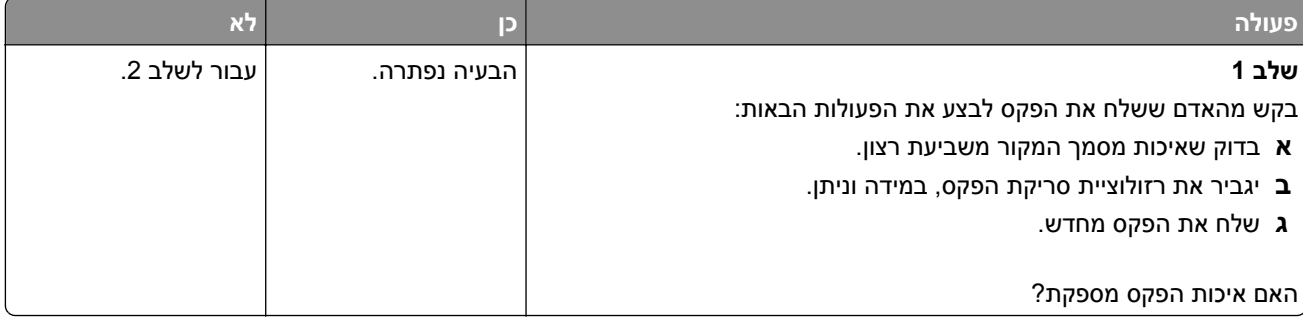

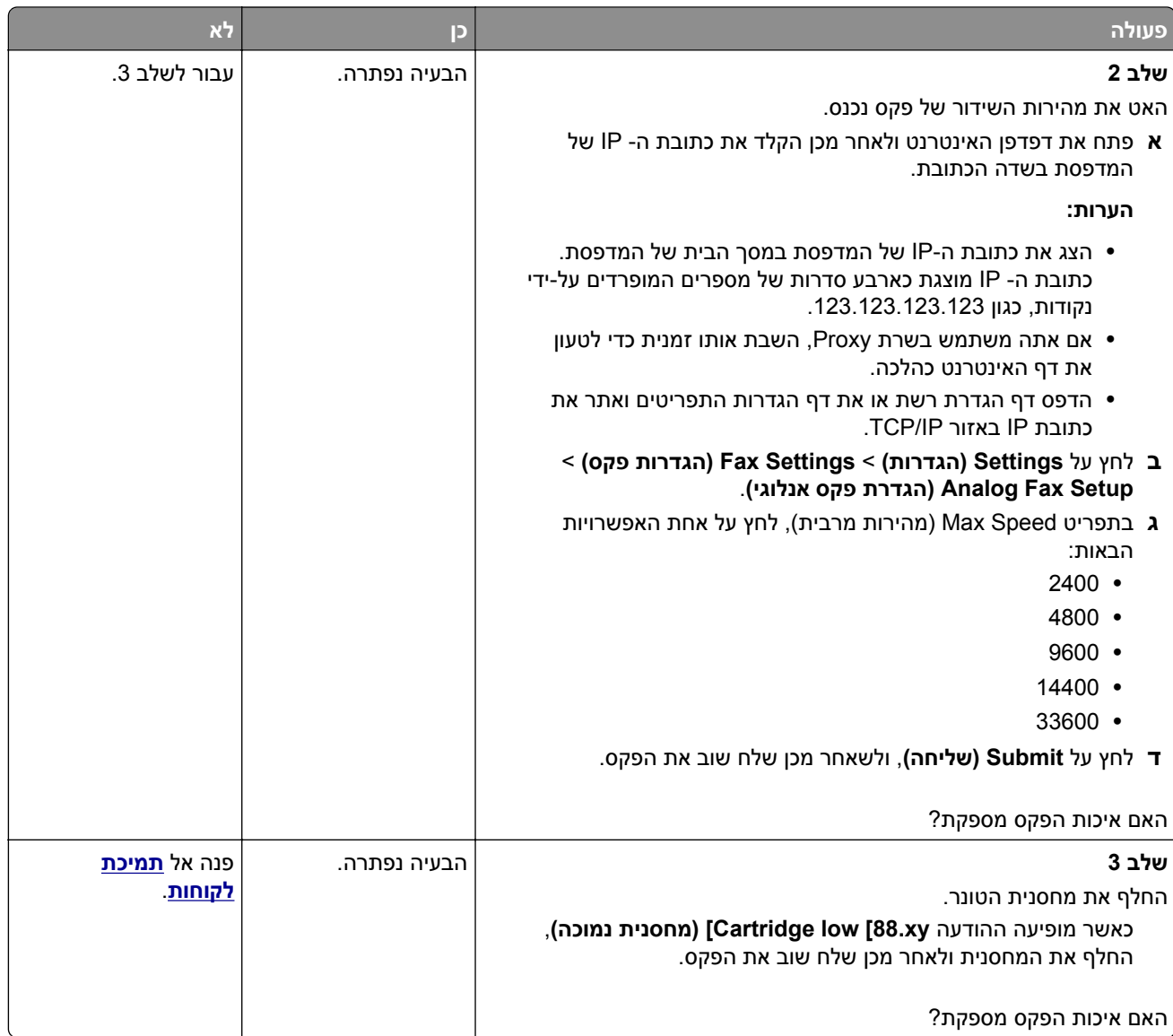

# **פתרון בעיות סורק**

- **•** "לא ניתן לסרוק [ממחשב](#page-278-0)" בעמוד 279
- **•** "סריקה חלקית של מסמך או תצלום" [בעמוד](#page-278-0) 279
	- **•** "איכות ירודה של תמונה סרוקה" [בעמוד](#page-278-0) 279
		- **•** "עבודת הסריקה לא [הצליחה](#page-279-0)" בעמוד 280
			- **•** "יחידת הסורק אינה נסגרת" [בעמוד](#page-280-0) 281
- **•** "סריקה אורכת זמן רב מדי או תוקעת את [המחשב](#page-280-0)" בעמוד 281
	- **•** "הסורק אינו מגיב" [בעמוד](#page-280-0) 281

## **לא ניתן לסרוק ממחשב**

<span id="page-278-0"></span>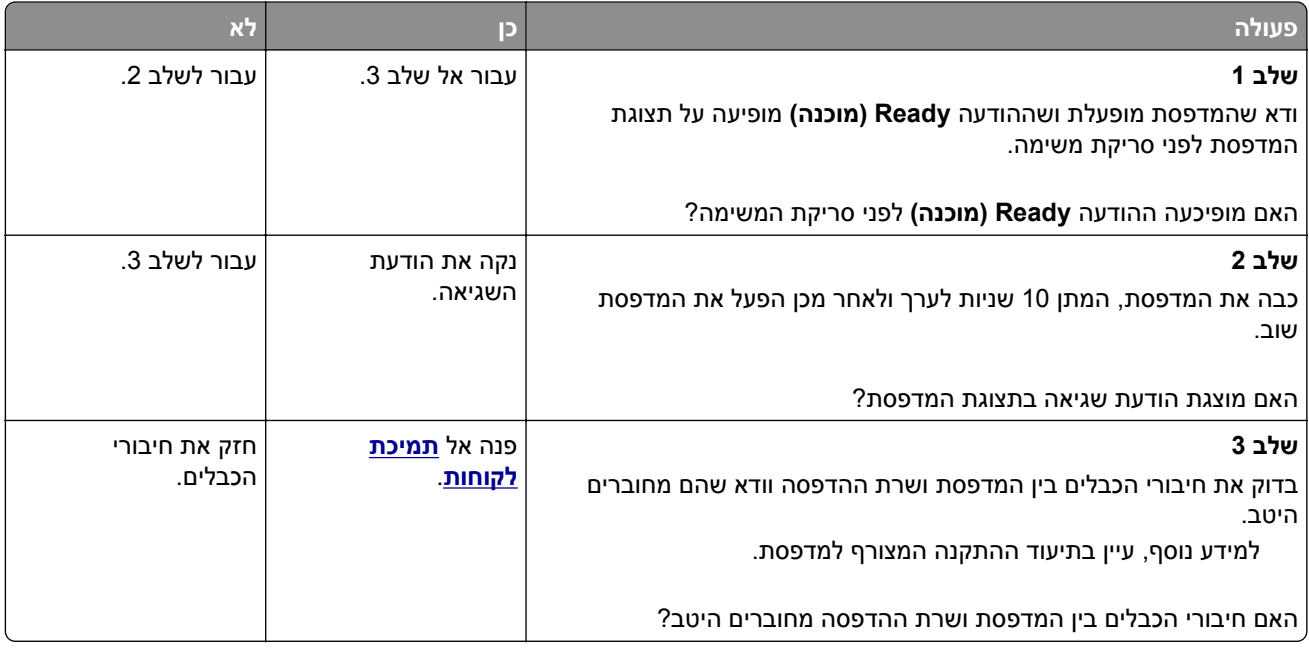

# **סריקה חלקית של מסמך או תצלום**

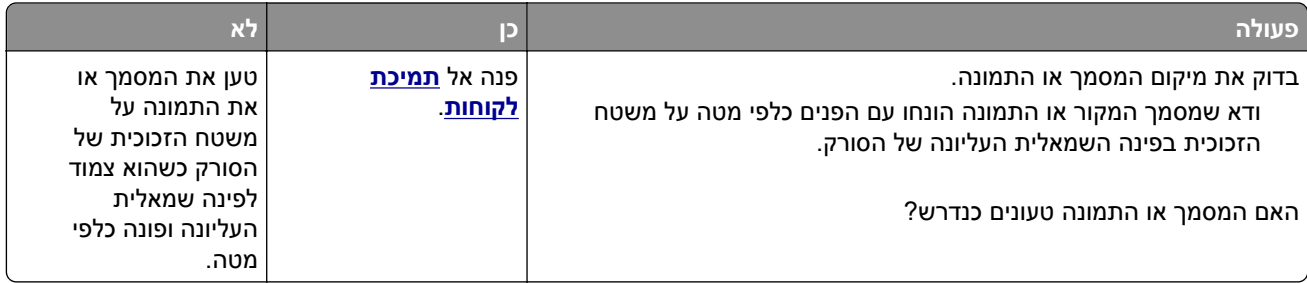

## **איכות ירודה של תמונה סרוקה**

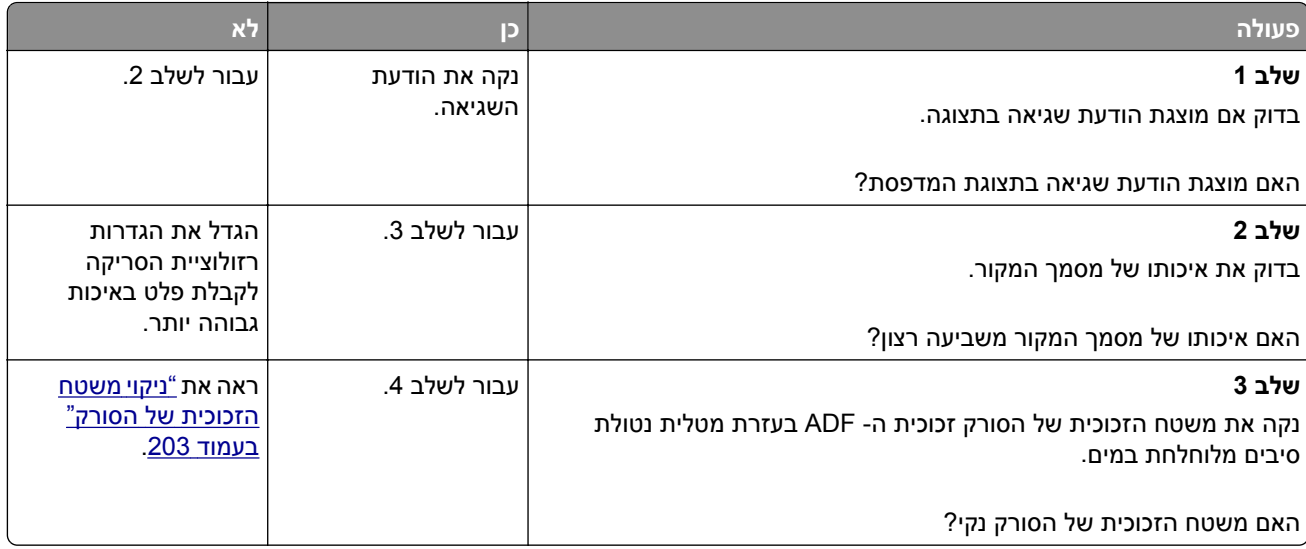

<span id="page-279-0"></span>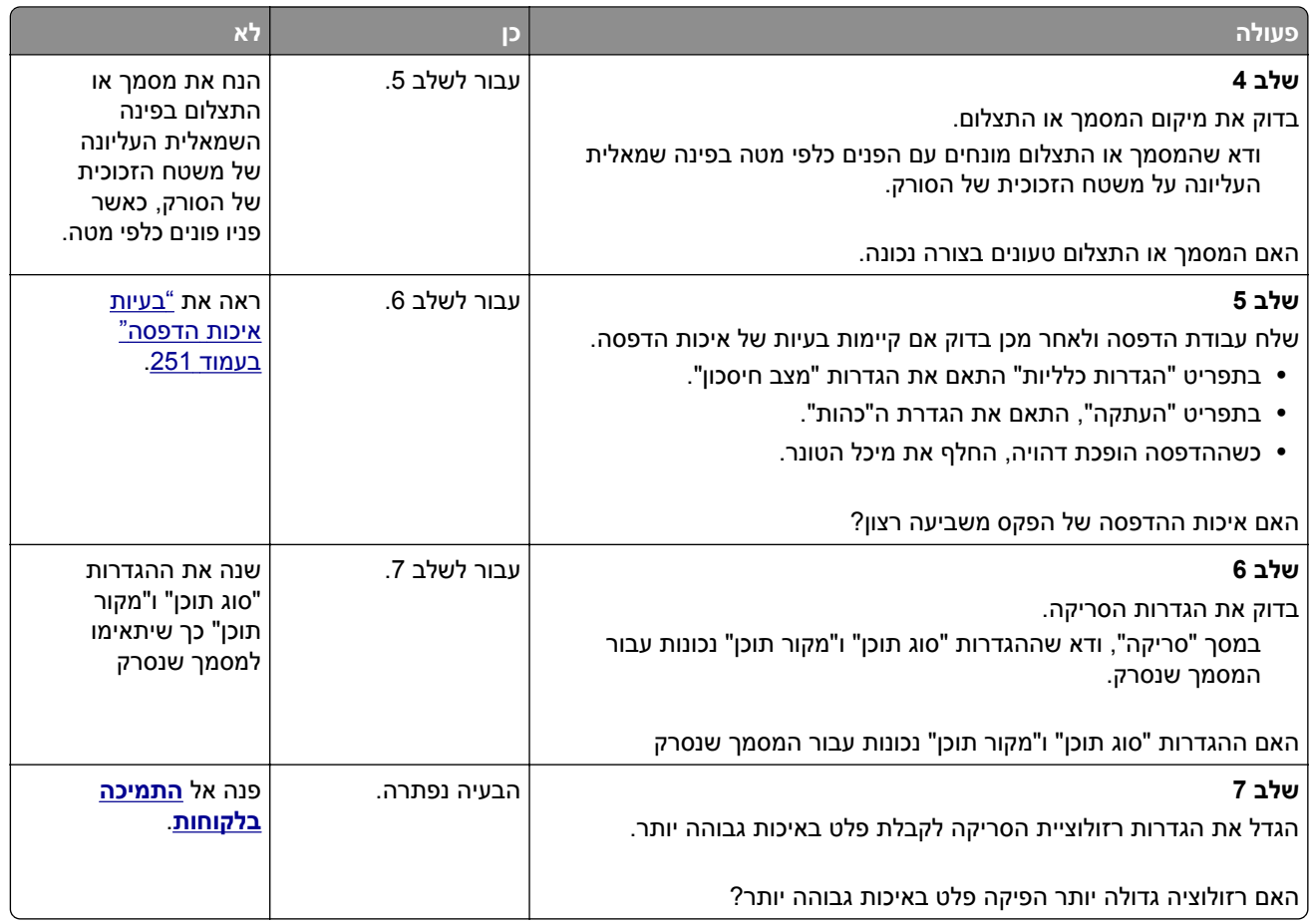

# **עבודת הסריקה לא הצליחה**

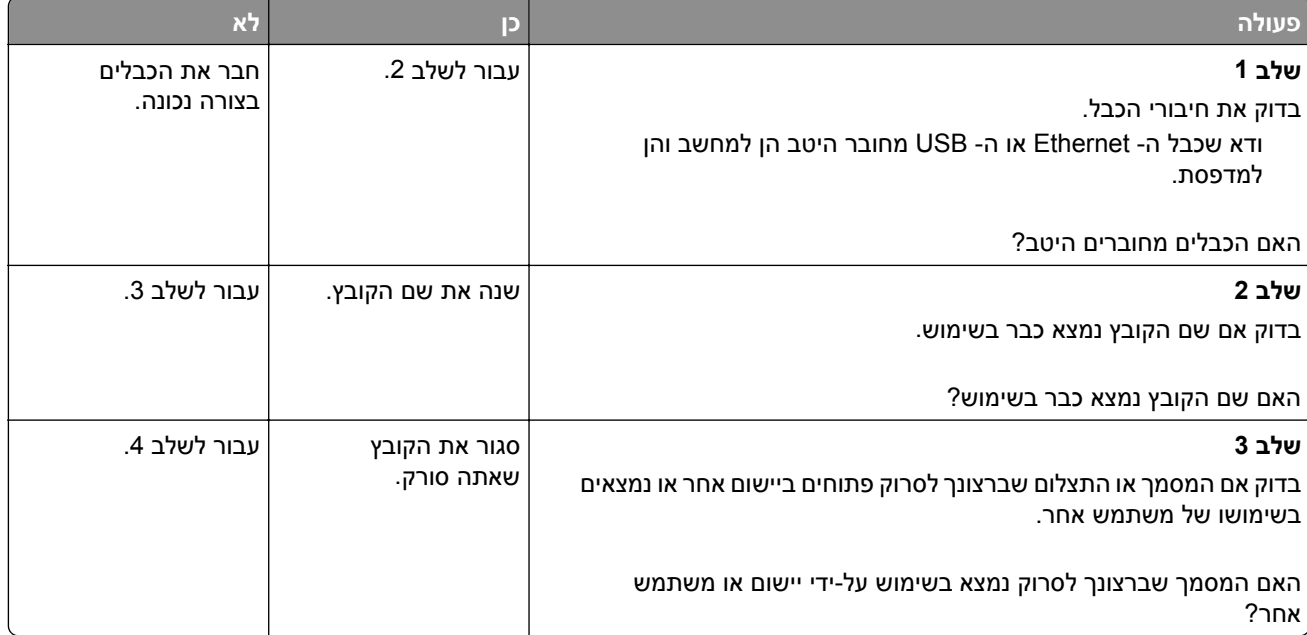

<span id="page-280-0"></span>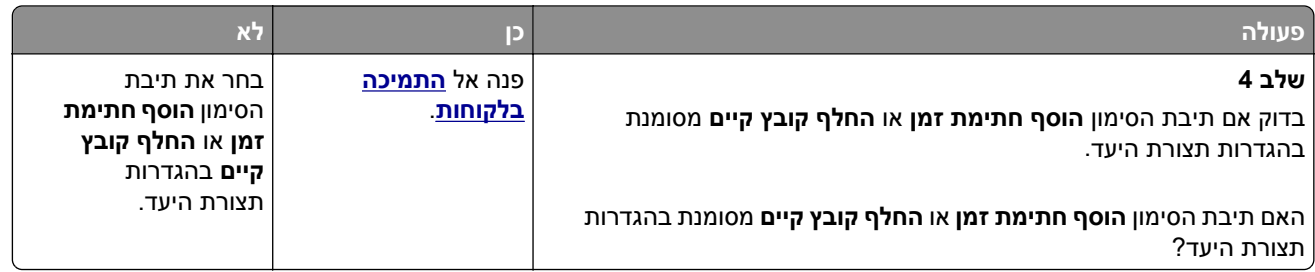

### **יחידת הסורק אינה נסגרת**

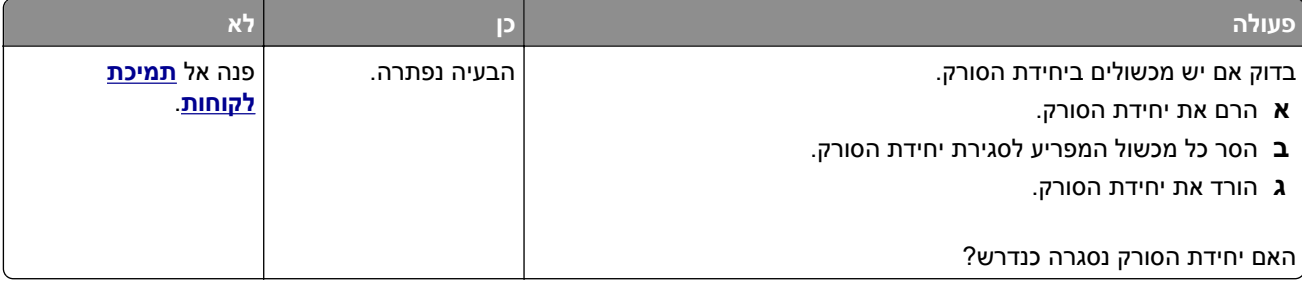

### **סריקה אורכת זמן רב מדי או תוקעת את המחשב**

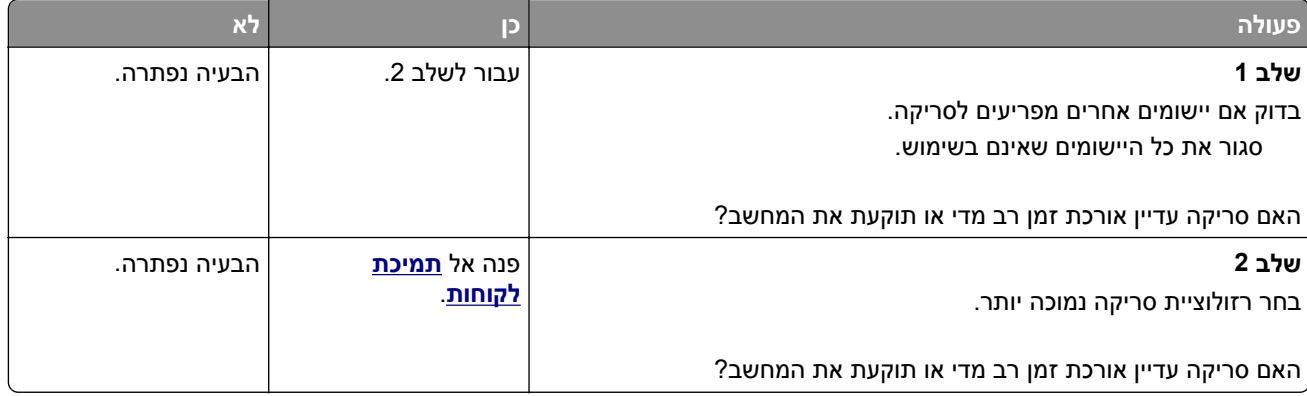

### **הסורק אינו מגיב**

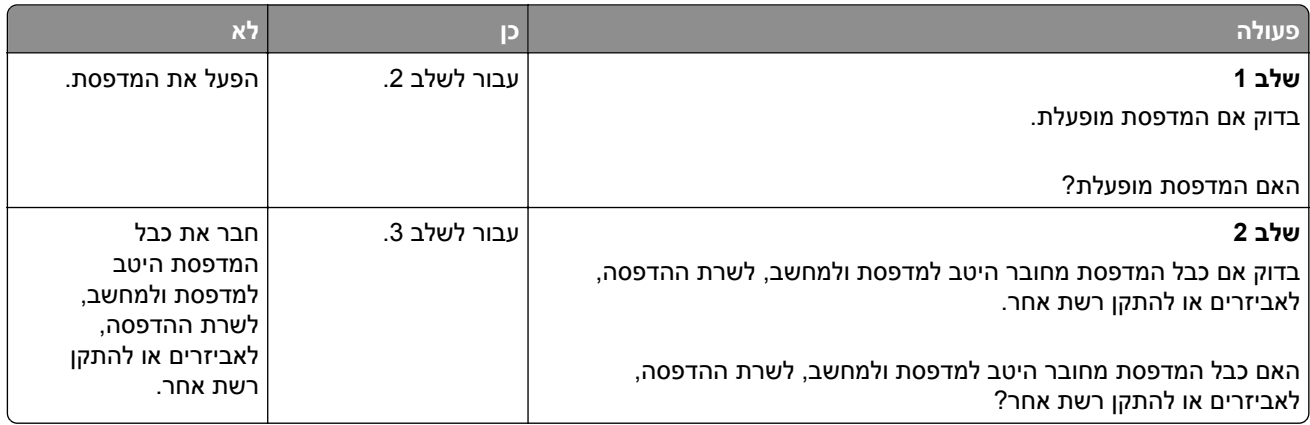

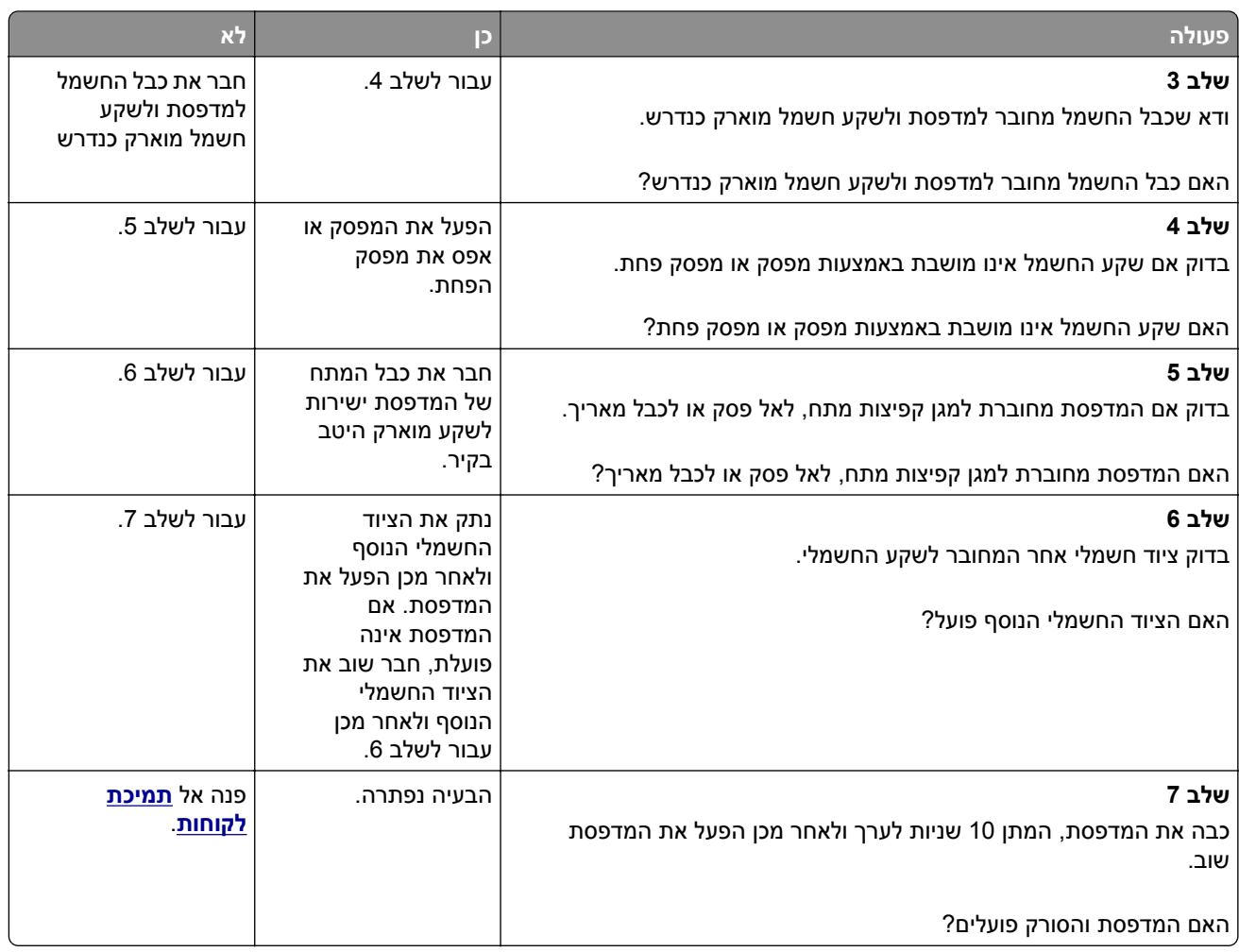

# **פתרון בעיות יישומי מסך הבית**

### **אירעה שגיאת יישום**

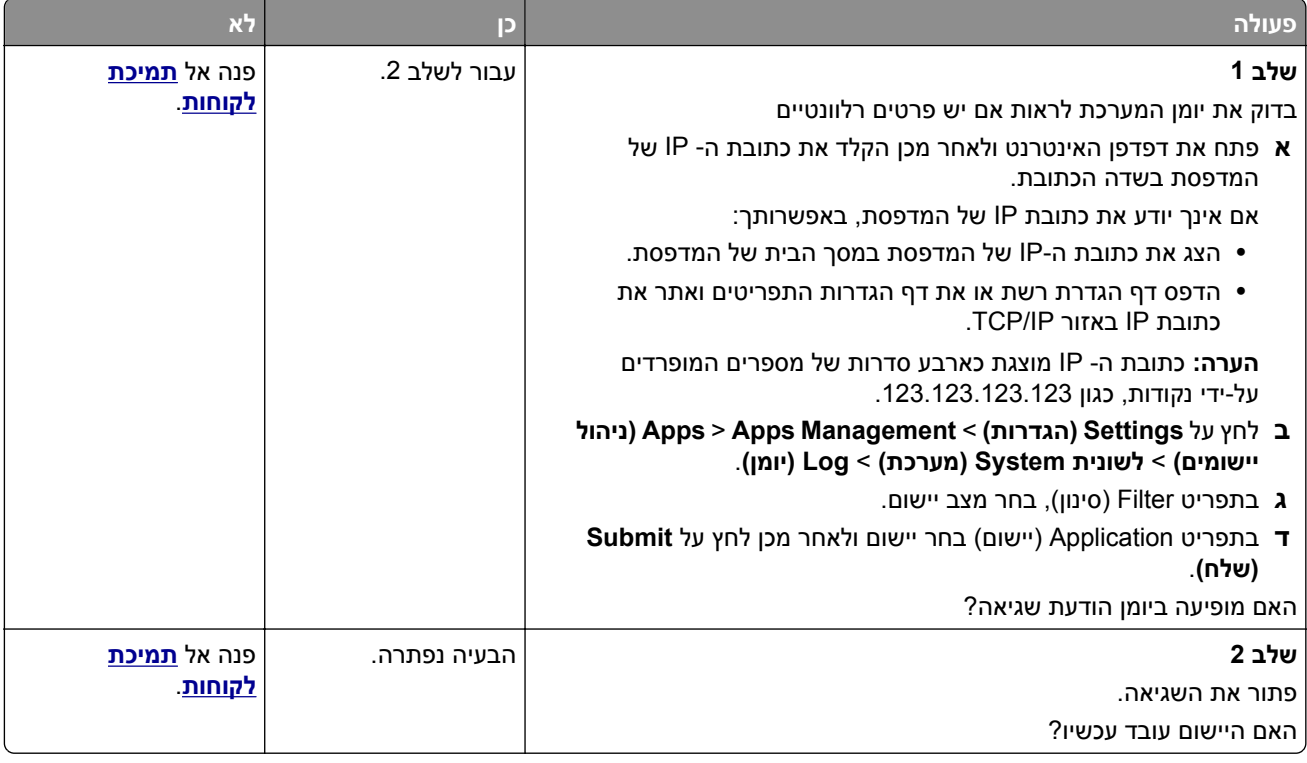

## **שרת האינטרנט המוטמע אינו נפתח**

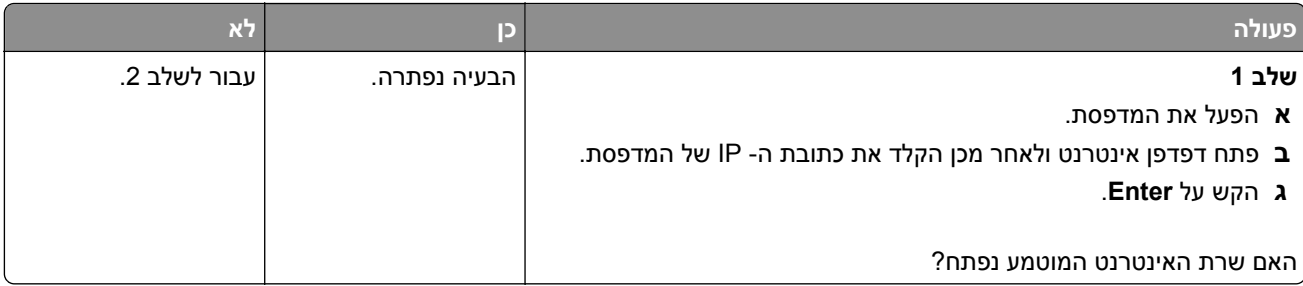

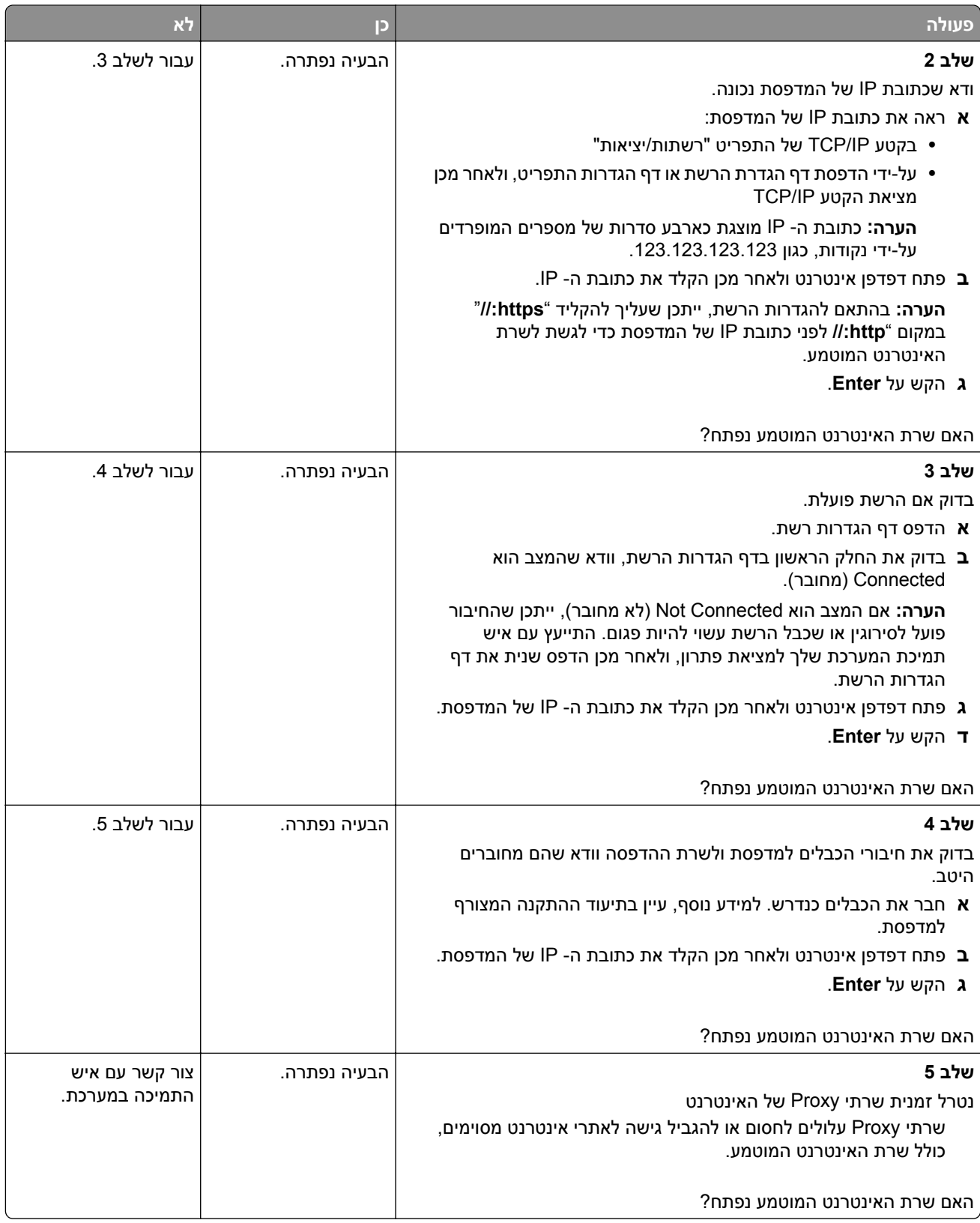

# **יצירת קשר עם תמיכת הלקוחות**

לפני שתפנה לתמיכת הלקוחות, ודא שברשותך הפרטים הבאים:

- **•** בעיית המדפסת
	- **•** הודעת השגיאה
- **•** סוג דגם המדפסת והמספר הסידורי

<span id="page-284-0"></span>בקר בכתובת **[com.lexmark.support://http](http://support.lexmark.com)** לקבלת תמיכה בדוא"ל או בצ'אט, או עיין בספריית המדריכים, מסמכי התמיכה, מנהלי ההתקנים והורדות אחרות.

גם תמיכה טכנית טלפונית זמינה. בארה"ב או בקנדה, התקשר .1-800-539-6275 בארצות או אזורים אחרים, עבור אל .**<http://support.lexmark.com>**

# **הודעות**

#### **מידע אודות המוצר**

שם מוצר: Lexmark XM1145 סוג מכשיר: 7015 דגם (דגמים): 679

#### **הודעת מהדורה**

2017 נובמבר

**הפסקה הבאה אינה חלה על אף מדינה בה תנאים שכאלה סותרים את החוק המקומי:** ,.INTERNATIONAL LEXMARK INC מספקת פרסום זה "כמו שהוא" ללא אחריות מכל סוג, בין אם מפורשת או מכללא, כולל, אך לא מוגבל, לאחריות מכללא לסחירות או התאמה למטרה מסוימת. מדינות מסוימות אינן מאפשרות ויתור על אחריות מפורשת או מכללא בטרנסקציות מסוימות, לכן ייתכן שהצהרה זו אינה חלה עליך.

פרסום זה עלול לכלול חוסר דיוק טכני או שגיאות דפוס. במידע הכלול בזאת נערכים שינויים תקופתיים; שינויים אלה ייכללו במהדורות מאוחרות יותר. שיפורים או שינויים במוצרים או בתוכניות המתוארים יכולים להיעשות בכל עת.

הפניות בפרסום זה למוצרים, תוכניות או שירותים אינן מרמזות כי היצרן מתכוון להפוך אותם לזמינים בכל הארצות בהן הוא פועל. כל הפנייה למוצר, תוכנית, או שירות אינה מכוונת להצהיר או לרמז שניתן להשתמש רק במוצר, בתוכנית או בשירות אלה. ניתן להשתמש כחלופה בכל מוצר, תוכנית או שירות שווי ערך מבחינה תפקודית, שאינם מפרים כל קניין רוחני קיים. הערכה ואימות של פעולה בשילוב עם מוצרים, תוכניות ושירותים אחרים, למעט אלה המצוינים על ידי היצרן, נמצאים באחריותו של המשתמש.

לקבלת תמיכה טכנית של Lexmark בקר בכתובת **[com.lexmark.support://http](http://support.lexmark.com)**.

לקבלת מידע על חומרים מתכלים והורדות, בקר בכתובת **[com.lexmark.www](http://www.lexmark.com)**.

**© 2012 Lexmark International, Inc.**

**כל הזכויות שמורות.**

### **סימנים מסחריים**

Lexmark, הלוגו של Lexmark, MarkNet ו-MarkVision הם סימנים מסחריים או סימנים מסחריים רשומים של Lexmark .International, Inc בארצות הברית ו/או בארצות אחרות.

Google Inc. של רשום סימן הוא Google Cloud Print

Mac והלוגו של Mac הם סימנים מסחריים של Inc Apple,. הרשומים בארה"ב ובמדינות אחרות

Microsoft ו-Windows הם סימנים מסחריים רשומים או סימנים מסחריים של קבוצת חברות Microsoft בארצות הברית ובארצות אחרות.

RMopria, הלוגו של RMopria והלוגו Alliance® Mopria הם סימנים מסחריים רשומים וסימני שירות של ,Alliance Mopria .Inc בארצות הברית ובארצות אחרות. שימוש בלתי מורשה אסור בתכלית האיסור.

Rewlett-Packard Company הוא סימן מסחרי רשום של Hewlett-Packard Company. PCL הוא סימן מסחרי רשום של לערכה של פקודות (שפה) ופונקציות מדפסת הכלולות במוצרי המדפסת שלה. מדפסת זו נועדה להיות תואמת שפת PCL. פירוש הדבר שהמדפסת מזהה פקודות 3 PCL המשמשות בתוכנות יישום שונות, ושהמדפסת מדמה את הפונקציות התואמות את הפקודות.

PostScript הוא סימן מסחרי רשום של Incorporated Systems Adobe בארצות הברית ו/או בארצות אחרות.

המונחים הבאים הם סימנים מסחריים או סימנים מסחריים רשומים של החברות הבאות:

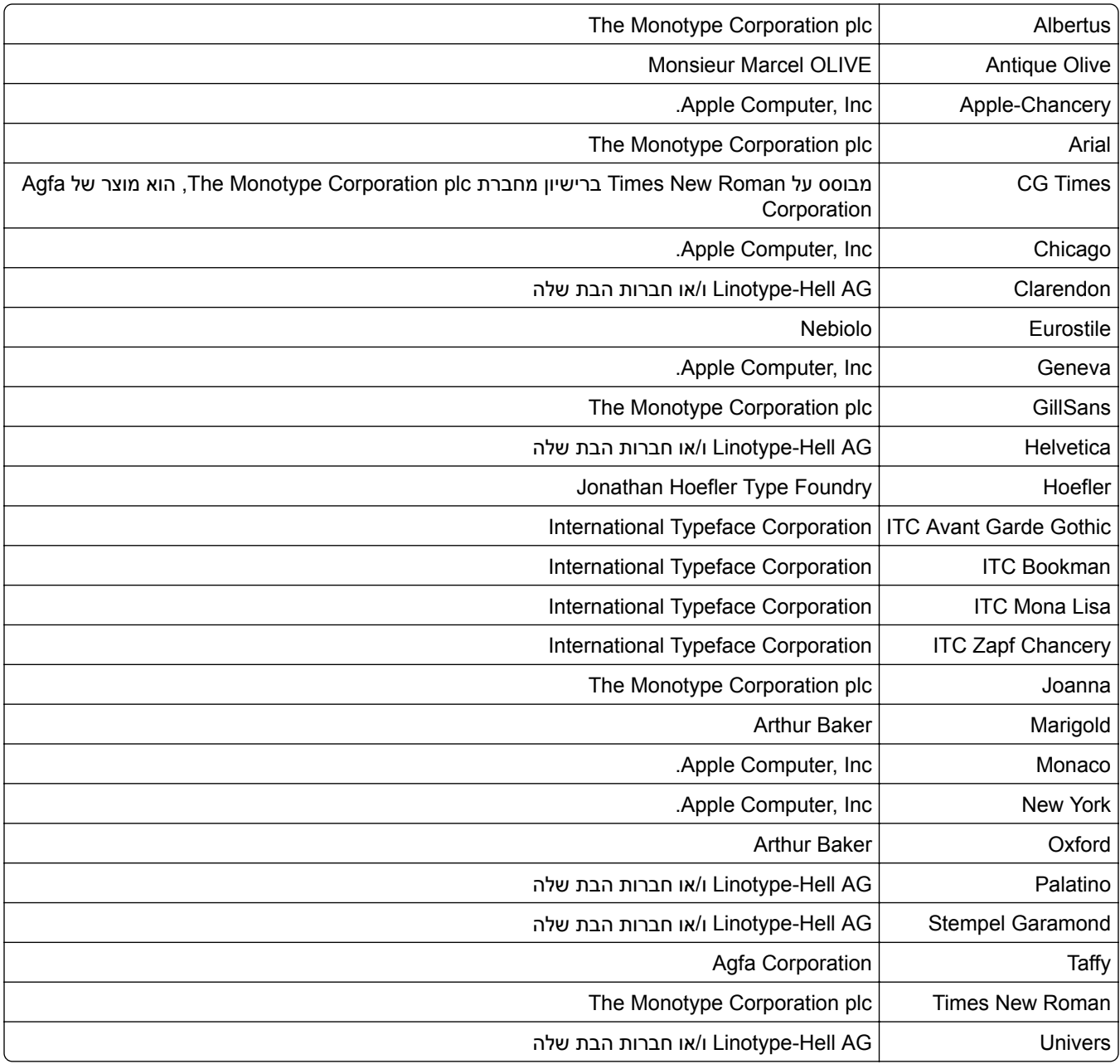

כל יתר הסימנים המסחריים האחרים הם קניינם של בעליהם השונים.

AirPrint והלוגו AirPrint הם סימנים מסחריים של Apple, Inc.

### **רמות פליטת רעש**

המדידות שלהלן נערכו בהתאם לתקן 7779 ISO ודווחו בהתאמה לתקן 9296 ISO.

**הערה:** ייתכן שמצבים מסוימים אינם יישימים למוצר שברשותך.

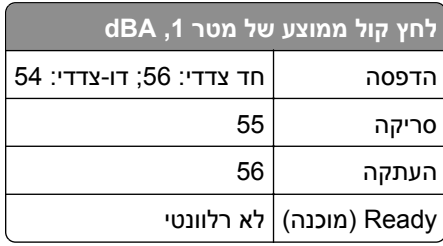

הערכים כפופים לשינויים. בקר בכתובת **[com.lexmark.www](http://www.lexmark.com)** לצפייה בערכים הנוכחיים.

### **מידע טמפרטורה**

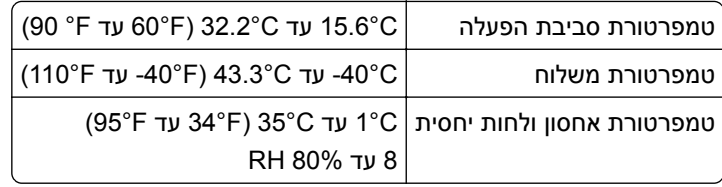

## **הנחיית פסולת מציוד חשמלי ואלקטרוני (WEEE(**

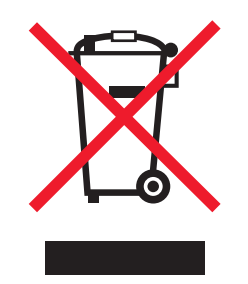

הלוגו WEEE מציין תוכניות מחזור ונהלים ספציפיים עבור מוצרים אלקטרוניים במדינות האיחוד האירופי. אנו מעודדים את מחזור המוצרים שלנו.

אם יש לך שאלות נוספות על אפשרויות מחזור, בקר באתר האינטרנט של Lexmark בכתובת **[com.lexmark.www](http://www.lexmark.com)** לחיפוש מספר הטלפון של משרד המכירות המקומי.

## **India E-Waste notice**

This product complies with the India E-Waste (Management and Handling) Rules, 2011, which prohibit use of lead, mercury, hexavalent chromium, polybrominated biphenyls, or polybrominated diphenyl ethers in concentrations exceeding 0.1% by weight and 0.01% by weight for cadmium, except for the exemption set in .Schedule II of the Rules
## **השלכת מוצרים**

אין להשליך את המדפסת או חומרים מתכלים ביחד עם פסולת ביתית רגילה. צור קשר עם הרשויות המקומיות לבירור אפשרויות השלכה ומיחזור.

# **הודעה על רגישות לחשמל סטטי**

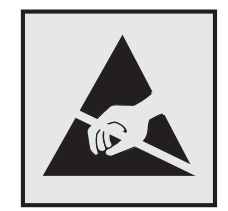

סמל זה מציין חלקים הרגישים לחשמל סטטי. אל תיגע באזורים הקרובים לסמלים אלה לפני שנגעת במשטח מתכת באזור המרוחק מהסמל.

# **ENERGY STAR**

כל מוצר של Lexmark הנושא את הסמל STAR ENERGY על המוצר או במסך ההפעלה מאושר כתואם לדרישות של STAR ENERGY) EPA (Agency Protection Environmental בהתאם לתצורה שנקבעה בעת שהמוצר שווק.

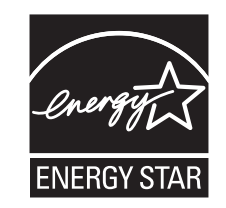

## **הודעה בנוגע ללייזר**

המדפסת מאושרת לשימוש בארה"ב על פי דרישות J Subchapter CFR 21 DHHS המתייחסות למוצרי לייזר (1) I Class, ובמקומות אחרים מאושרת כמוצר לייזר I Class בהתאמה לדרישות 2014 60825-1: IEC.

מוצרי לייזר I Class אינם נחשבים מסוכנים לשימוש. המדפסת כוללת בתוכה לייזר (b3 (IIIb Class המסווג כלייזר gallium arsenide בהספק 12 מיליוואט הפועל באורך גל של 655-675 ננומטרים. מערכת הלייזר והמדפסת מתוכננים באופן שבשום מקרה אין גישת אדם לקרינת לייזר שמעל לרמת I Class במהלך הפעלה רגילה, תחזוקה של המשתמש או תנאי שירות מומלצים.

# **תווית הנחיות בנושא לייזר**

ייתכן שתווית הודעת לייזר תהיה מודבקת למדפסת זו כפי שמוצג:

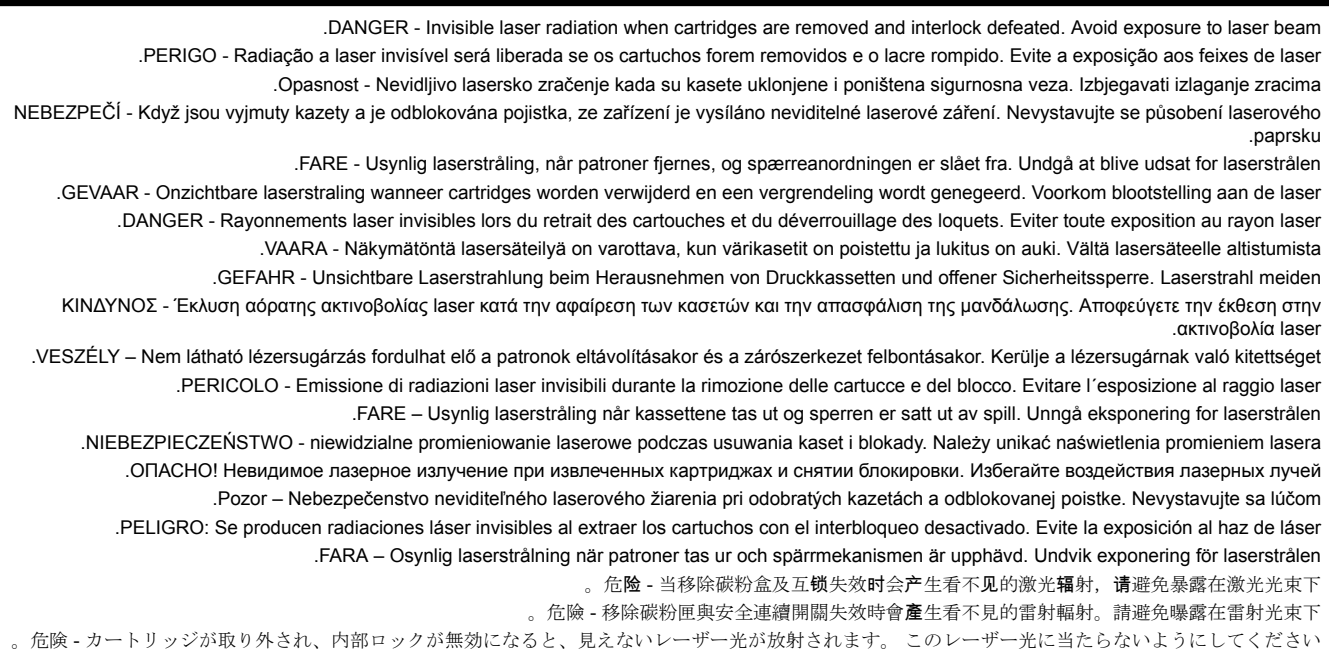

# **צריכת חשמל**

#### **צריכת החשמל של המוצר**

הטבלה הבאה מתעדת את מאפייני צריכת החשמל של המוצר.

**הערה:** ייתכן שמצבים מסוימים אינם יישימים למוצר שברשותך.

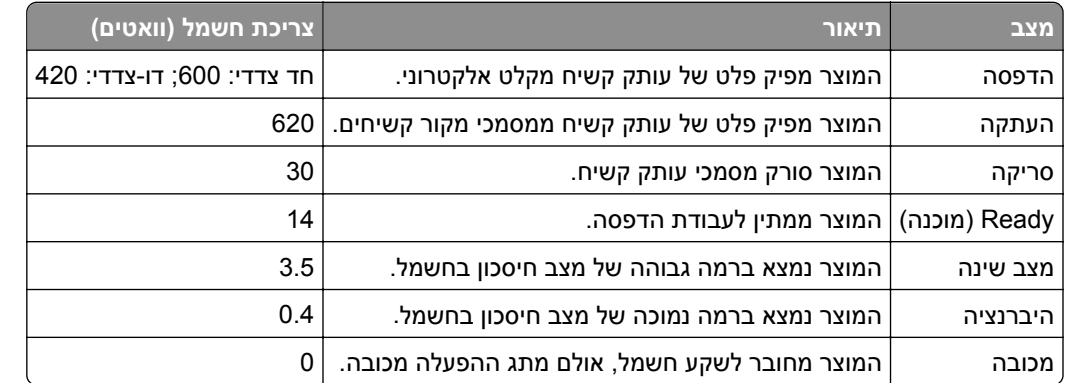

רמות צריכת החשמל המפורטות בטבלה הקודמת מייצגות מדידות זמן ממוצע. צריכת חשמל ברגע מסוים עשויה להיות גבוהה בצורה משמעותית מהממוצע.

הערכים כפופים לשינויים. בקר בכתובת **[com.lexmark.www](http://www.lexmark.com)** לצפייה בערכים הנוכחיים.

#### **מצב שינה**

מוצר זה מתוכנן עם מצב חיסכון בצריכת אנרגיה הנקרא *מצב שינה*. מצב השינה חוסך אנרגיה באמצעות הורדת צריכת החשמל בפרקי זמן ארוכים שבהם אין פעילות. מצב השינה מופעל אוטומטית לאחר שמוצר זה אינו נמצא בשימוש למשך זמן שצוין, הנקרא *פסק זמן לשינה*.

```
ברירת המחדל של היצרן עבור פסק-זמן לשינה למוצר זה (בדקות): 20
```
באמצעות תפריטי התצורה, ניתן להתאים את פסק הזמן לשינה בין דקה 1 לבין 120 דקות. הגדרת פסק הזמן לשינה לערך נמוך מפחיתה מצריכת האנרגיה, אך עלולה לגדיל את זמן התגובה של המוצר. הגדרת פסק הזמן לשינה לערך גבוה שומרת על תגובה מהיר, אך צורכת יותר אנרגיה.

### **mode Hibernate) מצב מנוחה)**

מוצר זה מתוכנן למצב פעולה בצריכת חשמל נמוכה במיוחד הנקרא *mode Hibernate) מצב מנוחה)*. בעת הפעלה במצב מנוחה, כל המערכות וההתקנים האחרים מכובים בצורה בטוחה.

ניתן להיכנס למצב המנוחה בכל אחת מהשיטות הבאות:

- **•** שימוש בפסק זמן למנוחה
- **•** שימוש במצבי צריכת חשמל מתוזמנים
	- **•** שימוש בלחצן שינה/מנוחה

ברירת המחדל של היצרן עבור Timeout Hibernate) פסק זמן של מנוחה) למוצר זה בכל הארצות והאזורים 3 ימים

משך הזמן שבו המדפסת ממתינה לאחר הדפסת משימה לפני כניסה למצב מנוחה ניתן להגדרה בין שעה אחת ועד חודש אחד.

#### **מצב כיבוי**

במוצר זה קיים מצב כיבוי אשר צורך עדיין כמות קטנה של חשמל. כדי להפסיק לחלוטין את צריכת החשמל של המוצר, נתק את ספק הכוח משקע החשמל.

#### **צריכת אנרגיה כוללת**

לעיתים, שימושי לחשב את צריכת האנרגיה הכוללת של המוצר. היות שדרישות צריכת החשמל ניתנות ביחידות מתח או בוואטים, כדי לחשב את צריכת האנרגיה, יש להכפיל את צריכת החשמל בזמן שבו המוצר נמצא בכל מצב. צריכת האנרגיה הכוללת של המוצר היא סכום השימוש באנרגיה של כל מצב.

## **הודעות תקינה עבור ציוד מסוף תקשורת**

סעיף זה כולל מידע תקינה המתייחס למוצרים הכוללים ציוד מסוף תקשורת דוגמת פקסימיליה.

# **אינדקס**

אין מספיק זיכרון, חלק מהמשימות ההמופסקות נמחקו [37] [228](#page-227-0) זוהה זיכרון הבזק פגום [51] [226](#page-225-0)

# **]**

[סוג אספקה] לא של Lexmark, ראה מדריךלמשתמש [xy.33] [232](#page-231-0)

# **A**

ADF העתקה בעזרת [77](#page-76-0) הדמיה (Advanced Imaging מתקדמת) אפשרויות דואר אלקטרוני [95](#page-94-0) אפשרויות העתקה [88](#page-87-0) אפשרויות סריקה [125](#page-124-0) אפשרויות פקס [118](#page-117-0) AirPrint באמצעות [71](#page-70-0)

# **C**

Close flatbed cover and load סגור את) originals if restarting job מכסה משטח הסריקה וטען מסמכי מקור אם מתחיל משימה מחדש) [225](#page-224-0) [2yy.xx] סגירת דלת) Close front door קדמית) [225](#page-224-0) איסוף (Collating copies עותקים) [82](#page-81-0) Complex page, some data may printed have not) דף מורכב, ייתכן שחלק מהנתונים לא הודפסו) [226](#page-225-0) [39] מותאם סוג (Custom Type [x] אישית) יצירת שם מותאם אישית [60](#page-59-0) שינוי סוג נייר [61](#page-60-0)

# **D**

 (DSL) Digital Subscriber Line הגדרות פקס [102](#page-101-0)

**F**

תפריט כונן) Flash Drive Menu הבזק) [177](#page-176-0) טפסים (Forms and Favorites ומועדפים) הגדרה [19](#page-18-0)

# **G**

Google Cloud Print באמצעות [71](#page-70-0)

# **L**

Lexmark Print באמצעות [71](#page-70-0)

# **M**

(שליחת פריטים מרובים) Multi Send הגדרה [21](#page-20-0) הוספת פרופיל [21](#page-20-0) **MyShortcut** אודות [20](#page-19-0)

# **Q**

Mode Quiet) מצב שקט) [195](#page-194-0)

# **R**

Remove paper from standard output bin הוצא את הנייר מסל) output הפלט הסטנדרטי) [233](#page-232-0) Replace all originals if restarting job) השב את מסמכי המקור אם המשימה מתחילה מחדש) [233](#page-232-0) Replace jammed originals if job restarting) מקם מחדש את המקורות שנתקעו להפעלה מחדש של המשימה). [234](#page-233-0) Replace maintenance kit [234](#page-233-0) [[80.xy לשחזר (Restore held jobs? משימות מופסקות?) [236](#page-235-0)

# **S**

שמירה כקיצור) Save As Shortcut דרך) אפשרויות דואר אלקטרוני [93](#page-92-0) אפשרויות העתקה [87](#page-86-0)

אפשרויות סריקה [123](#page-122-0) Preview Scan) הצגה לפני סריקה) אפשרויות סריקה [124](#page-123-0) סריקה (Scan to Computer למחשב) הגדרה [122](#page-121-0) (סריקה לרשת) Scan to Network באמצעות [119](#page-118-0) הגדרה [21](#page-20-0) Scanner automatic feeder cover open) מכסה המזין האוטומטי של הסורק פתוח) [236](#page-235-0) disabled Scanner) סורק מנוטרל). Contact system administrator if persists problem) אם הבעיה נמשכת, פנה למנהל המערכת). [236](#page-235-0) [840.02] סורק (Scanner disabled by admin נוטרל על-ידי מנהל) [840.01] [236](#page-235-0) Scanner jam, remove all originals from the scanner (חסימה בסורק, הסר את כל מסמכי המקור מהסורק) [2yy.xx] Scanner jam, remove jammed originals from the scanner (חסימה בסורק, הסר את כל מסמכי המקור החסומים מהסורק) [236](#page-235-0) [2yy.xx] As Send) שלח כסוג) אפשרויות דואר אלקטרוני [93](#page-92-0) אפשרויות סריקה [123](#page-122-0) Mode Sleep) מצב שינה) כוונון [195](#page-194-0) שרת (SMTP server not set up SMTP לא הוגדר). צור קשר עם מנהל המערכת.[238](#page-237-0) [236](#page-235-0)[,](#page-237-0) Some held jobs were not restored) חלק מהמשימות המופסקות לא שוחזרו) [236](#page-235-0) Standard network software error (שגיאת תוכנה ברשת סטנדרטית) [237](#page-236-0) [54] Standard USB port disabled (יציאת USB הרגילה מושבתת) [237](#page-236-0) [56] Supply needed to complete job (נדרש חומר מתכלה להשלמת משימה) [237](#page-236-0)

# **T**

Too many flash options installed (מותקנות יותר מדי אפשרויות הבזק) [58] יותר (Too many trays attached מדי מגשים מחוברים) [58]

# **U**

זוהה (Unformatted flash detected זיכרון הבזק לא מפורמט) [53] נייר גודל (Universal Paper Size אוניברסלי) הגדרה Unsupported USB hub, please remove) רכזת USB לא נתמכת, נא הסר)

## **א**

אבטחה שינוי הגדרות הדפסה של מסמכים חסויים אבטחת המדפסת מידע על אחסון חומרים מתכלים נייר אחסון משימות הדפסה איכות הדפסה ניקוי זכוכית הסורק איכות העתקה כוונון אימות עבודות הדפסה הדפסה מ-Windows הדפסה ממחשב Macintosh אין מספיק זיכרון לאיסוף המשימה [37] אין מספיק זיכרון לתמיכה בתכונת החיסכון במשאבים [35] אין מספיק זיכרון פנוי עבור משאבים בזיכרון ההבזק [52] אין מספיק זיכרון, חלק מהמשימות המופסקות לא ישוחזרו [37] איסוף אפשרויות העתקה אפשרויות ,Internal Solutions Port התקנה כונן קשיח של מדפסת, הסרה כונן קשיח של מדפסת, התקנה כרטיס זיכרון כרטיסי זיכרון

כרטיסי קושחה מגש של 250 גיליונות, התקנה מגש של 550 גיליונות, התקנה אפשרויות FTP כתובת FTP אפשרויות דואר אלקטרוני הדמיה (Advanced Imaging מתקדמת) שמירה כקיצור Save As Shortcut דרך) As Send) שלח כסוג) גודל מקורי הגדרת עמוד הודעה התאמת הטיית ADF יומן שיגור כהות מחיקת קצוות משימה מותאמת אישית נושא נמען/נמענים רזולוציה אפשרויות העתקה הדמיה (Advanced Imaging מתקדמת) שמירה כקיצור Save As Shortcut דרך) איסוף גיליונות מפרידים הגדרת עמוד שער הדפסה דו-צדדית מתקדמת התאמת הטיית ADF חיסכון בנייר יצירת חוברת כהות כותרת עליונה/תחתונה משימה מותאמת אישית עותקים צדדים (דופלקס) שכבת הודעה אפשרויות חומרה, הוספה מנהל התקן הדפסה אפשרויות מדפסת, פתרון בעיות בעיות מגש האפשרות הפנימית לא אותרה יציאת פתרונות פנימיים כרטיס ממשק USB/מקבילי אפשרויות סריקה הדמיה (Advanced Imaging מתקדמת) שמירה כקיצור Save As Shortcut דרך)

Preview Scan) הצגה לפני סריקה) As Send) שלח כסוג) גודל מקורי הגדרת עמוד התאמת הטיית ADF יומן שיגור כהות מחיקת קצוות משימה מותאמת אישית רזולוציה שם קובץ אפשרויות פנימיות אפשרויות פנימיות זמינות אפשרויות פנימיות, הוספה מנהל התקן הדפסה אפשרויות פקס הדמיה (Advanced Imaging מתקדמת) הגדרת עמוד התאמת הטיית ADF יומן שיגור כהות מחיקת קצוות מקור התוכן משימה מותאמת אישית סוג תוכן רזולוציה שליחה מושהית תצוגה לפני סריקה אפשרויות, מסך העתקה from Copy) העתקה מתוך) הסטת שוליים מחיקת קצוות קנה מידה אפשרויות, מסך מגע דואר אלקטרוני [95](#page-94-0) [93,](#page-92-0) העתקה אשף התקנת הרשת האלחוטית באמצעות

## **ב**

באמצעות מספר קיצור דרך סריקה לכתובת FTP באמצעות ספר הטלפונים שליחת פקס בדיקת המצב של החלקים והחומרים המתכלים בדיקת התצוגה הווירטואלית שימוש בשרת האינטרנט המובנה בדיקת מדפסת שאינה מגיבה

בדיקת מצב החלקים והחומרים המתכלים בחירת מיקום למדפסת בחירת נייר ביטול דואר אלקטרוני ביטול משימת הדפסה מהמחשב מלוח הבקרה של המדפסת ביטול קישור מגשים [60](#page-59-0) [59,](#page-58-0) בעיות מדפסת, פתרון בסיסיות ברירות המחדל של היצרן שחזור

## **ג**

גודל מקורי אפשרויות דואר אלקטרוני אפשרויות סריקה גודל נייר הגדרה גודל נייר אוניברסלי הגדרה גודל נייר שגוי, פתח [מקור נייר] [34] גודלי נייר נתמכים גודלי נייר נתמכים גודלי נייר שונים, העתקה גיליונות מפרידים אפשרויות העתקה גישה אל שרת האינטרנט המובנה גלגלת הפרדה למזין המסמכים האוטומטי הזמנה

## **ד**

דוא"ל, שליחה באמצעות מספר קיצור דרך באמצעות ספר הטלפונים דואר אלקטרוני ביטול דואר קולי הגדרה דוחות צפייה דף אינטרנט לאבטחה היכן לחפש דף הגדרות רשת הדפסה דף הגדרות תפריטים הדפסה

#### **ה**

הבנת מסך הבית הגדלת עותק הגדרה גודל נייר התראות על חומרים מתכלים, יחידת הדמיה התראות על חומרים מתכלים, מחסנית טונר התראות על חומרים מתכלים, ערכת תחזוקה TCP/IP כתובת סוג נייר הגדרות יציאה הגדרה הגדרות ירוקות Mode-Eco) מצב חיסכון) Mode Quiet) מצב שקט) מצב מנוחה הגדרות מנהל מערכת שרת אינטרנט מובנה הגדרות סביבתיות Mode-Eco) מצב חיסכון) Mode Quiet) מצב שקט) Mode Sleep) מצב שינה) בהירות תצוגה, התאמה מצב מנוחה הגדרות פונקציות פקס ודואר אלקטרוני הגדרות פקס VoIP חיבור DSL חיבור קו טלפון רגיל ספציפית לארץ או אזור שירות טלפון דיגיטלי הגדרות פקס ודואר אלקטרוני הגדרה הגדרות רשת שרת אינטרנט מובנה הגדרות שימור Mode-Eco) מצב חיסכון) Mode Quiet) מצב שקט) Mode Sleep) מצב שינה) בהירות, כוונון מצב מנוחה הגדרת Ethernet הכנה ל- הגדרת גודל נייר אוניברסלי הגדרת הדפסה טורית הגדרת הודעות על חומרים מתכלים

הגדרת התראות בדואר אלקטרוני הגדרת מספר הפקס הגדרת מצב חיסכון הגדרת עמוד אפשרויות דואר אלקטרוני אפשרויות סריקה אפשרויות פקס הגדרת עמוד שער אפשרויות העתקה הגדרת פקס חיבור DSL חיבור VoIP חיבור קו טלפון רגיל ספציפית לארץ או אזור שירות טלפון דיגיטלי הגדרת פקס ראשונית שימוש בשרת האינטרנט המובנה הגדרת רשת אלחוטית שימוש בשרת האינטרנט המובנה הגדרת שם פקס יוצא הדפסה ביטול, מלוח הבקרה של המדפסת דף הגדרות רשת דף הגדרות תפריטים טפסים מהמחשב מכונן הבזק מתוך התקן נייד רשימת דוגמאות גופנים רשימת ספריות הדפסה דו צדדית הדפסה דו-צדדית מתקדמת אפשרויות העתקה הדפסה טורית הגדרה הדפסה מואטת הדפסה מכונן הבזק הדפסת דף הגדרות רשת הדפסת דף הגדרות תפריט הדפסת טפסים הדפסת משימות מופסקות מ-Windows ממחשב Macintosh הדפסת רשימת דוגמאות של גופנים הדפסת רשימת ספרייה ההתקן פועל ב- Mode Safe) מצב מאובטח). אפשרויות הדפסה מסוימות עשויות להיות מנוטרלות או לספק תוצאות לא צפויות.

הודעה

- אפשרויות דואר אלקטרוני [93](#page-92-0) הודעות המדפסת
- [סוג אספקה] לא של Lexmark, ראה מדריךלמשתמש [xy.33] [232](#page-231-0) Close flatbed cover and load סגור (originals if restarting job את מכסה משטח הסריקה וטען מסמכי מקור אם מתחיל משימה
- [225](#page-224-0) [2yy.xx] (מחדש סגירת דלת) Close front door קדמית) [225](#page-224-0)
- Complex page, some data may ,דף מורכב) not have printed ייתכן שחלק מהנתונים לא הודפסו) [226](#page-225-0) [39]
	- Remove paper from standard output bin הוצא את הנייר מסל) output הפלט הסטנדרטי) [233](#page-232-0)
	- Replace all originals if job restarting) השב את מסמכי המקור אם המשימה מתחילה מחדש) [233](#page-232-0)
- Replace jammed originals if job restarting) מקם מחדש את המקורות שנתקעו להפעלה מחדש של המשימה). [234](#page-233-0) Replace maintenance kit
	- [234](#page-233-0) [[80.xy לשחזר (Restore held jobs?
	- משימות מופסקות?) [236](#page-235-0) Scanner automatic feeder open cover) מכסה המזין
- האוטומטי של הסורק פתוח) [236](#page-235-0) disabled Scanner) סורק מנוטרל). Contact system administrator אם הבעיה) if problem persists נמשכת, פנה למנהל המערכת).
	- [236](#page-235-0) [840.02] Scanner disabled by admin (סורק נוטרל על-ידי מנהל) [236](#page-235-0) [840.01]
- Scanner jam, remove all originals from the scanner (חסימה בסורק, הסר את כל מסמכי המקור מהסורק) [xx.yy2 [[236](#page-235-0) Scanner jam, remove jammed originals from the scanner (חסימה בסורק, הסר את כל מסמכי המקור החסומים מהסורק) [236](#page-235-0) [2yy.xx]

שרת (SMTP server not set up SMTP לא הוגדר). צור קשר עם מנהל המערכת. [238](#page-237-0) [236,](#page-235-0) Some held jobs were not restored) חלק מהמשימות המופסקות לא שוחזרו) [236](#page-235-0) Standard network software error) שגיאת תוכנה ברשת סטנדרטית) [54] [237](#page-236-0) Standard USB port disabled (יציאת USB הרגילה מושבתת) [237](#page-236-0) [56] Supply needed to complete job (נדרש חומר מתכלה להשלמת משימה) [237](#page-236-0) Too many flash options installed) מותקנות יותר מדי אפשרויות הבזק) [58] [237](#page-236-0) יותר (Too many trays attached מדי מגשים מחוברים) [58] [238](#page-237-0) Unformatted flash detected (זוהה זיכרון הבזק לא מפורמט) [238](#page-237-0) [53] Unsupported USB hub, please remove) רכזת USB לא נתמכת, נא הסר) [226](#page-225-0) אין מספיק זיכרון לאיסוף המשימה [229](#page-228-0) [37] אין מספיק זיכרון לתמיכה בתכונת החיסכון במשאבים [35] [229](#page-228-0) אין מספיק זיכרון פנוי עבור משאבים בזיכרון ההבזק [52] [233](#page-232-0) אין מספיק זיכרון, חלק מהמשימות ההמופסקות נמחקו [37] [228](#page-227-0) אין מספיק זיכרון, חלק מהמשימות המופסקות לא ישוחזרו [37] [228](#page-227-0) גודל נייר שגוי, פתח [מקור נייר] [228](#page-227-0) [34] ההתקן פועל ב- Safe Mode (מצב מאובטח). אפשרויות הדפסה מסוימות עשויות להיות מנוטרלות או לספק תוצאות לא צפויות. [237](#page-236-0) החלף [מקור נייר] ל- [גודל נייר] טען [כיוון] [225](#page-224-0) החלף [מקור נייר] לנייר [סוג נייר] [גודל נייר] טען [כיוון] [225](#page-224-0) החלף יחידת הדמיה חסרה[xy.31][234](#page-233-0) החלף יחידת הדמיה פגומה [234](#page-233-0) [xy.31] החלף יחידת הדמיה שאינה נתמכת [235](#page-234-0) [xy.32]

החלף יחידת הדמיה, נותרו 0 עמודים בקירוב[xy.84] [234](#page-233-0) החלף מחסנית חסרה או שאינה מגיבה[xy.31] [233](#page-232-0) החלף מחסנית שאינה נתמכת [235](#page-234-0) [xy.32] החלף מחסנית, נותרו 0 עמודים בקירוב[xy.88] [234](#page-233-0) הכונן חייב להיות מפורמט כדי שניתן יהיה להשתמש בו עם התקן זה [226](#page-225-0) הכנסת מגש [x [[228](#page-227-0) המדפסת ביצעה הפעלה מחדש. ייתכן שהעבודה האחרונה לא הושלמה. [233](#page-232-0) זוהה זיכרון הבזק פגום [51] [226](#page-225-0) זיכרון מלא [38] [231](#page-230-0) זיכרון מלא, לא ניתן להדפיס פקסים [232](#page-231-0) זיכרון פקס מלא [227](#page-226-0) טען [מחרוזת מותאמת אישית] [כיוון הדפסה של הנייר] במזין הרב-תכליתי [229](#page-228-0) טען [מקור נייר] בנייר [גודל נייר] [כיוון הדפסה של הנייר] [230](#page-229-0) טען [מקור נייר] בנייר [מחרוזת מותאמת אישית] [כיוון נייר] [230](#page-229-0) טען [מקור נייר] בנייר [סוג נייר] [גודל נייר] [כיוון הדפסה של הנייר] [231](#page-230-0) טען [מקור נייר] בנייר [שם סוג מותאם אישית] [כיוון הדפסה של הנייר] [230](#page-229-0) טען מזין רב-תכליתי ב- [סוג נייר] [גודל נייר] [כיוון הדפסה] [230](#page-229-0) טען מזין רב-תכליתי ב- [שם סוג מותאם אישית] [כיוון הדפסה] [229](#page-228-0) טען נייר [גודל נייר] [כיוון הדפסה של הנייר] במזין הרב-התכליתי [229](#page-228-0) יחידת הדמיה כמעט נמוכה [228](#page-227-0) [xy.84] יחידת הדמיה נמוכה [xy.84] [227](#page-226-0) כונן מלא [62] [226](#page-225-0) לא מחובר קו טלפון אנלוגי למודם, פקס מושבת. [232](#page-231-0) מחיצת פקס לא פעילה. צור קשר עם מנהל המערכת. [227](#page-226-0) מחסנית כמעט ריקה[.88xy[[224](#page-223-0) מחסנית נמוכה מאוד, [x [הערכת מספר עמודים שנותרו [224](#page-223-0) [xy.88] מחסנית, יחידת הדמיה, אי התאמה [224](#page-223-0) [xy.41]

מספר תחנת פקס לא הוגדר. צור קשר עם מנהל המערכת. ערכת הדמיה נמוכה מאוד, [x[ הערכת מספר עמודים שנותרו [xy.84] רמת טונר נמוכה במחסנית [xy.88] רמת ערכת תחזוקה כמעט נמוכה [xy.80] רמת ערכת תחזוקה נמוכה [xy.80] רמת ערכת תחזוקה נמוכה מאוד [xy.80] רשת [x [שגיאת תוכנה [54] שגיאה בקריאה מכונן USB. הסר .USB שגיאה בקריאת רכזת USB. הסר רכזת. שינוי תצורה, חלק מהמשימות המופסקות לא שוחזר [57] שם תחנת פקס לא הוגדר. צור קשר עם מנהל המערכת. שנה [מקור נייר] כדי לטעון [שם סוג מותאם אישית] [כיוון הדפסה] שנה את [מקור נייר] כדי לטעון [מחרוזת מותאמת אישית] [כיוון הדפסה] שרת פקס 'Format To 'לא מוגדר. צור קשר עם מנהל המערכת. הודעות לגבי פליטה הודעות על חומרים מתכלים הגדרה הוספת אפשרויות חומרה מנהל התקן הדפסה הוספת אפשרויות פנימיות מנהל התקן הדפסה הוספת גיליונות הפרדה בין העתקים הוספת כותרת עליונה או תחתונה הזמנה יחידת הדמיה ערכת תחזוקה הזמנת חומרים מתכלים מחסנית טונר החזקת פקסים החלף [מקור נייר] ל- [גודל נייר] טען [כיוון] החלף [מקור נייר] לנייר [סוג נייר] [גודל נייר] טען [כיוון] החלף יחידת הדמיה חסרה[xy.31][234](#page-233-0)

החלף יחידת הדמיה פגומה [xy.31] החלף יחידת הדמיה שאינה נתמכת [xy.32] החלף יחידת הדמיה, נותרו 0 עמודים בקירוב[xv.84] [234](#page-233-0) החלף מחסנית חסרה או שאינה מגיבה [xy.31] החלף מחסנית שאינה נתמכת [xy.32] החלף מחסנית, נותרו 0 עמודים בקירוב[xy.88] [234](#page-233-0) החלפה יחידת הדמיה מחסנית טונר הכונן חייב להיות מפורמט כדי שניתן יהיה להשתמש בו עם התקן זה הכנות להגדרת המדפסת ברשת Ethernet הכנסת מגש [x [ הכנת העתקים באמצעות נייר ממגש נבחר הלחצן submit) שלח) לוח בקרה של המדפסת הלחצנים stop) עצור) או cancel (ביטול) לוח בקרה של המדפסת המדפסת ביצעה הפעלה מחדש. ייתכן שהעבודה האחרונה לא הושלמה. המדפסת מדפיסה עמודים ריקים הסורק אינו מגיב הסרת כונן קשיח של מדפסת הסתרת סמלים במסך הבית העברת המדפסת [210](#page-209-0) [10,](#page-9-0) העברת פקסים העתקה איסוף (Collating copies עותקים) בחירת מגש ביטול משימת העתקה גודלי נייר שונים הגדלה הוספת גיליונות הפרדה בין העתקים הוספת כותרת עליונה או תחתונה הוספת שכבת הודעה העתקה מהירה הקטנה כוונון איכות לגודל שונה

מספר עמודים בגיליון אחד על נייר מכתבים על שני צידי הנייר (דופלקס) על שקפים שימוש במזין המסמכים האוטומטי שימוש במשטח הזכוכית של הסורק תצלומים העתקה על נייר מכתבים העתקה על שני צדי הנייר (דופלקס) העתקה על שקפים העתקה, פתרון בעיות איכות העתקה ירודה איכות ירודה של תמונה סרוקה המעתיק אינו מגיב העתקה חלקית של מסמך או תצלום יחידת הסורק אינה נסגרת [281](#page-280-0) [,](#page-280-0) העתקת גודלי נייר שונים העתקת מסך אפשרויות [,85](#page-84-0) [,86](#page-85-0) מקור התוכן סוג תוכן העתקת עמודים מרובים על גיליון אחד העתקת תעודה הגדרה הפחתת רעש הצגת יומן פקס הצגת סמלים במסך הבית הצהרה על נדיפות הצפנת הכונן הקשיח של המדפסת הצפנת כונן קשיח של המדפסת הקטנת עותק התאמת איכות העתקה התאמת הטיית ADF אפשרויות דואר אלקטרוני אפשרויות העתקה אפשרויות סריקה אפשרויות פקס התאמת כהות הטונר התאמת מצב שינה התחברות לרשת אלחוטית שימוש באשף התקנת הרשת האלחוטית שימוש בשיטת Personal Identification Number (PIN)

שימוש בשיטת Button Push (PBC) Configuration שימוש בשרת האינטרנט המובנה התפריט Settings Copy) הגדרות העתקה) התקן נייד הדפסה מתוך Internal Solutions Port התקנת התקנת אפשרויות סדר התקנה התקנת כונן קשיח של מדפסת התקנת כרטיס אופציונלי התקנת מגש של 250 גיליונות התקנת מגש של 550 גיליונות התקנת תוכנת המדפסת התראות דוא"ל הגדרה חסימת נייר רמות נמוכות של חומרים מתכלים

## **ז**

זיהוי מיקומי חסימות זיכרון סוגים מותקנים במדפסת זיכרון הכונן הקשיח של המדפסת מחיקה זיכרון לא נדיף מחיקה זיכרון מלא [38] זיכרון מלא, לא ניתן להדפיס פקסים זיכרון נדיף מחיקה זיכרון פקס מלא

## **ח**

חומרים מתכלים אחסון בדיקה, באמצעות שרת האינטרנט המובנה בדיקה, מלוח הבקרה של המדפסת בדיקת מצב חיסכון שימוש בחלקים וחומרים מתכלים מקוריים של Lexmark, שימוש בנייר ממוחזר חומרים מתכלים, הזמנה גלגלת הפרדה למזין המסמכים האוטומטי

מחסנית טונר ערכת תחזוקה חוסר אחידות בהדפסה חזרה על משימות הדפסה הדפסה מ-Windows הדפסה ממחשב Macintosh חיבור המדפסת לשירות צלצול מובחן חיבור כבלים חיסכון בחומרים מתכלים חיסכון בנייר אפשרויות העתקה חיפוש כתובת IP של המחשב איתור חיפוש כתובת IP של מדפסת חיפוש מידע נוסף אודות המדפסת חלקים בדיקה, באמצעות שרת האינטרנט המובנה בדיקה, מלוח הבקרה של המדפסת בדיקת מצב שימוש בחלקים וחומרים מתכלים מקוריים של Lexmark, חסימות מניעה חסימות נייר מניעה חסימות, ניקוי במזין המסמכים האוטומטי מגשים מזין רב תכליתי סל סטנדרטי חסימת נייר בדלת האחורית חסימת נייר בדלת הקדמית חסימת נייר ביחידת הדופלקס חסימת נייר במגשים חסימת נייר במזין המסמכים האוטומטי חסימת נייר במזין הרב-תכליתי חסימת נייר בסל הסטנדרטי חסימת נייר, ניקוי בדלת האחורית בדלת הקדמית ביחידת הדופלקס במזין המסמכים האוטומטי מגשים מזין רב תכליתי סל סטנדרטי חסימת פקס "זבל" חריץ אבטחה

יחידת הדמיה

## **ט**

טעינה מגשים מזין רב תכליתי טעינת המגש האופציונלי טעינת המגש הסטרנטי טען [מחרוזת מותאמת אישית] [כיוון הדפסה של הנייר] במזין הרב-תכליתי טען [מקור נייר] בנייר [גודל נייר] [כיוון הדפסה של הנייר] טען [מקור נייר] בנייר [מחרוזת מותאמת אישית] [כיוון נייר] טען [מקור נייר] בנייר [סוג נייר] [גודל נייר] [כיוון הדפסה של הנייר] טען [מקור נייר] בנייר [שם סוג מותאם אישית] [כיוון הדפסה של הנייר] טען מזין רב-תכליתי ב- [סוג נייר] [גודל נייר] [כיוון הדפסה] טען מזין רב-תכליתי ב- [שם סוג מותאם אישית] [כיוון הדפסה] טען נייר [גודל נייר] [כיוון הדפסה של הנייר] במזין הרב-התכליתי

יומן פקס **<sup>י</sup>** צפייה יומן שיגור אפשרויות דואר אלקטרוני אפשרויות סריקה אפשרויות פקס יחידת הדמיה הזמנה החלפה יחידת הדמיה כמעט נמוכה [xy.84] יחידת הדמיה נמוכה [xy.84] [227](#page-226-0) ייבוא תצורה שימוש בשרת האינטרנט המובנה ייצוא תצורה שימוש בשרת האינטרנט המובנה יישומי מסך הבית הגדרה חיפוש מידע יישומים הבנה מסך הבית יציאות פקס יציאת Ethernet יציאת USB

יציאת פתרונות פנימיים התקנה [29](#page-28-0) פתרון בעיות [241](#page-240-0) יצירת חוברת אפשרויות העתקה [88](#page-87-0) יצירת קיצור דרך ל-FTP שימוש בשרת האינטרנט המובנה [119](#page-118-0) יצירת קיצור דרך ליעד הפקס שימוש בשרת האינטרנט המובנה [113](#page-112-0) יצירת קשר עם תמיכת הלקוחות [285](#page-284-0) יצירת שם מותאם אישית סוג נייר [60](#page-59-0)

## **כ**

כבלים [43](#page-42-0) Ethernet [43](#page-42-0) USB כהות אפשרויות דואר אלקטרוני [93](#page-92-0) אפשרויות העתקה [86](#page-85-0) אפשרויות סריקה [123](#page-122-0) אפשרויות פקס [117](#page-116-0) כהות הטונר כוונון [70](#page-69-0) כוונון בהירות שרת אינטרנט מובנה [196](#page-195-0) תצוגת מדפסת [196](#page-195-0) כונן הבזק הדפסה מתוך [72](#page-71-0) כונן מלא [62] [226](#page-225-0) כונן קשיח של המדפסת הסרה [39](#page-38-0) הצפנה [200](#page-199-0) התקנה [36](#page-35-0) מחיקה [199](#page-198-0) סילוק [198](#page-197-0) כונני הבזק סוגי קבצים נתמכים [73](#page-72-0) כונני הבזק נתמכים [73](#page-72-0) כותרת עליונה הוספה [84](#page-83-0) כותרת עליונה/תחתונה אפשרויות העתקה [87](#page-86-0) כותרת תחתונה הוספה [84](#page-83-0) כרטיס אופציונלי התקנה [28](#page-27-0) כרטיס זיכרון [24](#page-23-0) התקנה [26](#page-25-0)

כרטיס ממשק USB/מקבילי פתרון בעיות [242](#page-241-0) כרטיס קושחה [24](#page-23-0) כרטיסים טעינה, מזין רב-תכליתי [55](#page-54-0) עצות [69](#page-68-0) כתובת FTP אפשרויות FTP [123](#page-122-0) יצירת קיצורי דרך באמצעות לוח הבקרה של המדפסת [120](#page-119-0) כתובת FTP, סריקה אל באמצעות מספר קיצור דרך [120](#page-119-0) בעזרת לוח הבקרה של המדפסת [120](#page-119-0) כתובת IP של המדפסת איתור [17](#page-16-0) כתובת IP, מדפסת איתור [17](#page-16-0)

## **ל**

לא מחובר קו טלפון אנלוגי למודם, פקס מושבת. [232](#page-231-0) לא ניתן לפתוח את שרת האינטרנט המובנה [283](#page-282-0) לוח בקרה של המדפסת באמצעות [13](#page-12-0) ברירת מחדל של היצרן, שחזור [213](#page-212-0) לוח בקרה של המדפסת, תצוגה וירטואלית שימוש בשרת האינטרנט המובנה [211](#page-210-0) לוח הבקרה נורית חיווי [13](#page-12-0) נורית לחצן שינה [13](#page-12-0) לוח המערכת גישה [25](#page-24-0) לוח הפעלה מרוחק הגדרה [23](#page-22-0) לוח מקשים לוח בקרה של המדפסת [13](#page-12-0) לחצן Home) דף הבית) לוח בקרה של המדפסת [13](#page-12-0) לחצן Sleep) שינה) לוח בקרה של המדפסת [13](#page-12-0) לחצן חזרה (Back ( לוח בקרה של המדפסת [13](#page-12-0) לחצני מסך הבית הבנה [14](#page-13-0) לחצנים, מסך מגע באמצעות [15](#page-14-0)

### **מ**

מגש אופציונלי טעינה [50](#page-49-0) מגש סטנדרטי טעינה [50](#page-49-0) מגש של 250 גיליונות התקנה [40](#page-39-0) מגש של 550 גיליונות התקנה [40](#page-39-0) מגשים ביטול קישור [60](#page-59-0) [59](#page-58-0)[,](#page-59-0) טעינה [50](#page-49-0) קישור [60](#page-59-0) [59,](#page-58-0) מדבקות נייר טעינה, מזין רב-תכליתי [55](#page-54-0) מדבקות, נייר טיפים על שימוש [68](#page-67-0) מדפסת בחירת מיקום [10](#page-9-0) דגם בסיסי [11](#page-10-0) העברה [210](#page-209-0) [10](#page-9-0), מרווחים מינימליים [10](#page-9-0) משלוח [210](#page-209-0) תצורה מלאה [11](#page-10-0) מדריך למנהל המערכת על שרת האינטרנט המובנה היכן לחפש [201](#page-200-0) מדריך לעבודה ברשת היכן לחפש [211](#page-210-0) מופיעים חללים [268](#page-267-0) מופיעים חללים אנכיים [268](#page-267-0) מופיעים פסים [268](#page-267-0) מזין רב תכליתי טעינה [55](#page-54-0) מחיצת פקס לא פעילה. צור קשר עם מנהל המערכת. [227](#page-226-0) מחיקת הכונן הקשיח של המדפסת [199](#page-198-0) מחיקת זיכרון הכונן הקשיח [199](#page-198-0) מחיקת זיכרון לא נדיף [198](#page-197-0) מחיקת זיכרון נדיף [198](#page-197-0) מחיקת כונן [199](#page-198-0) מחיקת קצוות אפשרויות דואר אלקטרוני [95](#page-94-0) אפשרויות סריקה [125](#page-124-0) אפשרויות פקס [118](#page-117-0) מחסניות טונר מיחזור [197](#page-196-0) מחסנית טונר הזמנה [205](#page-204-0) החלפה [206](#page-205-0)

מחסנית כמעט ריקה[.88xy[ מחסנית נמוכה מאוד, [x [הערכת מספר עמודים שנותרו [.88xy[ מחסנית, יחידת הדמיה, אי התאמה [xy.41] מידע בטיחותי [,7](#page-6-0) מידע על המדפסת היכן לחפש מיחזור אריזות Lexmark מוצרי Lexmark מחסניות טונר מנהל התקן הדפסה אפשרויות חומרה, הוספה מניעת חסימות מניעת חסימות נייר מסך דואר אלקטרוני אפשרויות [95](#page-94-0) [,](#page-94-0) מסך הבית הסתרת סמלים הצגת סמלים התאמה אישית לחצנים, הבנה מסך מגע לחצנים, שימוש מסך סריקה מקור התוכן סוג תוכן מסמכים, הדפסה מהמחשב מסנן DSL מסנן קו מספר העמודים שנותרו הערכה מספר פקס, הגדרה מספר תחנת פקס לא הוגדר. צור קשר עם מנהל המערכת. מעטפות טיפים על שימוש טעינה, מזין רב-תכליתי מפצל טלפון מצב חומרים מתכלים בדיקה מצב חלקים בדיקה מצב מנוחה באמצעות מקור התוכן אפשרויות פקס הגדרות דואר אלקטרוני משטח הזכוכית של הסורק העתקה בעזרת

ניקוי משיבון הגדרה משימה מותאמת אישית אפשרויות דואר אלקטרוני אפשרויות העתקה אפשרויות סריקה אפשרויות פקס משימות הדפסה חסויות משימות הדפסה מופסקות הדפסה מ-Windows הדפסה ממחשב Macintosh משימות הדפסה שמורות הדפסה מ-Windows הדפסה ממחשב Macintosh משימות מופסקות הדפסה מ-Windows הדפסה ממחשב Macintosh משימת הדפסה ביטול מהמחשב משימת העתקה, ביטול שימוש במזין המסמכים האוטומטי שימוש במשטח הזכוכית של הסורק משלוח המדפסת משקלי נייר נתמכים על-ידי המדפסת מתאם 11‐RJ מתאם VoIP

## **נ**

נדיפות הצהרה על נורית חיווי לוח בקרה של המדפסת נייר אחסון בחירה גדלים שונים, העתקה הגדרת גודל אוניברסלי טעינה, מזין רב-תכליתי טפסים מודפסים מראש לא קביל ממוחזר נייר מכתבים שימוש בממוחזר שמירה תכונות נייר מכתבים העתקה על טיפים על שימוש

טעינה, מזין רב-תכליתי נייר ממוחזר באמצעות [194](#page-193-0) [,](#page-193-0) ניקוי בתוך המדפסת החלק החיצוני של המדפסת משטח הזכוכית של הסורק ניקוי המדפסת נמען/נמענים אפשרויות דואר אלקטרוני נתונים חסויים מידע על אבטחה

# **ס**

סוג נייר הגדרה סוג קובץ פלט סריקת תמונה שינוי סוג תוכן אפשרויות פקס הגדרות דואר אלקטרוני סוגי נייר היכן לטעון נתמכים על-ידי המדפסת סורק מזין מסמכים אוטומטי (ADF( משטח הזכוכית של הסורק פונקציות סילוק הכונן הקשיח של המדפסת סמלים במסך הבית מוסתרים מוצגים סריקה העתקה מהירה למחשב באמצעות שרת האינטרנט המובנה מכונן הבזק סריקה ליעדים ברשת סריקה לכונן הבזק סריקה לכתובת FTP באמצעות מספר קיצור דרך בעזרת לוח הבקרה של המדפסת יצירת קיצורי דרך באמצעות מחשב סריקה למחשב שימוש בשרת האינטרנט המובנה סריקת תמונה סוג קובץ פלט

#### **ע**

עבודות חסויות שינוי הגדרות הדפסה עותקים אפשרויות העתקה עצות בל שימוש במדבקות בשימוש במעטפות כרטיסים לוח בקרה של המדפסת נייר מכתבים שקפים עצות לשימוש במעטפות ערכת הדמיה נמוכה מאוד, [x] הערכת מספרעמודים שנותרו [xy.84] [228](#page-227-0) ערכת תחזוקה הזמנה

## **פ**

פגמי הדפסה חוזרים מופיעים בהדפסות פונקציות פקס ודואר אלקטרוני אינן מוגדרות פונקציית דוא"ל הגדרה פקס שיגור בשעה מתוזמנת שליחה בעזרת לוח הבקרה של המדפסת פרוטוקול העברת קול באינטרנט (VoIP) הגדרות פקס פרטי נושא והודעה הוספה לדוא"ל פרטי תצורה רשת אלחוטית פרסומים היכן לחפש פתרון בעיות אירעה שגיאת יישום בדיקת מדפסת שאינה מגיבה הסורק אינו מגיב לא ניתן לפתוח את שרת האינטרנט המובנה פונקציות פקס ודואר אלקטרוני אינן מוגדרות פתרון בעיות מדפסת בסיסיות פתרון בעיות איכות הדפסה איכות הדפסה ירודה של שקפים דפים ריקים

הדפסה נוטה הצידה ההדפסה בהירה מדי ההדפסה כהה מדי המדפסת מדפיסה עמודים מלאים בשחור חוסר אחידות בהדפסה חללים אופקיים מופיעים בהדפסות טונר נמרח מופיעים כתמי טונר בהדפסות עמודים או תמונות חתוכים ערפול טונר או הצללת רקע פגמי הדפסה חוזרים מופיעים בהדפסות פסים לבנים צפיפות הדפסה לא אחידה קווים אופקיים מופיעים בהדפסות קווים אנכיים מרוחים רקע אפור בהדפסות תווים בעלי שוליים משוננים או לא אחידים תמונות דחוסות מופיעות בהדפסות תמונות מוצללות מופיעות בהדפסות פתרון בעיות בתצוגה תצוגת המדפסת ריקה פתרון בעיות הדפסה דפים נתקעים לעתים קרובות מודפסים סימנים שגויים מעברי דפים בלתי צפויים משימות אינן מודפסות משימות גדולות אינן נאספות משימות חסויות ומשימות מוחזקות אחרות אינן מודפסות משימות מודפסות מהמגש הלא נכון משימות מודפסות על הנייר הלא נכון משימת ההדפסה נמשכת יותר מהמצופה סלסול נייר עמודים תקועים לא מודפסים מחדש קובצי PDF בשפות מרובות אינם מודפסים קישור המגשים אינו פועל שגיאה בקריאת כונן הבזק שוליים שגויים בהדפסות

פתרון בעיות הזנת נייר הודעה נשארת לאחר שחרור חסימה פתרון בעיות העתקה איכות העתקה ירודה איכות ירודה של תמונה סרוקה המעתיק אינו מגיב העתקה חלקית של מסמך או תצלום יחידת הסורק אינה נסגרת [281](#page-280-0) [,](#page-280-0) פתרון בעיות סריקה יחידת הסורק אינה נסגרת [281](#page-280-0) [,](#page-280-0) לא ניתן לסרוק ממחשב משימת הסריקה לא הצליחה סריקה אורכת זמן רב מדי או תוקעת את המחשב סריקה חלקית של מסמך או תצלום פתרון בעיות פקס אין אפשרות לשלוח או לקבל פקס הפקס שהתקבל הוא באיכות ירודה זיהוי המתקשר אינו מוצג ניתן לקבל אך לא לשלוח פקסים ניתן לשלוח אך לא לקבל פקסים פתרון בעיות, איכות הדפסה איכות הדפסה ירודה של שקפים דפים ריקים הדפסה נוטה הצידה ההדפסה בהירה מדי ההדפסה כהה מדי המדפסת מדפיסה עמודים מלאים בשחור חוסר אחידות בהדפסה חללים אופקיים מופיעים בהדפסות טונר נמרח מופיעים כתמי טונר בהדפסות עמודים או תמונות חתוכים ערפול טונר או הצללת רקע פגמי הדפסה חוזרים מופיעים בהדפסות פסים לבנים על עמוד צפיפות הדפסה לא אחידה קווים אופקיים מופיעים בהדפסות

קווים אנכיים מרוחים רקע אפור בהדפסות תווים בעלי שוליים משוננים או לא אחידים תמונות דחוסות מופיעות בהדפסות תמונות מוצללות מופיעות בהדפסות פתרון בעיות, אפשרויות מדפסת בעיות מגש האפשרות הפנימית לא אותרה יציאת פתרונות פנימיים כרטיס ממשק USB/מקבילי פתרון בעיות, הדפסה דפים נתקעים לעתים קרובות הדפסה מואטת מודפסים סימנים שגויים מעברי דפים בלתי צפויים משימות אינן מודפסות משימות גדולות אינן נאספות משימות חסויות ומשימות מוחזקות אחרות אינן מודפסות משימות מודפסות מהמגש הלא נכון משימות מודפסות על הנייר הלא נכון משימת ההדפסה נמשכת יותר מהמצופה סלסול נייר עמודים תקועים לא מודפסים מחדש קובצי PDF בשפות מרובות אינם מודפסים קישור המגשים אינו פועל שגיאה בקריאת כונן הבזק שוליים שגויים בהדפסות פתרון בעיות, הזנת נייר הודעה נשארת לאחר שחרור חסימה פתרון בעיות, סריקה יחידת הסורק אינה נסגרת [281](#page-280-0) [,](#page-280-0) לא ניתן לסרוק ממחשב משימת הסריקה לא הצליחה סריקה אורכת זמן רב מדי או תוקעת את המחשב סריקה חלקית של מסמך או תצלום פתרון בעיות, פקס אין אפשרות לשלוח או לקבל פקס

הפקס שהתקבל הוא באיכות ירודה זיהוי המתקשר אינו מוצג ניתן לקבל אך לא לשלוח פקסים ניתן לשלוח אך לא לקבל פקסים פתרון בעיות, תצוגה תצוגת המדפסת ריקה

### **צ**

צדדים (דופלקס) אפשרויות העתקה צפייה דוחות צפיפות הדפסה לא אחידה

# **ק**

קביעת תצורות יציאה קווים אופקיים מופיעים בהדפסות קווים אנכיים מופיעים בהדפסות קיצורי דרך לדוא"ל, יצירה שימוש בשרת האינטרנט המובנה קיצורי דרך, יצירה דואר אלקטרוני יעד FTP יעד פקס כתובת FTP מסך דואר אלקטרוני קישור בין מגשים [60](#page-59-0) [59,](#page-58-0)

## **ר**

רזולוציה אפשרויות דואר אלקטרוני אפשרויות סריקה אפשרויות פקס רזולוציה, פקס שינוי רמות פליטת רעש רמת טונר נמוכה במחסנית [xy.88] רמת ערכת תחזוקה כמעט נמוכה [xy.80] רמת ערכת תחזוקה נמוכה [xy.80] רמת ערכת תחזוקה נמוכה מאוד [xy.80] רשימת דוגמאות גופנים הדפסה רשימת ספריות הדפסה

רשת [x [שגיאת תוכנה [54] רשת [x] תפריט [137](#page-136-0) רשת Ethernet מתכונן להגדרה להדפסת Ethernet רשת אלחוטית פרטי תצורה

#### **ש**

שגיאה בקריאה מכונן USB. הסר .USB שגיאה בקריאת רכזת USB. הסר רכזת. שחזור הגדרות ברירת המחדל של היצרן שיגור פקס ביטול משימת פקס הבהרה או הכהיה של פקס הגדרות פקס הגדרת המדפסת לניטור שעון קיץ הגדרת התאריך והשעה הגדרת מספר הפקס הגדרת שם פקס יוצא החזקת פקסים העברת פקסים הצגת יומן פקס חסימת פקס "זבל" יצירת קיצורי דרך באמצעות לוח הבקרה של המדפסת יצירת קיצורי דרך בעזרת שרת האינטרנט המובנה שיגור פקס בשעה מתוזמנת שינוי רזולוציה שירות צלצול מובחן שיגור פקס באמצעות לוח הבקרה של המדפסת שיגור פקס בשעה מתוזמנת Personal Identification שיטת Number באמצעות Push Button Configuration שיטת באמצעות שימוש בטפסים ומועדפים שימוש בלחצני מסך המגע שימוש במצב מנוחה שימוש בנייר ממוחזר שימוש בקיצורי דרך שליחת פקס שינוי הגדרות יציאה יציאת פתרונות פנימיים

שינוי סוג קובץ פלט שליחת דואר אלקטרוני שינוי תצורה, חלק מהמשימות המופסקות לא שוחזר [57] שירות הדפסה Mopria באמצעות שירות טלפון דיגיטלי הגדרות פקס שירות צלצול מובחן, פקס התחברות אל שכבת הודעה אפשרויות העתקה שליחה מושהית אפשרויות פקס שליחת דוא"ל באמצעות לוח הבקרה של המדפסת שליחת דואר אלקטרוני באמצעות מספר קיצור דרך באמצעות ספר הטלפונים בעזרת לוח הבקרה של המדפסת הגדרת פונקציית דואר אלקטרוני הוספת שורת נושא הופת שורת הודעה יצירת קיצורי דרך באמצעות לוח הבקרה של המדפסת יצירת קיצורי דרך בעזרת שרת האינטרנט המובנה שליחת פקס באמצעות ספר הטלפונים שימוש בקיצורי דרך שליחת פקס באמצעות המחשב שם מותאם אישית הגדרה שם סוג נייר מותאם אישית הקצאה שם פקס, הגדרה שם קובץ אפשרויות סריקה שם תחנת פקס לא הוגדר. צור קשר עם מנהל המערכת. שנה [מקור נייר] כדי לטעון [שם סוג מותאם אישית] [כיוון הדפסה] שנה את [מקור נייר] כדי לטעון [מחרוזת מותאמת אישית] [כיוון הדפסה] שעון קיץ, הגדרה שקפים העתקה על טעינה, מזין רב-תכליתי עצות שרת אינטרנט מובנה בדיקת מצב חומרים מתכלים

בדיקת מצב חלקים בעיות בגישה גישה הגדרות מנהל מערכת הגדרות עבודה ברשת הגדרת התראות בדואר אלקטרוני הגדרת פקס ראשונית יצירת קיצור דרך ל-FTP יצירת קיצור דרך ליעד הפקס יצירת קיצורי דרך לדוא"ל סריקה למחשב בעזרת שינוי הגדרות הדפסה של מסמכים חסויים שרת אינטרנט מובנה — אבטחה: Administrator's Guide היכן לחפש שרת פקס 'Format To 'לא מוגדר. צור קשר עם מנהל המערכת.

## **ת**

תאריך ושעה, פקס הגדרה תוכן הגדרות דואר אלקטרוני תוכנת המדפסת, התקנה תמונות דחוסות מופיעות בהדפסות תמיכת לקוחות יצירת קשר (פעיל NIC) Active NIC תפריט תפריט AppleTalk תפריט Print Confidential) הדפסה חסויה) תפריט MP Configure) הגדרת (MP תפריט Custom Names (שמות מותאמים אישית) גודלי (Custom Scan Sizes תפריט סריקה מותאמים אישית) תפריט Types Custom) סוגים מותאמים אישית) תפריט Default Source (מקור ברירת מחדל) הגדרות (E‑mail Settings תפריט דואר אלקטרוני) Erase Temporary Data תפריט Files) מחיקת מסמכי נתונים זמניים) Fax Mode (Analog Fax תפריט (Setup) מצב פקס (הגדרת פקס אנלוגי))

תפריט Finishing) גימור) תפריט Settings FTP) הגדרות (FTP תפריט Settings General) הגדרות כלליות) תפריט Help) עזרה) תפריט HTML תפריט Image) תמונה) תפריט IPv6 חפריט תפריט Accounting Job) דוח משימות) תפריט Card Network) כרטיס רשת) תפריט Reports Network) דוחות רשת) תפריט Settings OCR) הגדרות (OCR תפריט Loading Paper) טעינת נייר) תפריט Paper Size/Type (גודל/סוג נייר) תפריט Paper Texture (מרקם נייר) תפריט Weight Paper) משקל נייר) תפריט Emul PCL) אמולציית (PCL תפריט PDF תפריט PostScript תפריט Quality) איכות) תפריט Reports) דוחות) יומן (Security Audit Log תפריט ביקורת אבטחה) הגדרת (Set Date and Time תפריט תאריך ושעה) תפריט Settings) הגדרות) תפריט SMTP Setup (הגדרת (SMTP תפריט Network Standard) רשת סטנדרטית) USB) Standard USB תפריט סטנדרטי) תפריט Substitute Size (גודל חלופי) TCP/IP תפריט תפריט Setup Universal) הגדרות אוניברסליות) תפריט Utilities) תוכניות שירות) תפריט Wireless) תקשורת אלחוטית) תפריט XPS תפריט שונות

תפריטים NIC פעיל) ) Active NIC AppleTalk הדפסת ) Confidential Print מסמכים חסויים) הגדרת MP ( ) Configure MP הגדרות ) Copy Settings הדפסה) שמות מותאמים ) Custom Names אישית) גודלי סריקה ) Custom Scan Sizes מותאמים אישית) סוגים מותאמים ) Custom Types אישית) מקור ברירת ) Default Source מחדל) הגדרות דואר) E-mail Settings אלקטרוני) Erase Temporary Data Files מחק מסמכי נתונים זמניים) ) Fax Mode (Analog Fax Setup) מצב פקס (הגדרת פקס ) אנלוגי)) גימור) ) Finishing כונן הבזק) ) Flash Drive הגדרות FTP ( ) FTP Settings הגדרות ) General Settings כלליות) HTML תמונה) ) Image IPv6 דוח ) Job Accounting משימות) כרטיס רשת) ) Network Card דוחות ) Network Reports רשת) הגדרות ) OCR Settings (OCR טעינת נייר) ) Paper Loading גודל/סוג) Paper Size/Type נייר) מרקם הנייר) ) Paper Texture משקל נייר) ) Paper Weight אמולציית PCL( ) PCL Emul PDF PostScript איכות) ) Quality דוחות) ) Reports יומן ביקורת ) Security Audit Log אבטחה) הגדרת ) Set Date and Time תאריך ושעה)

הגדרות) ) Settings רשת ) Standard Network רגילה) USB רגיל) ) Standard USB גודל חלופי) ) Substitute Size TCP/IP הגדרה ) Universal Setup אוניברסלית) תוכניות שירות) ) Utilities אלחוטי) ) Wireless XPS עזרה רשימת [ x רשת [ שונות הגדרת ) SMTP Setup תפריט (SMTP תצוגה וירטואלית בדיקה, באמצעות שרת האינטרנט המובנה תצוגה לפני סריקה אפשרויות פקס תצוגה, לוח הבקרה של המדפסת כוונון בהירות תצורות מדפסת תצלומים העתקה תקע מתאם